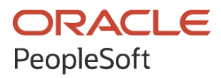

# PeopleSoft HCM 9.2: PeopleSoft Human Resources Monitor Health and Safety

**April 2022**

**ORACLE** 

PeopleSoft HCM 9.2: PeopleSoft Human Resources Monitor Health and Safety Copyright  $\circ$  1988, 2022, Oracle and/or its affiliates.

This software and related documentation are provided under a license agreement containing restrictions on use and disclosure and are protected by intellectual property laws. Except as expressly permitted in your license agreement or allowed by law, you may not use, copy, reproduce, translate, broadcast, modify, license, transmit, distribute, exhibit, perform, publish, or display any part, in any form, or by any means. Reverse engineering, disassembly, or decompilation of this software, unless required by law for interoperability, is prohibited.

The information contained herein is subject to change without notice and is not warranted to be error-free. If you find any errors, please report them to us in writing.

If this is software or related documentation that is delivered to the U.S. Government or anyone licensing it on behalf of the U.S. Government, then the following notice is applicable:

U.S. GOVERNMENT END USERS: Oracle programs (including any operating system, integrated software, any programs embedded, installed or activated on delivered hardware, and modifications of such programs) and Oracle computer documentation or other Oracle data delivered to or accessed by U.S. Government end users are "commercial computer software" or "commercial computer software documentation" pursuant to the applicable Federal Acquisition Regulation and agency-specific supplemental regulations. As such, the use, reproduction, duplication, release, display, disclosure, modification, preparation of derivative works, and/or adaptation of i) Oracle programs (including any operating system, integrated software, any programs embedded, installed or activated on delivered hardware, and modifications of such programs), ii) Oracle computer documentation and/or iii) other Oracle data, is subject to the rights and limitations specified in the license contained in the applicable contract. The terms governing the U.S. Government's use of Oracle cloud services are defined by the applicable contract for such services. No other rights are granted to the U.S. Government.

This software or hardware is developed for general use in a variety of information management applications. It is not developed or intended for use in any inherently dangerous applications, including applications that may create a risk of personal injury. If you use this software or hardware in dangerous applications, then you shall be responsible to take all appropriate fail-safe, backup, redundancy, and other measures to ensure its safe use. Oracle Corporation and its affiliates disclaim any liability for any damages caused by use of this software or hardware in dangerous applications.

Oracle and Java are registered trademarks of Oracle and/or its affiliates. Other names may be trademarks of their respective owners.

Intel and Intel Inside are trademarks or registered trademarks of Intel Corporation. All SPARC trademarks are used under license and are trademarks or registered trademarks of SPARC International, Inc. AMD, Epyc, and the AMD logo are trademarks or registered trademarks of Advanced Micro Devices. UNIX is a registered trademark of The Open Group.

This software or hardware and documentation may provide access to or information about content, products, and services from third parties. Oracle Corporation and its affiliates are not responsible for and expressly disclaim all warranties of any kind with respect to third-party content, products, and services unless otherwise set forth in an applicable agreement between you and Oracle. Oracle Corporation and its affiliates will not be responsible for any loss, costs, or damages incurred due to your access to or use of third-party content, products, or services, except as set forth in an applicable agreement between you and Oracle.

Documentation Accessibility

For information about Oracle's commitment to accessibility, visit the Oracle Accessibility Program website at [https://docs.oracle.com/pls/topic/lookup?ctx=acc&id=docacc.](https://docs.oracle.com/pls/topic/lookup?ctx=acc&id=docacc)

Access to Oracle Support

Oracle customers that have purchased support have access to electronic support through My Oracle Support. For information, visit <https://docs.oracle.com/pls/topic/lookup?ctx=acc&id=info> or visit [https://docs.oracle.com/pls/](https://docs.oracle.com/pls/topic/lookup?ctx=acc&id=trs) [topic/lookup?ctx=acc&id=trs](https://docs.oracle.com/pls/topic/lookup?ctx=acc&id=trs) if you are hearing impaired.

# **Contents**

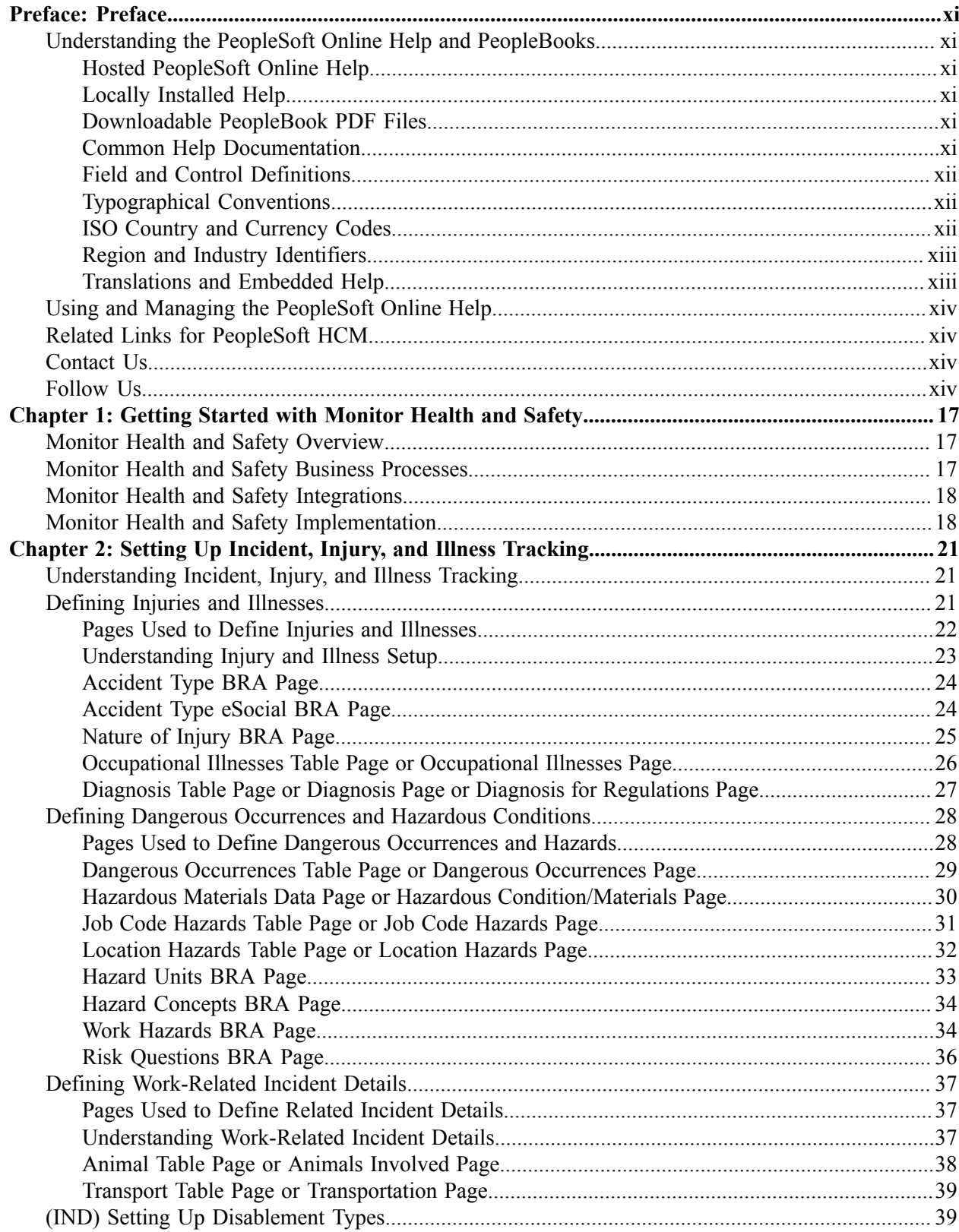

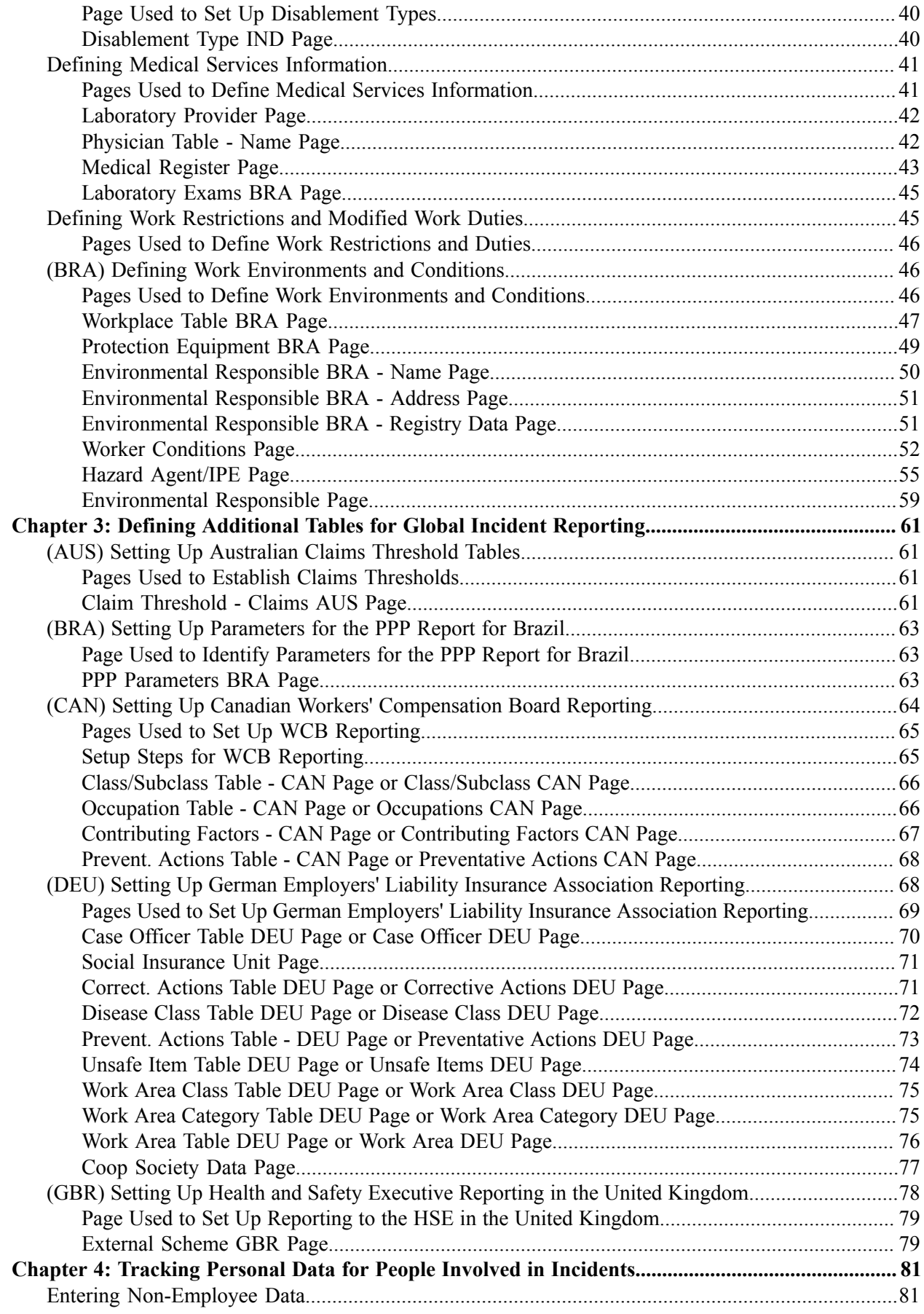

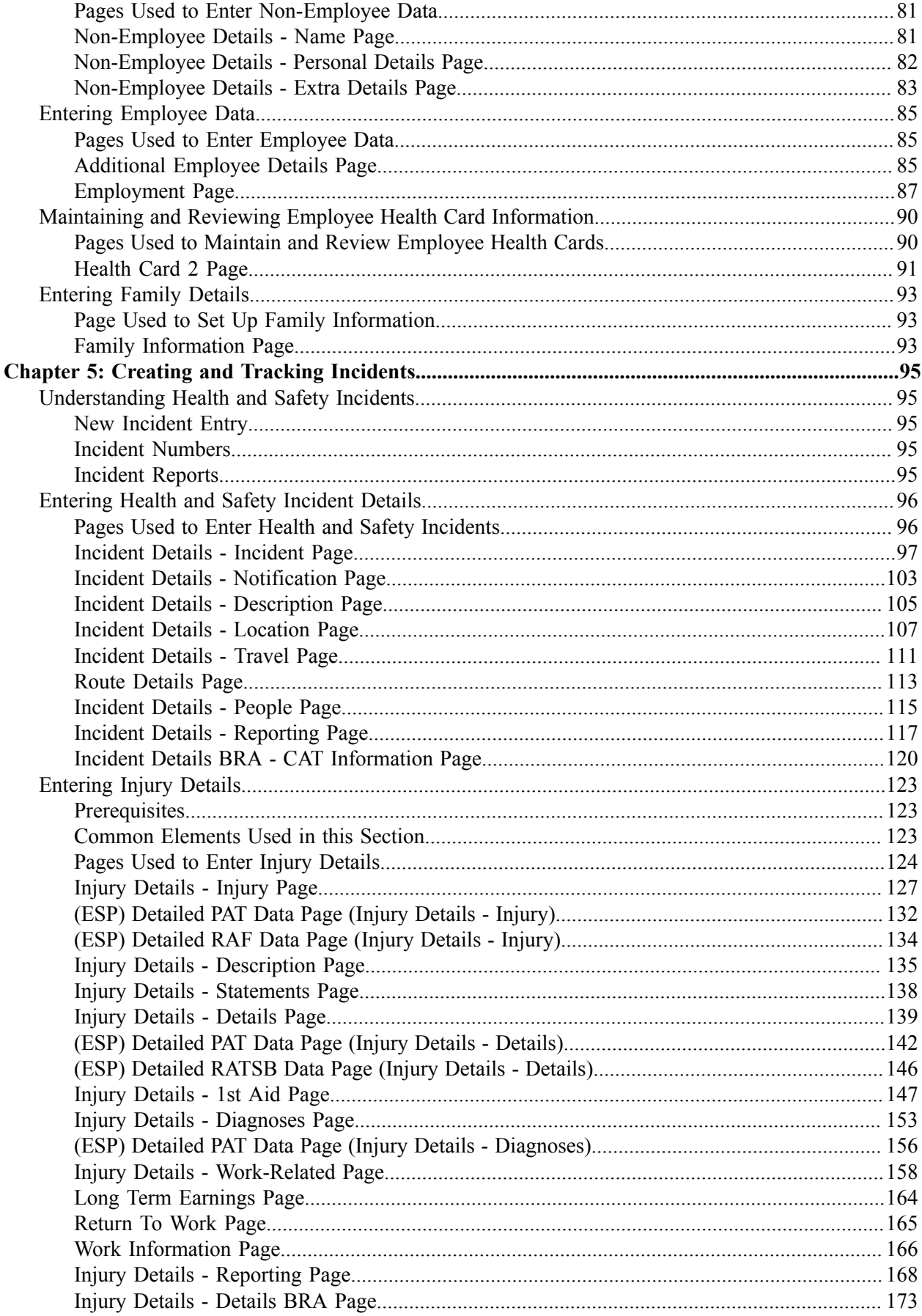

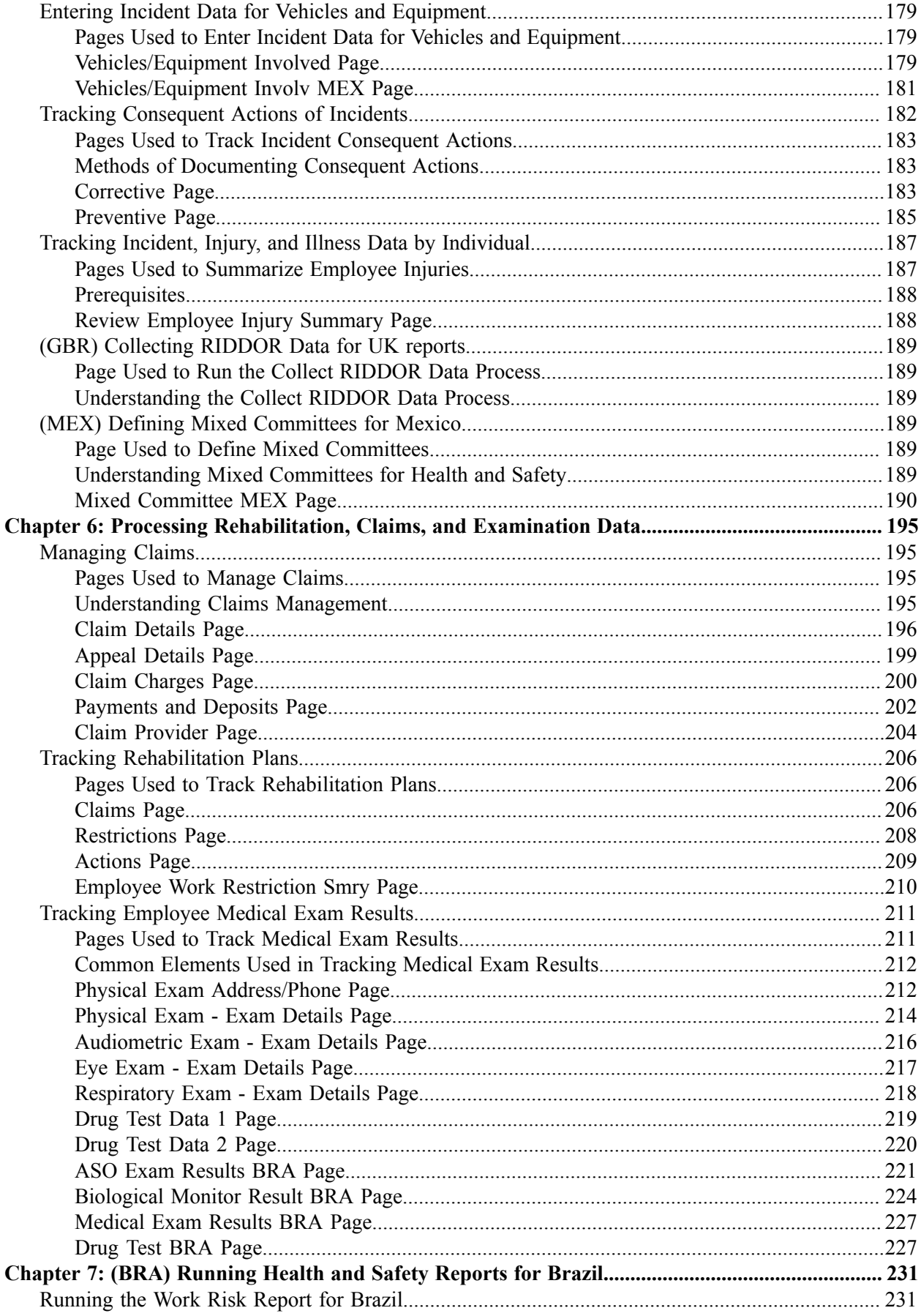

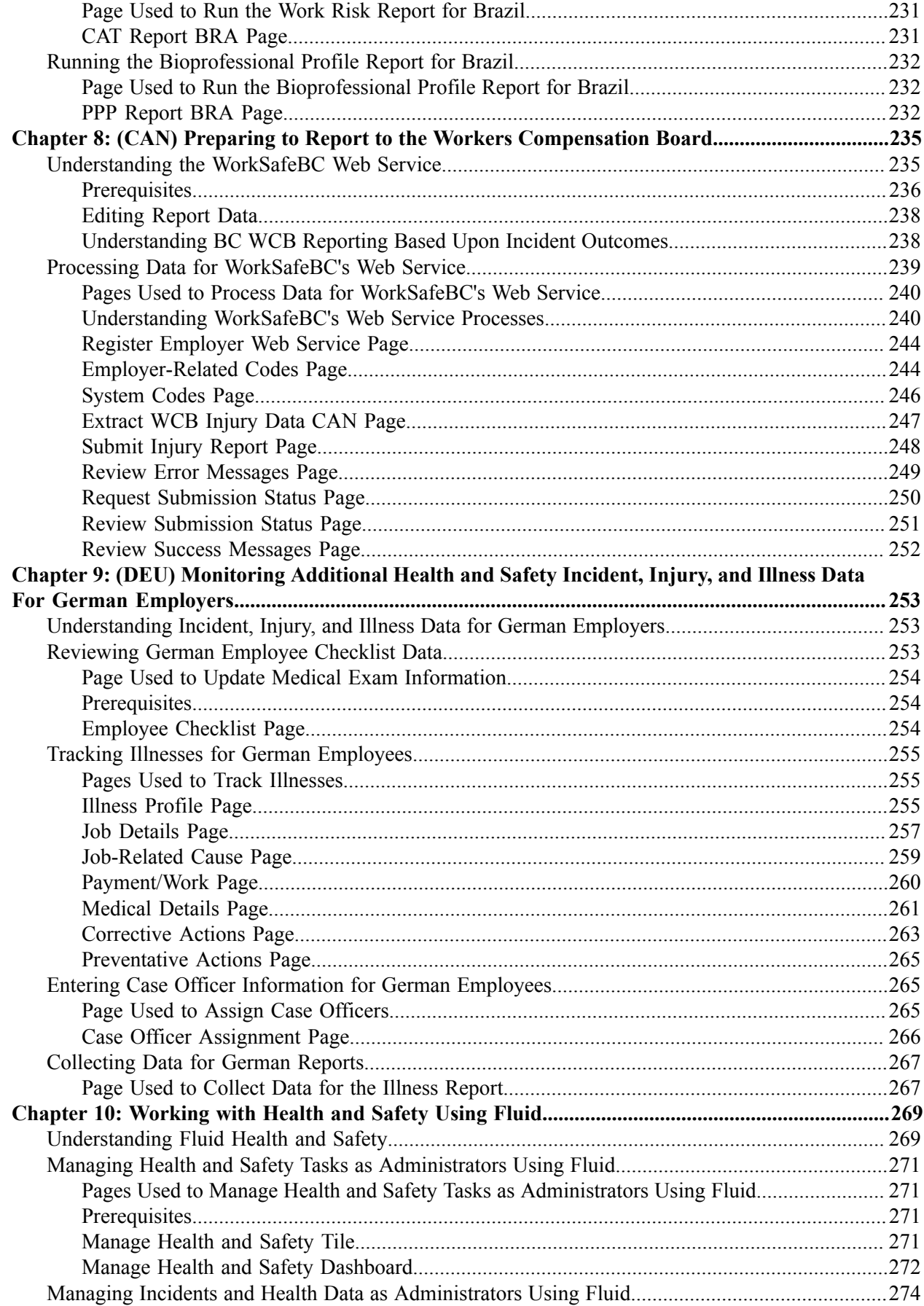

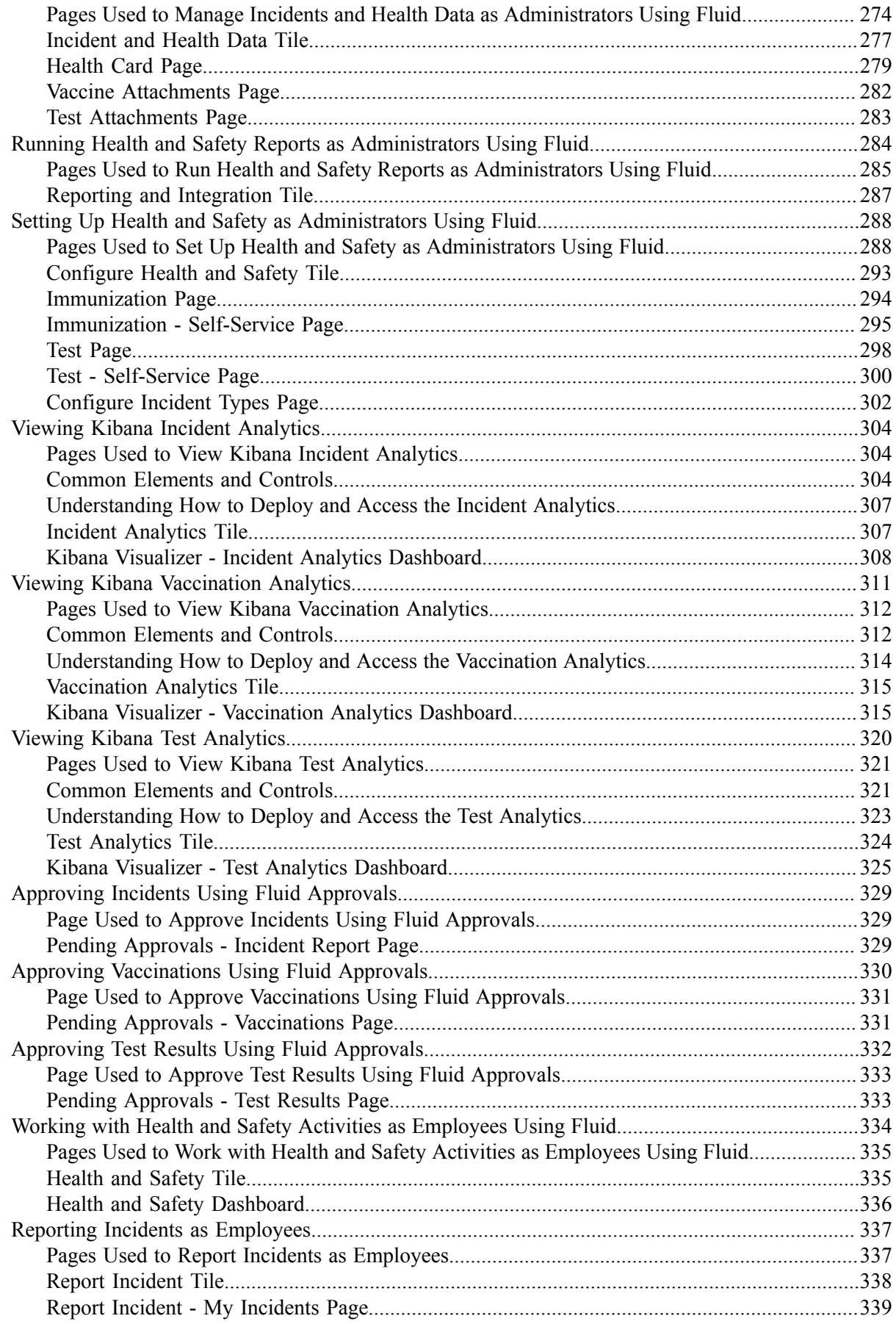

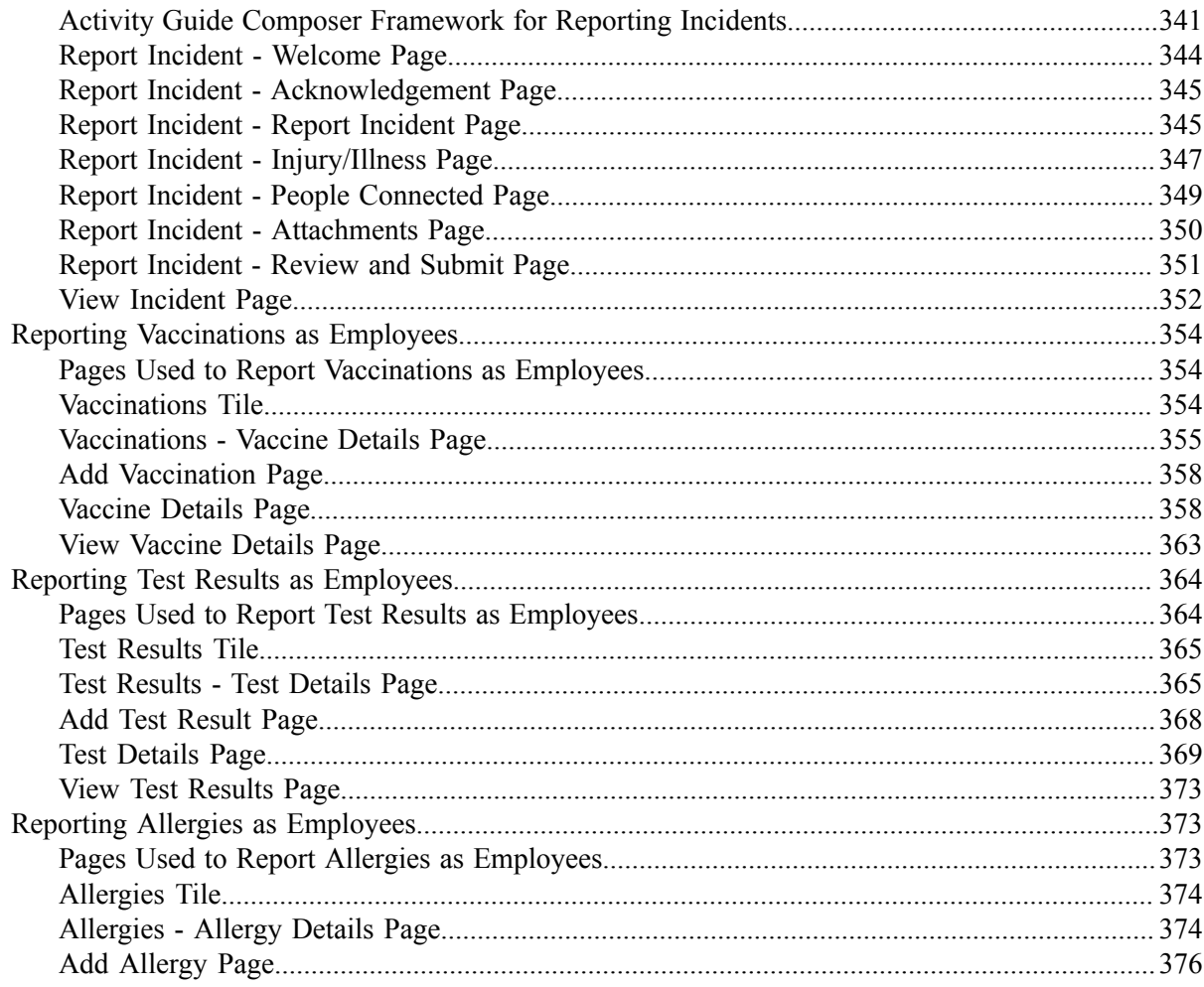

Contents

# <span id="page-10-0"></span>**Preface**

# <span id="page-10-1"></span>**Understanding the PeopleSoft Online Help and PeopleBooks**

The PeopleSoft Online Help is a website that enables you to view all help content for PeopleSoft applications and PeopleTools. The help provides standard navigation and full-text searching, as well as context-sensitive online help for PeopleSoft users.

## <span id="page-10-2"></span>**Hosted PeopleSoft Online Help**

You can access the hosted PeopleSoft Online Help on the [Oracle Help Center](https://docs.oracle.com/en/applications/peoplesoft/index.html). The hosted PeopleSoft Online Help is updated on a regular schedule, ensuring that you have access to the most current documentation. This reduces the need to view separate documentation posts for application maintenance on My Oracle Support. The hosted PeopleSoft Online Help is available in English only.

To configure the context-sensitive help for your PeopleSoft applications to use the Oracle Help Center, see [Configuring Context-Sensitive Help Using the Hosted Online Help Website.](https://docs.oracle.com/pls/topic/lookup?ctx=psoft&id=ATPB_HOSTED)

## <span id="page-10-3"></span>**Locally Installed Help**

If you're setting up an on-premise PeopleSoft environment, and your organization has firewall restrictions that prevent you from using the hosted PeopleSoft Online Help, you can install the online help locally. See [Configuring Context-Sensitive Help Using a Locally Installed Online Help Website](https://docs.oracle.com/pls/topic/lookup?ctx=psoft&id=ATPB_LOCAL).

## <span id="page-10-4"></span>**Downloadable PeopleBook PDF Files**

You can access downloadable PDF versions of the help content in the traditional PeopleBook format on the [Oracle Help Center.](https://docs.oracle.com/en/applications/peoplesoft/index.html) The content in the PeopleBook PDFs is the same as the content in the PeopleSoft Online Help, but it has a different structure and it does not include the interactive navigation features that are available in the online help.

## <span id="page-10-5"></span>**Common Help Documentation**

Common help documentation contains information that applies to multiple applications. The two main types of common help are:

- Application Fundamentals
- Using PeopleSoft Applications

Most product families provide a set of application fundamentals help topics that discuss essential information about the setup and design of your system. This information applies to many or all applications in the PeopleSoft product family. Whether you are implementing a single application, some combination of applications within the product family, or the entire product family, you should be familiar with the contents of the appropriate application fundamentals help. They provide the starting points for fundamental implementation tasks.

In addition, the *PeopleTools: Applications User's Guide* introduces you to the various elements of the PeopleSoft Pure Internet Architecture. It also explains how to use the navigational hierarchy, components, and pages to perform basic functions as you navigate through the system. While your application or implementation may differ, the topics in this user's guide provide general information about using PeopleSoft applications.

# <span id="page-11-0"></span>**Field and Control Definitions**

PeopleSoft documentation includes definitions for most fields and controls that appear on application pages. These definitions describe how to use a field or control, where populated values come from, the effects of selecting certain values, and so on. If a field or control is not defined, then it either requires no additional explanation or is documented in a common elements section earlier in the documentation. For example, the Date field rarely requires additional explanation and may not be defined in the documentation for some pages.

# <span id="page-11-1"></span>**Typographical Conventions**

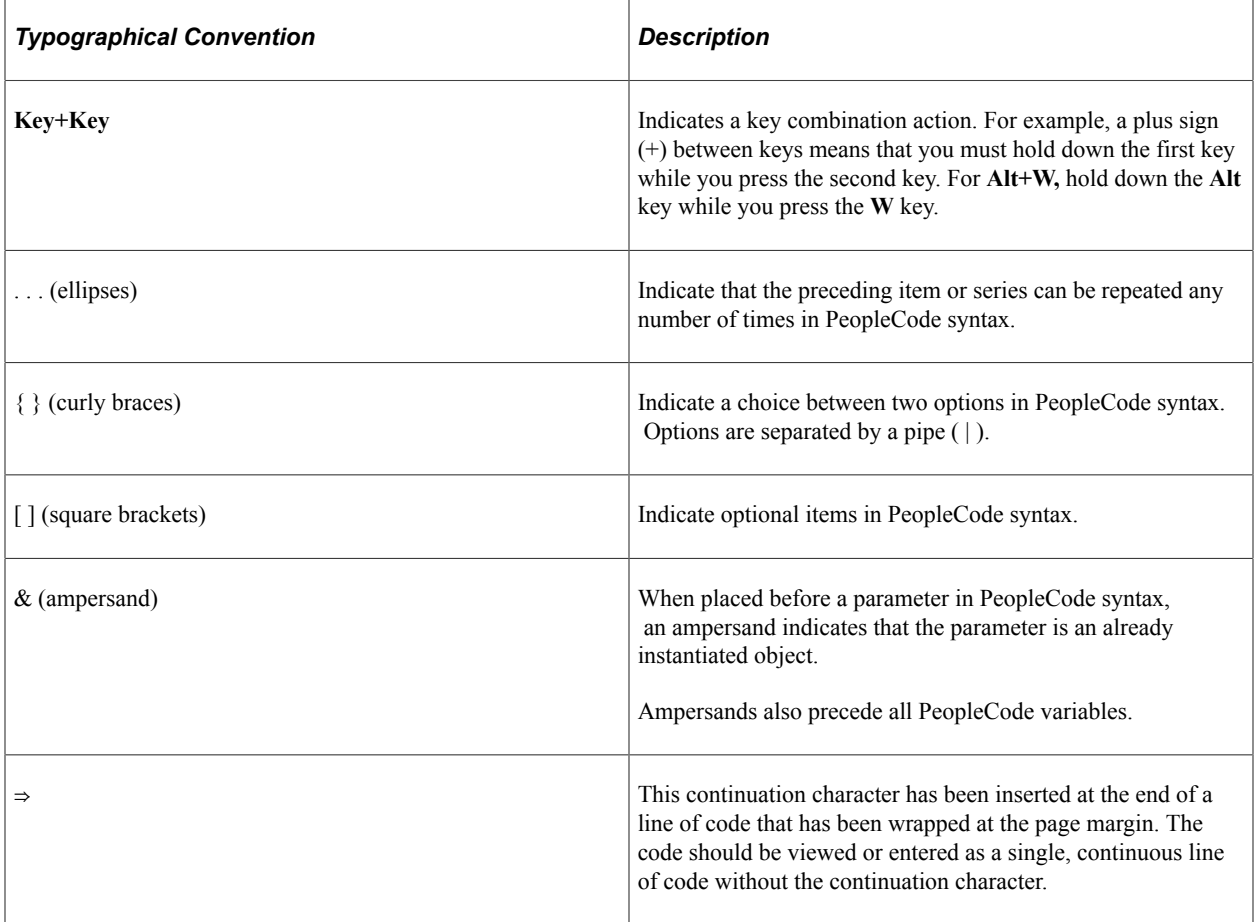

The following table describes the typographical conventions that are used in the online help.

## <span id="page-11-2"></span>**ISO Country and Currency Codes**

PeopleSoft Online Help topics use International Organization for Standardization (ISO) country and currency codes to identify country-specific information and monetary amounts.

ISO country codes may appear as country identifiers, and ISO currency codes may appear as currency identifiers in your PeopleSoft documentation. Reference to an ISO country code in your documentation does not imply that your application includes every ISO country code. The following example is a country-specific heading: "(FRA) Hiring an Employee."

The PeopleSoft Currency Code table (CURRENCY\_CD\_TBL) contains sample currency code data. The Currency Code table is based on ISO Standard 4217, "Codes for the representation of currencies," and also relies on ISO country codes in the Country table (COUNTRY\_TBL). The navigation to the pages where you maintain currency code and country information depends on which PeopleSoft applications you are using. To access the pages for maintaining the Currency Code and Country tables, consult the online help for your applications for more information.

## <span id="page-12-0"></span>**Region and Industry Identifiers**

Information that applies only to a specific region or industry is preceded by a standard identifier in parentheses. This identifier typically appears at the beginning of a section heading, but it may also appear at the beginning of a note or other text.

Example of a region-specific heading: "(Latin America) Setting Up Depreciation"

#### **Region Identifiers**

Regions are identified by the region name. The following region identifiers may appear in the PeopleSoft Online Help:

- Asia Pacific
- Europe
- Latin America
- North America

#### **Industry Identifiers**

Industries are identified by the industry name or by an abbreviation for that industry. The following industry identifiers may appear in the PeopleSoft Online Help:

- USF (U.S. Federal)
- E&G (Education and Government)

## <span id="page-12-1"></span>**Translations and Embedded Help**

PeopleSoft 9.2 software applications include translated embedded help. With the 9.2 release, PeopleSoft aligns with the other Oracle applications by focusing our translation efforts on embedded help. We are not planning to translate our traditional online help and PeopleBooks documentation. Instead we offer very direct translated help at crucial spots within our application through our embedded help widgets. Additionally, we have a one-to-one mapping of application and help translations, meaning that the software and embedded help translation footprint is identical—something we were never able to accomplish in the past.

# <span id="page-13-0"></span>**Using and Managing the PeopleSoft Online Help**

Select About This Help in the left navigation panel on any page in the PeopleSoft Online Help to see information on the following topics:

- Using the PeopleSoft Online Help.
- Managing hosted Online Help.
- Managing locally installed PeopleSoft Online Help.

# <span id="page-13-1"></span>**Related Links for PeopleSoft HCM**

[Oracle Help Center](https://docs.oracle.com/en/)

[PeopleSoft Online Help Home](https://docs.oracle.com/en/applications/peoplesoft/human-capital-management/index.html)

[PeopleSoft Information Portal](https://docs.oracle.com/cd/E52319_01/infoportal/index.html)

[My Oracle Support](https://support.oracle.com/CSP/ui/flash.html)

[PeopleSoft Training from Oracle University](https://docs.oracle.com/pls/topic/lookup?ctx=psft_hosted&id=ou)

[PeopleSoft Video Feature Overviews on YouTube](http://www.youtube.com/user/PSFTOracle)

[PeopleSoft Business Process Maps \(Microsoft Visio format\)](https://support.oracle.com/epmos/faces/DocContentDisplay?id=1613605.1)

**HCM** Abbreviations

[PeopleSoft Spotlight Series](https://docs.oracle.com/cd/E52319_01/infoportal/spotlight.html)

# <span id="page-13-2"></span>**Contact Us**

Send your suggestions to psoft-infodev us@oracle.com.

Please include the applications update image or PeopleTools release that you're using.

## <span id="page-13-3"></span>**Follow Us**

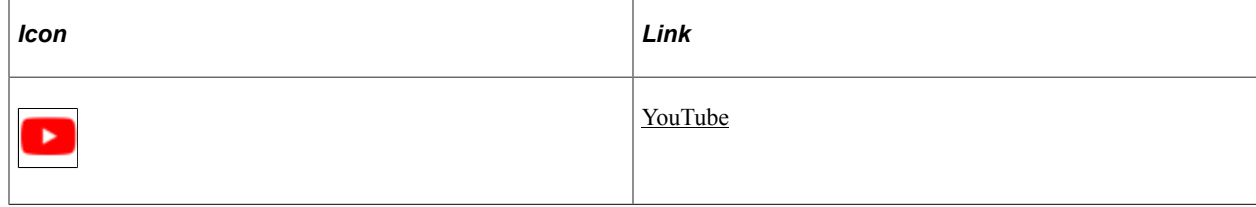

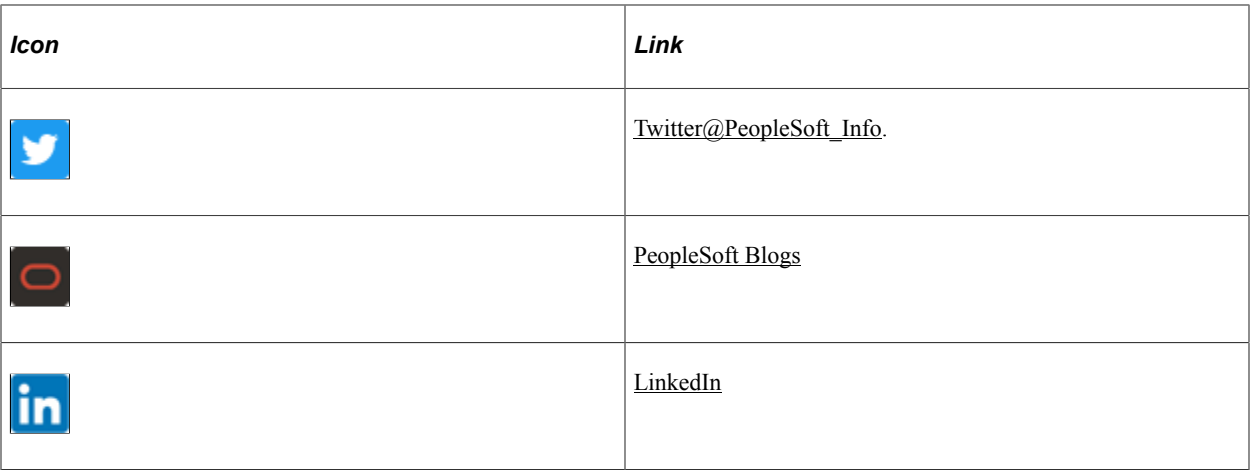

## <span id="page-16-0"></span>**Chapter 1**

# **Getting Started with Monitor Health and Safety**

# <span id="page-16-1"></span>**Monitor Health and Safety Overview**

Monitor Health and Safety enables administrators to record and track incidents, injuries, illnesses, and dangerous occurrences at the workplace.

In addition to tracking incidents for employees, administrators can also record and track non-employees — employees who were witnesses but who were not actually injured. Using Monitor Health and Safety, you can submit and process medical and examination data to the appropriate reporting agencies.

The system provides employees the ability to report incidents, vaccinations, test results, and allergies in Self-Service using Fluid tiles. For more information, see [Understanding Fluid Health and Safety](#page-268-1).

# <span id="page-16-2"></span>**Monitor Health and Safety Business Processes**

Monitor Health and Safety supports these business processes:

- Define injuries and illnesses.
- Define dangerous occurrences and hazards.
- Define medical services information.
- Define work restrictions.
- Track incident and illness information.
- Report incident and illness information.
- (AUS) Establish claims thresholds.
- (CAN) Report to Workers Compensation Board.
- (DEU) Report to Employers Liability Insurance Association.
- (GBR) Report UK Health and Executive information.
- (MEX) Track Mixed Committee information.

We cover these business processes in the business process topics in this product documentation.

# <span id="page-17-0"></span>**Monitor Health and Safety Integrations**

Monitor Health and Safety integrates with all the PeopleSoft Human Capital Management (HCM) applications, with other PeopleSoft applications, and with third-party applications.

HR shared tables are available to many HCM applications. In addition, data in many HR tables is available to any PeopleSoft application that is set up to subscribe to the published messages.

#### **Related Links**

"PeopleSoft HCM Overview" (Application Fundamentals)

# <span id="page-17-1"></span>**Monitor Health and Safety Implementation**

PeopleSoft Setup Manager enables you to review a list of setup tasks for your organization for the products that you are implementing. The setup tasks include the components that you must set up, listed in the order in which you must enter data into the component tables, and links to the corresponding product documentation.

Monitor Health and Safety provides component interfaces to help you load data from your existing system into PeopleSoft tables. Use the Excel to Component Interface utility with the component interfaces to populate the tables.

#### **Component Interfaces for Setup Components**

This table lists the component interfaces that are delivered for setup components in Monitor Health and Safety:

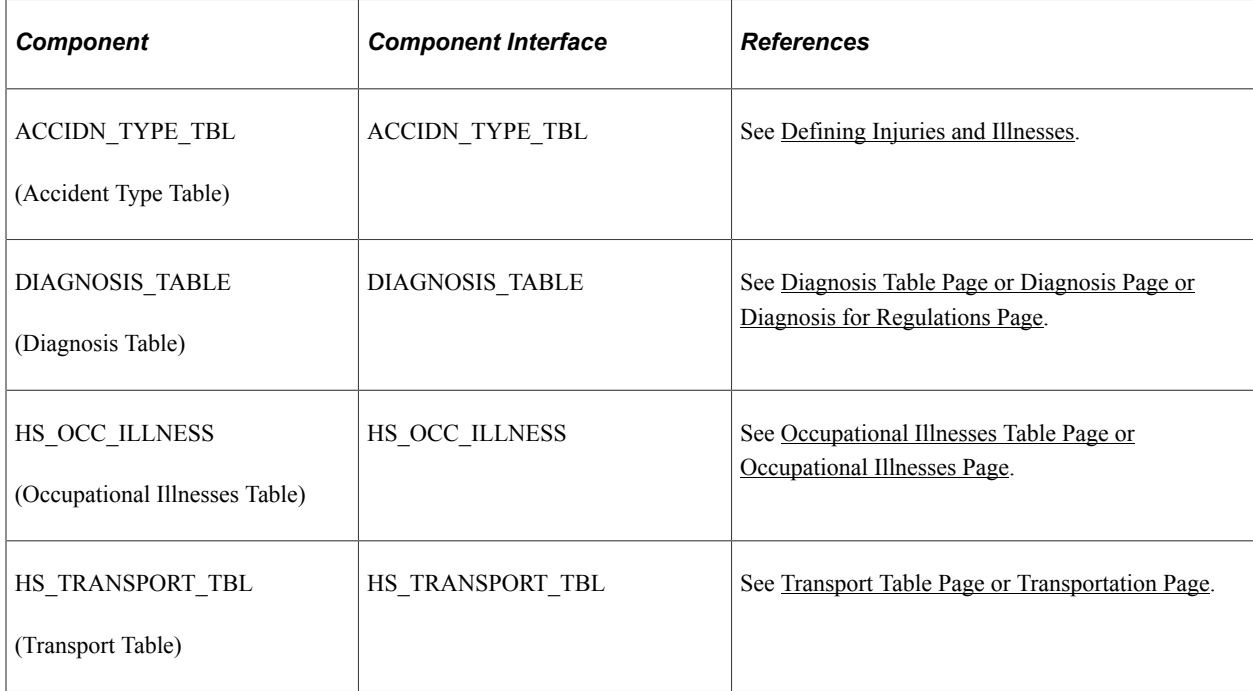

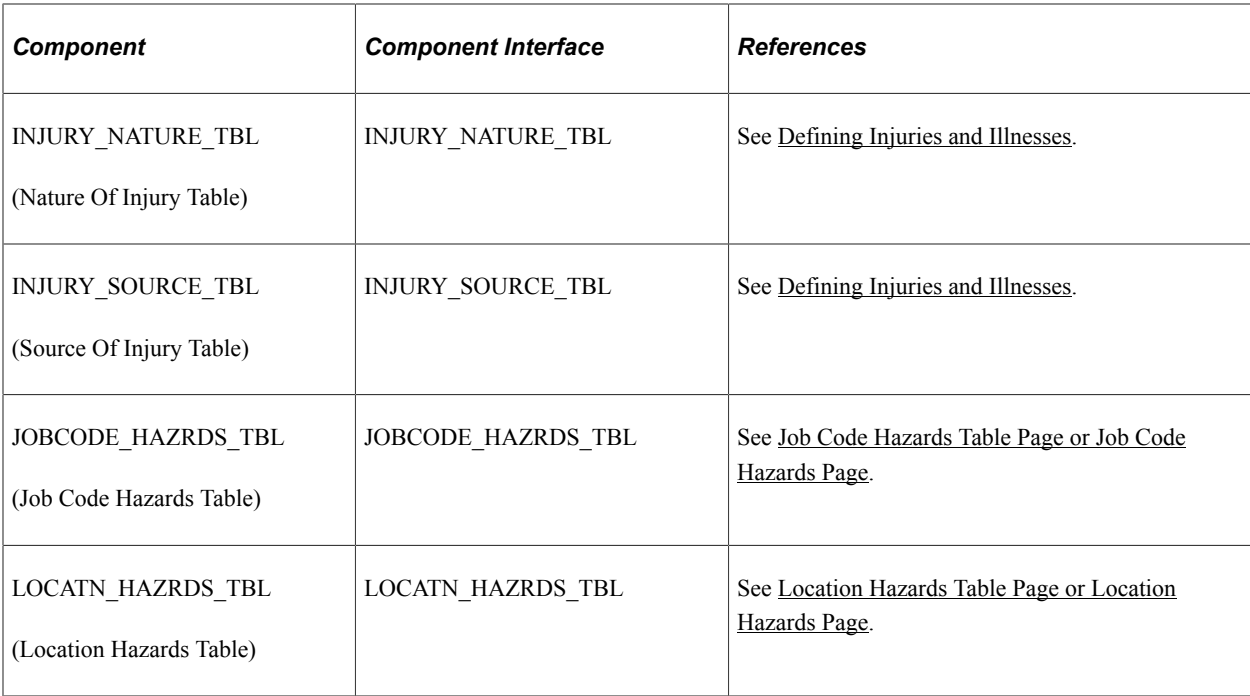

Refer to the *PeopleSoft HCM 9.2 - Reorganization of Component Interface Permissions* (Doc ID [2342162.1\)](https://support.oracle.com/epmos/faces/DocumentDisplay?_afrLoop=397348397641522&id=2342162.1) MOS posting for a list of system-delivered CIs and their usage, the mapping of CIs and associated permission lists, and the mapping of CI permission lists and user roles.

### **Component Interfaces for Transaction Components**

All setup data must already be loaded or entered into the system prior to using transaction component interfaces.

This table lists the component interfaces that are delivered for transaction components in Monitor Health and Safety:

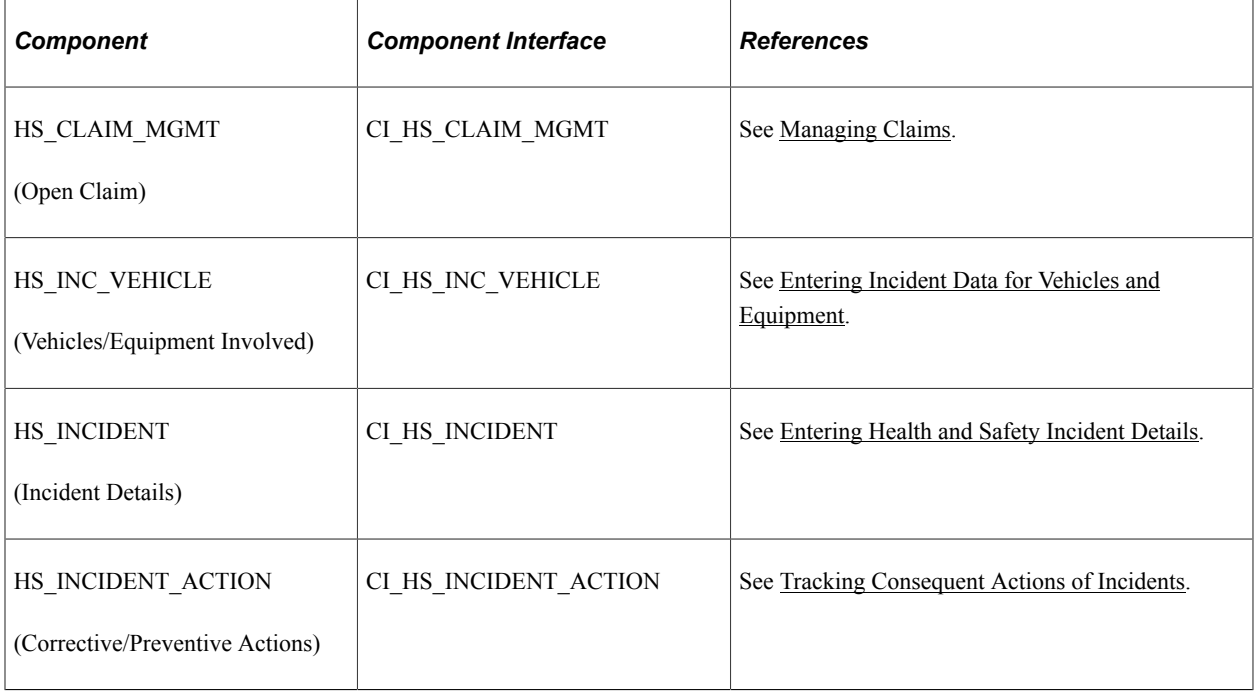

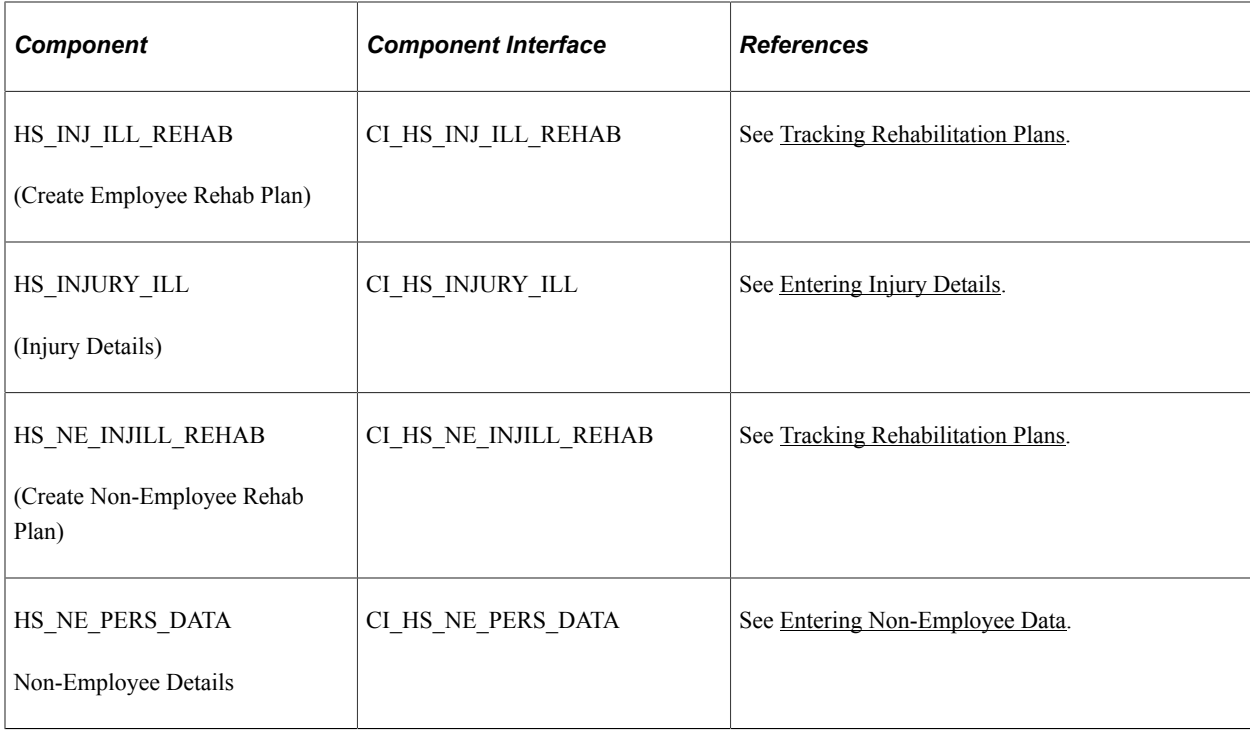

#### **Other Sources of Information**

In the planning phase of the implementation, take advantage of all PeopleSoft sources of information, including the installation guides, table-loading sequences, data models, and business process maps.

See Also *PeopleTools: Setup Manager* and *PeopleTools: Component Interfaces*

## <span id="page-20-0"></span>**Chapter 2**

# **Setting Up Incident, Injury, and Illness Tracking**

# <span id="page-20-1"></span>**Understanding Incident, Injury, and Illness Tracking**

Consistent and uniform data collection is an important element of an organization's health and safety program. Standardized records best utilize the information that you use to manage a health and safety program and to meet government and insurer reporting requirements.

Use Monitor Health and Safety to track information specific to health and safety incidents, and to update codes and descriptions as government regulations change. Most of the setup tables are designed so that you can enter multiple occurrences of a code or description.

When you create information in these tables, enter effective dates that are before the effective dates of any incidents that you enter. Otherwise, all the valid codes do not appear in prompt lists on the Monitor Health and Safety pages.

#### **Related Links**

"PeopleSoft HCM Overview" (Application Fundamentals)

## <span id="page-20-2"></span>**Defining Injuries and Illnesses**

To define injury, illness, and accident codes, use the Accident Type Table (ACCIDN\_TYPE\_TBL), Accident Type BRA (ACCID\_TYPE\_TBL\_BRA), Accident Type eSocial BRA (ACCID\_TYPE\_ESO\_BRA), Body Part Table (BODY\_PART\_TABLE), Body Part BRA (BODY\_PART\_TBL\_BRA), Injury Nature Table (INJURY\_NATURE\_TBL), Nature of Injury BRA (INJURY\_NAT\_TBL\_BRA), Source of Injury Table (INJURY\_SOURCE\_TABLE), Unsafe Act Table (UNSAFE\_ACT\_TBL), Occupational Illness Table (HS\_OCC\_ILLNESS\_TBL), Occupational Illness Table - FRA (OCC\_ILLNESS), Diagnosis Table (DIAGNOSIS\_TABLE), Allergy Table (HS\_ALLERGY\_TBL), Immunization Table (HS\_IMMUN\_TBL), Medication Table (HS\_MEDCATN\_TBL), Medicare Table Australia (HS\_MEDCARE\_TBL\_AUS), and CID Codes BRA (CID\_CODES\_BRA) components.

This section provides guidelines for setting up injury, illness, and accident codes that are required by government reporting agencies.

# <span id="page-21-0"></span>**Pages Used to Define Injuries and Illnesses**

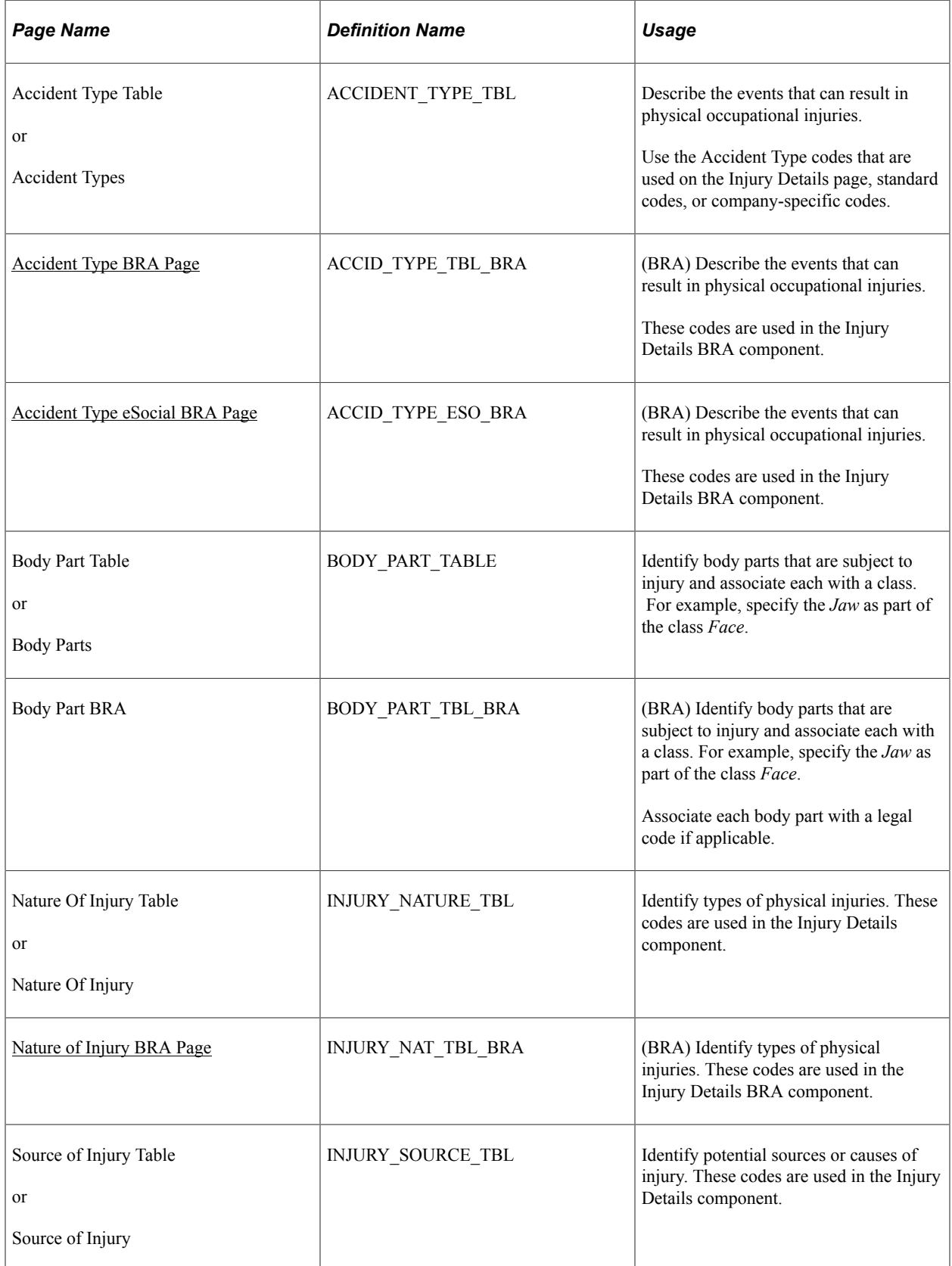

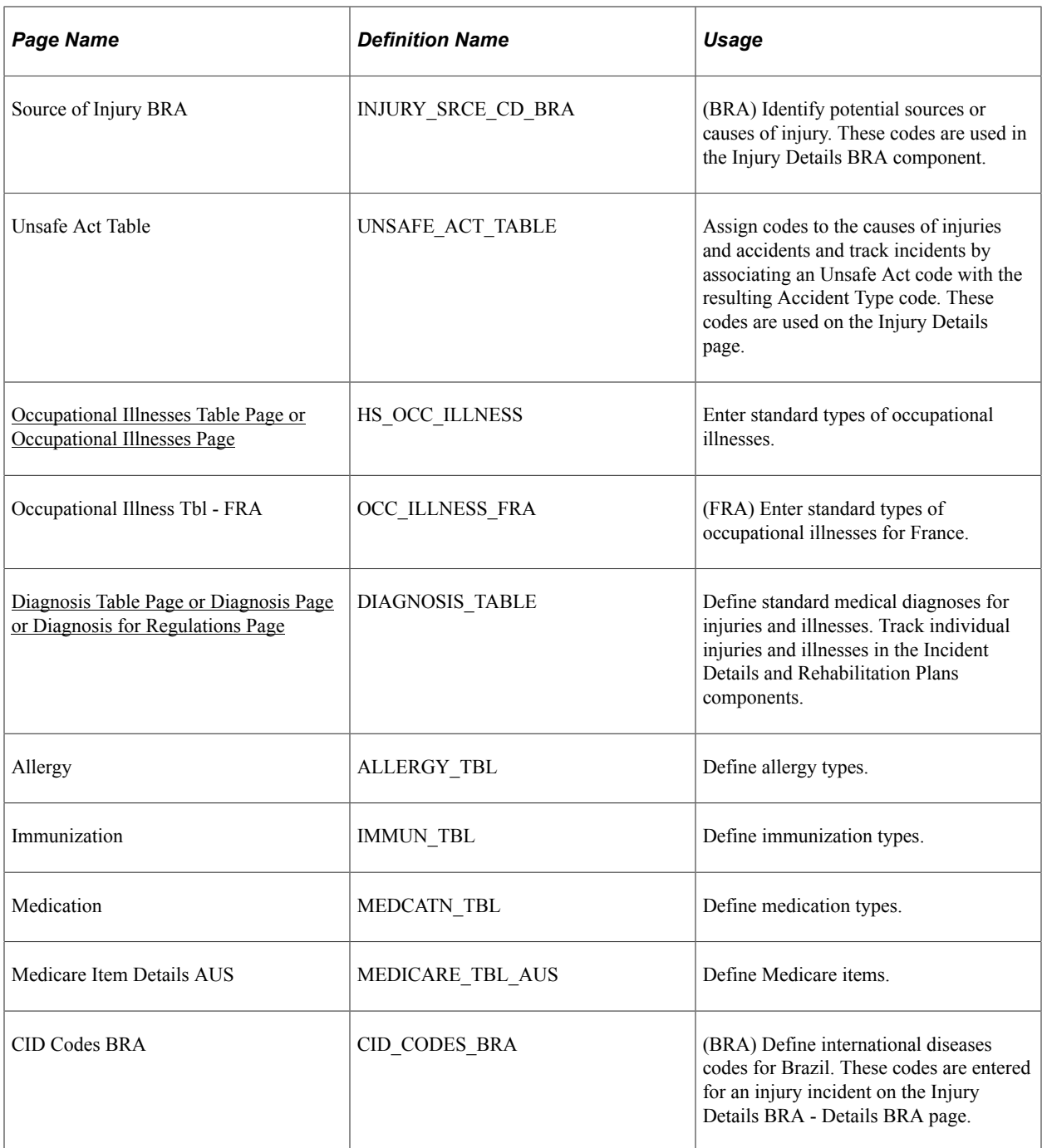

## <span id="page-22-0"></span>**Understanding Injury and Illness Setup**

Certain setup codes in the Monitor Health and Safety business process are entered by setID because they can vary by regulatory region. You can establish different sets of codes for each regulatory region in which you have operations.

For example, if you are administering a U.S. workforce, you may choose to use the standard codes the American National Standards Institute (ANSI) has established, or establish new ones. Use the codes required by local authorities in a regulatory region, if a specific set of codes is required.

Whereas occupational injuries are generally thought to result from sudden or one-time incidents, occupational illnesses are generally thought to result from longer-term, repeated exposures. The Occupational Illness code is used on the Injury Details - Description page and the DEU Illness Tracking - Medical Details page.

## <span id="page-23-0"></span>**Accident Type BRA Page**

Use the Accident Type BRA page (ACCID TYPE TBL BRA) to describe the events that can result in physical occupational injuries.

Navigation:

#### **Set Up HCM** >**Product Related** >**Workforce Monitoring** >**Health and Safety** >**Accident Type BRA** >**Accident Type BRA**

This example illustrates the fields and controls on the Accident Type BRA page.

#### **Accident Type BRA**

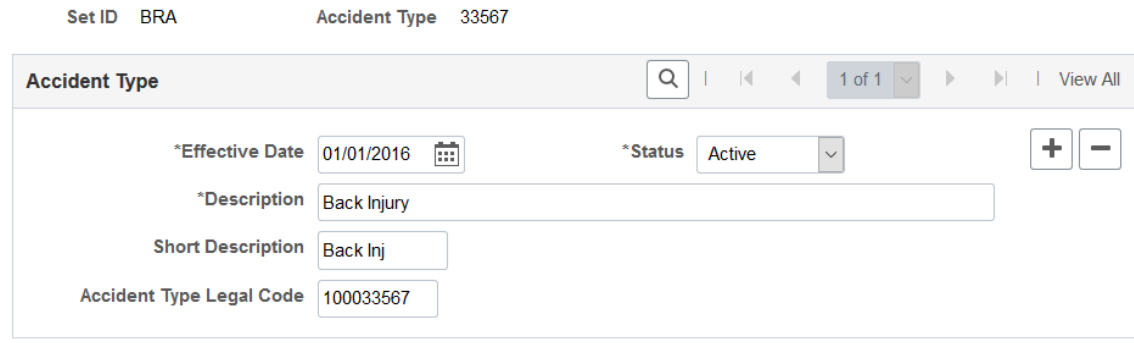

Accident type codes defined on this page are used on the Details page of the Injury Details BRA component to classify accident types of reported injuries.

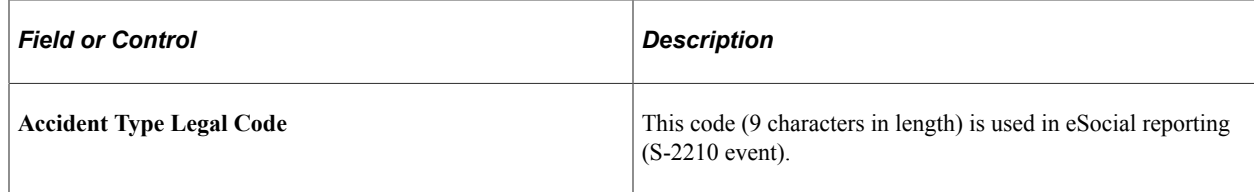

## <span id="page-23-1"></span>**Accident Type eSocial BRA Page**

Use the Accident Type eSocial BRA page (ACCID TYPE\_ESO\_BRA) to define types of work accidents.

Navigation:

**Set Up HCM** >**Product Related** >**Workforce Monitoring** >**Health and Safety** >**Accident Type eSocial BRA** >**Accident Type eSocial BRA**

This example illustrates the fields and controls on the Accident Type eSocial BRA page.

#### **Accident Type eSocial BRA**

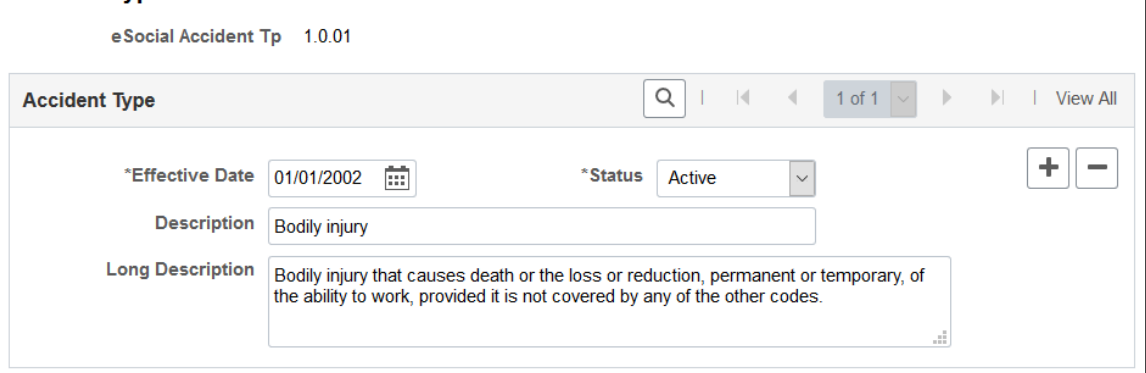

Accident type eSocial codes defined on the Accident Type eSocial BRA page are used on the [Injury](#page-172-0) [Details - Details BRA Page](#page-172-0) to specify the types of work accidents that are being reported.

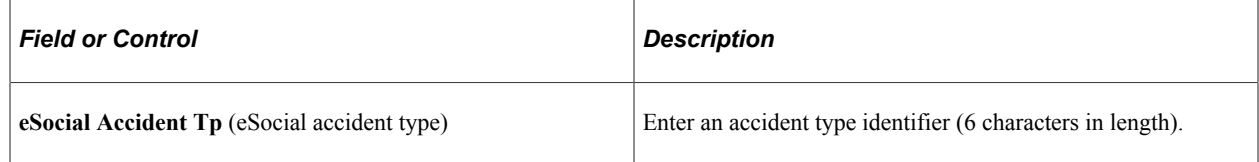

## <span id="page-24-0"></span>**Nature of Injury BRA Page**

Use the Nature of Injury BRA page (INJURY\_NAT\_TBL\_BRA) to identify natures of physical injuries.

Navigation:

#### **Set Up HCM** >**Product Related** >**Workforce Monitoring** >**Health and Safety** >**Nature of Injury BRA** >**Nature of Injury BRA**

This example illustrates the fields and controls on the Nature of Injury BRA page.

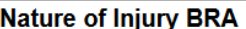

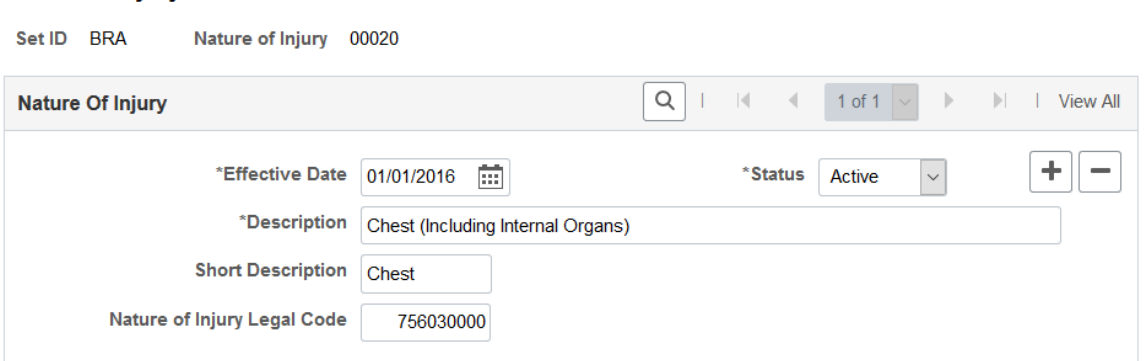

Injury codes defined on this page are used on the Details page of the Injury Details BRA component to describe natures of the injuries.

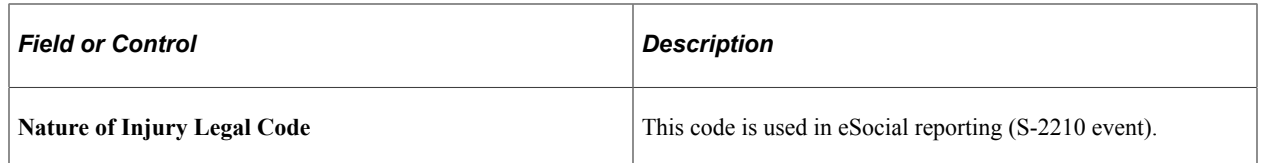

#### **Related Links**

[Entering Injury Details](#page-122-0)

## <span id="page-25-0"></span>**Occupational Illnesses Table Page or Occupational Illnesses Page**

Use the Occupational Illnesses Table (or Occupational Illnesses) page (HS\_OCC\_ILLNESS) to enter standard types of occupational illnesses.

Navigation:

- **Set Up HCM** > **Product Related** > **Workforce Monitoring** > **Health and Safety** > **Occupational Illnesses Table** > **Occupational Illnesses Table**
- **Workforce Monitoring** > **Health and Safety** > **Define Medical Services** > **Occupational Illnesses** > **Occupational Illnesses**

This example illustrates the fields and controls on the Occupational Illnesses Table page. You can find definitions for the fields and controls later on this page.

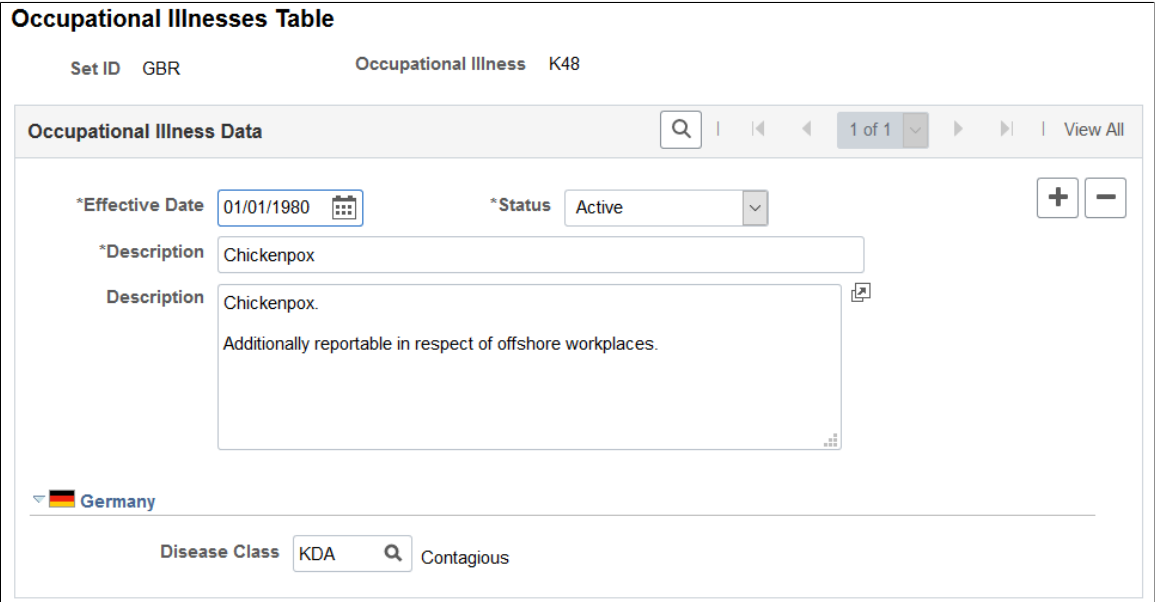

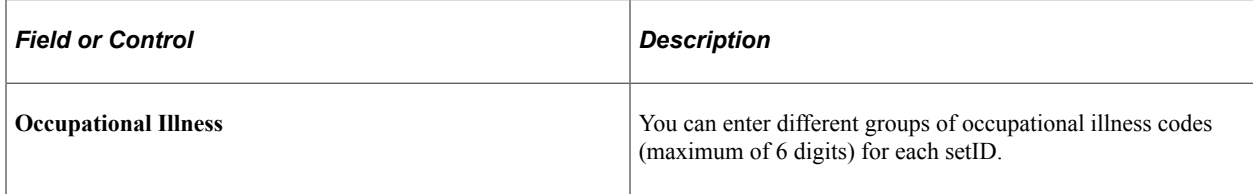

## **(DEU) Germany**

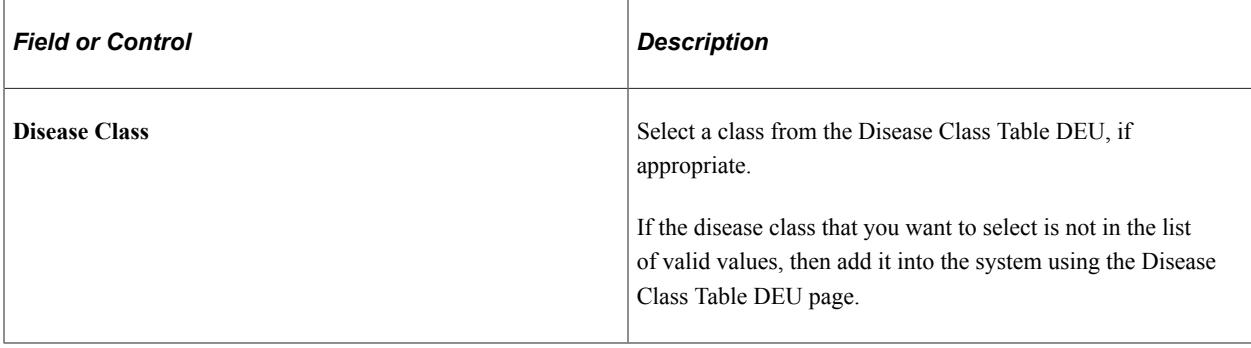

# <span id="page-26-0"></span>**Diagnosis Table Page or Diagnosis Page or Diagnosis for Regulations Page**

Use the Diagnosis Table (or Diagnosis or Diagnosis for Regulations) page (DIAGNOSIS\_TABLE) to define standard medical diagnoses for injuries and illnesses.

Track individual injuries and illnesses in the Incident Details and Rehabilitation Plans components.

Navigation:

- **Set Up HCM** > **Product Related** > **Workforce Monitoring** > **Health and Safety** > **Diagnosis Table** > **Diagnosis Table**
- **Workforce Monitoring** > **Health and Safety** > **Define Medical Services** > **Diagnosis** > **Diagnosis**
- **Workforce Monitoring** > **Meet Regulatory Rqmts** > **Define Regulatory Rqmts Data** > **Diagnosis for Regulations** > **Diagnosis for Regulations**

This example illustrates the fields and controls on the Diagnosis Table page. You can find definitions for the fields and controls later on this page.

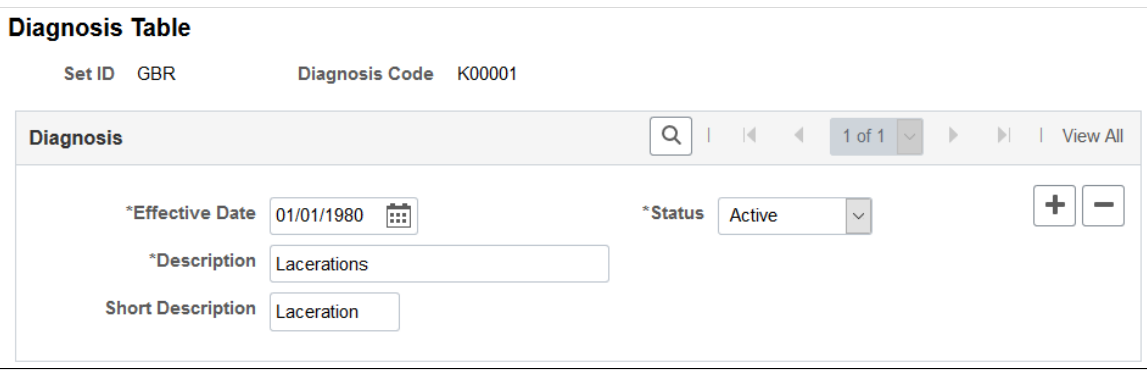

If the organization tracks workplace accommodations for employees with disabilities, then you also use the diagnosis codes that you enter here when you work with the Accommodation Data component, that is part of the various Workforce Monitoring menus.

**Note:** *(GBR)* If the organization is implementing the Disability and Discrimination Act of 1995 feature of HR, use the Diagnosis page to enter medical diagnoses for disabilities as well. This page appears in the Meet Regulatory Rqmts UK menu. You can use the page in either menu; it is the same. *(USA)* If the organization is implementing the Americans with Disabilities Act (ADA) feature of HR, use the Diagnosis page to enter medical diagnoses for disabilities as well. This page appears in the Meet Regulatory Rqmts menu. You can use the page in either menu; it is the same.

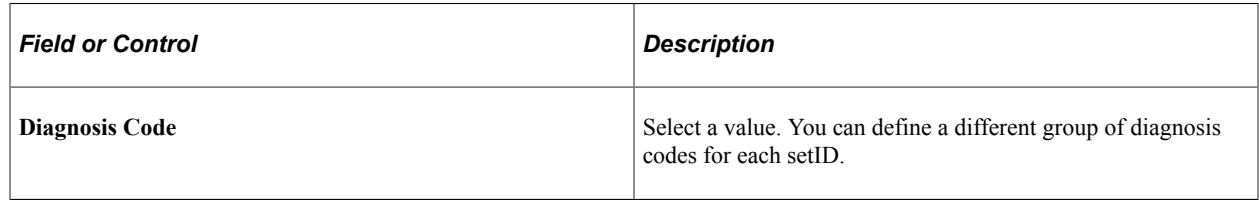

# <span id="page-27-0"></span>**Defining Dangerous Occurrences and Hazardous Conditions**

To define dangerous occurrences and hazardous conditions, use the Dangerous Occurrences Table (HS\_DANGER\_OCC), Hazardous Materials Data or Hazardous Conditions/Materials (HAZ\_CON\_MATRL\_TBL), Job Code Hazards Table (JOBCODE\_HAZRDS\_TBL), Location Hazards Table (LOCATN\_HAZRDS\_TBL), Hazard Units BRA (HAZ\_UNITS\_BRA), Hazard Concepts BRA (HAZ\_CONCEPT\_BRA), and Work Hazards BRA (HAZARD\_TBL\_BRA) components.

Hazard control involves identifying workplace hazards and acting to eliminate or minimize any workplace hazard or exposure that risks the health and safety of personnel.

Use the pages that are listed in this section to set up types of dangerous occurrences and hazardous conditions. Once you establish codes for them, track hazardous materials and conditions by job code and location to identify employees who are at risk.

This section discusses how to define dangerous occurrences and hazardous conditions.

## <span id="page-27-1"></span>**Pages Used to Define Dangerous Occurrences and Hazards**

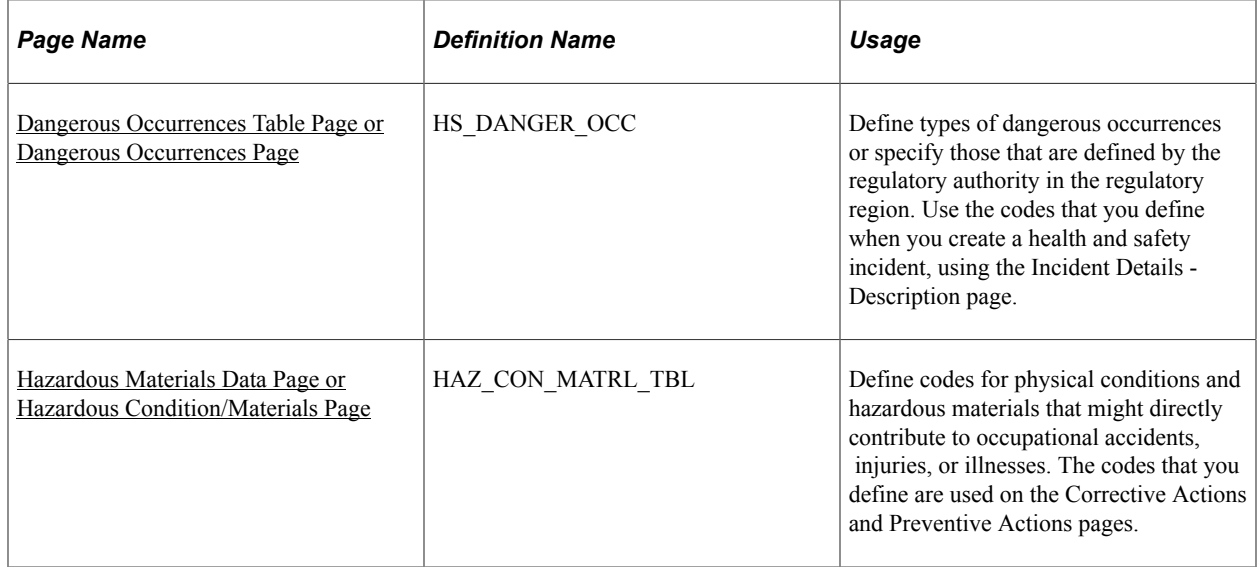

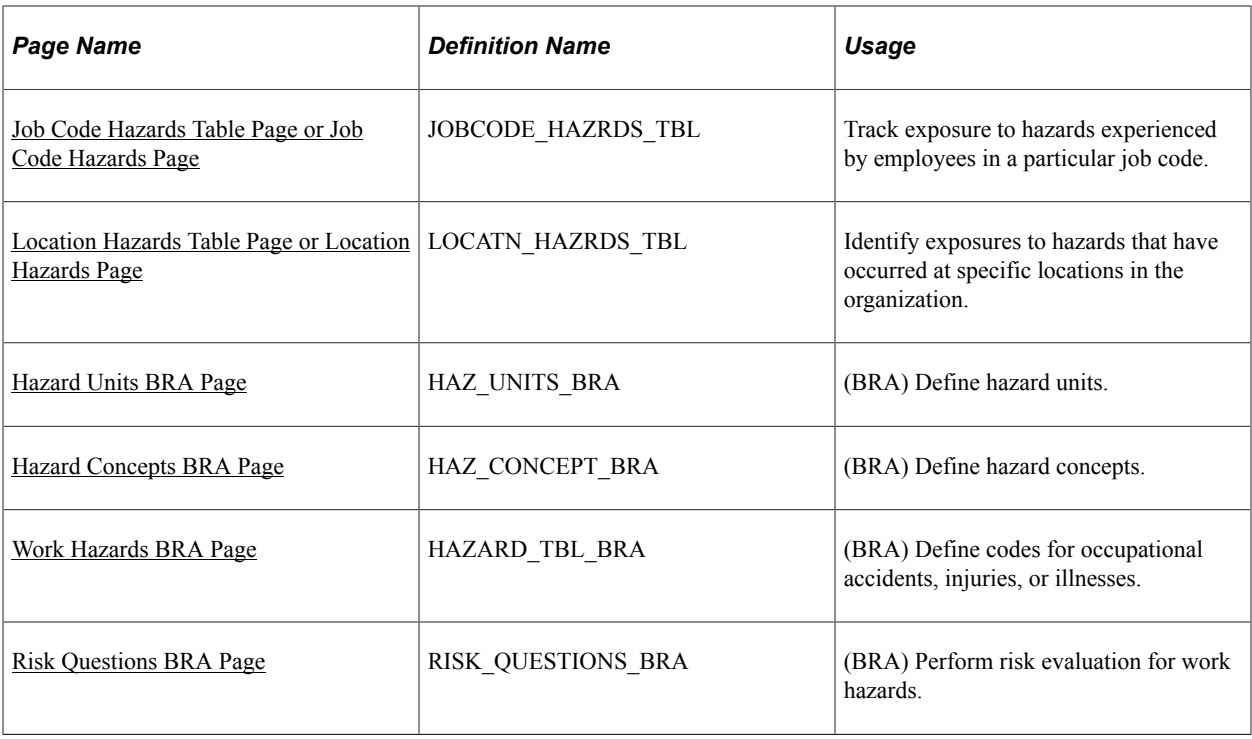

## <span id="page-28-0"></span>**Dangerous Occurrences Table Page or Dangerous Occurrences Page**

Use the Dangerous Occurrences Table (or Dangerous Occurrences) page (HS\_DANGER\_OCC) to define types of dangerous occurrences or specify those that are defined by the regulatory authority in the regulatory region.

Use the codes that you define when you create a health and safety incident, using the Incident Details - Description page.

- **Set Up HCM** > **Product Related** > **Workforce Monitoring** > **Health and Safety** > **Dangerous Occurrences Table** > **Dangerous Occurrences Table**
- **Workforce Monitoring** > **Health and Safety** > **Define Hazardous Environments** > **Dangerous Occurrences** > **Dangerous Occurrences**

This example illustrates the fields and controls on the Dangerous Occurrences Table page. You can find definitions for the fields and controls later on this page.

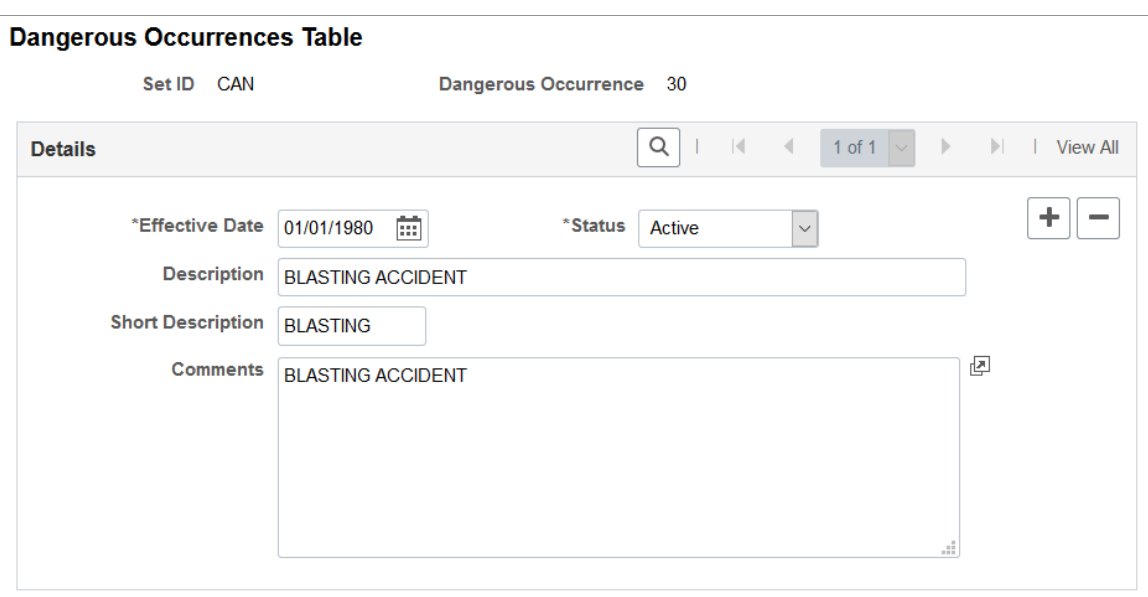

**Note:** Remember that dangerous occurrences codes might vary by regulatory region. For example, in the United Kingdom dangerous occurrences are defined by the reporting of injuries, diseases, and dangerous occurrences regulations. In Canada, they are defined by the Worker's Compensation Board (WCB).

## <span id="page-29-0"></span>**Hazardous Materials Data Page or Hazardous Condition/Materials Page**

Use the Hazardous Materials Data (or Hazardous Condition/Materials) page (HAZ\_CON\_MATRL\_TBL) to define codes for physical conditions and hazardous materials that might directly contribute to occupational accidents, injuries, or illnesses.

The codes that you define are used on the Corrective Actions and Preventive Actions pages.

- **Set Up HCM** > **Product Related** > **Workforce Monitoring** > **Health and Safety** > **Hazardous Materials Data** > **Hazardous Materials Data**
- **Workforce Monitoring** > **Health and Safety** > **Define Hazardous Environments** > **Hazardous Conditions/Materials** > **Hazardous Conditions/Materials**

This example illustrates the fields and controls on the Hazardous Materials Data page. You can find definitions for the fields and controls later on this page.

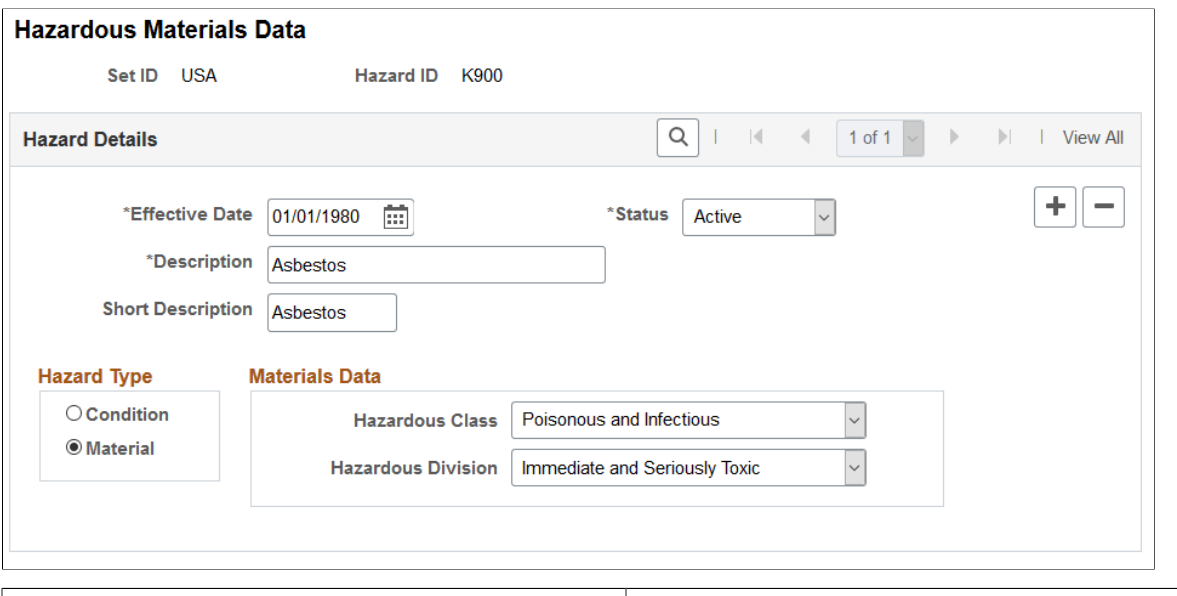

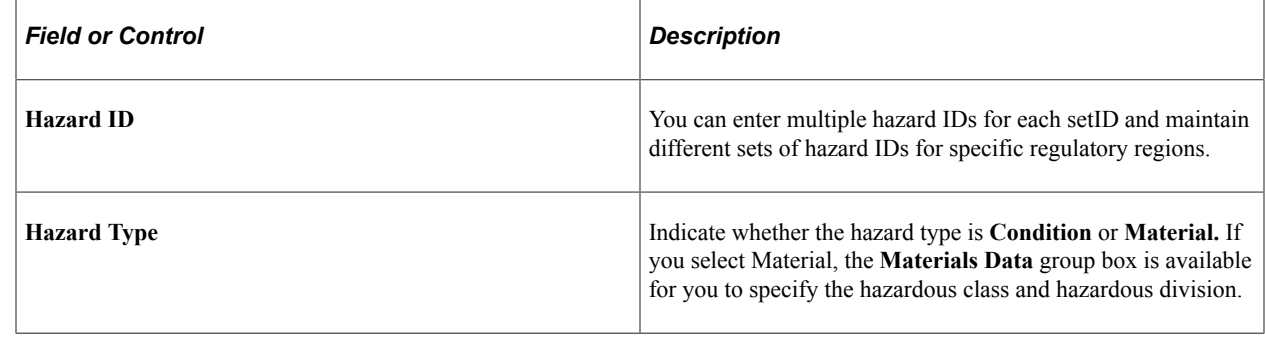

**Note:** American National Standards Institute (ANSI) standard codes in the United States for both Hazardous Class and Hazardous Division are stored in the Translate Table.

## <span id="page-30-0"></span>**Job Code Hazards Table Page or Job Code Hazards Page**

Use the Job Code Hazards Table (or Job Code Hazards) page (JOBCODE\_HAZRDS\_TBL) to track exposure to hazards experienced by employees in a particular job code.

- **Set Up HCM** > **Product Related** > **Workforce Monitoring** > **Health and Safety** > **Job Code Hazards Table** > **Job Code Hazards Table**
- **Workforce Monitoring** > **Health and Safety** > **Define Hazardous Environments** > **Job Code Hazards** > **Job Code Hazards**

This example illustrates the fields and controls on the Job Code Hazards Table page. You can find definitions for the fields and controls later on this page.

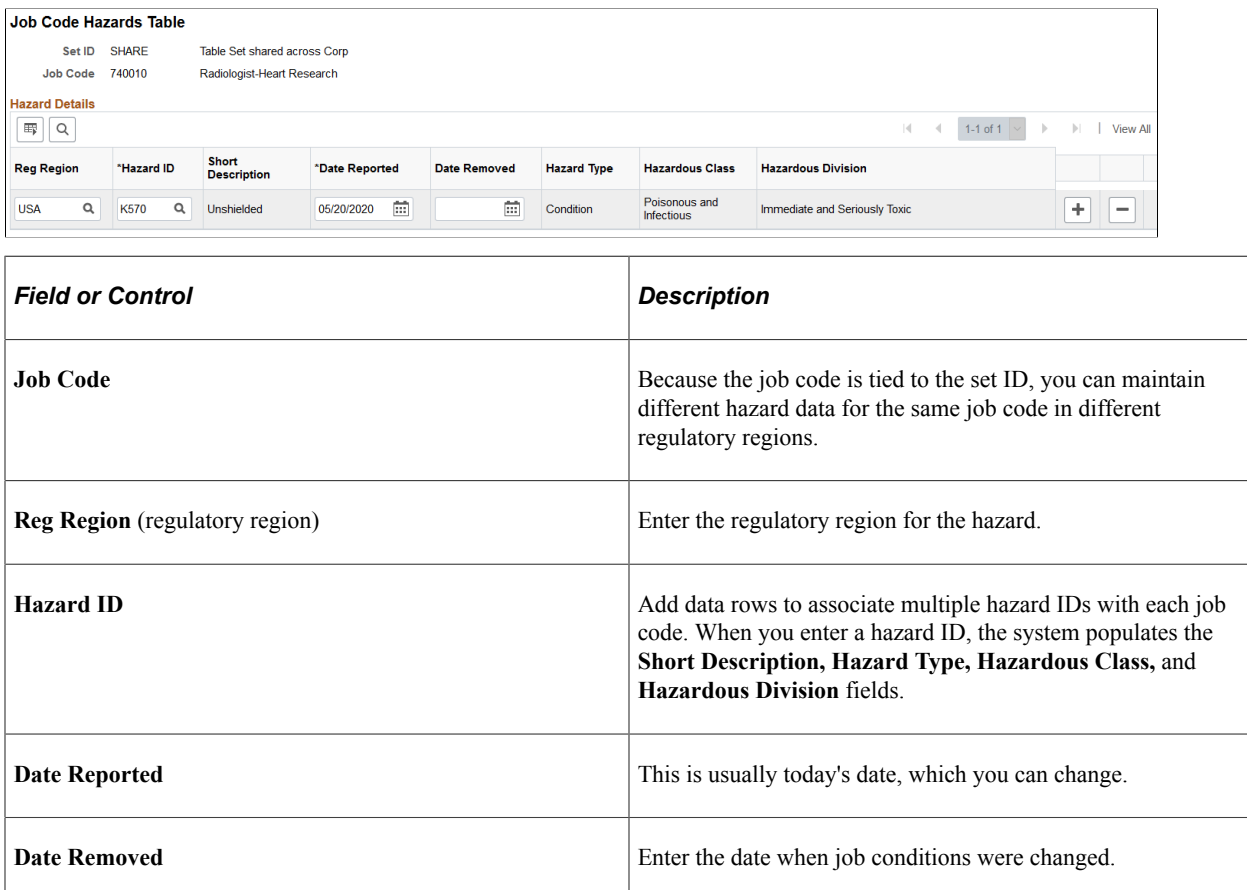

**Note:** Define hazardous conditions and materials on the [Hazardous Materials Data Page or Hazardous](#page-29-0) [Condition/Materials Page.](#page-29-0)

## <span id="page-31-0"></span>**Location Hazards Table Page or Location Hazards Page**

Use the Location Hazards Table (or Location Hazards) page (LOCATN\_HAZRDS\_TBL) to identify exposures to hazards that have occurred at specific locations in the organization.

- **Set Up HCM** > **Product Related** > **Workforce Monitoring** > **Health and Safety** > **Location Hazards Table** > **Location Hazards Table**
- **Workforce Monitoring** > **Health and Safety** > **Define Hazardous Environments** > **Location Hazards** > **Location Hazards**

This example illustrates the fields and controls on the Location Hazards Table page. You can find definitions for the fields and controls later on this page.

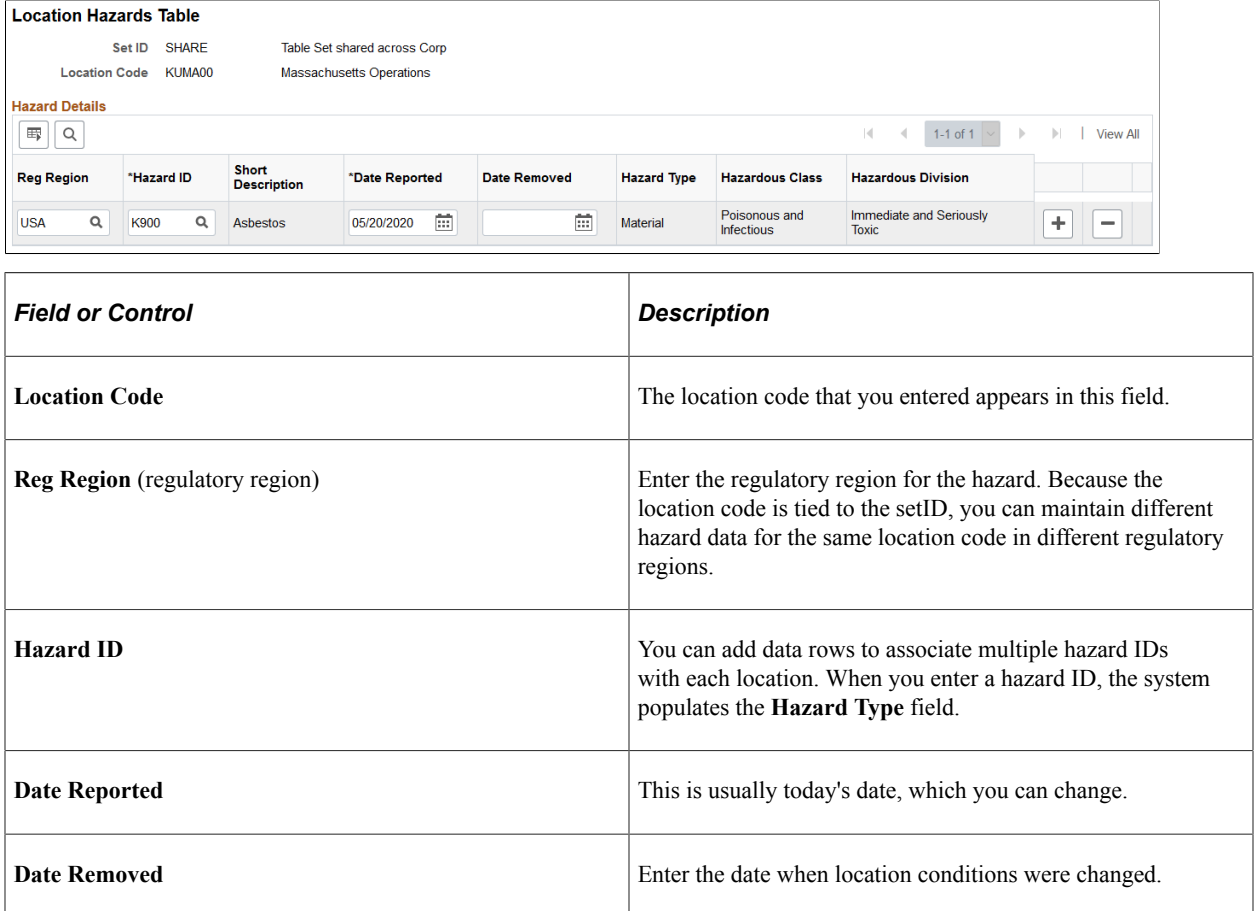

**Note:** Define hazardous conditions and materials in the [Hazardous Materials Data Page or Hazardous](#page-29-0) [Condition/Materials Page.](#page-29-0)

## <span id="page-32-0"></span>**Hazard Units BRA Page**

Use the Hazard Units BRA page (HAZ\_UNITS\_BRA) to define hazard units.

Navigation:

**Workforce Monitoring** >**Health and Safety** >**Define Hazardous Environments** >**Hazard Units BRA** >**Hazard Units BRA**

This example illustrates the fields and controls on the Hazard Units BRA page.

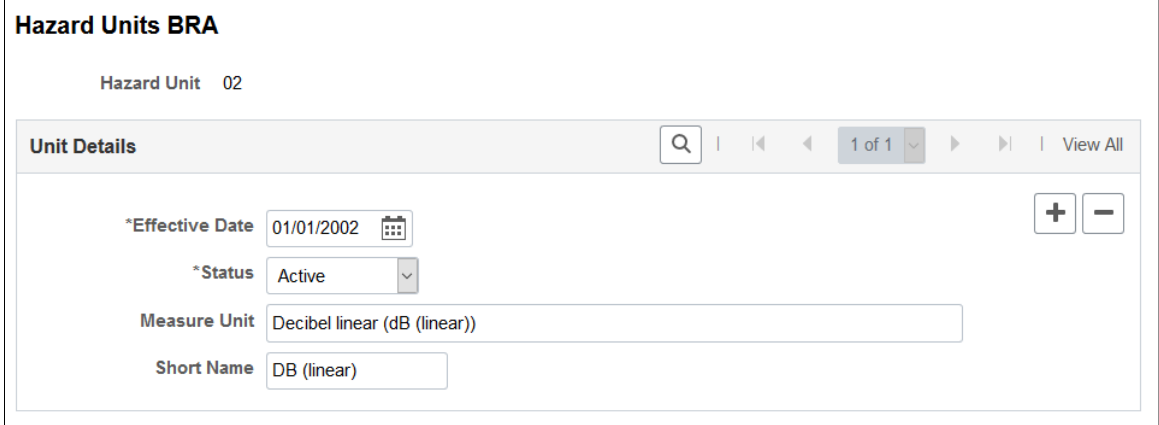

Hazard units are prepopulated to the HCM system. They are used when you define work hazards on the [Work Hazards BRA Page](#page-33-1).

### <span id="page-33-0"></span>**Hazard Concepts BRA Page**

Use the Hazard Concepts BRA page (HAZ\_CONCEPT\_BRA) to define hazard concepts.

Navigation:

#### **Workforce Monitoring** >**Health and Safety** >**Define Hazardous Environments** >**Hazard Concepts BRA** >**Hazard Concepts BRA**

This example illustrates the fields and controls on the Hazard Concepts BRA page.

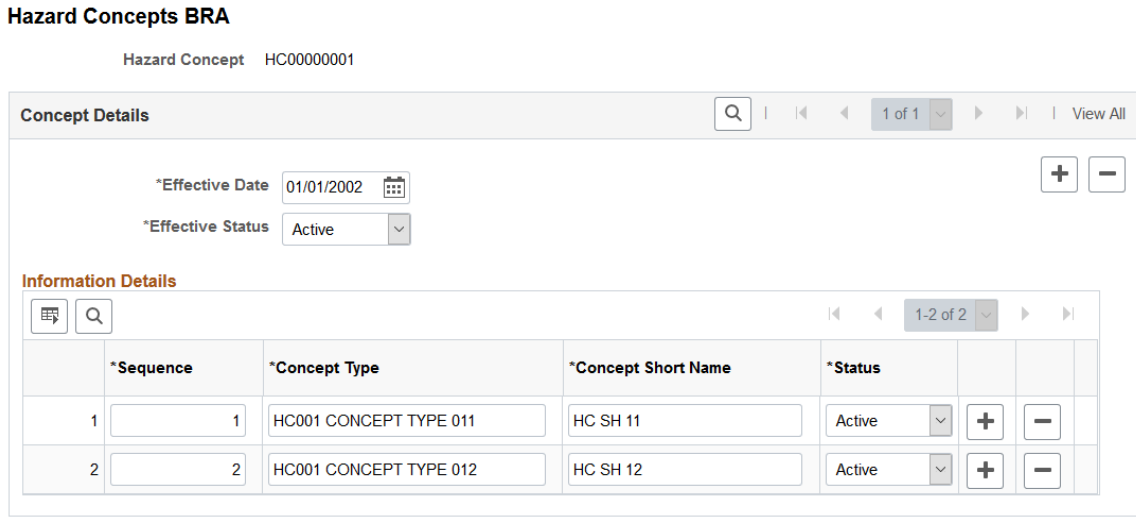

Hazard concepts are used when you define work hazards on the [Work Hazards BRA Page.](#page-33-1)

### <span id="page-33-1"></span>**Work Hazards BRA Page**

Use the Work Hazards BRA page (HAZARD\_TBL\_BRA) to define codes for occupational accidents, injuries, or illnesses.

Navigation:

#### **Workforce Monitoring** >**Health and Safety** >**Define Hazardous Environments** >**Work Hazards BRA** >**Work Hazards BRA**

This example illustrates the fields and controls on the Work Hazards BRA page.

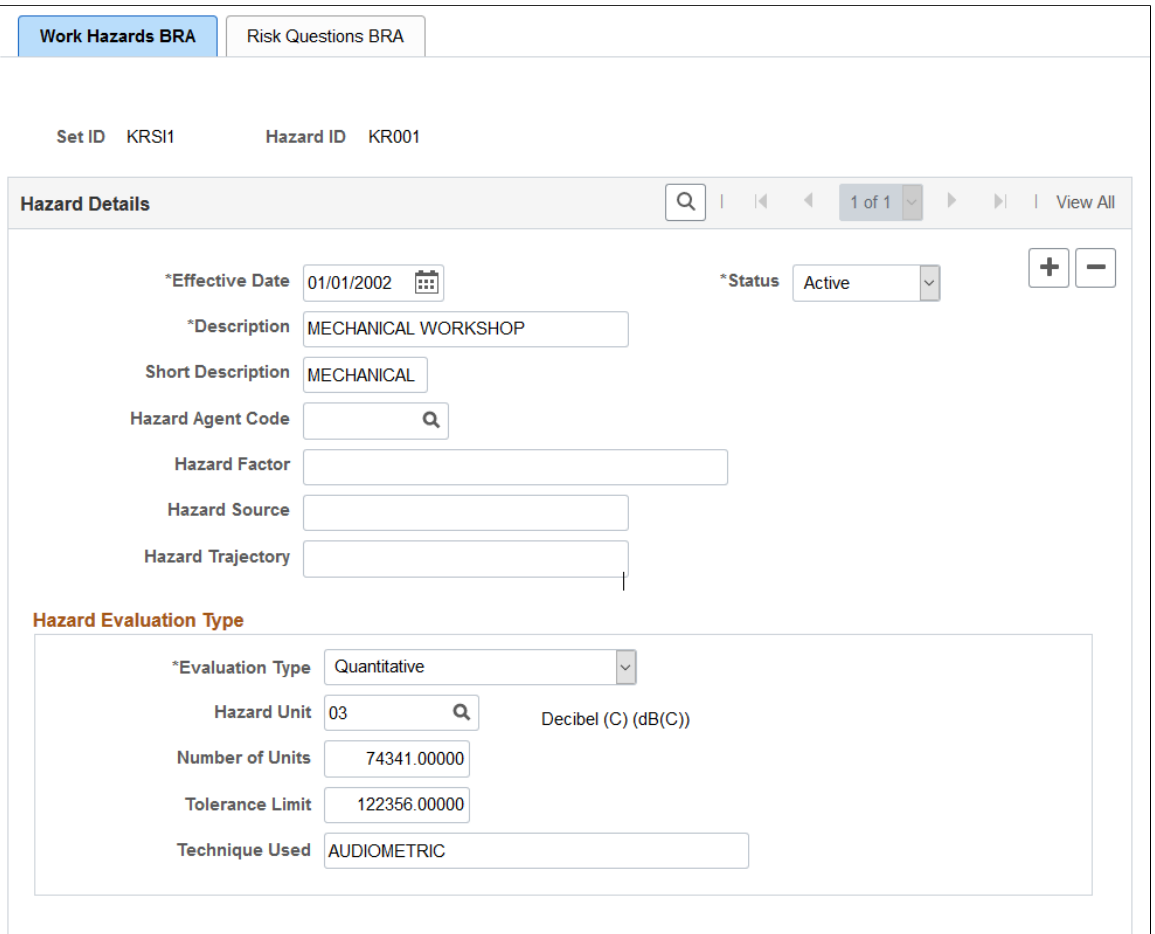

Enter attributes about the work hazard you are defining, such as type, factor, evaluation type, and so on.

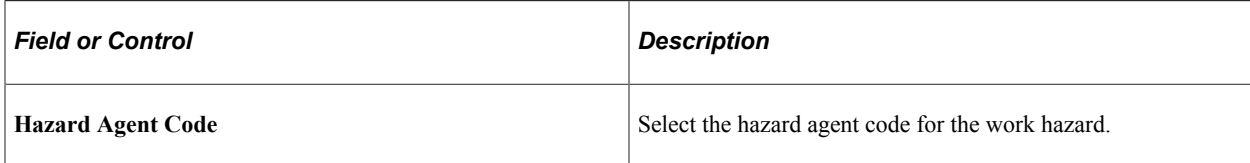

#### **Hazard Evaluation Type**

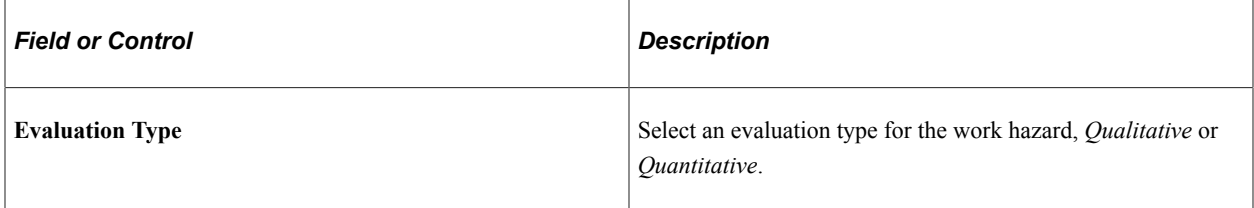

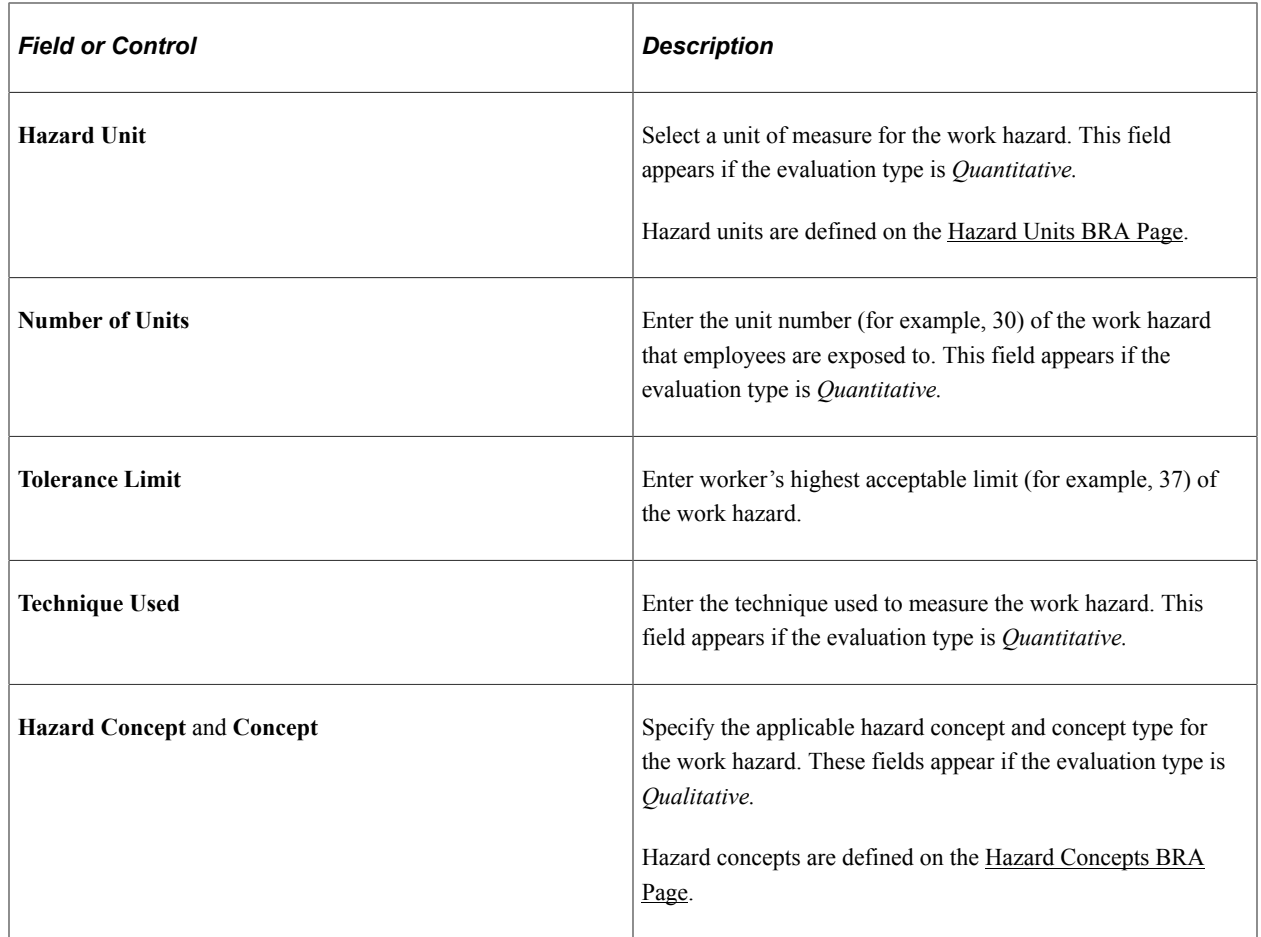

# <span id="page-35-0"></span>**Risk Questions BRA Page**

Use the Risk Questions BRA page (RISK\_QUESTIONS\_BRA) to perform risk evaluation for work hazards.

Navigation:

**Workforce Monitoring** >**Health and Safety** >**Define Hazardous Environments** >**Work Hazards BRA** >**Risk Questions BRA**
This example illustrates the fields and controls on the Risk Questions BRA page.

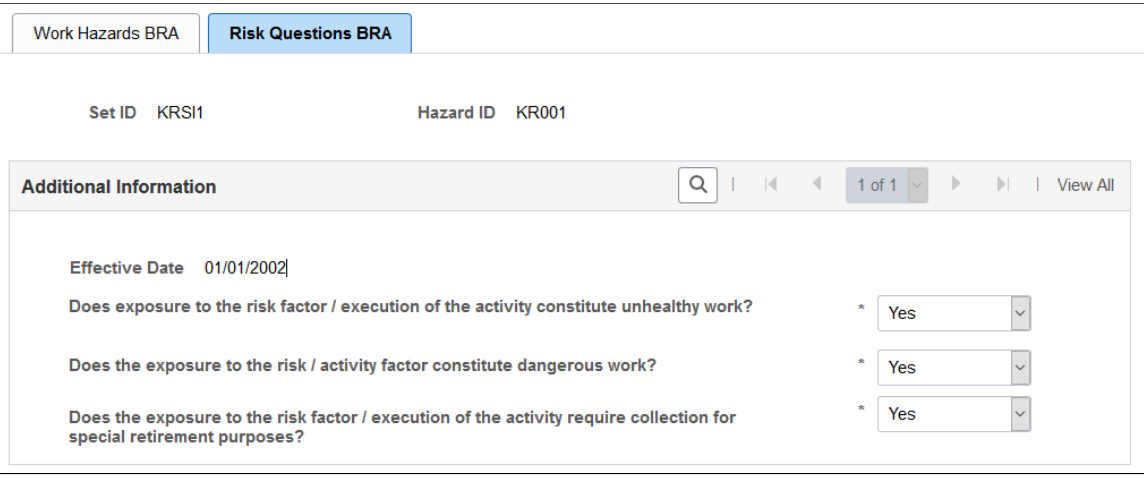

# **Defining Work-Related Incident Details**

To define related incident details, use the Animal Table (HS\_ANIMAL\_TBL) and the Transport Table (HS\_TRANSPORT\_TBL) components.

This section discusses how to define work-related incident details.

# **Pages Used to Define Related Incident Details**

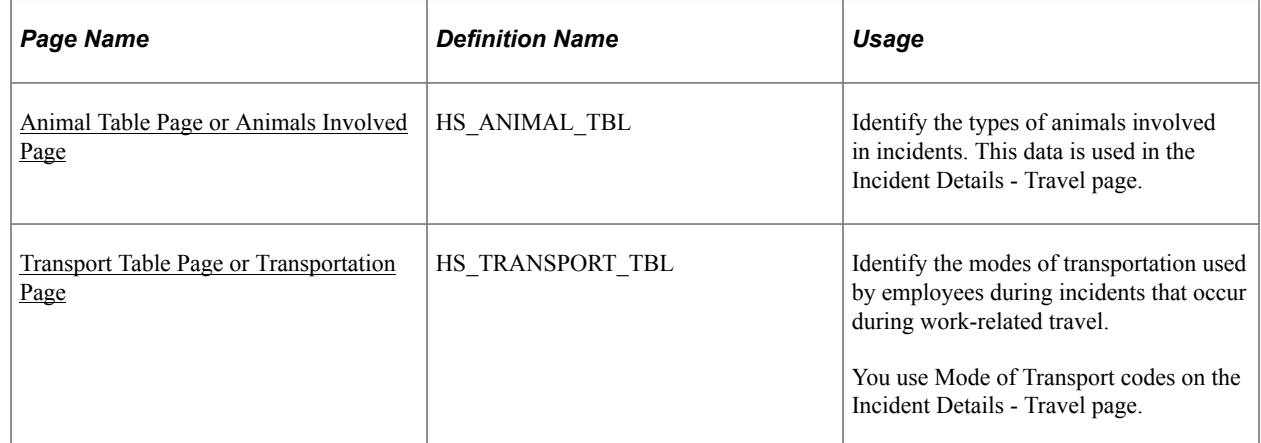

# **Understanding Work-Related Incident Details**

Use the pages that are described in this section to set up codes to identify factors that can relate to a workrelated incident, such as animals and transportation type.

#### **Company Property**

Use the Company Property Table (COMPANY\_PROP\_TBL) component to track health and safety incidents that involve heavy equipment, machinery, and computer and electronic equipment. To access the Company Property Table, select **Set Up HCM** > **Product Related** > **Workforce**

**Administration** >**Setup Company Property** The pages in the Company Property component are used to manage company assets in addition to tracking issues involving company property.

#### **Company Cars**

You can link cars that are set up in Company Cars to incidents. If you add a company-owned vehicle, you can also access the registration and descriptive data that is entered for the vehicle on the Car Data page.

**Note:** When you enter a car into the Company Property Table, use the code or number that you used when entering the car into Car Data to avoid maintaining different codes for the same car.

#### **Related Links**

"Handling Company Property" (PeopleSoft Human Resources Administer Workforce) "Setting Up Company Car Fleet Information" (PeopleSoft Human Resources Administer Company Cars)

# <span id="page-37-0"></span>**Animal Table Page or Animals Involved Page**

Use the Animal Table (or Animals Involved) page (HS\_ANIMAL\_TBL) to identify the types of animals involved in incidents.

This data is used in the Incident Details - Travel page.

Navigation:

- **Set Up HCM** > **Product Related** > **Workforce Monitoring** > **Health and Safety** > **Animal Table** > **Animal Table**
- **Workforce Monitoring** > **Health and Safety** > **Define Accident/Injury Info** > **Animals Involved** > **Animals Involved**

This example illustrates the fields and controls on the Animal Table page. You can find definitions for the fields and controls later on this page.

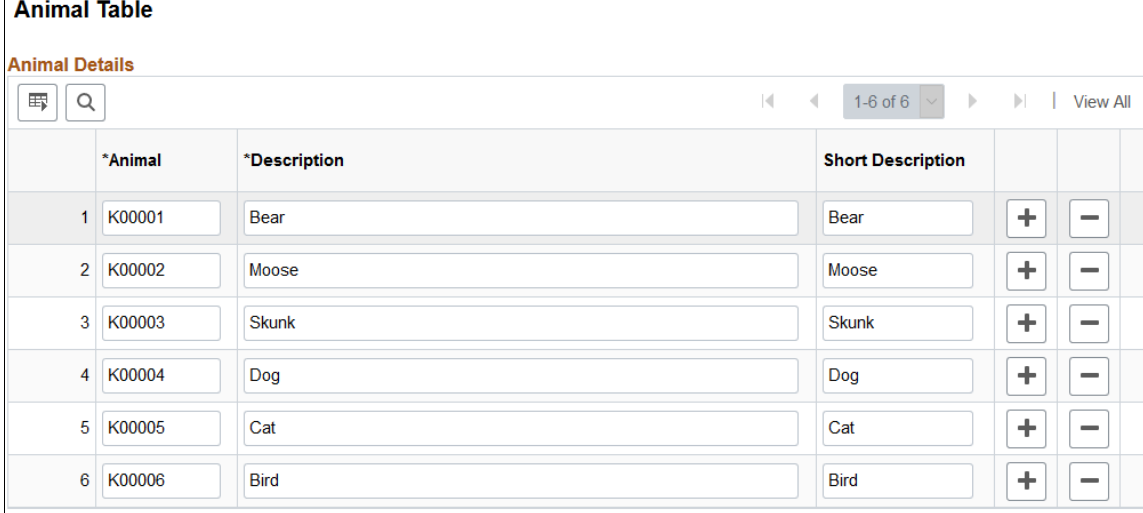

Enter a code and corresponding description of each type of animal that you can associate with incidents.

# <span id="page-38-0"></span>**Transport Table Page or Transportation Page**

Use the Transport Table page (HS\_TRANSPORT\_TBL) to identify the modes of transportation used by employees during incidents that occur during work-related travel.

You use Mode of Transport codes on the Incident Details - Travel page.

Navigation:

- **Set Up HCM** > **Product Related** > **Workforce Monitoring** > **Health and Safety** > **Transport Table** > **Transport Table**
- **Workforce Monitoring** > **Health and Safety** > **Define Accident/Injury Info** > **Transportation** > **Transportation**

This example illustrates the fields and controls on the Transport Table page. You can find definitions for the fields and controls later on this page.

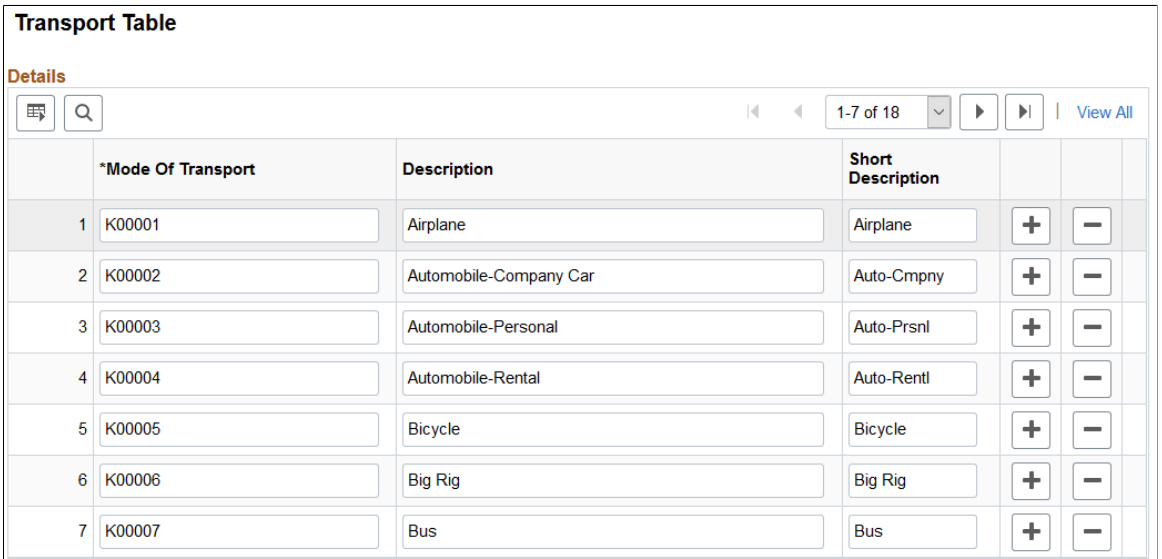

Enter a code and corresponding descriptions for each mode of transport, such as plane, train, car, bus, or taxi or identify transportation companies or services that you can associate with incidents.

# **(IND) Setting Up Disablement Types**

To set up disablement types, use the Disablement Type (HS\_DISABL\_TYPE\_IND) component.

This section discusses how to define the disablement types that you can use to record disability information for employees.

# **Page Used to Set Up Disablement Types**

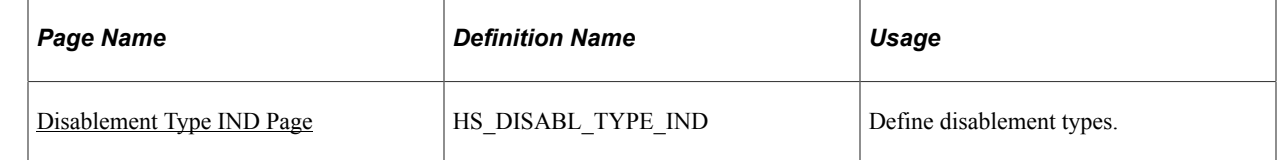

# <span id="page-39-0"></span>**Disablement Type IND Page**

Use the Disablement Type IND page (HS\_DISABL\_TYPE\_IND) to define disablement types.

Navigation:

#### **Set Up HCM** > **Product Related** > **Workforce Monitoring** > **Health and Safety** > **Disablement Type IND** > **Disablement Type IND**

This example illustrates the fields and controls on the Disablement Type IND page. You can find definitions for the fields and controls later on this page.

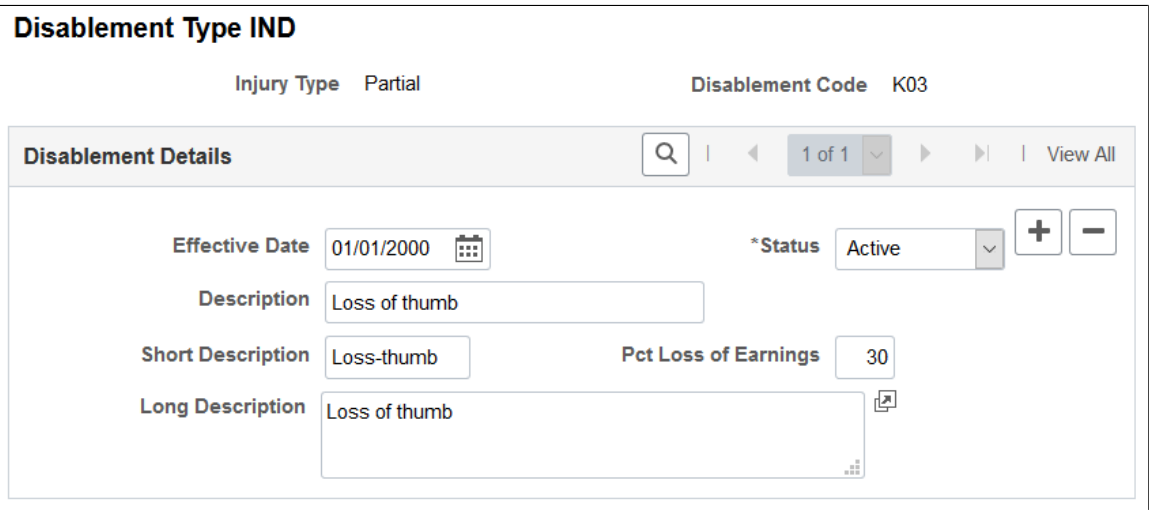

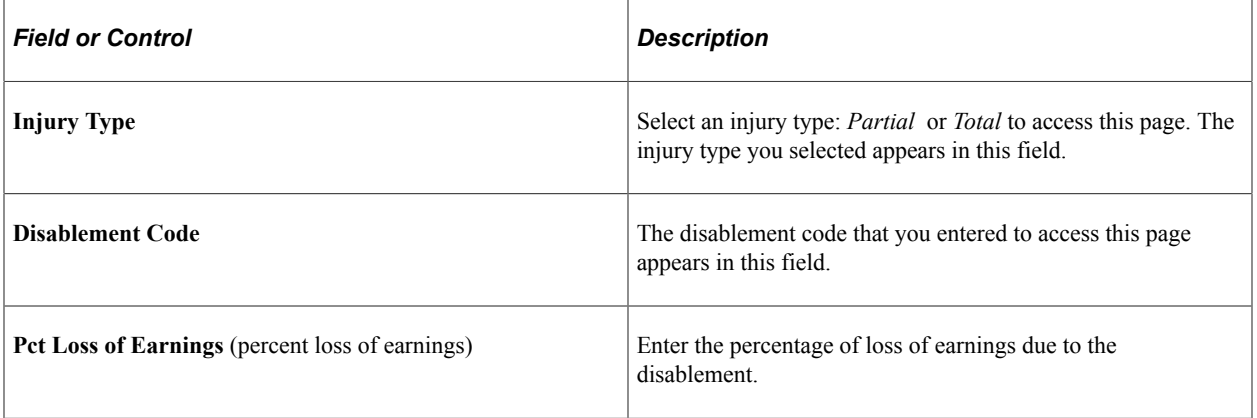

# **Defining Medical Services Information**

To define medical services information, use the Medical Facilities Table (HS\_MEDICAL\_FAC), Laboratory Provider BRA (LAB\_PROVID\_BRA), Laboratory Exams BRA (MED\_TESTS\_DET\_BRA) and the Physician Table (HS\_PHYSICIAN\_DATA) components.

This section discusses how to enter information for physicians and medical facilities.

# **Pages Used to Define Medical Services Information**

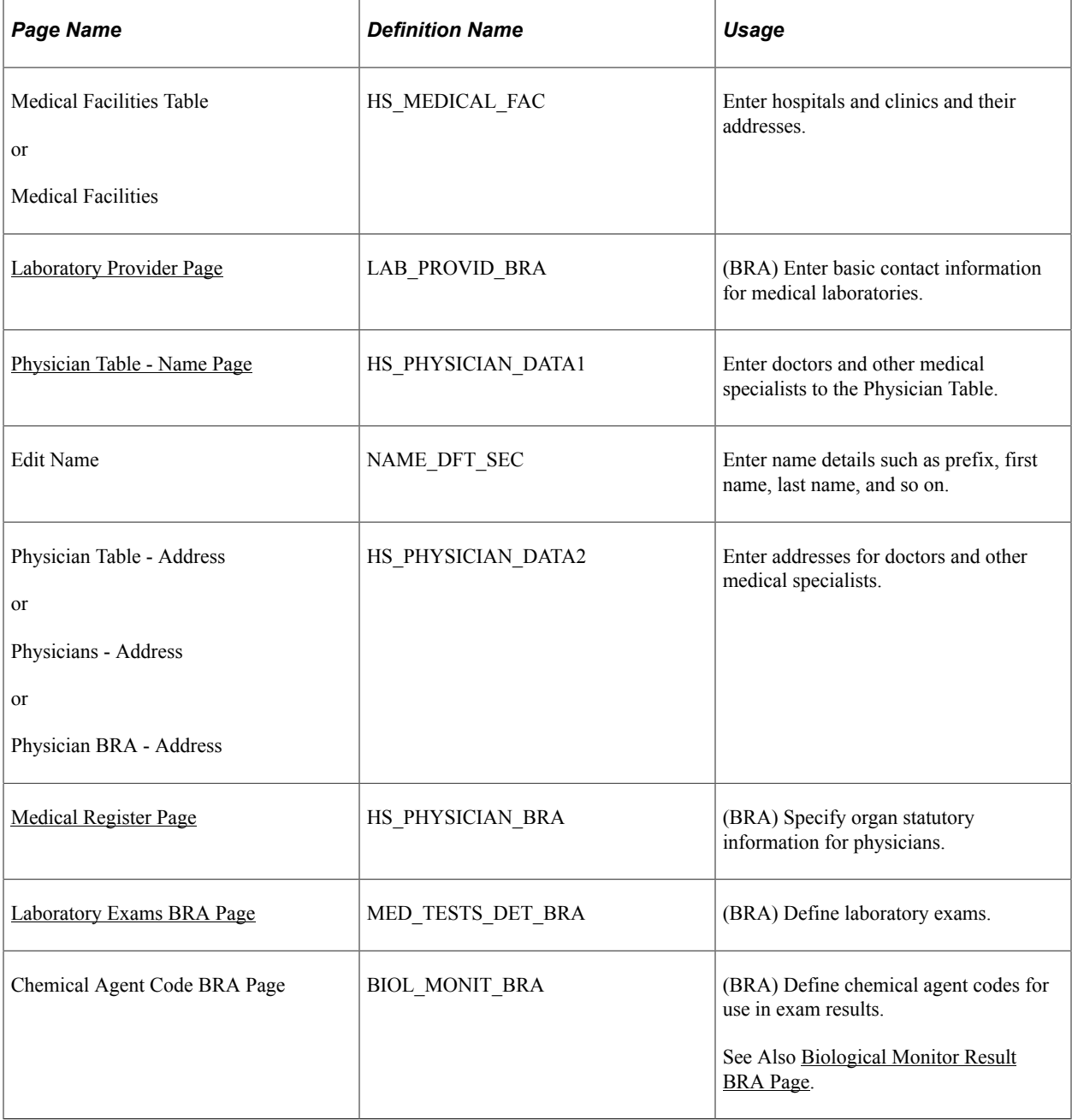

# <span id="page-41-0"></span>**Laboratory Provider Page**

Use the Laboratory Provider page (LAB\_PROVIDER\_BRA) to enter basic contact information for medical laboratories.

Navigation:

#### **Set Up HCM** >**Product Related** >**Workforce Monitoring** > **Health and Safety** >**Laboratory Provider BRA** >**Laboratory Provider**

This example illustrates the fields and controls on the Laboratory Provider page.

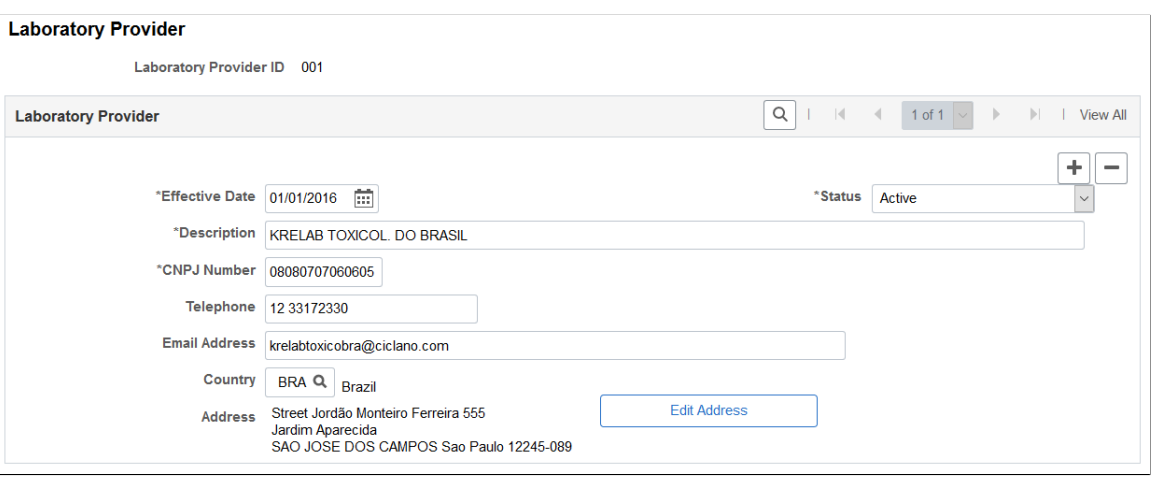

Use this page to store basic contact information of laboratories that can perform medical tests (for example, drug tests) for workers.

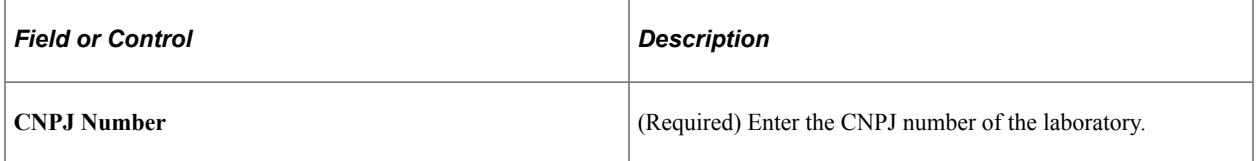

#### **Related Links**

"Understanding the CAGED Report" (PeopleSoft Human Resources Administer Workforce)

## <span id="page-41-1"></span>**Physician Table - Name Page**

Use the Physician Table - Name page (HS\_PHYSICIAN\_DATA1) to enter doctors and other medical specialists to the Physician Table.

Navigation:

- **Set Up HCM** > **Product Related** > **Workforce Monitoring** > **Health and Safety** > **Physician Table** > **Name**
- **Set Up HCM** > **Product Related** > **Workforce Monitoring** > **Health and Safety** > **Physician BRA** > **Name**
- **Workforce Monitoring** > **Health and Safety** > **Define Medical Services** > **Physicians** > **Name**

This example illustrates the fields and controls on the Physician Table - Name page. You can find definitions for the fields and controls later on this page.

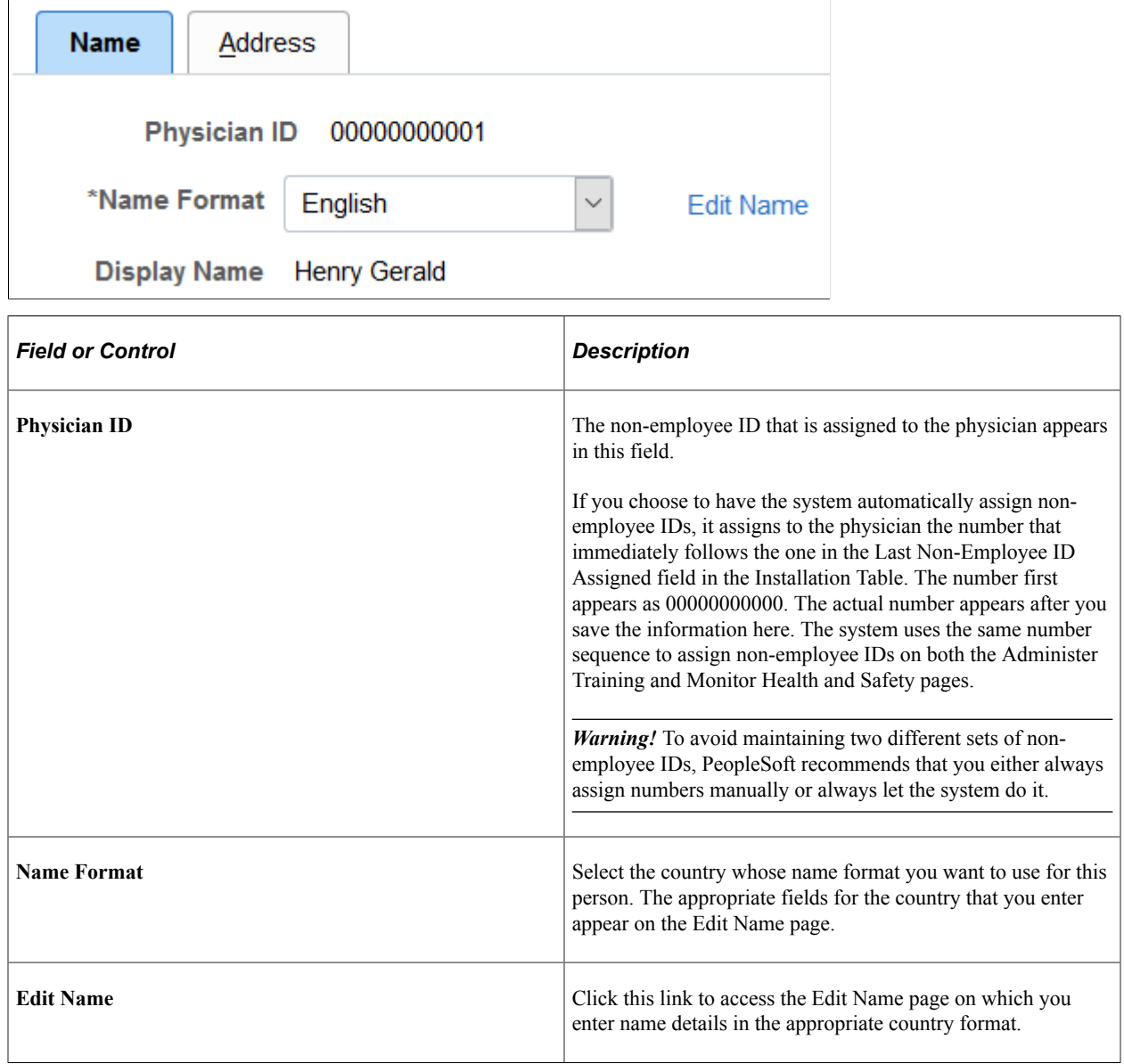

#### **Related Links**

[Entering Non-Employee Data](#page-80-0) "Setting Up Implementation Defaults" (Application Fundamentals)

## <span id="page-42-0"></span>**Medical Register Page**

Use the Medical Register page (HS\_PHYSICIAN\_BRA) to specify organ statutory information for physicians.

Navigation:

#### **Set Up HCM** > **Product Related** > **Workforce Monitoring** > **Health and Safety** > **Physician BRA** >**Medical Register**

This example illustrates the fields and controls on the Medical Register page. You can find definitions for the fields and controls later on this page.

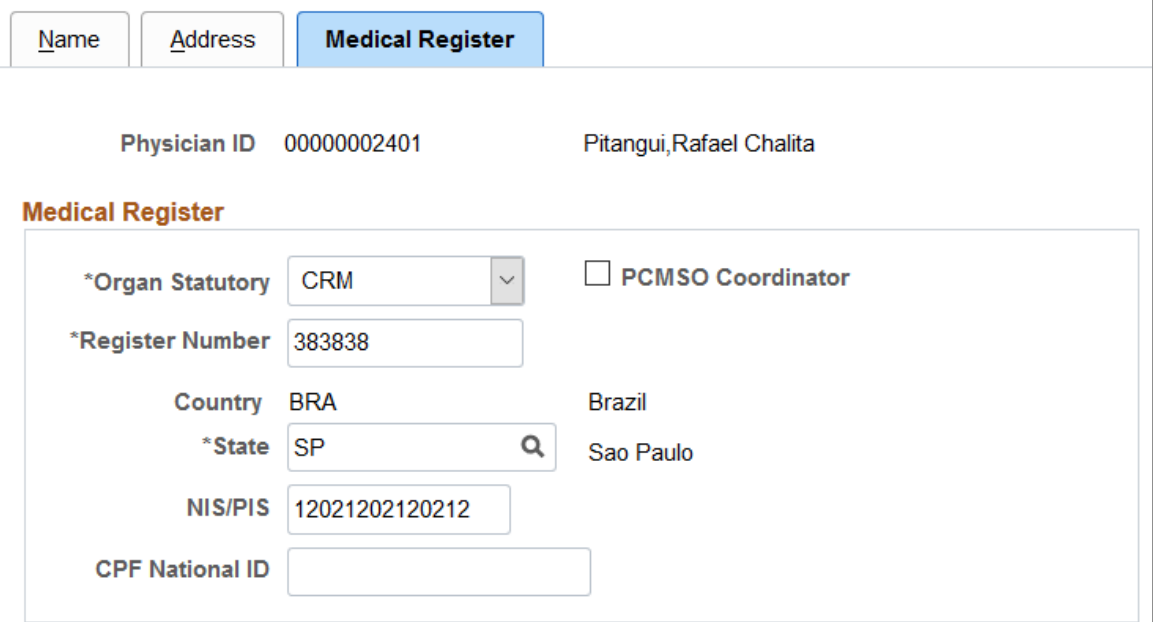

Data on this page is used in eSocial reporting. When a physician is referenced on the Absence Event BRA - "Absence Entry Page" (PeopleSoft Global Payroll for Brazil) for employees requesting absence, the system populates that page with information that is specified here on the Medical Register page.

Additionally, data on this page is also used on the [Injury Details - Diagnoses Page](#page-152-0) (for filling Communication Accident Work reports) and the ASO Exam Results BRA component (for identifying occupational physicians).

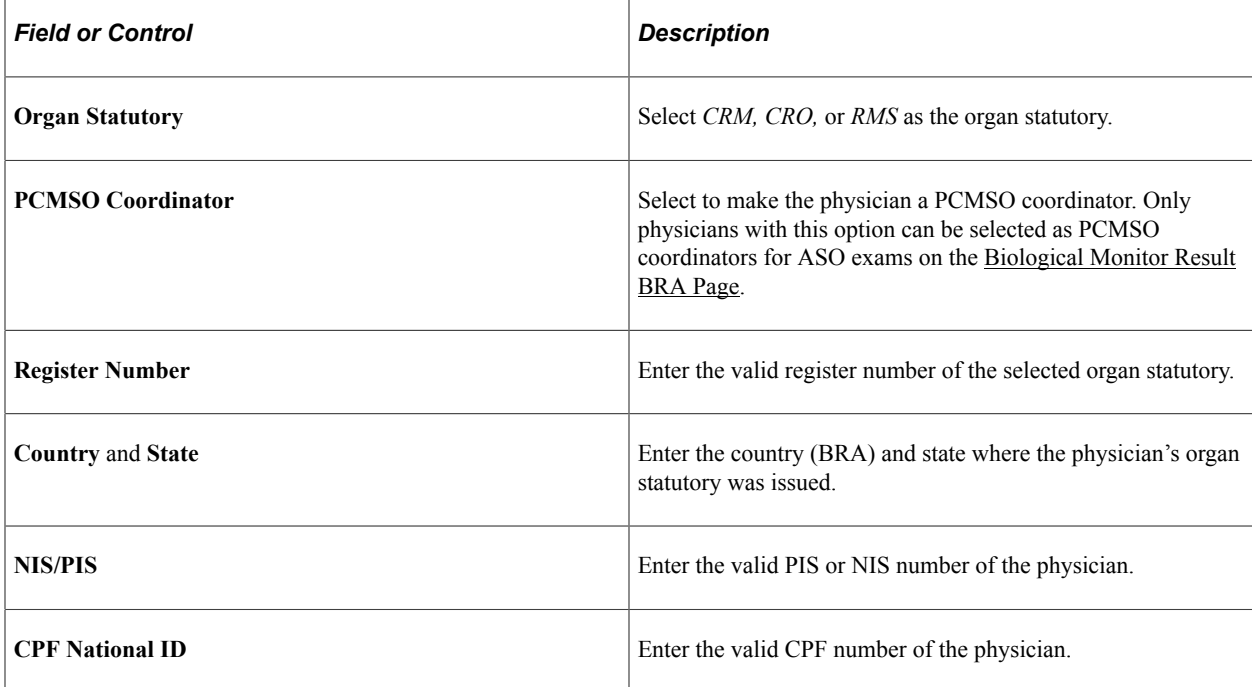

# <span id="page-44-0"></span>**Laboratory Exams BRA Page**

Use the Laboratory Exams BRA page (MED\_TESTS\_DET\_BRA) to define laboratory exams.

Navigation:

#### **Set Up HCM** >**Product Related** >**Workforce Monitoring** >**Health and Safety** >**Laboratory Exams BRA** >**Laboratory Exams BRA**

This example illustrates the fields and controls on the Laboratory Exams BRA page.

#### **Laboratory Exams BRA**

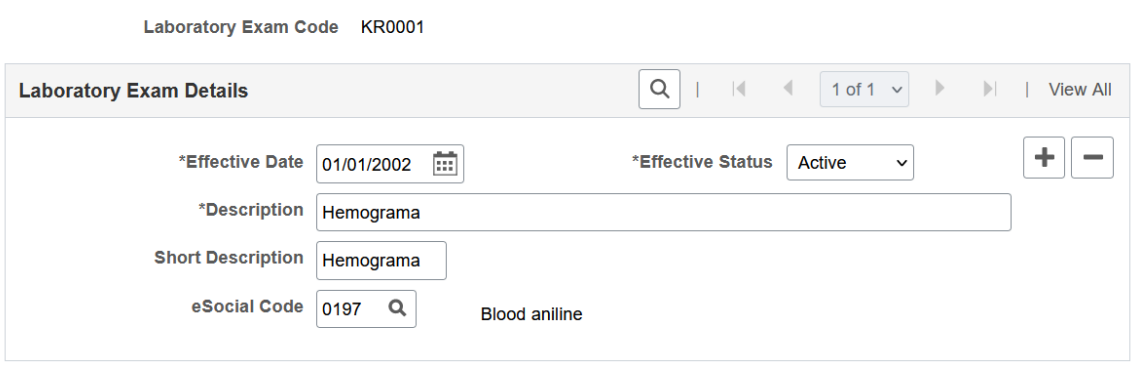

Use this page to define laboratory exam codes, which are used for tracking employees' medical exams on the [ASO Exam Results BRA Page](#page-220-0).

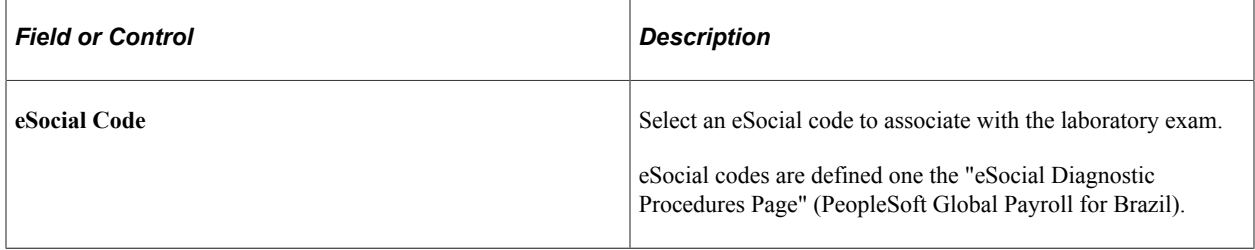

# **Defining Work Restrictions and Modified Work Duties**

To define work restrictions and modified work duties, use the Work Restrictions Table (WORK\_RESTRICT\_TBL) and the Modified Work Table (MODIFIED\_WORK\_TBL) components.

When employees return to work after an injury or illness and are not able to immediately return to their full job duties, you can track rehabilitation plans that are established for them by using the codes that you set up in these tables.

# **Pages Used to Define Work Restrictions and Duties**

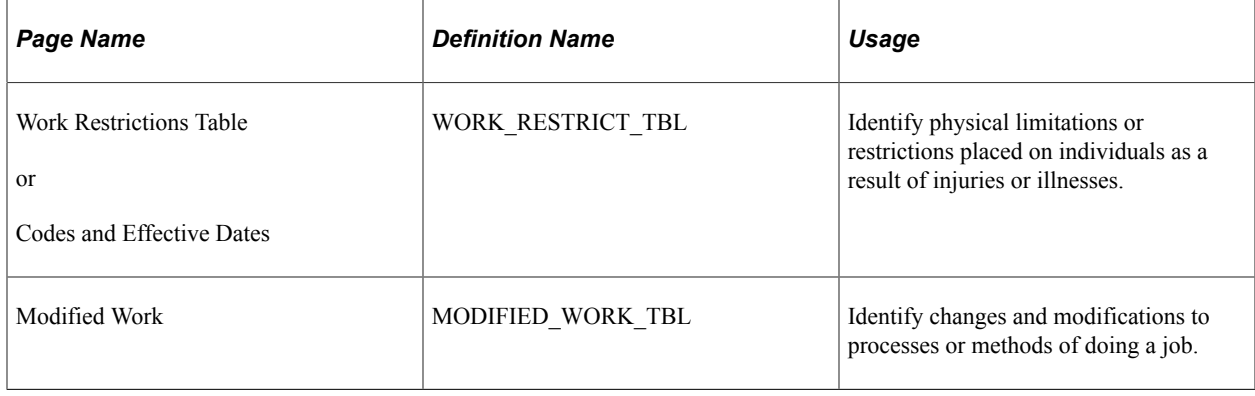

# **(BRA) Defining Work Environments and Conditions**

To define work environments and conditions for workers, use the Workplace BRA (WORKPLACE\_BRA), Protection Equipment BRA (PROT\_EQUIPMENT\_BRA), Environment Responsible BRA (HA\_RESPONSIBLE\_BRA), and Worker Conditions BRA (WORKER\_ENVIRON\_BRA) components.

This topic discusses how to define work environments and conditions.

# **Pages Used to Define Work Environments and Conditions**

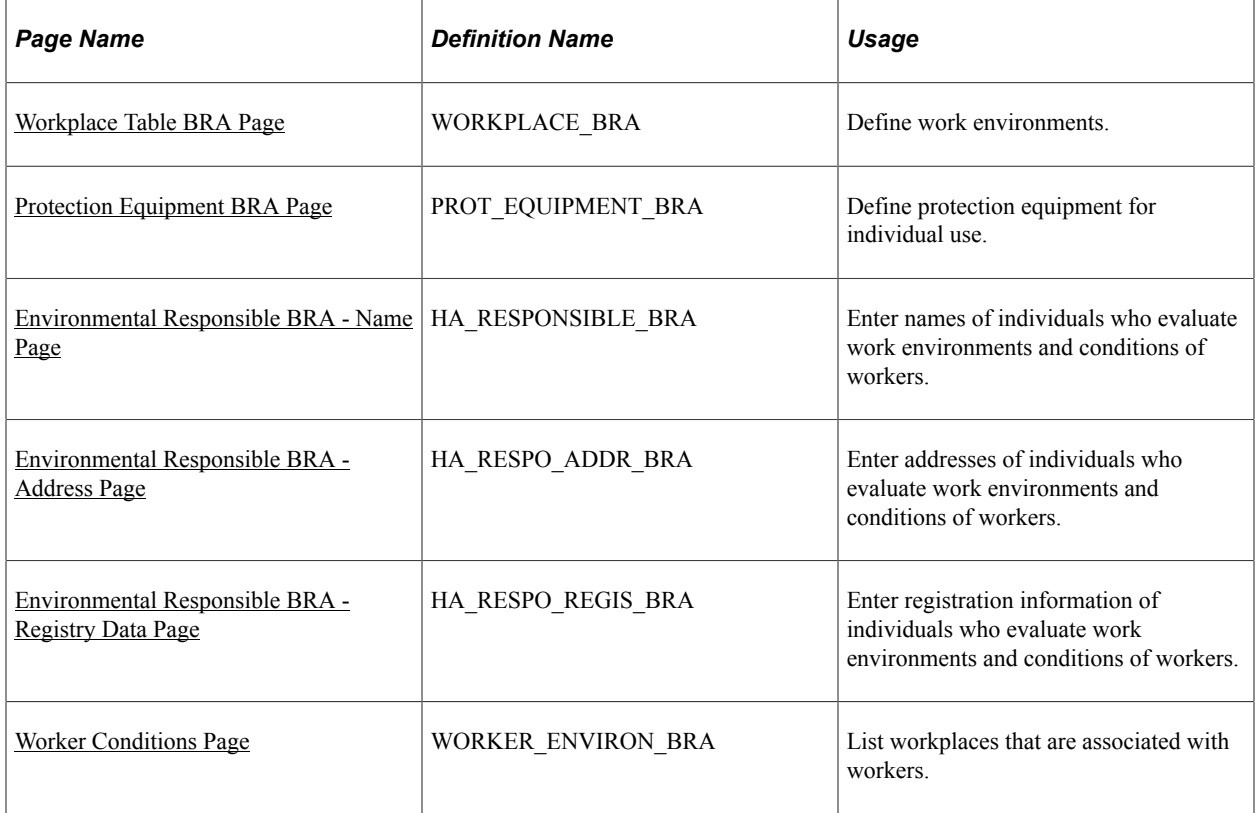

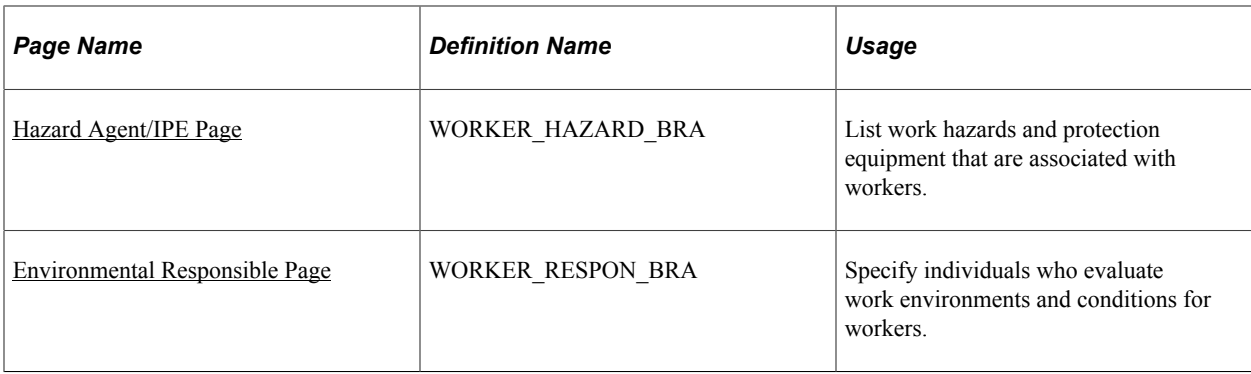

# <span id="page-46-0"></span>**Workplace Table BRA Page**

Use the Workplace Table BRA page (WORKPLACE\_BRA) to define work environments.

Navigation:

#### **Workforce Monitoring** >**Health and Safety** >**Define Hazardous Environments** >**Workplace Table BRA** >**Workplace Table BRA**

This example illustrates the fields and controls on the Workplace Table BRA page.

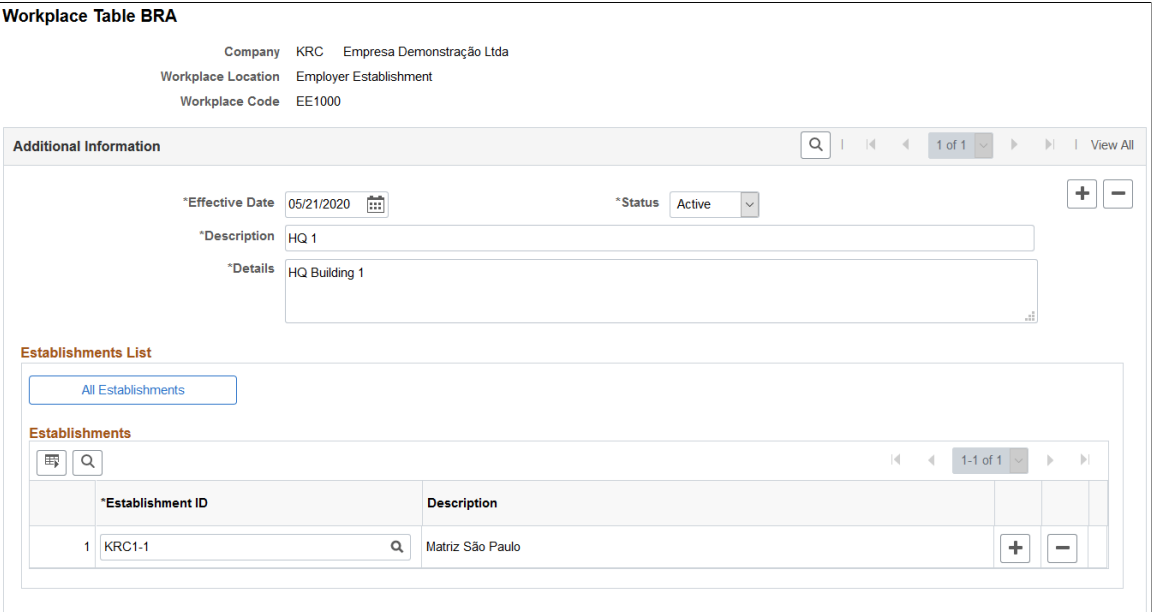

Use this page to define places in companies where employees perform their job functions, for example, offices or factories.

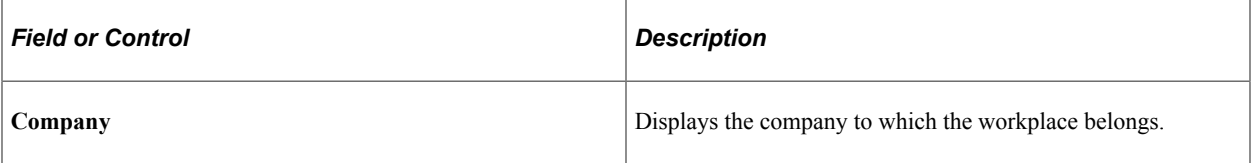

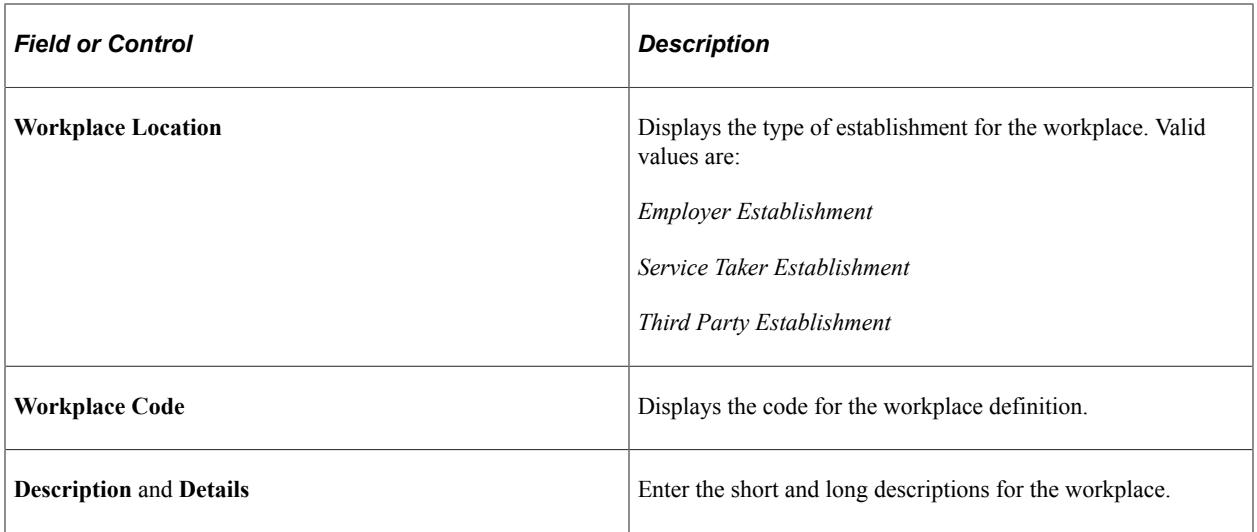

#### **Establishments List**

This section appears if the *Employer Establishment* workplace location is selected.

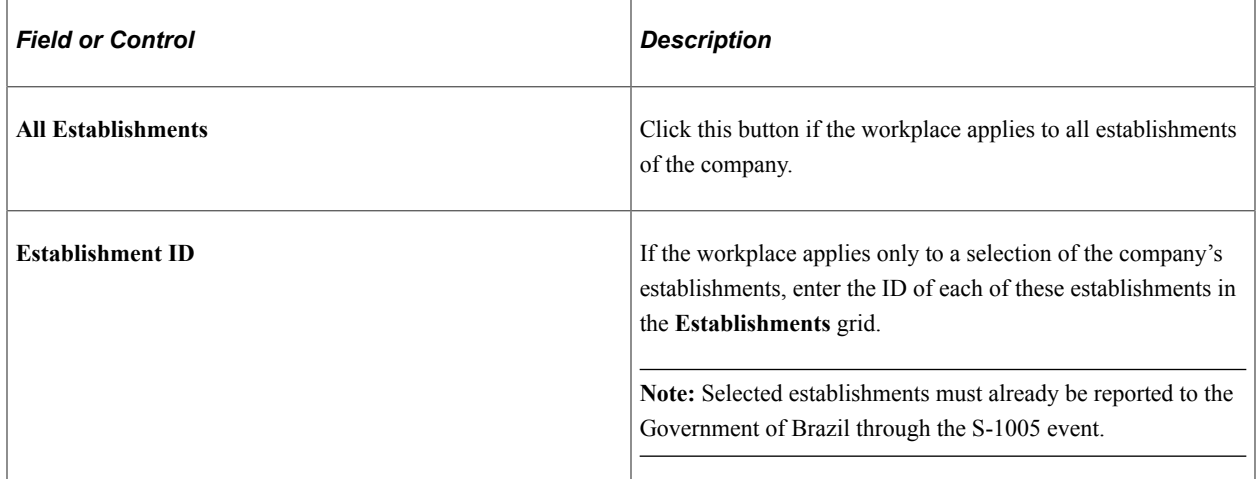

#### **Service Takers List**

This section appears if the *Service Taker Establishment* workplace location is selected.

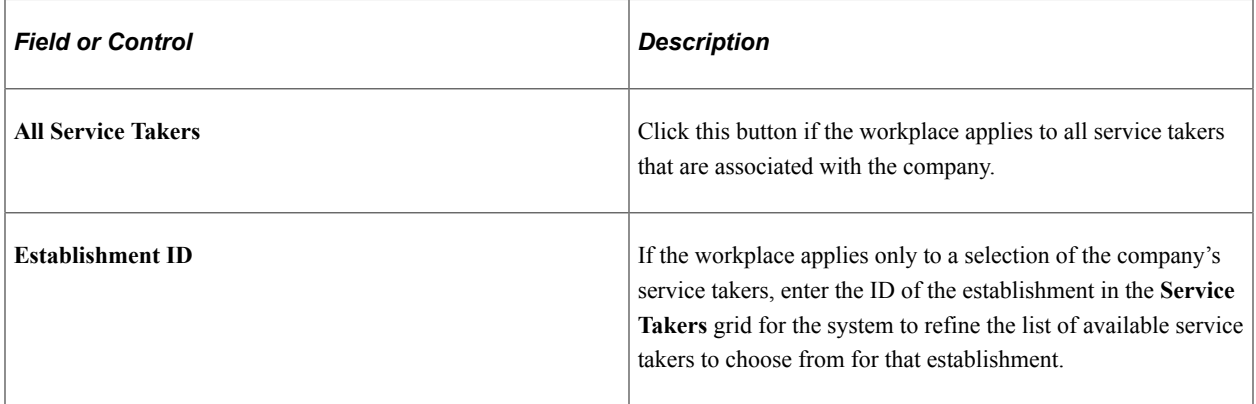

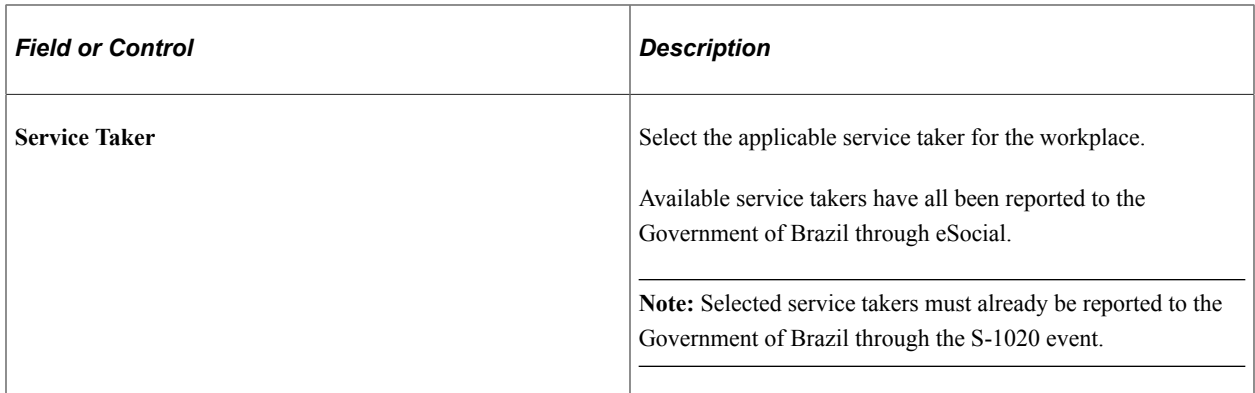

#### **For Third Party Establishment**

If the workplace defined is a third party establishment that is not registered in the PeopleSoft system and therefore not reported to the Government through eSocial, select *Third Party Establishment* as the workplace location.

Only one third party establishment is supported for each workplace definition.

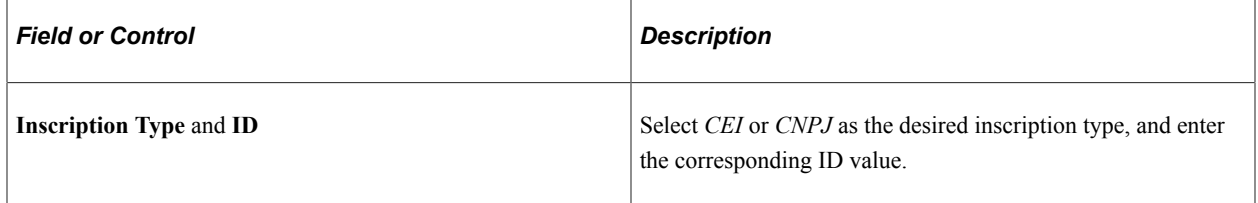

#### **Related Links**

"S-1060 - Workplace Table" (PeopleSoft Global Payroll for Brazil)

# <span id="page-48-0"></span>**Protection Equipment BRA Page**

Use the Protection Equipment BRA page (PROT\_EQUIPMENT\_BRA) to define protection equipment for individual use.

Navigation:

**Set Up HCM** > **Product Related** > **Workforce Monitoring** >**Health and Safety** >**Protection Equipment BRA** >**Protection Equipment BRA**

This example illustrates the fields and controls on the Protection Equipment BRA page.

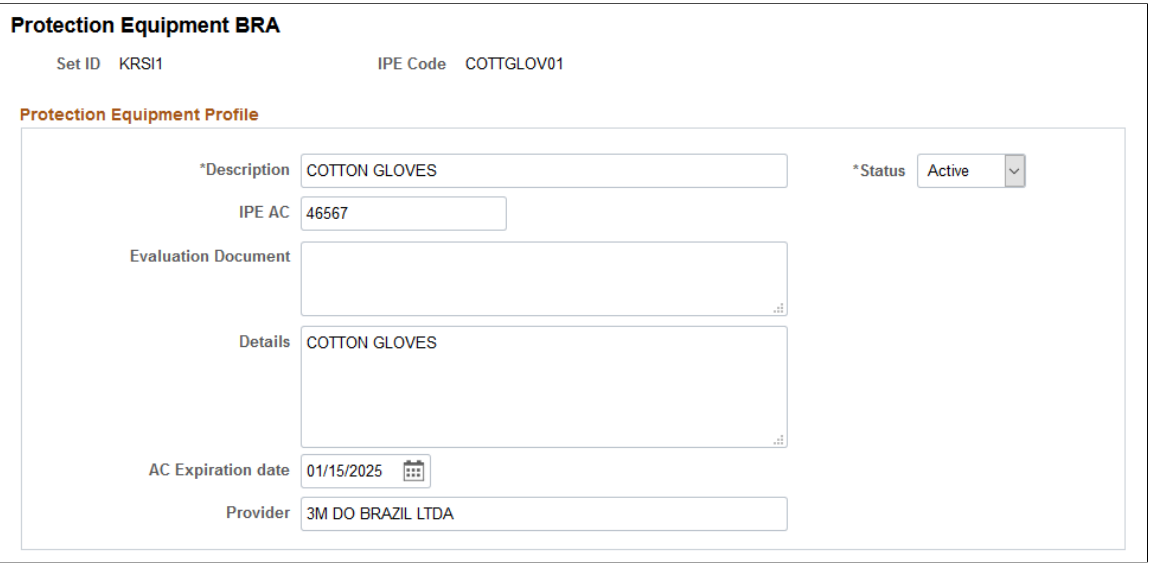

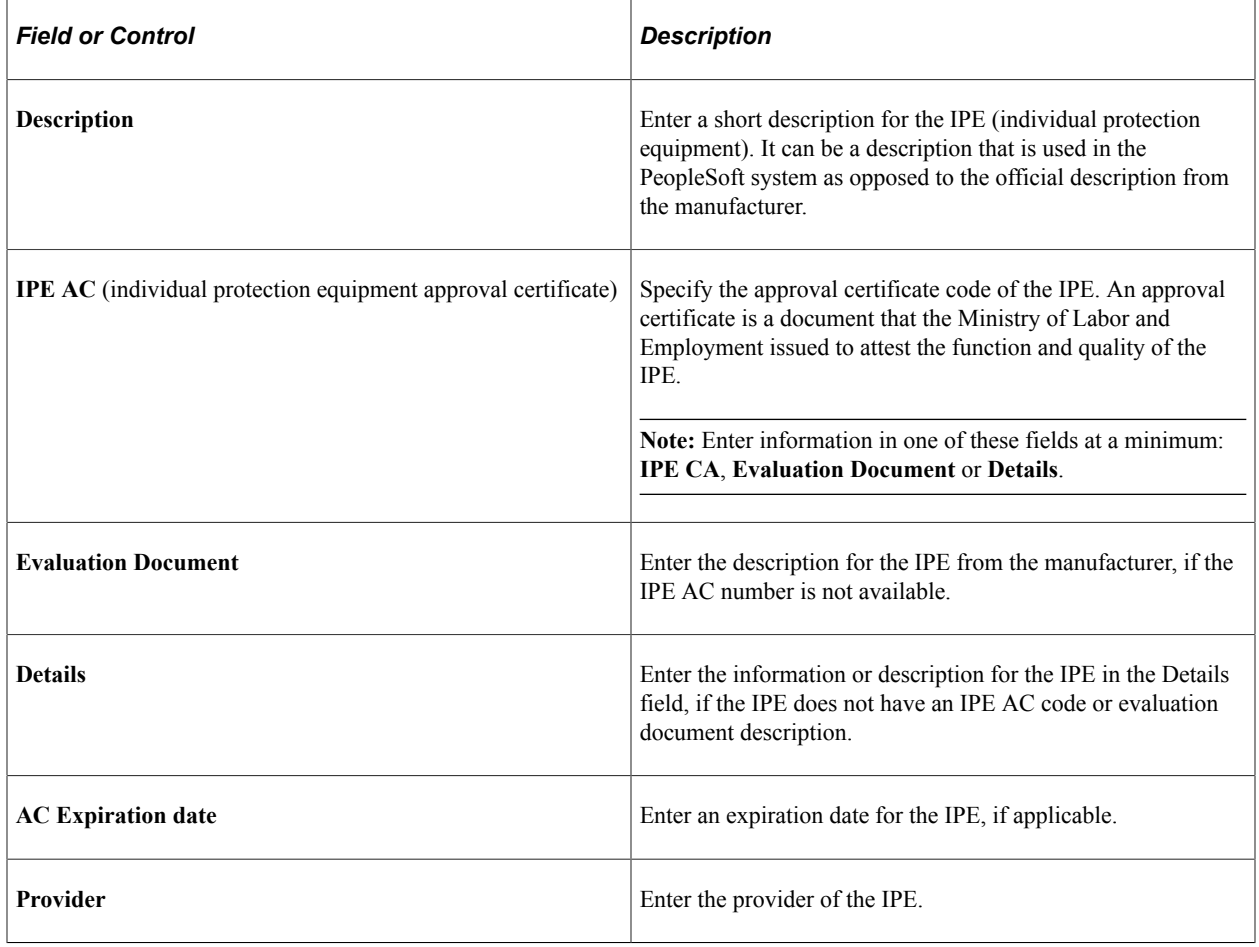

# <span id="page-49-0"></span>**Environmental Responsible BRA - Name Page**

Use the Environmental Responsible BRA - Name page (HA\_RESPONSIBLE\_BRA) to enter names of individuals who evaluate work environments and conditions of workers.

Navigation:

#### **Set Up HCM** > **Product Related** > **Workforce Monitoring** >**Health and Safety** >**Environment Responsible BRA** >**Name**

This example illustrates the fields and controls on the Environmental Responsible BRA - Name page.

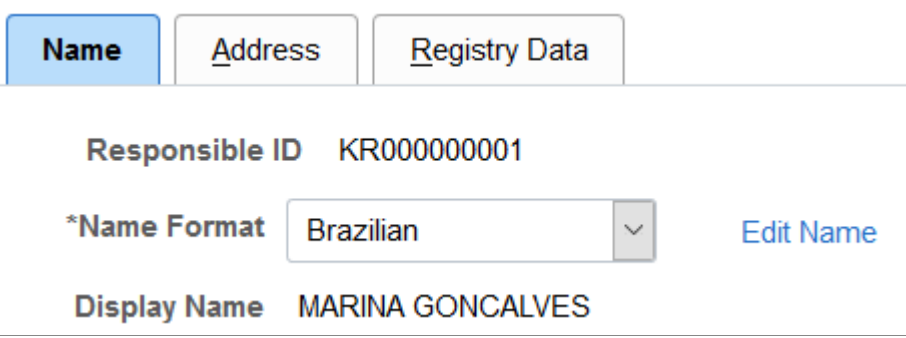

## <span id="page-50-0"></span>**Environmental Responsible BRA - Address Page**

Use the Environmental Responsible BRA - Address page (HA\_RESPO\_ADDR\_BRA) to enter addresses of individuals who evaluate work environments and conditions of workers.

Navigation:

#### **Set Up HCM** > **Product Related** > **Workforce Monitoring** >**Health and Safety** >**Environment Responsible BRA** >**Address**

This example illustrates the fields and controls on the Environmental Responsible BRA - Address page.

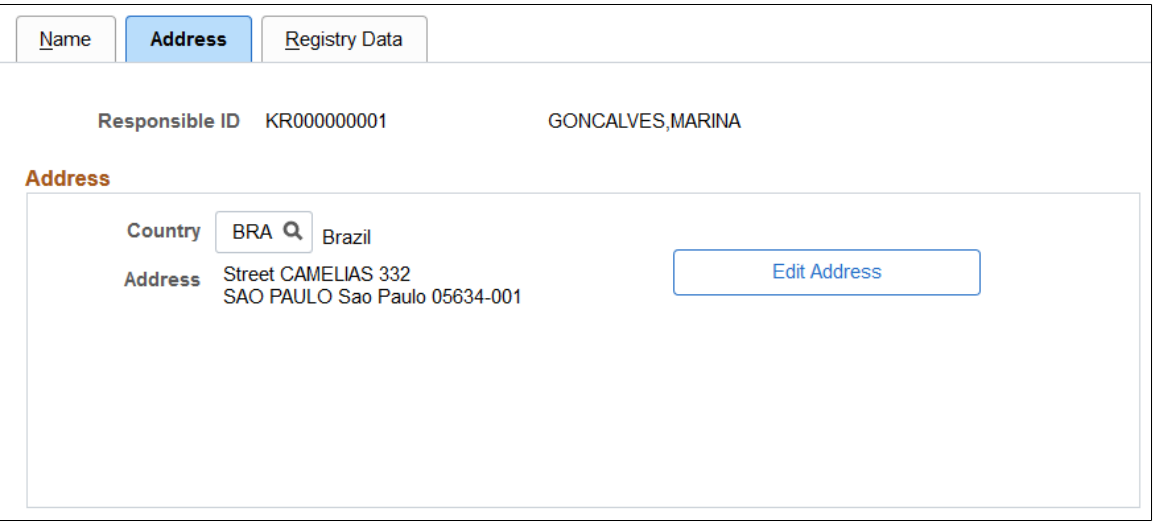

# <span id="page-50-1"></span>**Environmental Responsible BRA - Registry Data Page**

Use the Environmental Responsible BRA - Registry Data page (HA\_RESPO\_REGIS\_BRA) to enter registration information of individuals who evaluate work environments and conditions of workers.

Navigation:

#### **Set Up HCM** > **Product Related** > **Workforce Monitoring** >**Health and Safety** >**Environment Responsible BRA** >**Registry Data**

This example illustrates the fields and controls on the Environmental Responsible BRA - Registry Data page.

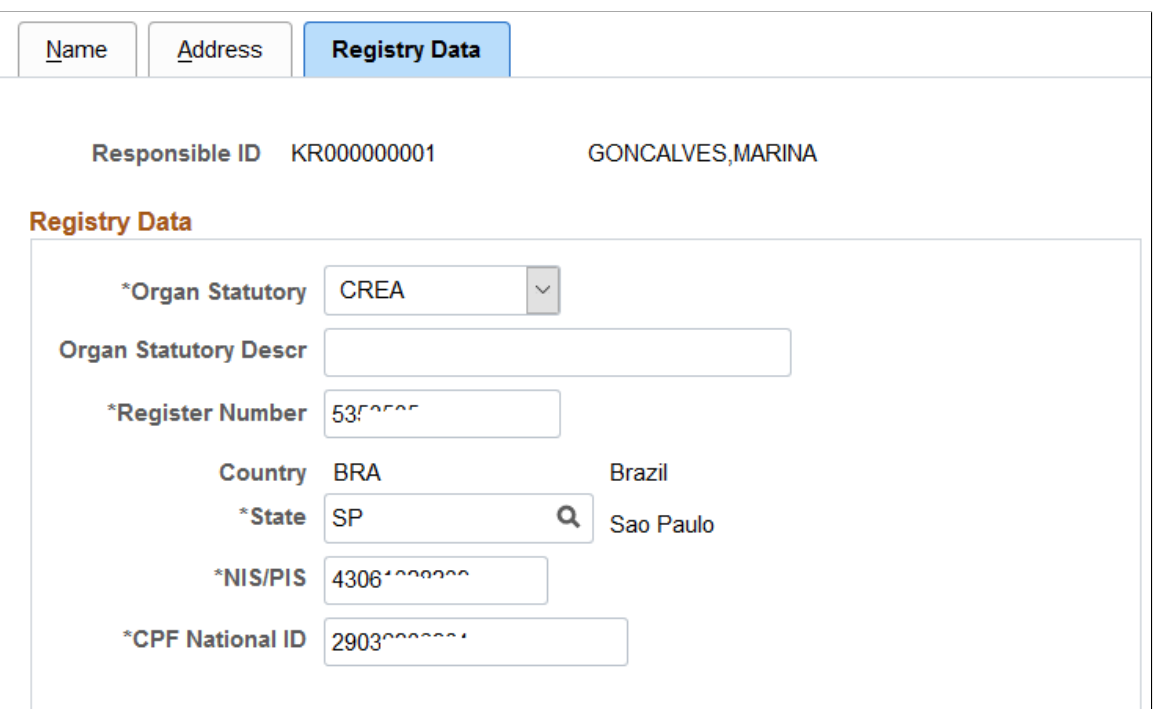

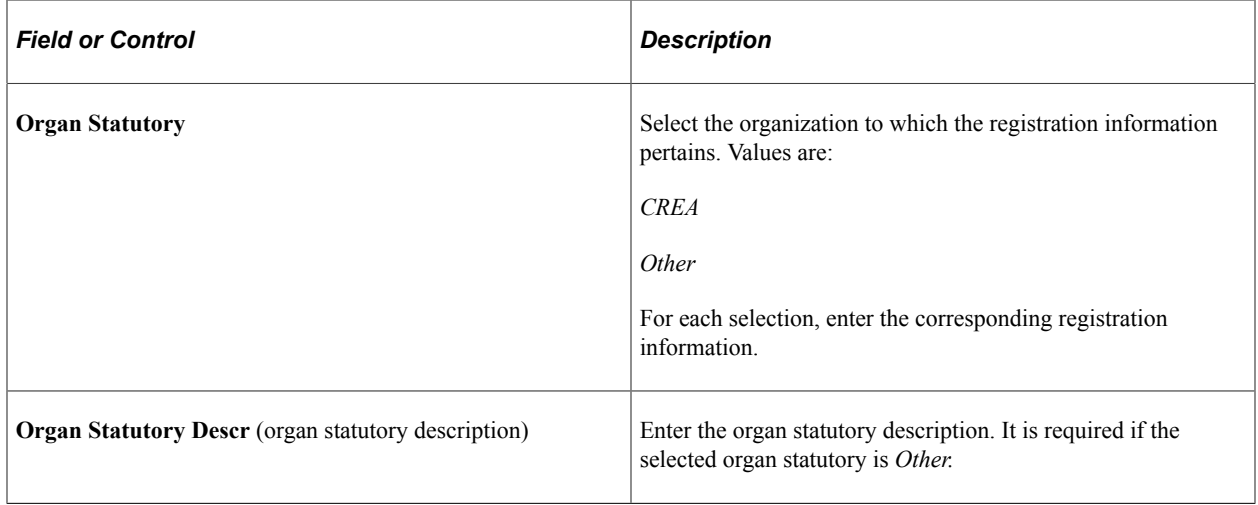

# <span id="page-51-0"></span>**Worker Conditions Page**

Use the Worker Conditions page (WORKER\_ENVIRON\_BRA) to list workplaces that are associated with workers.

Navigation:

#### **Workforce Monitoring** >**Health and Safety** >**Define Hazardous Environments** >**Worker Conditions BRA** >**Worker Conditions**

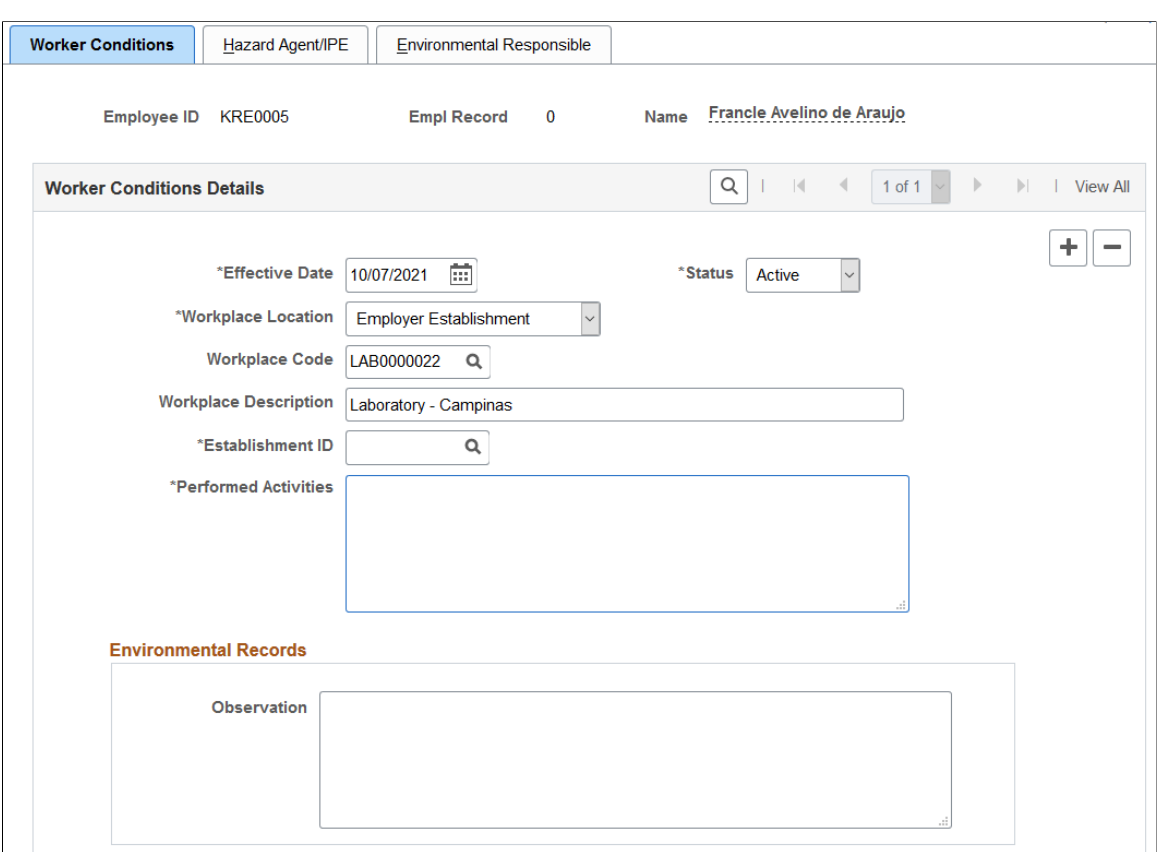

This example illustrates the fields and controls on the Worker Conditions page.

Use this and other pages of the Worker Conditions BRA component to specify the work environments for workers and the hazards they face at work. This information is used in the S-2240 event reporting in eSocial.

**Important!** When there is a change in the working environment or condition of the worker, for example, a new work location or the worker is exposed to new work hazard, enter a new effective-dated row with the information for it to be reported to the Government properly.

#### **Worker Conditions Details**

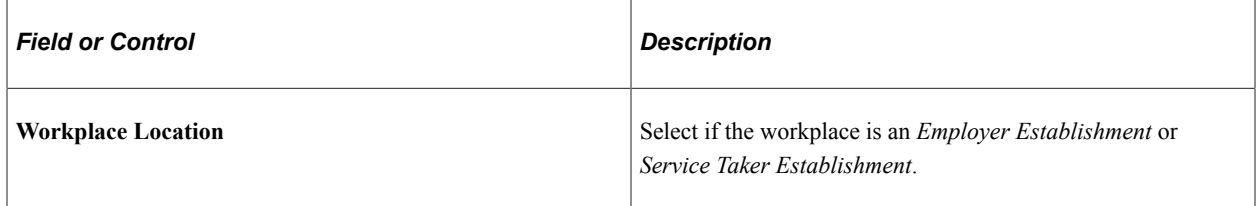

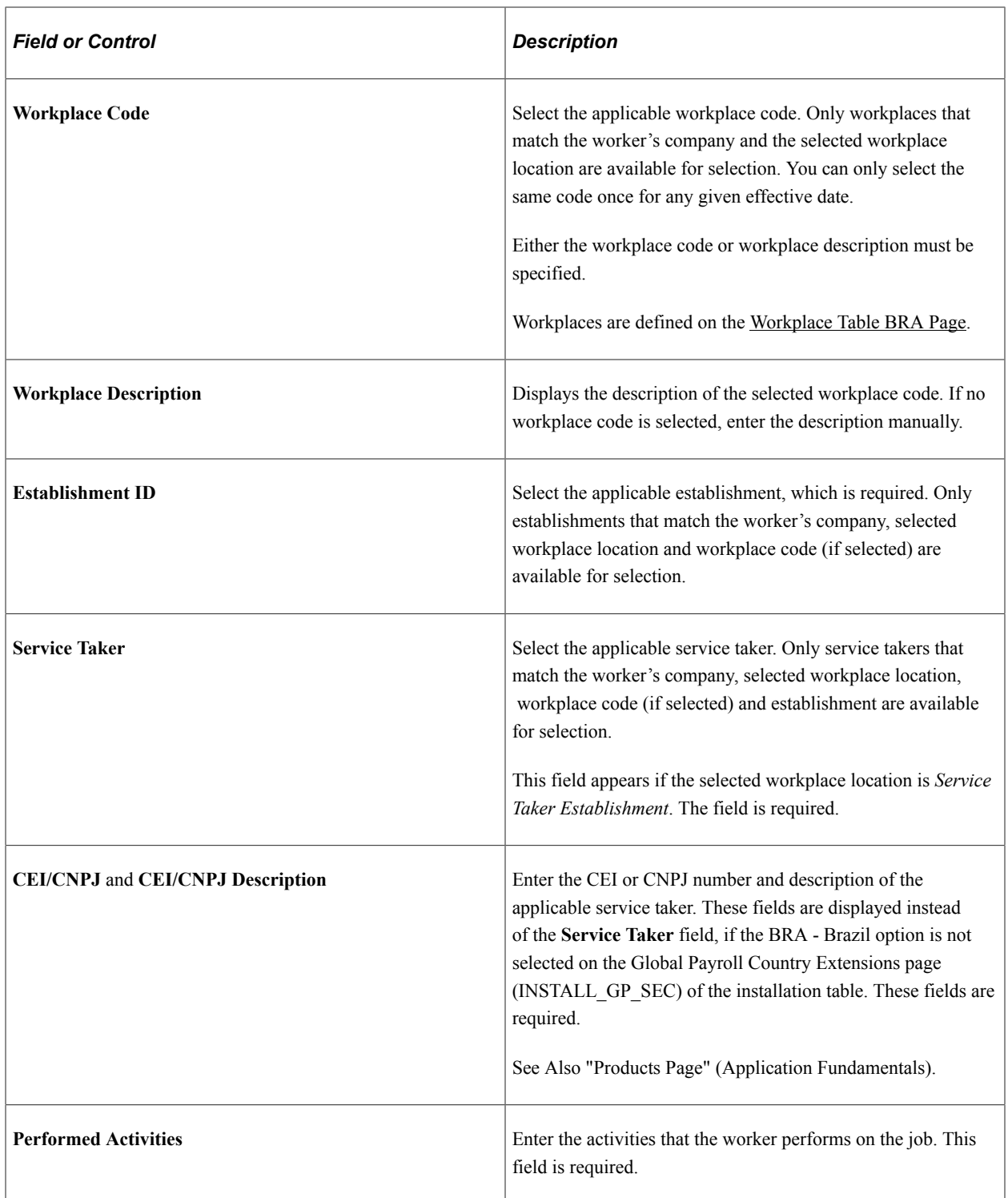

#### **Environmental Records**

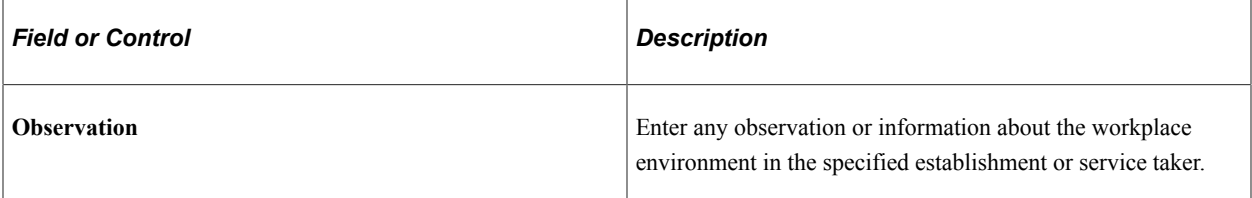

# <span id="page-54-0"></span>**Hazard Agent/IPE Page**

Use the Hazard Agent/IPE page (WORKER\_HAZARD\_BRA) to list work hazards and protection equipment that are associated with workers.

Navigation:

#### **Workforce Monitoring** >**Health and Safety** >**Define Hazardous Environments** >**Worker Conditions BRA** >**Hazard Agent/IPE**

This example illustrates the fields and controls on the Hazard Agent/IPE page (1 of 3).

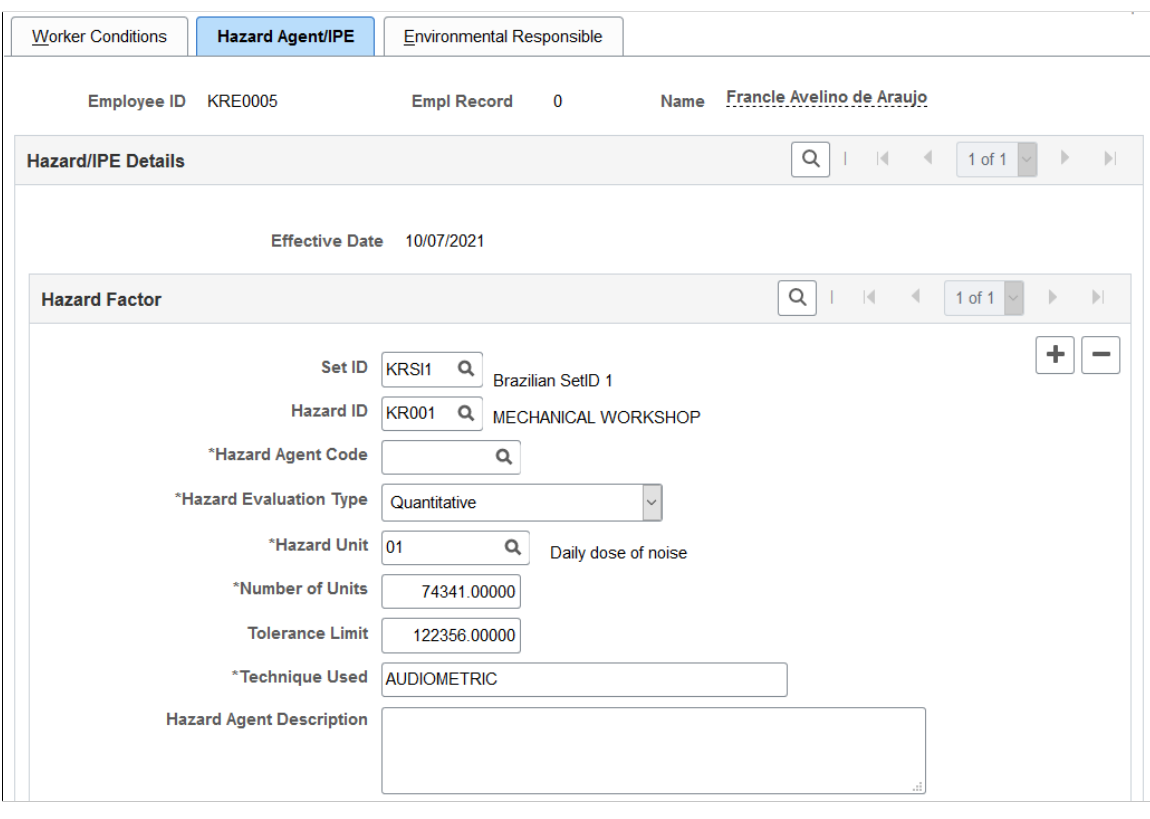

This example illustrates the fields and controls on the Hazard Agent/IPE page (2 of 3).

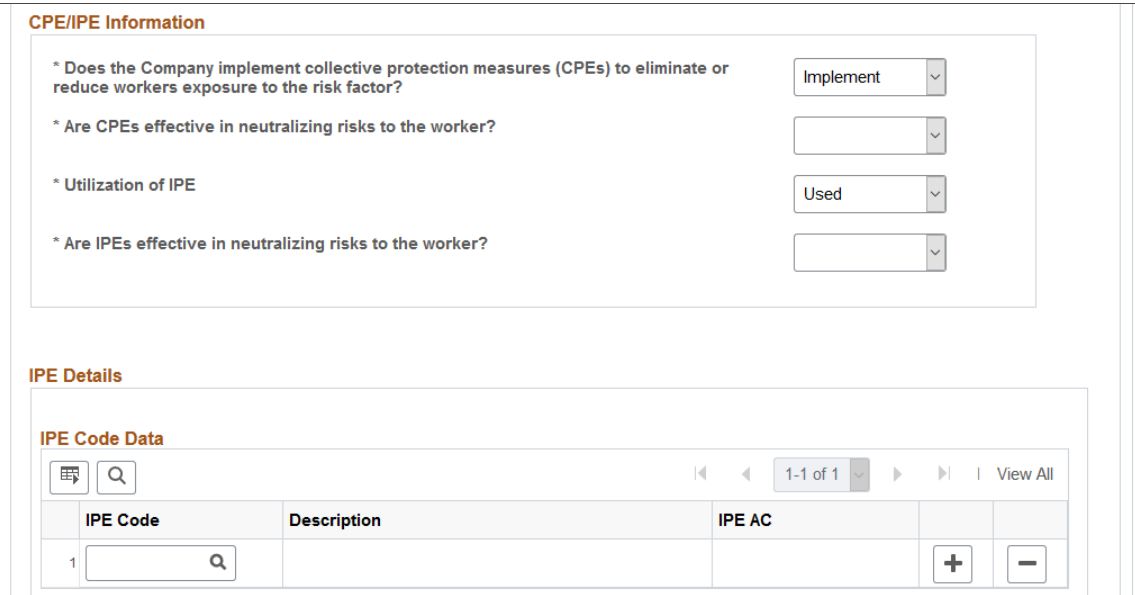

This example illustrates the fields and controls on the Hazard Agent/IPE page (3 of 3).

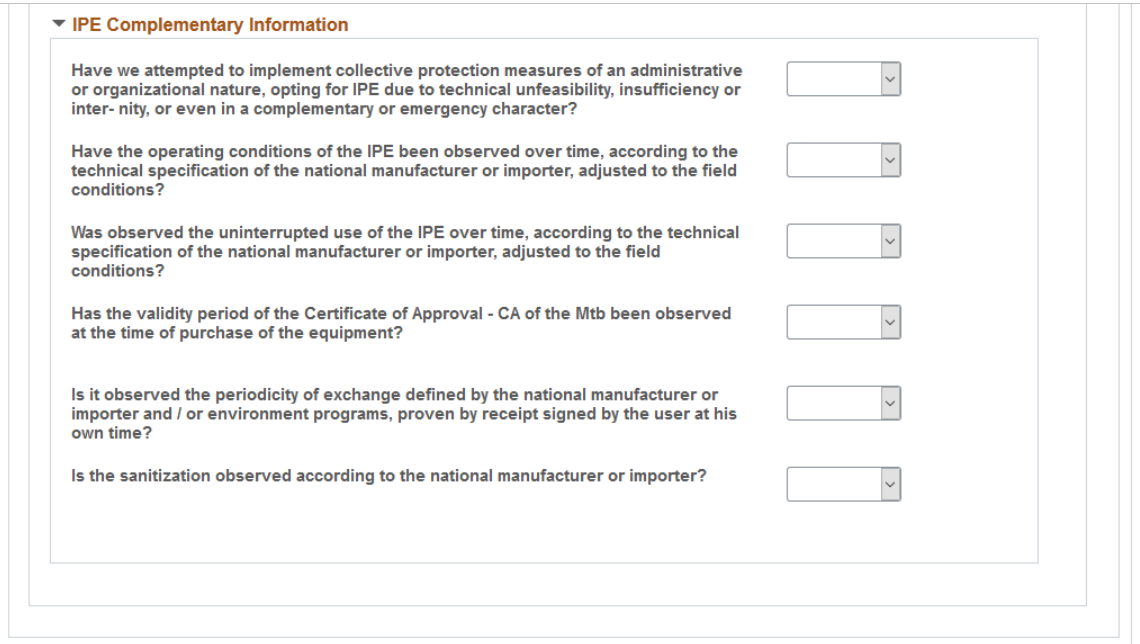

#### **Hazard Factor**

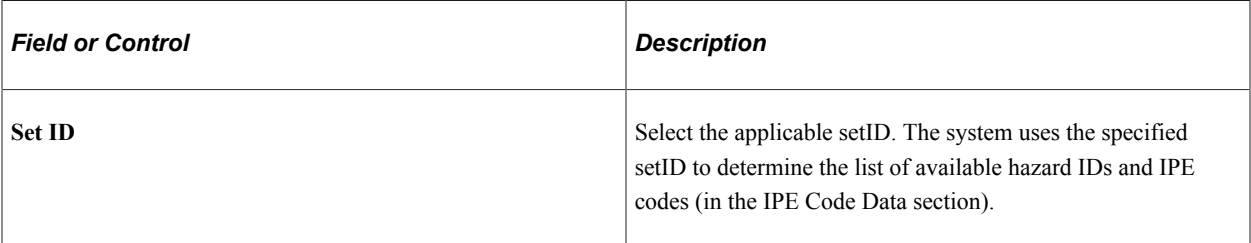

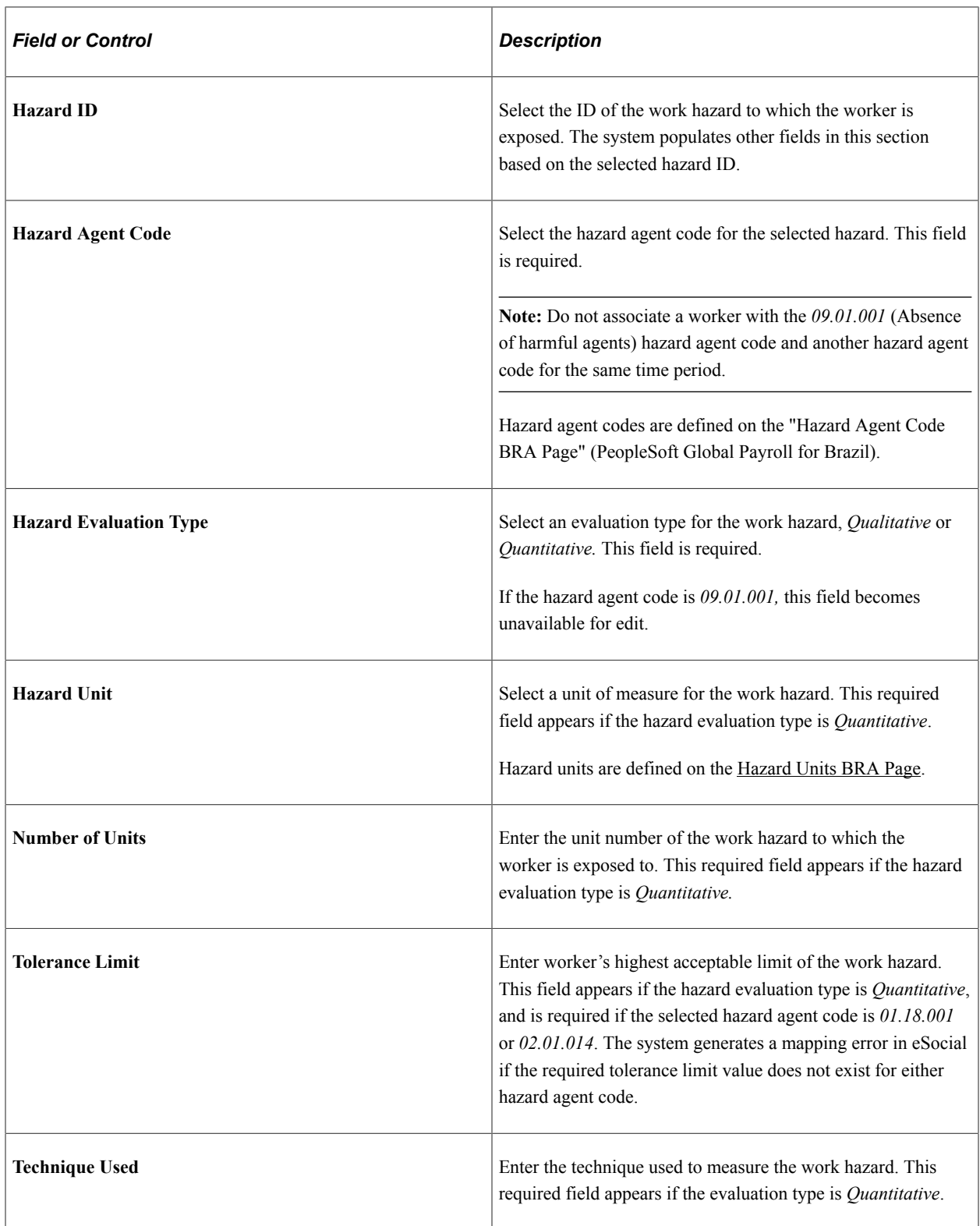

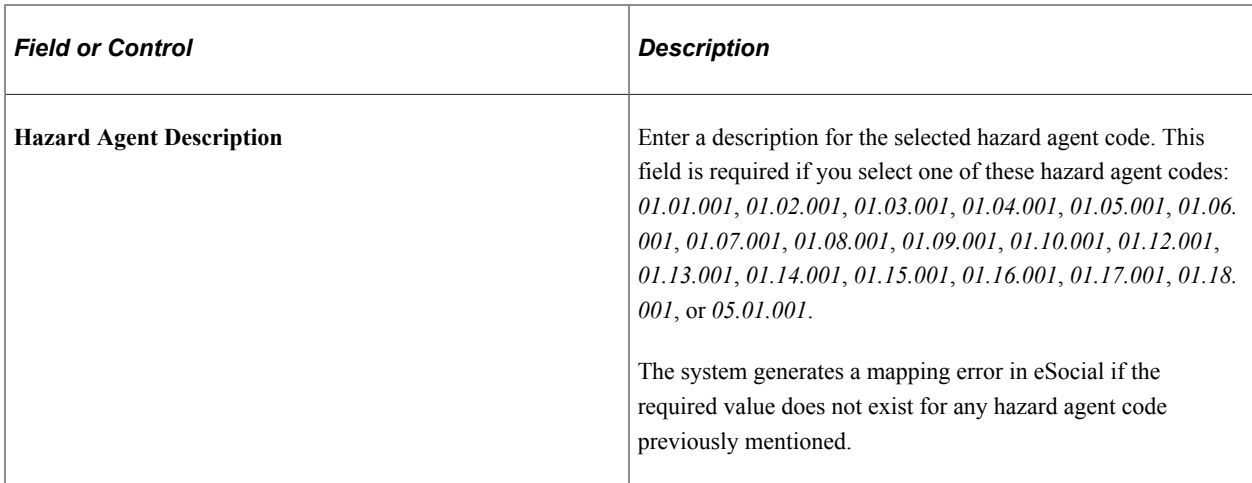

#### **CPE/IPE Information**

Use this section to answer questions about the company's implementation of collective equipment to protect the worker from the specified work hazard. Answer all available questions.

If the hazard agent code is *09.01.001,* this section becomes unavailable for edit.

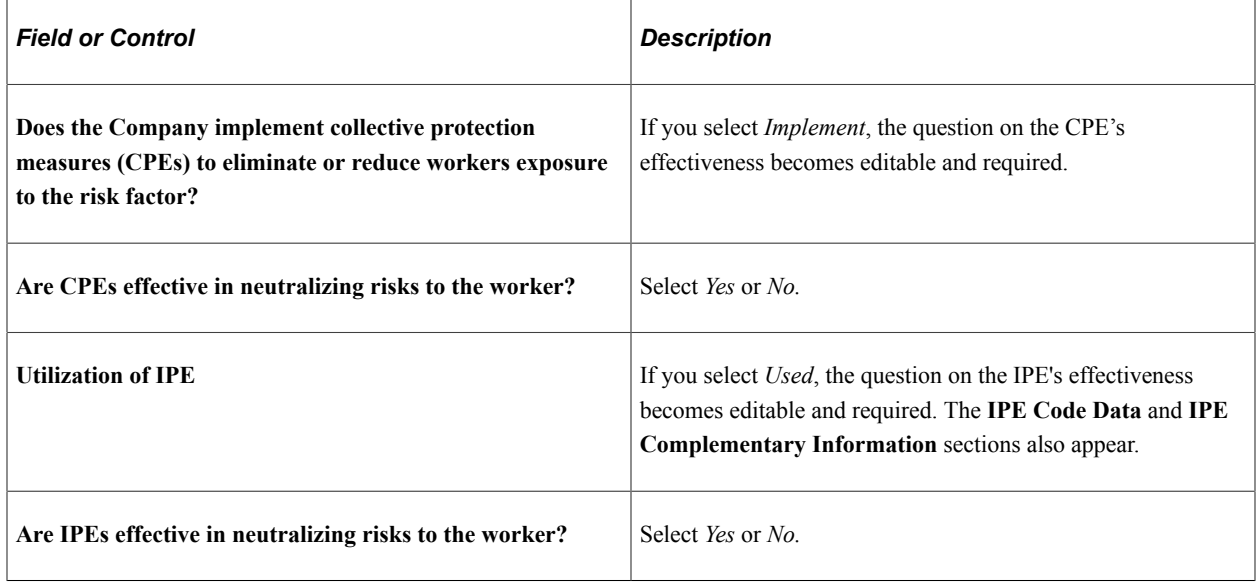

#### **IPE Code Data**

This section appears if the **Utilization of IPE** field is set to *Used*. Information in this information is required.

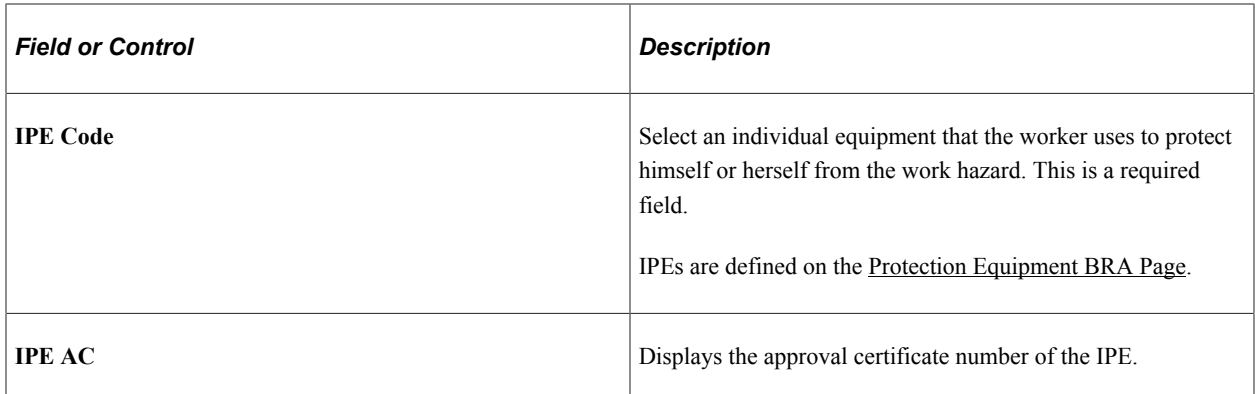

#### **IPE Complementary Information**

This section appears if the **Utilization of IPE** field is set to *Used*. Answer questions about the company's implementation of individual protection equipment to protect the worker from the specified work hazard. All questions are required.

# <span id="page-58-0"></span>**Environmental Responsible Page**

Use the Environmental Responsible page (WORKER\_RESPON\_BRA) to specify individuals who evaluate work environments and conditions for workers.

Navigation:

#### **Workforce Monitoring** >**Health and Safety** >**Define Hazardous Environments** >**Worker Conditions BRA** >**Environmental Responsible**

This example illustrates the fields and controls on the Environmental Responsible page.

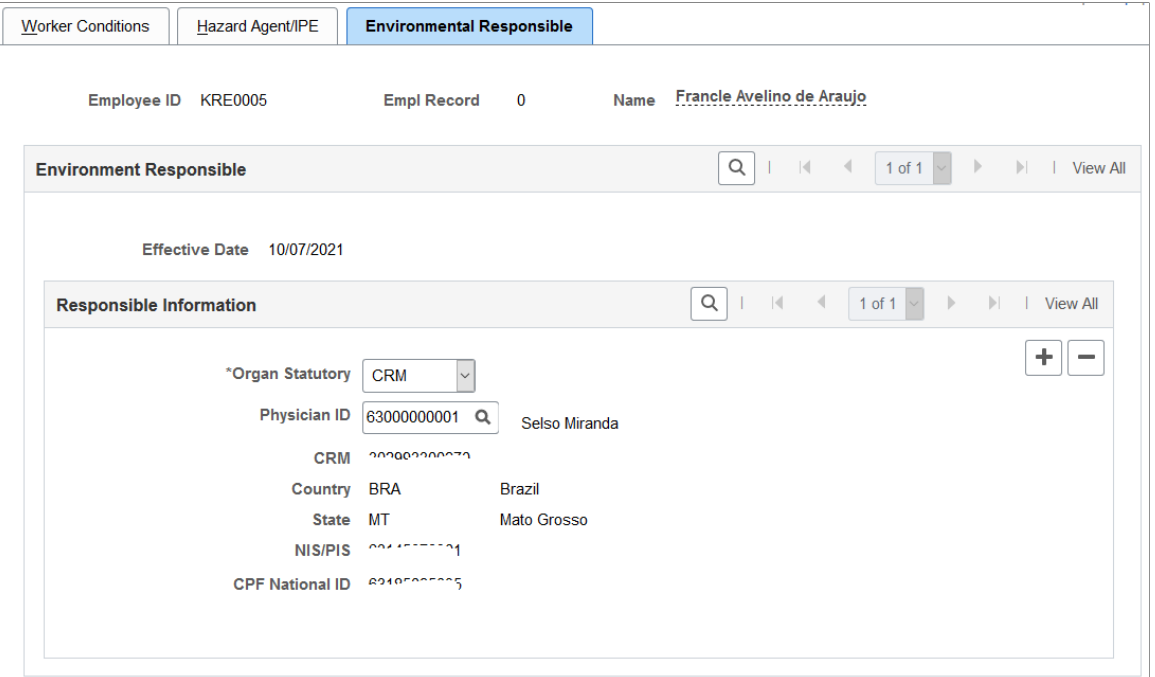

# **Responsible Information**

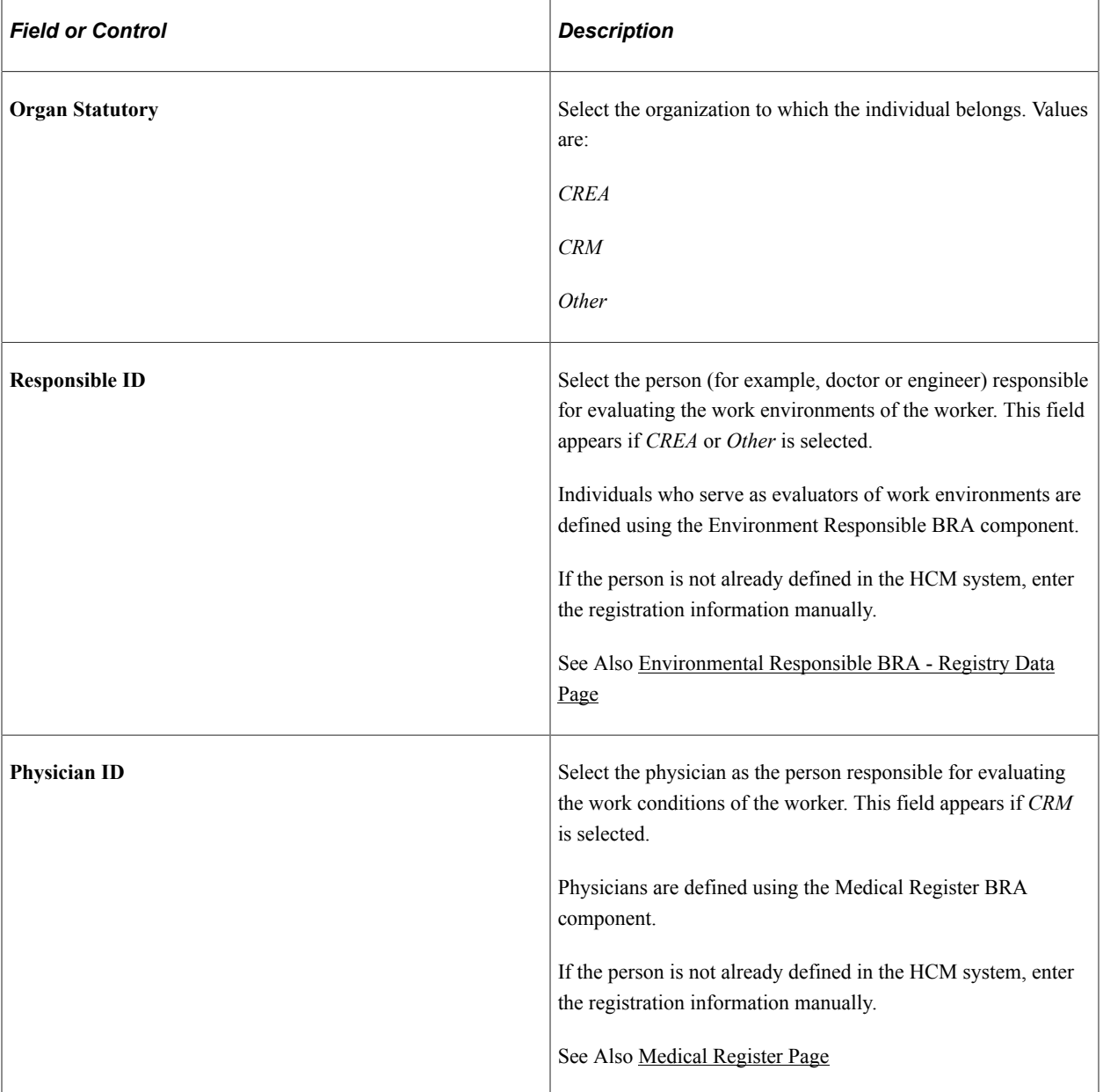

# **Defining Additional Tables for Global Incident Reporting**

# **(AUS) Setting Up Australian Claims Threshold Tables**

To manage claims threshold details, use the Claim Info Aus (CLAIM\_INFO\_CLAIM), Claim Info State (CLAIM\_INFO\_STATE), and Claim Info Union (CLAIM\_INFO\_UNION) components.

This section discusses how to establish claims by state.

# **Pages Used to Establish Claims Thresholds**

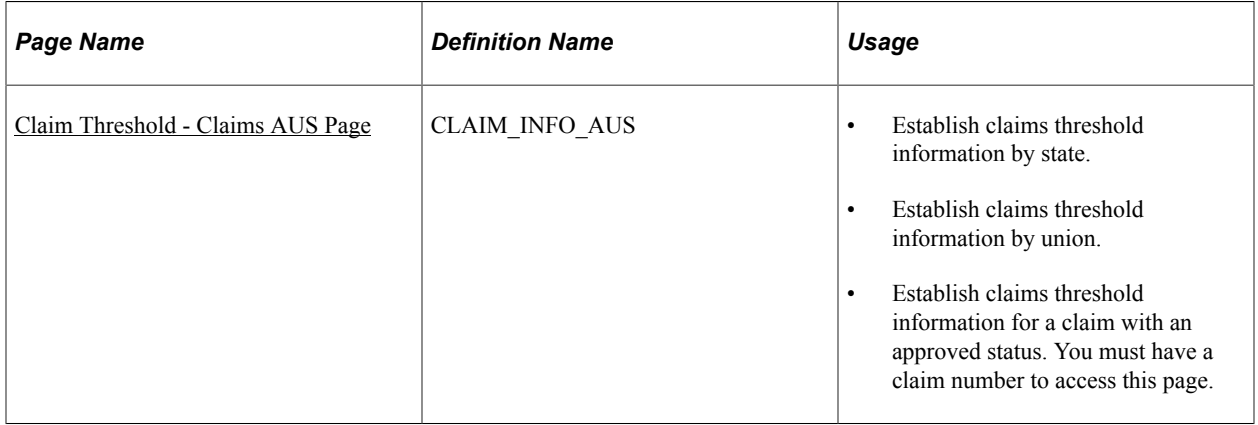

# <span id="page-60-0"></span>**Claim Threshold - Claims AUS Page**

Use the Claim Threshold - Claims AUS page (CLAIM\_INFO\_AUS) to establish claims threshold information for a claim with an approved status.

You must have a claim number to access this page.

Navigation:

- **Set Up HCM** > **Product Related** > **Workforce Monitoring** > **Health and Safety** > **Claim Threshold - Claims AUS** > **Claim Threshold - Claims AUS**
- **Workforce Monitoring** > **Health and Safety** > **Define Medical Services** > **Claim Threshold - Claims AUS** > **Claim Threshold - Claims AUS**
- **Workforce Monitoring** > **Health and Safety** > **Define Medical Services** > **Claim Threshold - State AUS** > **Claim Threshold - Claims AUS**

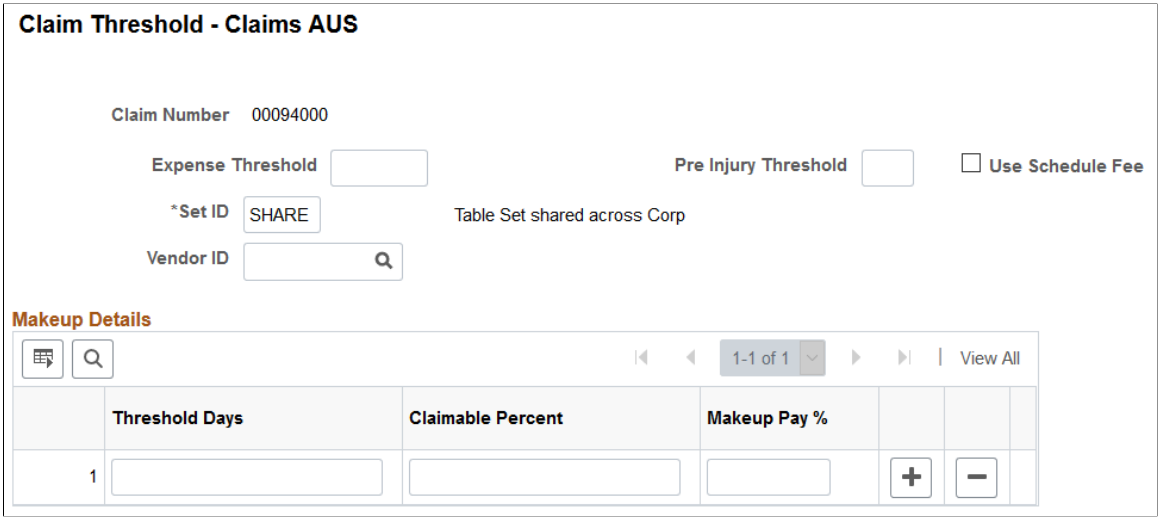

**Note:** Use the Claim Threshold pages to establish claims threshold information by state, union, or claim. This information is used to process reimbursable expenses related to health and safety incidents and worker injuries resulting in treatment and lost work time. The pages that you use to establish claim thresholds by state, union, and by claim are similar.

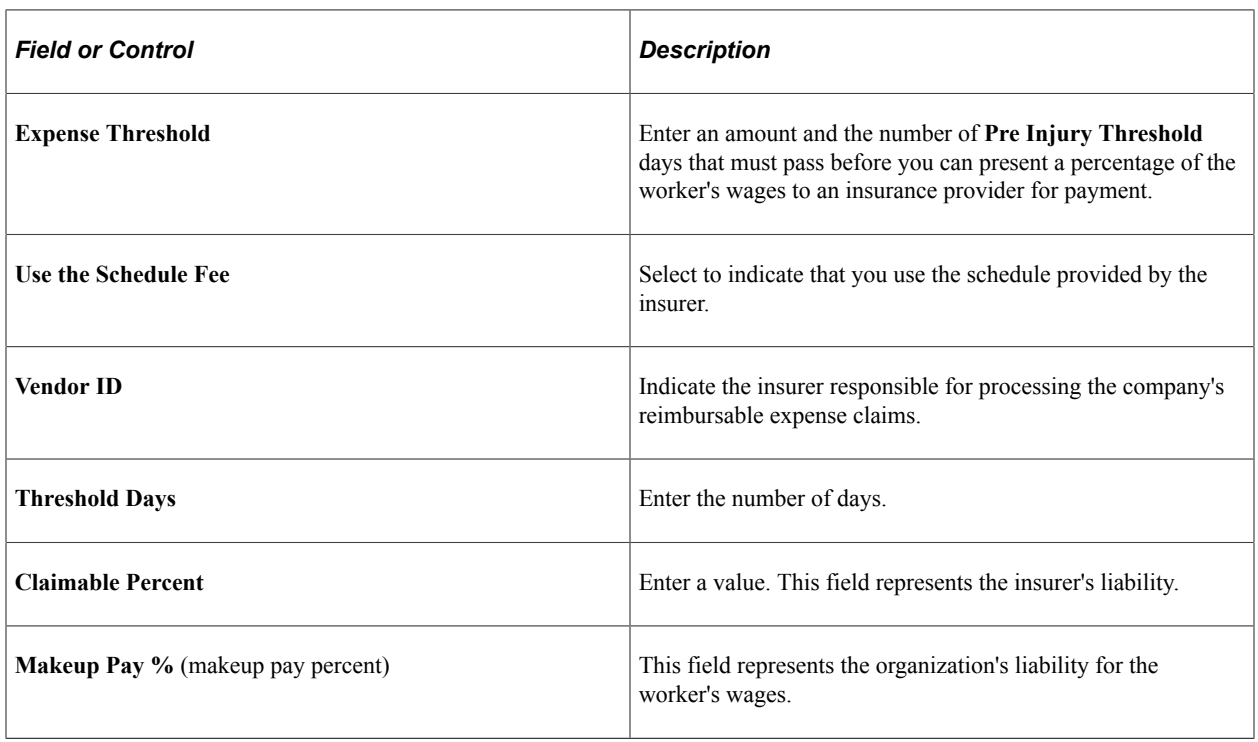

#### **Example**

Based on *10* **Pre Injury Threshold Days** before the organization can pass on claims expenses to the insurer, a company pays *100* percent of the worker's claim for lost wages for the first ten days that the worker is absent. After the tenth day, the company can pass on *95* percent of the worker's wage claims to the Insurer. To establish these parameters, you would enter the following values in the**Makeup Details** group box:

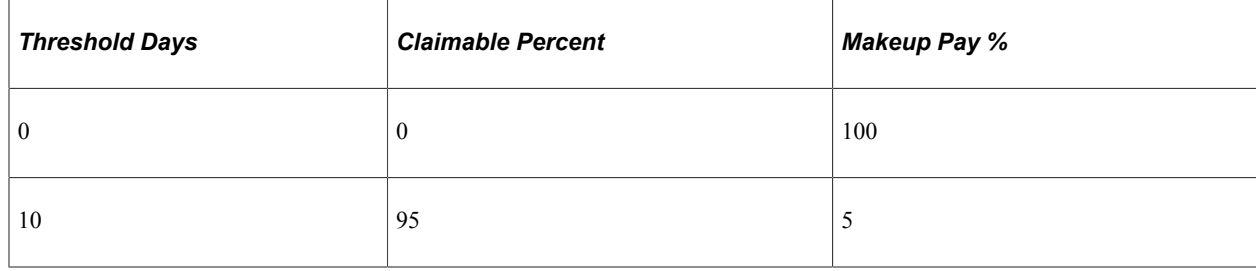

# **(BRA) Setting Up Parameters for the PPP Report for Brazil**

To set up parameters for the PPP report for Brazil use the PPP Parameters BRA (PPP\_PARAM\_BRA) component.

This section discusses how to identify parameters for the PPP report for Brazil.

# **Page Used to Identify Parameters for the PPP Report for Brazil**

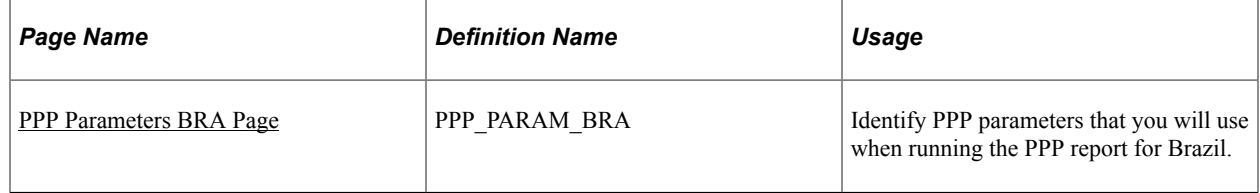

# <span id="page-62-0"></span>**PPP Parameters BRA Page**

Use the PPP Parameters BRA page (PPP\_PARAM\_BRA) to identify PPP parameters that you will use when running the PPP report for Brazil.

Navigation:

**Set Up HCM** > **Product Related** > **Workforce Monitoring** > **Health and Safety** > **PPP Parameters BRA** > **PPP Parameters BRA**

This example illustrates the fields and controls on the PPP Parameters BRA page. You can find definitions for the fields and controls later on this page.

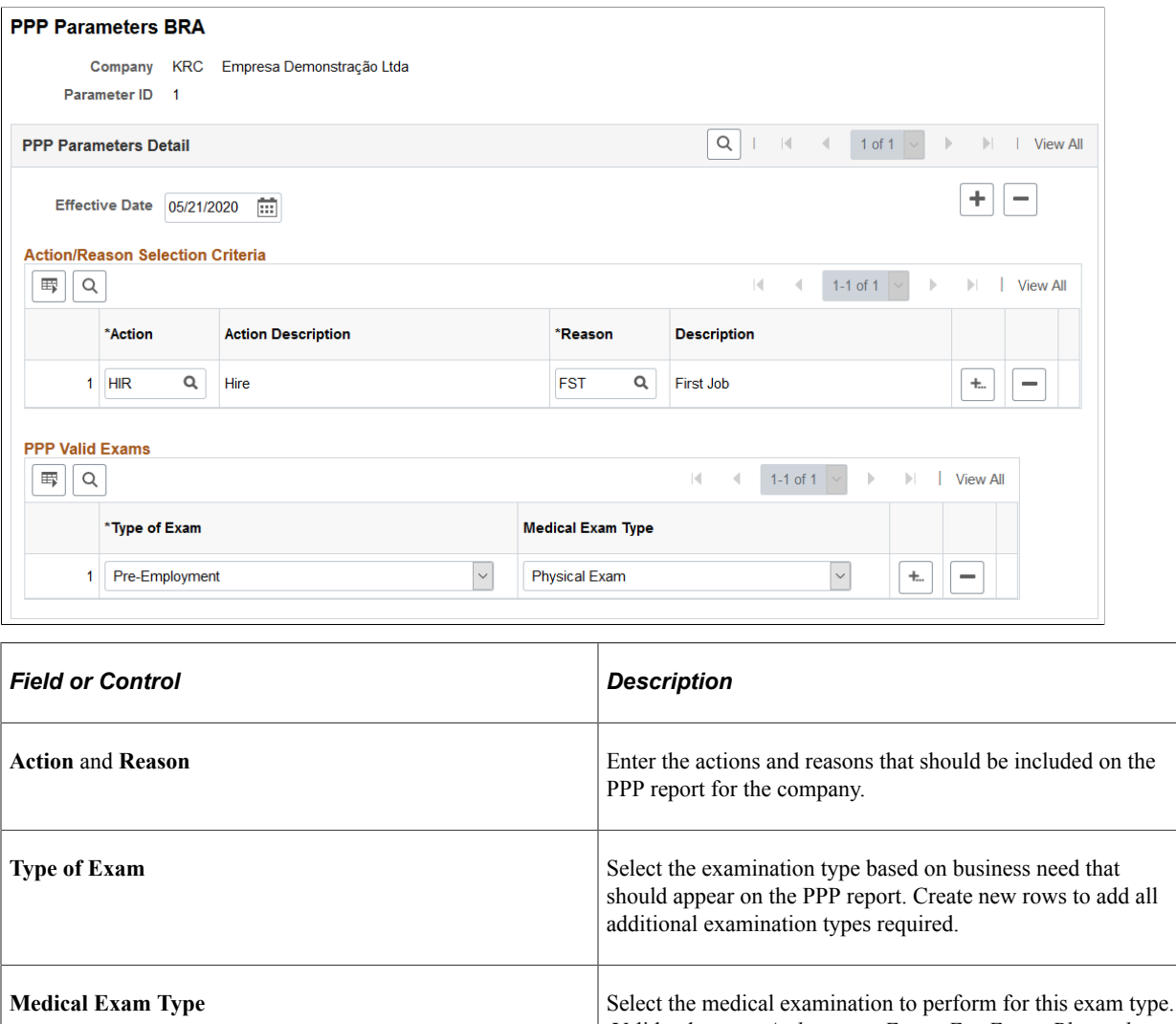

# **(CAN) Setting Up Canadian Workers' Compensation Board Reporting**

To set up Canadian Workers' Compensation Board (WCB) reporting, use the Class/Subclass Table - CAN (HS\_CLASS\_CAN), Occupational Table - CAN (HS\_OCCUPATION\_CAN), Contributing Factors - CAN (HS\_CONTFAC\_CAN), and Preventative Actions Table - CAN (HS\_PREVENT\_ACT\_CAN) components.

This section provides an overview of the setup steps for WCB reporting.

Valid values are *Audiometric Exam, Eye Exam, Physical*

*Exam,* and *Respiratory Exam.*

# **Pages Used to Set Up WCB Reporting**

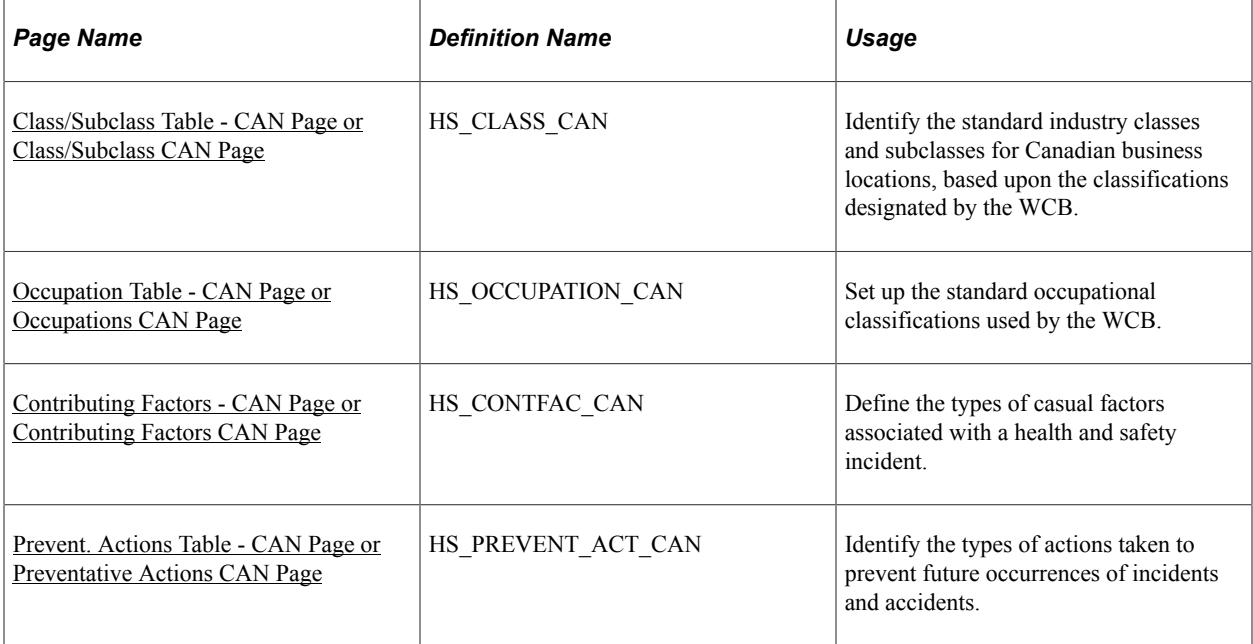

# **Setup Steps for WCB Reporting**

Most of the Canadian features that are needed to set up data for tracking and reporting incidents, injuries, and illnesses to the WCB are included within the core global pages.

To complete the process of setting up WCB reporting, you need to:

1. Identify the standard industry classes and subclasses for business locations.

The WCB assigns numbers to identify the industry class and subclass of businesses and uses these classifications to analyze accident statistics by industry and to identify trends in the workplace. The WCB helps employers to identify the types of businesses in which the employer is currently registered.

2. Set up the standard occupational classifications used by the WCB.

The organization's occupation codes (job titles, for example) might not match the standard occupational classifications used by the WCB.

3. Define the types of casual factors associated with a health and safety incident.

A health and safety incident generally has identifiable causal factors that help to explain why the events occurred. Setting up standard contributing factor codes helps you to identify these causal factors consistently and aids in the tabulation and analysis of accident statistics.

4. Identify the types of actions taken to prevent future occurrences of incidents and accidents.

**Note:** Approved codes for the Workers Compensation Board can vary by regulatory region. Use the codes that are industry-specific and approved by the provincial WCB office.

# <span id="page-65-0"></span>**Class/Subclass Table - CAN Page or Class/Subclass CAN Page**

Use the Class/Subclass Table - CAN (or Class/Subclass CAN) page (HS\_CLASS\_CAN) to identify the standard industry classes and subclasses for Canadian business locations, based upon the classifications designated by the WCB.

Navigation:

- **Set Up HCM** > **Product Related** > **Workforce Monitoring** > **Health and Safety** > **Class/ Subclass Table - CAN** > **Class/Subclass Table - CAN**
- **Workforce Monitoring** > **Health and Safety** > **Define Accident/Injury Info** > **Class/Subclass CAN** > **Class/Subclass CAN**

This example illustrates the fields and controls on the Class/Subclass Table - CAN page. You can find definitions for the fields and controls later on this page.

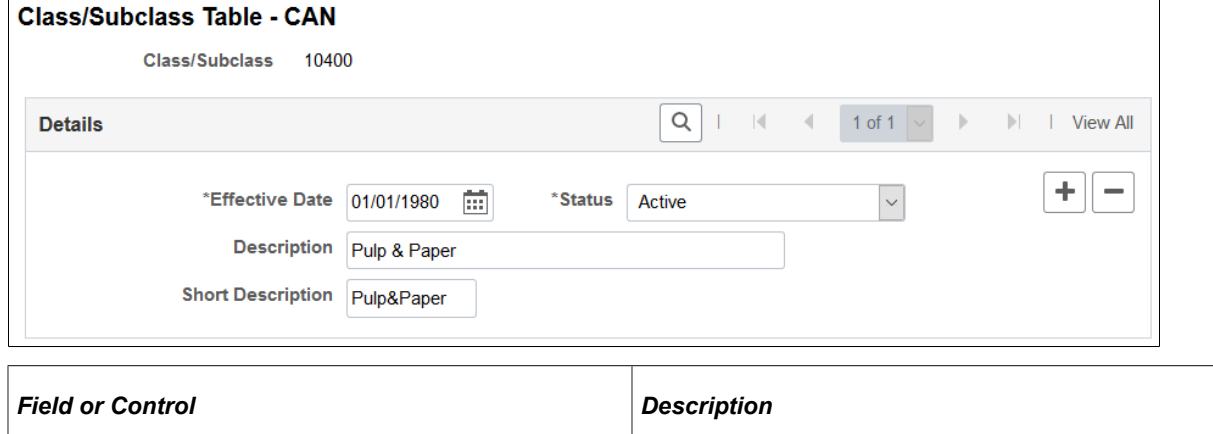

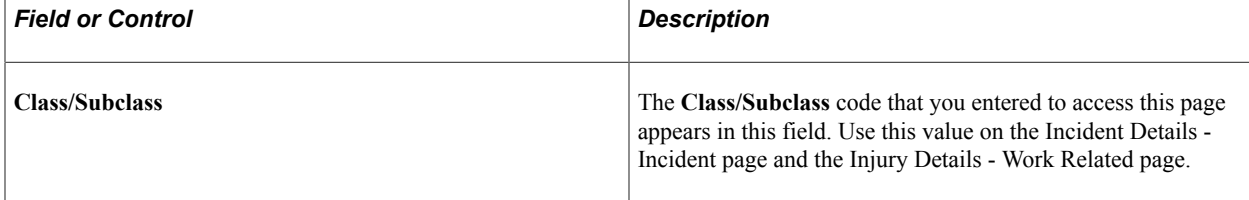

# <span id="page-65-1"></span>**Occupation Table - CAN Page or Occupations CAN Page**

Use the Occupation Table - CAN (or Occupations CAN) page (HS\_OCCUPATION\_CAN) to set up the standard occupational classifications used by the WCB.

Navigation:

- **Set Up HCM** > **Product Related** > **Workforce Monitoring** > **Health and Safety** > **Occupation Table - CAN** > **Occupation Table - CAN**
- **Workforce Monitoring** > **Health and Safety** > **Define Accident/Injury Info** > **Occupations CAN** > **Occupations CAN**

This example illustrates the fields and controls on the Occupation Table - CAN page. You can find definitions for the fields and controls later on this page.

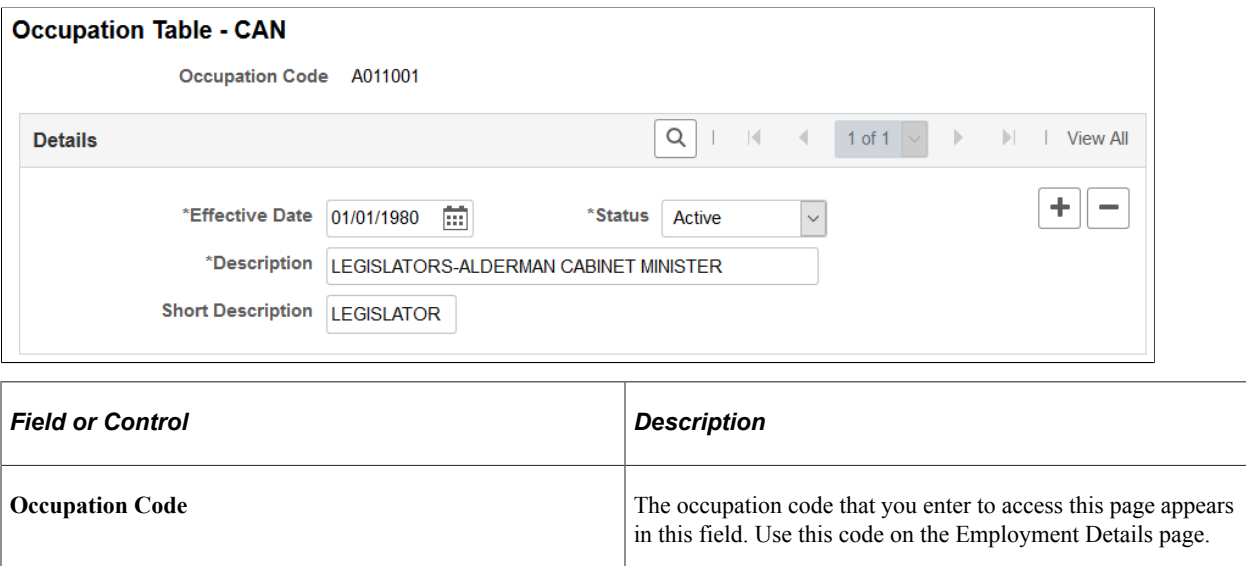

# <span id="page-66-0"></span>**Contributing Factors - CAN Page or Contributing Factors CAN Page**

Use the Contributing Factors - CAN (or Contributing Factors CAN) page (HS\_CONTFAC\_CAN) to define the types of casual factors associated with a health and safety incident.

Navigation:

- **Set Up HCM** > **Product Related** > **Workforce Monitoring** > **Health and Safety** > **Contributing Factors - CAN** > **Contributing Factors CAN**
- **Workforce Monitoring** > **Health and Safety** > **Define Accident/Injury Info** > **Contributing Factors CAN** > **Contributing Factors CAN**

This example illustrates the fields and controls on the Contributing Factors CAN page. You can find definitions for the fields and controls later on this page.

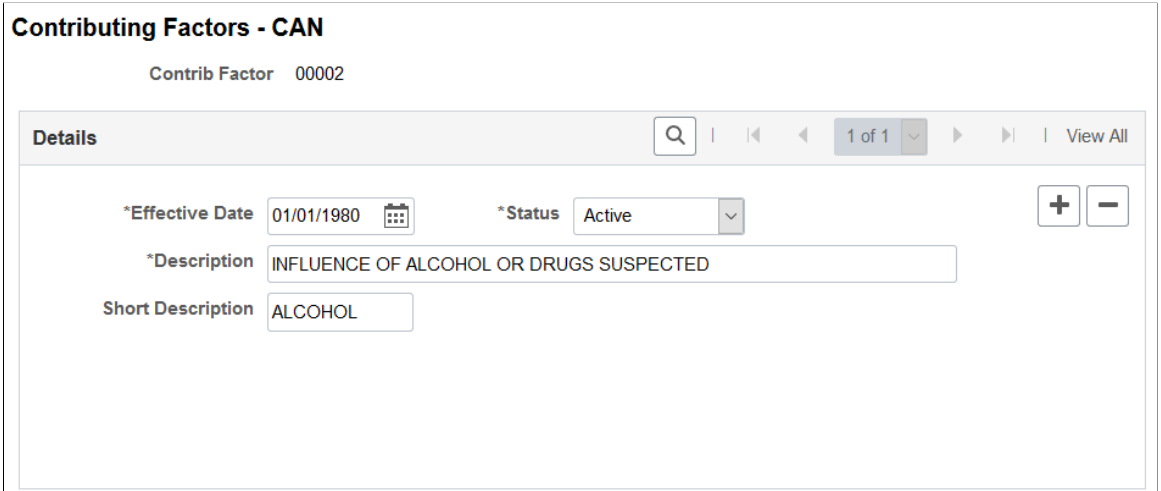

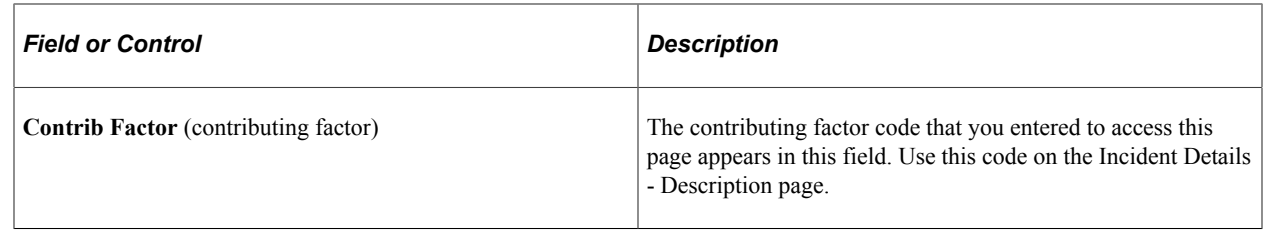

## <span id="page-67-0"></span>**Prevent. Actions Table - CAN Page or Preventative Actions CAN Page**

Use the Prevent. Actions Table - CAN page (HS\_PREVENT\_ACT\_CAN) to identify the types of actions taken to prevent future occurrences of incidents and accidents.

Navigation:

- **Set Up HCM** > **Product Related** > **Workforce Monitoring** > **Health and Safety** > **Prevent. Actions Table - CAN** > **Prevent. Actions Table - CAN**
- **Workforce Monitoring** > **Health and Safety** > **Define Accident/Injury Info** > **Preventative Actions CAN** > **Preventative Actions CAN**

This example illustrates the fields and controls on the Prevent. Actions Table - CAN page. You can find definitions for the fields and controls later on this page.

#### **Prevent. Actions Table - CAN**

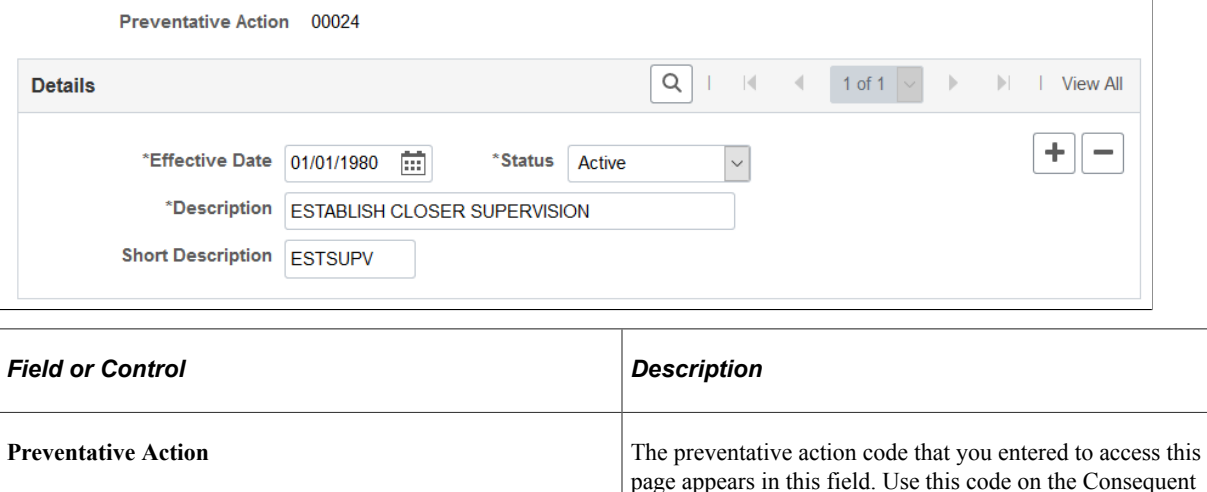

# **(DEU) Setting Up German Employers' Liability Insurance Association Reporting**

To set up for employers' liability Insurance Reporting in Germany, use the Case Officer Table DEU (HS\_LOC\_CASEOFF\_GER), Social Insurance Unit (SI\_UNIT\_GER), Correct. Actions Table DEU (HS\_CORRECT\_ACT\_GER), Disease Class Table DEU (HS\_DIS\_CLASS\_GER), Prevent. Actions Table - GER (HS\_PREVENT\_ACT\_GER), Unsafe Item Table DEU (HS\_UNSAFE\_ITEM\_GER), Work Area Class Table DEU (HS\_WA\_CLS\_TBL\_GER), Work Area Table DEU (HS\_WA\_TBL\_GER), Work

Actions - Preventative page.

Area Category Table DEU (HS\_WA\_CTG\_TBL\_GER), and Coop Society Data (HS\_COOP\_SOC\_GER) components.

This section discusses how to set up German employers' liability insurance association reporting.

**Note:** You establish the codes that are defined by the employer's liability insurance association for use in tracking and reporting health and safety incidents. Be sure to use industry-specific codes that are approved by the employer's liability insurance association.

# **Pages Used to Set Up German Employers' Liability Insurance Association Reporting**

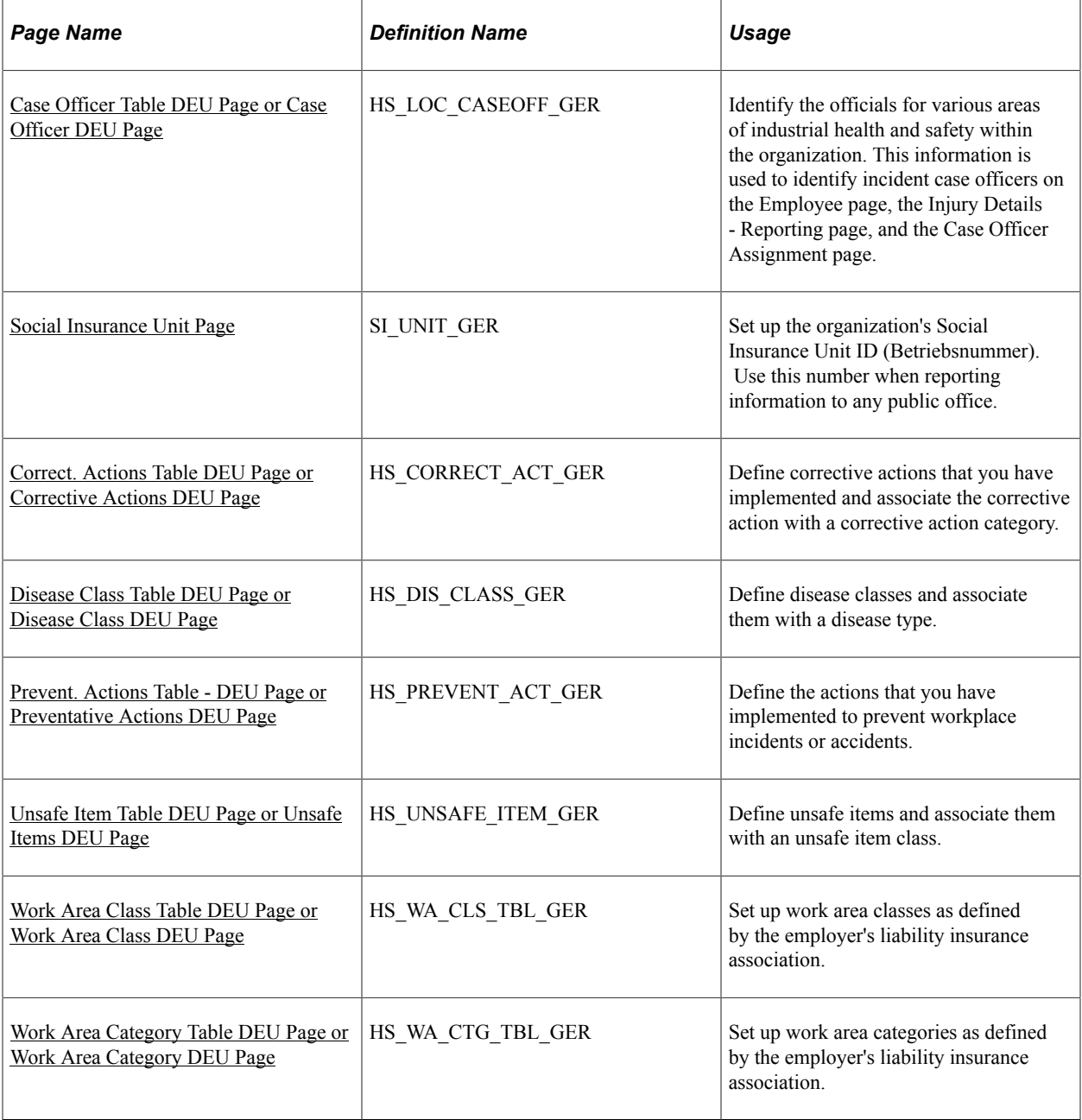

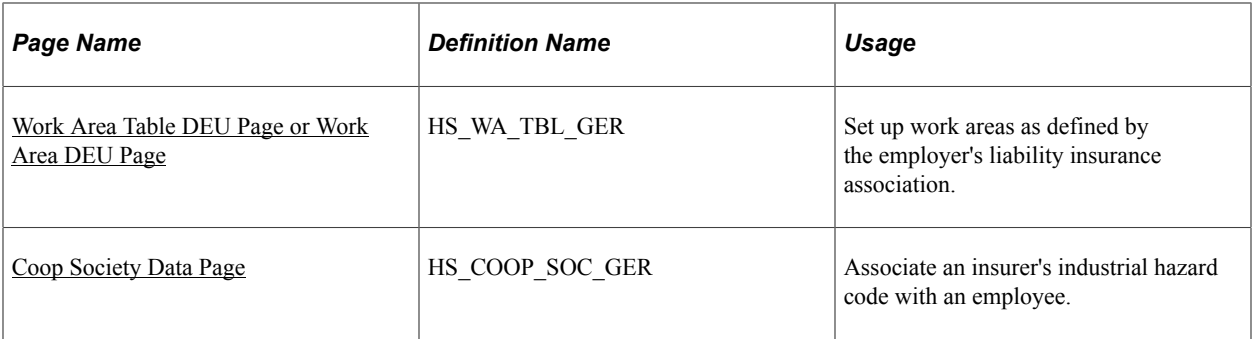

# <span id="page-69-0"></span>**Case Officer Table DEU Page or Case Officer DEU Page**

Use the Case Officer Table DEU (or Case Officer DEU) page (HS\_LOC\_CASEOFF\_GER) to identify the officials for various areas of industrial health and safety within the organization.

This information is used to identify incident case officers on the Employee page, the Injury Details - Reporting page, and the Case Officer Assignment page.

Navigation:

- **Set Up HCM** > **Product Related** > **Workforce Monitoring** > **Health and Safety** > **Case Officer Table DEU** > **Case Officer Table DEU**
- **Workforce Monitoring** > **Health and Safety** > **Define Accident/Injury Info** > **Case Officer DEU** > **Case Officer DEU**

This example illustrates the fields and controls on the Case Officer Table DEU page. You can find definitions for the fields and controls later on this page.

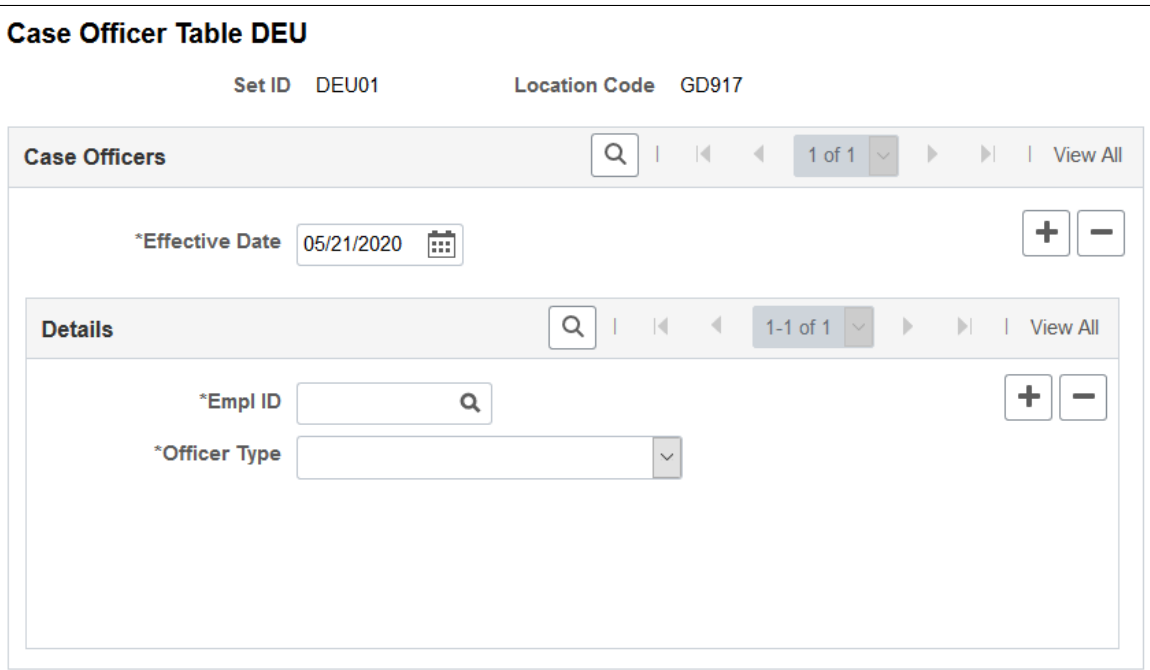

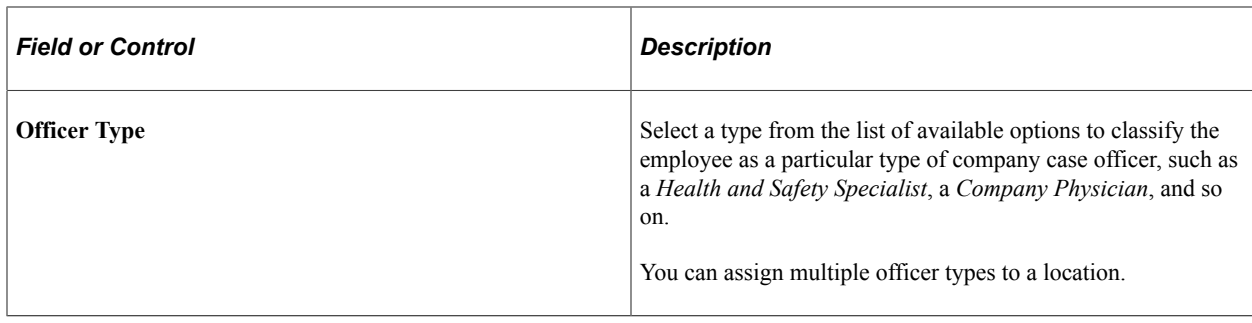

## <span id="page-70-0"></span>**Social Insurance Unit Page**

Use the Social Insurance Unit page (SI\_UNIT\_GER) to set up the organization's Social Insurance Unit ID (Betriebsnummer).

Use this number when reporting information to any public office.

Navigation:

#### **Set Up HCM** > **Product Related** > **Workforce Administration** > **Workforce Data DEU** > **Social Insurance Unit** > **Social Insurance Unit**

This example illustrates the fields and controls on the Social Insurance Unit page. You can find definitions for the fields and controls later on this page.

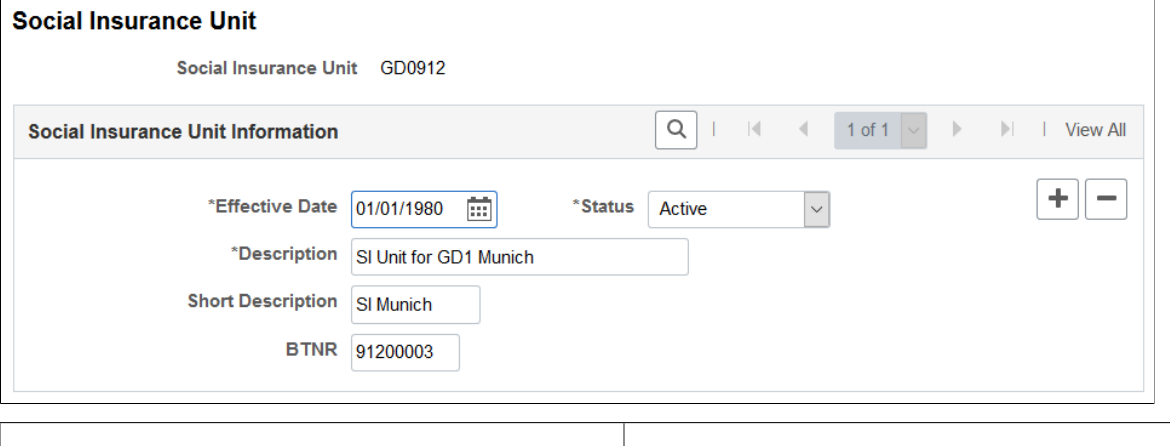

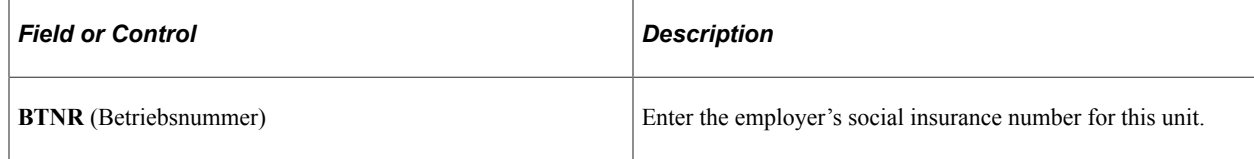

# <span id="page-70-1"></span>**Correct. Actions Table DEU Page or Corrective Actions DEU Page**

Use the Correct. Actions Table DEU (or Corrective Actions DEU) page (HS\_CORRECT\_ACT\_GER) to define corrective actions that you have implemented and associate the corrective action with a corrective action category.

Navigation:

• **Set Up HCM** > **Product Related** > **Workforce Monitoring** > **Health and Safety** > **Correct. Actions Table DEU** > **Correct. Actions Table DEU**

#### • **Workforce Monitoring** > **Health and Safety** > **Define Accident/Injury Info** > **Corrective Actions DEU** > **Corrective Actions DEU**

This example illustrates the fields and controls on the Correct. Actions Table DEU page. You can find definitions for the fields and controls later on this page.

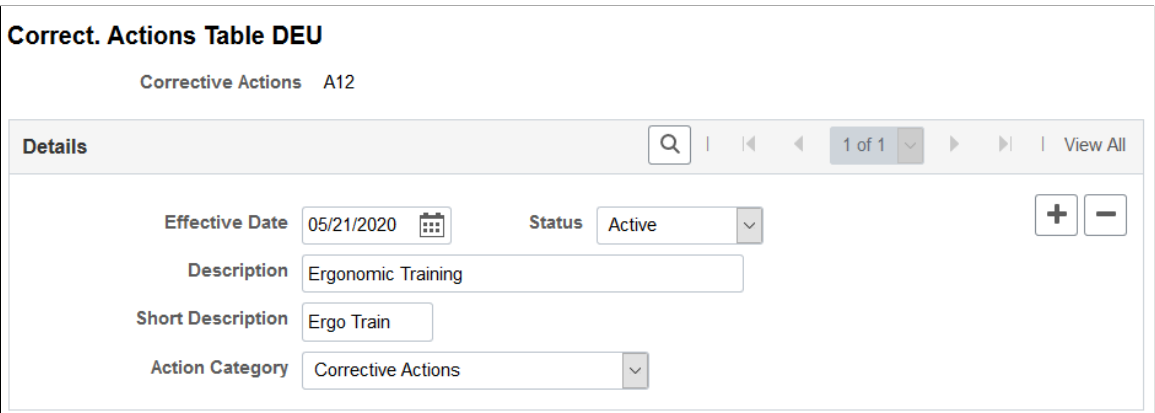

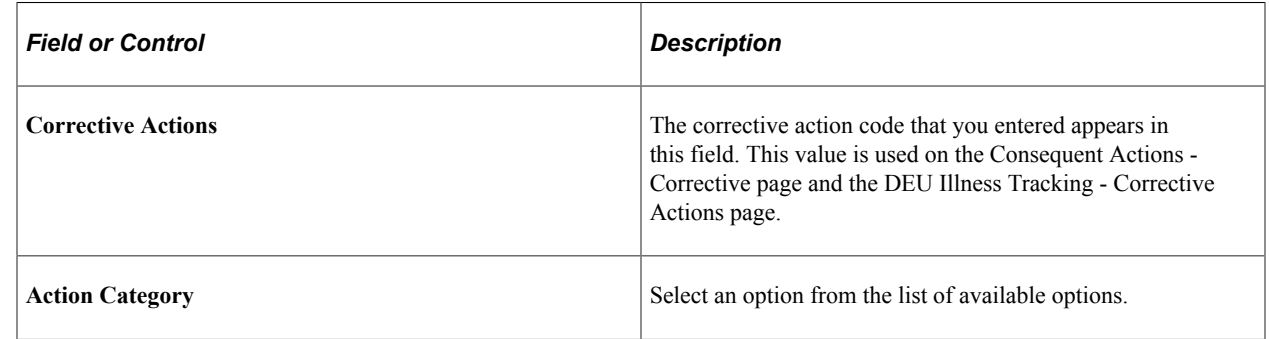

# <span id="page-71-0"></span>**Disease Class Table DEU Page or Disease Class DEU Page**

Use the Disease Class Table DEU (or Disease Class DEU) page (HS\_DIS\_CLASS\_GER) to define disease classes and associate them with a disease type.

Navigation:

- **Set Up HCM** > **Product Related** > **Workforce Monitoring** > **Health and Safety** > **Disease Class Table DEU** > **Disease Class Table DEU**
- **Workforce Monitoring** > **Health and Safety** > **Define Accident/Injury Info** > **Disease Class DEU** > **Disease Class DEU**
This example illustrates the fields and controls on the Disease Class Table DEU page. You can find definitions for the fields and controls later on this page.

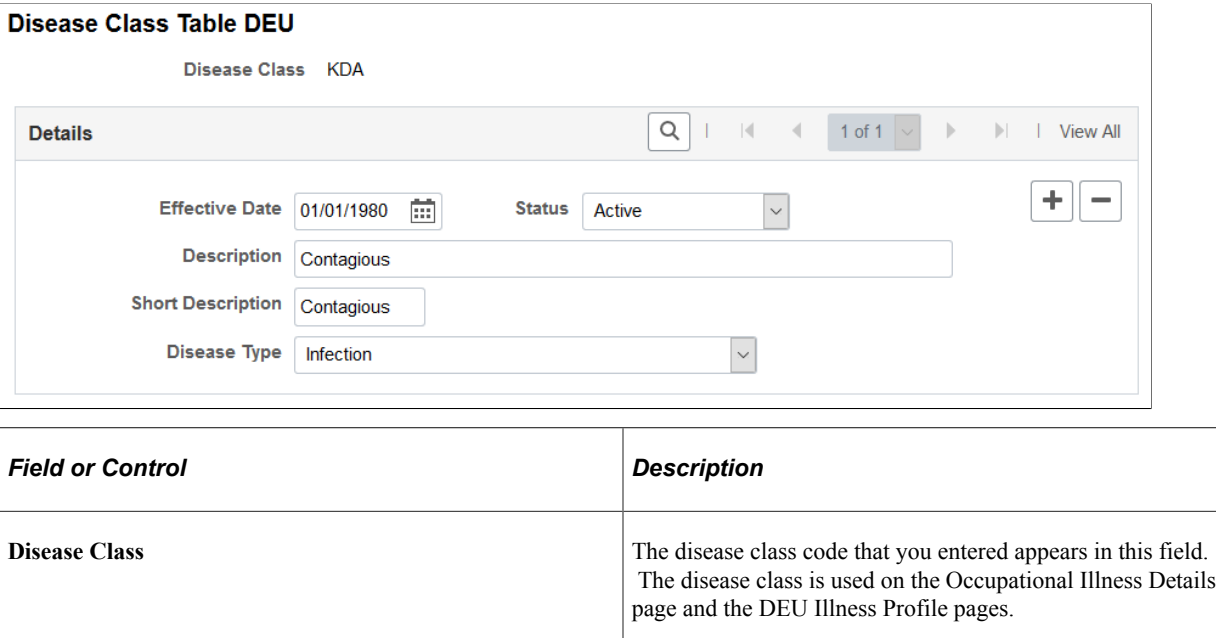

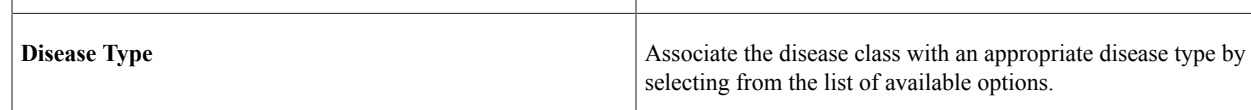

### **Prevent. Actions Table - DEU Page or Preventative Actions DEU Page**

Use the Prevent. Actions Table - DEU (or Preventative Actions DEU) page (HS\_PREVENT\_ACT\_GER) to define the actions that you have implemented to prevent workplace incidents or accidents.

Navigation:

- **Set Up HCM** > **Product Related** > **Workforce Monitoring** > **Health and Safety** > **Prevent. Actions Table - DEU** > **Prevent. Actions Table - DEU**
- **Workforce Monitoring** > **Health and Safety** > **Define Accident/Injury Info** > **Preventative Actions DEU** > **Preventative Actions DEU**

This example illustrates the fields and controls on the Prevent. Actions Table - DEU page. You can find definitions for the fields and controls later on this page.

#### **Prevent. Actions Table - DEU**

Descentative Astien DCZ

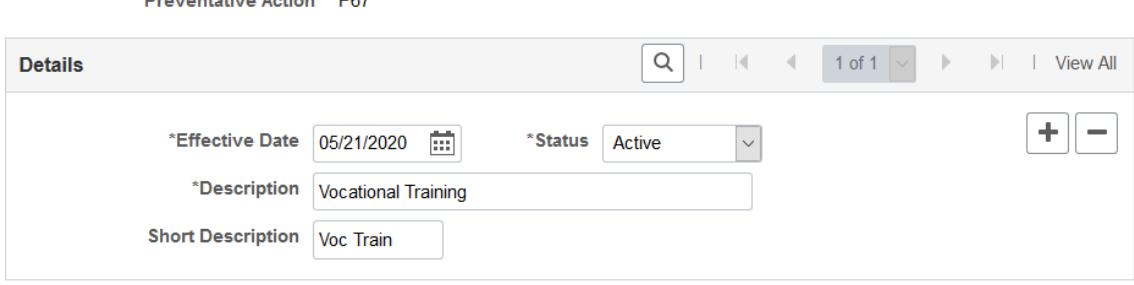

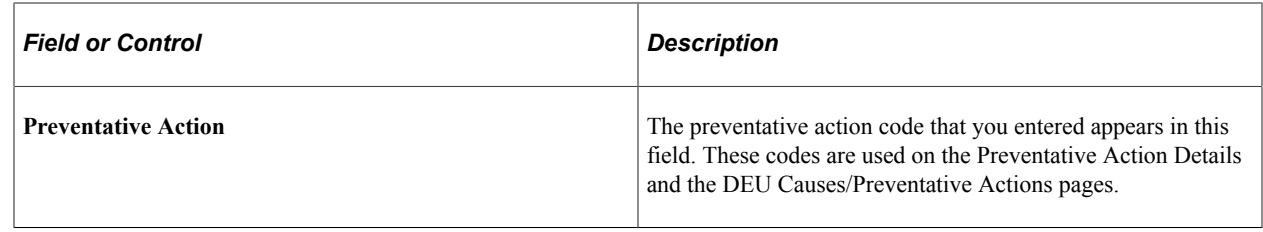

#### **Unsafe Item Table DEU Page or Unsafe Items DEU Page**

Use the Unsafe Item Table DEU (or Unsafe Items DEU) page (HS\_UNSAFE\_ITEM\_GER) to define unsafe items and associate them with an unsafe item class.

Navigation:

- **Set Up HCM** > **Product Related** > **Workforce Monitoring** > **Health and Safety** > **Unsafe Item Table DEU** > **Unsafe Item Table DEU**
- **Workforce Monitoring** > **Health and Safety** > **Define Accident/Injury Info** > **Unsafe Items DEU** > **Unsafe Items DEU**

This example illustrates the fields and controls on the Unsafe Item Table DEU page. You can find definitions for the fields and controls later on this page.

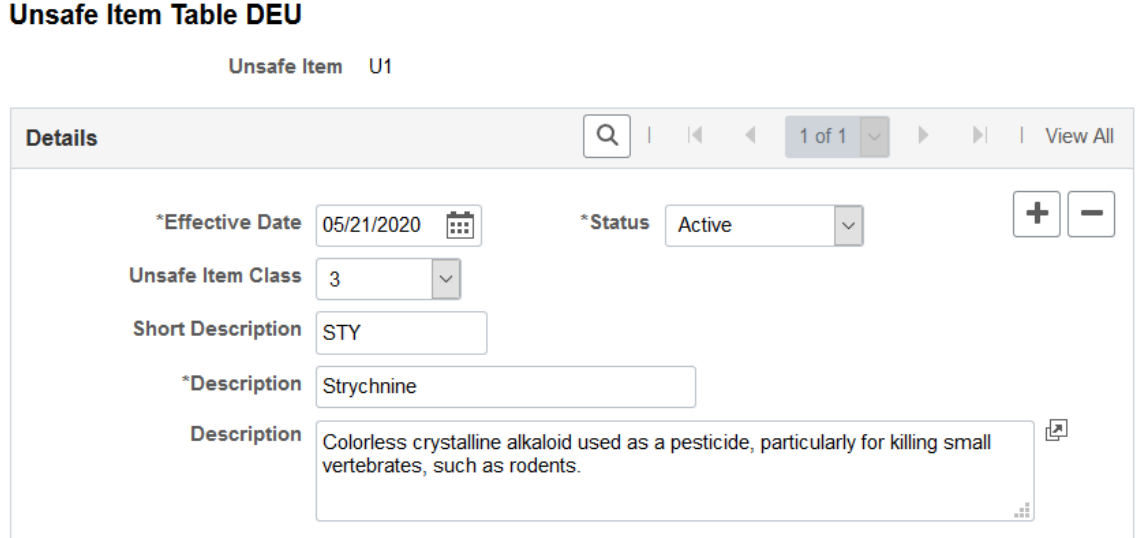

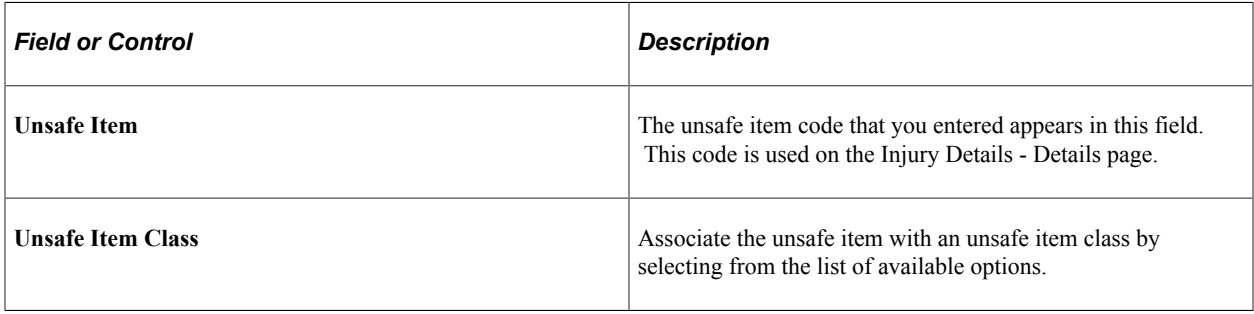

### **Work Area Class Table DEU Page or Work Area Class DEU Page**

Use the Work Area Class Table DEU (or Work Area Class DEU) page (HS\_WA\_CLS\_TBL\_GER) to set up work area classes as defined by the employer's liability insurance association.

Navigation:

- **Set Up HCM** > **Product Related** > **Workforce Monitoring** > **Health and Safety** > **Work Area Class Table DEU** > **Work Area Class Table DEU**
- **Workforce Monitoring** > **Health and Safety** > **Define Accident/Injury Info** > **Work Area Class DEU** > **Work Area Class DEU**

This example illustrates the fields and controls on the Work Area Class Table DEU page. You can find definitions for the fields and controls later on this page.

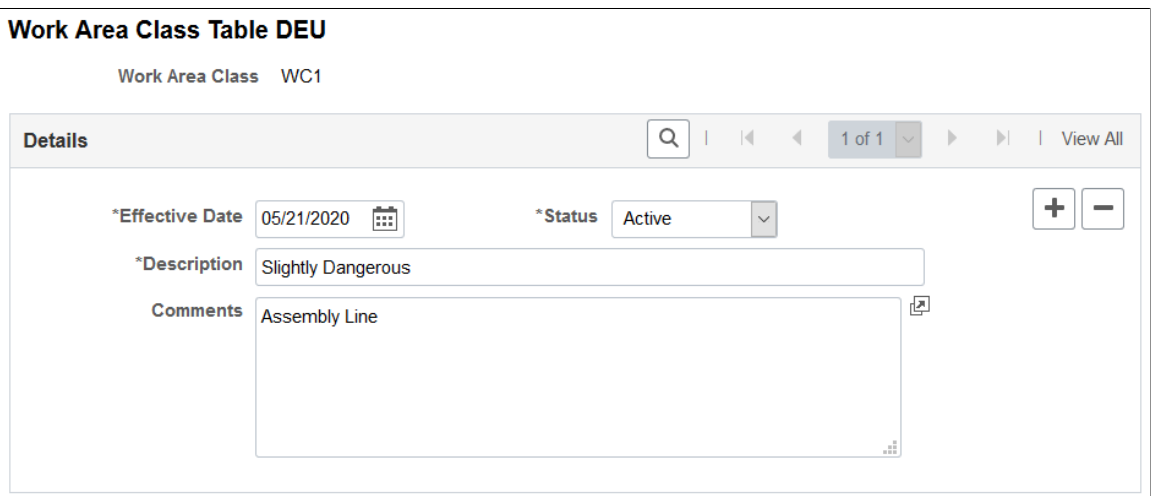

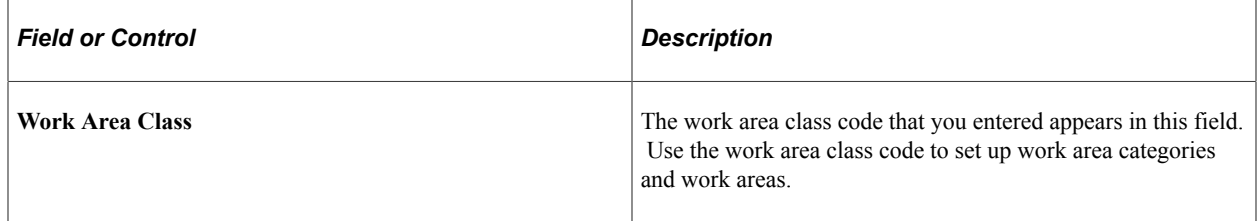

### **Work Area Category Table DEU Page or Work Area Category DEU Page**

Use the Work Area Category Table DEU (or Work Area Category DEU) page (HS\_WA\_CTG\_TBL\_GER) to set up work area categories as defined by the employer's liability insurance association.

Navigation:

- **Set Up HCM** > **Product Related** > **Workforce Monitoring** > **Health and Safety** > **Work Area Category Table DEU** > **Work Area Category Table DEU**
- **Workforce Monitoring** > **Health and Safety** > **Define Accident/Injury Info** > **Work Area Category DEU** > **Work Area Category DEU**

This example illustrates the fields and controls on the Work Area Category Table DEU page. You can find definitions for the fields and controls later on this page.

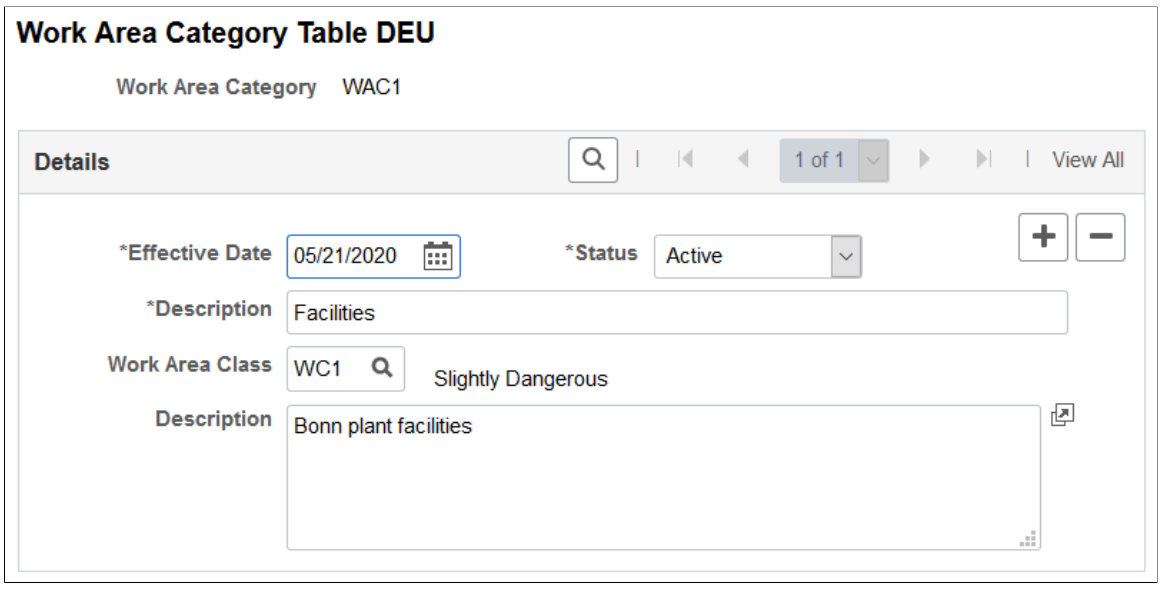

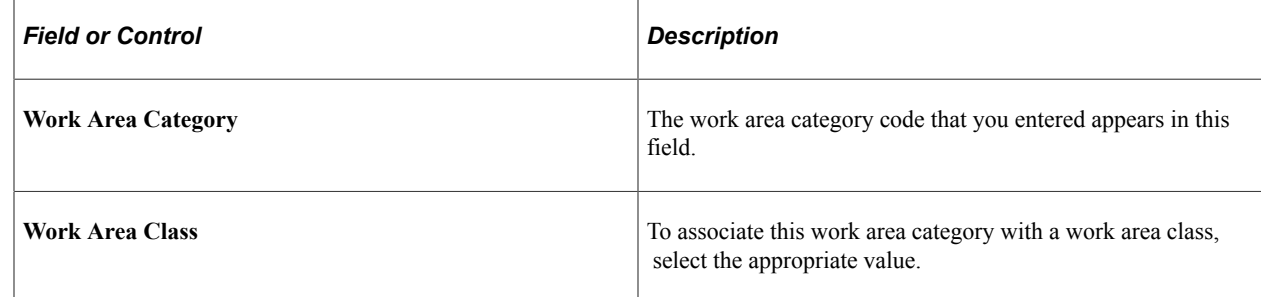

### **Work Area Table DEU Page or Work Area DEU Page**

Use the Work Area Table DEU (or Work Area DEU) page (HS\_WA\_TBL\_GER) to set up work areas as defined by the employer's liability insurance association.

Navigation:

- **Set Up HCM** > **Product Related** > **Workforce Monitoring** > **Health and Safety** > **Work Area Table DEU** > **Work Area Table DEU**
- **Workforce Monitoring** > **Health and Safety** > **Define Accident/Injury Info** > **Work Area DEU** > **Work Area DEU**

This example illustrates the fields and controls on the Work Area Table DEU page. You can find definitions for the fields and controls later on this page.

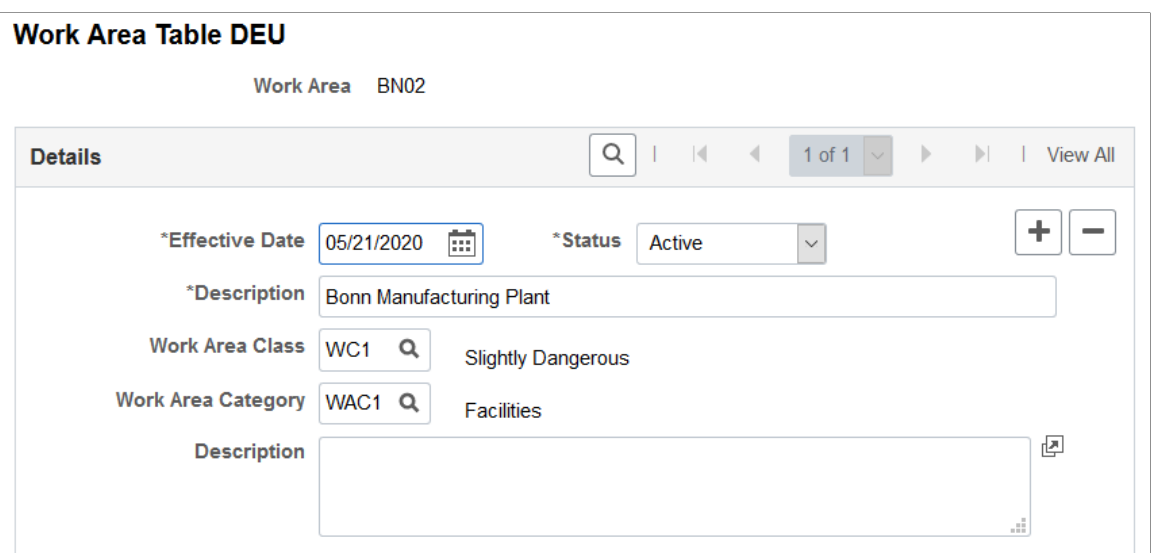

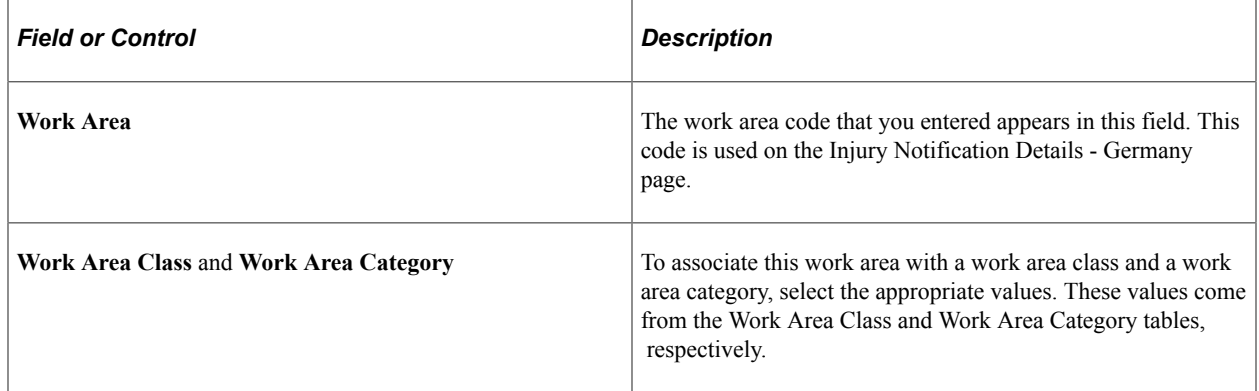

### **Coop Society Data Page**

Use the Coop Society Data page (HS\_COOP\_SOC\_GER) to associate an insurer's industrial hazard code with an employee.

Navigation:

**Workforce Monitoring** > **Health and Safety** > **Details DEU** > **Coop Society Data** > **Coop Society Data**

This example illustrates the fields and controls on the Coop Society Data page. You can find definitions for the fields and controls later on this page.

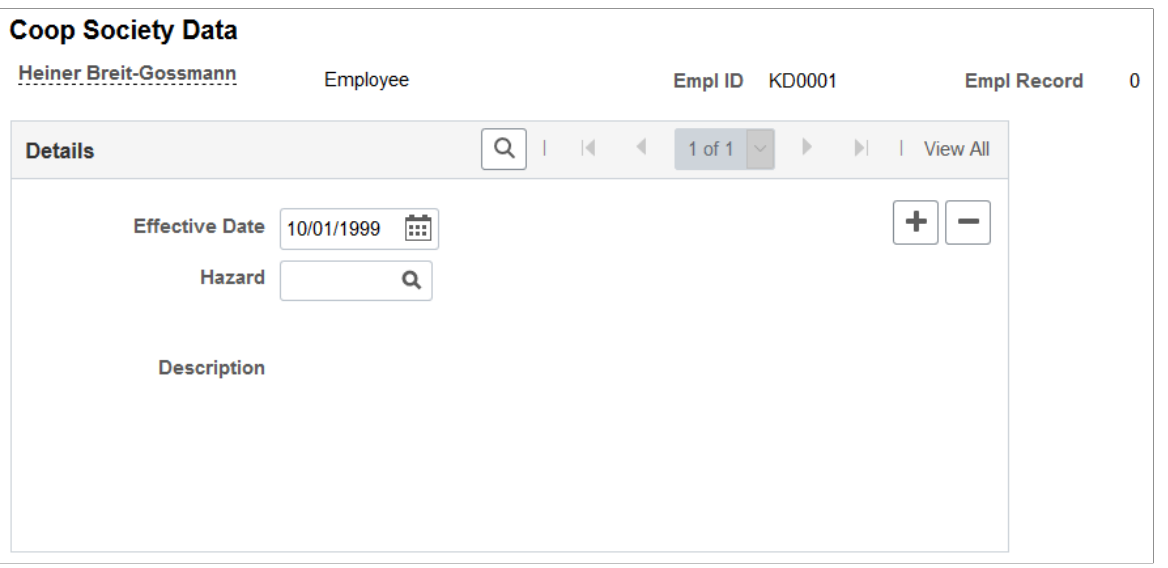

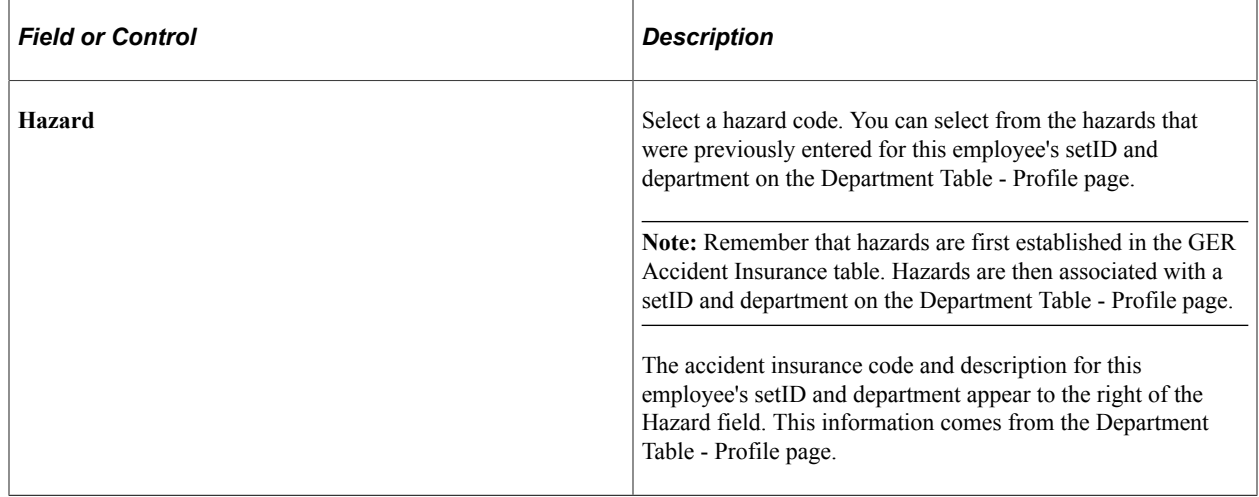

### **(GBR) Setting Up Health and Safety Executive Reporting in the United Kingdom**

To set up reporting to the HSE in the United Kingdom, use the External Scheme GBR (HS\_EXT\_SCHEME\_UK) component.

This section describes how to establish the codes that you need to track and report health and safety incidents to the Health and Safety Executive (HSE) under RIDDOR (Reporting of Injuries, Diseases and Dangerous Occurrences Regulations).

### **Page Used to Set Up Reporting to the HSE in the United Kingdom**

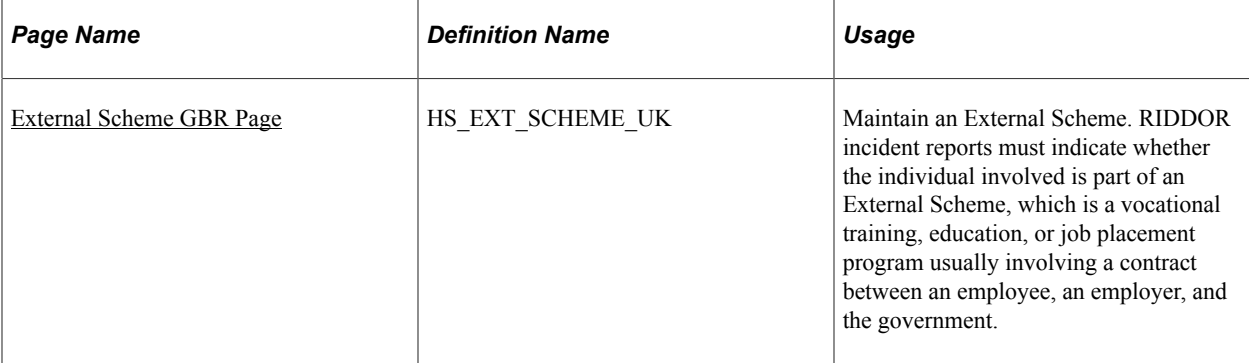

### <span id="page-78-0"></span>**External Scheme GBR Page**

Use the External Scheme GBR page (HS\_EXT\_SCHEME\_UK) to maintain an External Scheme.

RIDDOR incident reports must indicate whether the individual involved is part of an External Scheme, which is a vocational training, education, or job placement program usually involving a contract between an employee, an employer, and the government.

Navigation:

- **Set Up HCM** > **Product Related** > **Workforce Monitoring** > **Health and Safety** > **External Scheme Table GBR** > **External Scheme GBR**
- **Workforce Monitoring** > **Health and Safety** > **Define Accident/Injury Info** > **External Scheme GBR** > **External Scheme GBR**

This example illustrates the fields and controls on the External Scheme GBR page. You can find definitions for the fields and controls later on this page.

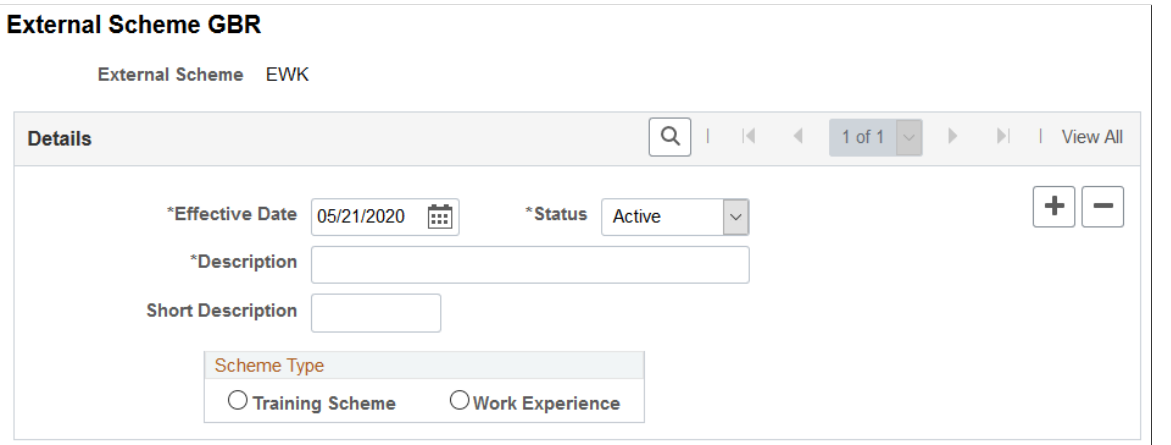

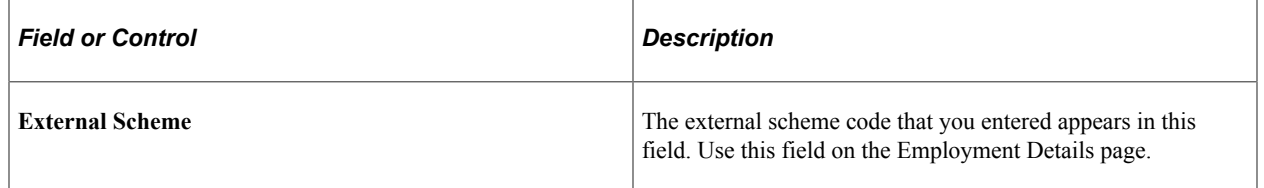

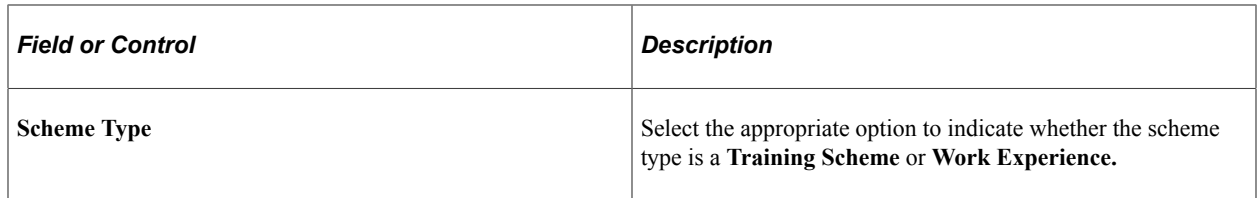

### **Chapter 4**

# **Tracking Personal Data for People Involved in Incidents**

## **Entering Non-Employee Data**

This section discusses how to enter non-employee data.

You can enter basic information about non-employees who are involved in health and safety incidents. The system stores the non-employee data that you enter on these pages separately from employee personal data.

**Note:** We strongly recommend that you enter employee information, non-employee information (if it applies), and employment information (for injured parties) into the system first, even before the incident information. You must do this for every person involved in an incident.

### **Pages Used to Enter Non-Employee Data**

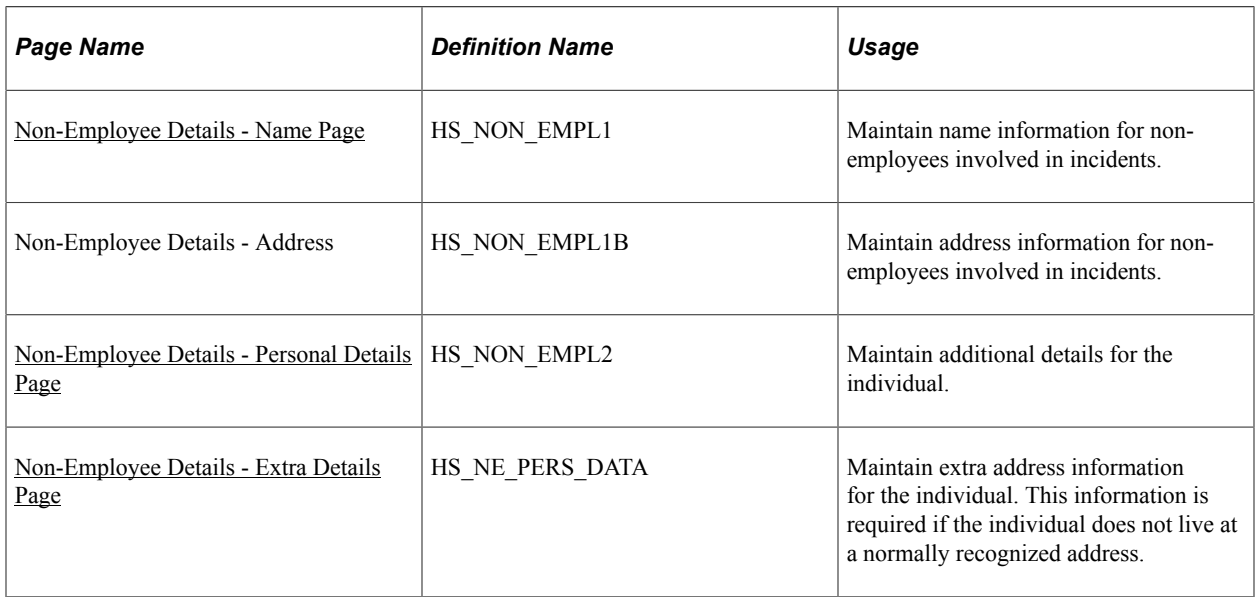

### <span id="page-80-0"></span>**Non-Employee Details - Name Page**

Use the Non-Employee Details - Name page (HS\_NON\_EMPL1) to maintain name information for nonemployees involved in incidents.

Navigation:

**Workforce Monitoring** > **Health and Safety** > **Verify Persnnl Invlvd/Witnessd** > **Non-Employee Details** > **Name**

This example illustrates the fields and controls on the Non-Employee Details - Name page. You can find definitions for the fields and controls later on this page.

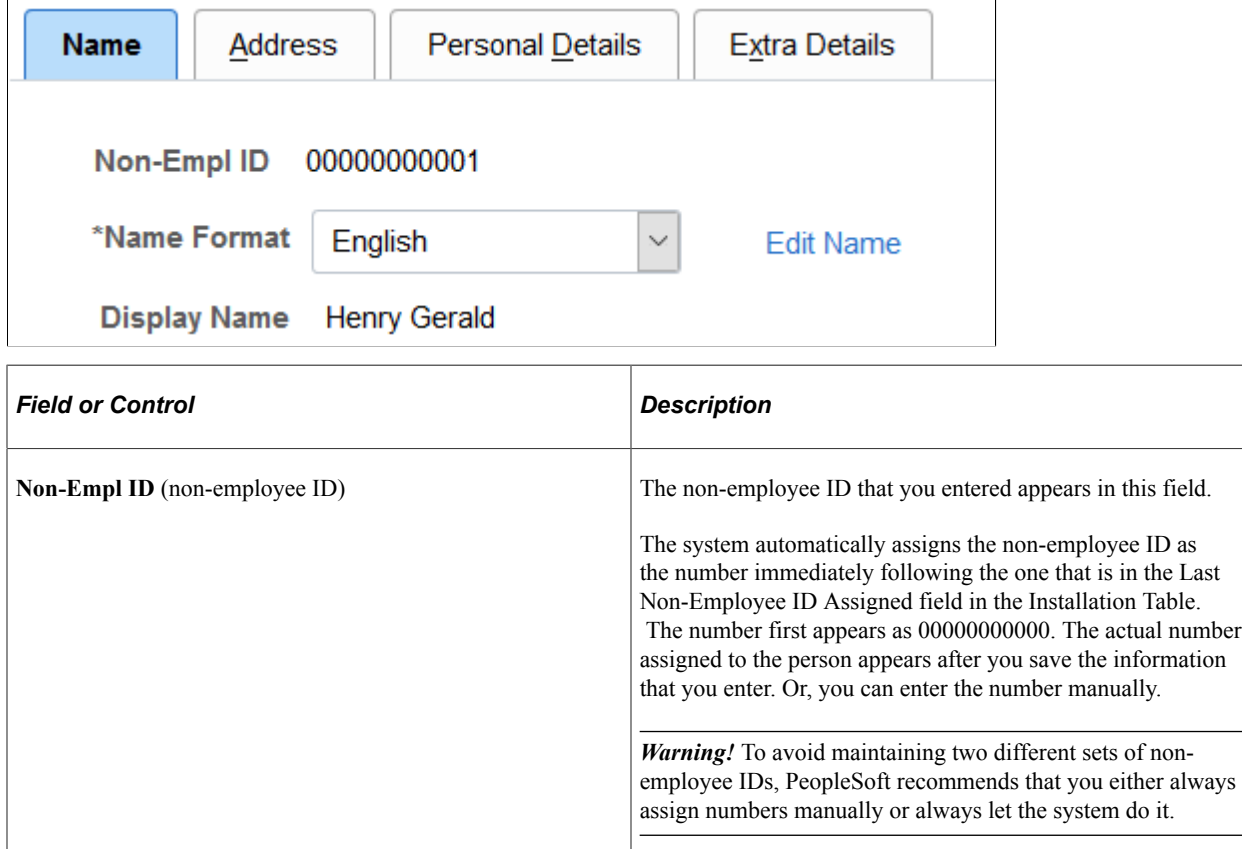

### <span id="page-81-0"></span>**Non-Employee Details - Personal Details Page**

Use the Non-Employee Details - Personal Details page (HS\_NON\_EMPL2) to maintain additional details for the individual.

Navigation:

**Workforce Monitoring** > **Health and Safety** > **Verify Persnnl Invlvd/Witnessd** > **Non-Employee Details** > **Personal Details**

This example illustrates the fields and controls on the Non-Employee Details - Personal Details page. You can find definitions for the fields and controls later on this page.

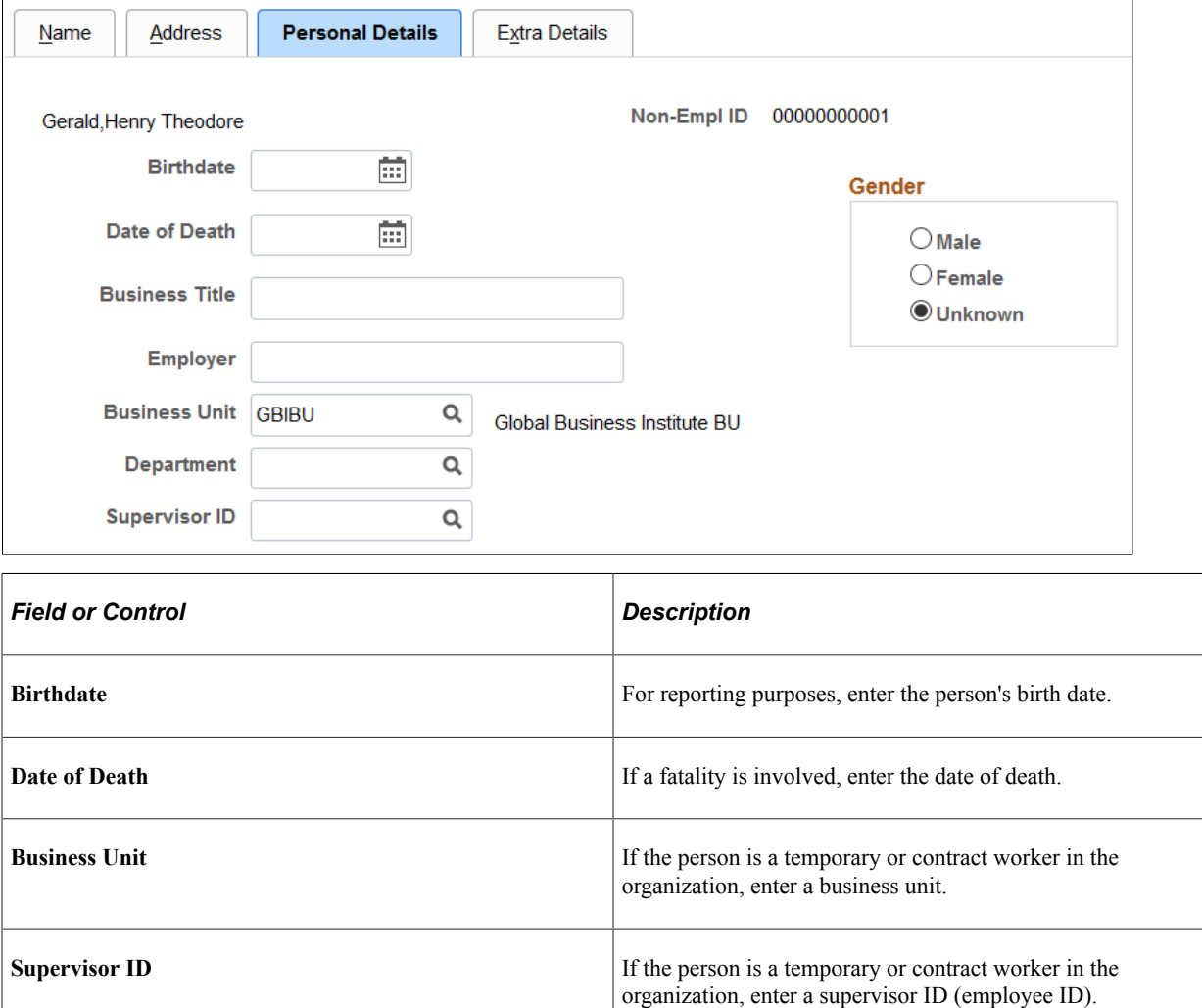

### <span id="page-82-0"></span>**Non-Employee Details - Extra Details Page**

Use the Non-Employee Details - Extra Details page (HS\_NE\_PERS\_DATA) to maintain extra address information for the individual.

This information is required if the individual does not live at a normally recognized address.

Navigation:

**Workforce Monitoring** > **Health and Safety** > **Verify Persnnl Invlvd/Witnessd** > **Non-Employee Details** > **Extra Details**

This example illustrates the fields and controls on the Non-Employee Details - Extra Details page. You can find definitions for the fields and controls later on this page.

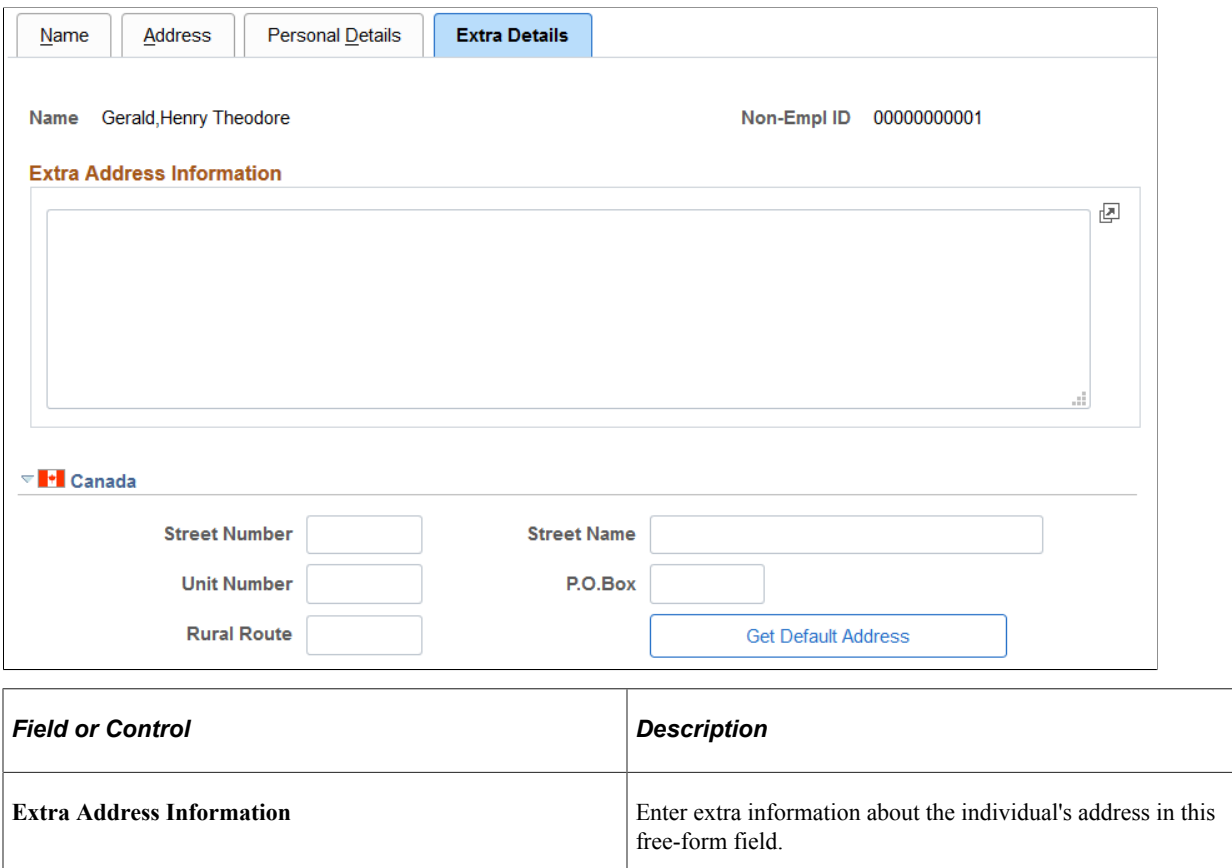

#### **(CAN) Canada**

Use the **Canada** group box to enter additional address details for the individual. This information is needed for electronic reporting to the British Columbia Workers Compensation Board (WCB). The WCB requires that address street numbers are separated from street names. The automatic parsing of address information into a separate street number and name depends on first having this information in the system.

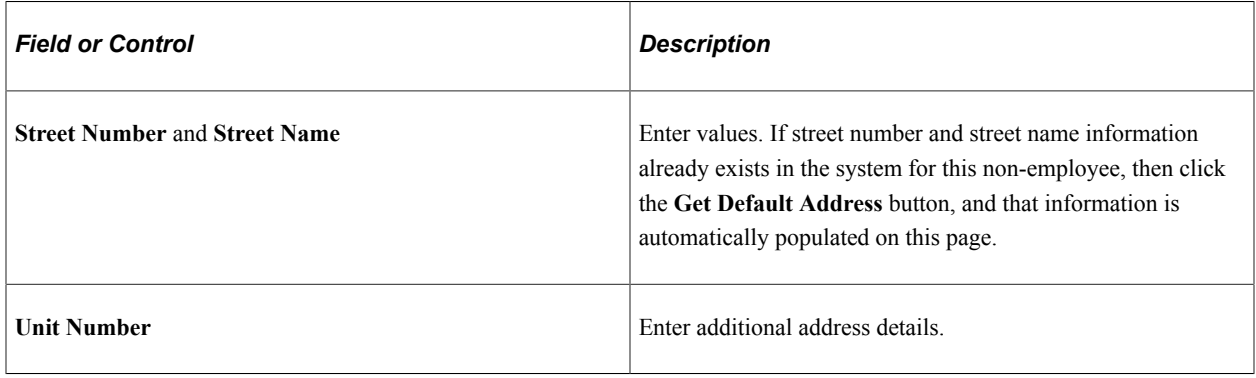

**Note:** Remember that non-employee address information is entered on the Non-Employee Details - Address page, and physician address information is entered on the Physician Table page.

*Warning!* For British Columbia WCB Electronic Data Interchange (EDI) reporting, information on this additional address page is necessary to create the appropriate EDI records. The absence of this information causes the file to fail WCB's mainframe computer editing checks.

### **Entering Employee Data**

This section discusses how to enter employee data.

Most of the data that you need for employees is entered into the system during the hiring process. Use the pages here to add additional data.

### **Pages Used to Enter Employee Data**

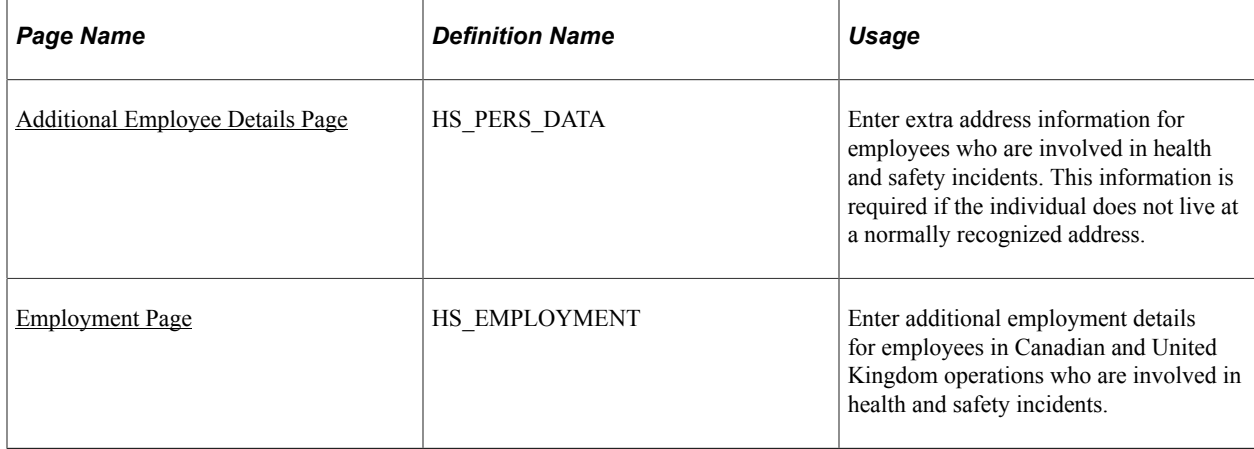

#### <span id="page-84-0"></span>**Additional Employee Details Page**

Use the Additional Employee Details page (HS\_PERS\_DATA) to enter extra address information for employees who are involved in health and safety incidents.

This information is required if the individual does not live at a normally recognized address.

Navigation:

**Workforce Monitoring** > **Health and Safety** > **Verify Persnnl Involvd/Witnessd** > **Additional Employee Details** > **Additional Employee Details**

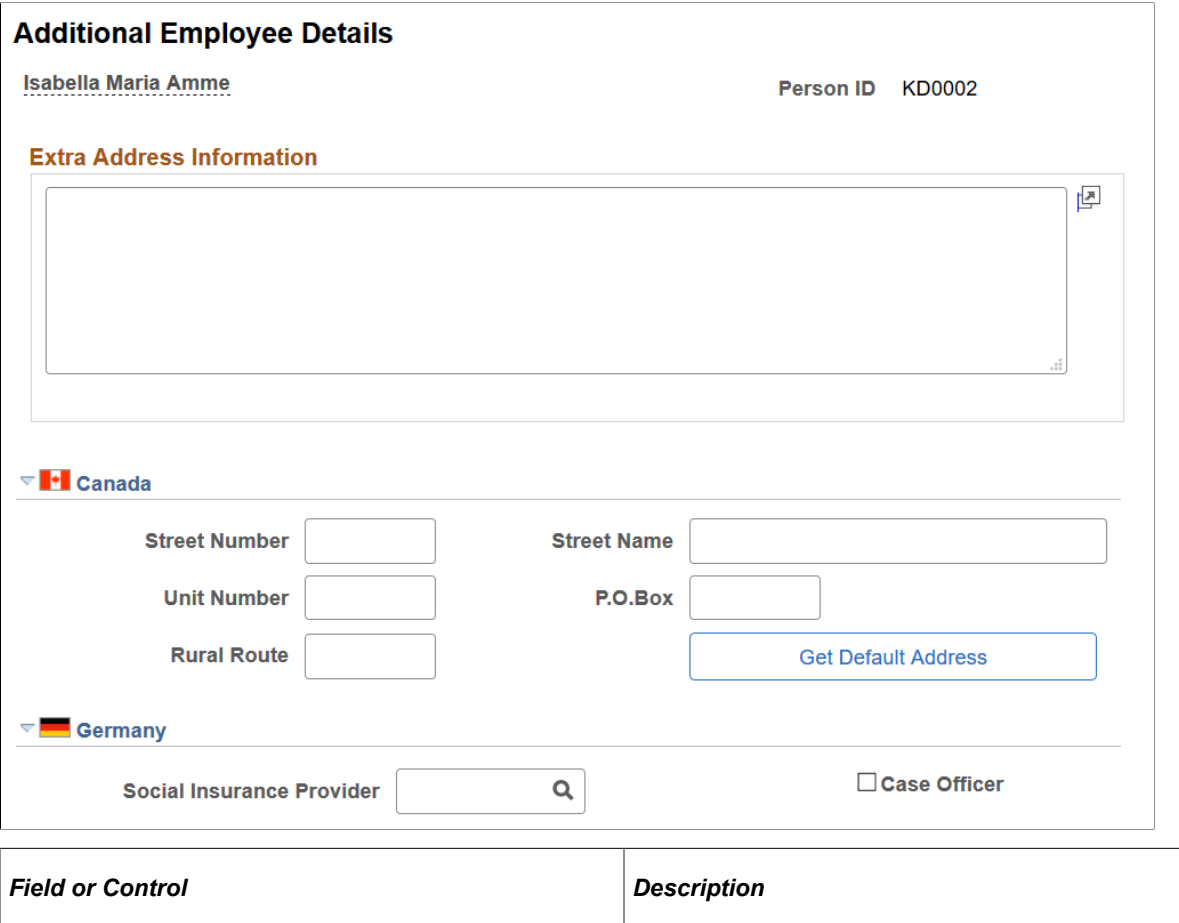

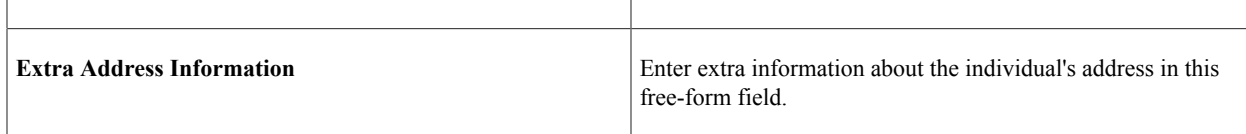

#### **(CAN) Canada**

Use the **Canada** group box to enter additional address details for Canadian employees involved in a health and safety incident. Also use this group box to enter address information that is needed for electronic reporting to the British Columbia WCB. The WCB requires that address street numbers are separated from street names. The automatic parsing of address information into a separate street number and name depends on first having this information in the system.

#### **(DEU) Germany**

The information in this group box is needed for reporting to the employer's liability insurance association.

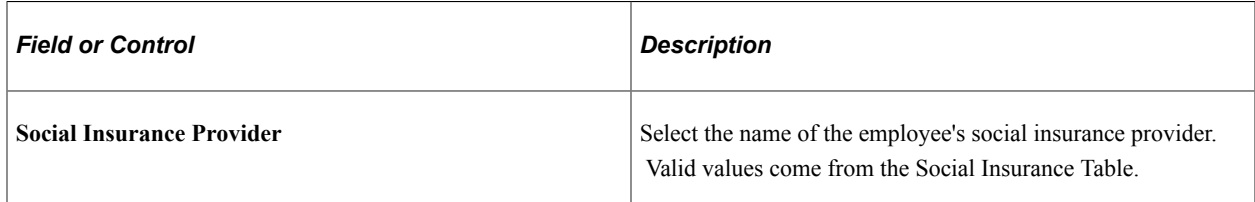

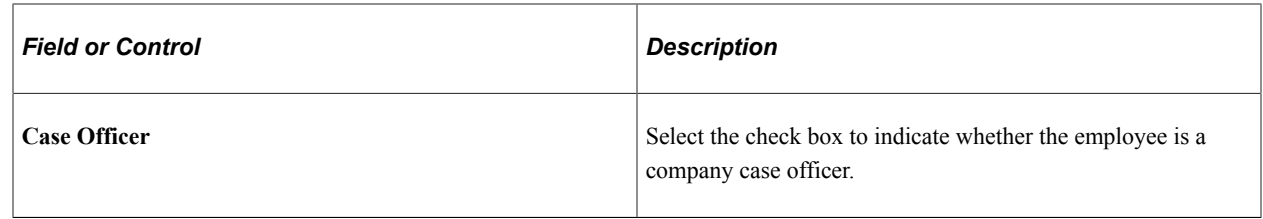

### <span id="page-86-0"></span>**Employment Page**

Use the Employment page (HS\_EMPLOYMENT) to enter additional employment details for employees in Canadian and United Kingdom operations who are involved in health and safety incidents.

Navigation:

#### **Workforce Monitoring** > **Health and Safety** > **Verify Persnnl Involvd/Witnessd** > **Witness Employment Information** > **Employment**

This example illustrates the fields and controls on the Employment page (1 of 2). You can find definitions for the fields and controls later on this page.

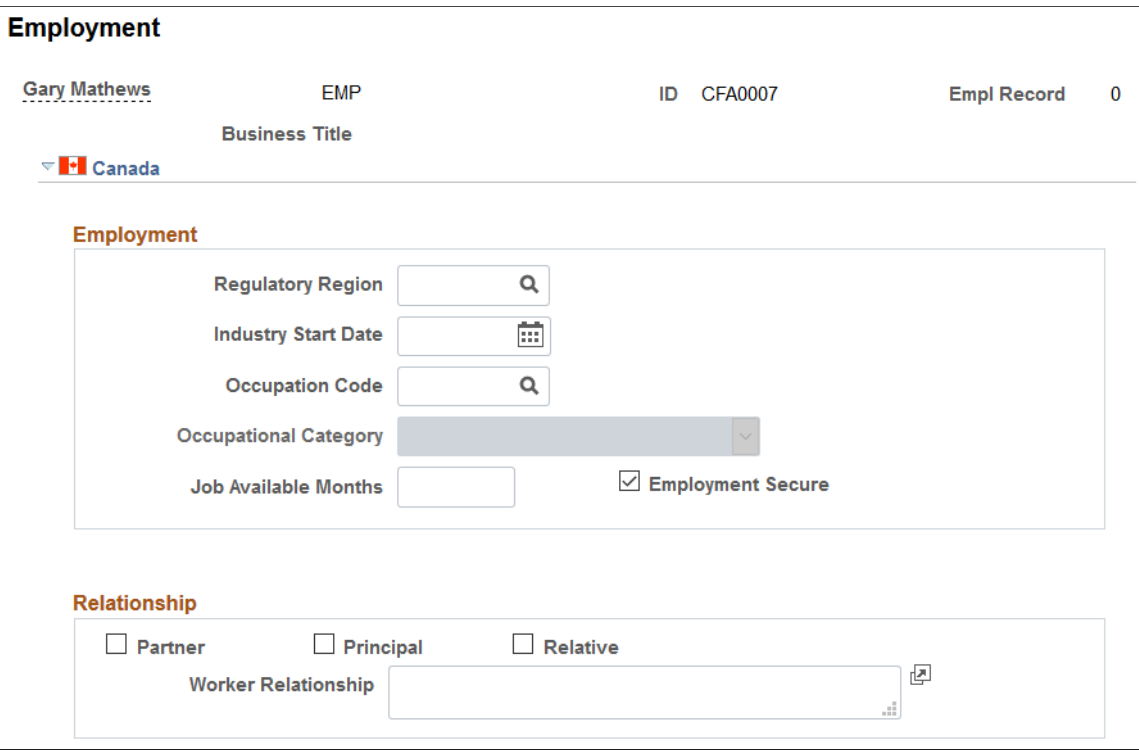

This example illustrates the fields and controls on the Employment page (2 of 2). You can find definitions for the fields and controls later on this page.

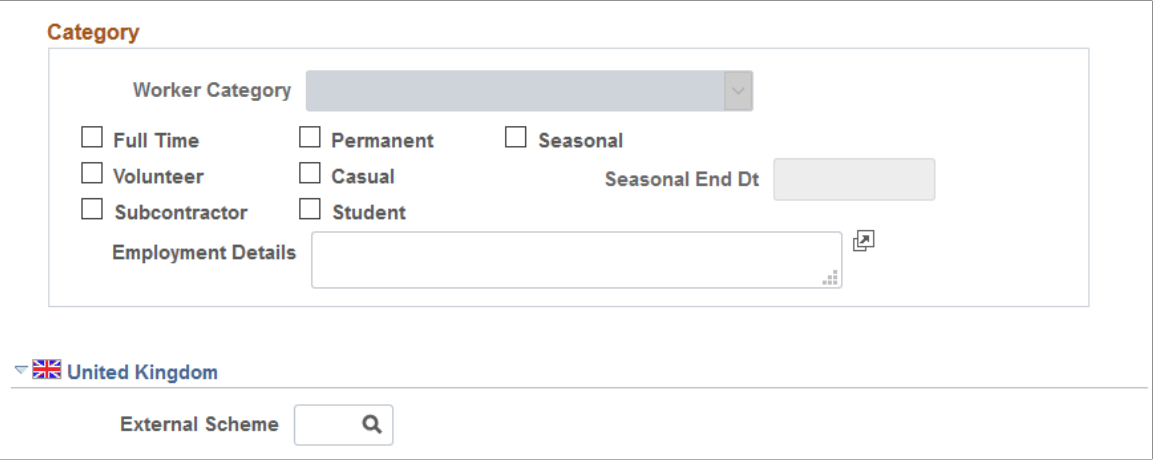

#### **(CAN) Canada**

The WCB always requires certain additional employment information for all injured employees. By definition, incident outcomes that are dangerous occurrences have no injured persons, so it is not necessary to enter employment information for persons involved in dangerous occurrences.

#### **Employment**

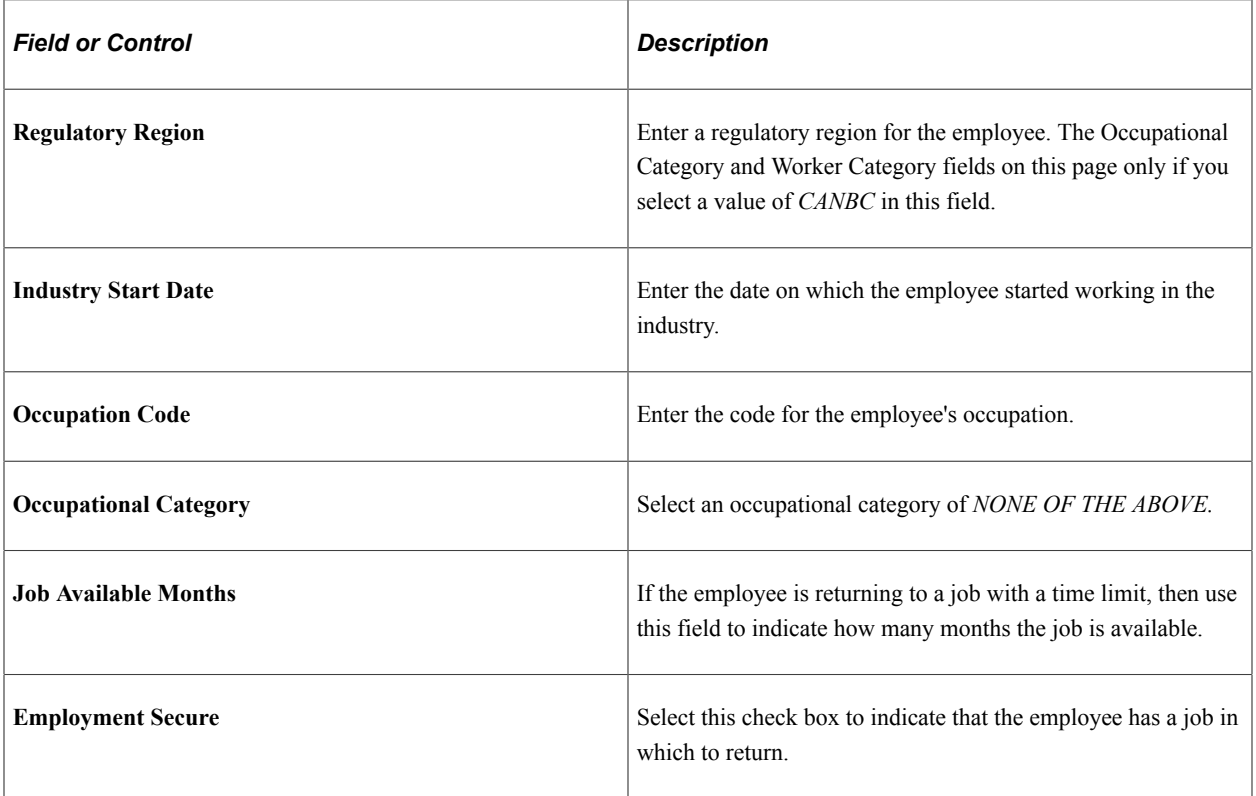

#### **Relationship**

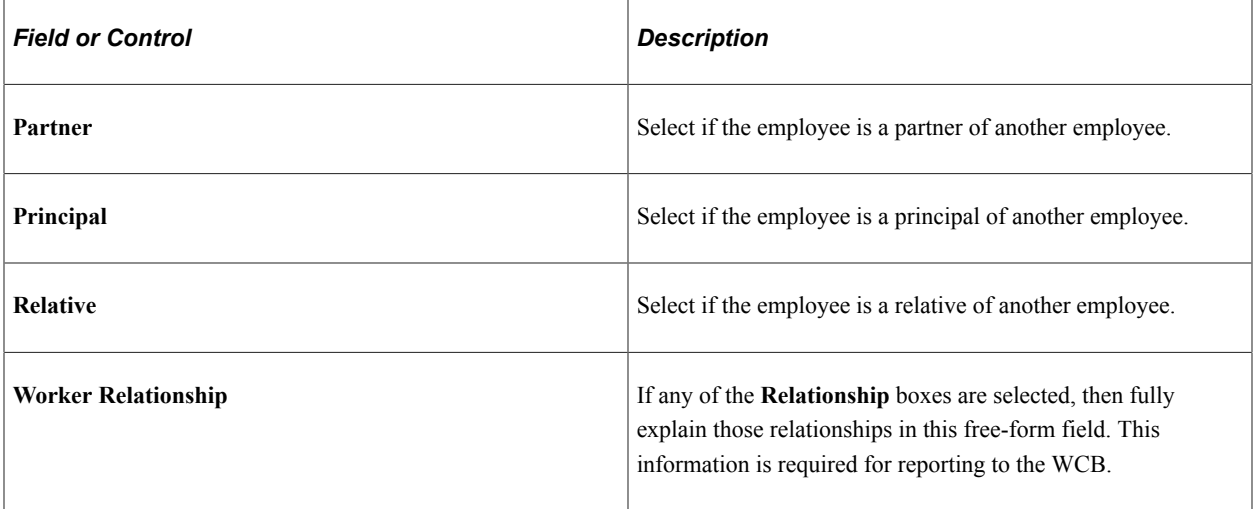

#### **Category**

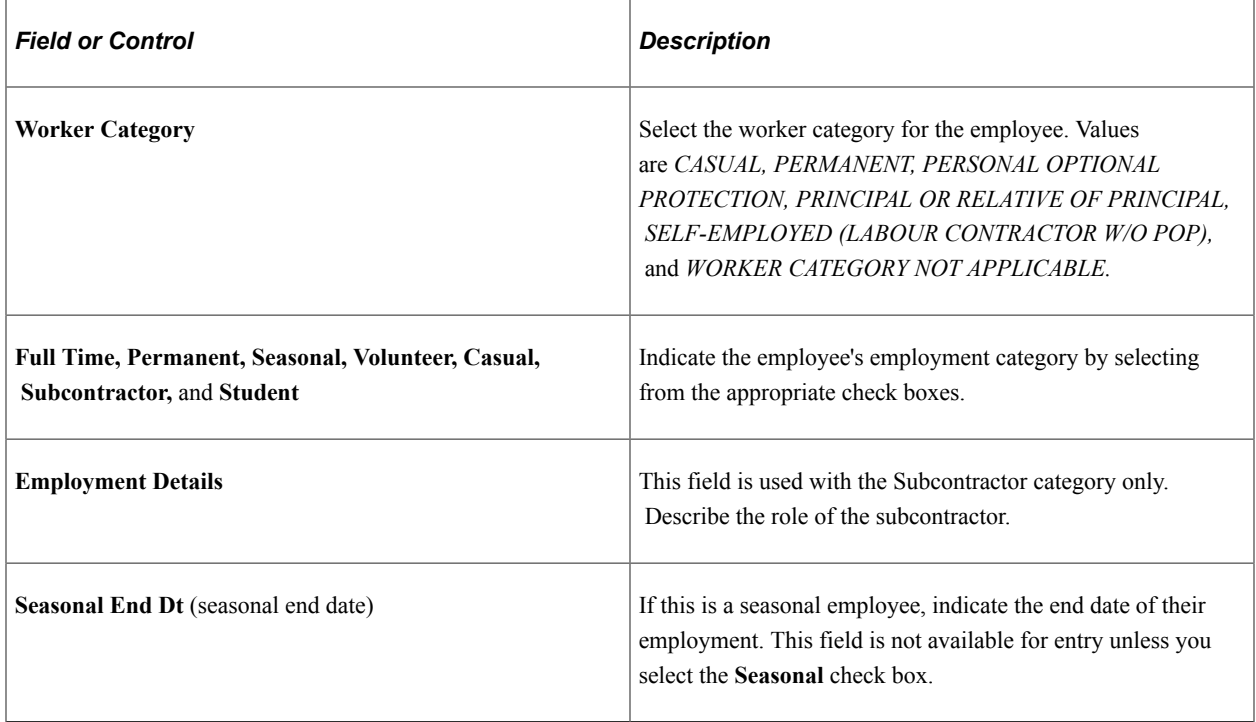

**Note:** For the purposes of electronic reporting to the British Columbia WCB, the mandatory employment profile that is required for injured employees includes the employee's industry start date, occupation code, and the appropriate category information.

#### **(GBR) United Kingdom**

Enter information regarding any external scheme in which a United Kingdom employee participates.

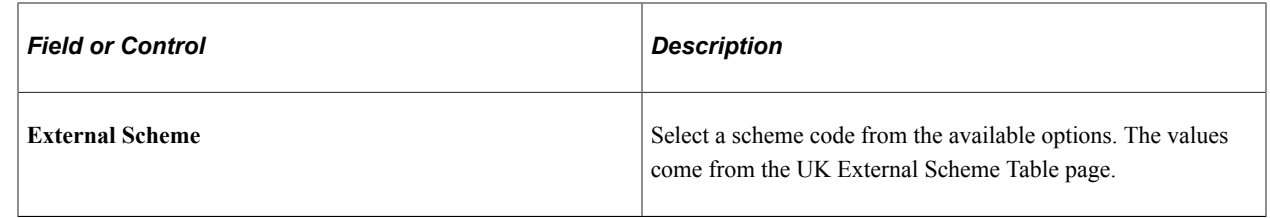

### **Maintaining and Reviewing Employee Health Card Information**

This section discusses how to record and review employee health details.

The Employee Health Card (GVT\_HEALTH\_CARD) component and the Review Health Card Info (HEALTH\_CARD\_RVW) component enable you to complete employee annual health and safety profiles. Refer to the data contained on these pages when you create reports that track regulatory compliance, reactions to occupational exposures, or exam results, or when you create preventive health-care programs.

**Note:** Health card pages are accessed in both the Employee Health Card and the Review Health Card Info components. The Review Health Card Info component also tracks the results of medical exams, such as physicals, eye, and ear exams.

### **Pages Used to Maintain and Review Employee Health Cards**

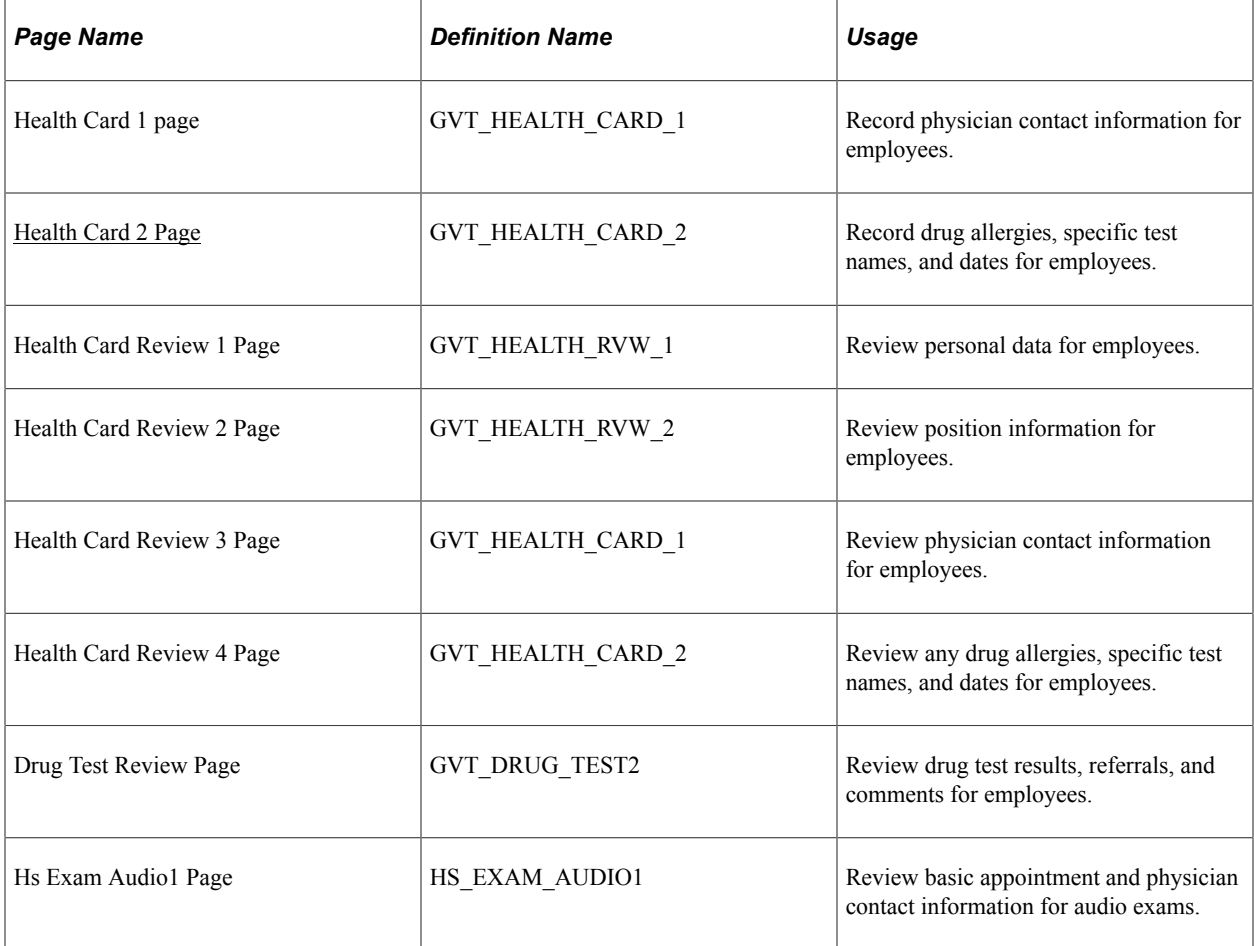

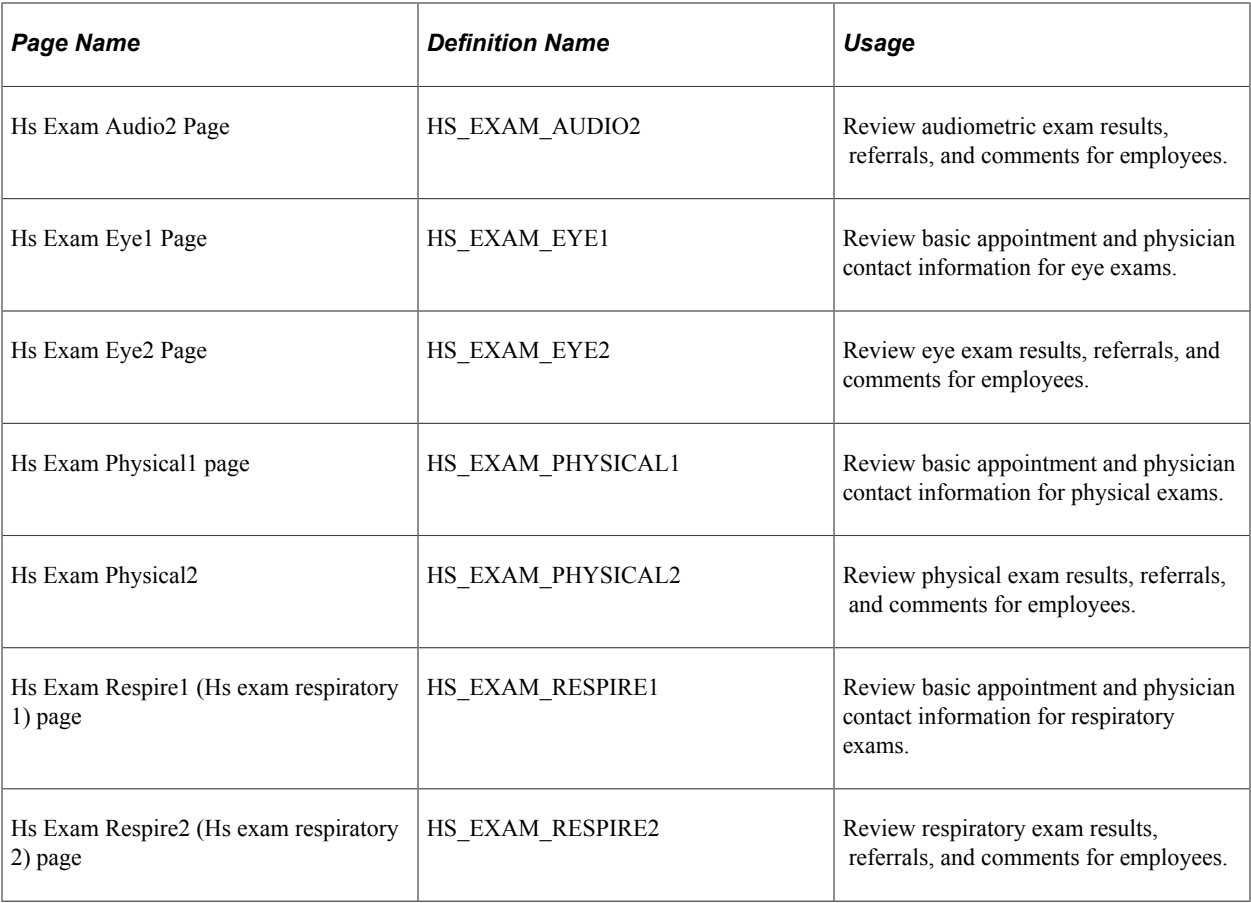

#### **Related Links**

[Tracking Employee Medical Exam Results](#page-210-0)

### <span id="page-90-0"></span>**Health Card 2 Page**

Use the Health Card 2 page (GVT\_HEALTH\_CARD\_2) to record drug allergies, specific test names, and dates.

Navigation:

**Workforce Monitoring** > **Health and Safety** > **Record Medical Exam Results** > **Employee Health Card** > **Health Card 2**

This example illustrates the fields and controls on the Health Card 2 page (1 of 3). You can find definitions for the fields and controls later on this page.

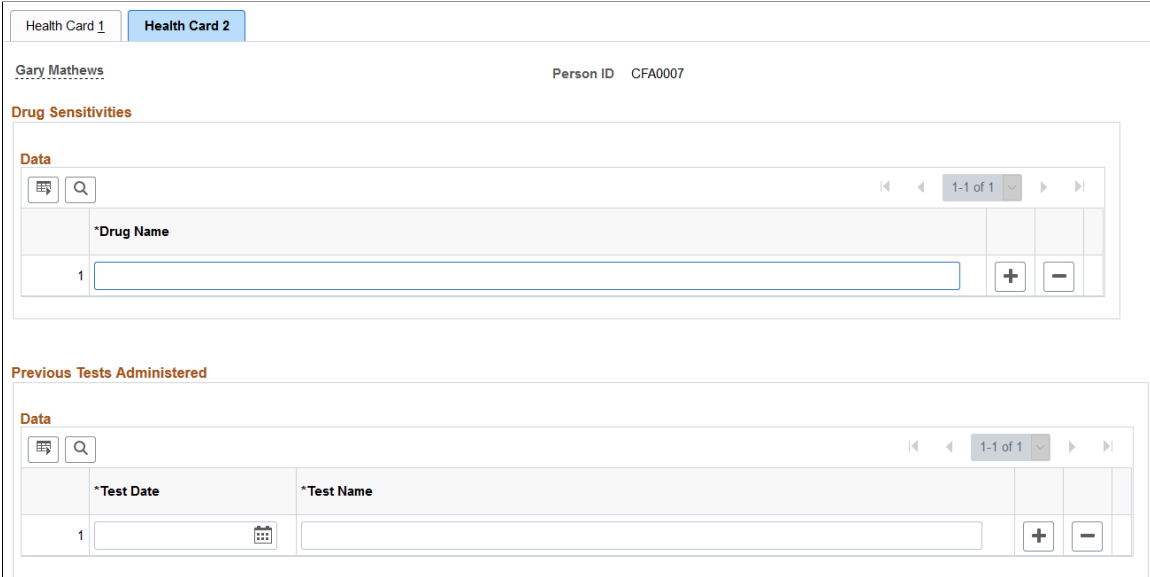

This example illustrates the fields and controls on the Health Card 2 page (2 of 3). You can find definitions for the fields and controls later on this page.

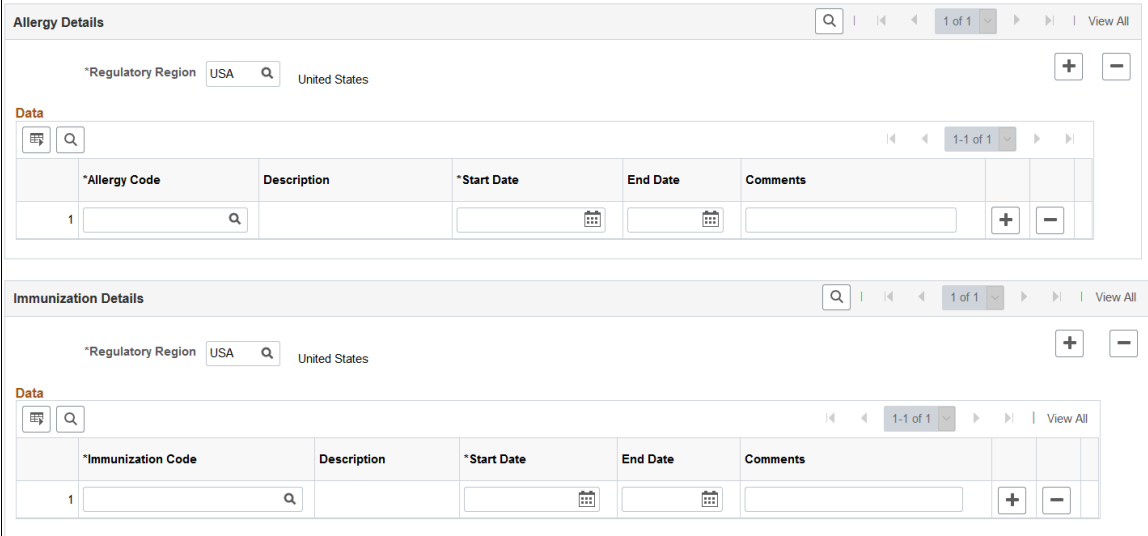

This example illustrates the fields and controls on the Health Card 2 page (3 of 3). You can find definitions for the fields and controls later on this page.

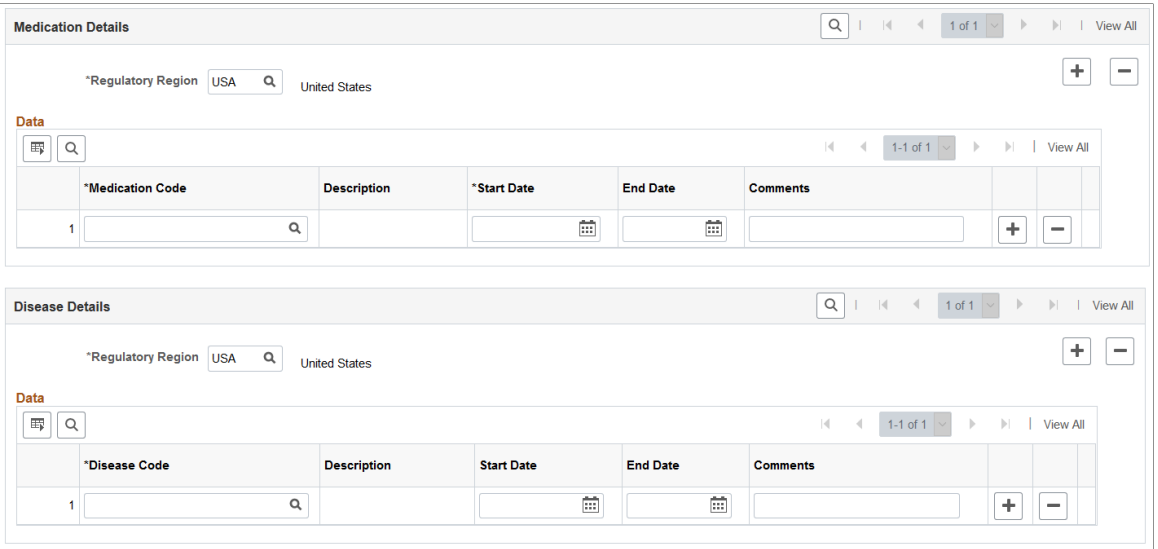

Record the names of any drugs to which the employee is sensitive and any tests that were previously administered. You can also identify allergies, immunizations as well as medication and disease details.

**Note:** To review health card data, including drug test, audiometric, eye, physical, and respiratory exam data, use the Record Medical Exam Results, Review Health Card Info component.

### **Entering Family Details**

This section discusses how to set up family information.

After you set up the detail data for employees and non-employees, use the Family Information page to enter information about family members.

#### **Page Used to Set Up Family Information**

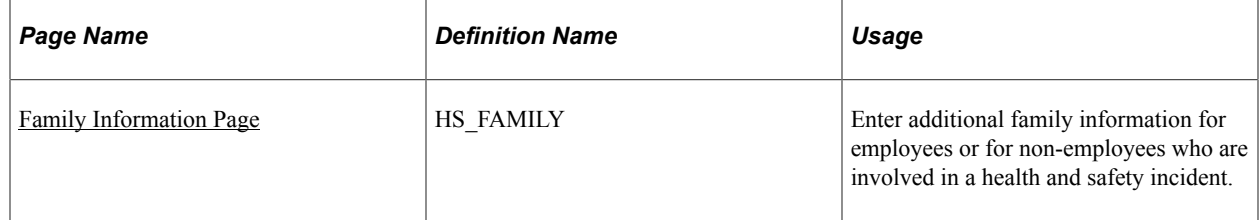

### <span id="page-92-0"></span>**Family Information Page**

Use the Family Information page (HS\_FAMILY) to enter additional family information for employees or for non-employees who are involved in a health and safety incident.

Navigation:

#### **Workforce Monitoring** > **Health and Safety** > **Verify Persnnl Invlvd/Witnessd** > **Family Information** > **Family Information**

This example illustrates the fields and controls on the Family Information page. You can find definitions for the fields and controls later on this page.

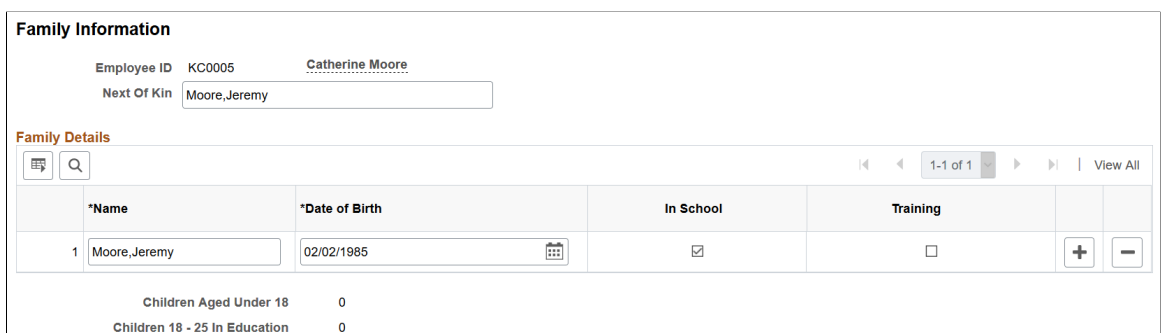

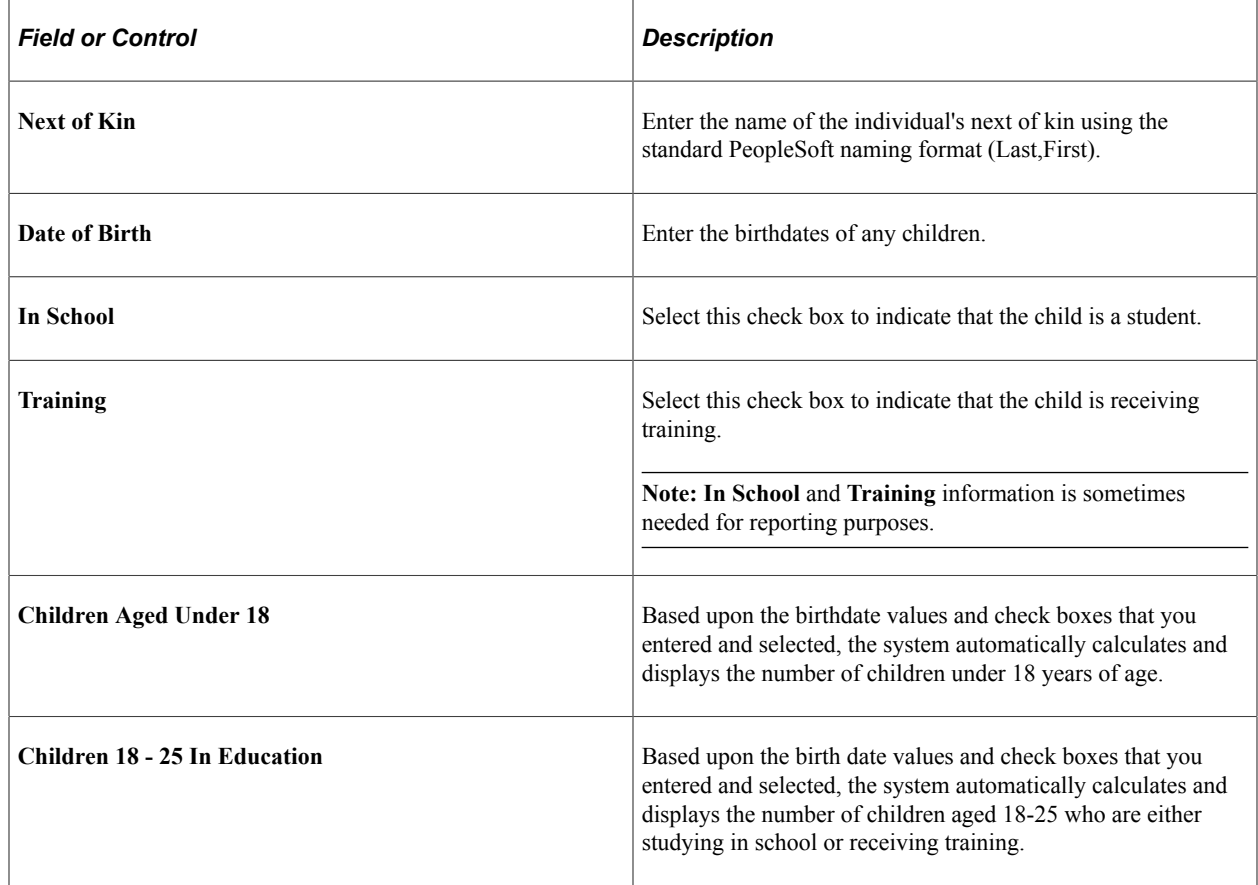

### **Chapter 5**

# **Creating and Tracking Incidents**

### <span id="page-94-0"></span>**Understanding Health and Safety Incidents**

This section discusses:

- New incident entry.
- Incident numbers.
- Incident reports.

#### **New Incident Entry**

Use the injury and illness pages to track an organization's response to health and safety incidents. Track employees and non-employees and associate multiple individuals with a single incident.

If you do not yet know the details of an injury or illness, you can enter this data on the injury and illness pages later. Enter the information here before viewing the injury and illness summary by individual.

#### **Incident Numbers**

When you enter a new incident, you assign an ID number to the incident. This number locates the incident record when you review it or add information later. The system automatically assigns the incident number or you enter the number.

If the system assigns the number, it first appears as 00000000. The actual number that is assigned to the incident appears after you save the information that you enter on the Incident Data pages. The system stores the last incident number that is used in the Installation table.

The incident numbers that HR assigns are simple consecutive numbers. They may not correspond to any incident numbering that authorities in a particular regulatory region require. Ensure that you clearly understand and follow any incident numbering system that regulatory authorities prescribe. If the governing authorities in the regulatory region require a particular incident numbering scheme, then manually enter the numbers and carefully document the methods.

*Warning!* To avoid maintaining two different sets of incident numbers, either always assign numbers manually or always let the system do it.

#### **Incident Reports**

The system generates a number of incident reports, some of which contain information that is reported to government agencies.

#### **Related Links**

[Understanding Health and Safety Incidents](#page-94-0)

## **Entering Health and Safety Incident Details**

This section discusses how to enter health and safety incident details.

### **Pages Used to Enter Health and Safety Incidents**

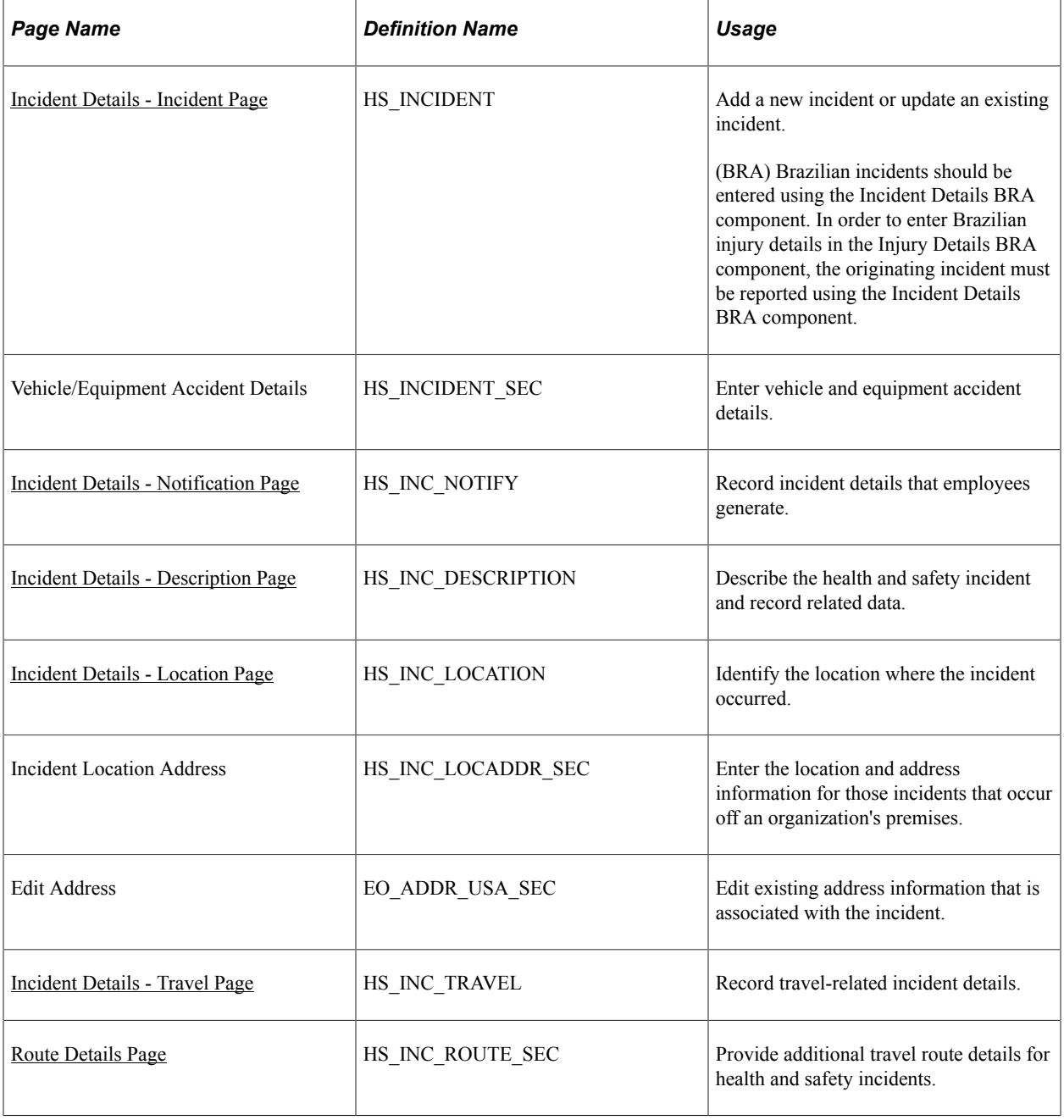

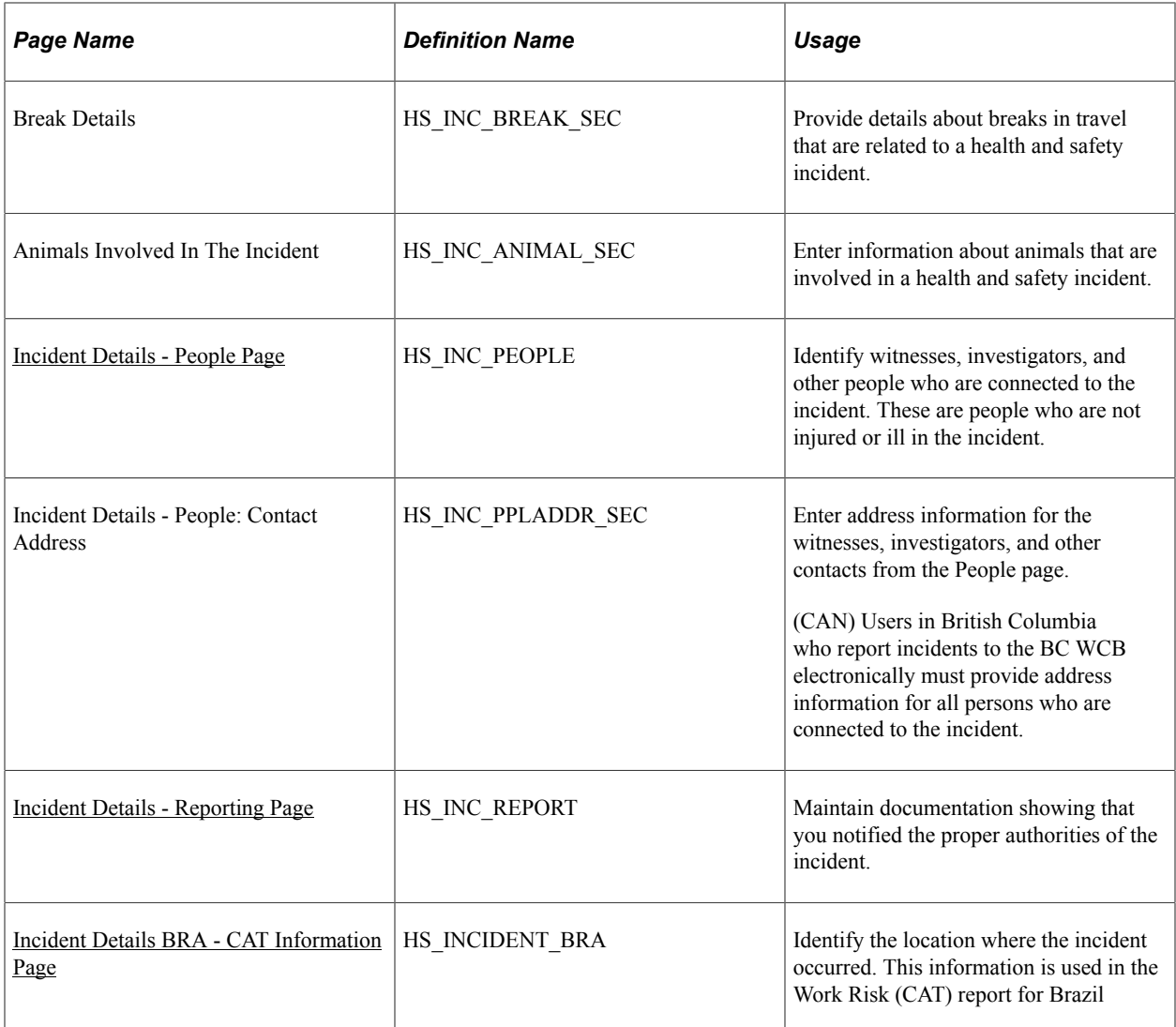

### <span id="page-96-0"></span>**Incident Details - Incident Page**

Use the Incident Details - Incident page (HS\_INCIDENT) to add a new incident or update an existing incident.

Navigation:

- **Workforce Monitoring** > **Health and Safety** > **Obtain Incident Information** > **Incident Details** > **Incident**
- **Workforce Monitoring** > **Health and Safety** > **Obtain Incident Information** > **Incident Details BRA** > **Incident**

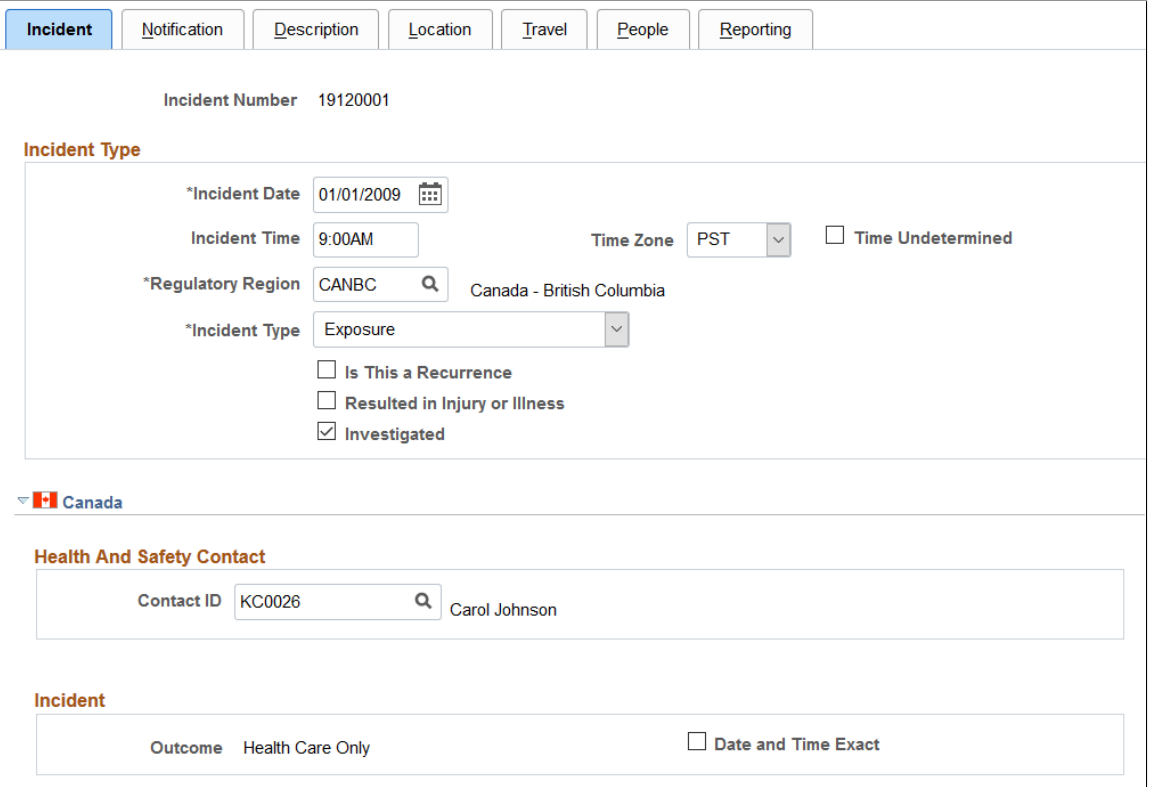

This example illustrates the fields and controls on the Incident Details - Incident page (2 of 3). You can find definitions for the fields and controls later on this page.

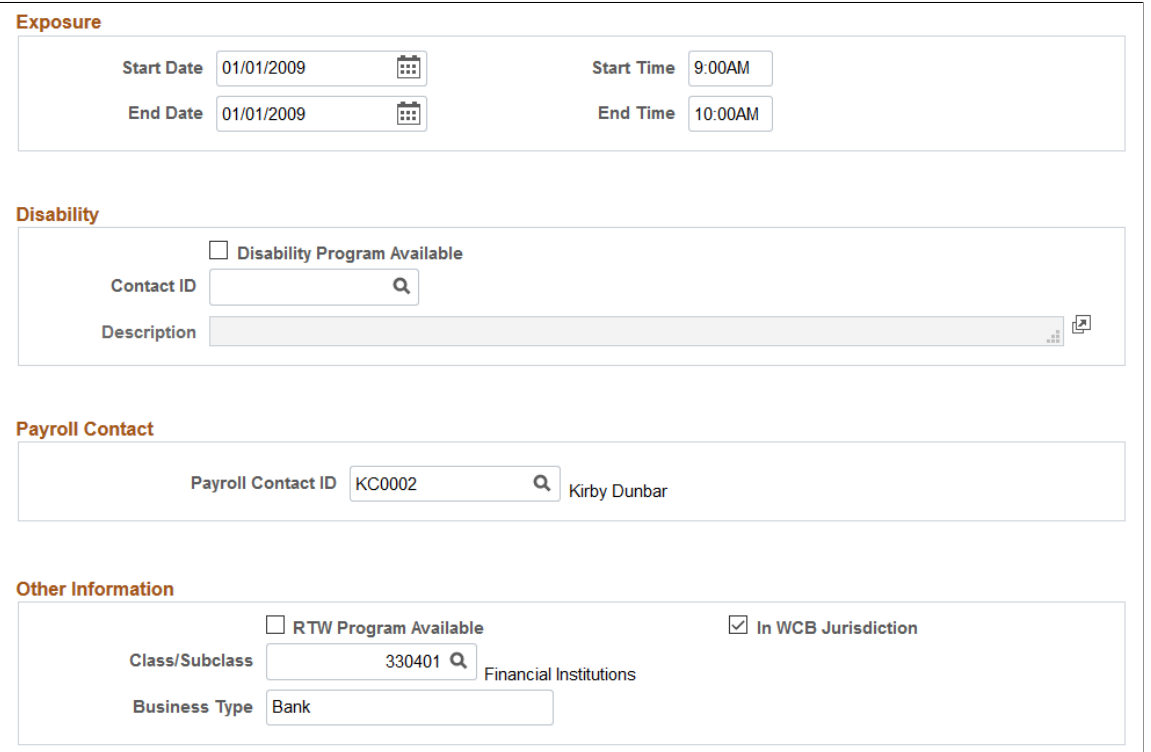

This example illustrates the fields and controls on the Incident Details - Incident page (3 of 3). You can find definitions for the fields and controls later on this page.

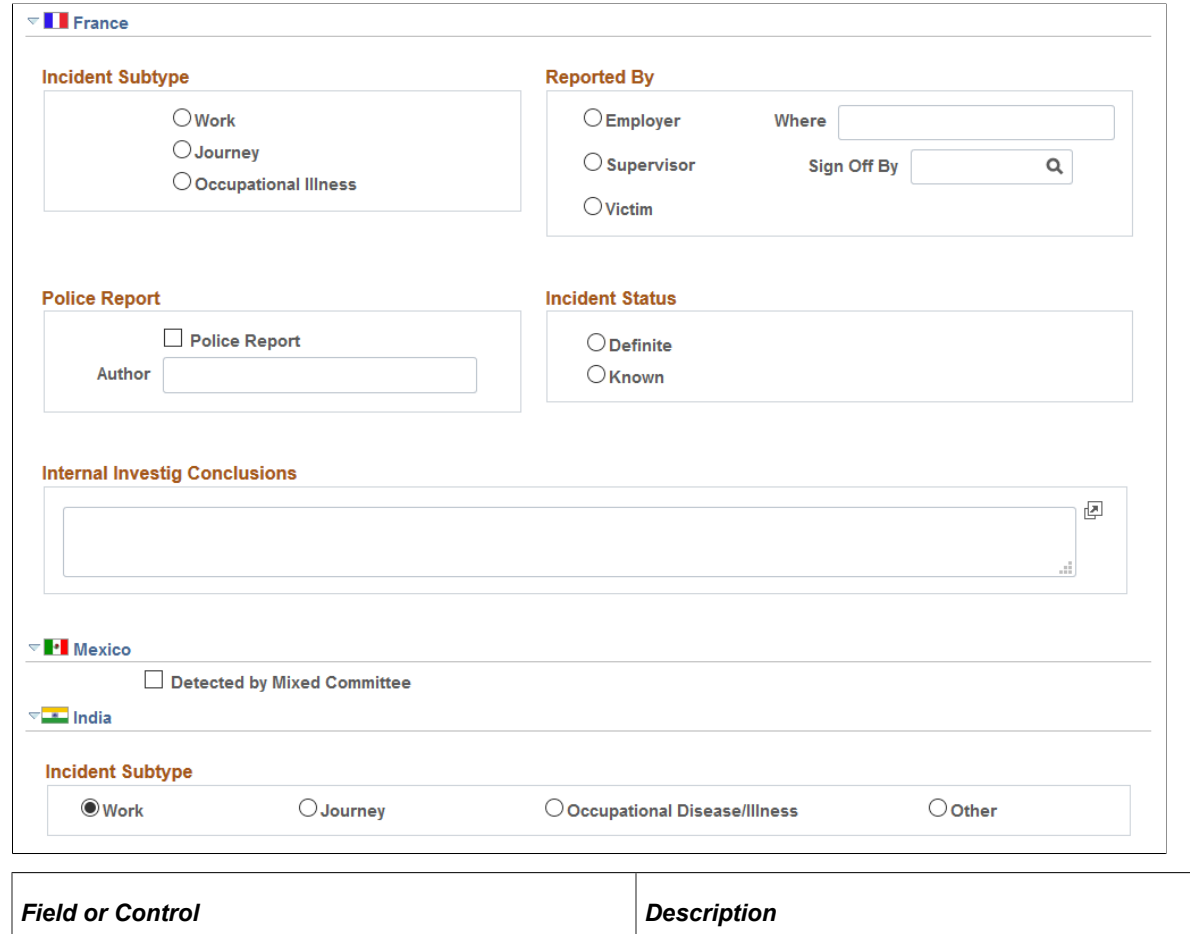

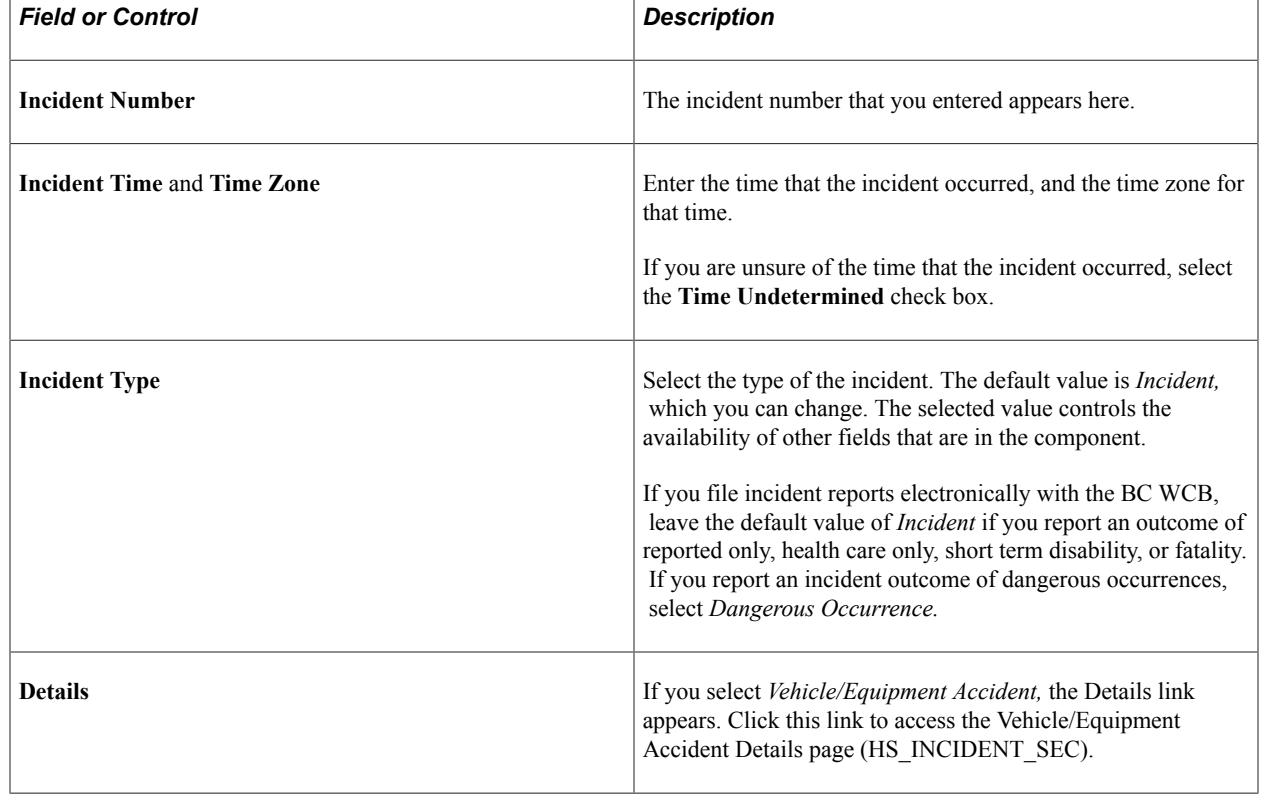

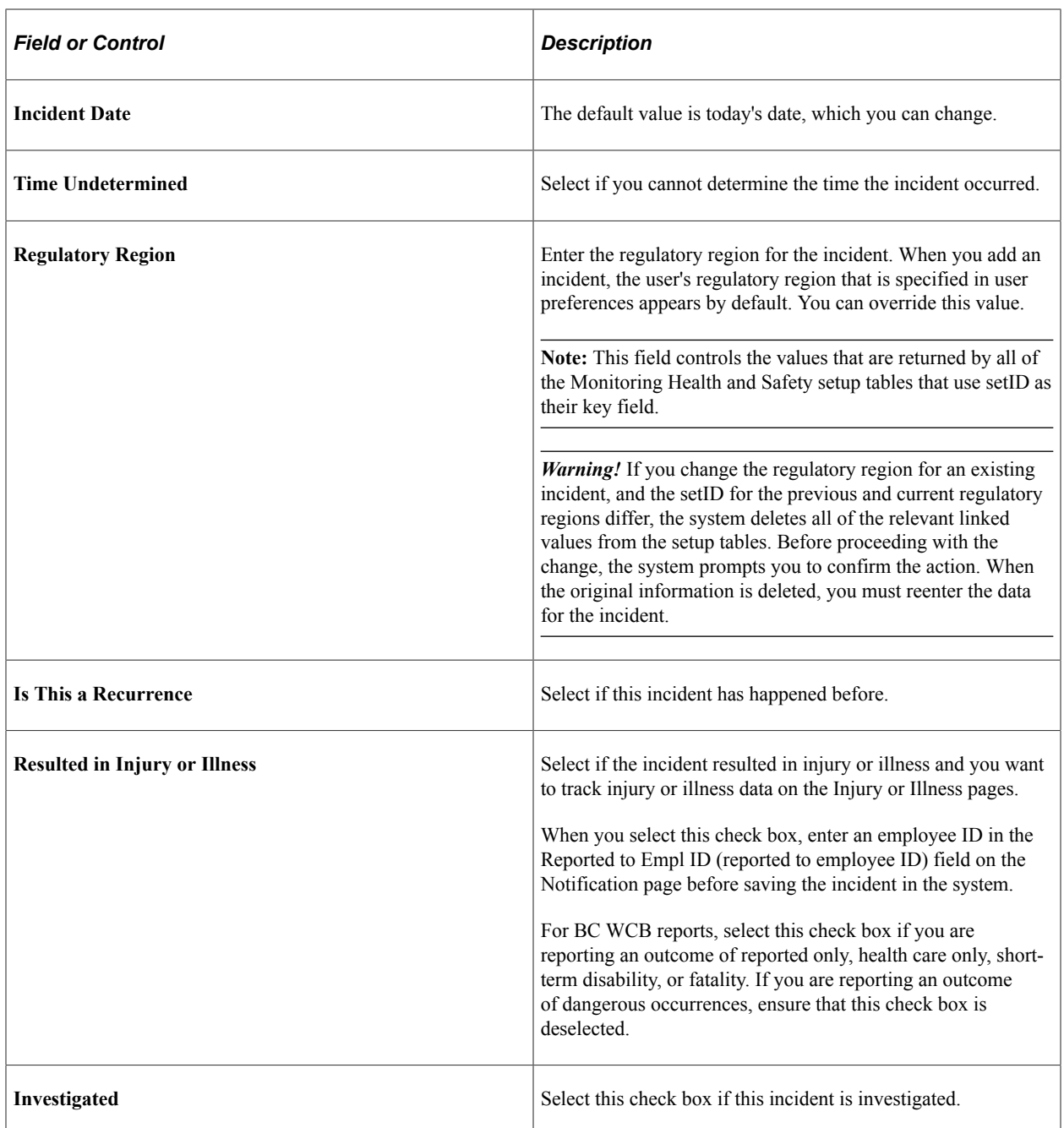

**Note:** (DEU) German laws and insurers require that employers track and report detailed occupational illness data. The legal procedures for handling and reporting these illnesses differ from those that regulate occupational accidents, so all illnesses involving the German operations are tracked using the Illness Tracking (HS\_ILLNESS\_GER) component.

#### **(CAN) Canada**

The following information is specific to users who want to file incident reports electronically with the BC WCB. Note that the **Contact ID, Class/Subclass,** and **Business Type** fields are required for all incident outcomes.

*Warning!* To activate all warnings, you must set the Regulatory Region for the incident to *CANBC.*  Even the creation of the extract file does not work without this because it is designed to focus on British Columbia incidents only.

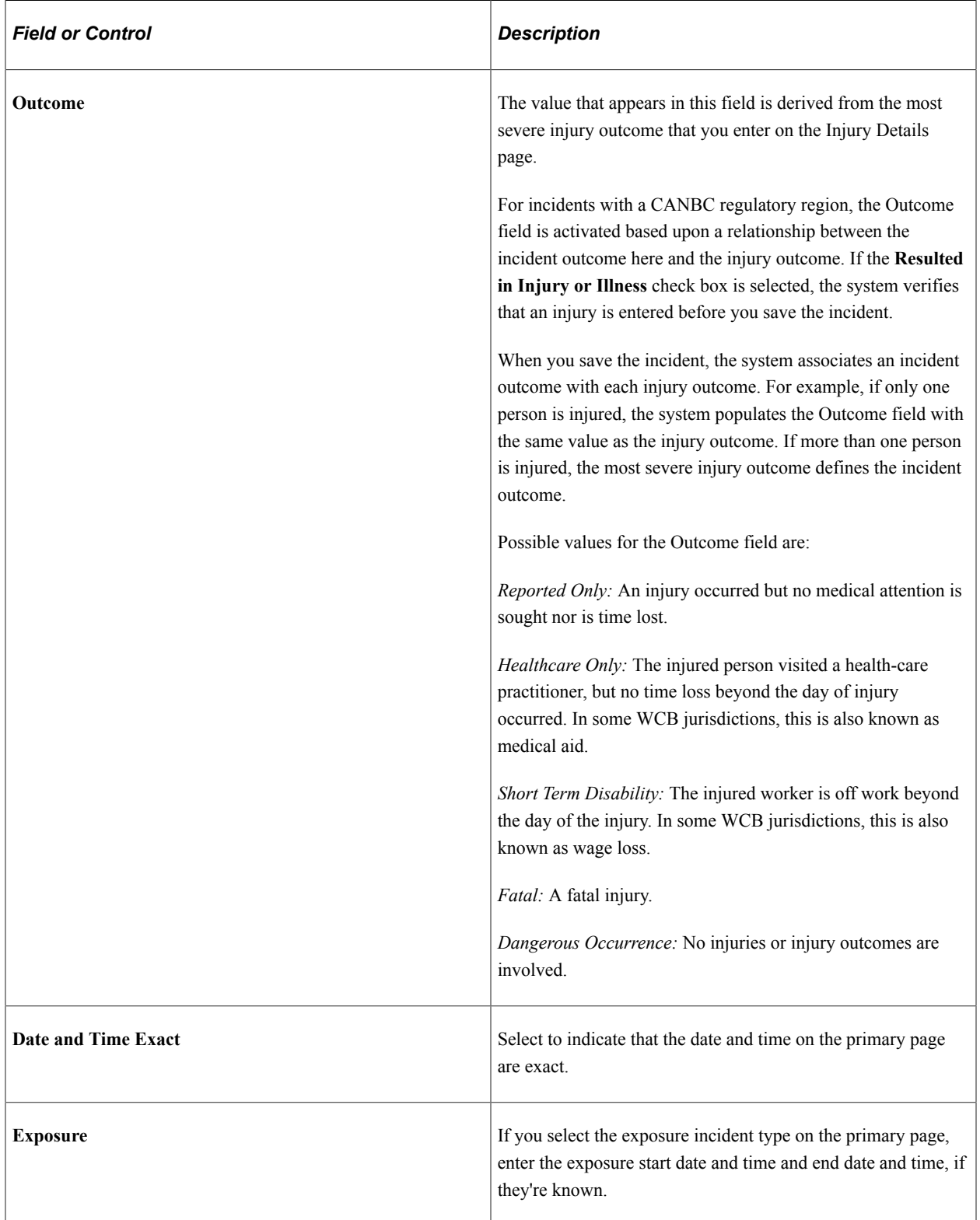

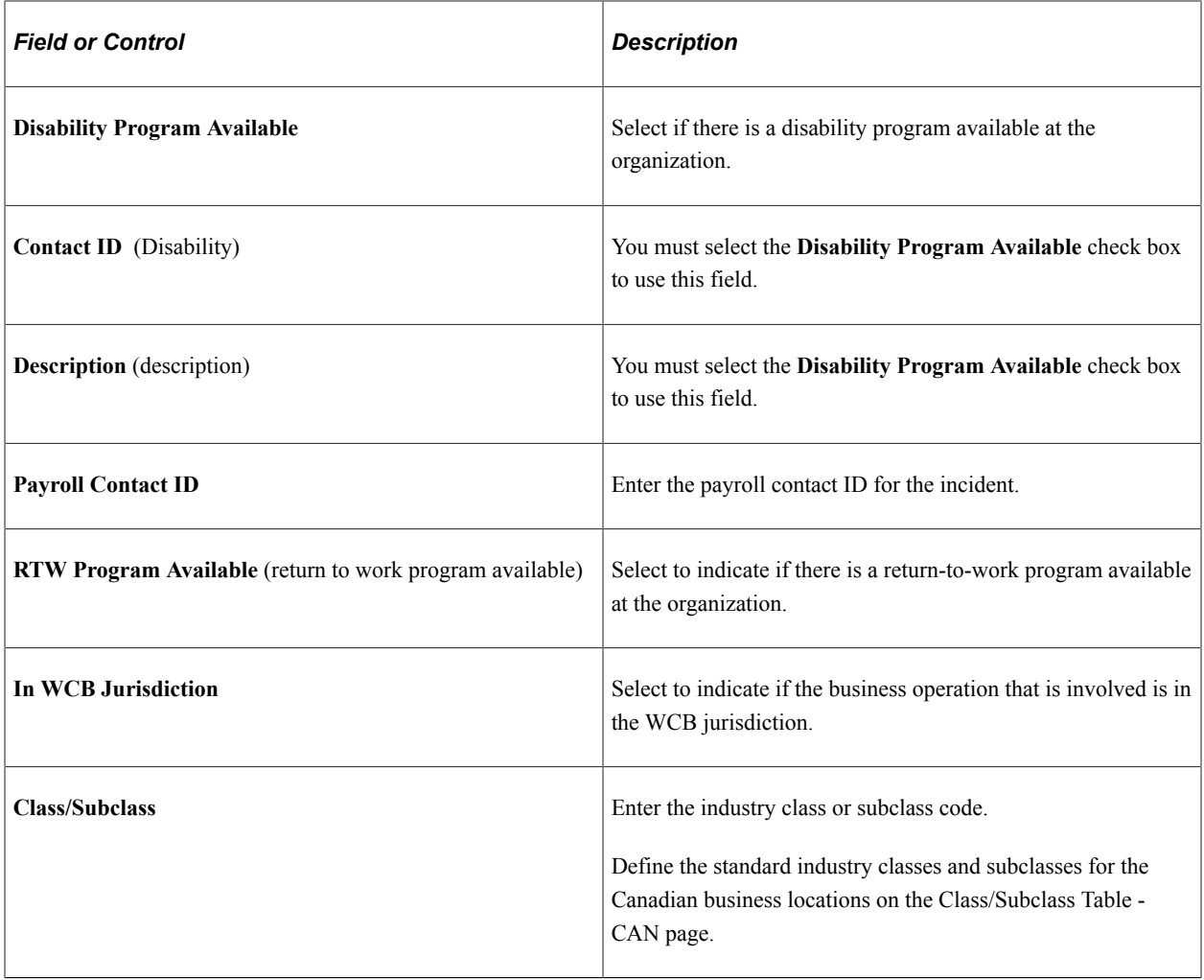

### **(FRA) France**

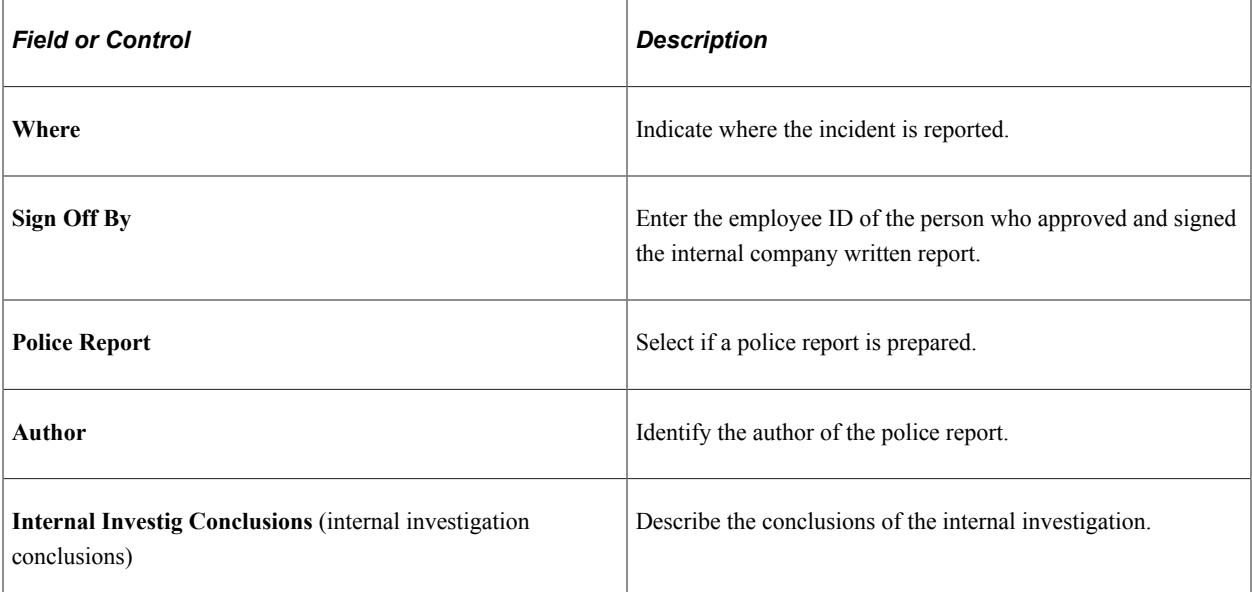

#### **(MEX) Mexico**

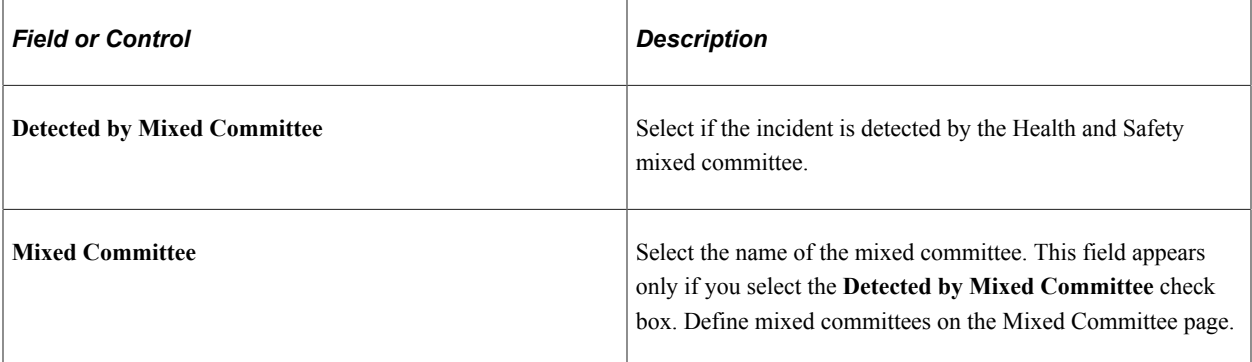

#### **(IND) India**

Indicate the incident subtype.

#### **Related Links**

"Understanding Regulatory Regions" (Application Fundamentals)

### <span id="page-102-0"></span>**Incident Details - Notification Page**

Use the Incident Details - Notification page (HS\_INC\_NOTIFY) to record incident details that employees generate.

Navigation:

- **Workforce Monitoring** > **Health and Safety** > **Obtain Incident Information** > **Incident Details** > **Notification**
- **Workforce Monitoring** > **Health and Safety** > **Obtain Incident Information** > **Incident Details BRA** > **Notification**

This example illustrates the fields and controls on the Incident Details - Notification page. You can find definitions for the fields and controls later on this page.

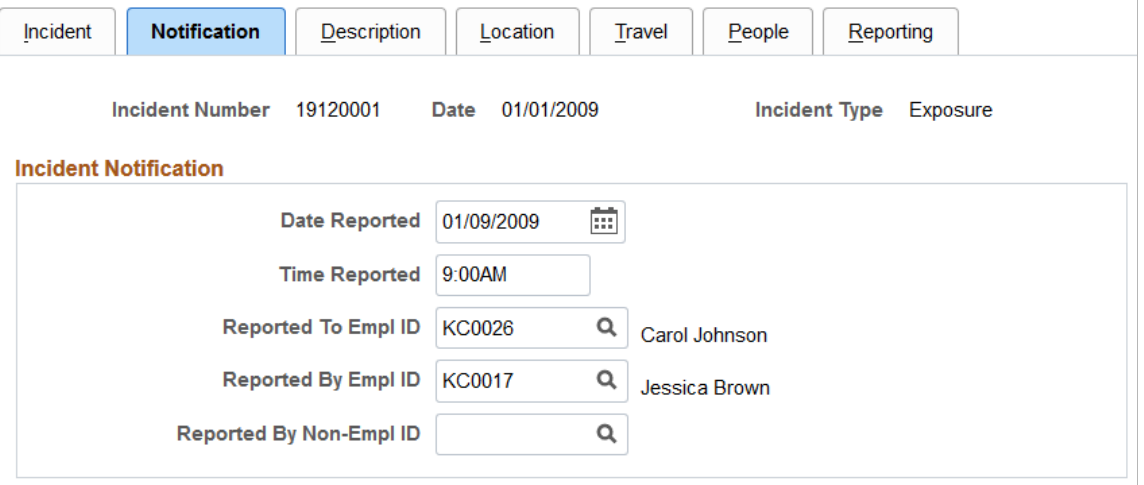

#### **Incident Tracking**

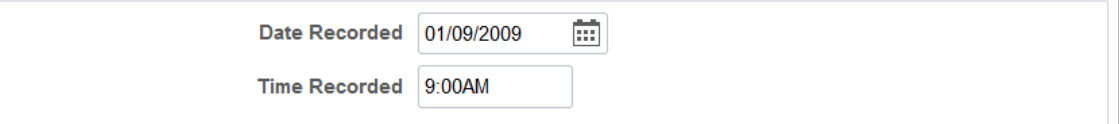

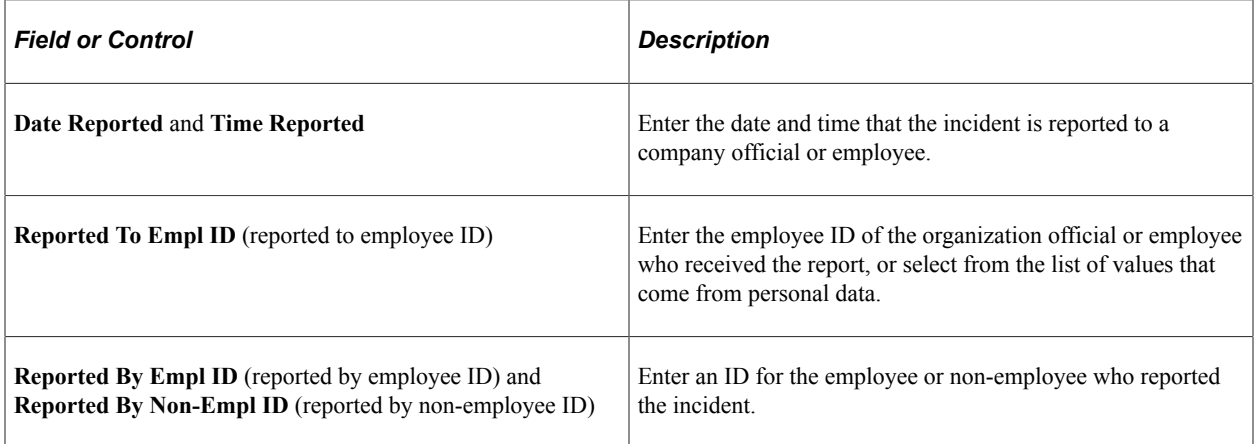

**Note:** (CAN) If you are a user in British Columbia and report incidents to the BC WCB electronically, the **Date Reported, Time Reported, Reported To Empl ID,** and **Reported By Empl ID** fields are required.

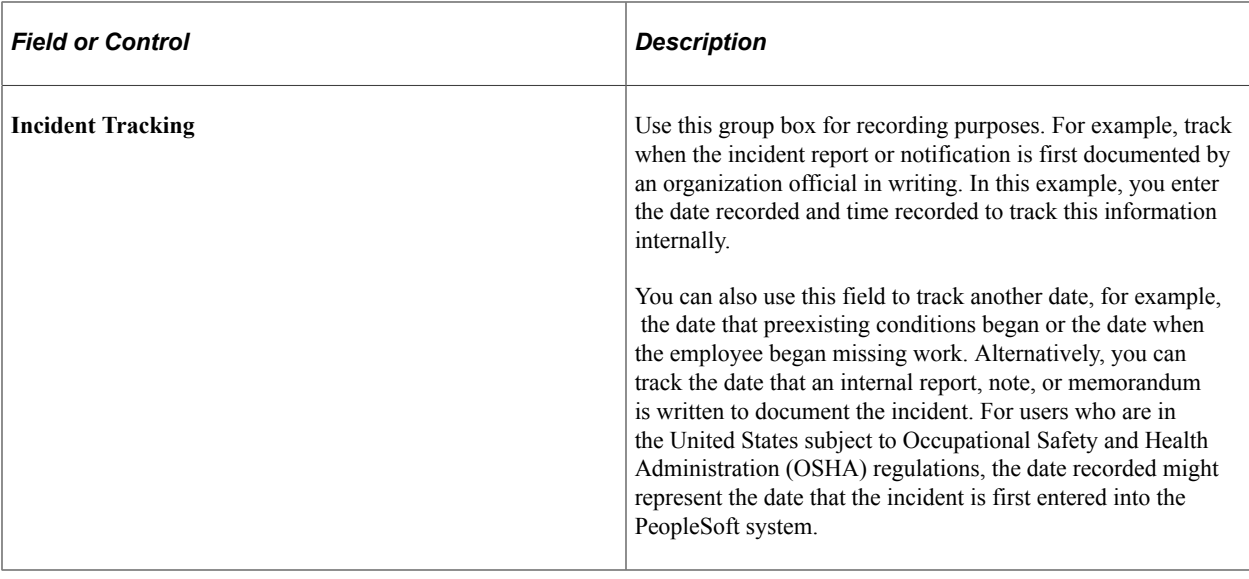

**Note:** If you use the fields in the Incident Tracking group box, document the decision, train all of the users accordingly, and use the fields consistently.

### <span id="page-104-0"></span>**Incident Details - Description Page**

Use the Incident Details - Description page (HS\_INC\_DESCRIPTION) to describe the health and safety incident and record related data.

Navigation:

- **Workforce Monitoring** > **Health and Safety** > **Obtain Incident Information** > **Incident Details** > **Description**
- **Workforce Monitoring** > **Health and Safety** > **Obtain Incident Information** > **Incident Details BRA** > **Description**

This example illustrates the fields and controls on the Incident Details - Description page. You can find definitions for the fields and controls later on this page.

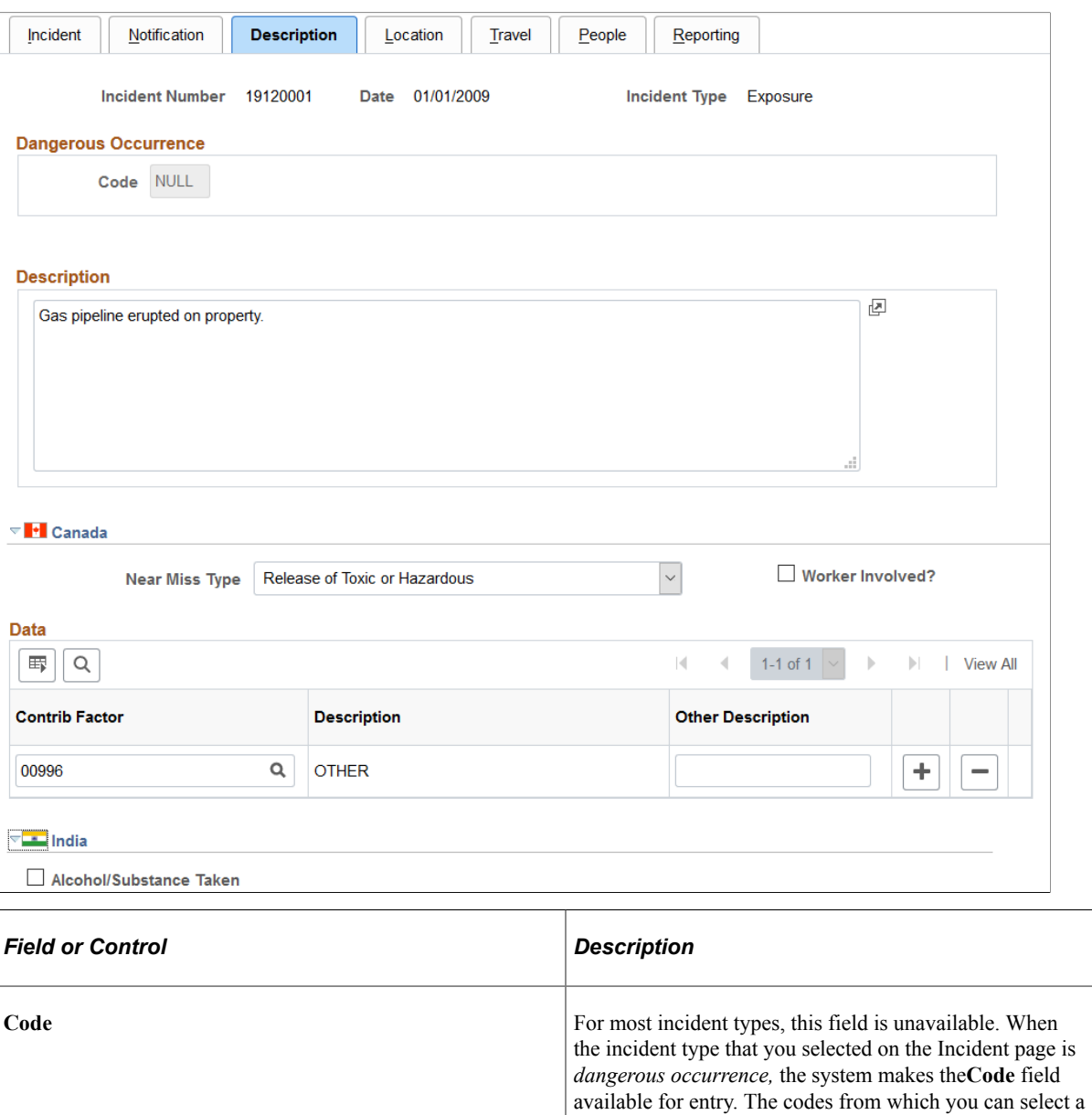

#### **(CAN) Canada**

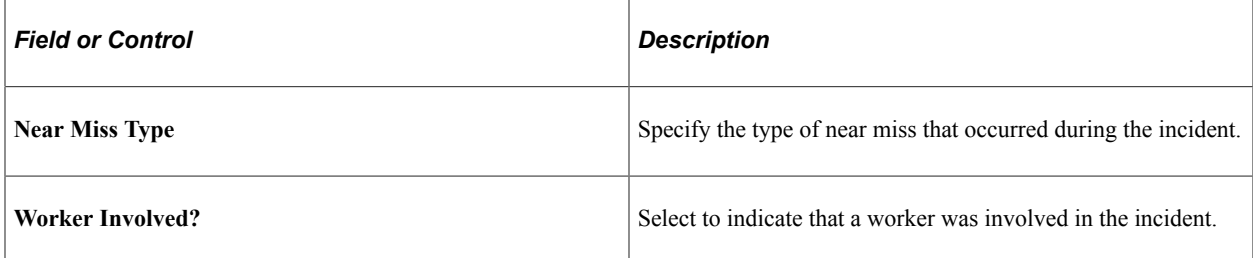

value come from the Dangerous Occurrences table.

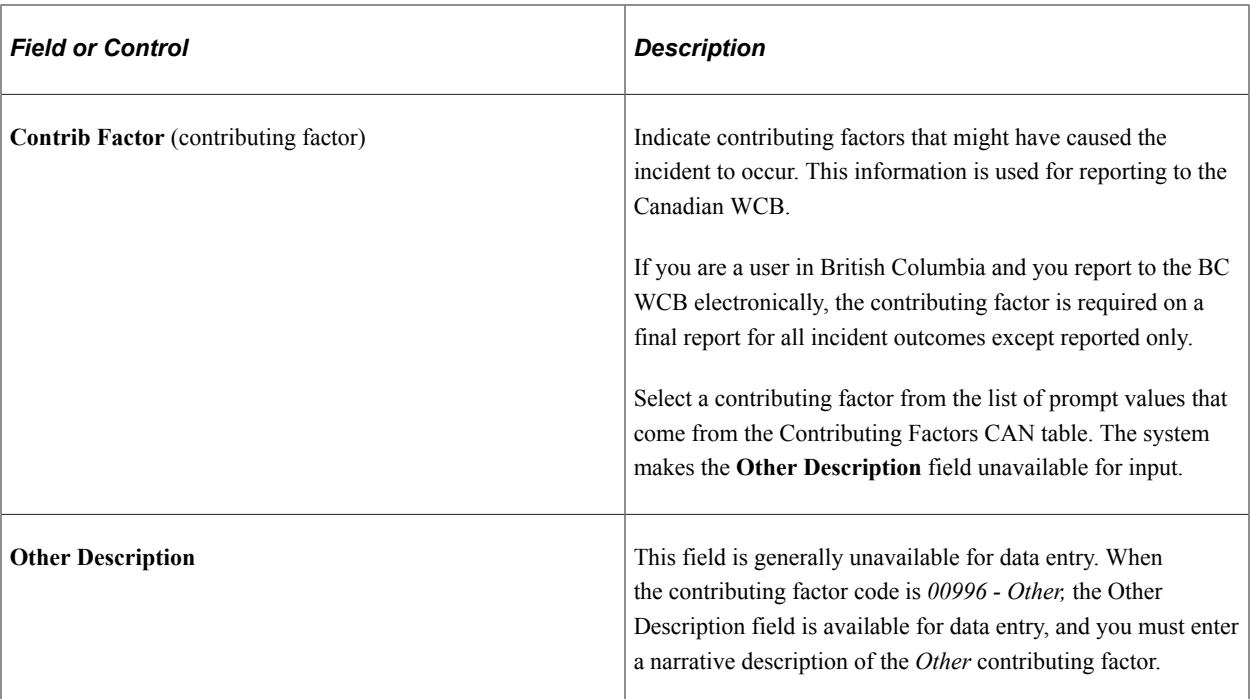

#### **(IND) India**

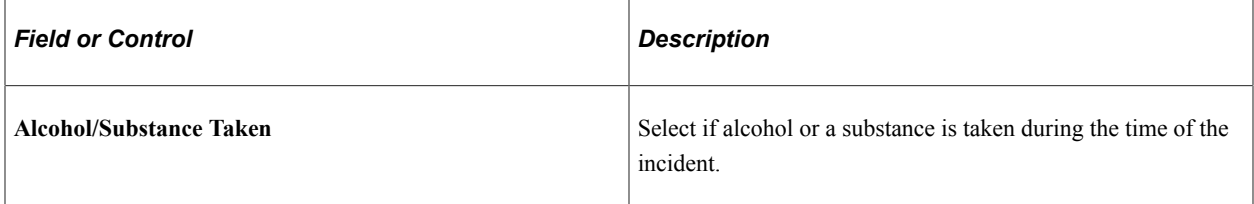

### <span id="page-106-0"></span>**Incident Details - Location Page**

Use the Incident Details - Location page (HS\_INC\_LOCATION) to identify the location where the incident occurred.

Navigation:

**Workforce Monitoring** > **Health and Safety** > **Obtain Incident Information** > **Incident Details** > **Location**

This example illustrates the fields and controls on the Incident Details - Location page (1 of 3). You can find definitions for the fields and controls later on this page.

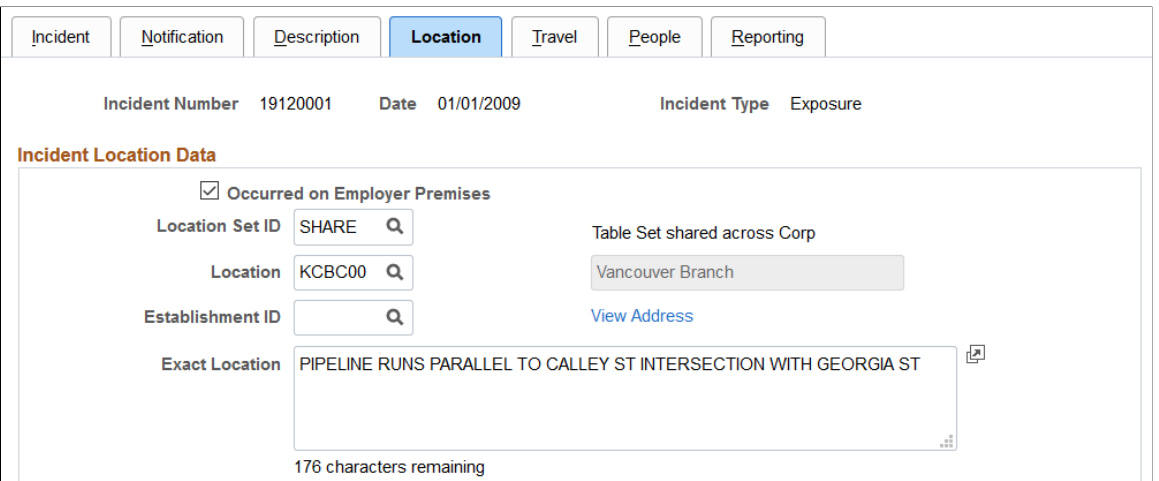

This example illustrates the fields and controls on the Incident Details - Location page (2 of 3). You can find definitions for the fields and controls later on this page.

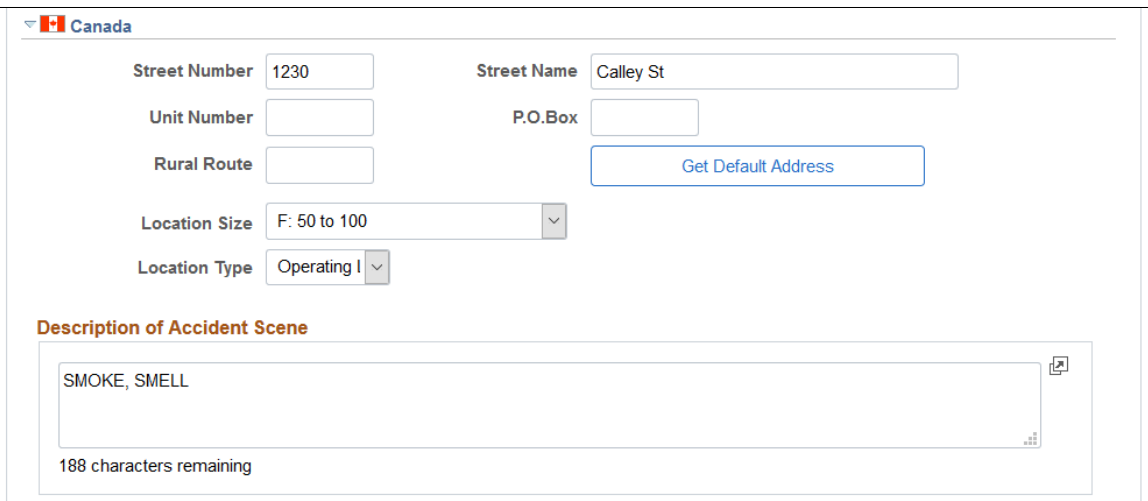

This example illustrates the fields and controls on the Incident Details - Location page (3 of 3). You can find definitions for the fields and controls later on this page.

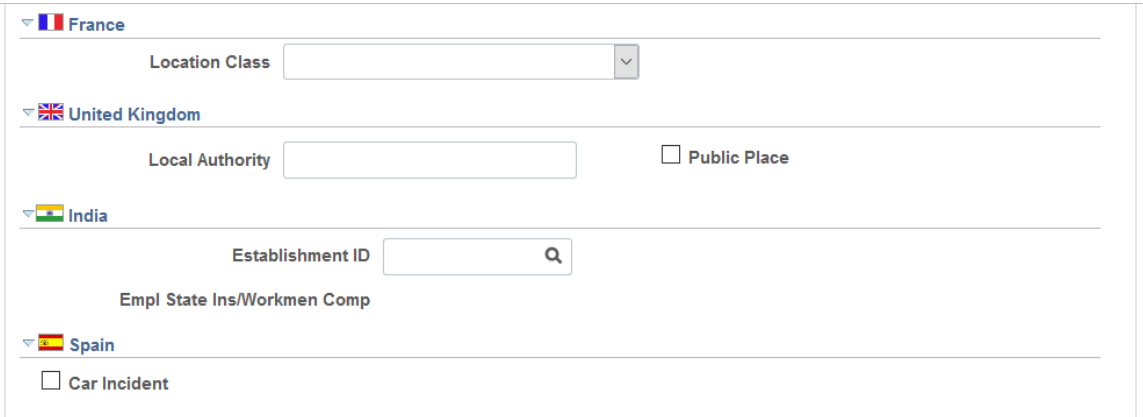
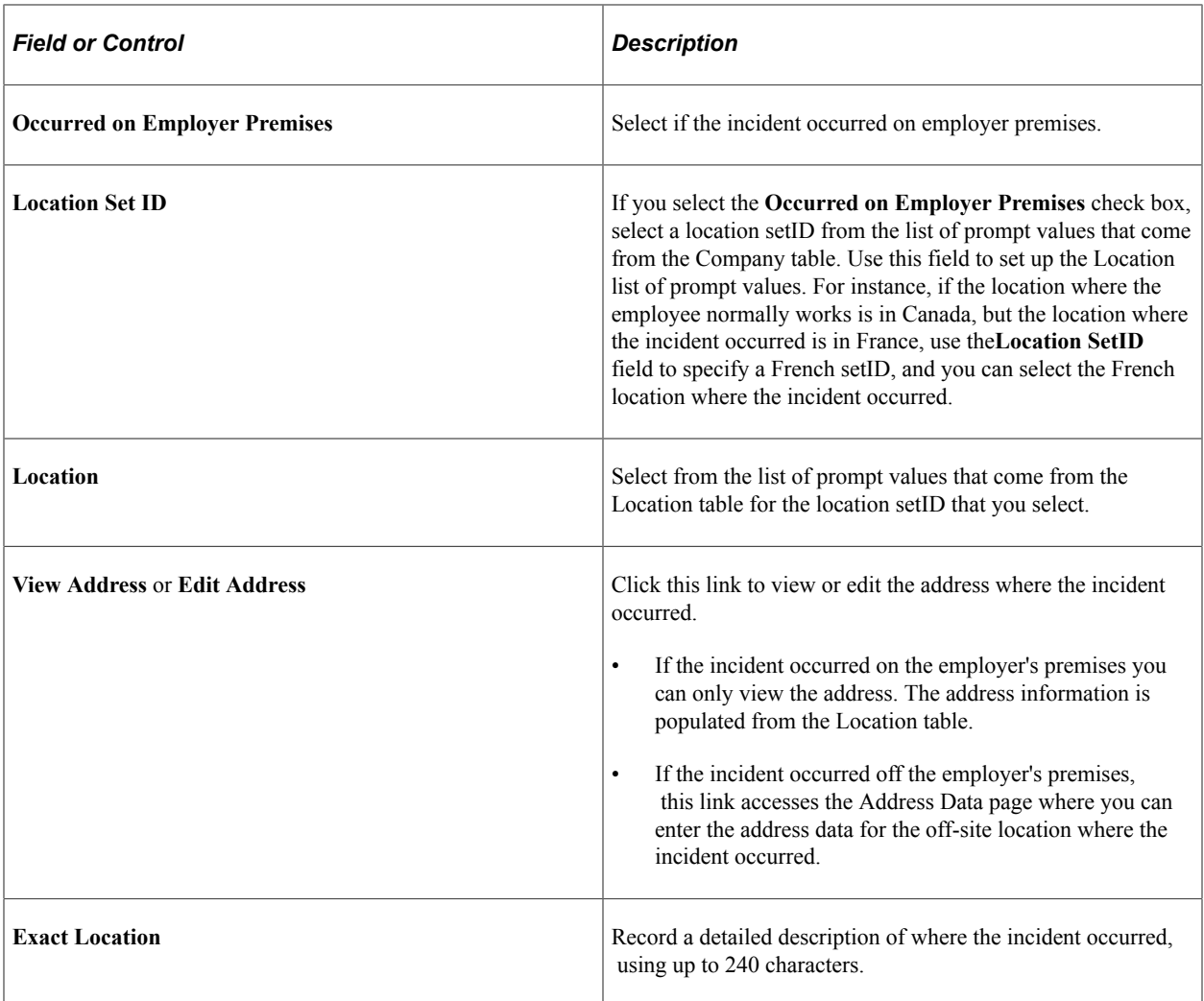

### **(CAN) Canada**

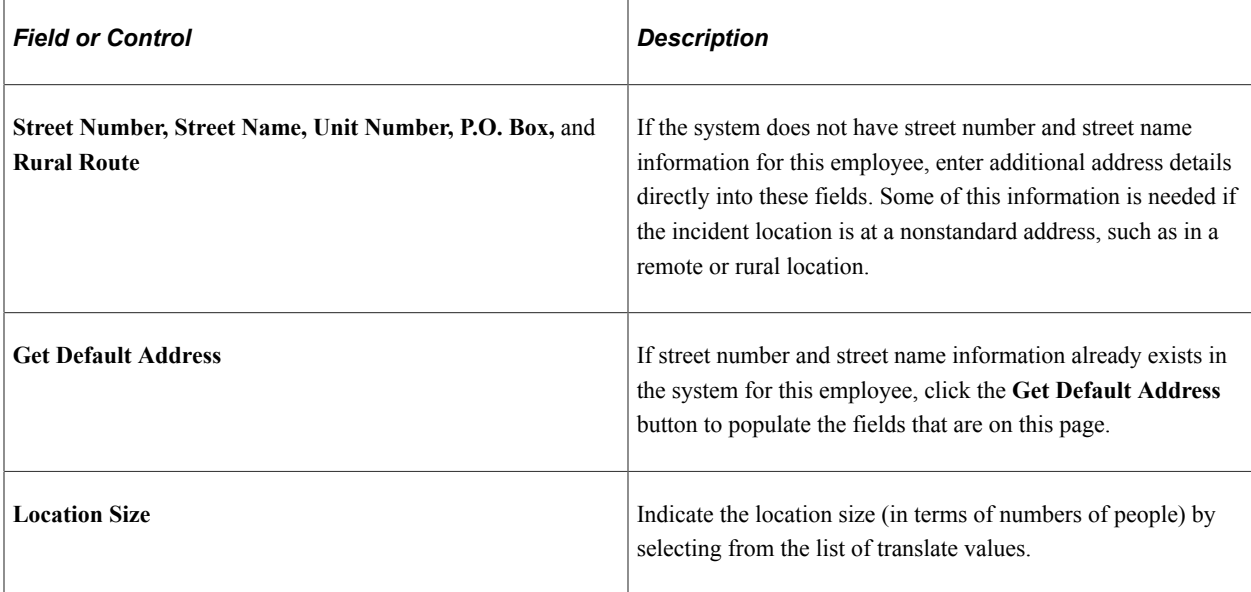

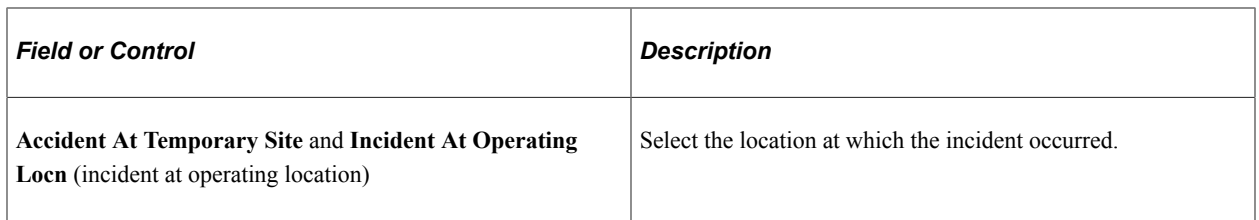

**Note:** For users in British Columbia who report incidents electronically to the BC WCB, much of this page is required for all incident types. Separate the street number from the street name. The additional unit number, PO box, and rural route information are only required if the location is a nonstandard address. The **Location Size** field is required. You must select either the**Accident at Temporary Site** or the **Incident at Operating Locn** check box if the**Occurred on Employer Premises** check box is selected on the Incident Location page. The WCB mainframe computer checks for valid address and postal code combinations, to ensure that these are correct to avoid having the electronic report rejected by the BC WCB.

# **(FRA) France**

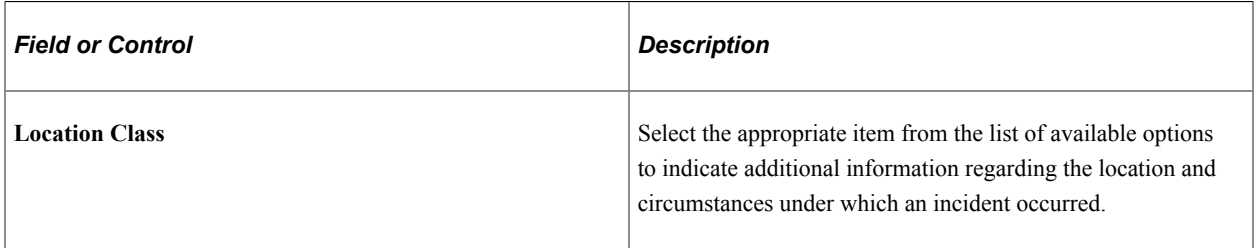

### **(GBR) United Kingdom**

Provide additional location details for incidents that occur in the United Kingdom. This information is needed for reporting under Reporting of Injuries, Diseases and Dangerous Occurrences Regulations (RIDDOR).

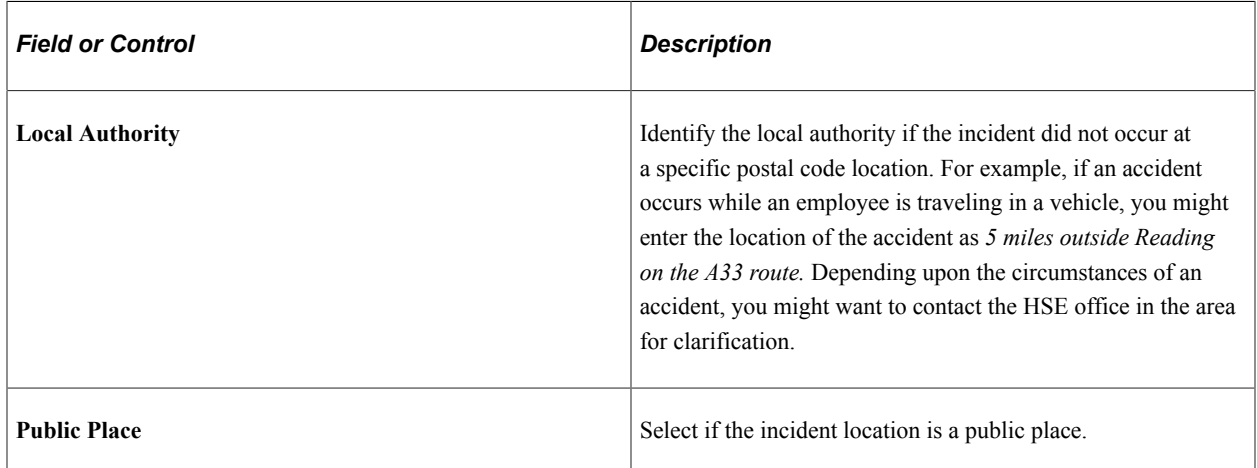

#### **(IND) India**

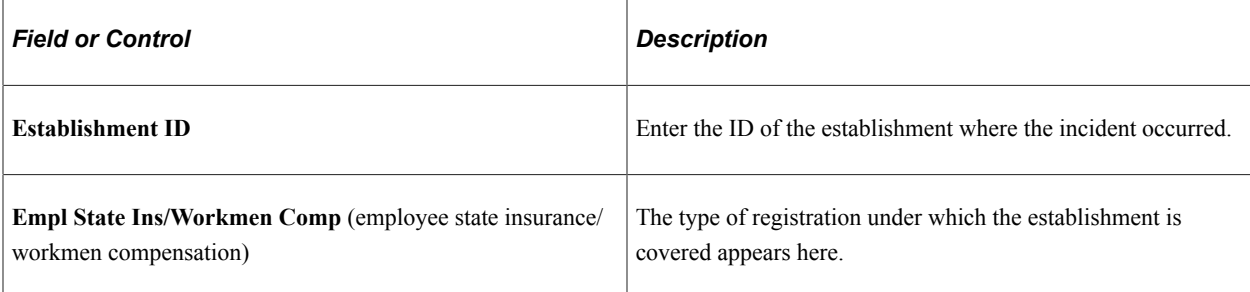

### **(ESP) Spain**

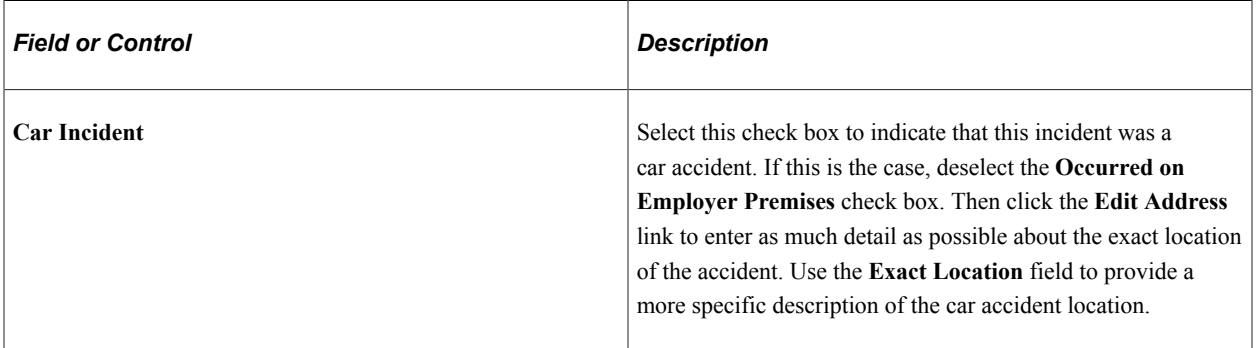

See "Managing Delta Communications" (PeopleSoft Human Resources Administer Workforce).

# **Incident Details - Travel Page**

Use the Incident Details - Travel page (HS\_INC\_TRAVEL) to record travel-related incident details.

Navigation:

- **Workforce Monitoring** > **Health and Safety** > **Obtain Incident Information** > **Incident Details** > **Travel**
- **Workforce Monitoring** > **Health and Safety** > **Obtain Incident Information** > **Incident Details BRA** > **Travel**

This example illustrates the fields and controls on the Incident Details - Travel page (1 of 2). You can find definitions for the fields and controls later on this page.

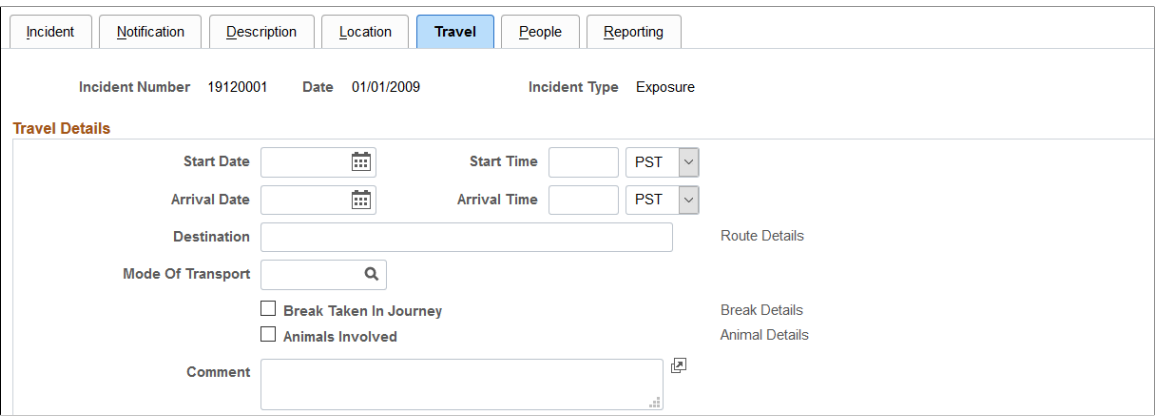

This example illustrates the fields and controls on the Incident Details - Travel page (2 of 2). You can find definitions for the fields and controls later on this page.

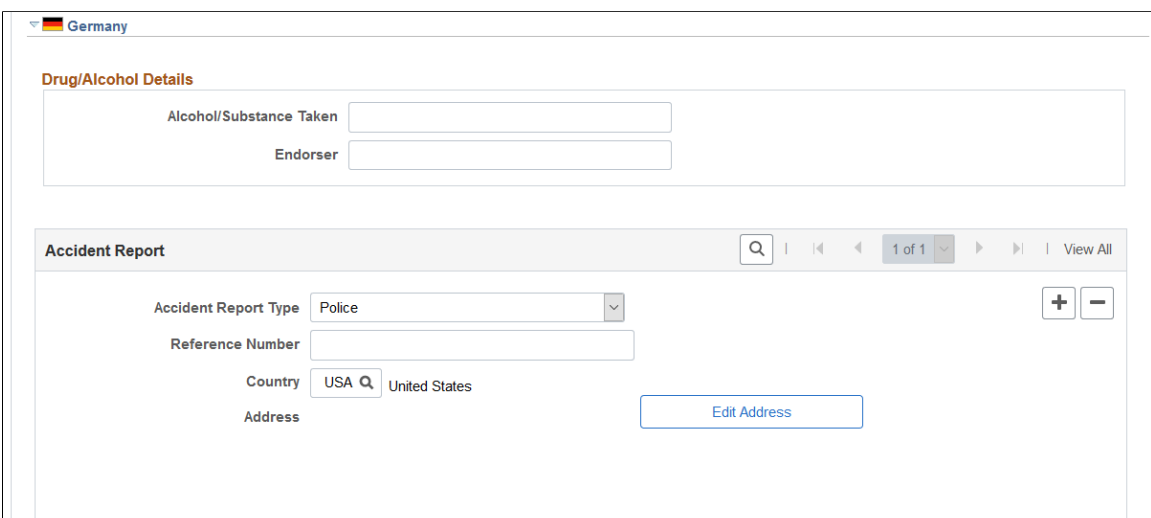

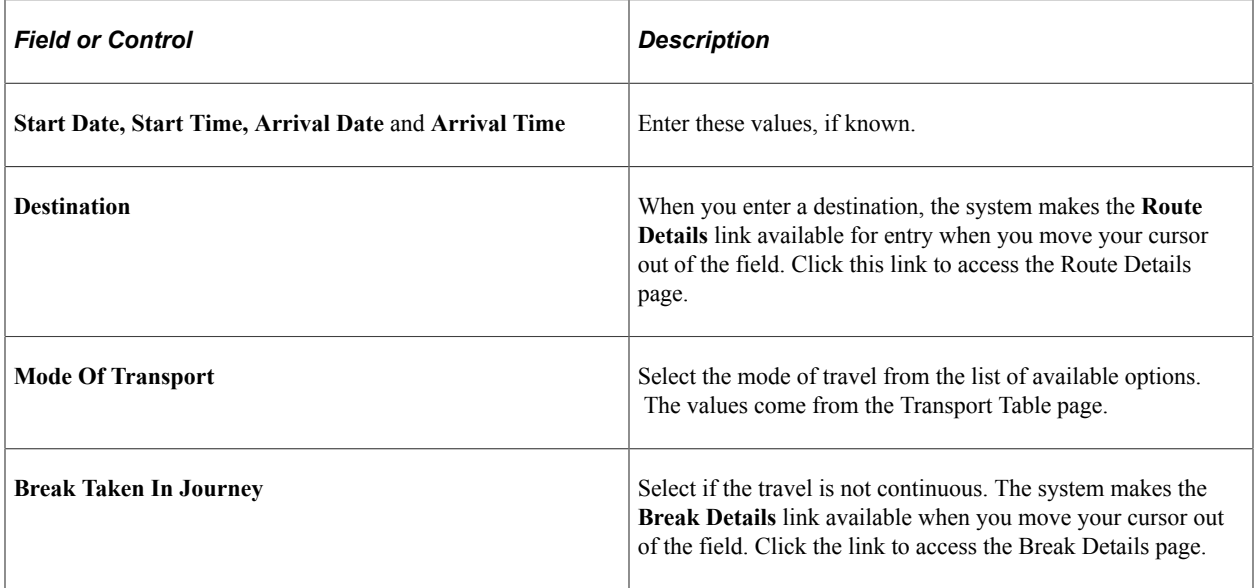

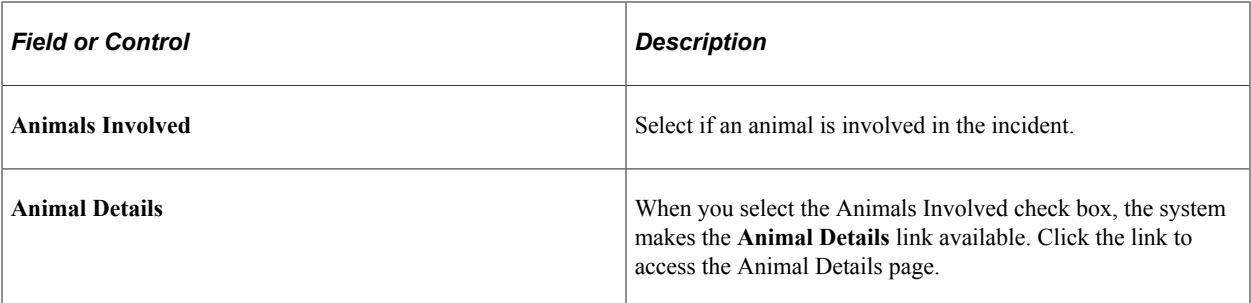

#### **(DEU) Germany**

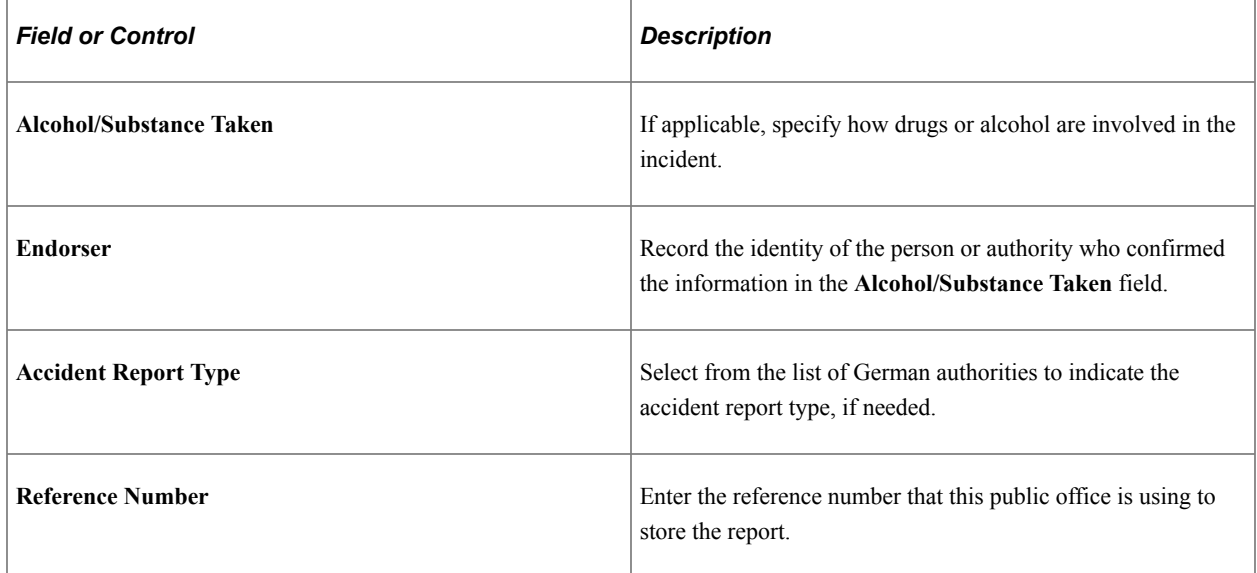

# **Route Details Page**

Use the Route Details page (HS\_INC\_ROUTE\_SEC) to provide additional travel route details for health and safety incidents.

Navigation:

Click the **Route Details** link on the Incident Details - Travel page.

This example illustrates the fields and controls on the Route Details page. You can find definitions for the fields and controls later on this page.

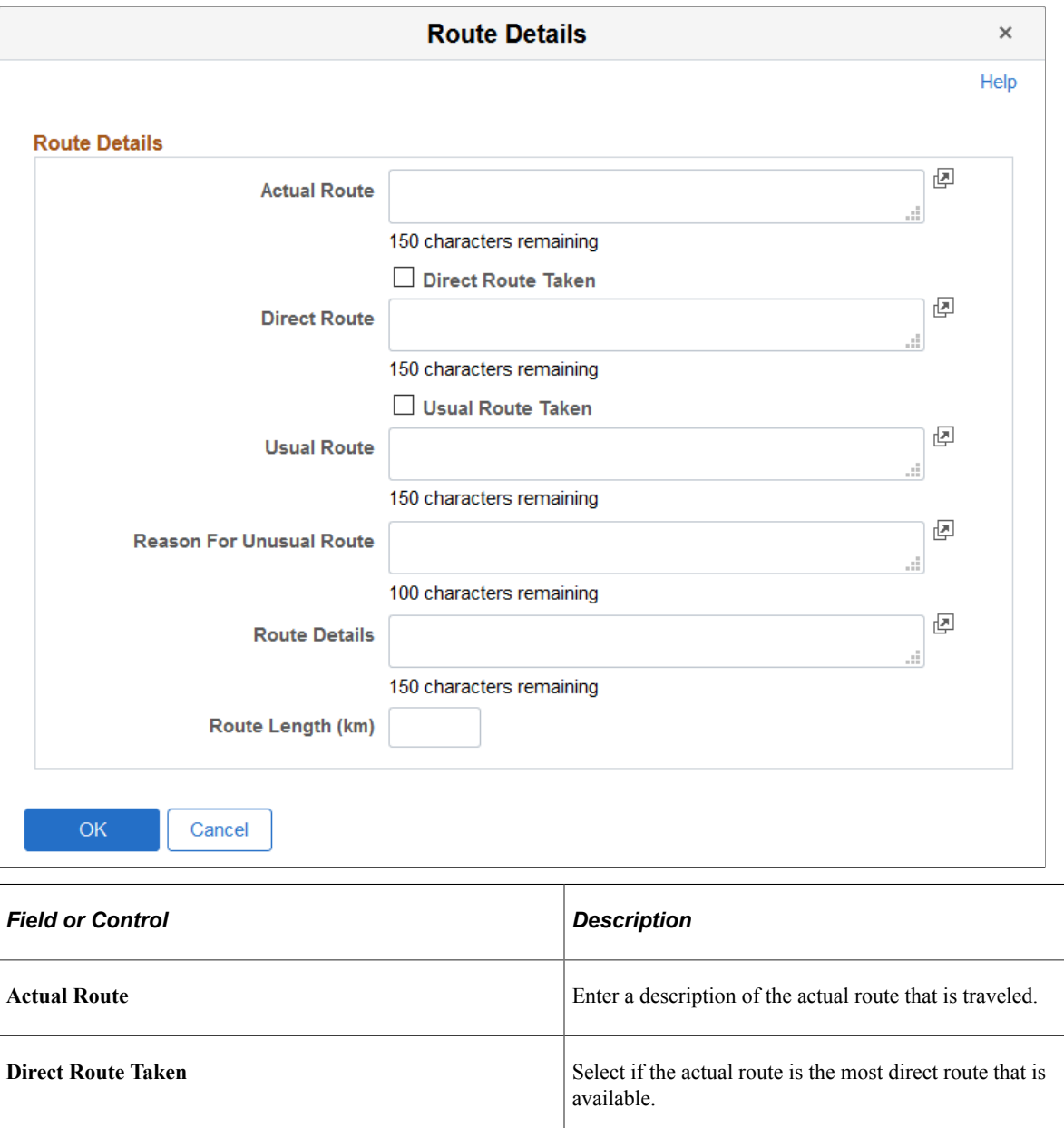

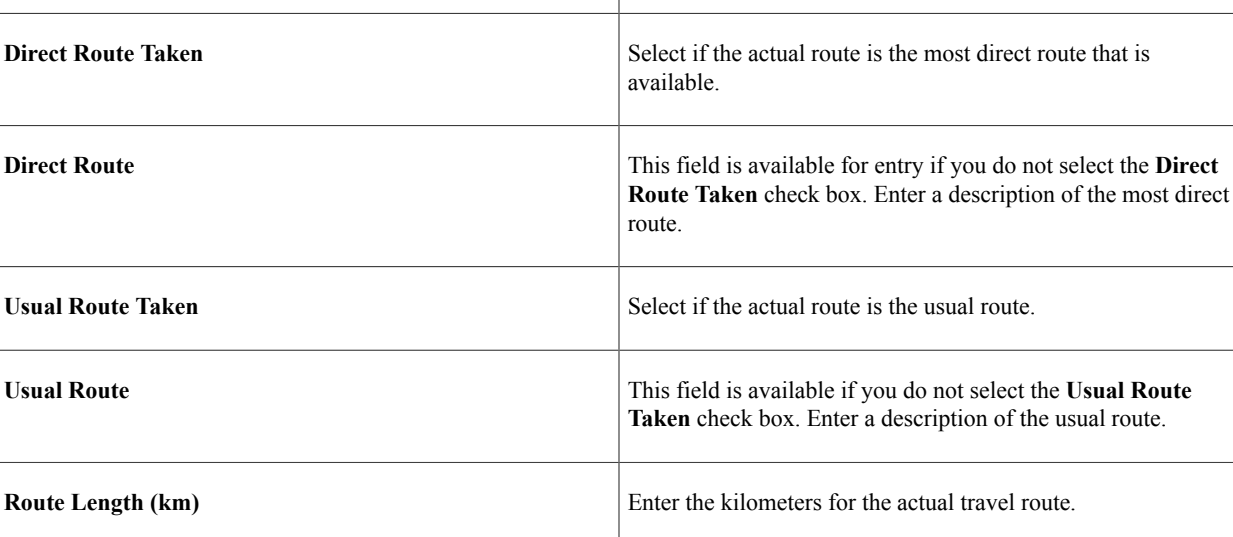

# **Incident Details - People Page**

Use the Incident Details - People page (HS\_INC\_PEOPLE) to identify witnesses, investigators, and other people who are connected to the incident.

These are people who are not injured or ill in the incident.

Navigation:

- **Workforce Monitoring** > **Health and Safety** > **Obtain Incident Information** > **Incident Details** > **People**
- **Workforce Monitoring** > **Health and Safety** > **Obtain Incident Information** > **Incident Details BRA** > **People**

This example illustrates the fields and controls on the Incident Details - People page (1 of 2). You can find definitions for the fields and controls later on this page.

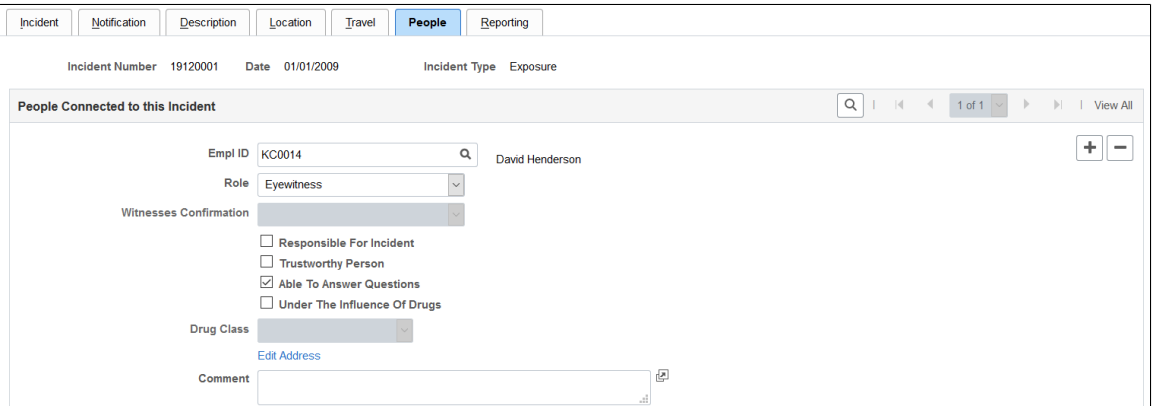

This example illustrates the fields and controls on the Incident Details - People page (2 of 2). You can find definitions for the fields and controls later on this page.

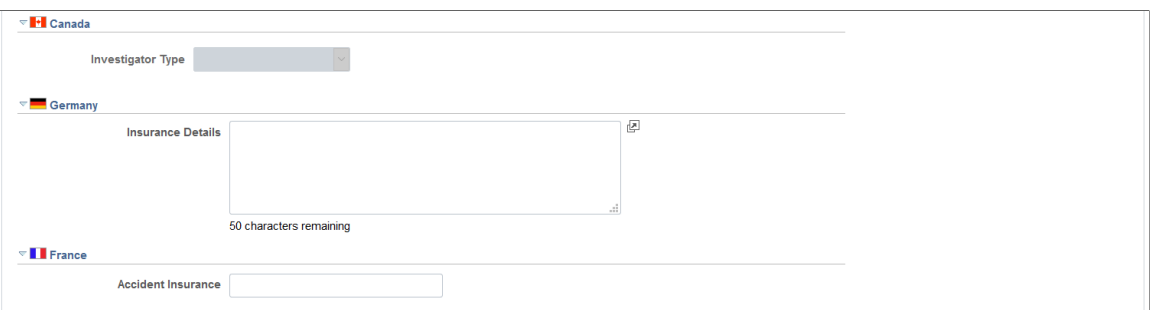

### **People Connected to this Incident**

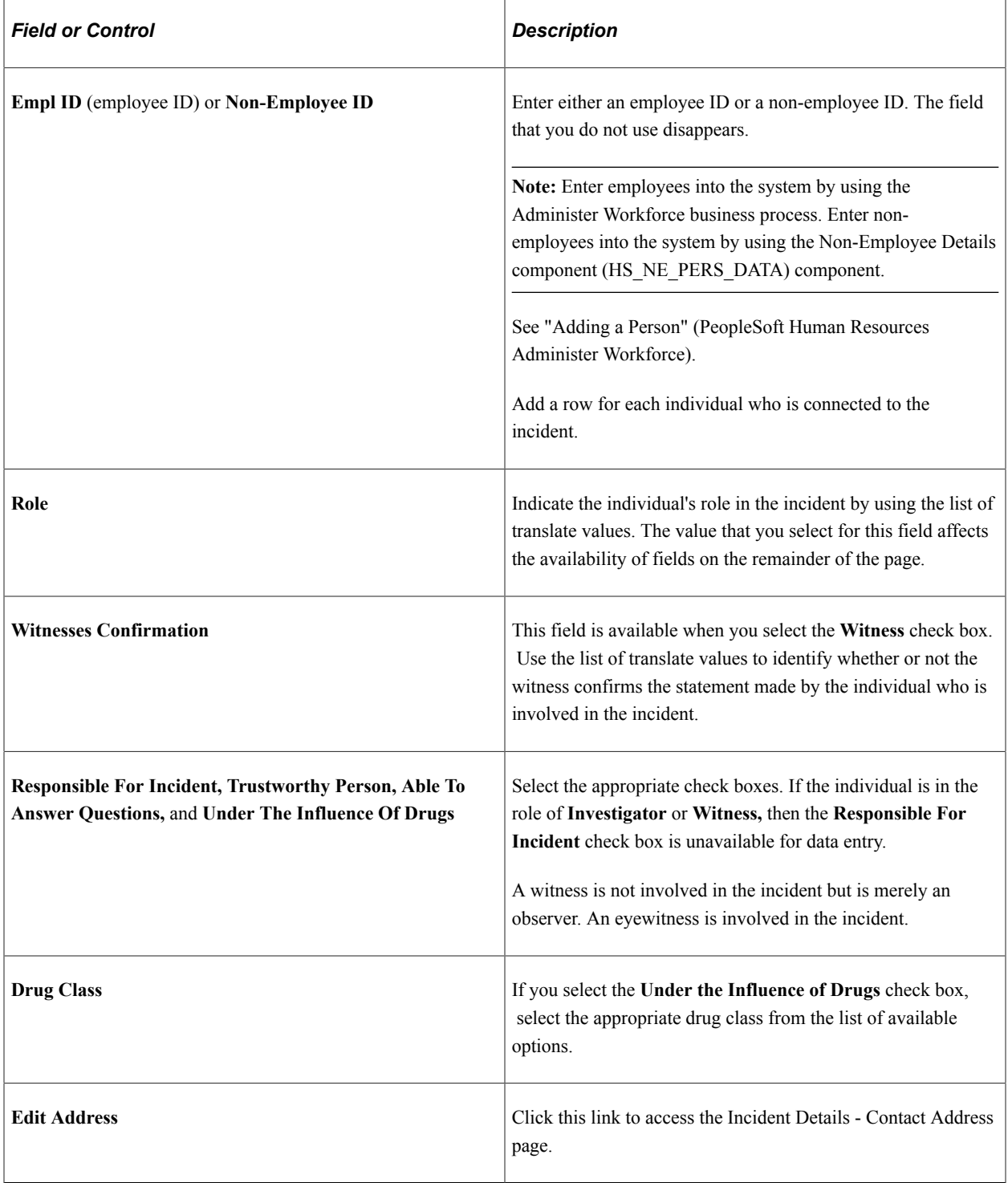

# **(CAN) Canada**

Users in British Columbia who report incidents to the BC WCB electronically must identify an **investigator** (indicated in the **Role** field) when the report is a final report. This is true for all incident outcomes other than reported only. For incident outcomes of the type *Reported Only,* no investigator information is required.

To provide address information for all persons who are connected to the incident, click the **Edit Address** link and access the Contact Address page.

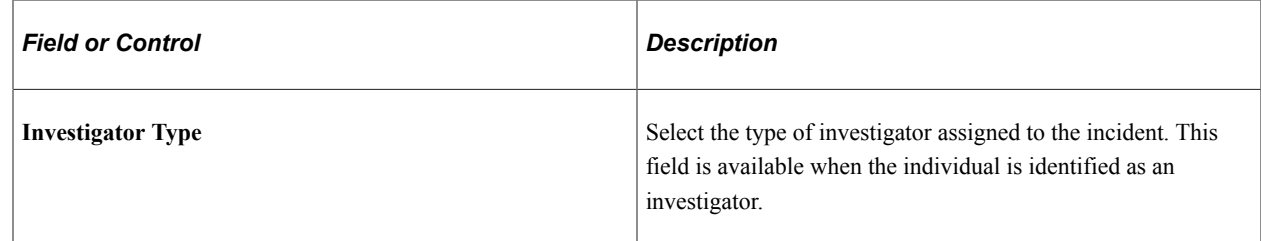

### **(DEU) Germany**

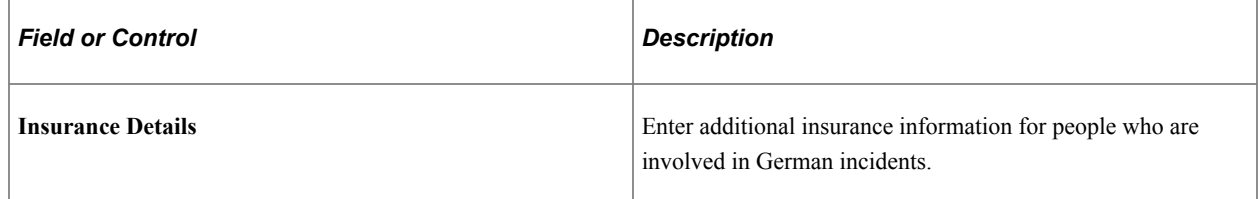

### **(FRA) France**

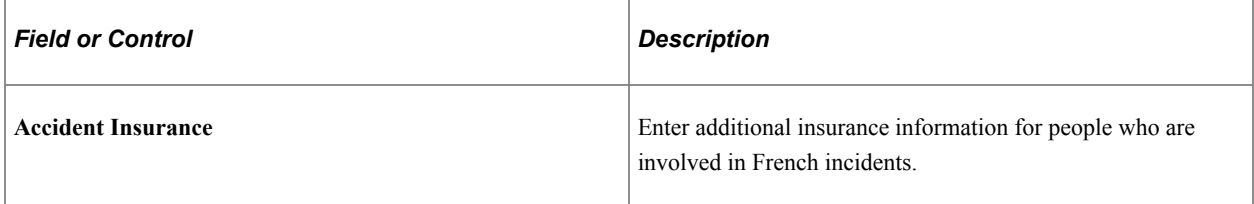

# **Incident Details - Reporting Page**

Use the Incident Details - Reporting page (HS\_INC\_REPORT) to maintain documentation showing that you notified the proper authorities of the incident.

Navigation:

- **Workforce Monitoring** > **Health and Safety** > **Obtain Incident Information** > **Incident Details** > **Reporting**
- **Workforce Monitoring** > **Health and Safety** > **Obtain Incident Information** > **Incident Details BRA** > **Reporting**

This example illustrates the fields and controls on the Incident Details - Reporting page (1 of 2). You can find definitions for the fields and controls later on this page.

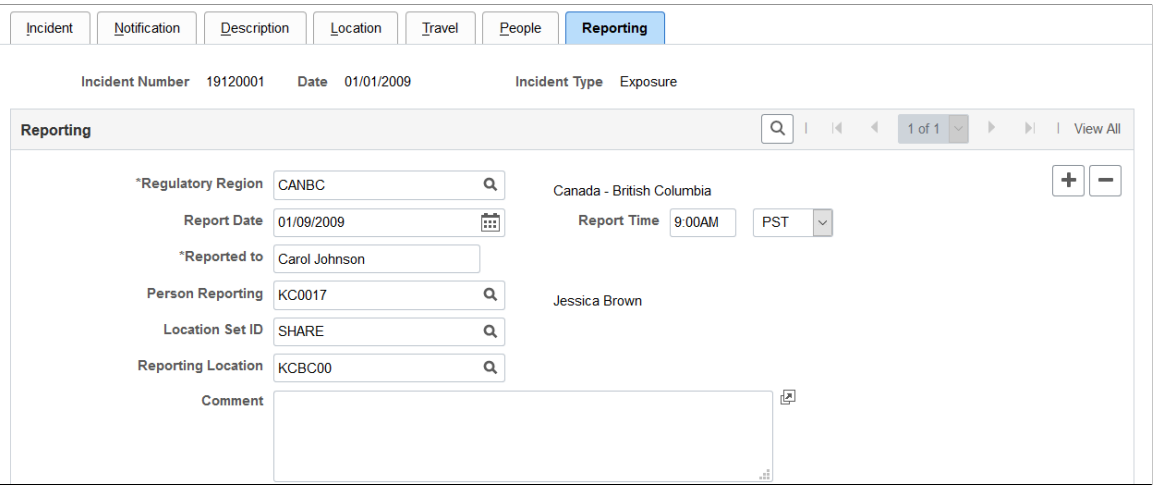

This example illustrates the fields and controls on the Incident Details - Reporting page (2 of 2). You can find definitions for the fields and controls later on this page.

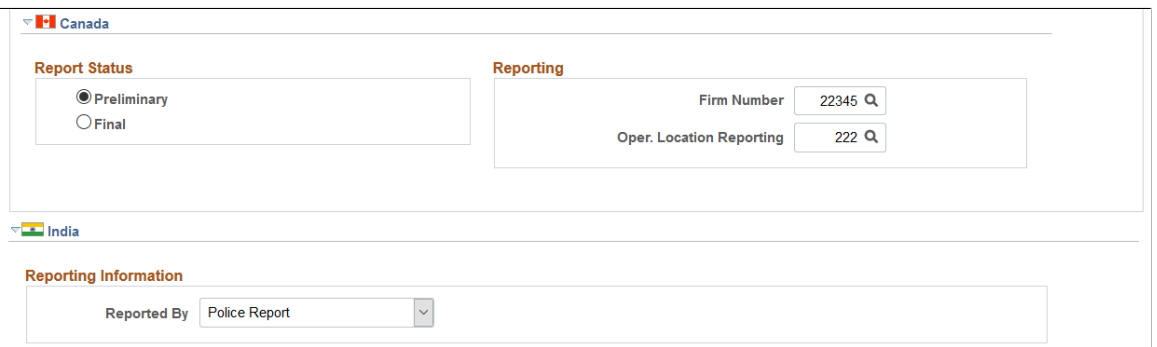

#### **Reporting**

Add data rows if multiple initial incident reports are made, such as to more than one authority or agency.

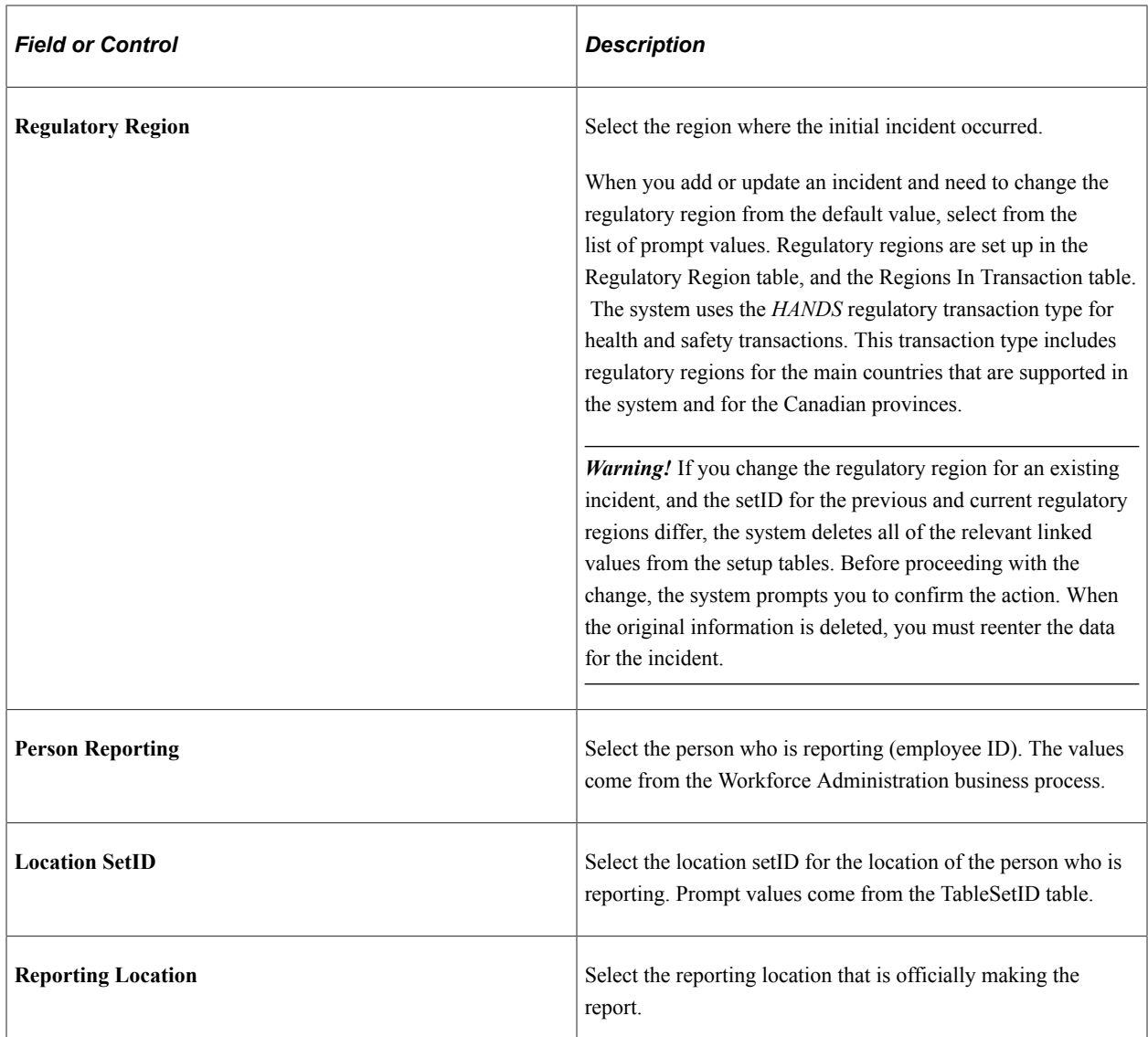

# **(CAN) Canada**

For users in British Columbia who report incidents to the BC WCB electronically, the **Regulatory Region, Report Date,** and **Report Time** fields on the Incident Reporting page are mandatory for all incident outcomes. Also, select *CANBC* in the **Regulatory Region** field. This is critical because warning messages for the BC WCB EDI file functionality is activated only when this is set.

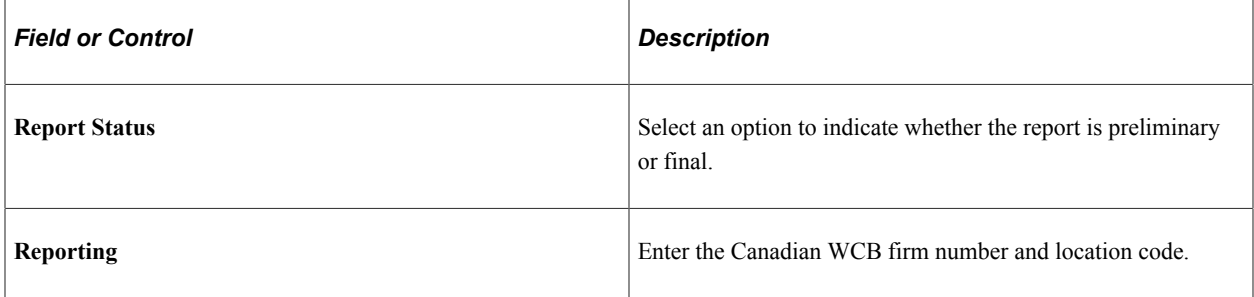

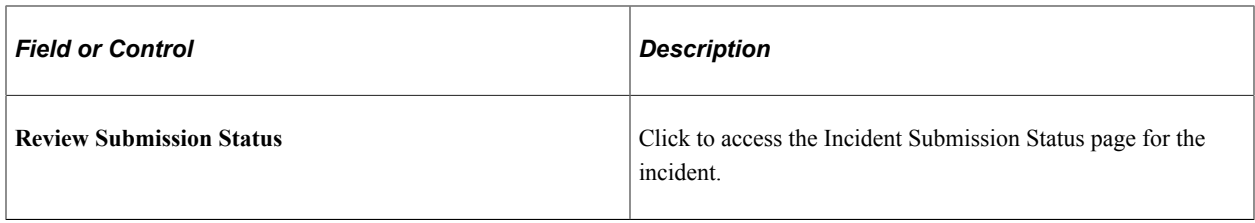

**Note:** (CAN) For users in British Columbia who report incidents to the BC WCB electronically, the **Report Status, Firm Number,** and **Location** fields are required. When the report status is final, you must identify an investigator on the Incident - People page.

#### **(IND) India**

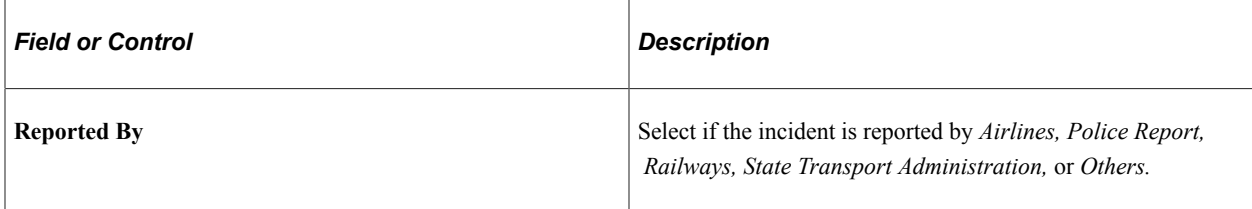

#### **Related Links**

"Understanding Regulatory Regions" (Application Fundamentals)

# **Incident Details BRA - CAT Information Page**

Use the Incident Details BRA - CAT Information page (HS\_INCIDENT\_BRA) to identify the location where the incident occurred.

This information is used in the Work Risk (CAT) report and eSocial reporting for Brazil.

Navigation:

**Workforce Monitoring** > **Health and Safety** > **Obtain Incident Information** > **Incident Details BRA** > **CAT Information**

This example illustrates the fields and controls on the CAT Information page (1 of 2). You can find definitions for the fields and controls later on this page.

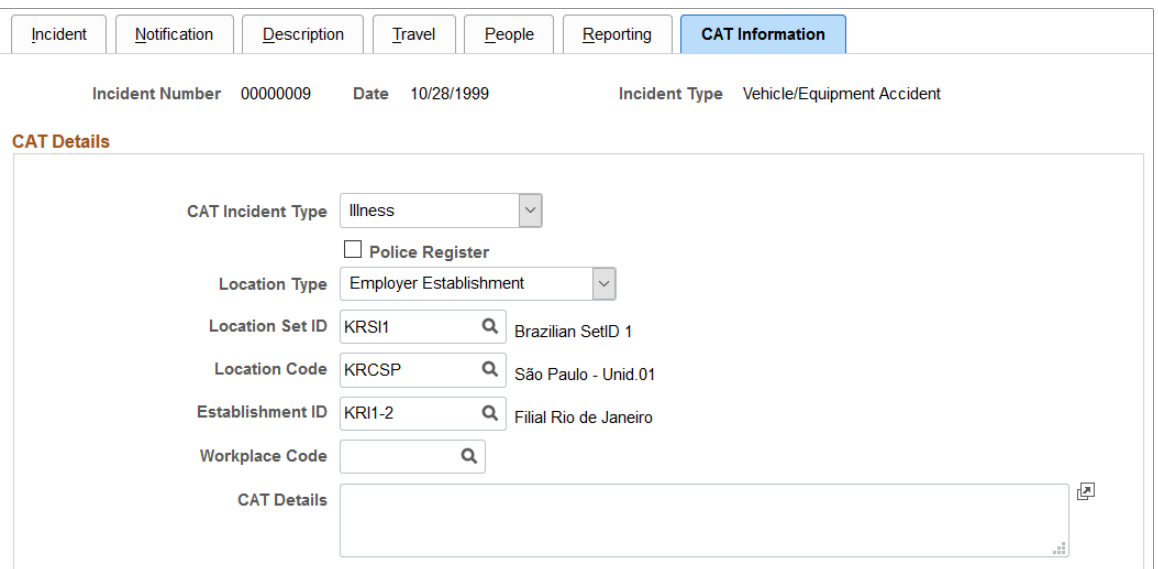

This example illustrates the fields and controls on the CAT Information page (2 of 2). You can find definitions for the fields and controls later on this page.

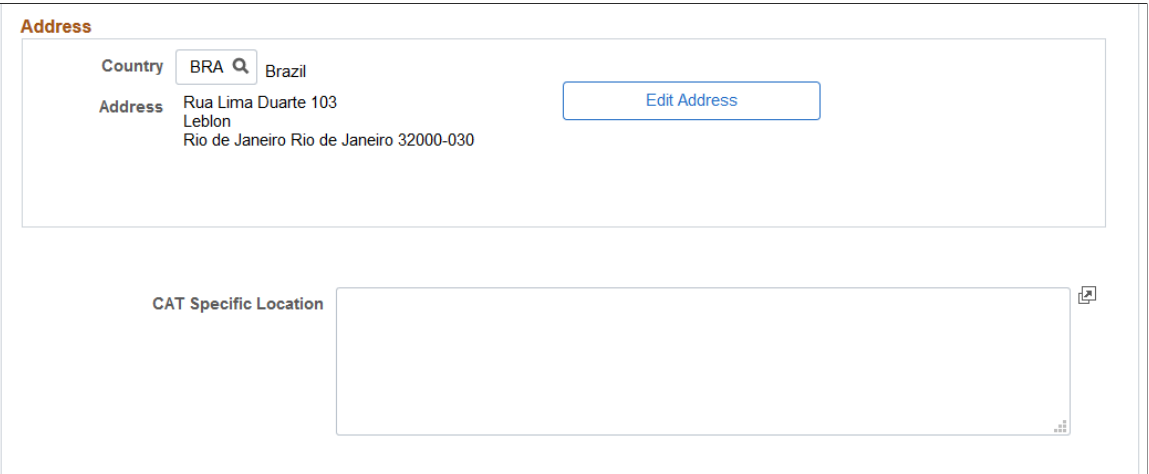

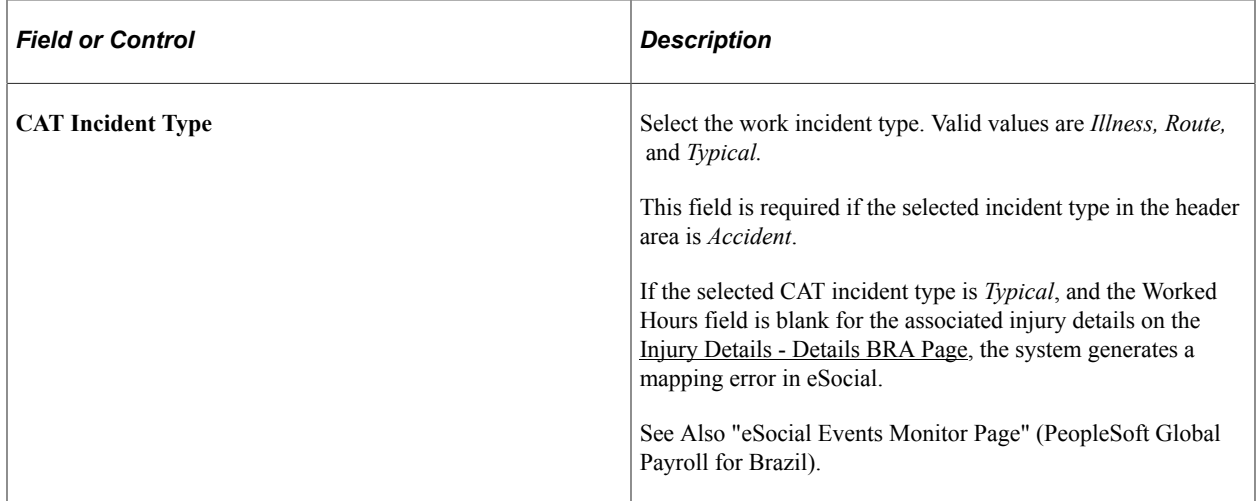

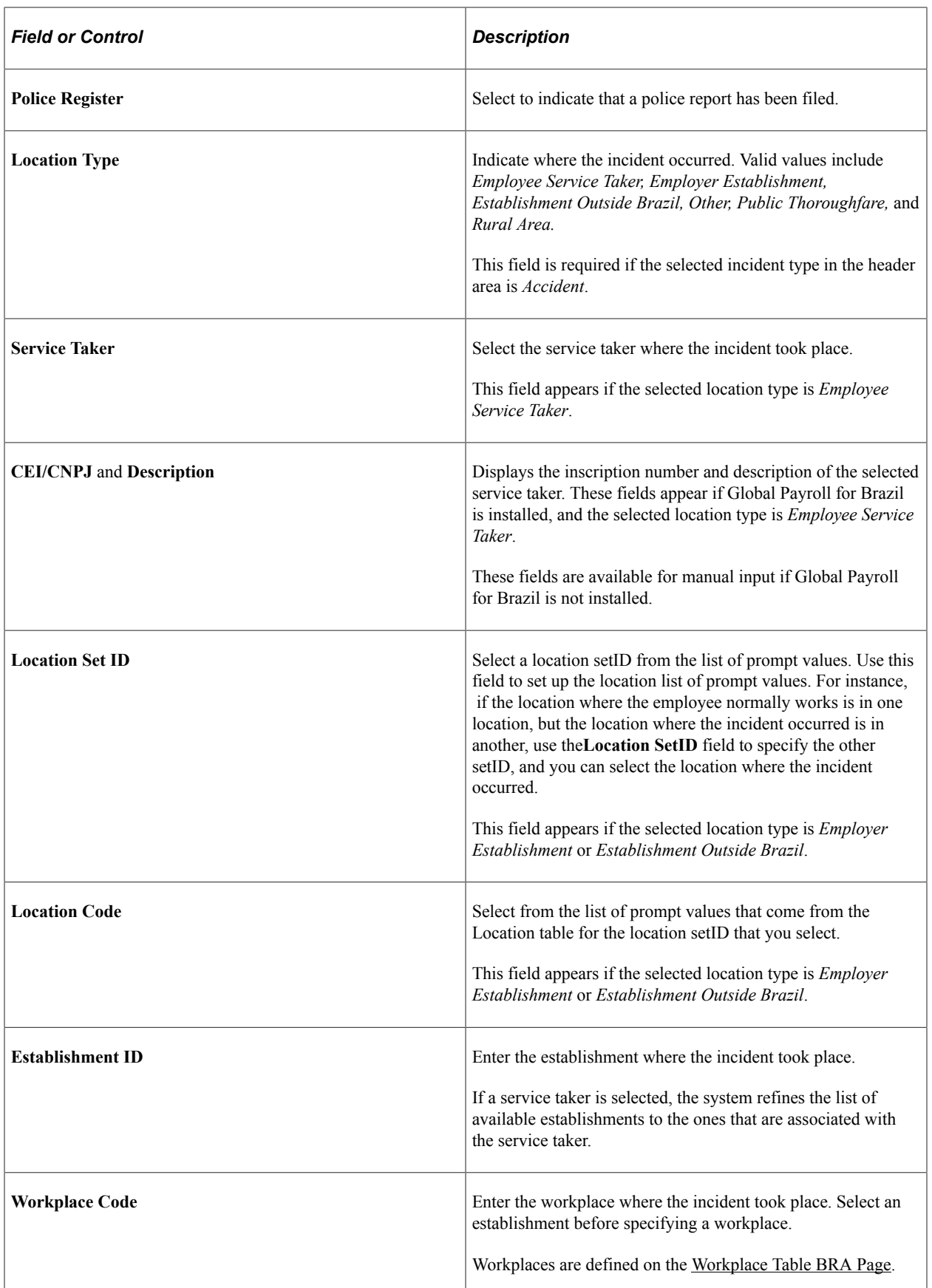

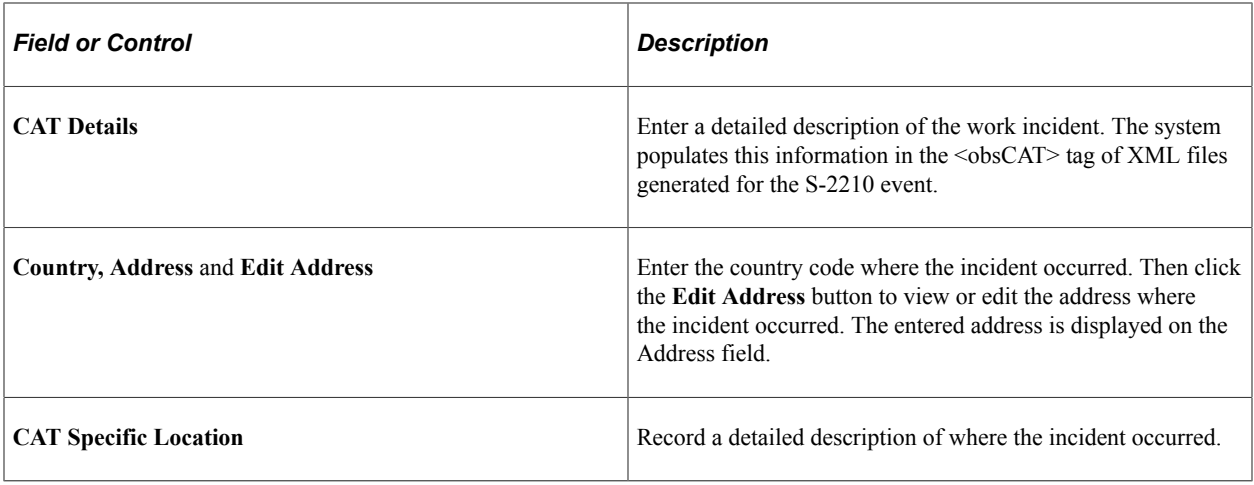

#### **Related Links**

"S-2210 - Accident at Work Communication (CAT)" (PeopleSoft Global Payroll for Brazil)

# **Entering Injury Details**

Use the Injury Details (HS\_INJURY\_ILL) and Injury Details BRA (HS\_INJURY\_ILL\_BRA) components to record information about injuries that are sustained in incidents.

This section lists prerequisites and common elements and discusses how to enter injury details.

**Note:** (CAN) For incidents in which the incident outcome is a dangerous occurrence, no injury information is entered into the system because by definition there are no injuries in these types of incidents. Proceed to the Consequent Actions pages to enter corrective and preventative actions for the incident.

# **Prerequisites**

Before you enter injury and illness information, you create an incident, assign an incident type, and select the Resulted In An Injury Or Illness check box on the Incident Details - Incident page.

# **Common Elements Used in this Section**

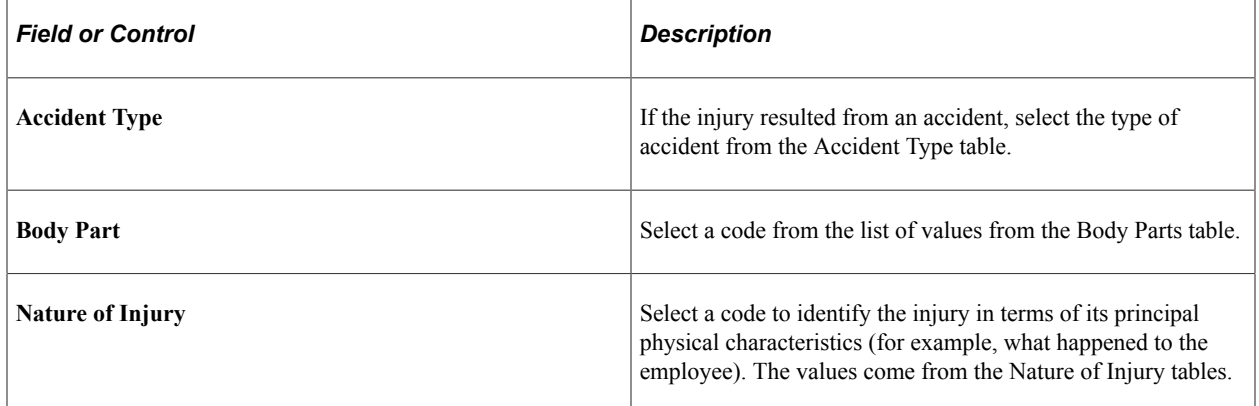

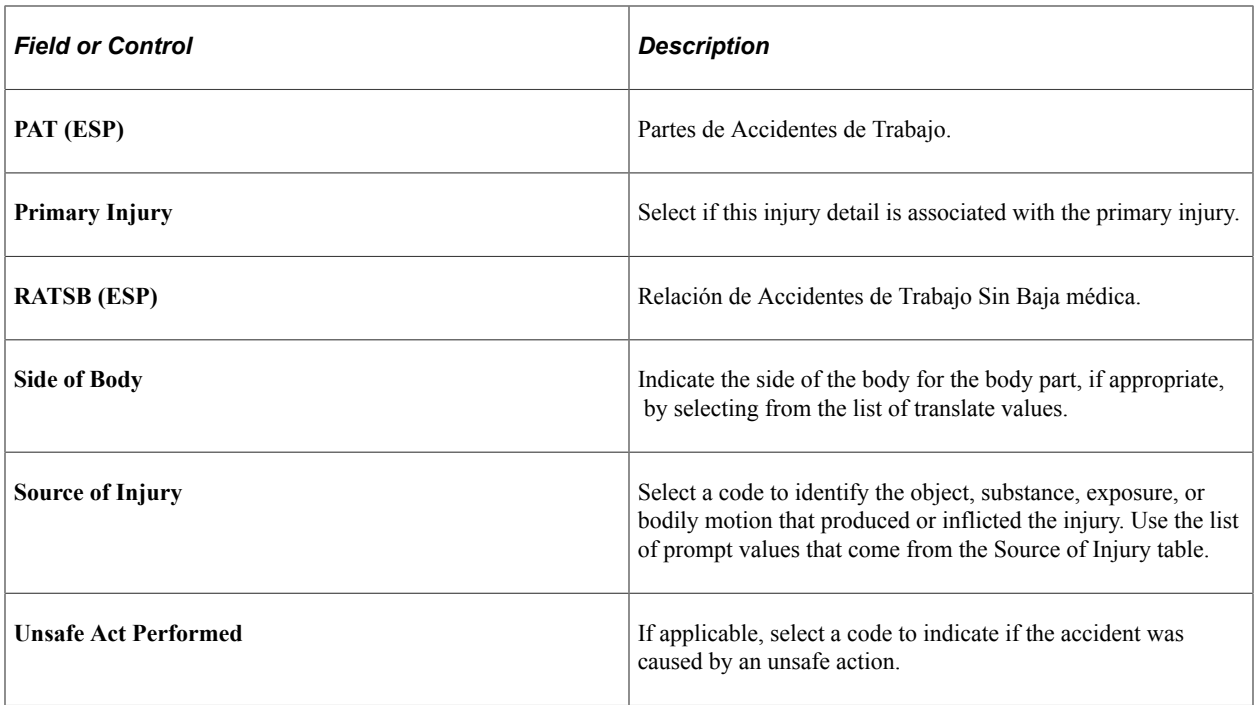

# **Pages Used to Enter Injury Details**

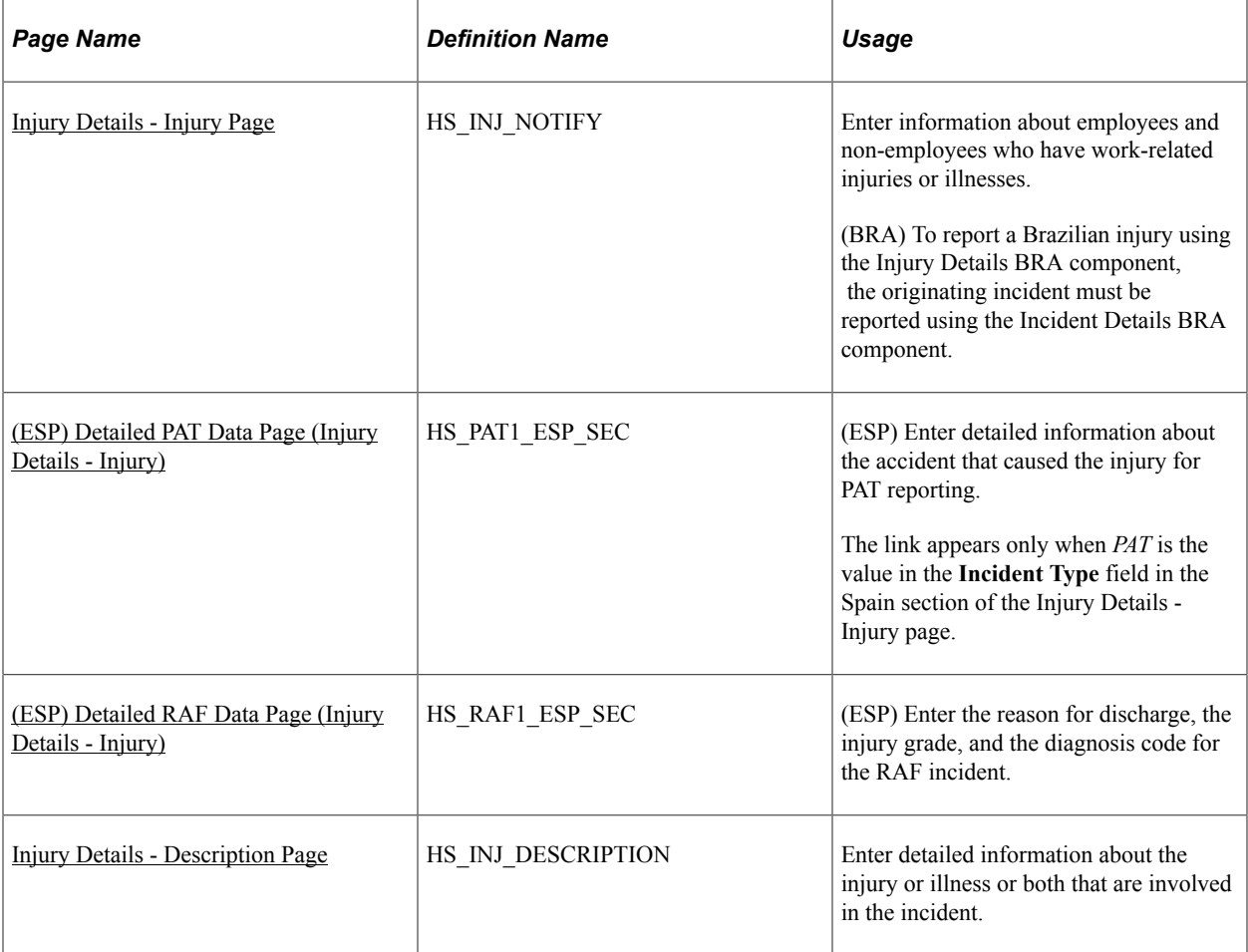

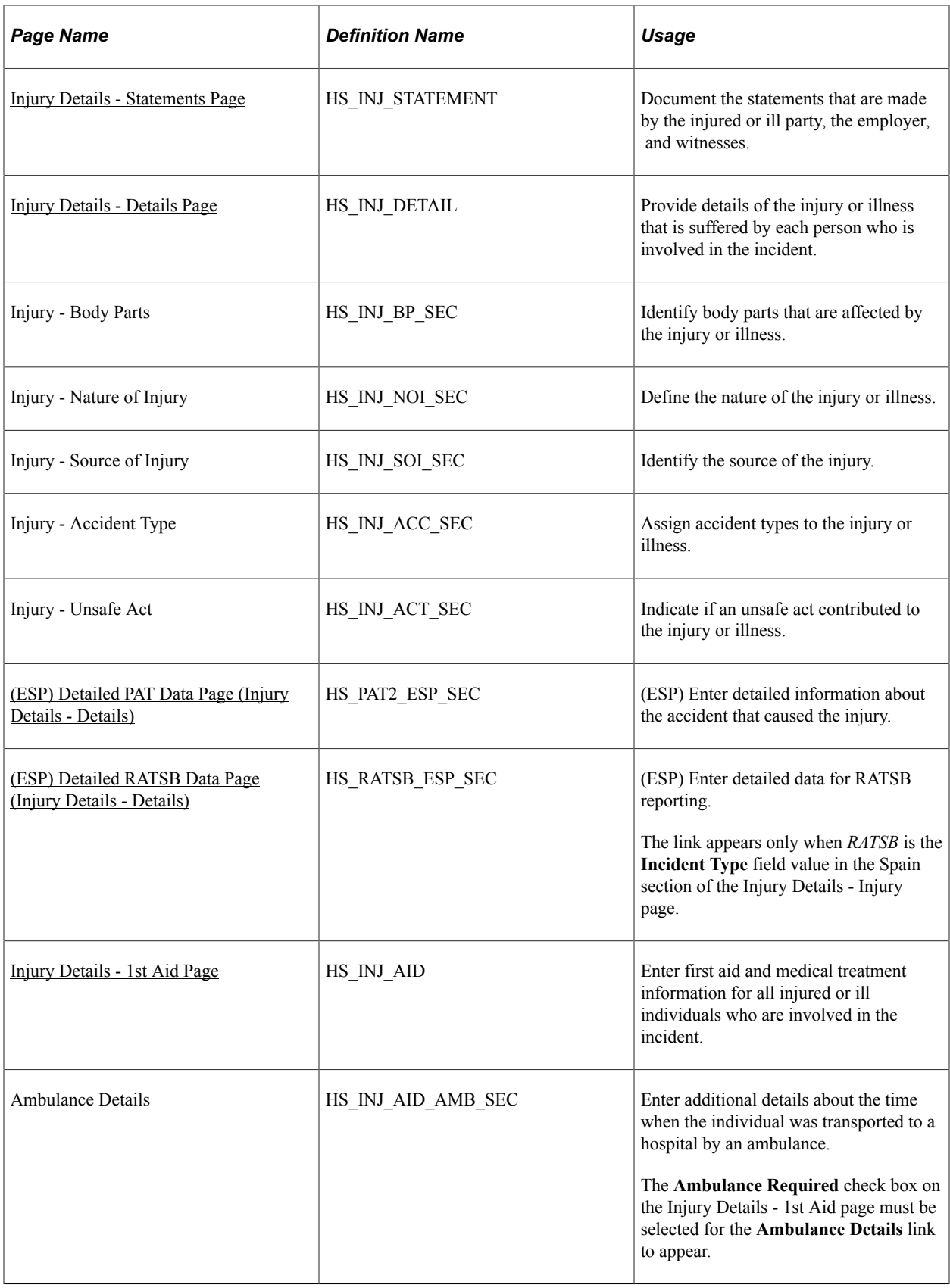

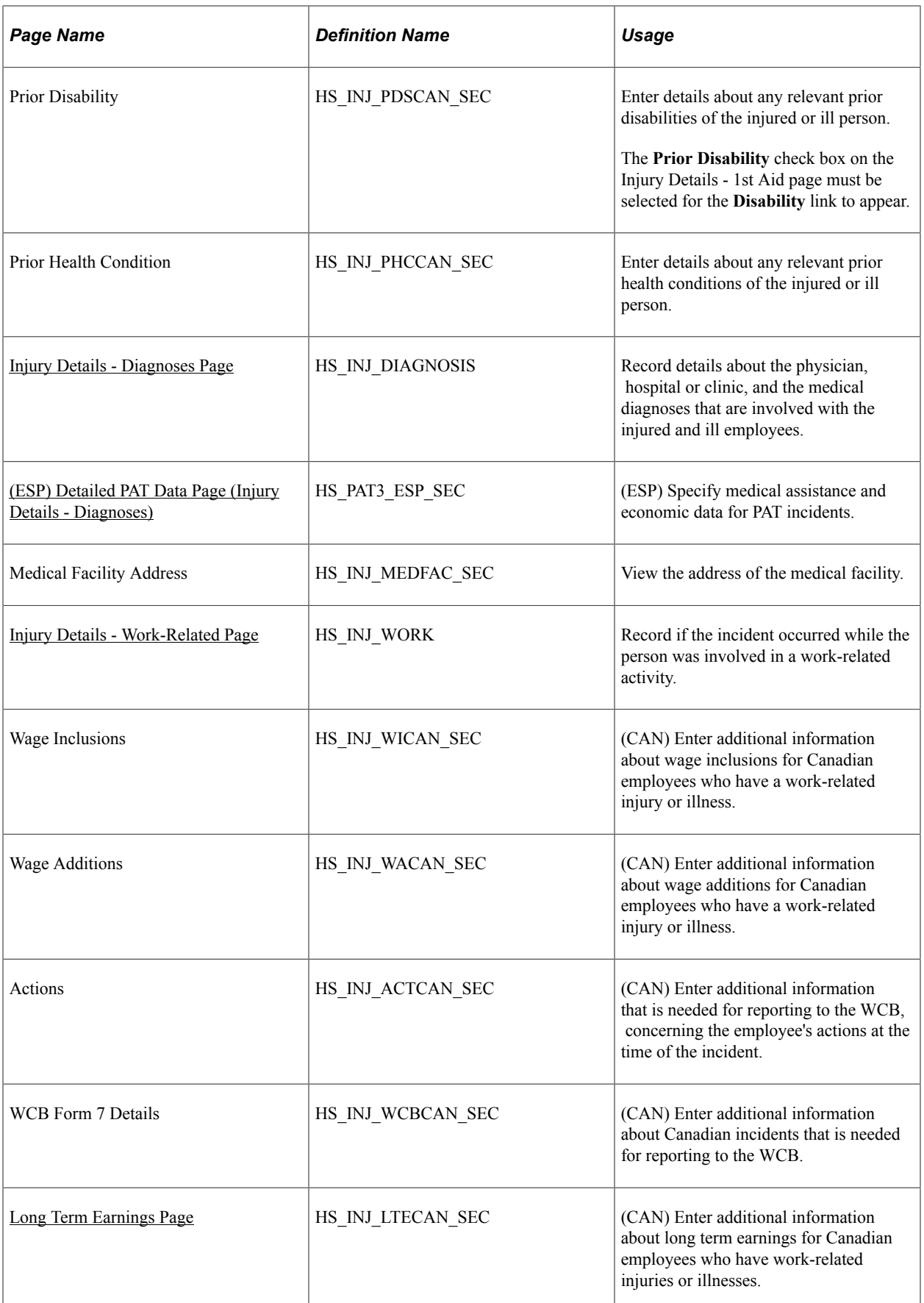

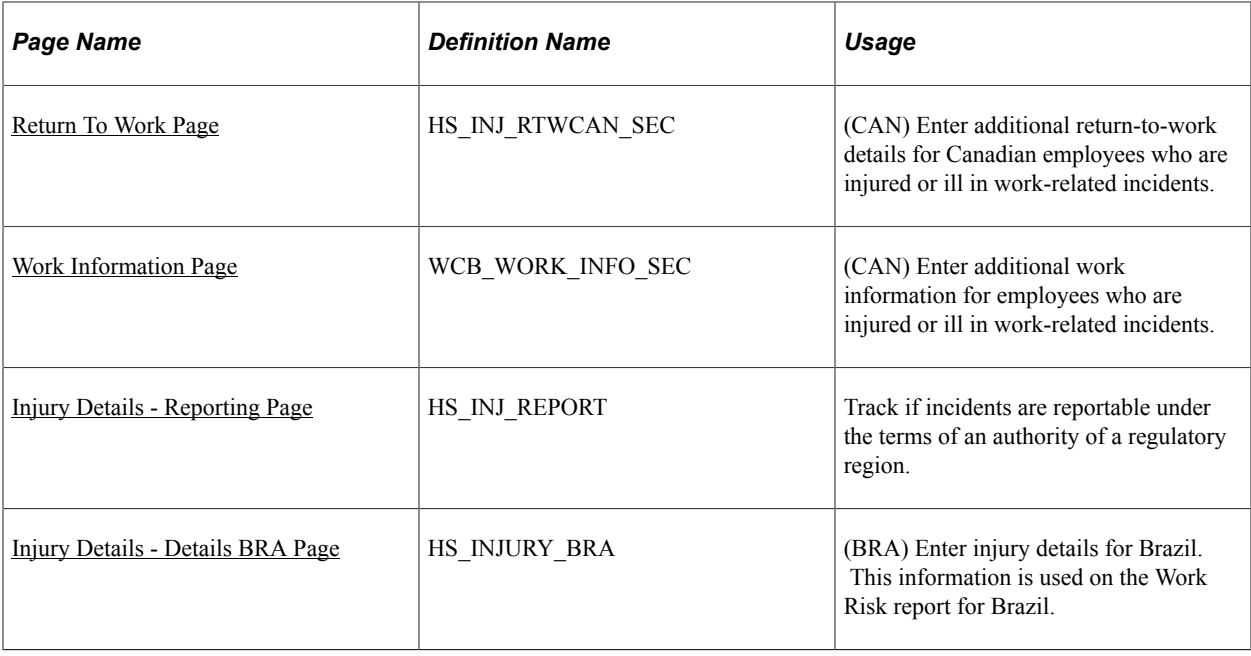

# <span id="page-126-0"></span>**Injury Details - Injury Page**

Use the Injury Details - Injury page (HS\_INJ\_NOTIFY) to enter information about employees and nonemployees who have work-related injuries or illnesses.

Navigation:

- **Workforce Monitoring** > **Health and Safety** > **Obtain Incident Information** > **Injury Details** > **Injury**
- **Workforce Monitoring** > **Health and Safety** > **Obtain Incident Information** > **Injury Details BRA** > **Injury**

This example illustrates the fields and controls on the Injury Details - Injury page (1 of 3). You can find definitions for the fields and controls later on this page.

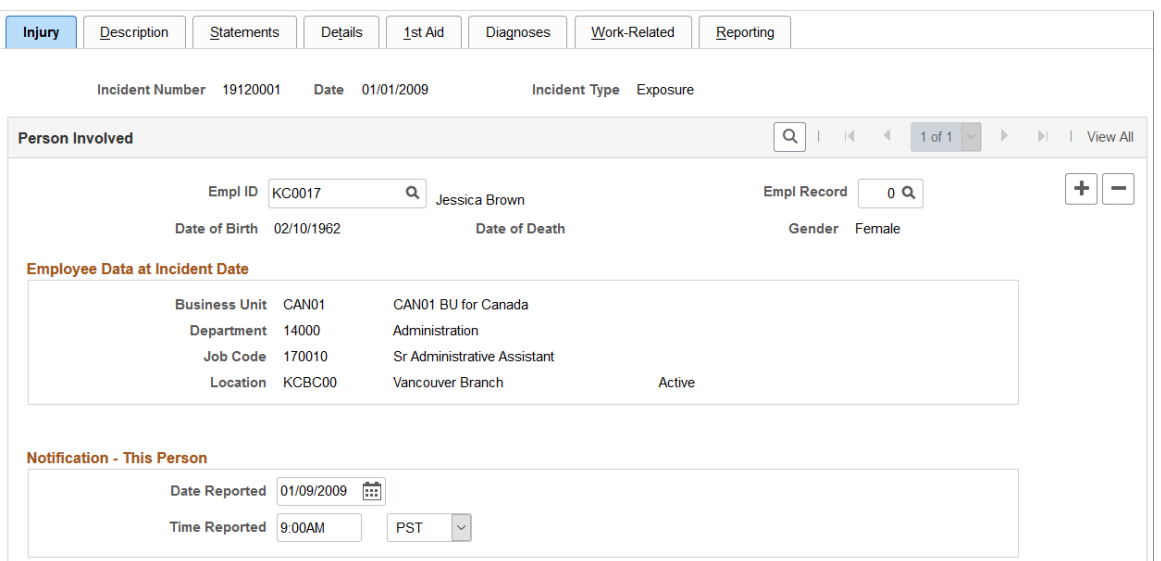

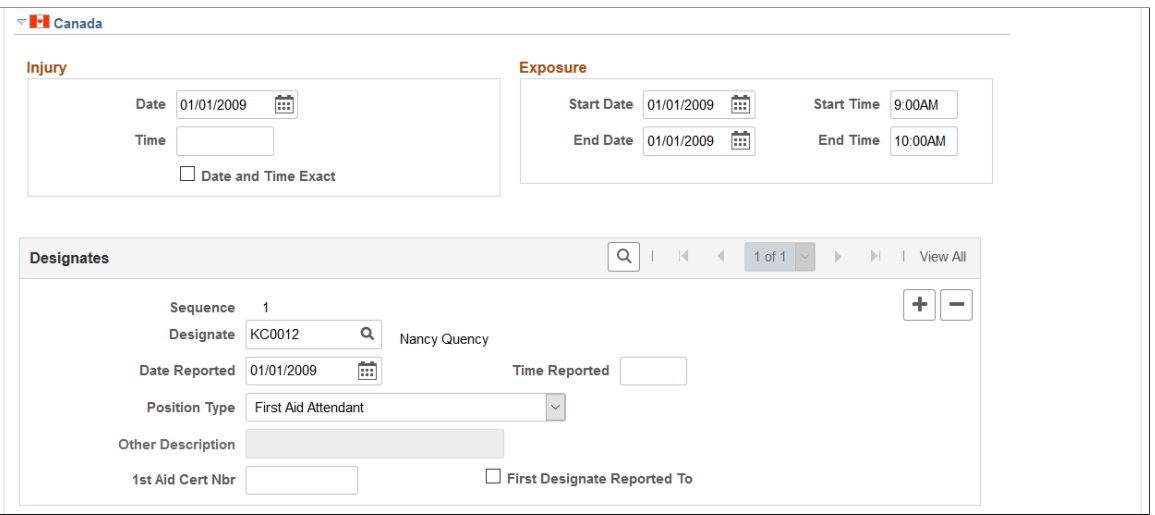

This example illustrates the fields and controls on the Injury Details - Injury page (3 of 3). You can find definitions for the fields and controls later on this page.

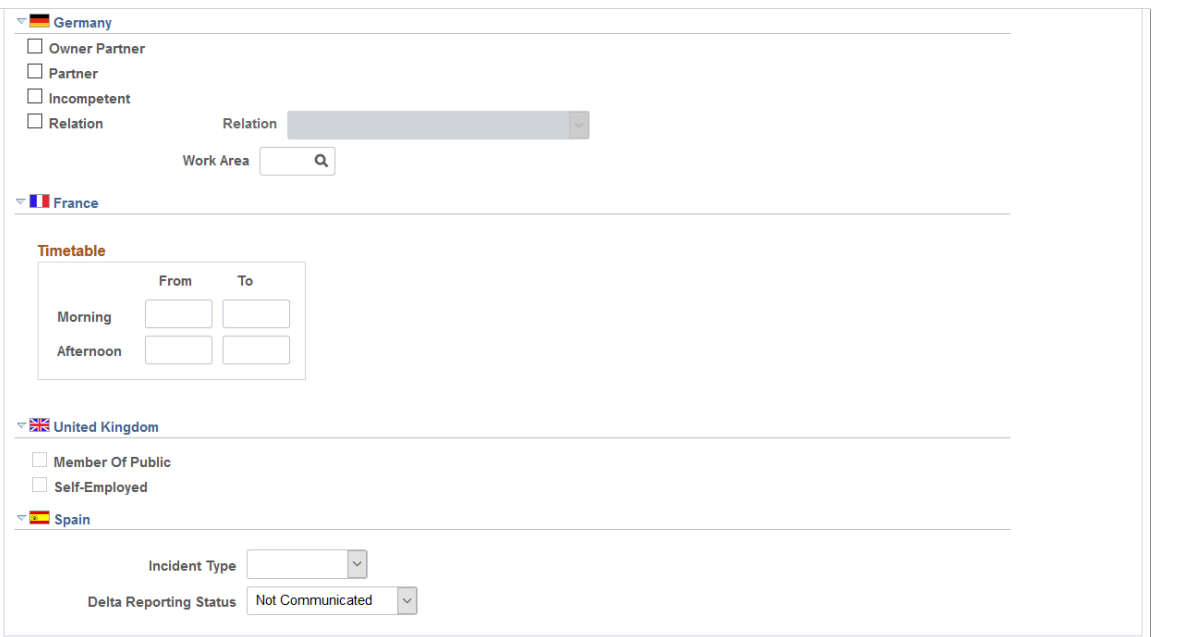

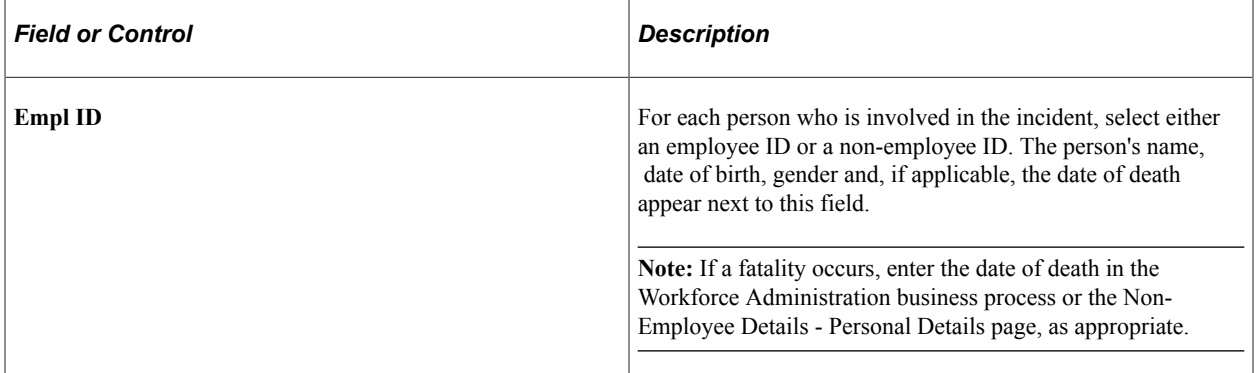

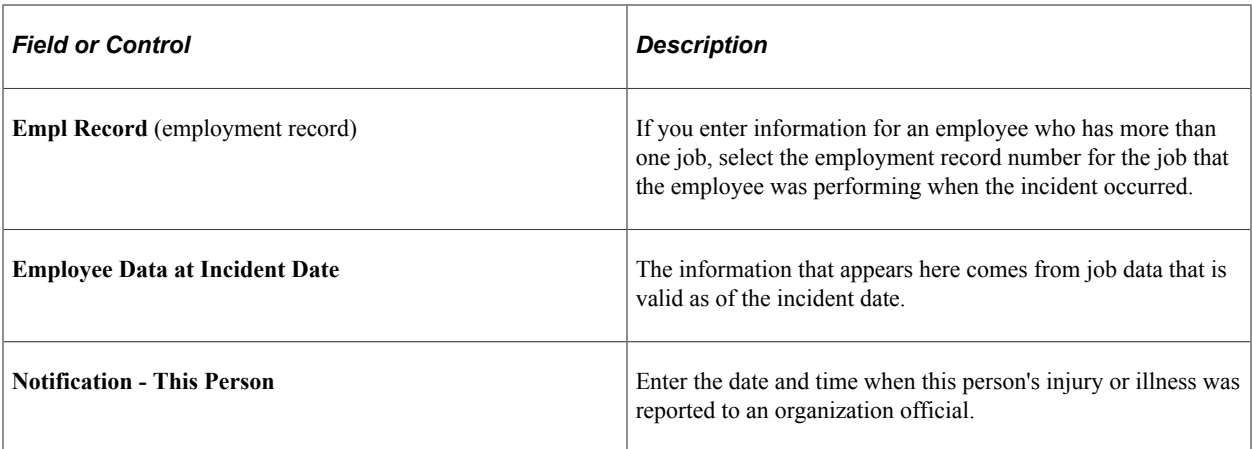

### **(CAN) Canada**

In the Injury group box, enter the date and time of the injury. Select the **Date and Time Exact** check box if the date and time are exact.

In the Exposure group box, enter the exposure start date, start time, end date, and end time, if known

Use the Designates group box to record details about incident designates to whom injuries and incidents are reported. They are distinguished from incident people, who are usually the people that are involved in the incident and are reporting it.

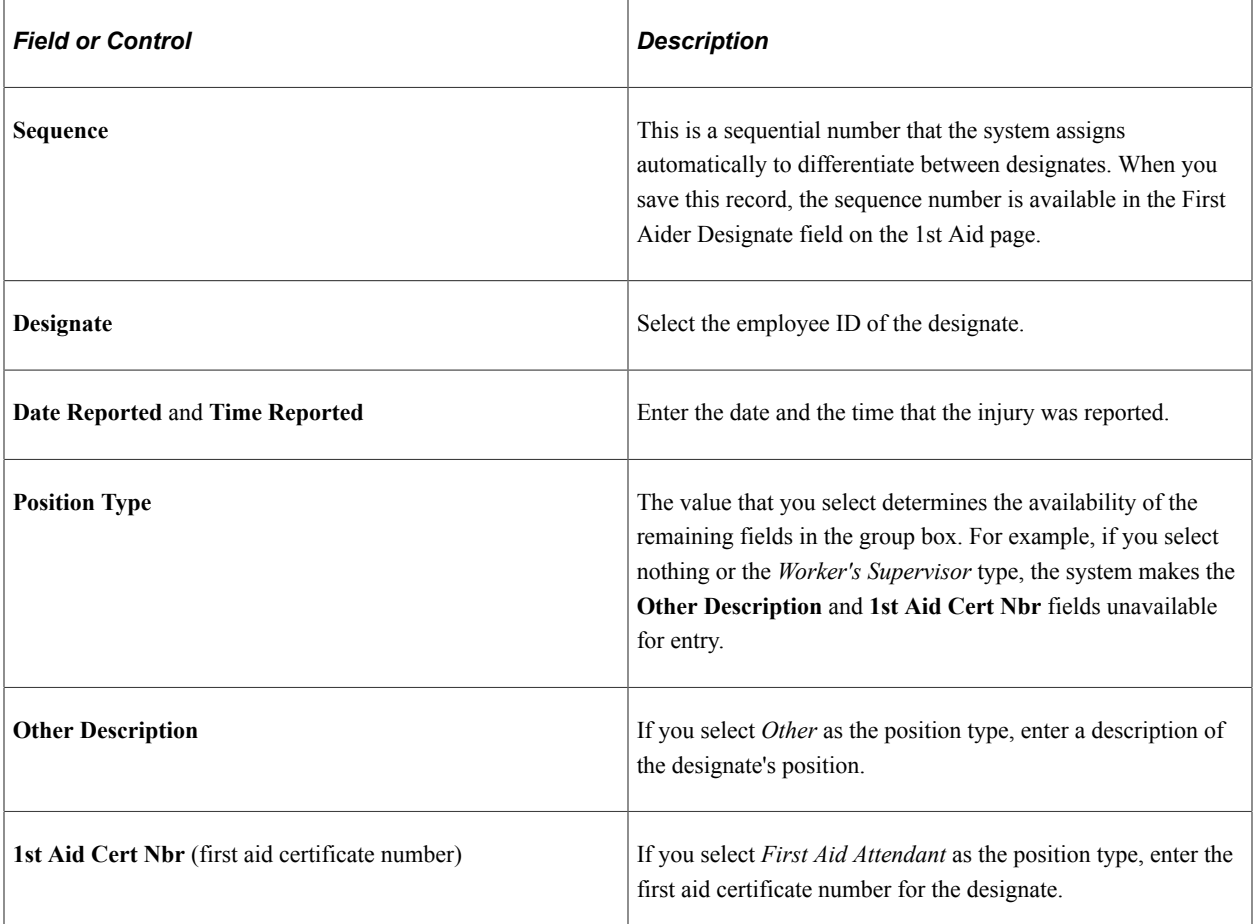

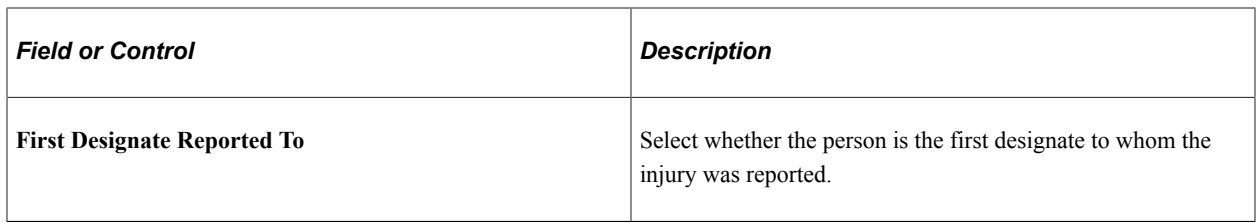

# **(DEU) Germany**

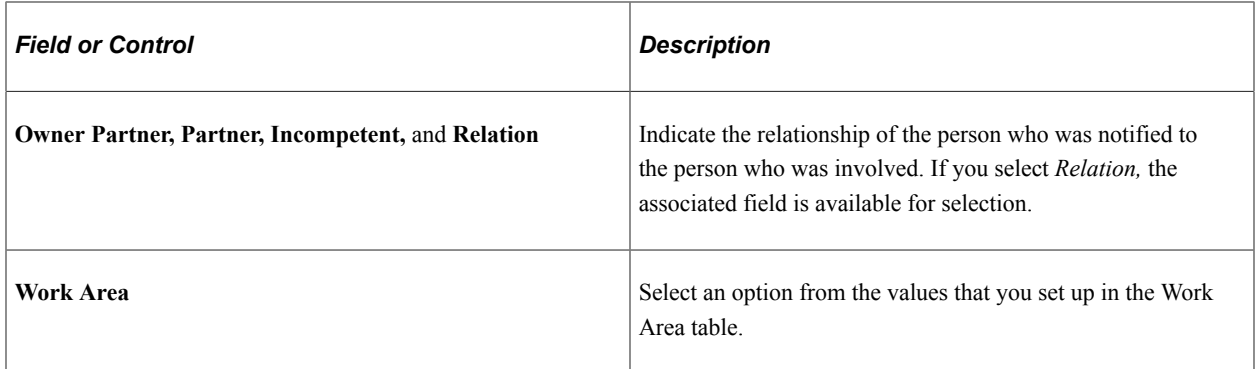

# **(FRA) France**

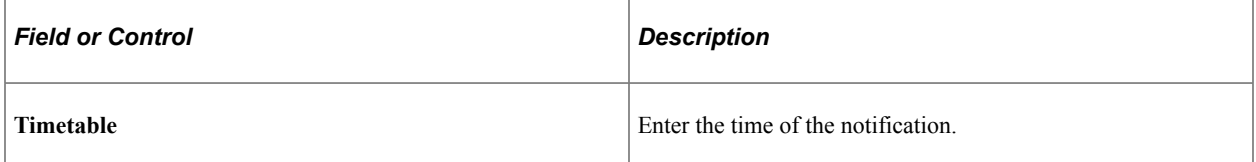

# **(GBR) United Kingdom**

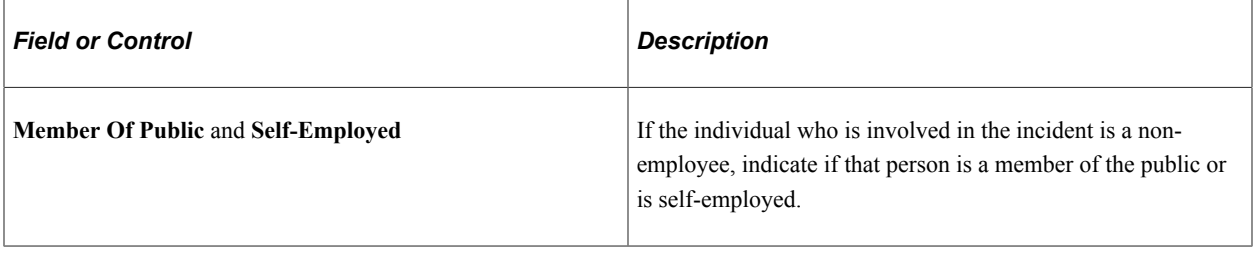

### **(ESP) Spain**

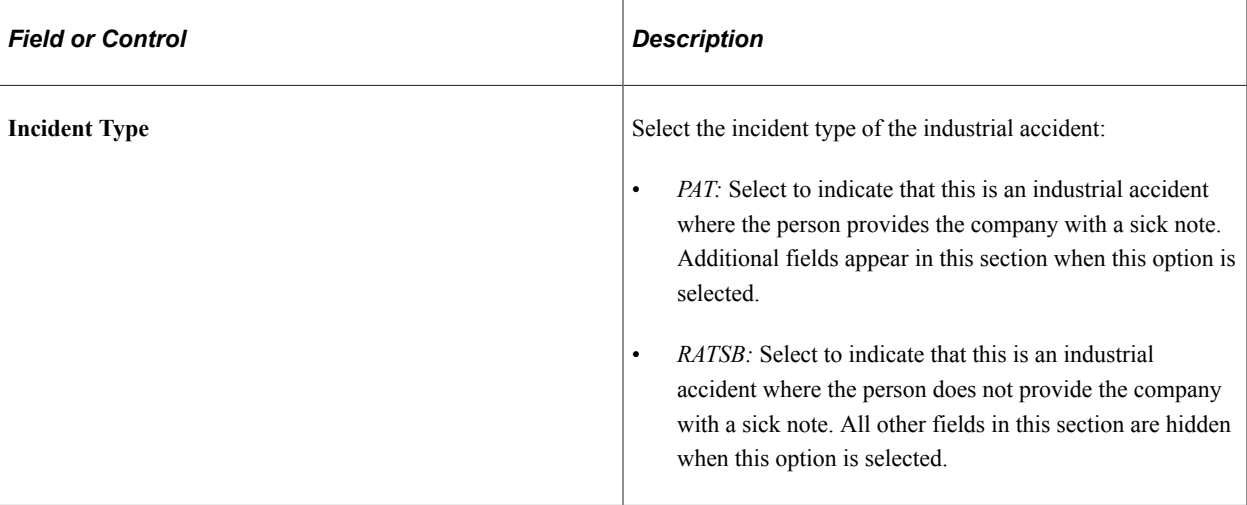

**Note:** The fields described here appear when you select *PAT* as the **Incident Type** value in the Spain section of the Injury page.

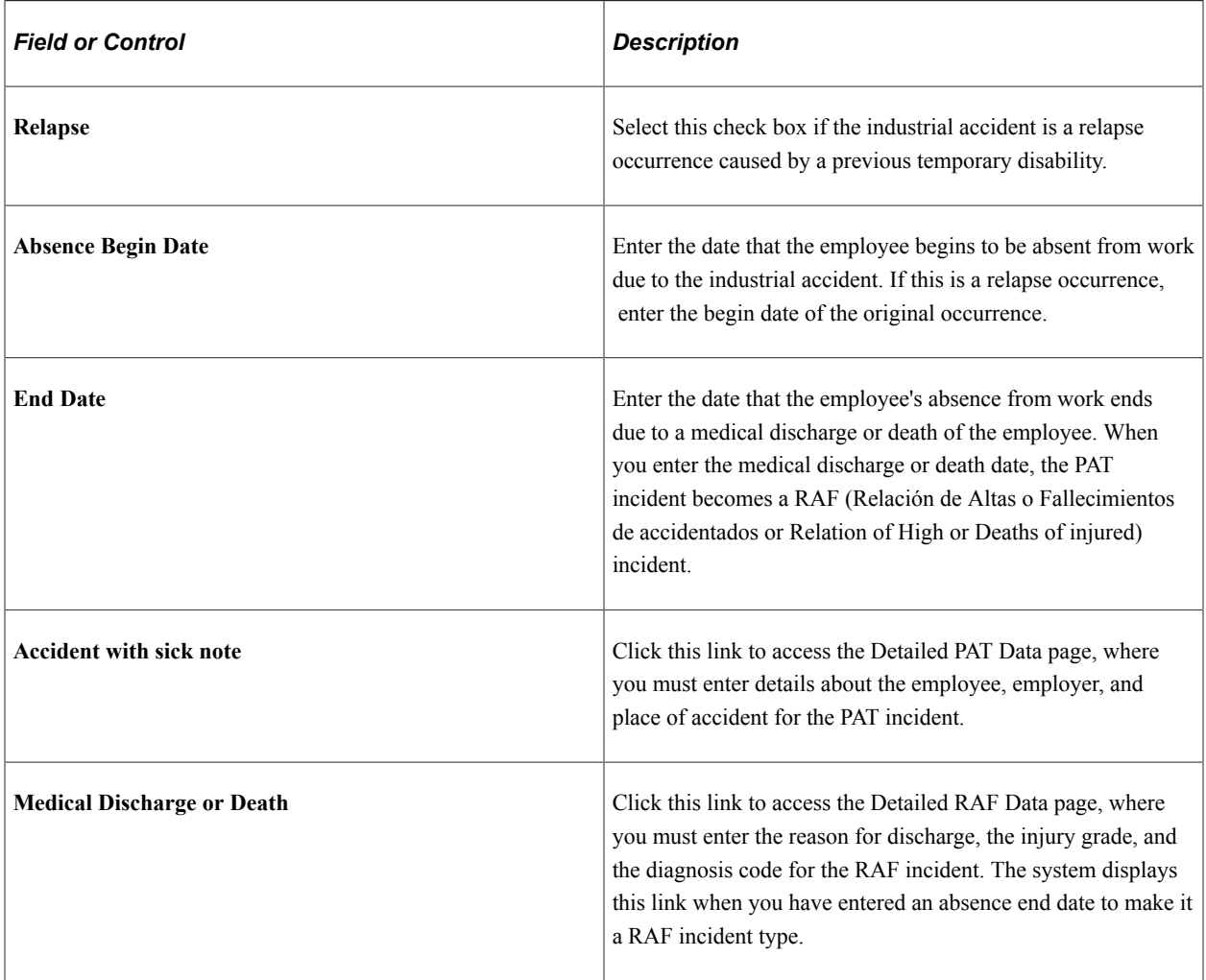

See "Managing Delta Communications" (PeopleSoft Human Resources Administer Workforce).

# <span id="page-131-0"></span>**(ESP) Detailed PAT Data Page (Injury Details - Injury)**

Use the Detailed PAT Data (Injury Details - Injury) page (HS\_PAT1\_ESP\_SEC) to enter detailed information about the accident that caused the injury for PAT reporting.

Navigation:

Click the **Accident with sick note** link in the Spain section of the Injury Details - Injury page.

This example illustrates the fields and controls on the Injury Details, Injury - Detailed PAT Data page. You can find definitions for the fields and controls later on this page.

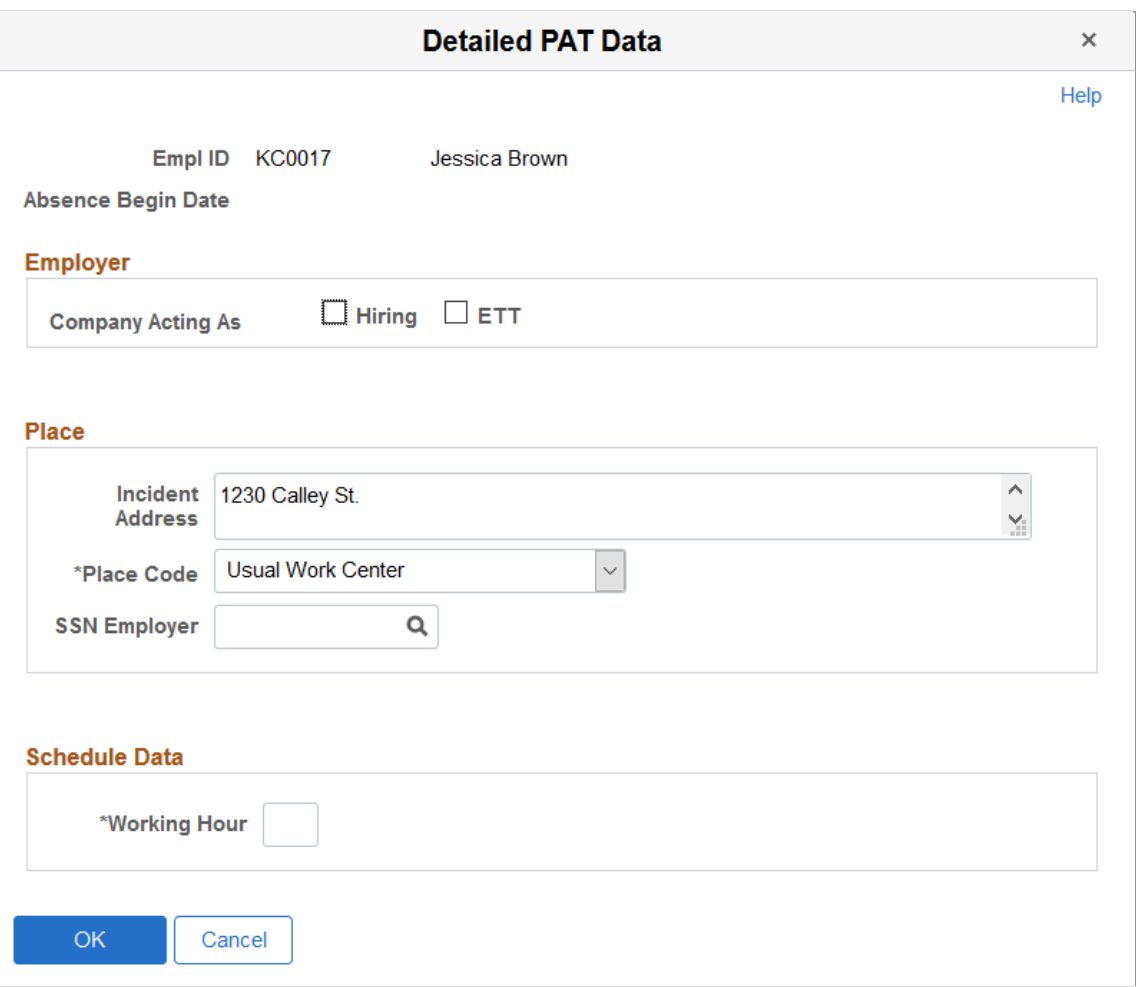

#### **Employer**

Use this group box to enter employer information about where the industrial accident occurred.

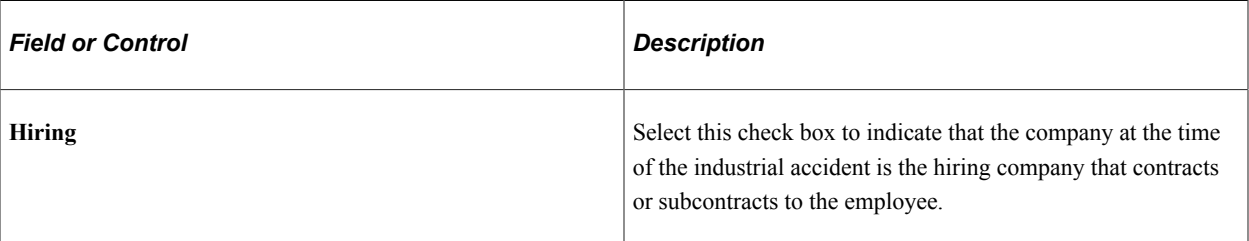

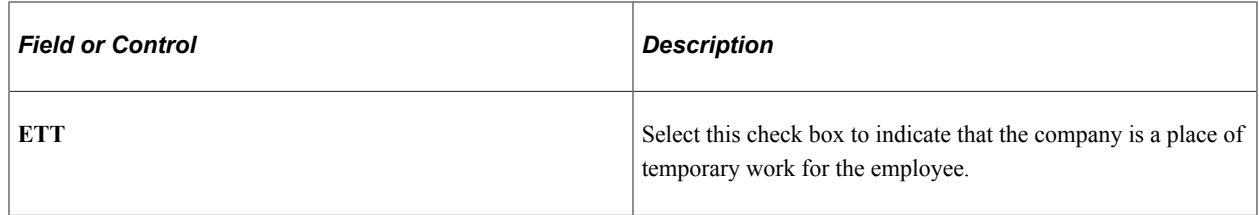

#### **Place**

Use this group box to report where the industrial accident took place. Indicate whether the industrial accident occurred in the employee's company or in another company.

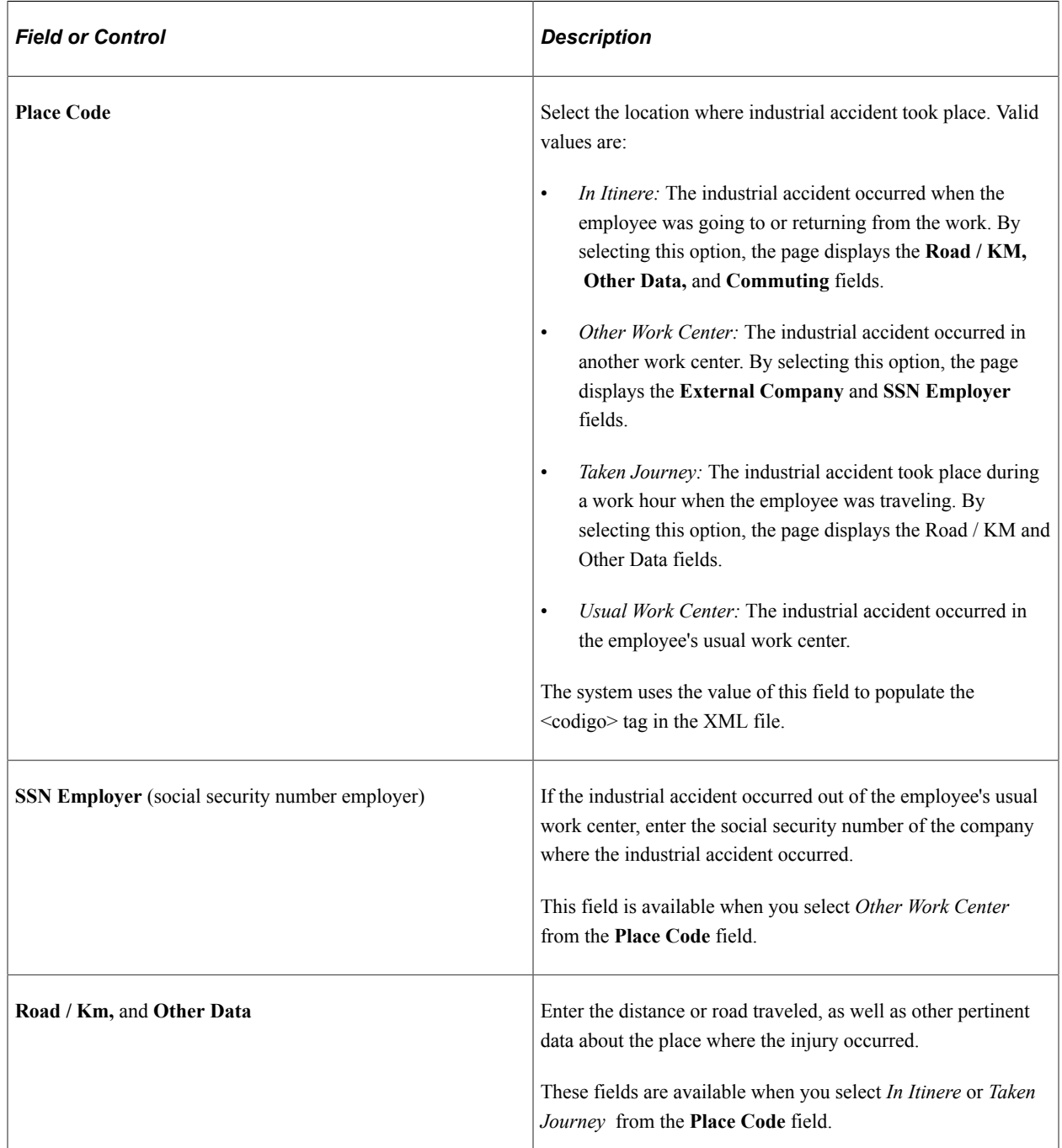

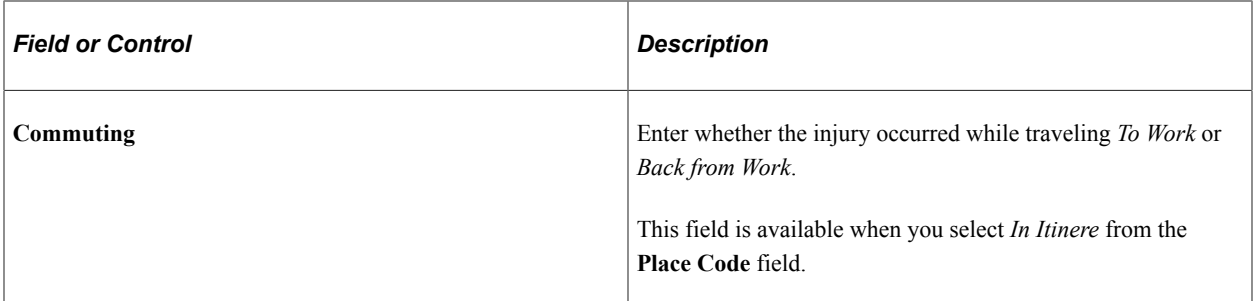

#### **Schedule Data**

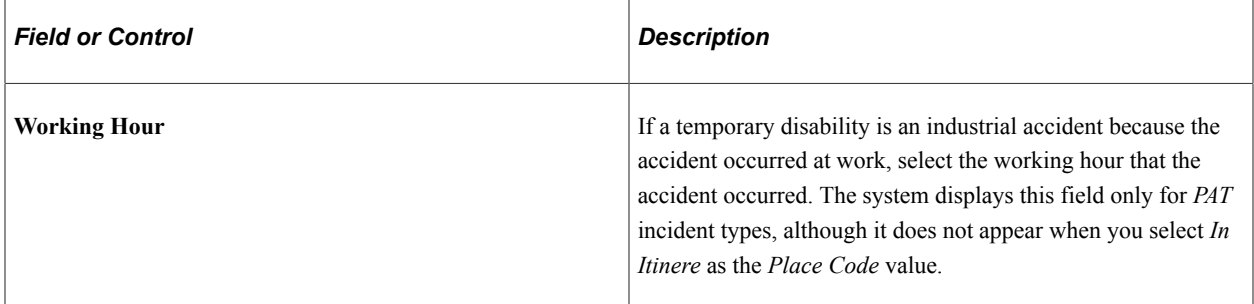

#### **Related Links**

"Managing Delta Communications" (PeopleSoft Human Resources Administer Workforce)

# <span id="page-133-0"></span>**(ESP) Detailed RAF Data Page (Injury Details - Injury)**

Use the Detailed RAF Data (Injury Details - Injury) page (HS\_RAF1\_ESP\_SEC) to enter the reason for discharge, the injury grade, and the diagnosis code for the RAF incident.

Navigation:

Click the **Medical Discharge or Death** link in the Spain section of the Injury Details - Injury page.

This example illustrates the fields and controls on the Detailed RAF Data (Injury Details - Injury) page. You can find definitions for the fields and controls later on this page.

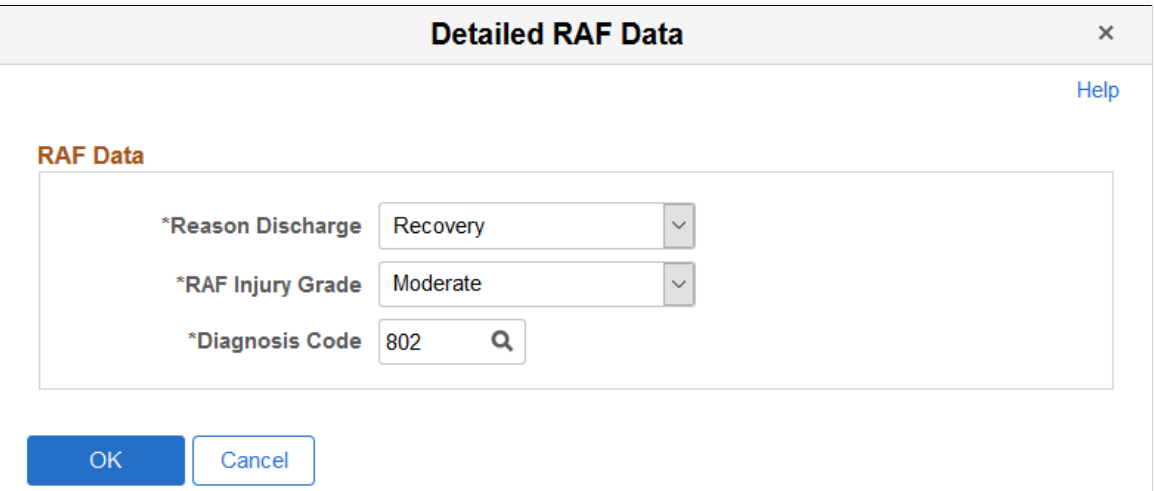

### **RAF Data**

Use this group box to enter the information required for RAF reporting.

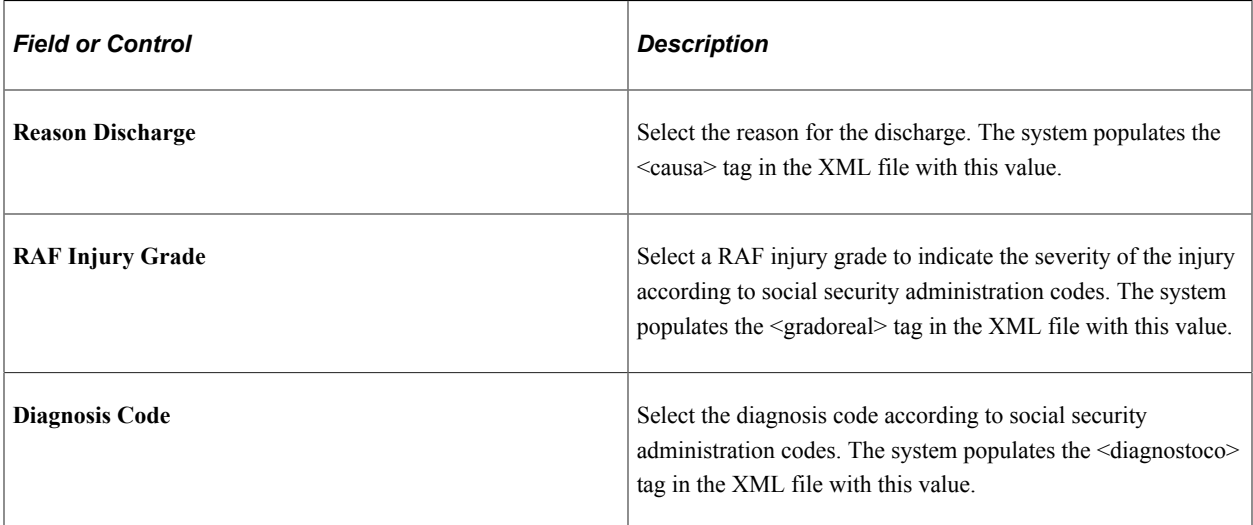

#### **Related Links**

"Managing Delta Communications" (PeopleSoft Human Resources Administer Workforce)

# <span id="page-134-0"></span>**Injury Details - Description Page**

Use the Injury Details - Description page (HS\_INJ\_DESCRIPTION) to enter detailed information about the injury or illness or both that are involved in the incident.

Navigation:

- **Workforce Monitoring** > **Health and Safety** > **Obtain Incident Information** > **Injury Details** > **Description**
- **Workforce Monitoring** > **Health and Safety** > **Obtain Incident Information** > **Injury Details BRA** > **Description**

This example illustrates the fields and controls on the Injury Details - Description page (1 of 2). You can find definitions for the fields and controls later on this page.

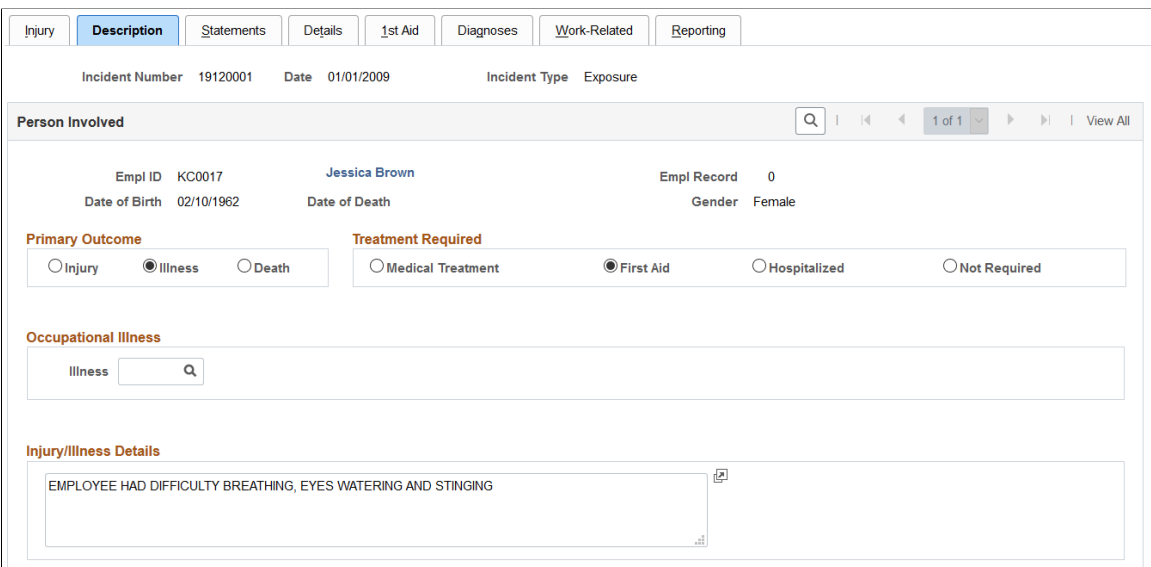

This example illustrates the fields and controls on the Injury Details - Description page (2 of 2). You can find definitions for the fields and controls later on this page.

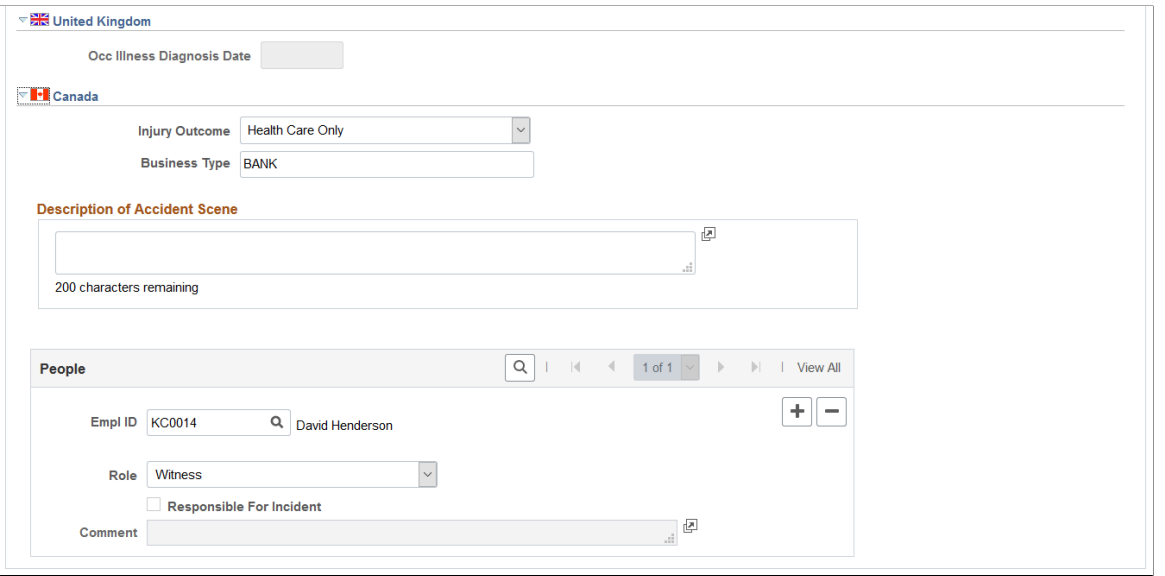

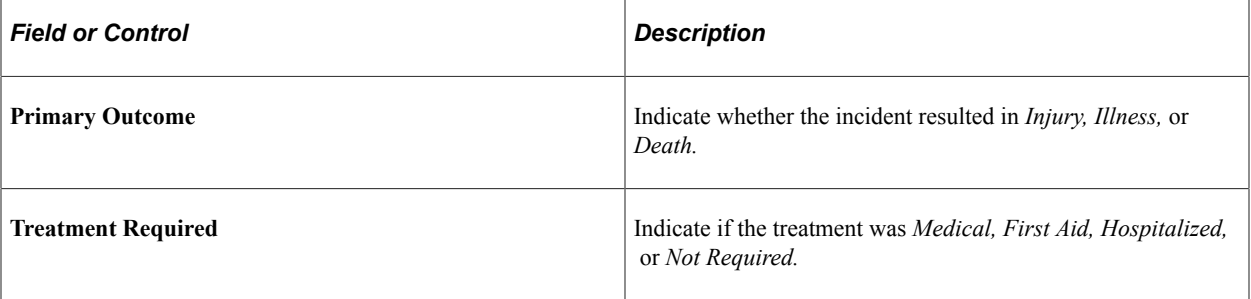

**Note:** (DEU) All illnesses that involve German operations are tracked by using the DEU Illness Tracking (HS\_ILLNESS\_GER) component.

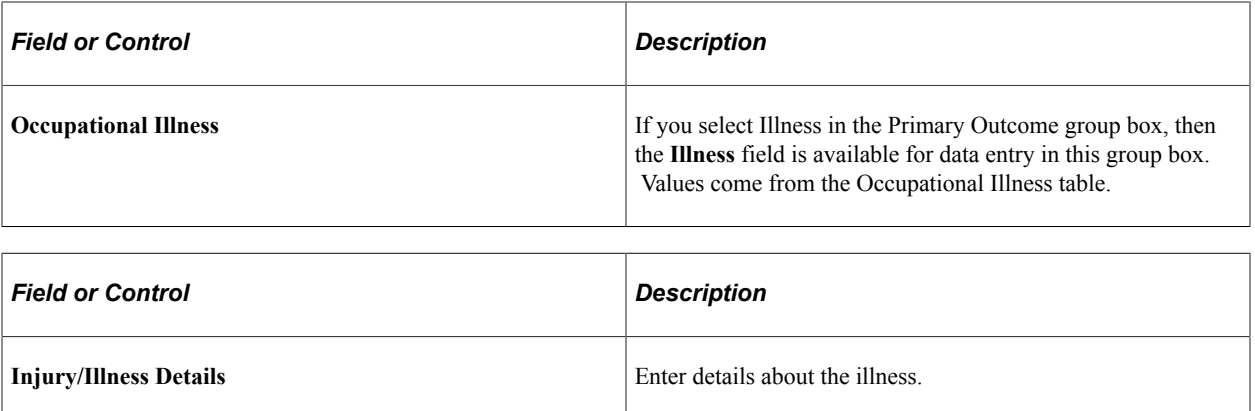

#### **(GBR) United Kingdom**

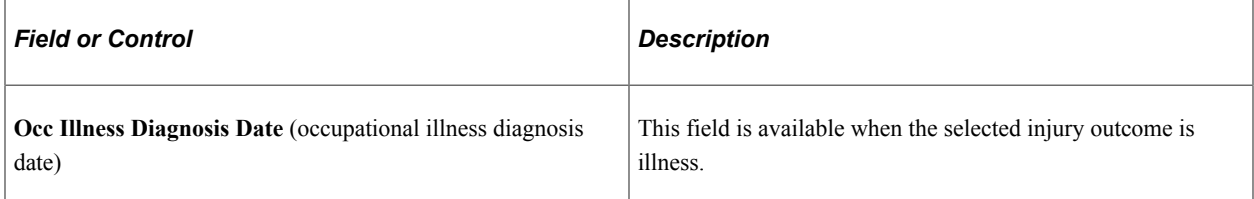

### **(CAN) Canada**

For users in British Columbia who report incidents to the BC WCB electronically, note that injury information is not required for incident outcomes that are dangerous occurrences. On the Injury Description page, the only required item is the Injury Outcome, which is used to derive the Incident Outcome on the Incident Details - Canada page. The entries that you make in the Primary Outcome and Treatment Required group boxes should be consistent with the type of incident outcome that you enter into the system.

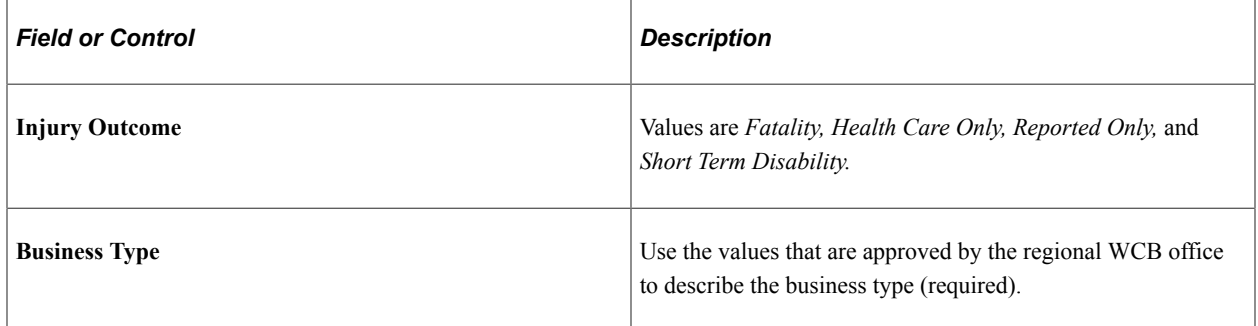

### **(CAN) People**

Identify the people who are involved with or who have knowledge of the injury or illness. People with knowledge of the incident are entered on the Incident People page.

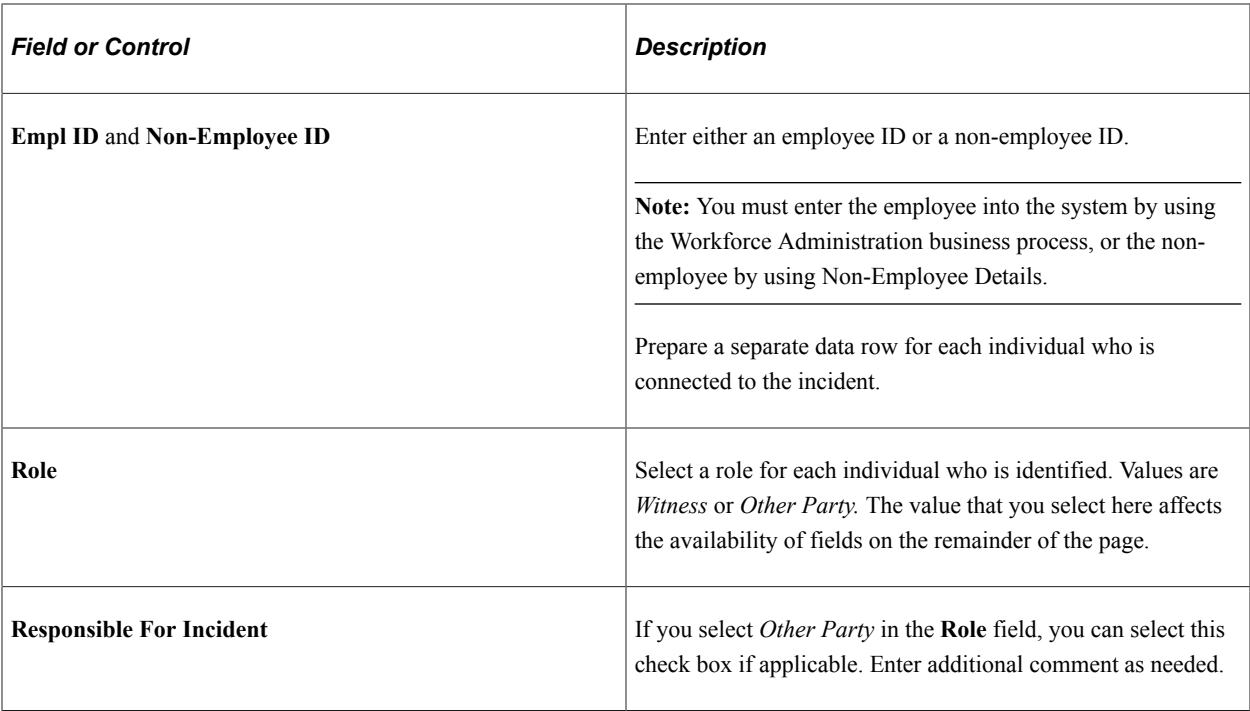

**Note:** For users in British Columbia who report incidents to the BC WCB electronically, the information that is on this page is not required for incident outcomes that are dangerous occurrences. The Injury Outcome and Business Type are required fields. Remember, the most severe injury outcome for all of the injured persons in this incident is used to derive the incident outcome on the Incident Details - Canada page.

### <span id="page-137-0"></span>**Injury Details - Statements Page**

Use the Injury Details - Statements page (HS\_INJ\_STATEMENT) to document the statements that are made by the injured or ill party, the employer, and witnesses.

Navigation:

- **Workforce Monitoring** > **Health and Safety** > **Obtain Incident Information** > **Injury Details** > **Statements**
- **Workforce Monitoring** > **Health and Safety** > **Obtain Incident Information** > **Injury Details BRA** > **Statements**

This example illustrates the fields and controls on the Injury Details - Statements page. You can find definitions for the fields and controls later on this page.

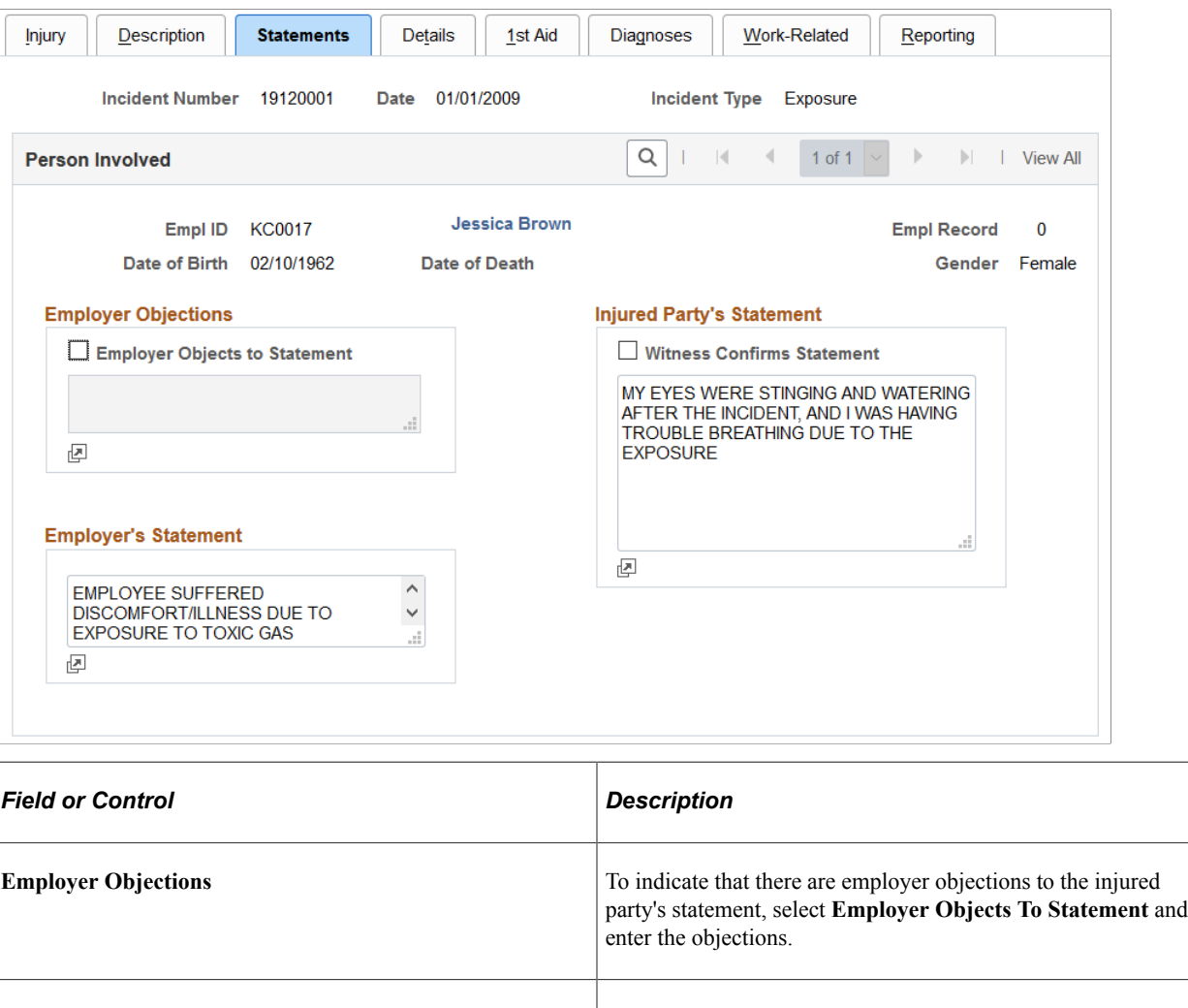

**Employer's Statement** Enter the employer's statement. **Injured Party's Statement** Enter the injured party's statement. Select **Witness Confirms Statement** if a witness confirms the injured person's statement.

**Note:** (CAN) For users in British Columbia who report incidents to the BC WCB electronically, the information that is on this page is not required for incident outcomes of the types dangerous occurrences or reported only. The employer's statement is required for incident outcomes of the types health care only, short-term disability, and fatality.

# <span id="page-138-0"></span>**Injury Details - Details Page**

Use the Injury Details - Details page (HS\_INJ\_DETAIL) to provide details of the injury or illness that is suffered by each person who is involved in the incident.

Navigation:

- **Workforce Monitoring** > **Health and Safety** > **Obtain Incident Information** > **Injury Details** > **Details**
- **Workforce Monitoring** > **Health and Safety** > **Obtain Incident Information** > **Injury Details BRA** > **Details**

This example illustrates the fields and controls on the Injury Details - Details page (1 of 2). You can find definitions for the fields and controls later on this page.

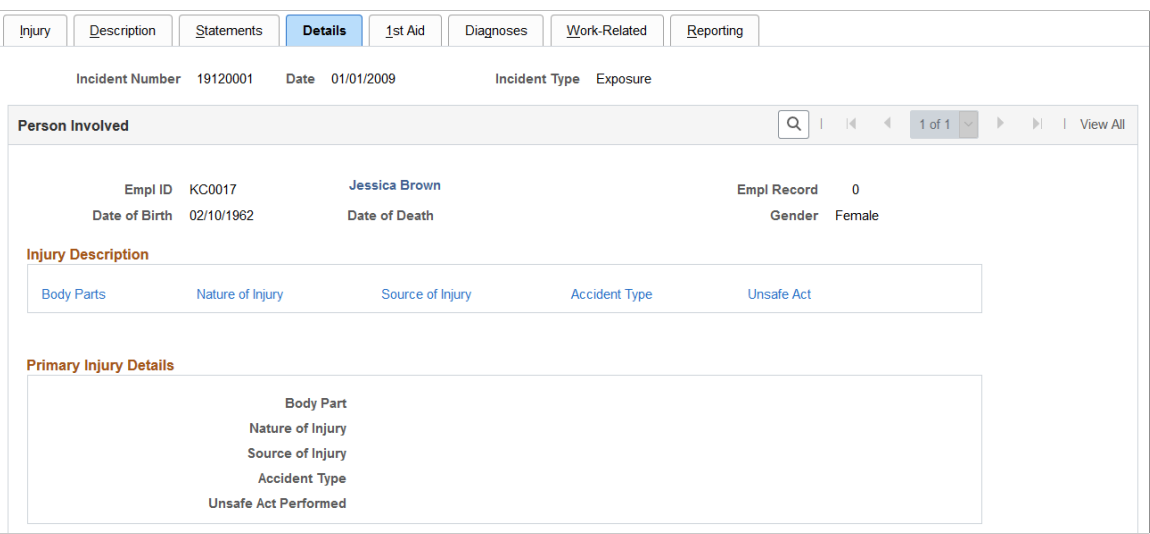

This example illustrates the fields and controls on the Injury Details - Details page (2 of 2). You can find definitions for the fields and controls later on this page.

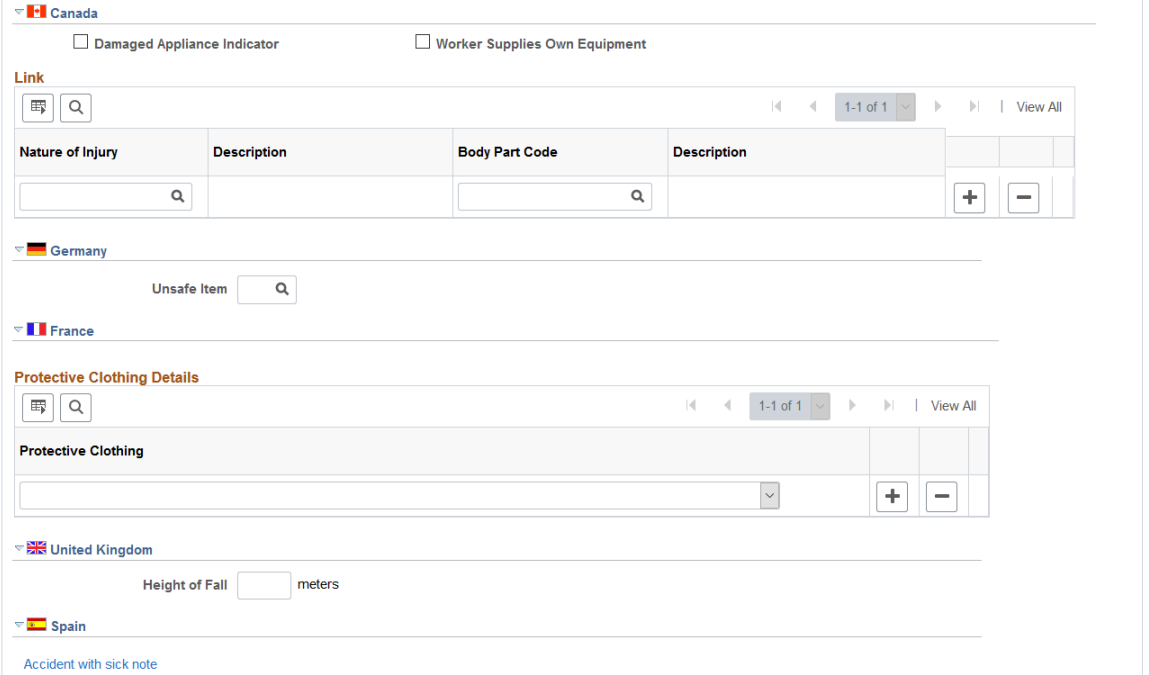

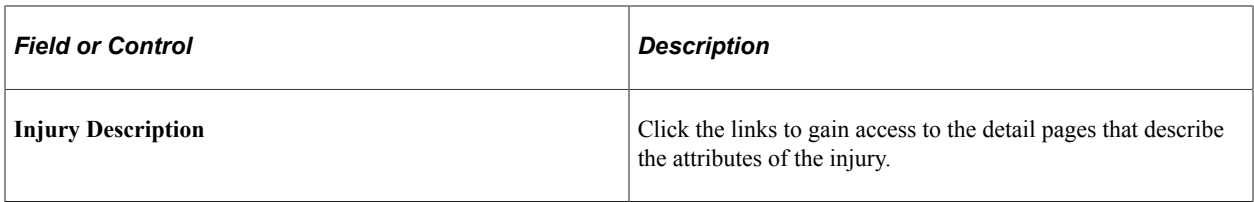

**Note:** Information on the Body Parts, Nature of Injury, and Accident Type pages is required for an incident outcome of reported only. Information on the Body Parts, Nature of Injury, Source of Injury, and Accident Type pages is required for the incident outcomes health care only, short-term disability, and fatality.

# **(CAN) Canada**

For users in British Columbia who report incidents to the BC WCB electronically, the injury information that is on this page is not required for incident outcomes that are dangerous occurrences.

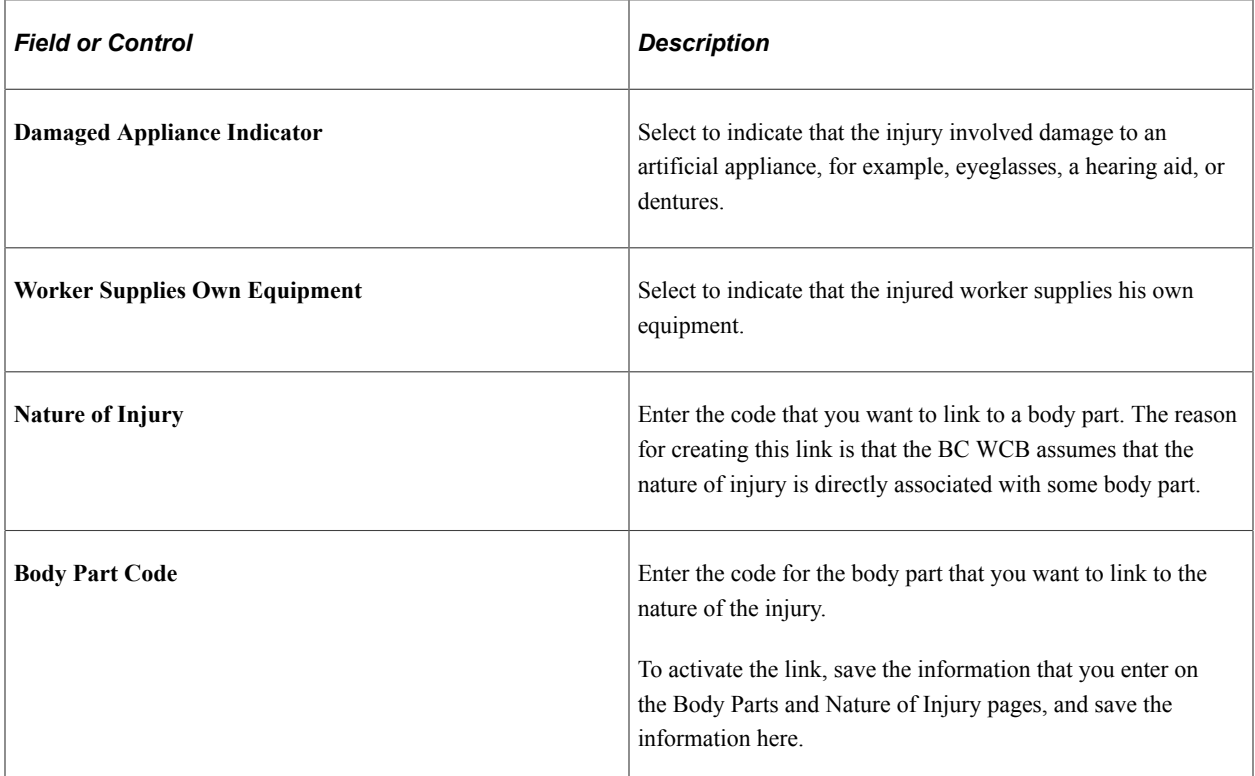

#### **(DEU) Germany**

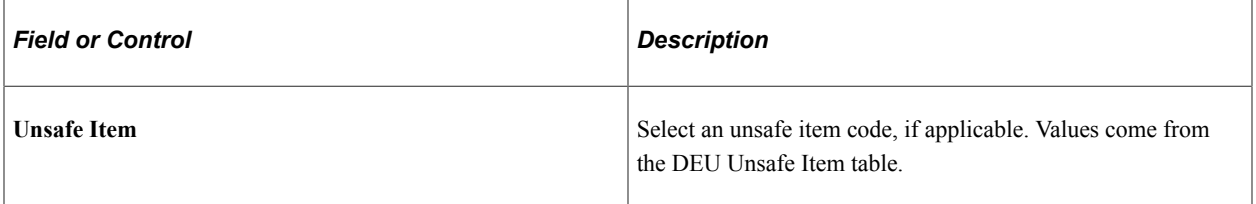

# **(FRA) France**

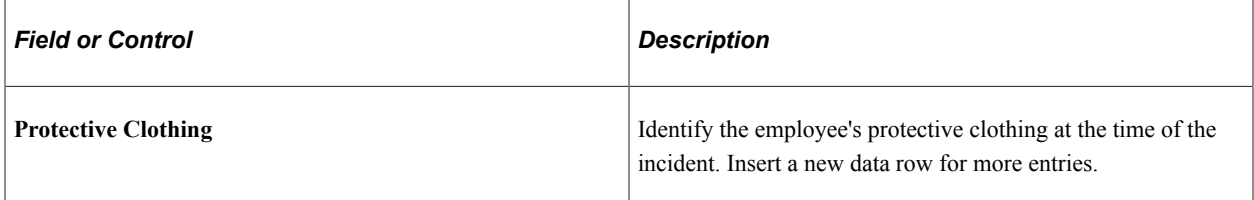

### **(GBR) United Kingdom**

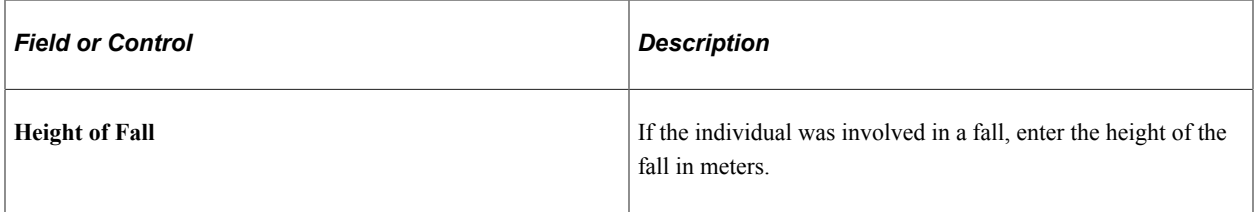

### **(ESP) Spain**

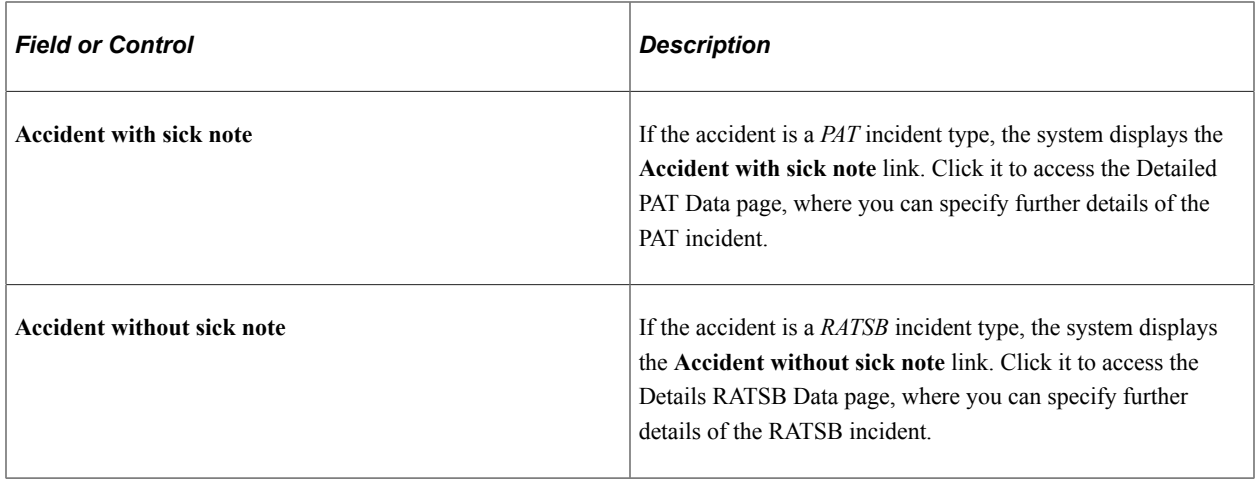

See "Managing Delta Communications" (PeopleSoft Human Resources Administer Workforce).

# <span id="page-141-0"></span>**(ESP) Detailed PAT Data Page (Injury Details - Details)**

Use the Detailed PAT Data (Injury Details - Details) page (HS\_PAT2\_ESP\_SEC) to enter detailed information about the accident that caused the injury.

Navigation:

Click the **Accident with sick note** link in the Spain section of the Injury Details - Details page.

This example illustrates the fields and controls on the Detailed PAT Data (Injury Details - Details) page (1 of 2). You can find definitions for the fields and controls later on this page.

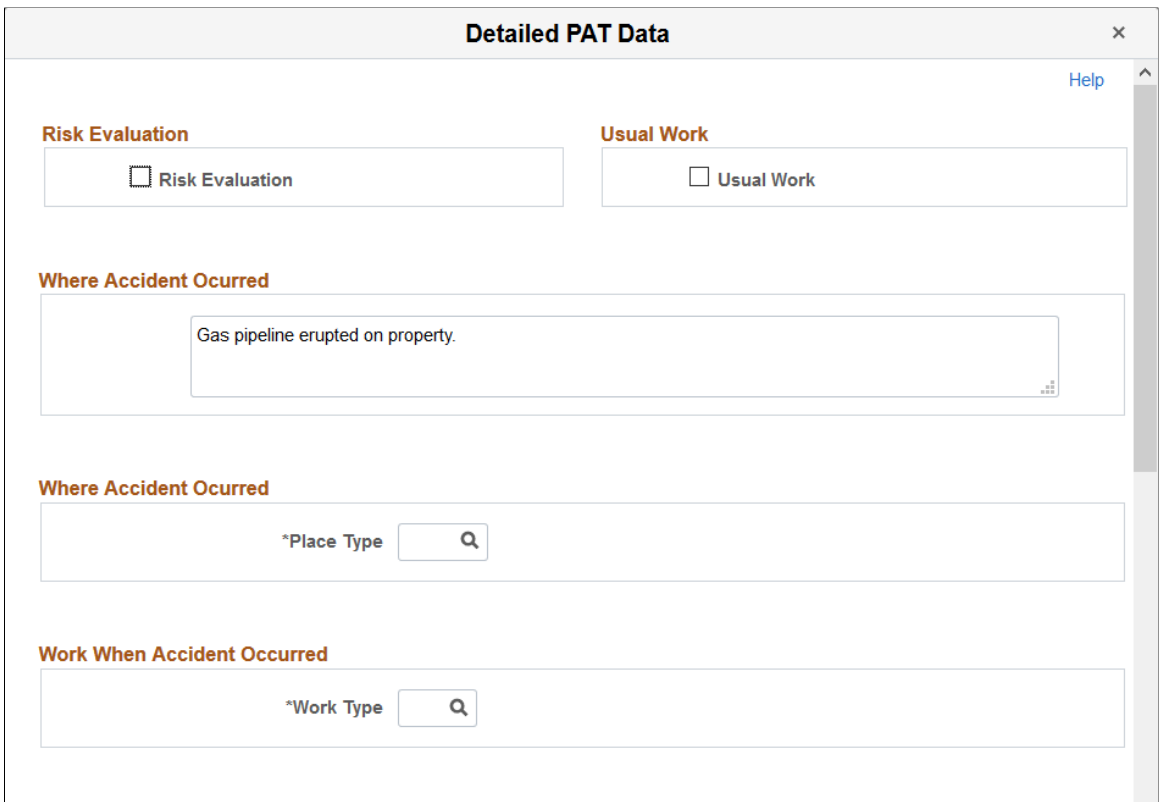

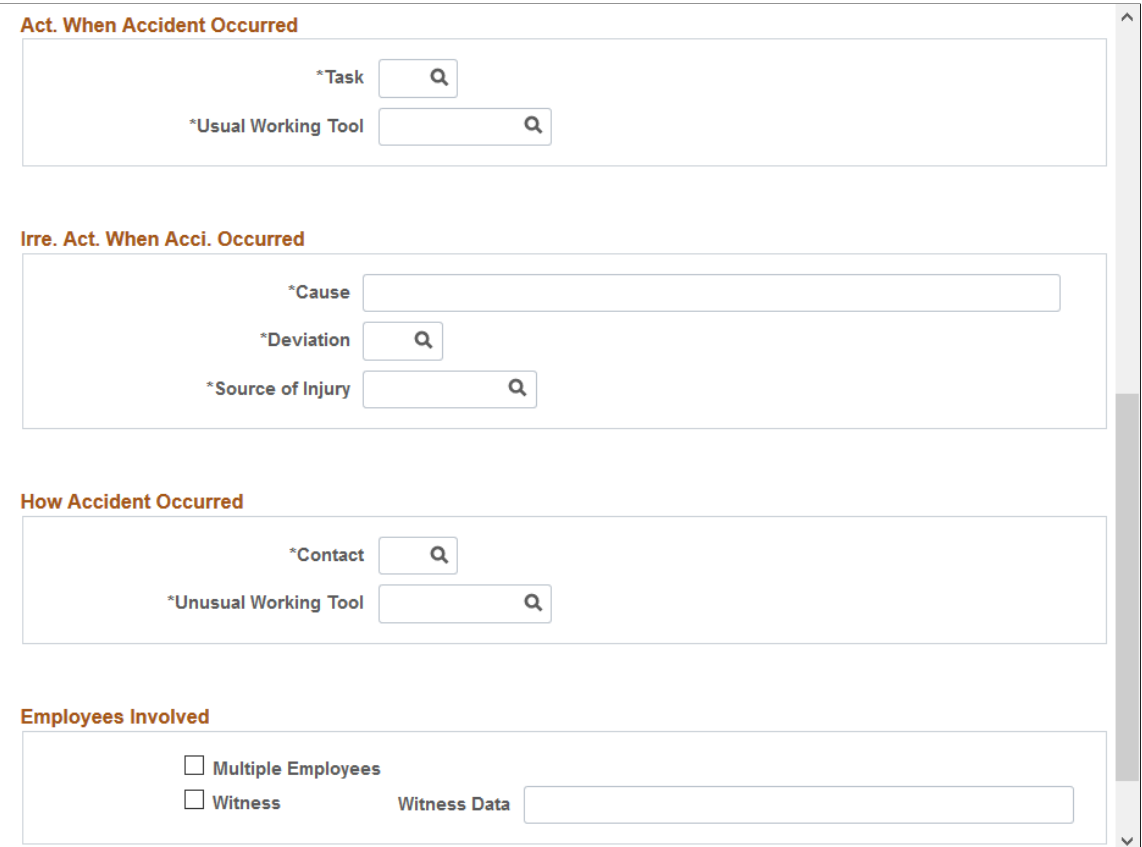

#### **Risk Evaluation**

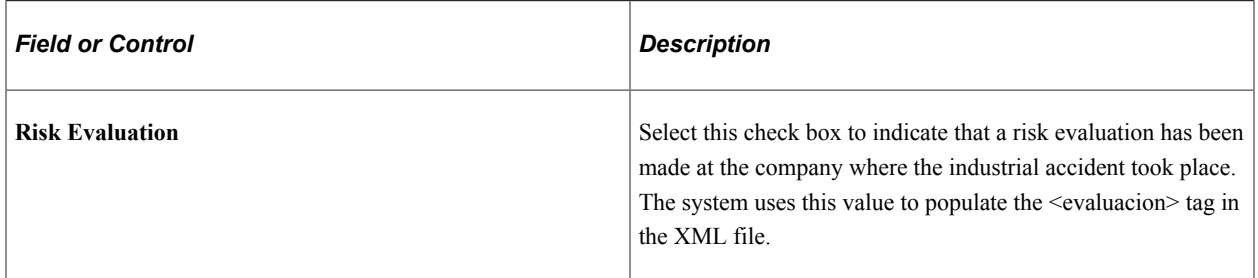

#### **Usual Work**

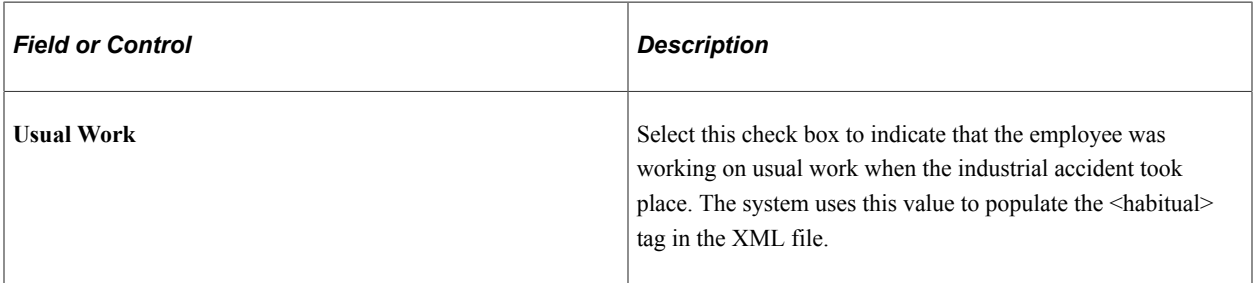
#### **Where Accident Occurred**

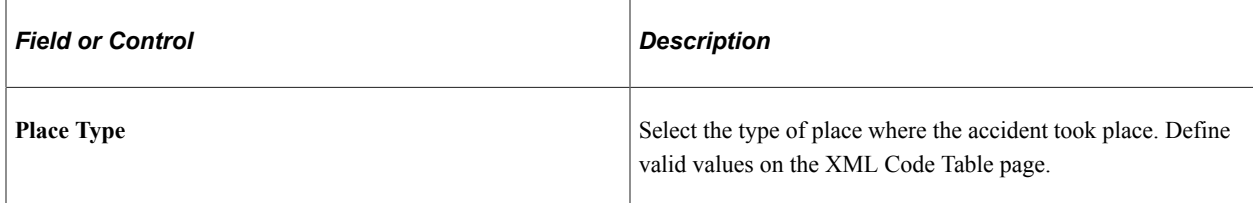

#### **Work When Accident Occurred**

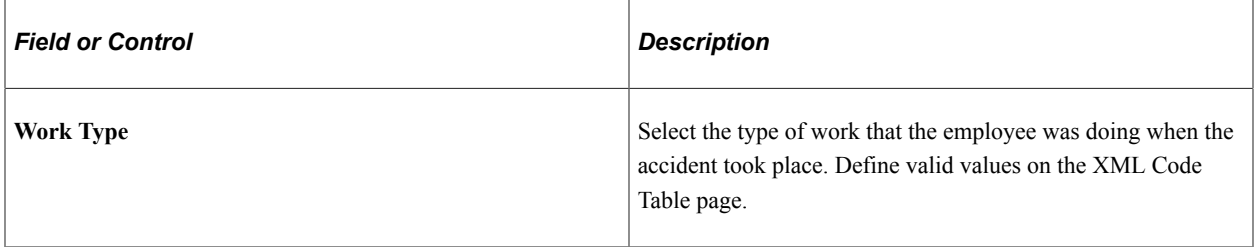

# **Act. When Accident Occurred (activity when accident occurred)**

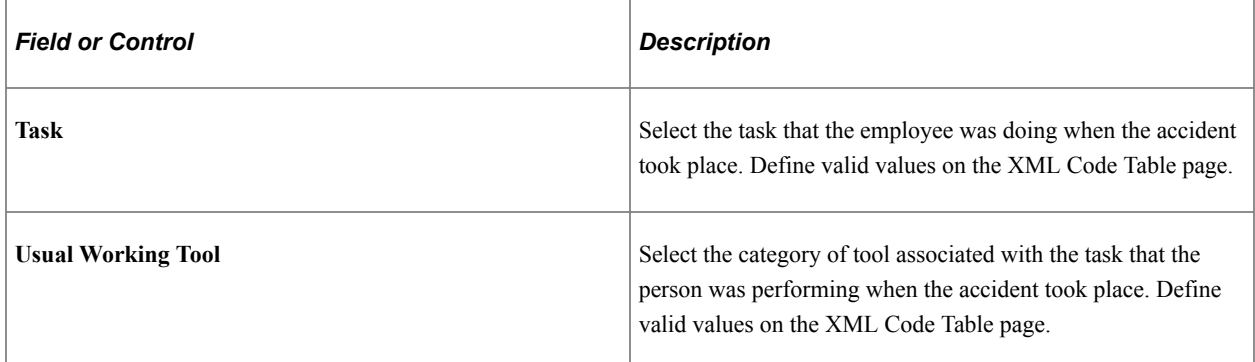

## **Irre. Act. When Acci. Occurred (irregular activity when accident occurred)**

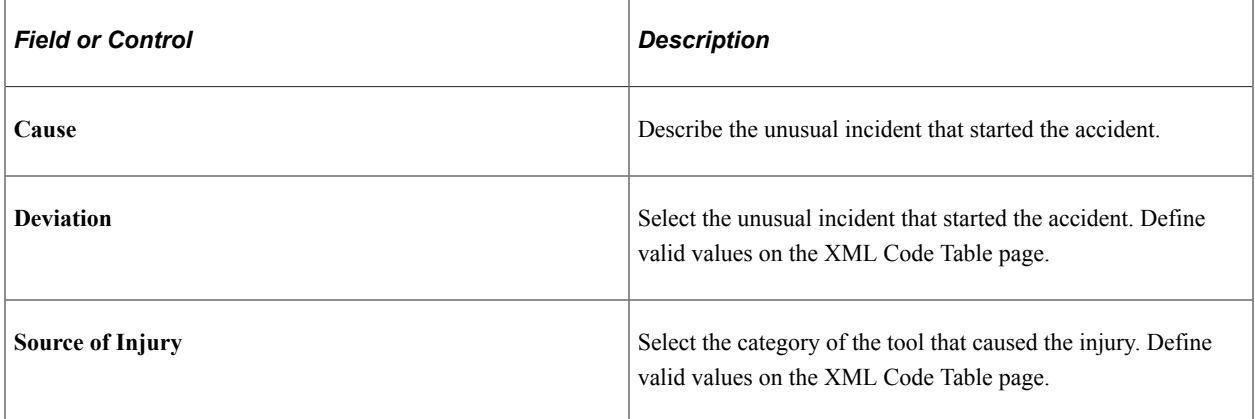

## **How Accident Occurred**

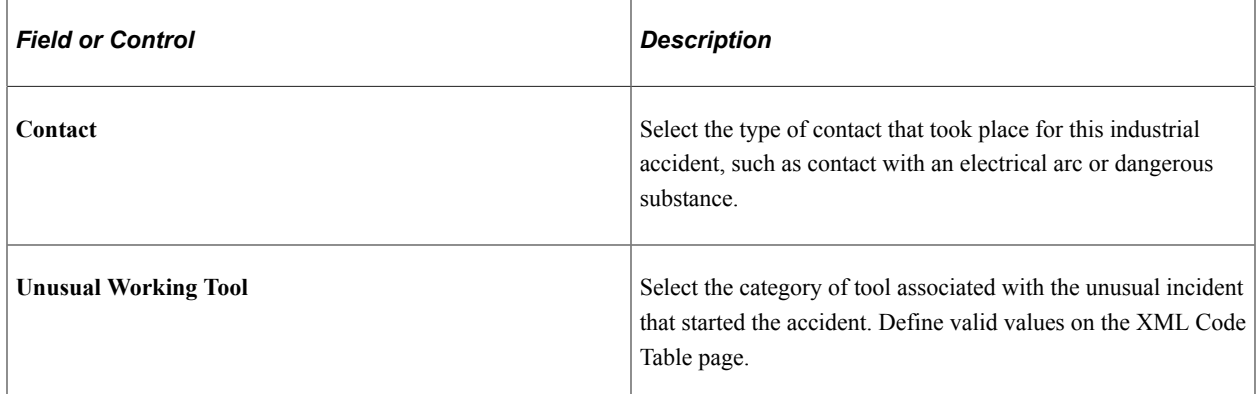

#### **Employees Involved**

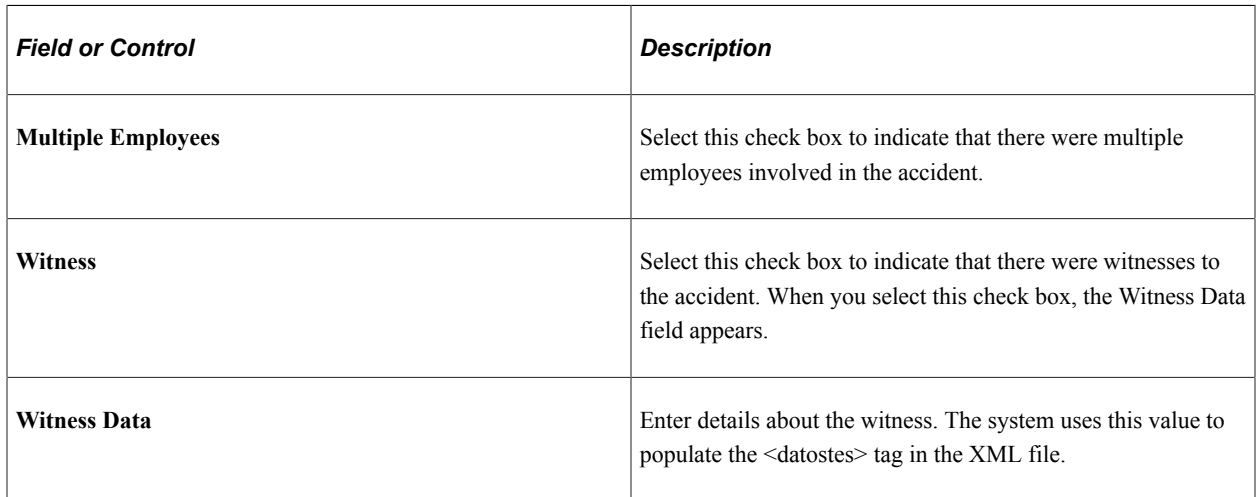

### **Related Links**

"Managing Delta Communications" (PeopleSoft Human Resources Administer Workforce)

# **(ESP) Detailed RATSB Data Page (Injury Details - Details)**

Use the Detailed RATSB Data (Injury Details - Details) page (HS\_RATSB\_ESP\_SEC) to enter detailed data for RATSB reporting.

Navigation:

Click the **Accident without sick note** link in the Spain section of the Injury Details - Details page.

This example illustrates the fields and controls on the Detailed RATSB Data (Injury Details - Details) page. You can find definitions for the fields and controls later on this page.

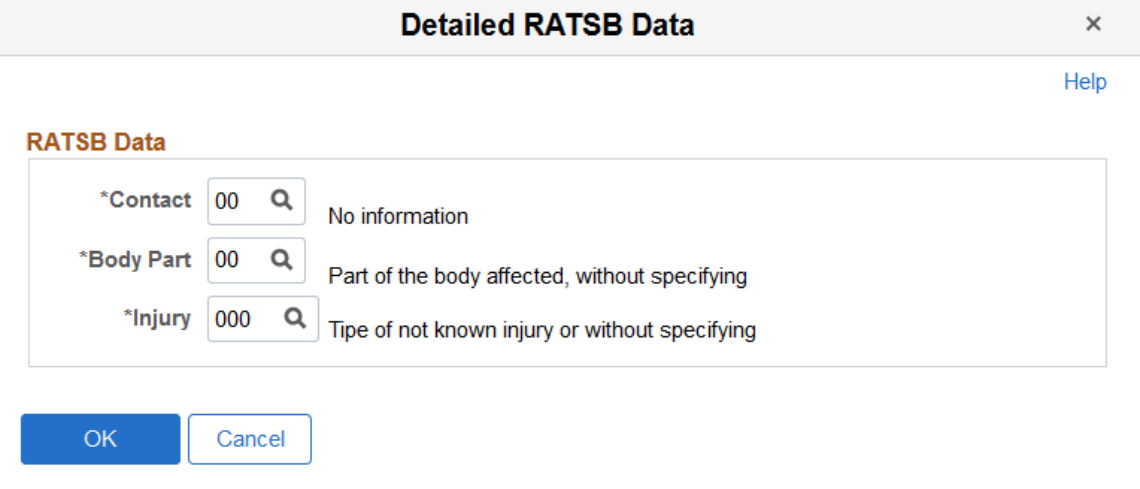

#### **RATSB Data**

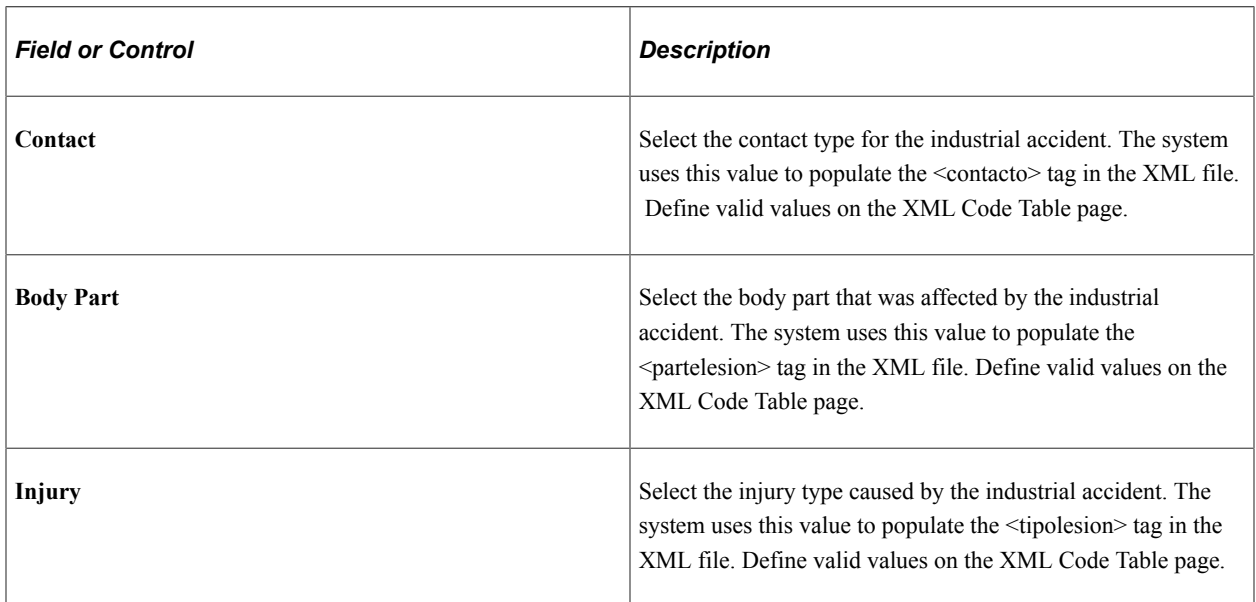

#### **Related Links**

"Managing Delta Communications" (PeopleSoft Human Resources Administer Workforce)

### **Injury Details - 1st Aid Page**

Use the Injury Details - 1st Aid page (HS\_INJ\_AID) to enter first aid and medical treatment information for all injured or ill individuals who are involved in the incident.

Navigation:

• **Workforce Monitoring** > **Health and Safety** > **Obtain Incident Information** > **Injury Details** > **1st Aid**

#### • **Workforce Monitoring** > **Health and Safety** > **Obtain Incident Information** > **Injury Details BRA** > **1st Aid**

This example illustrates the fields and controls on the Injury Details - 1st Aid page (1 of 3). You can find definitions for the fields and controls later on this page.

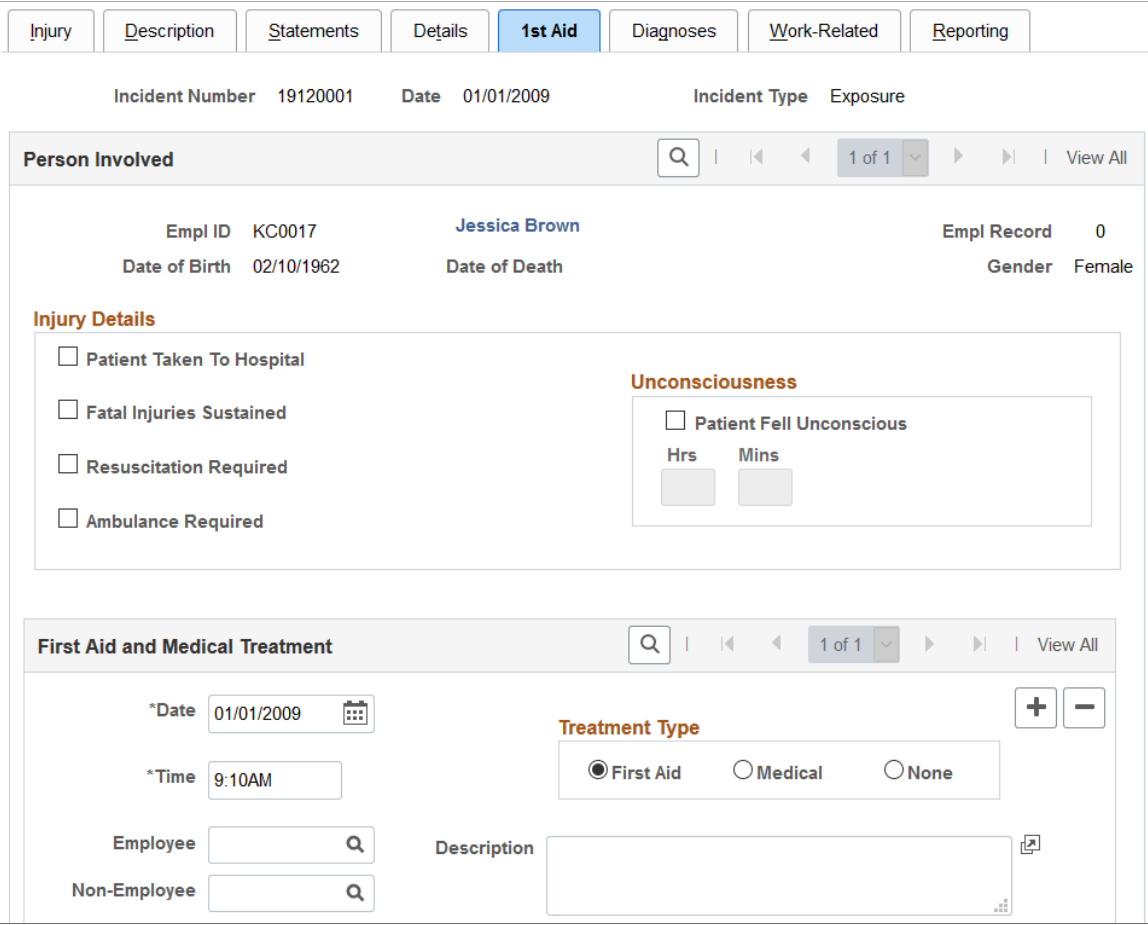

This example illustrates the fields and controls on the Injury Details - 1st Aid page (2 of 3). You can find definitions for the fields and controls later on this page.

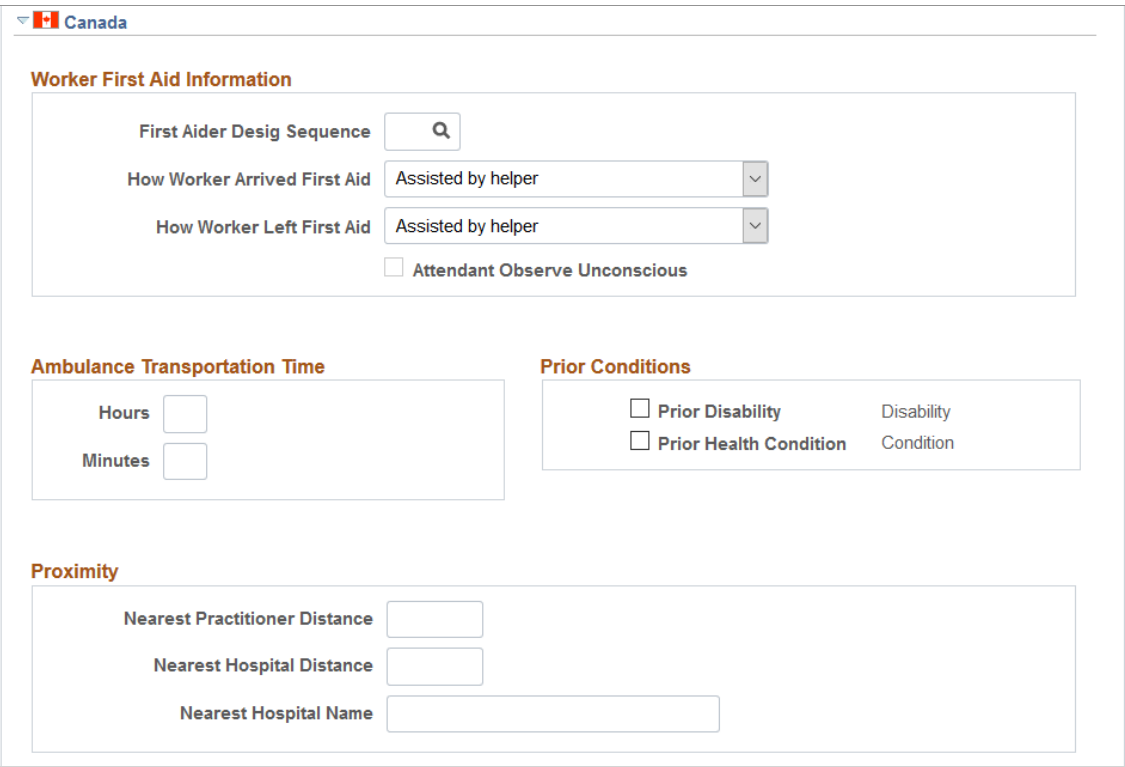

This example illustrates the fields and controls on the Injury Details - 1st Aid page (3 of 3). You can find definitions for the fields and controls later on this page.

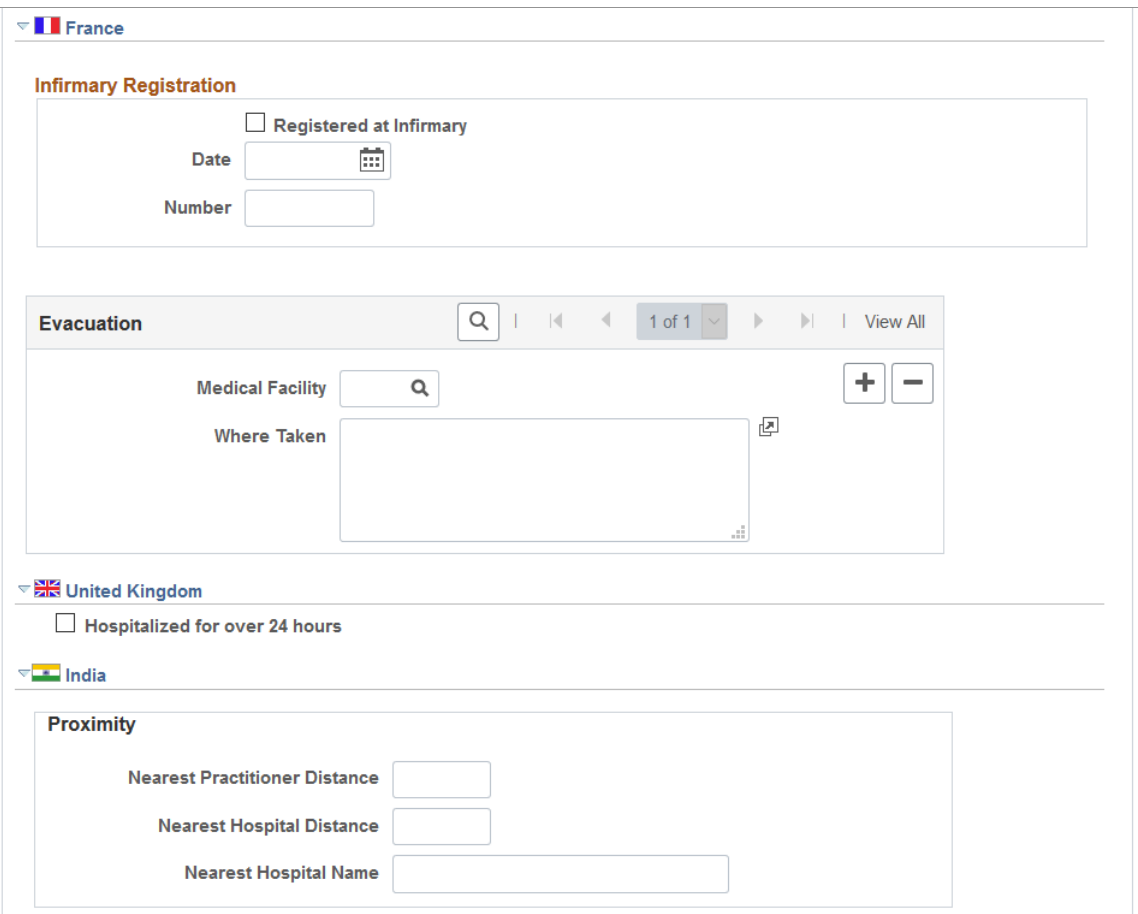

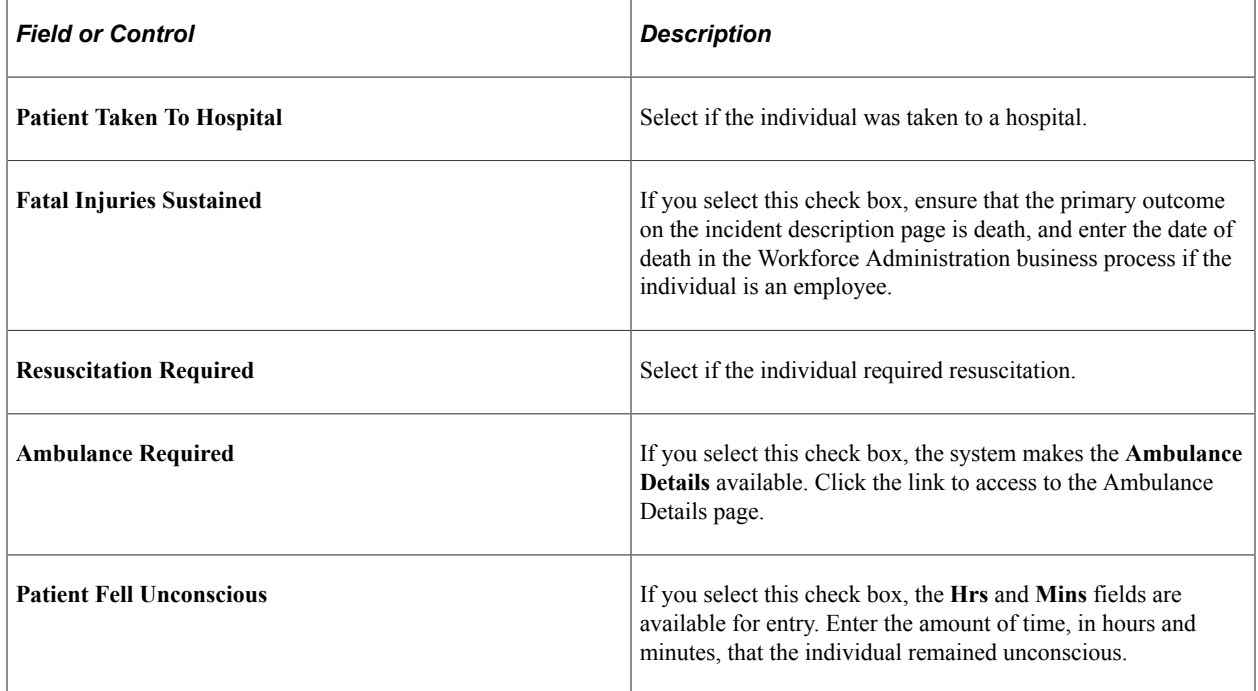

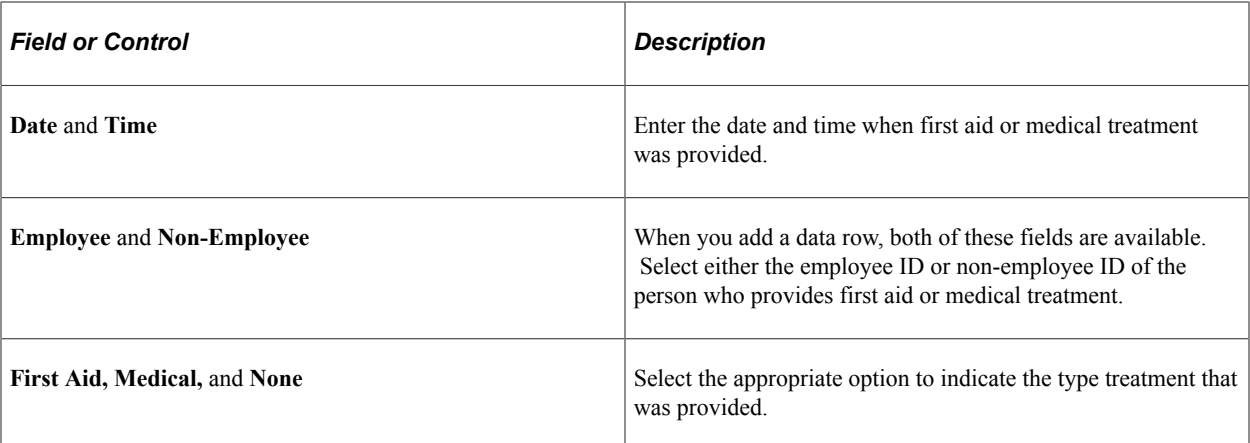

# **(CAN) Canada**

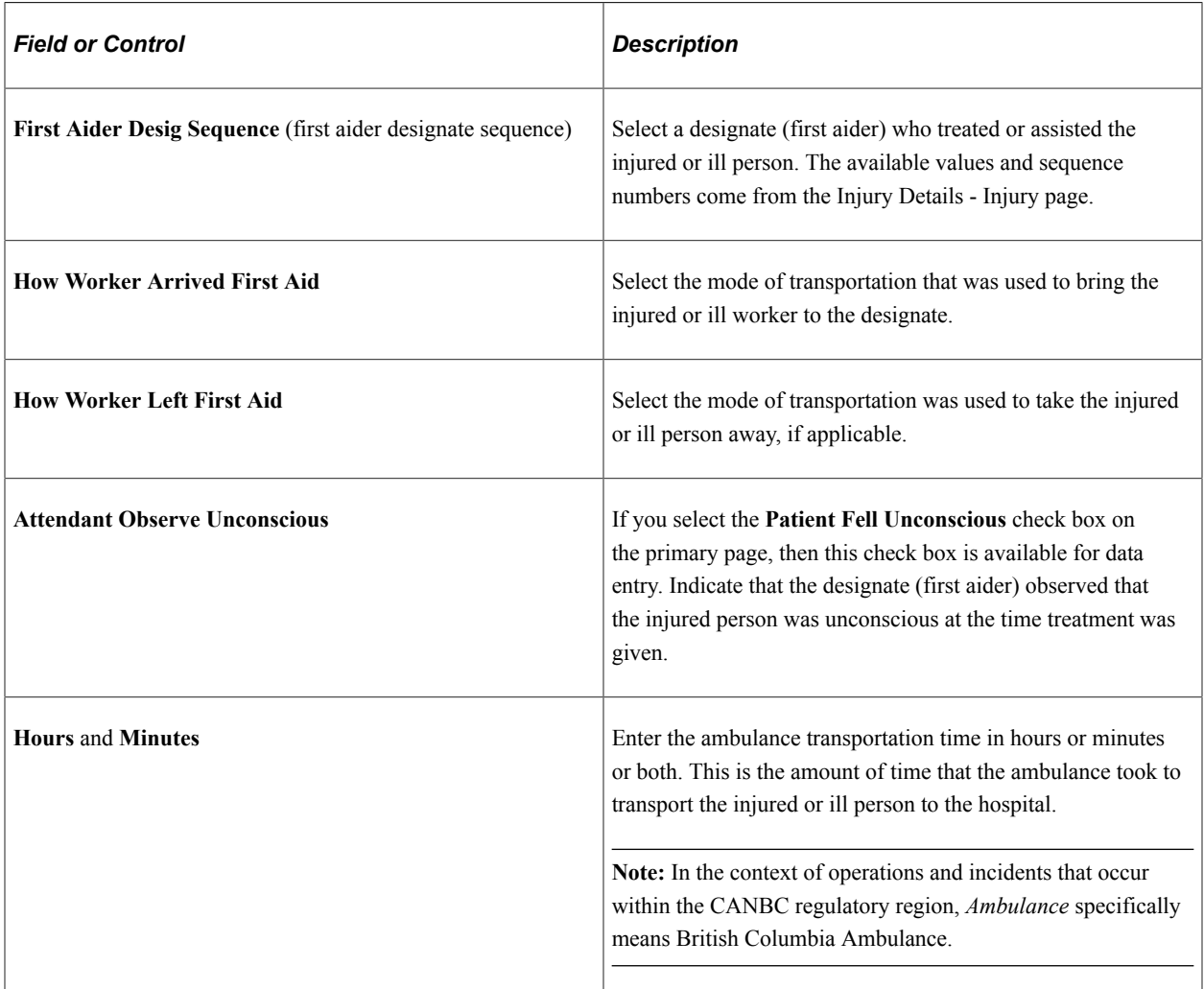

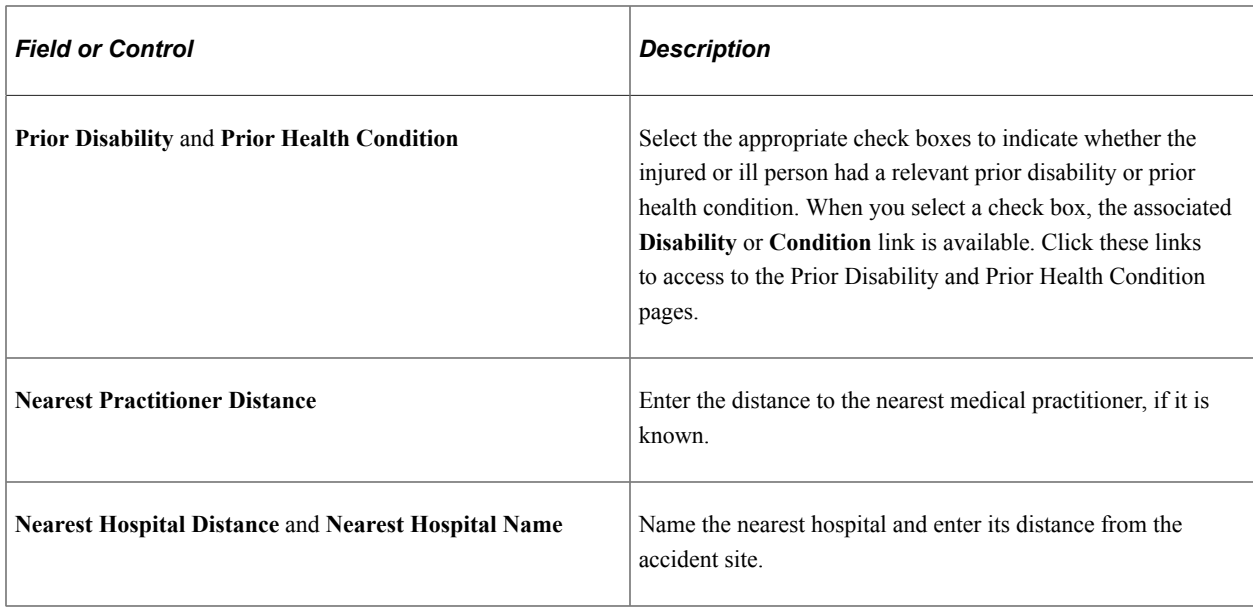

### **(FRA) France**

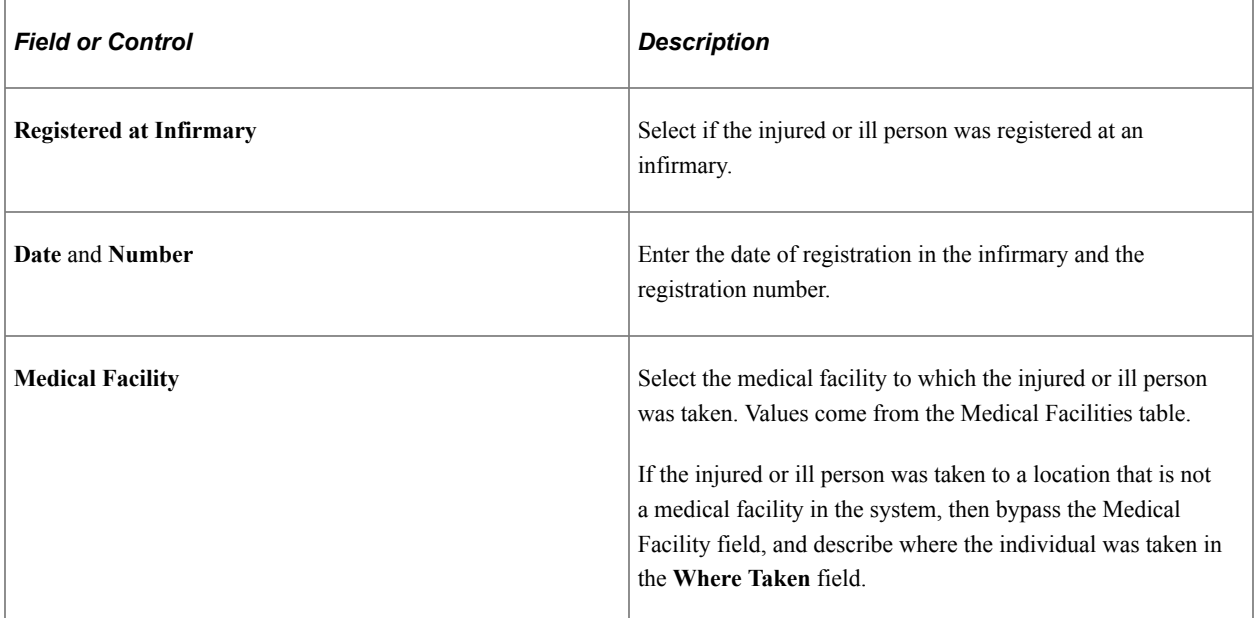

# **(GBR) United Kingdom**

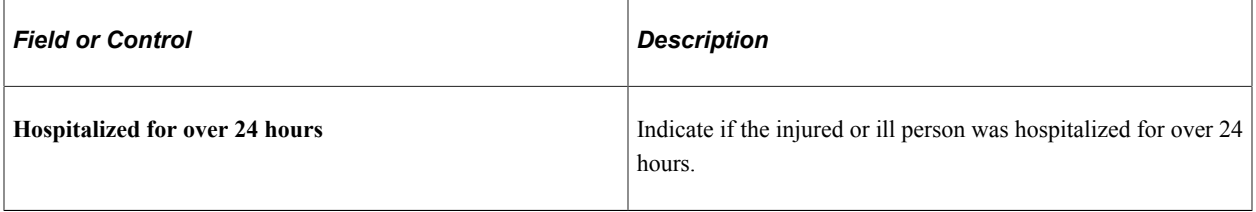

#### **(IND) India**

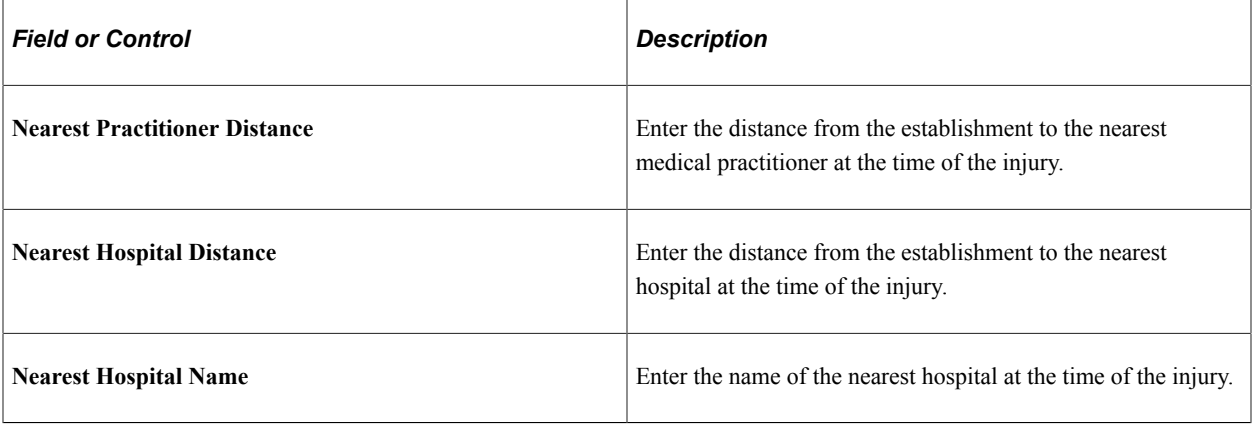

## **Injury Details - Diagnoses Page**

Use the Injury Details - Diagnoses page (HS\_INJ\_DIAGNOSIS) to record details about the physician, hospital or clinic, and the medical diagnoses that are involved with the injured and ill employees.

Navigation:

- **Workforce Monitoring** > **Health and Safety** > **Obtain Incident Information** > **Injury Details** > **Diagnoses**
- **Workforce Monitoring** > **Health and Safety** > **Obtain Incident Information** > **Injury Details BRA** > **Diagnoses**

This example illustrates the fields and controls on the Injury Details - Diagnoses page (1 of 3). You can find definitions for the fields and controls later on this page.

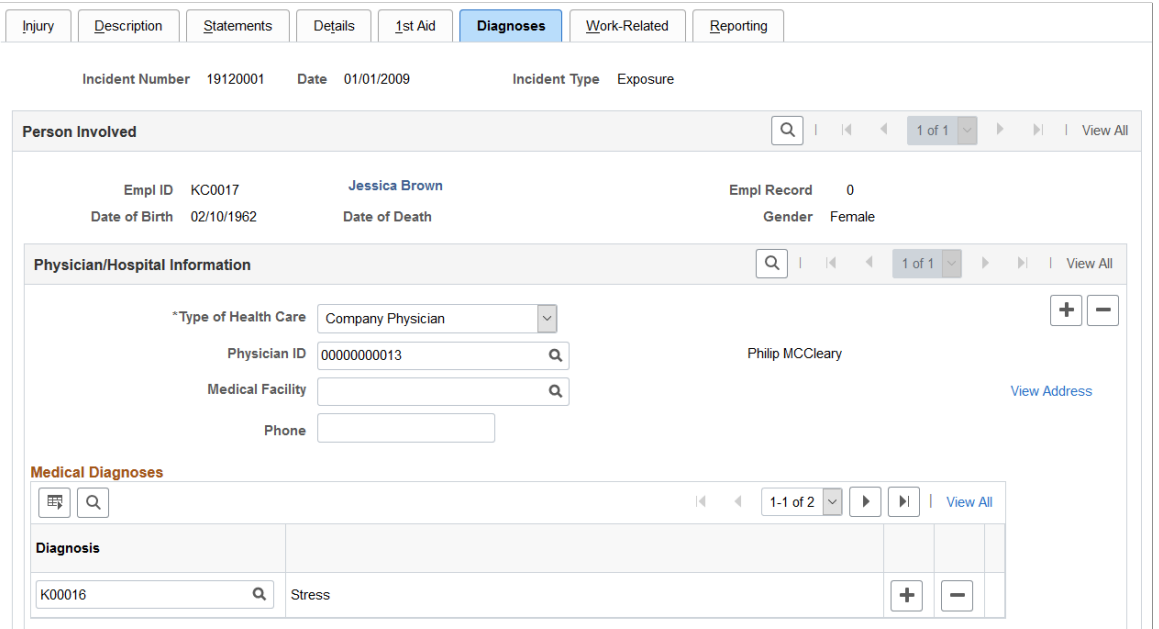

This example illustrates the fields and controls on the Injury Details - Diagnoses page (2 of 3). You can find definitions for the fields and controls later on this page.

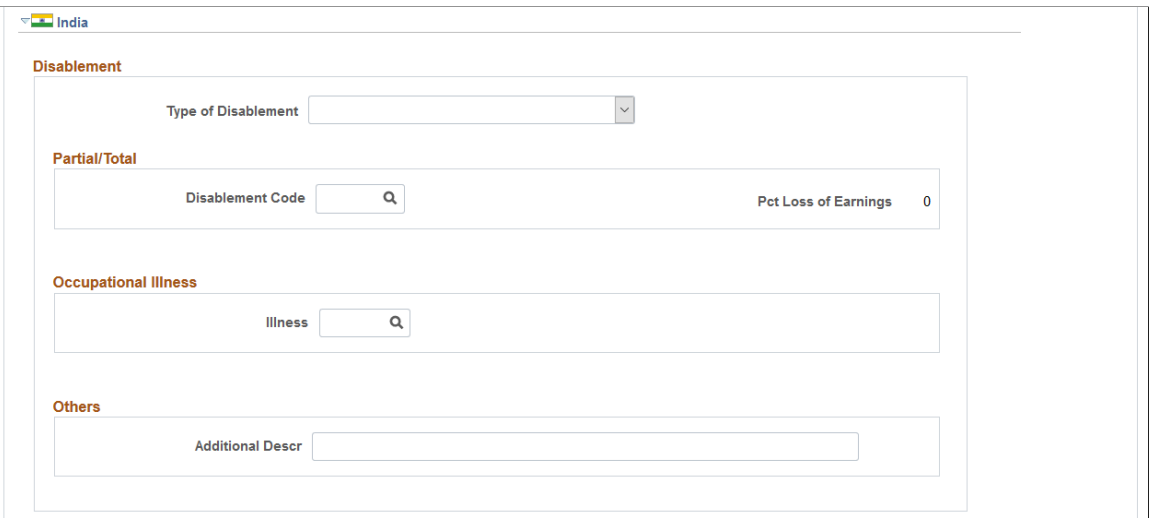

This example illustrates the fields and controls on the Injury Details - Diagnoses page (3 of 3). You can find definitions for the fields and controls later on this page.

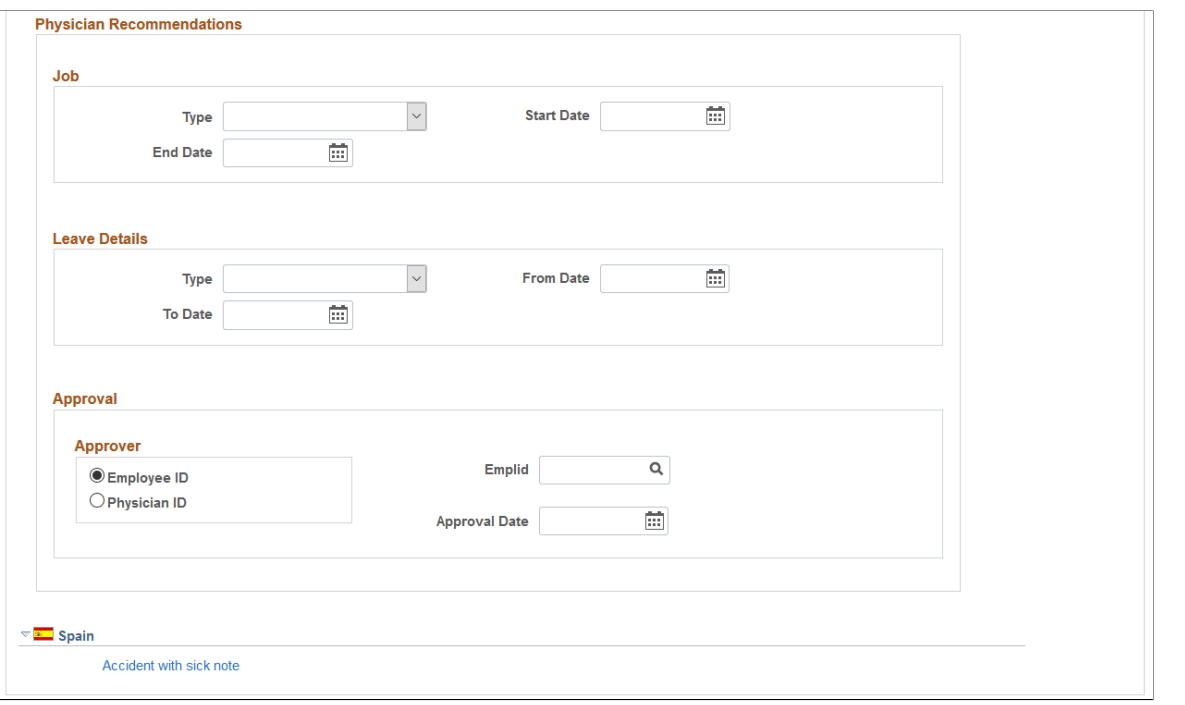

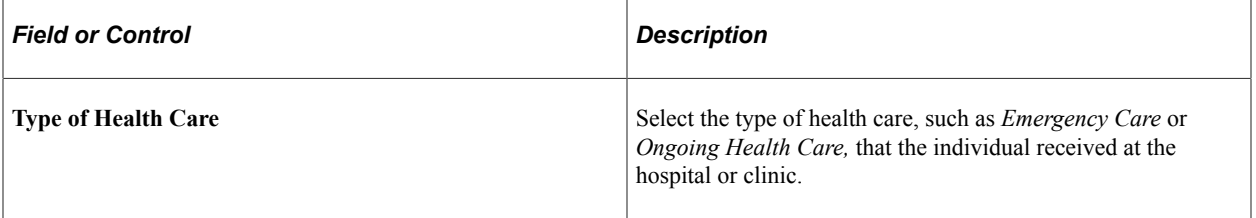

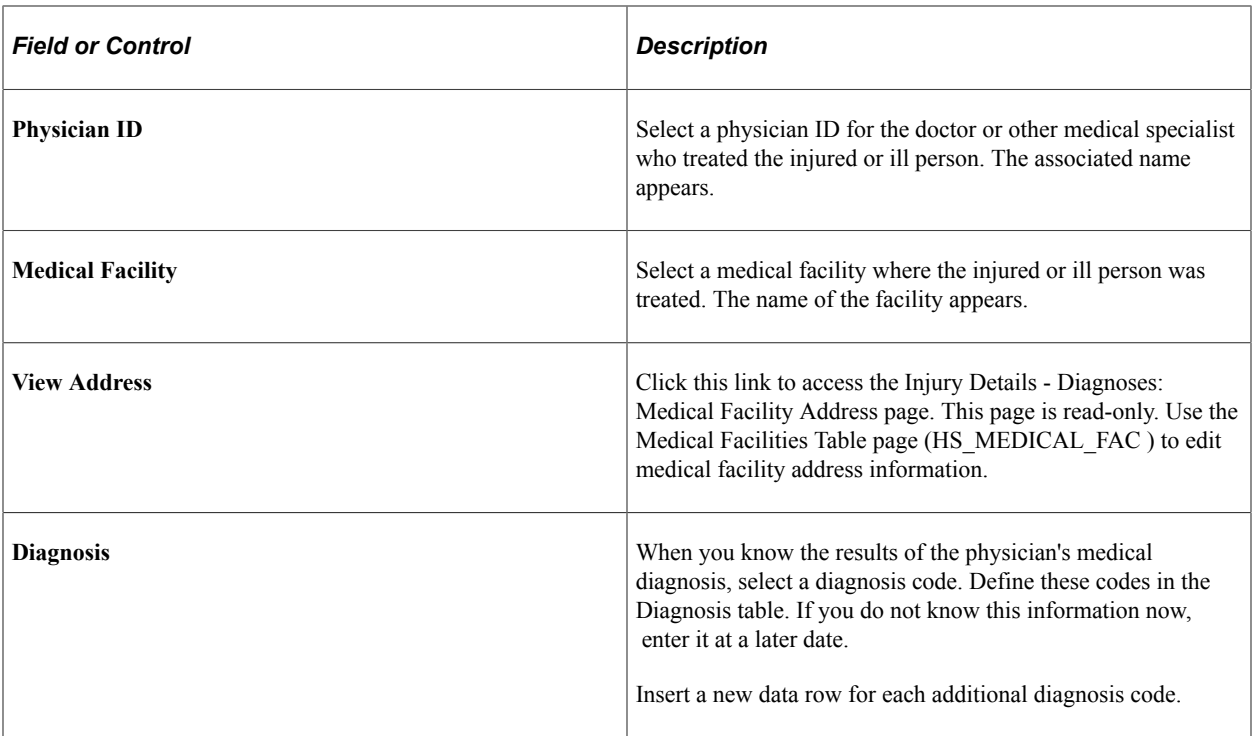

# **(IND) India**

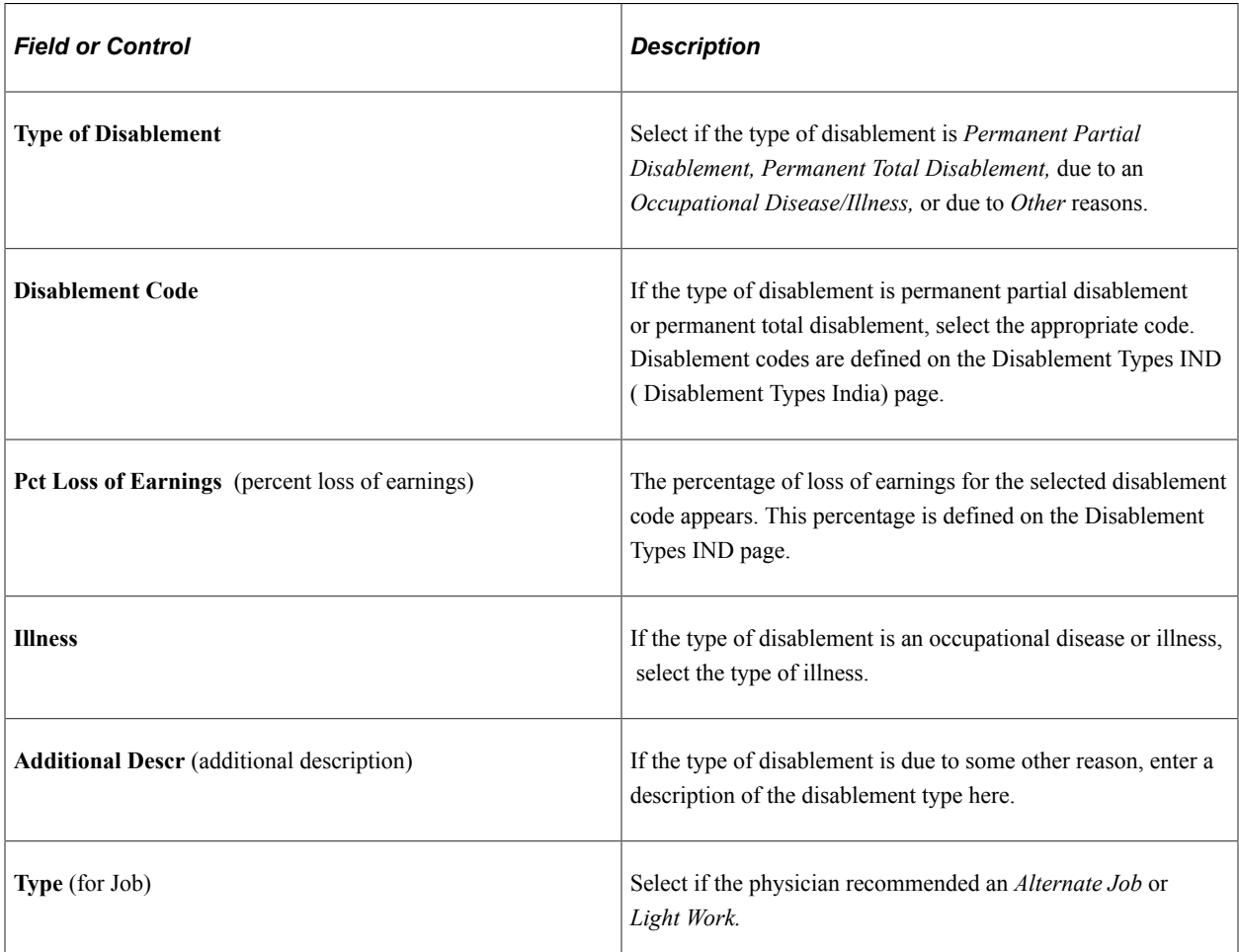

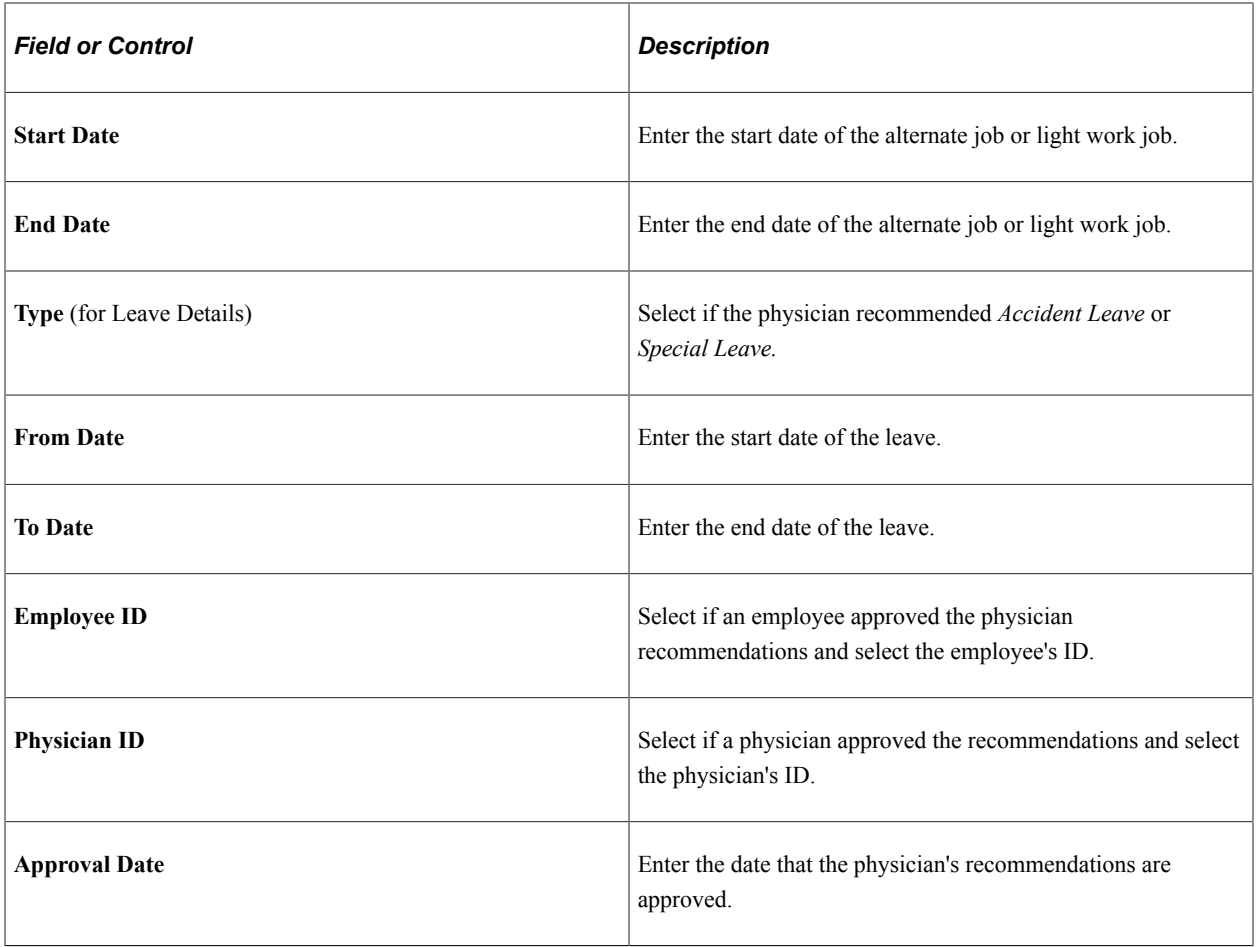

### **(ESP) Spain**

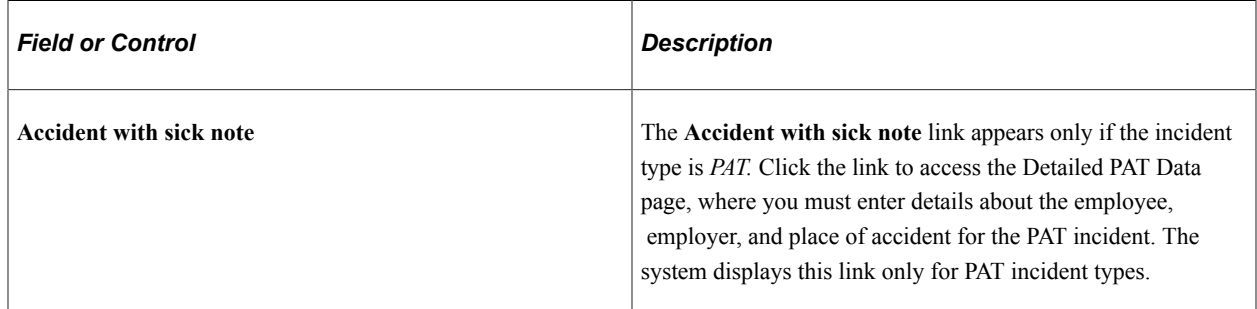

# **(ESP) Detailed PAT Data Page (Injury Details - Diagnoses)**

Use the Detailed PAT Data (Injury Details - Diagnoses) page (HS\_PAT3\_ESP\_SEC) (ESP) to specify medical assistance and economic data for PAT incidents.

Navigation:

Click the **Accident with sick note** link in the Spain section of the Injury Details - Diagnoses page.

This example illustrates the fields and controls on the Detailed PAT Data (Injury Details - Diagnoses) page. You can find definitions for the fields and controls later on this page.

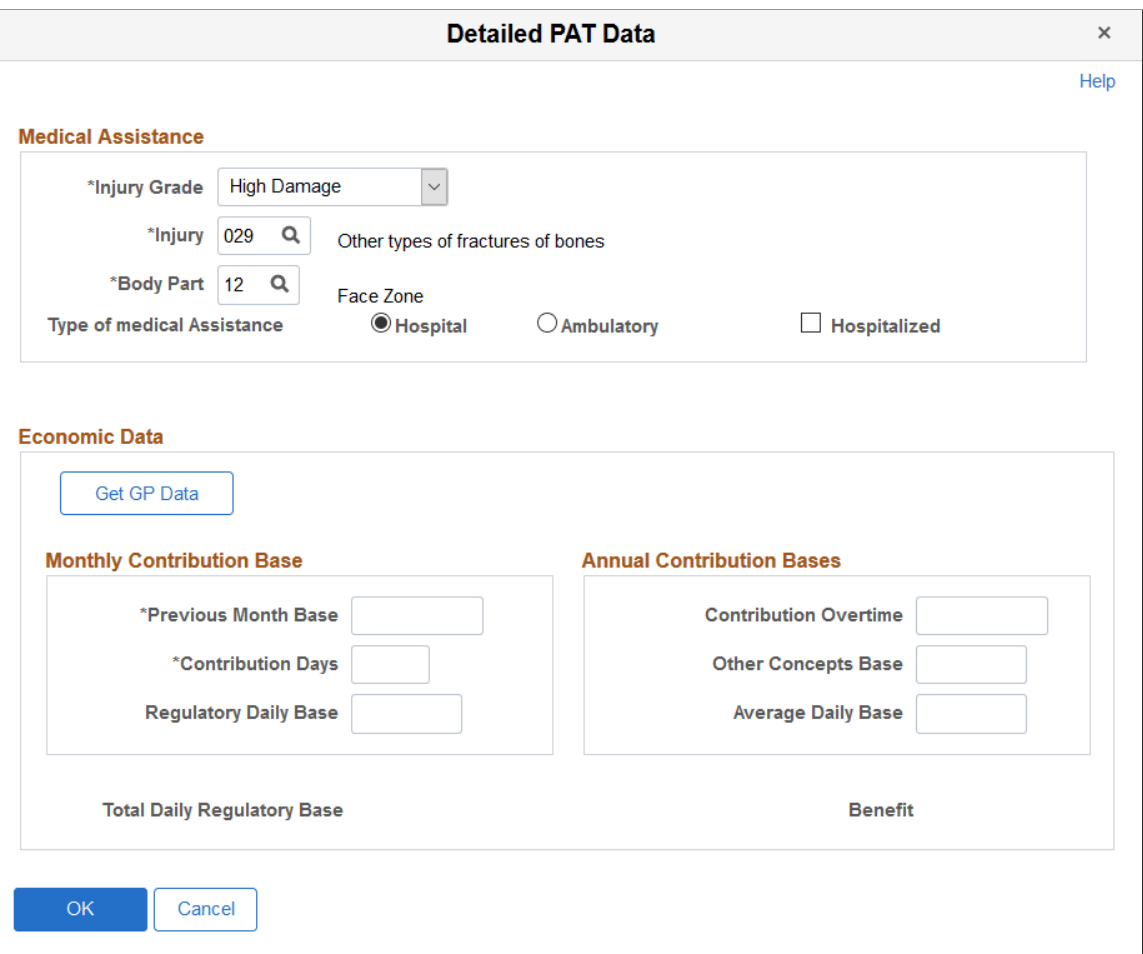

#### **Medical Assistance**

Use this group box to specify details about the medical assistance that the person received for the injury caused by the accident.

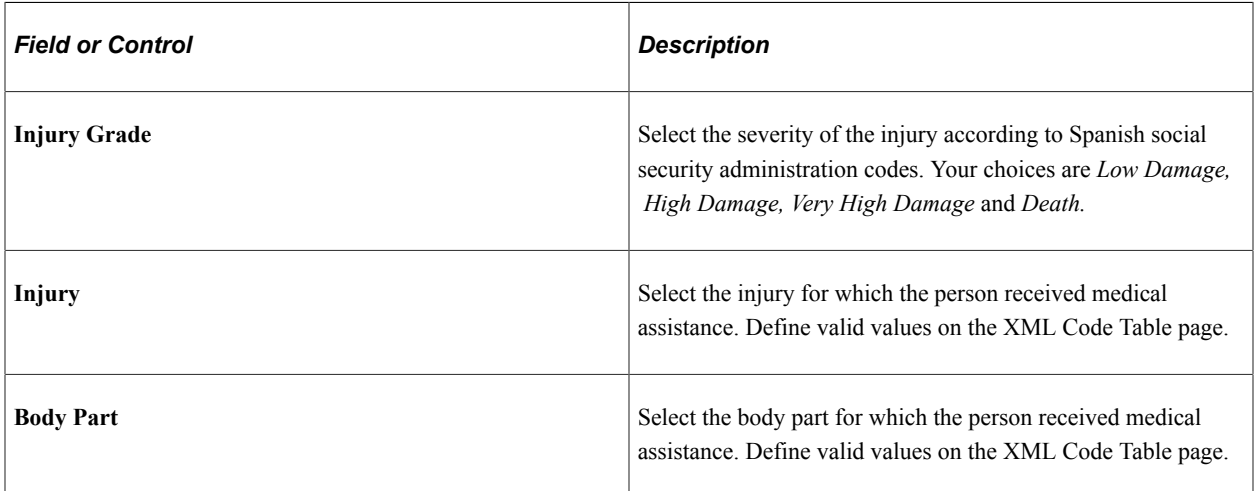

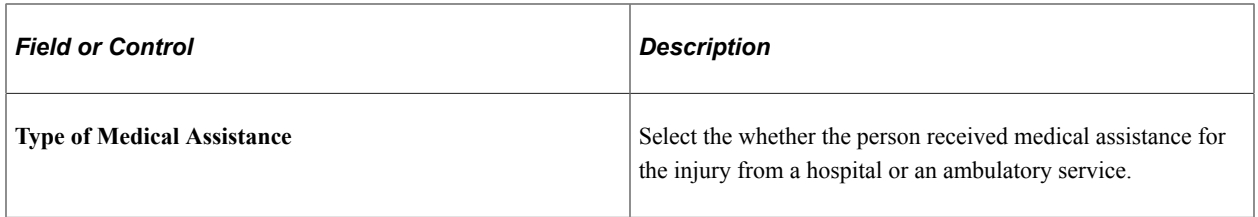

#### **Economic Data**

Use this group box to enter or load monthly and annual information for benefits calculations.

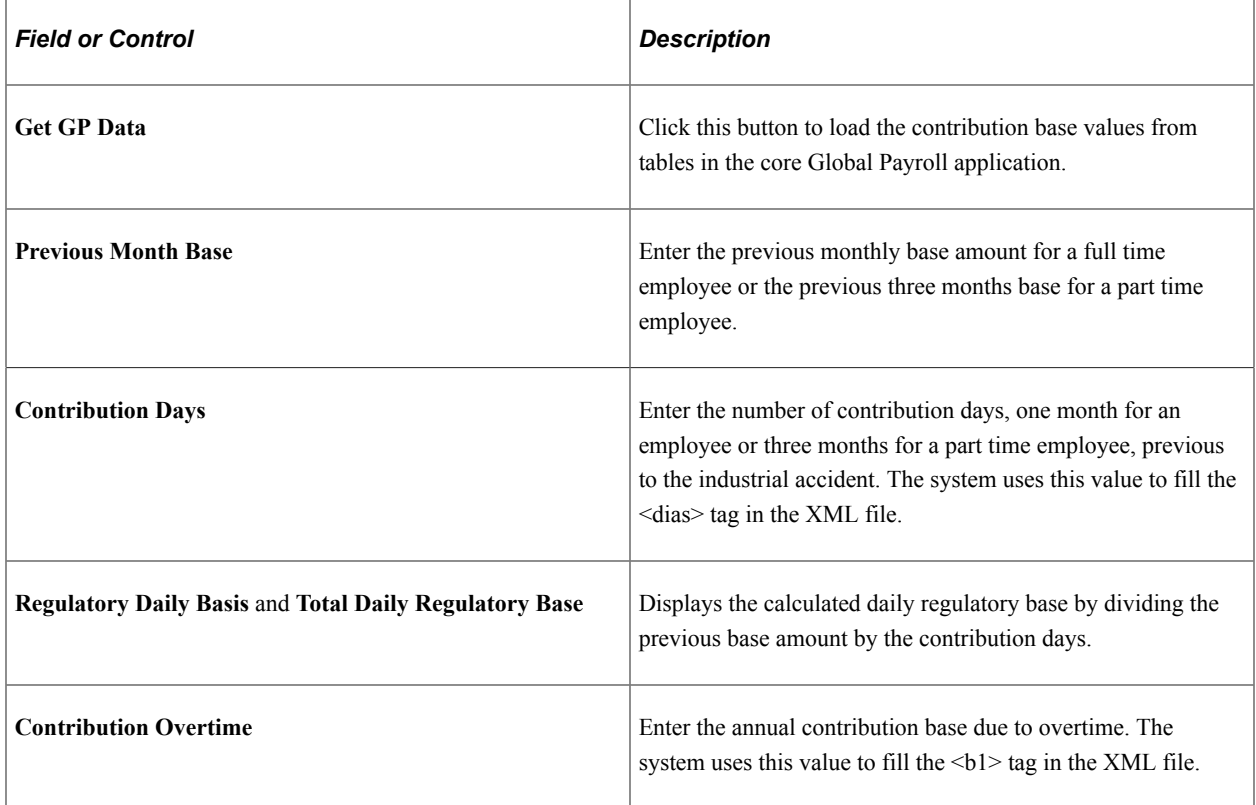

#### **Related Links**

"Managing Delta Communications" (PeopleSoft Human Resources Administer Workforce)

# **Injury Details - Work-Related Page**

Use the Injury Details - Work-Related page (HS\_INJ\_WORK) to record if the incident occurred while the person was involved in a work-related activity.

Navigation:

- **Workforce Monitoring** > **Health and Safety** > **Obtain Incident Information** > **Injury Details** > **Work-Related**
- **Workforce Monitoring** > **Health and Safety** > **Obtain Incident Information** > **Injury Details BRA** > **Work-Related**

This example illustrates the fields and controls on the Injury Details - Work-Related page (1 of 3). You can find definitions for the fields and controls later on this page.

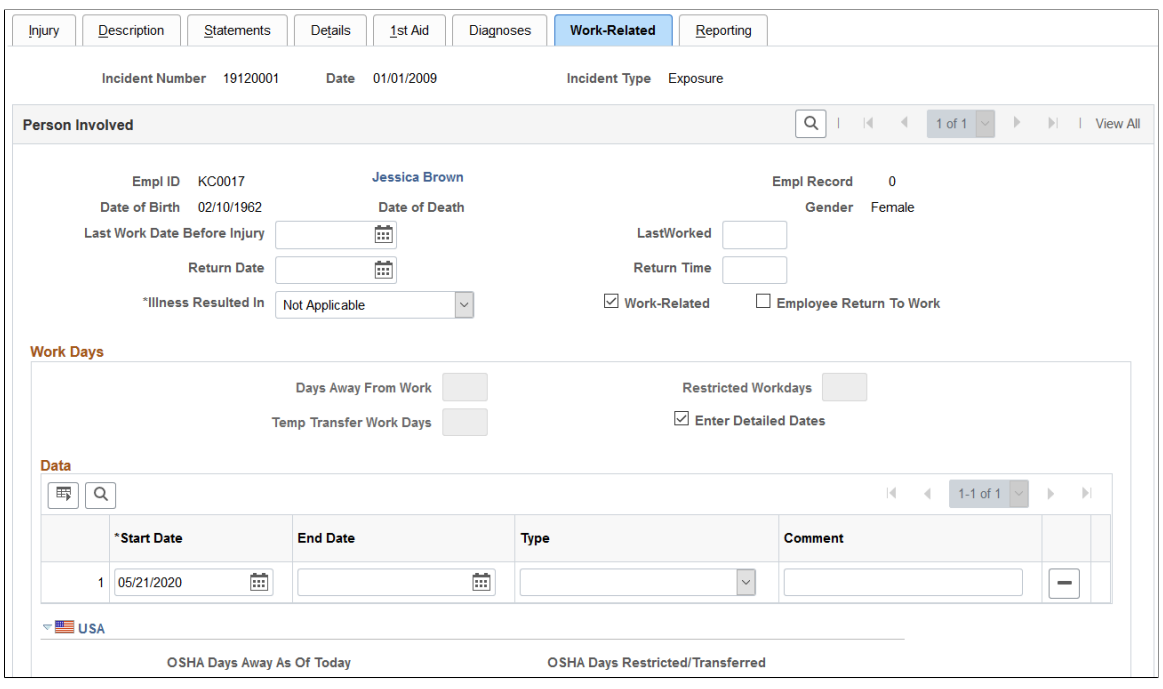

This example illustrates the fields and controls on the Injury Details - Work-Related page (2 of 3). You can find definitions for the fields and controls later on this page.

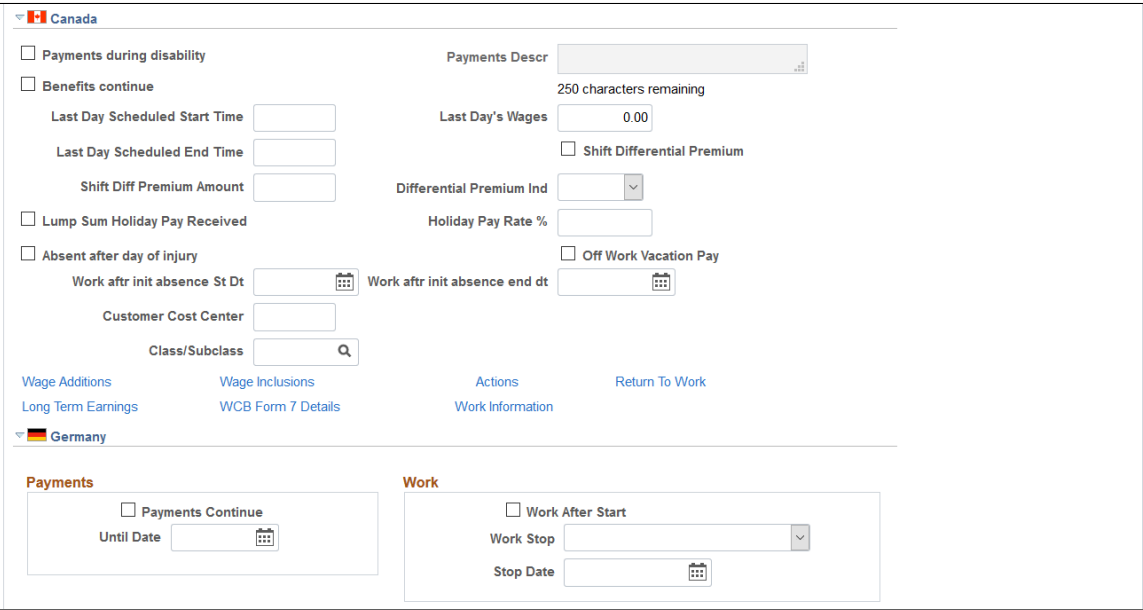

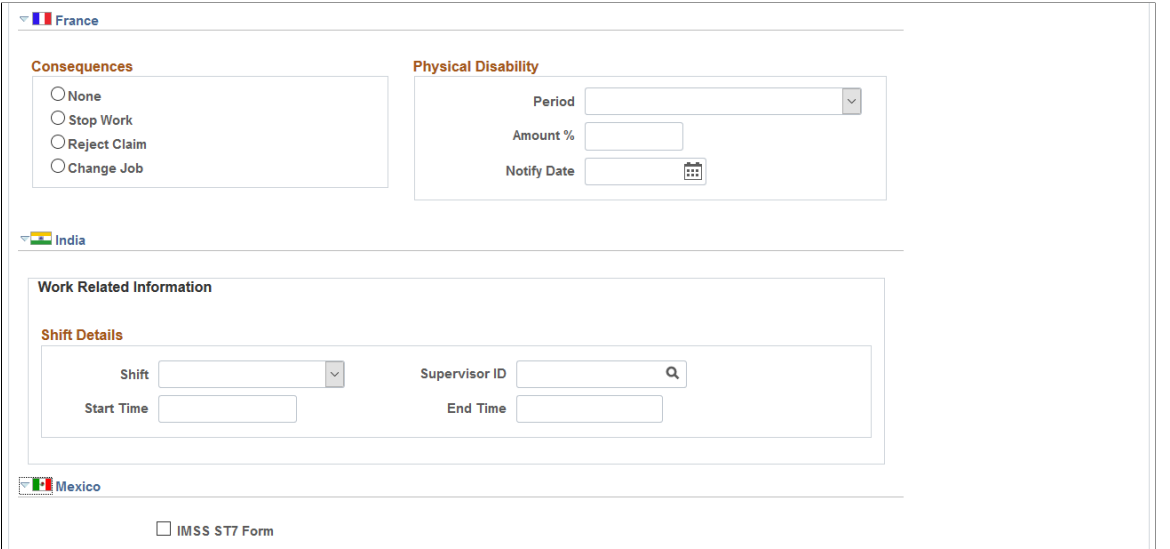

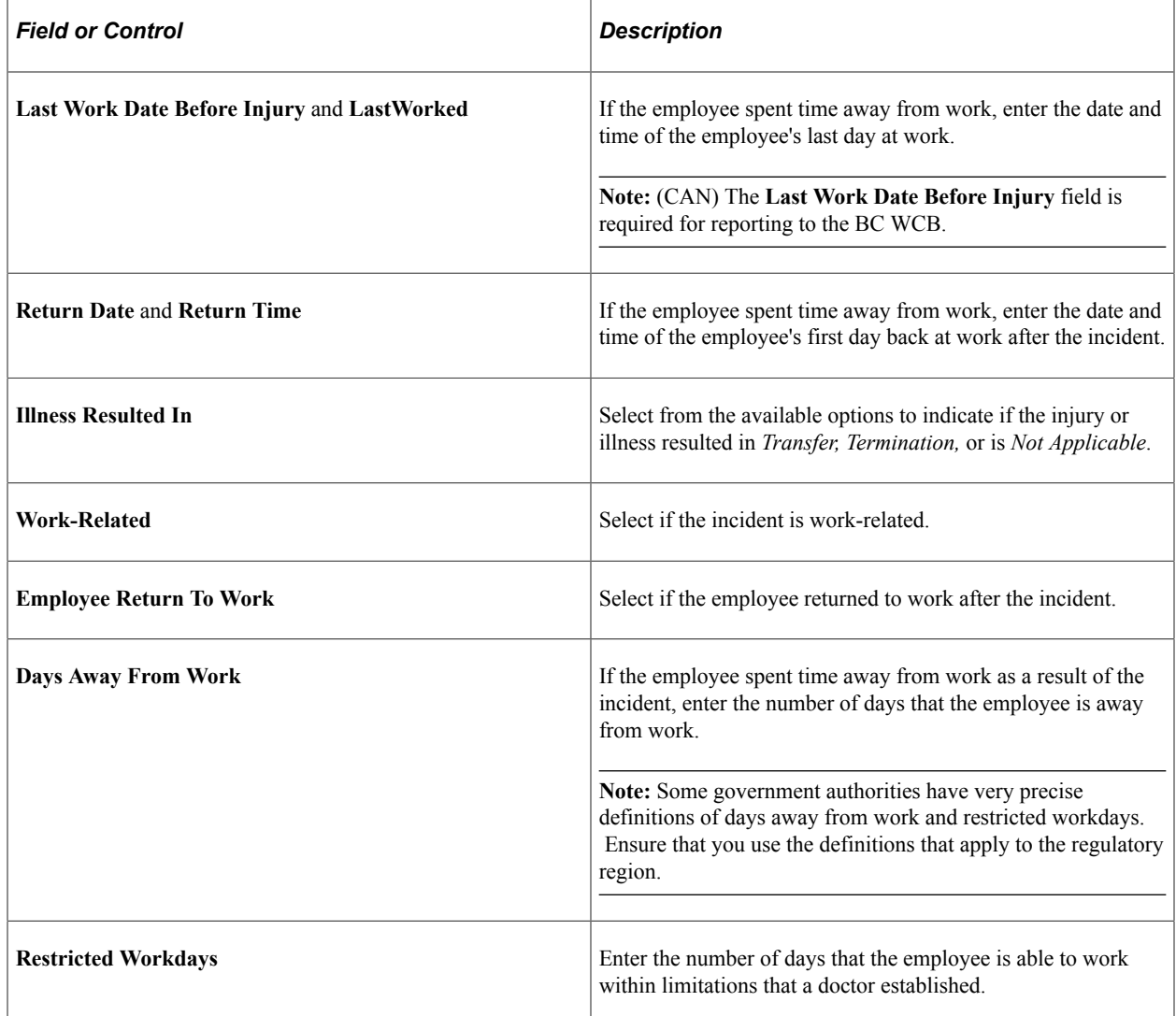

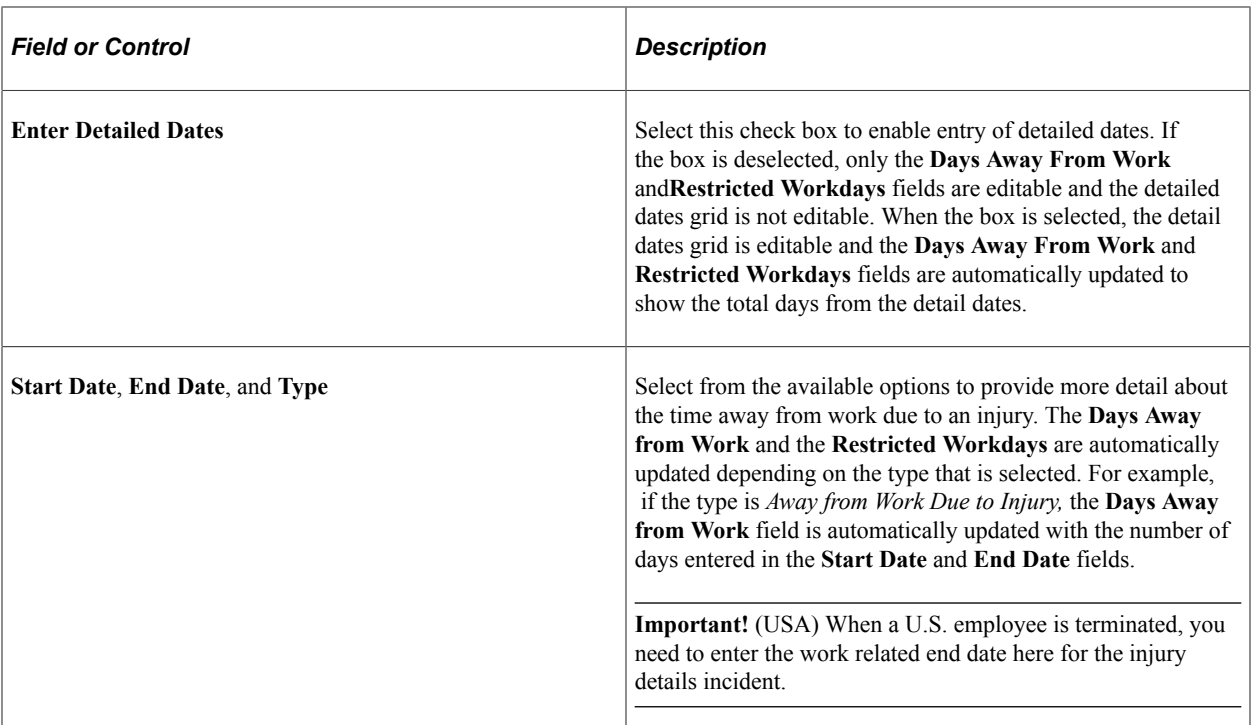

# **(USA) USA**

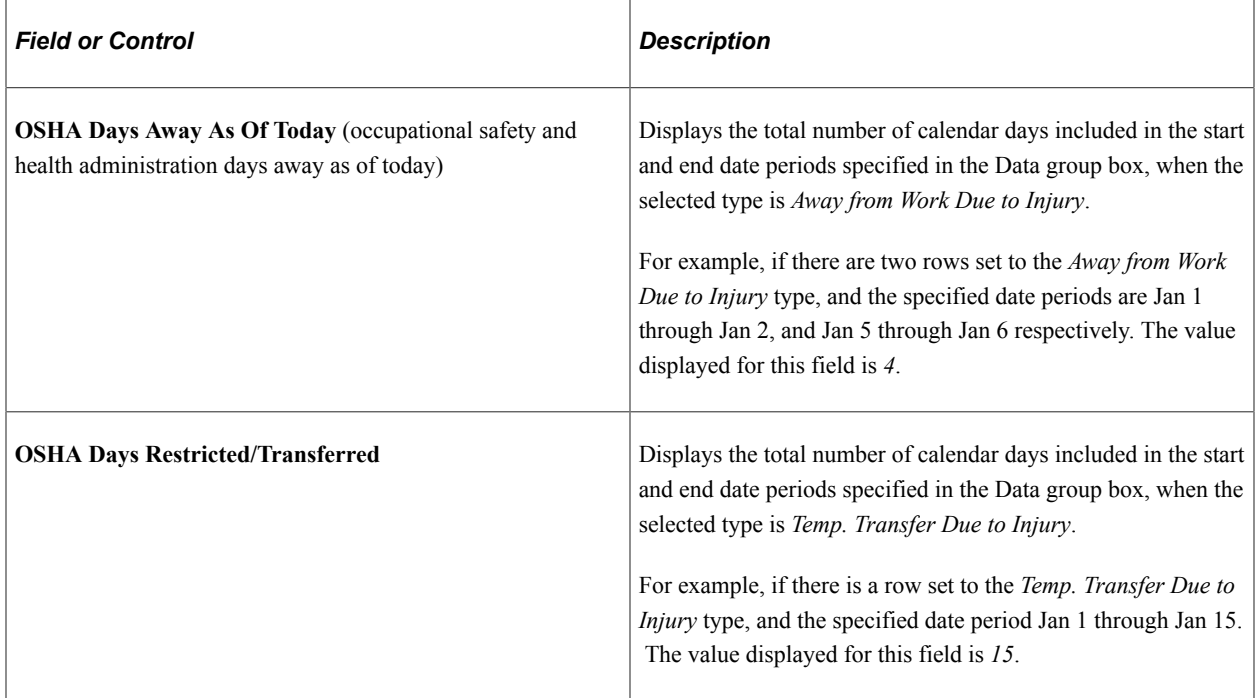

## **(CAN) Canada**

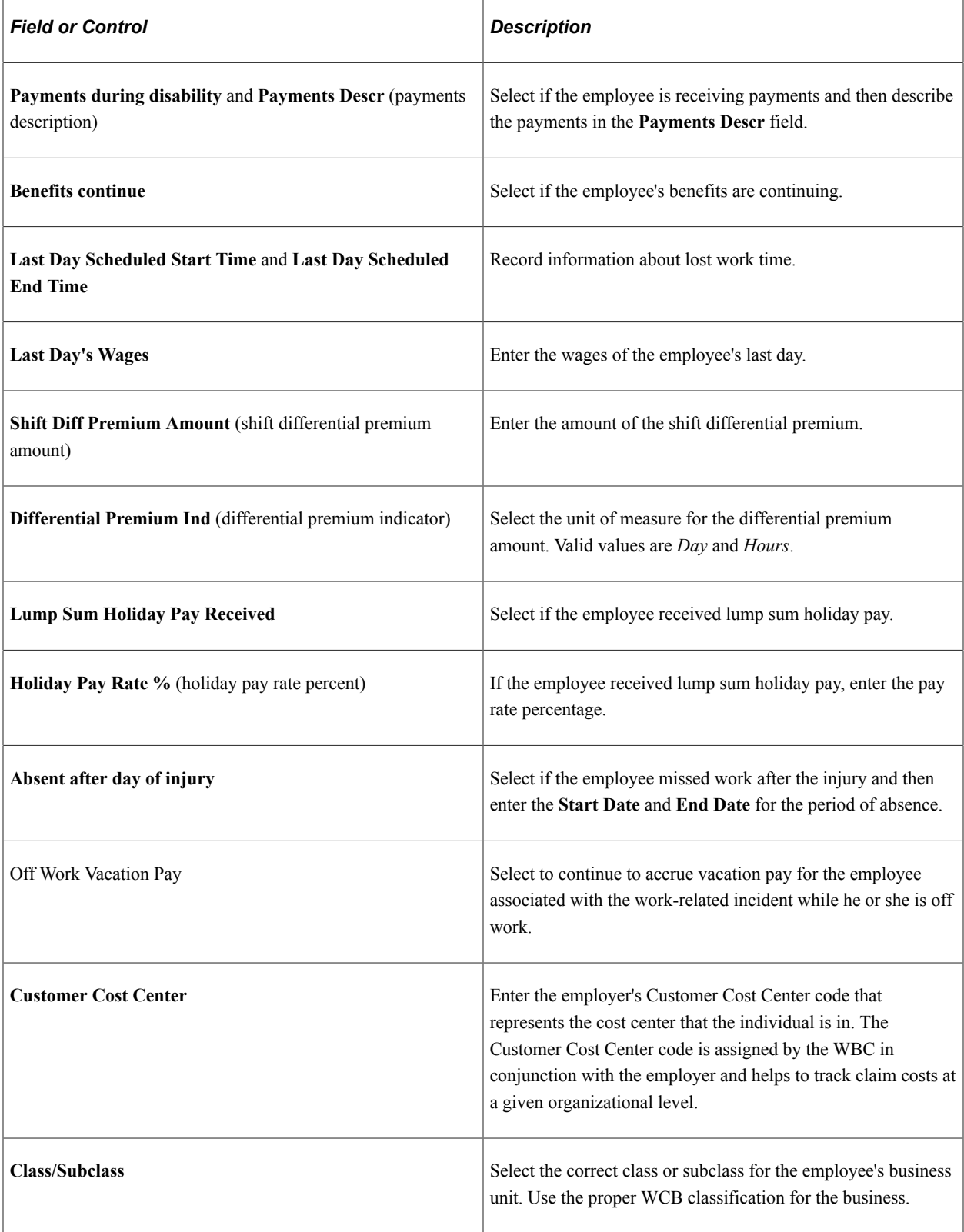

**Note:** (CAN) To enter additional information that is needed for reporting to the WCB, click the links at the bottom of the page to open additional Canada pages.

# **(CAN) Canada**

This table lists the required fields for British Columbia users:

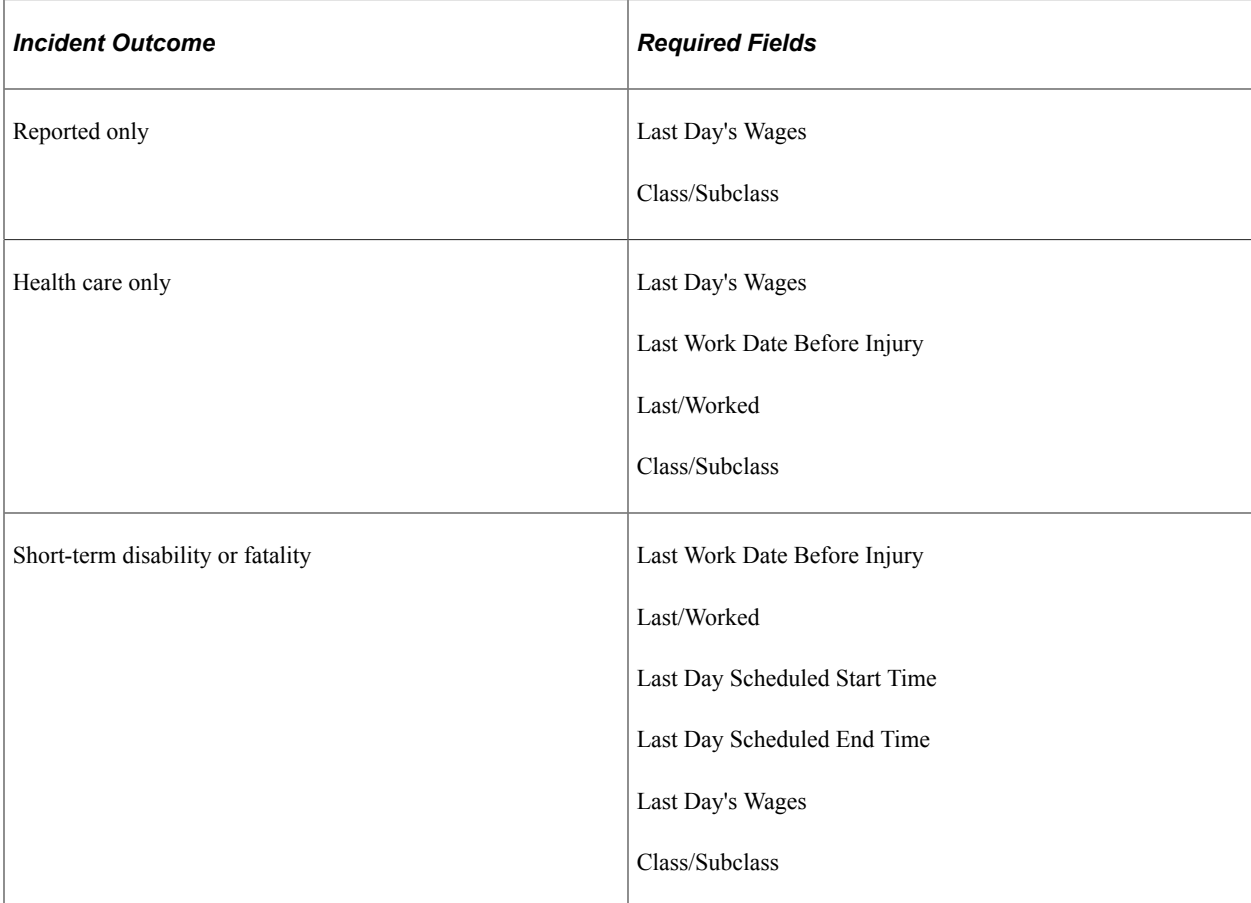

# **(DEU) Germany**

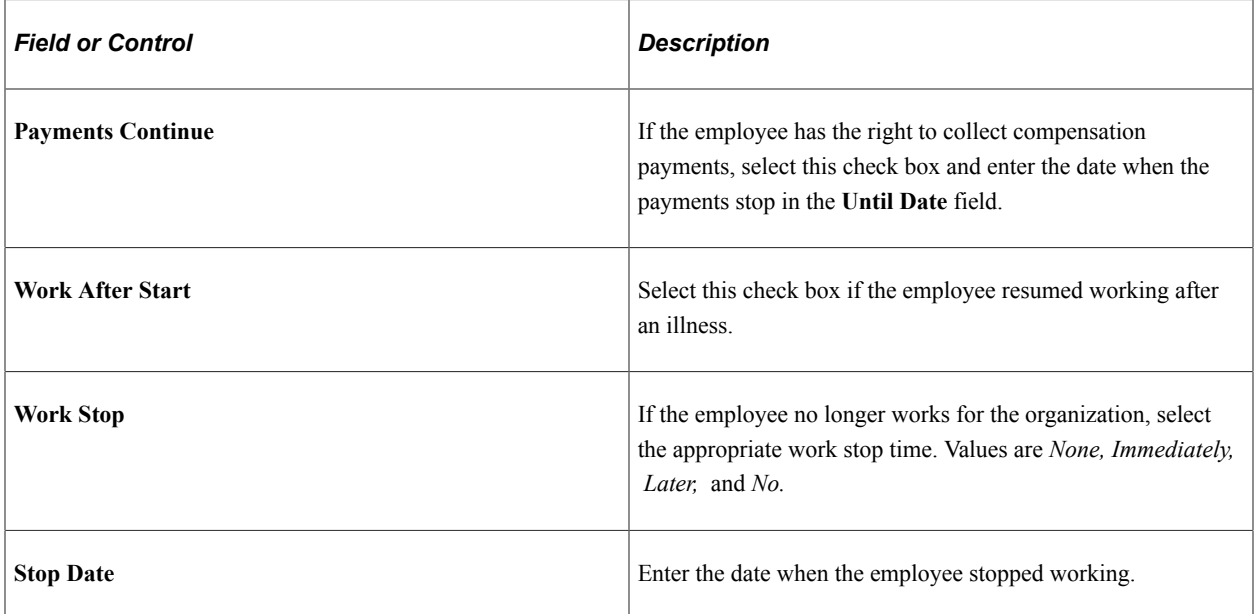

## **(FRA) France**

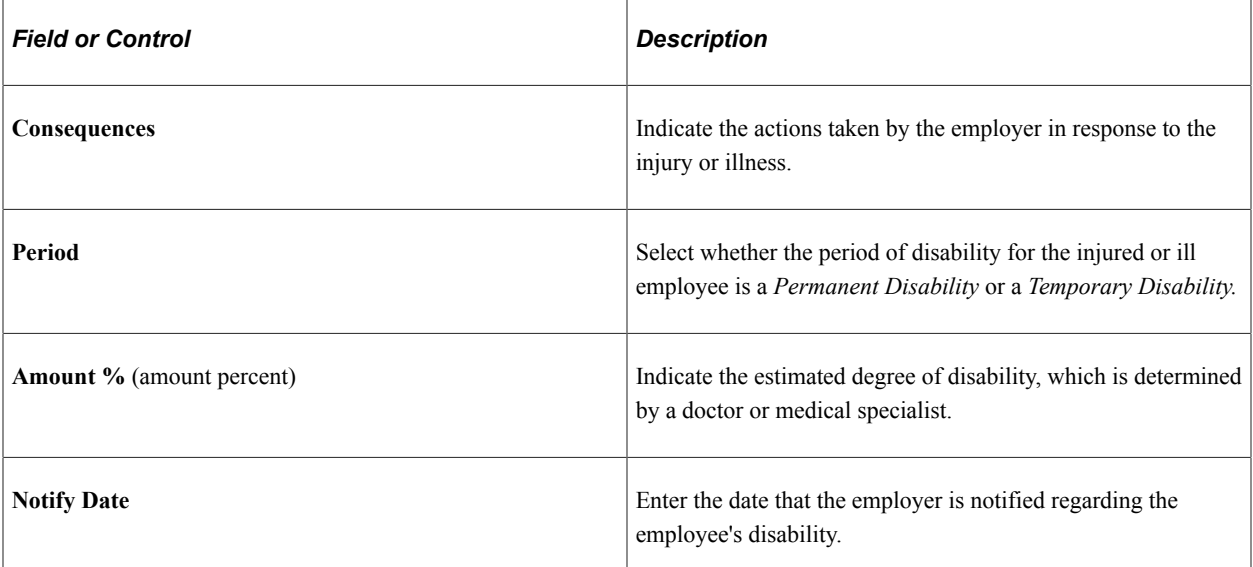

### **(IND) India**

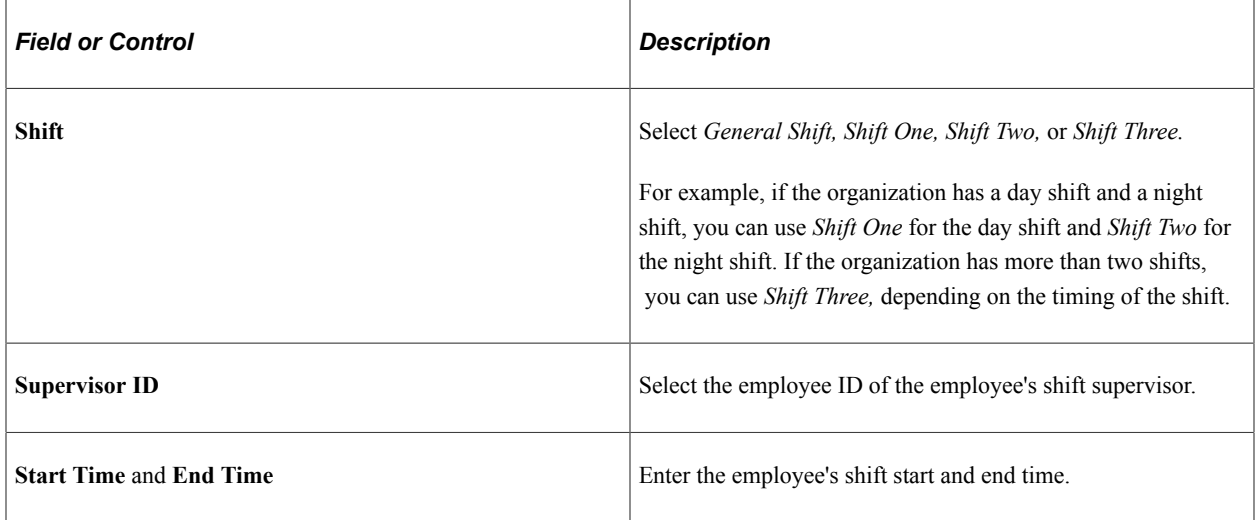

# **Long Term Earnings Page**

Use the Long Term Earnings page (HS\_INJ\_LTECAN\_SEC) (CAN) to enter additional information about long term earnings for Canadian employees who have work-related injuries or illnesses.

Navigation:

Click the **Long Term Earnings** link in the Canada section of the Injury Details - Work-Related page.

This example illustrates the fields and controls on the Long Term Earnings page. You can find definitions for the fields and controls later on this page.

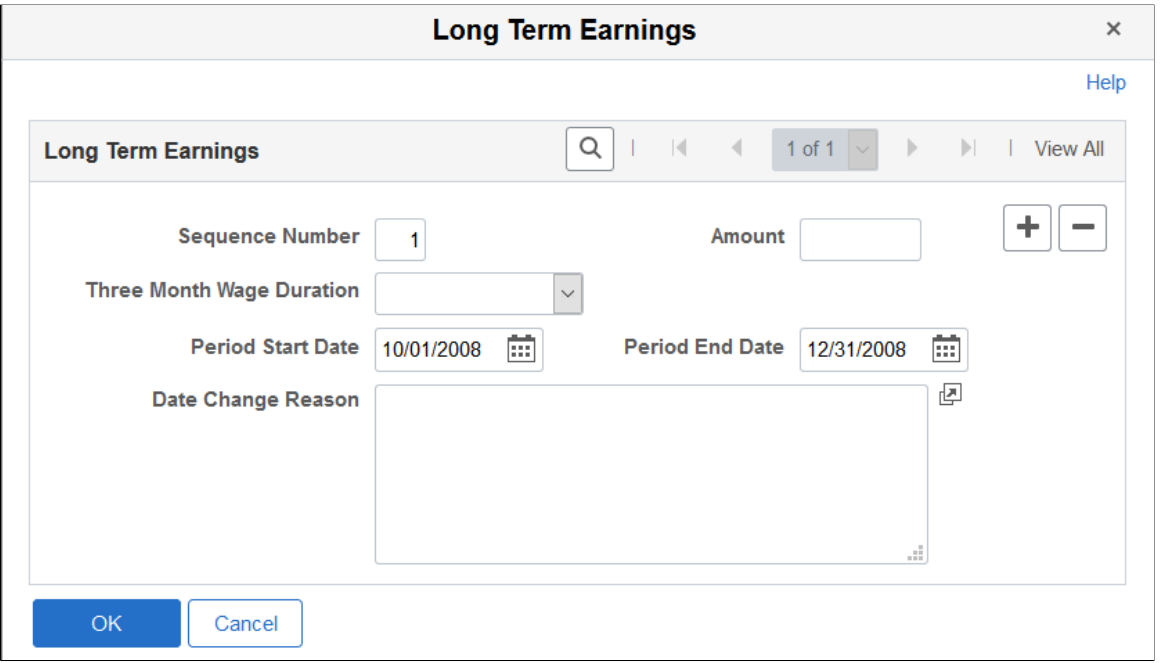

The WCB is interested in two different long term earnings periods: the three months that are prior to the injury, and the twelve months that are prior to the injury.

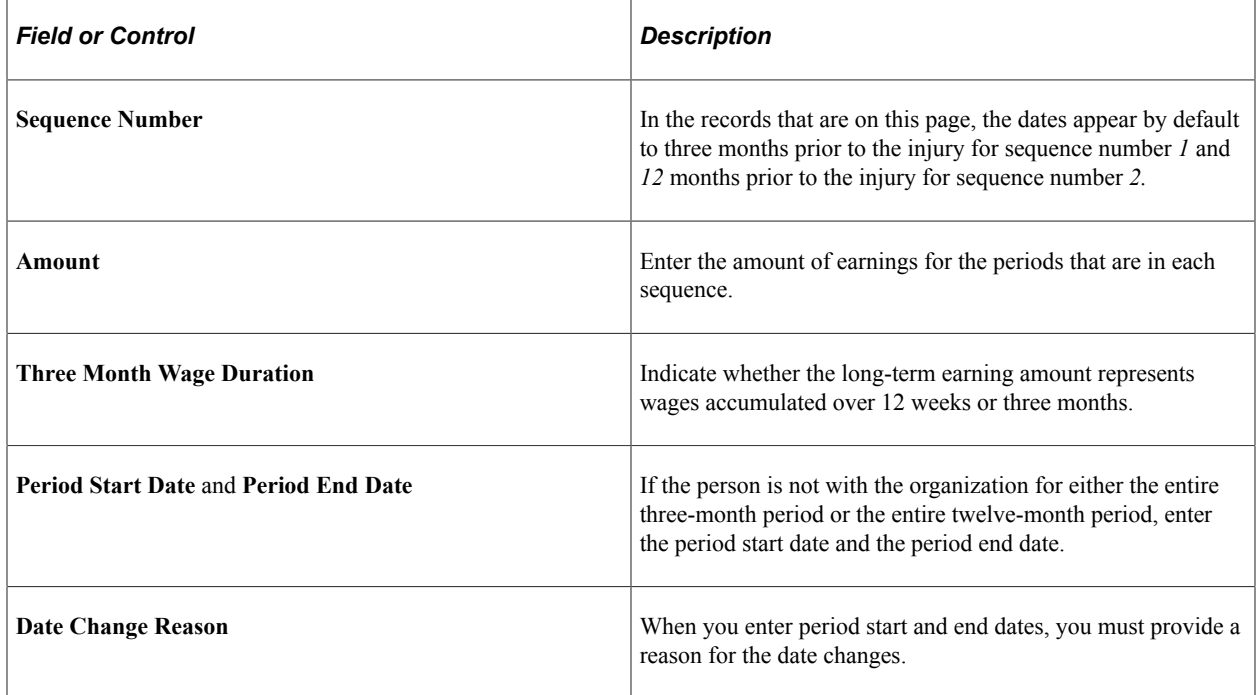

## **Return To Work Page**

Use the Return To Work page (HS\_INJ\_RTWCAN\_SEC) (CAN) to enter additional return-to-work details for Canadian employees who are injured or ill in work-related incidents.

#### Navigation:

Click the **Return to Work** link in the Canada section of the Injury Details - Work-Related page.

This example illustrates the fields and controls on the Return To Work page. You can find definitions for the fields and controls later on this page.

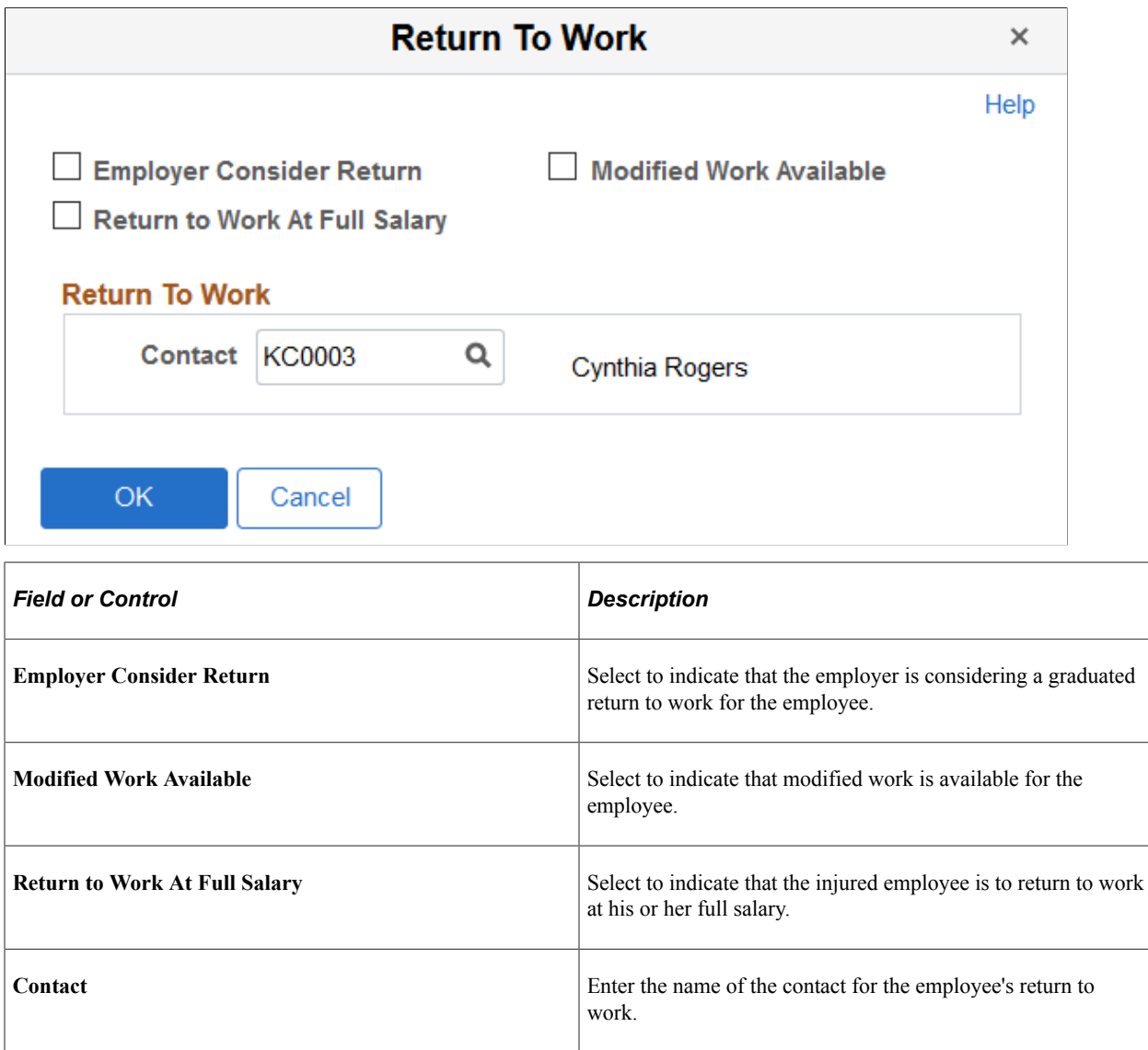

## **Work Information Page**

Use the Injury Details - Work Information page (WCB\_WORK\_INFO\_SEC) (CAN) to enter additional work information for employees who are injured or ill in work-related incidents.

Navigation:

Click the **Work Information** link in the Canada section of the Injury Details - Work-Related page.

This example illustrates the fields and controls on the Work Information page. You can find definitions for the fields and controls later on this page.

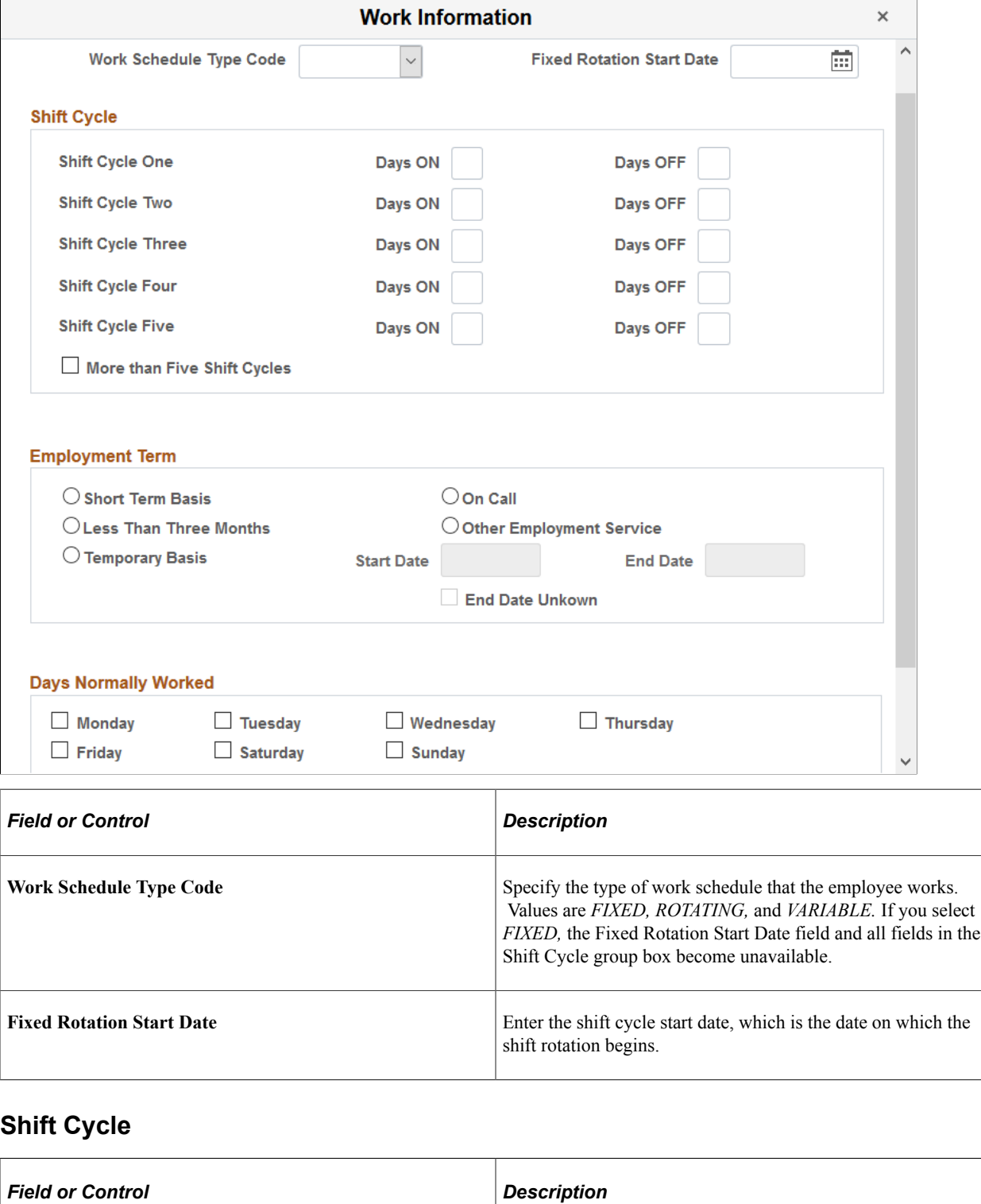

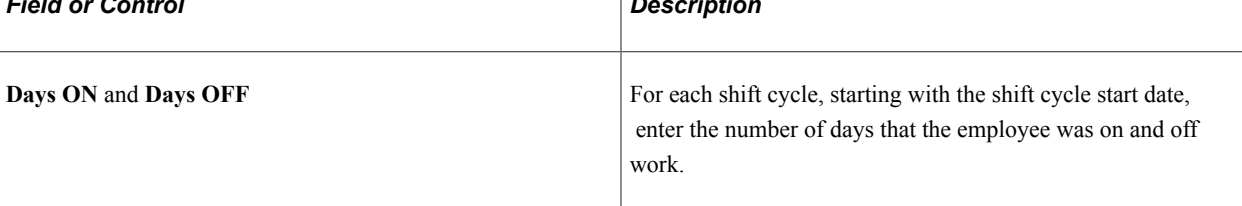

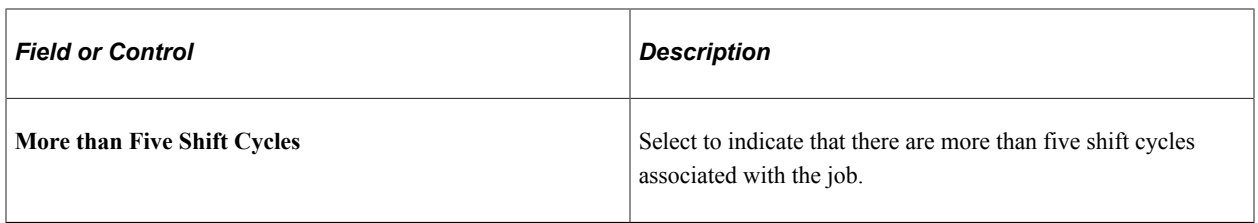

#### **Employment Term**

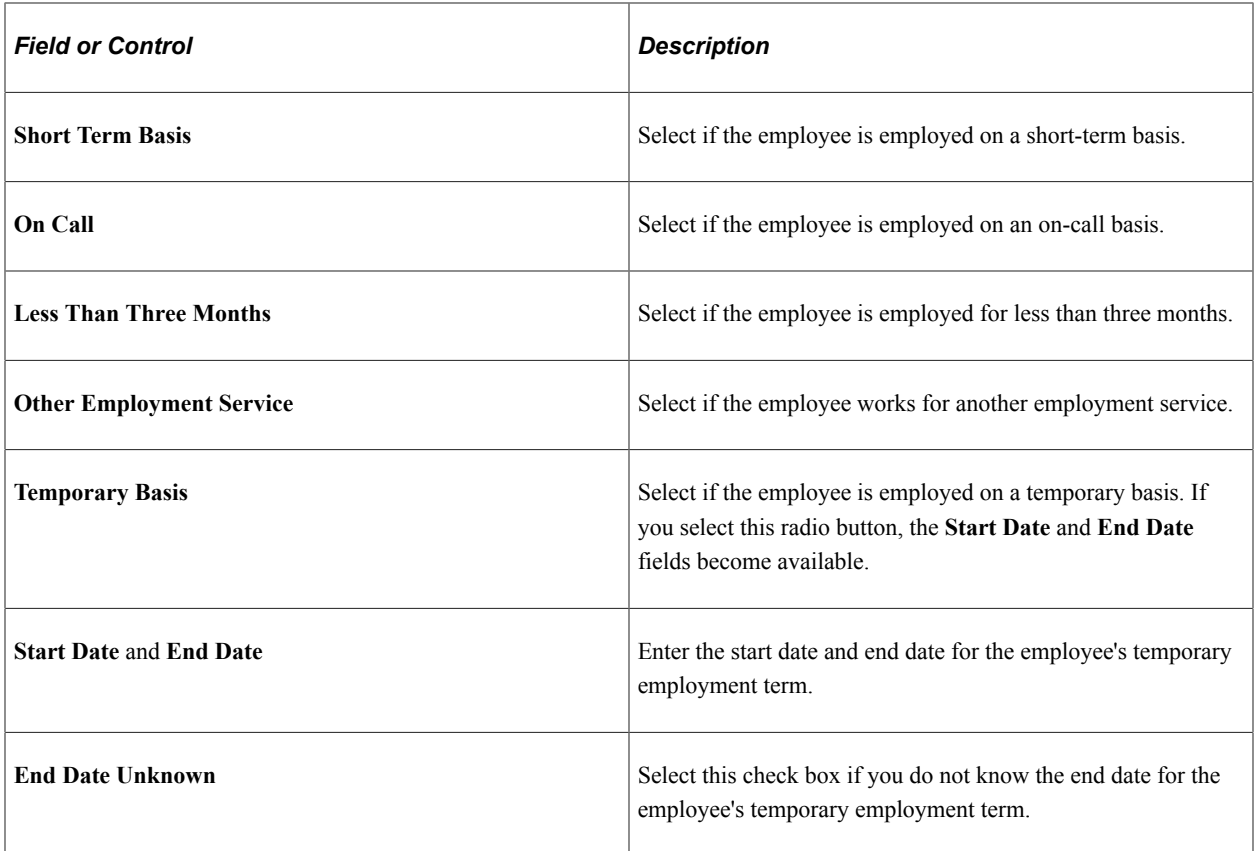

#### **Days Normally Worked**

Use the check boxes in this group box to indicate on which days of the week the employee normally worked.

# **Injury Details - Reporting Page**

Use the Injury Details - Reporting page (HS\_INJ\_REPORT) to track if incidents are reportable under the terms of an authority of a regulatory region.

Navigation:

- **Workforce Monitoring** > **Health and Safety** > **Obtain Incident Information** > **Injury Details** > **Reporting**
- **Workforce Monitoring** > **Health and Safety** > **Obtain Incident Information** > **Injury Details BRA** > **Reporting**

This example illustrates the fields and controls on the Injury Details - Reporting page (1 of 2). You can find definitions for the fields and controls later on this page.

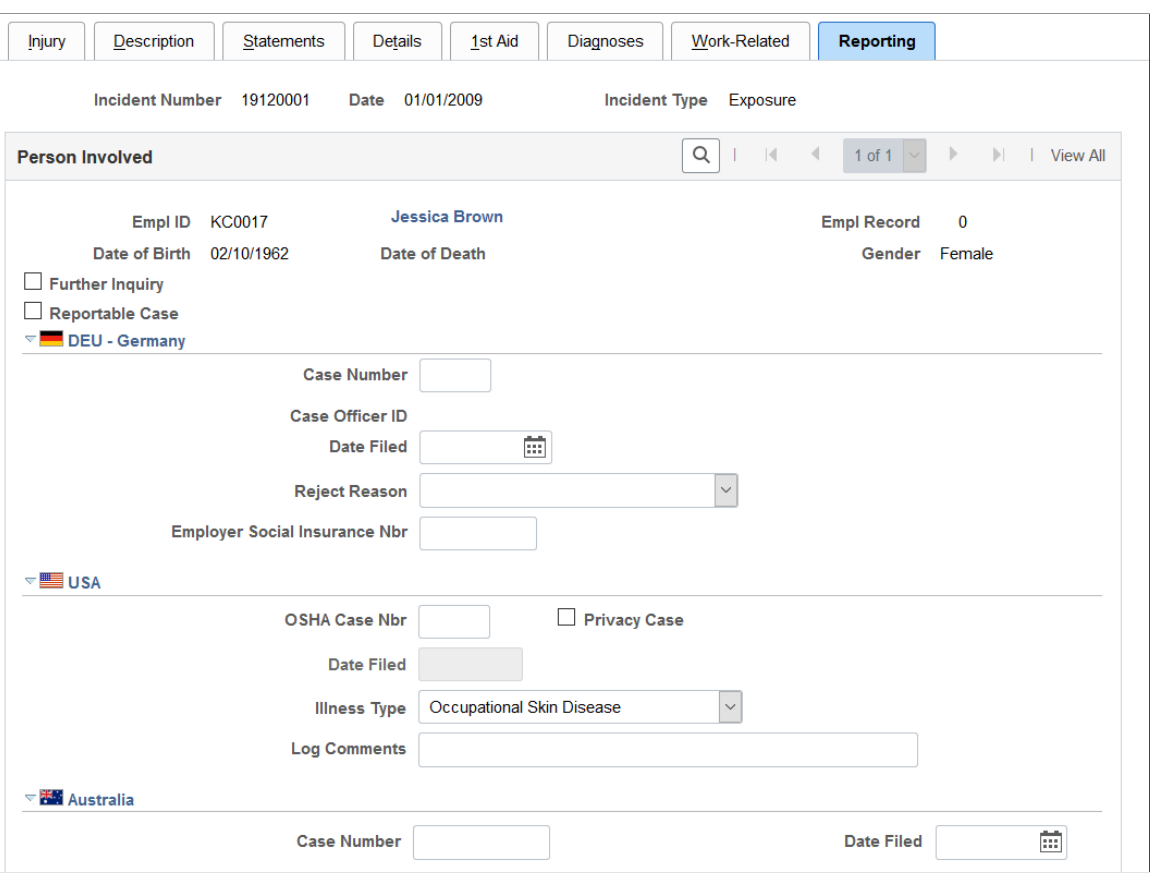

This example illustrates the fields and controls on the Injury Details - Reporting page (2 of 2). You can find definitions for the fields and controls later on this page.

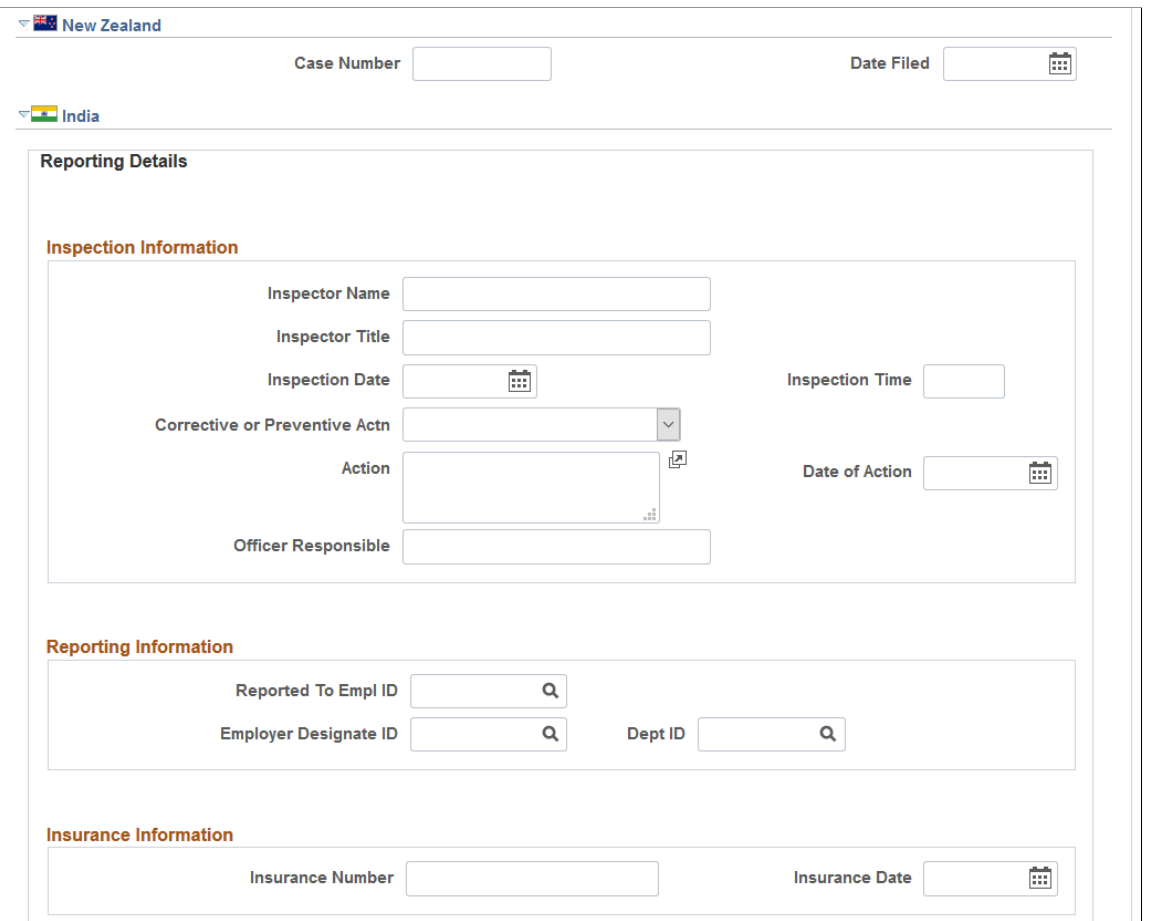

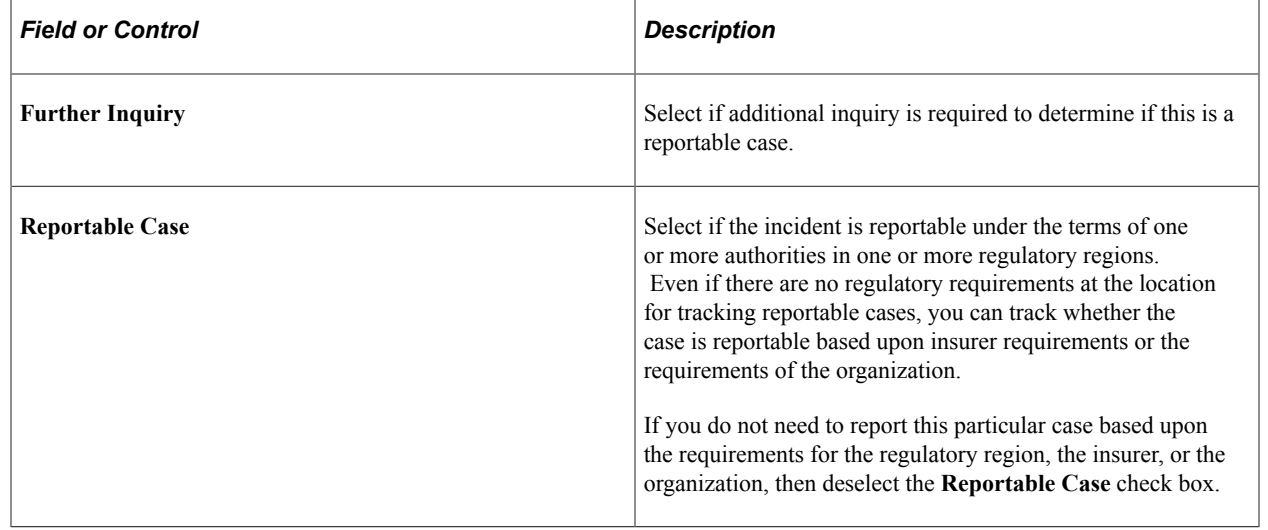

*Warning!* You must follow the reporting requirements of any particular regulatory regions where you have operations. Clearly document the reasons and methods for how you use the system for identifying reportable cases, and train all of the users to do it the same way.

**Note:** If the U.S. operations follow the requirements of the Occupational Safety and Health Administration (OSHA), select the Reportable Case check box for cases that are required for recording on the OSHA Form 200 Injury and Illness Recordkeeping Log.

### **(DEU) Germany**

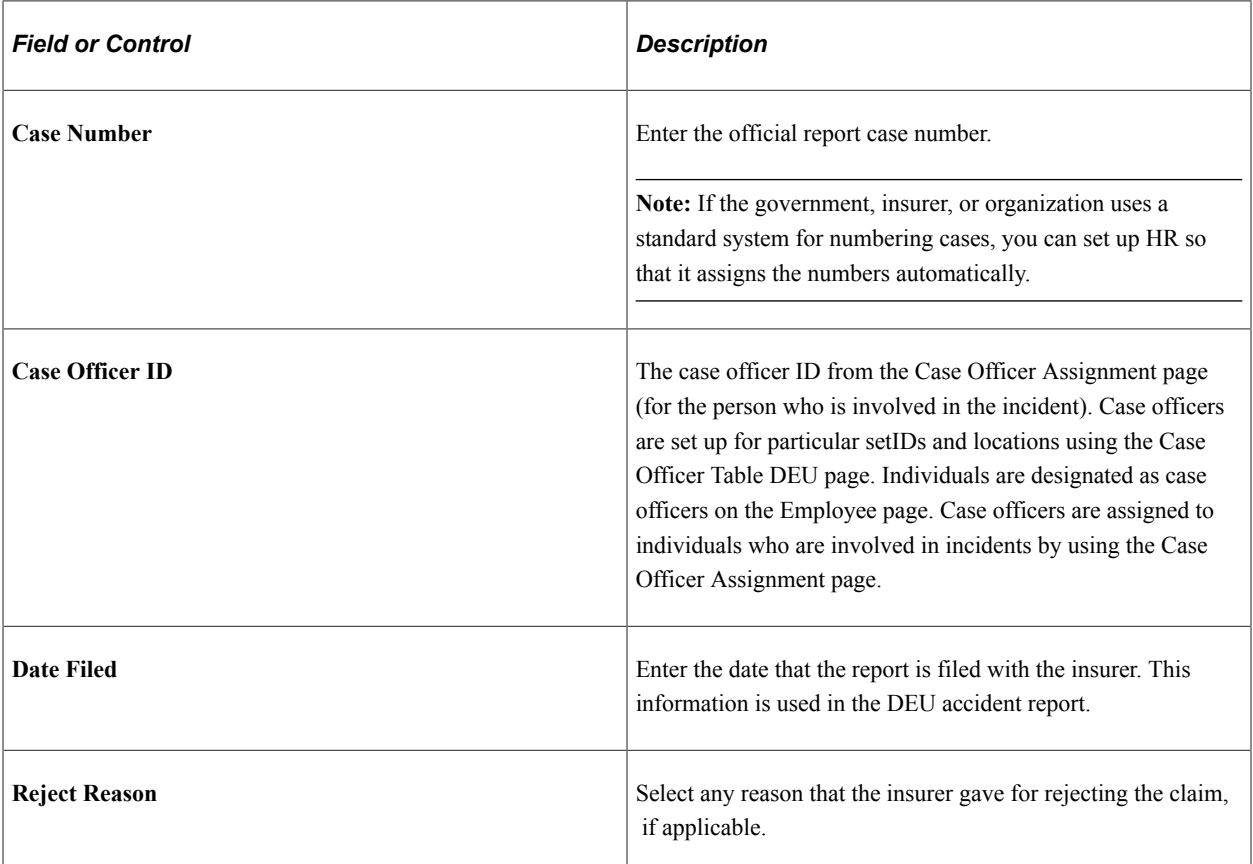

### **(USA) United States**

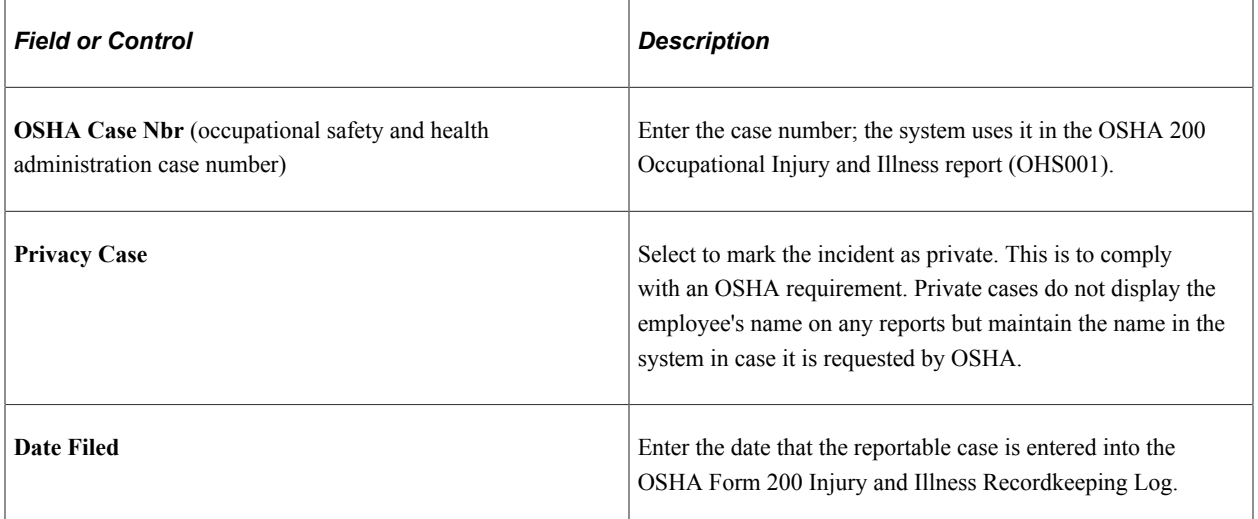

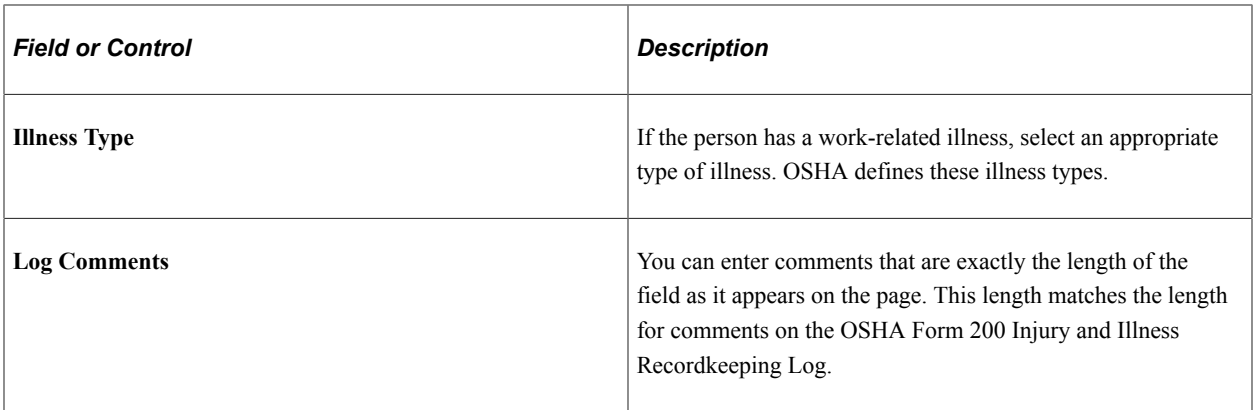

# **(AUS) Australia**

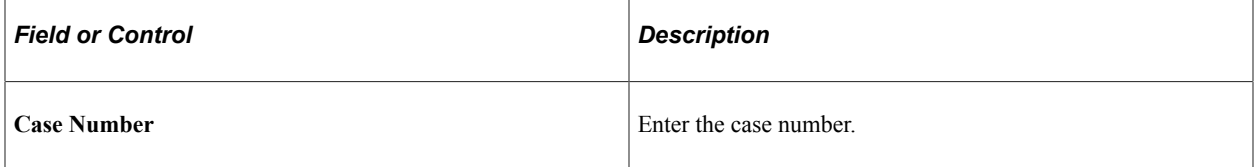

# **(NZL) New Zealand**

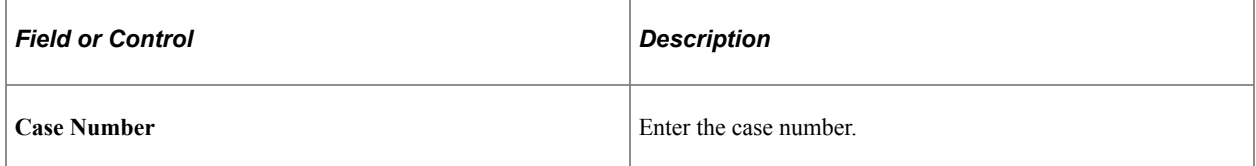

# **(IND) India**

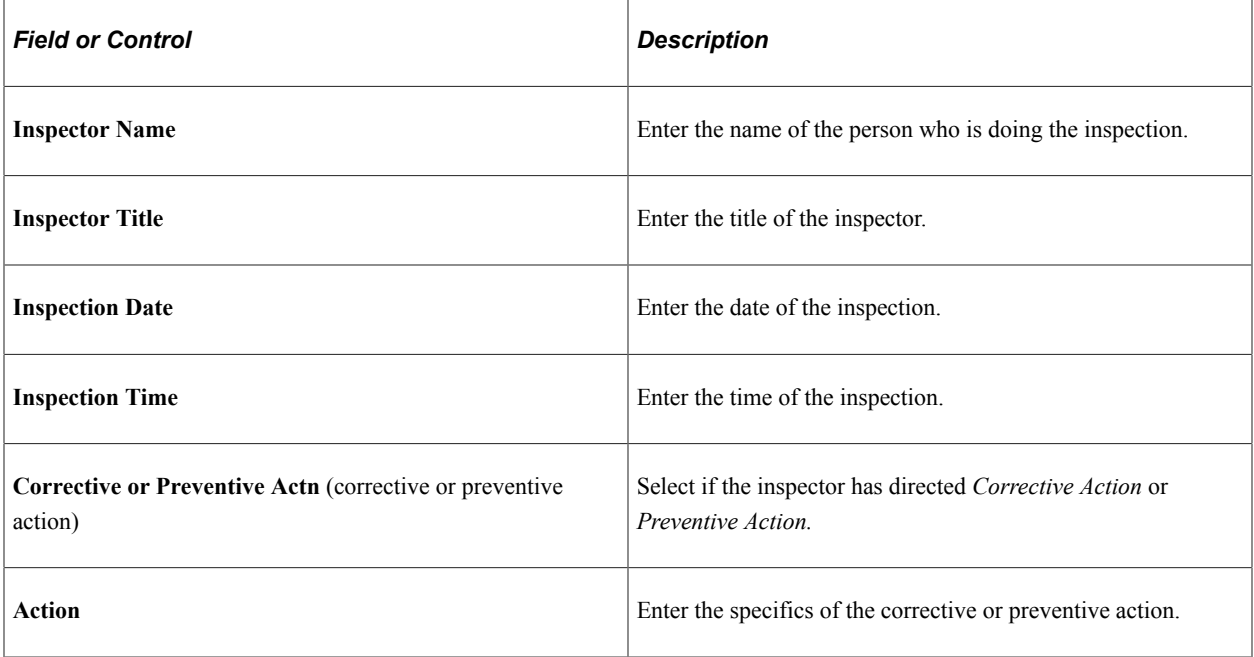

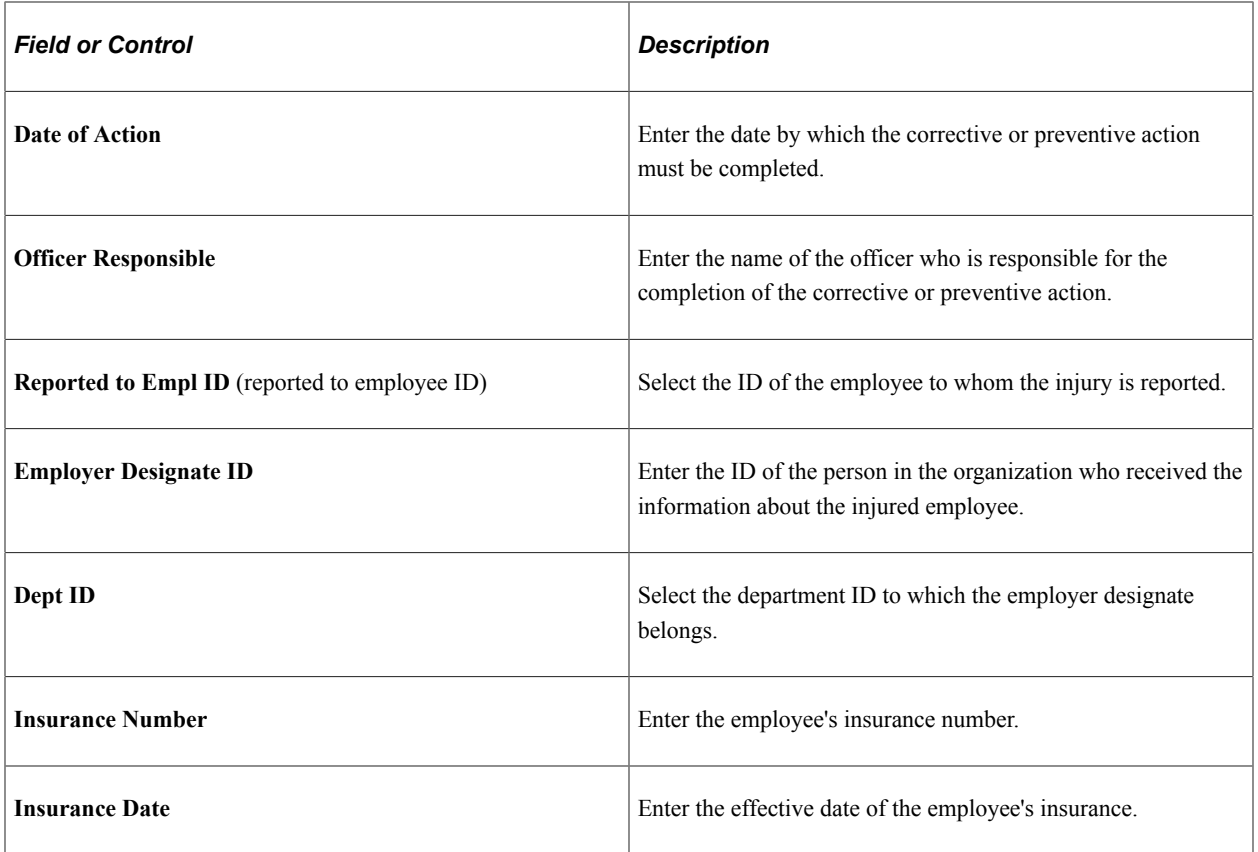

# **Injury Details - Details BRA Page**

Use the Injury Details - Details BRA page (HS\_INJURY\_BRA) to enter injury details for Brazil.

This information is used on the Work Risk report for Brazil.

Navigation:

**Workforce Monitoring** > **Health and Safety** > **Obtain Incident Information** > **Injury Details BRA** > **Details BRA**

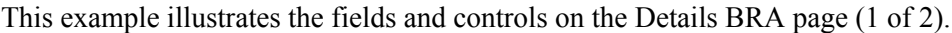

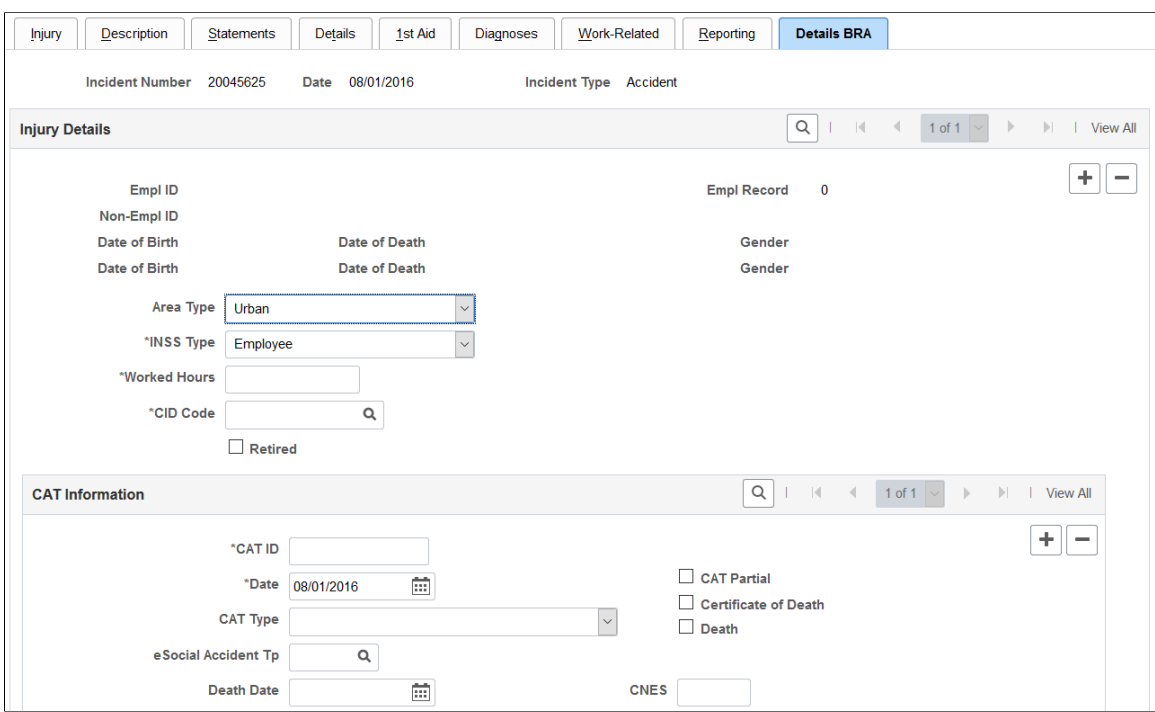

This example illustrates the fields and controls on the Details BRA page (2 of 2).

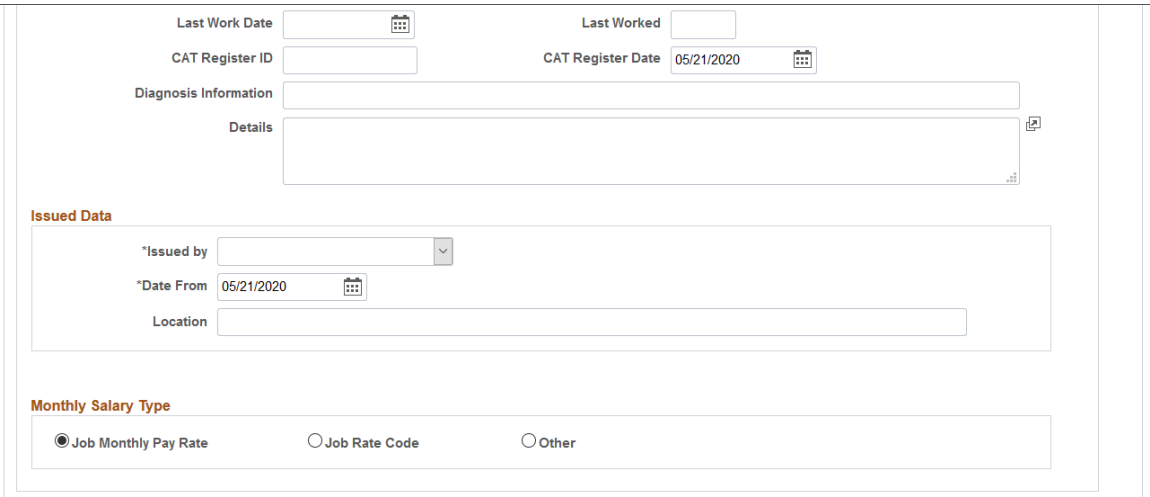

Incidents need to be set up in the Incident Details BRA component to access incidents through the Injury Details BRA components and enter Brazilian reporting information on this page. Information entered on this page is used on the Work Risk report for Brazil.

#### **Injury Details**

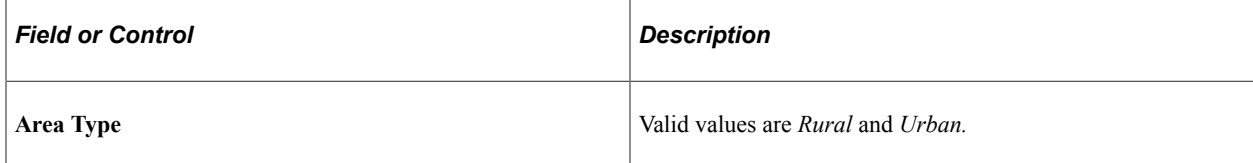

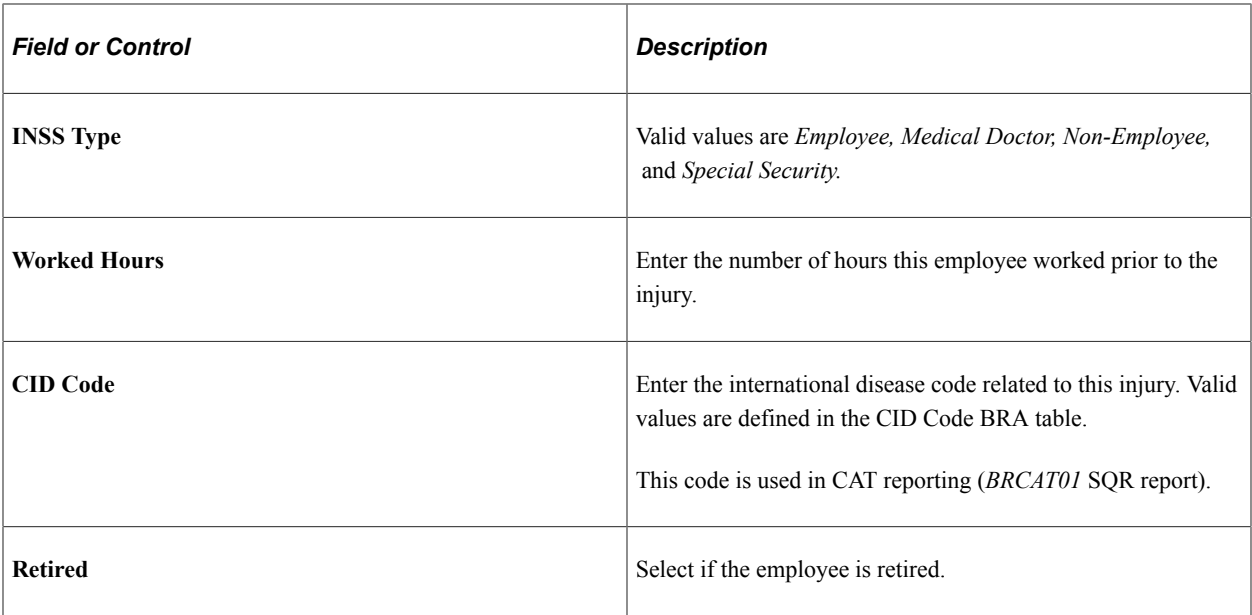

## **CAT Information**

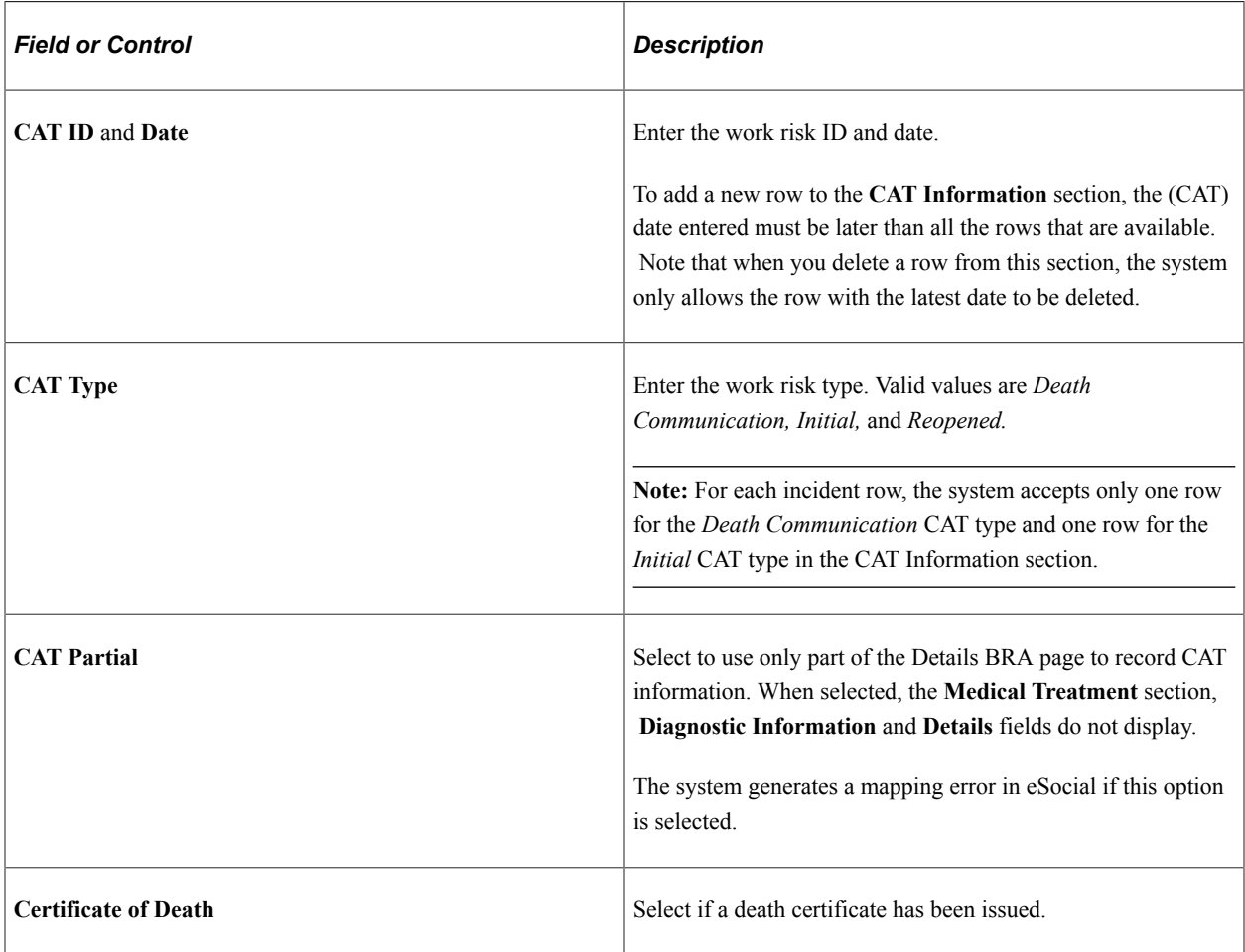

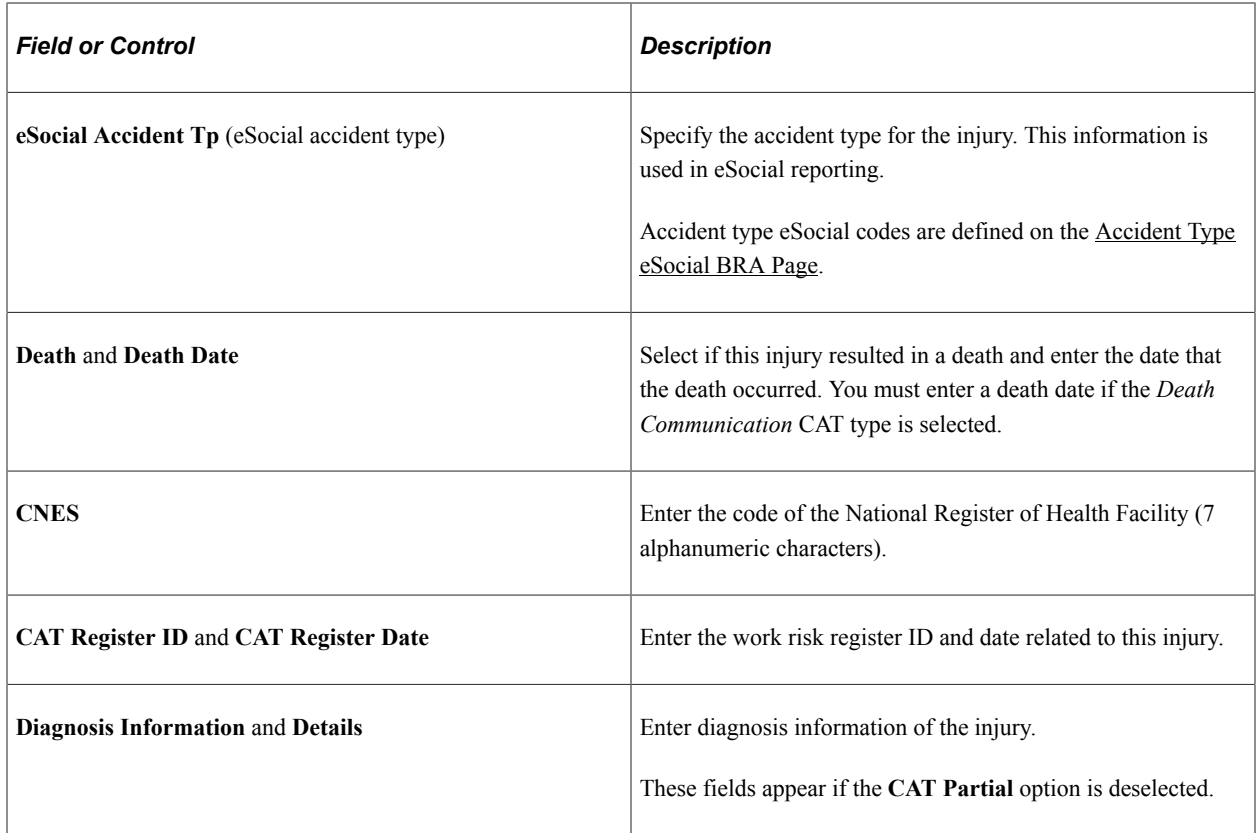

#### **Medical Treatment**

Use this section to provide treatment information for the injury, such as the date and time of treatment, type of care, physician and medical facility providing the treatment. This section appears if the **CAT** Partial option is deselected, and a CAT type is specified. Complete this section for the eSocial S-2210 reporting.

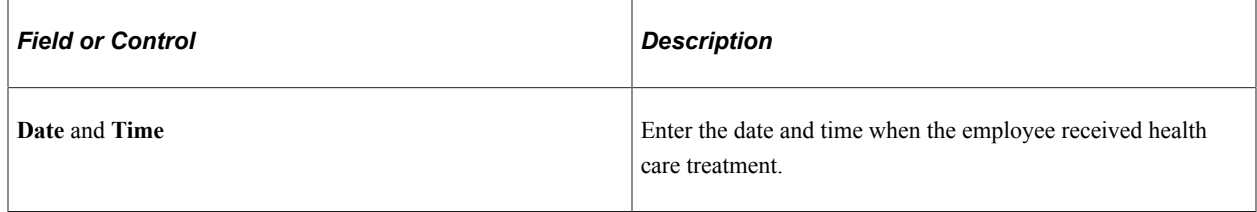

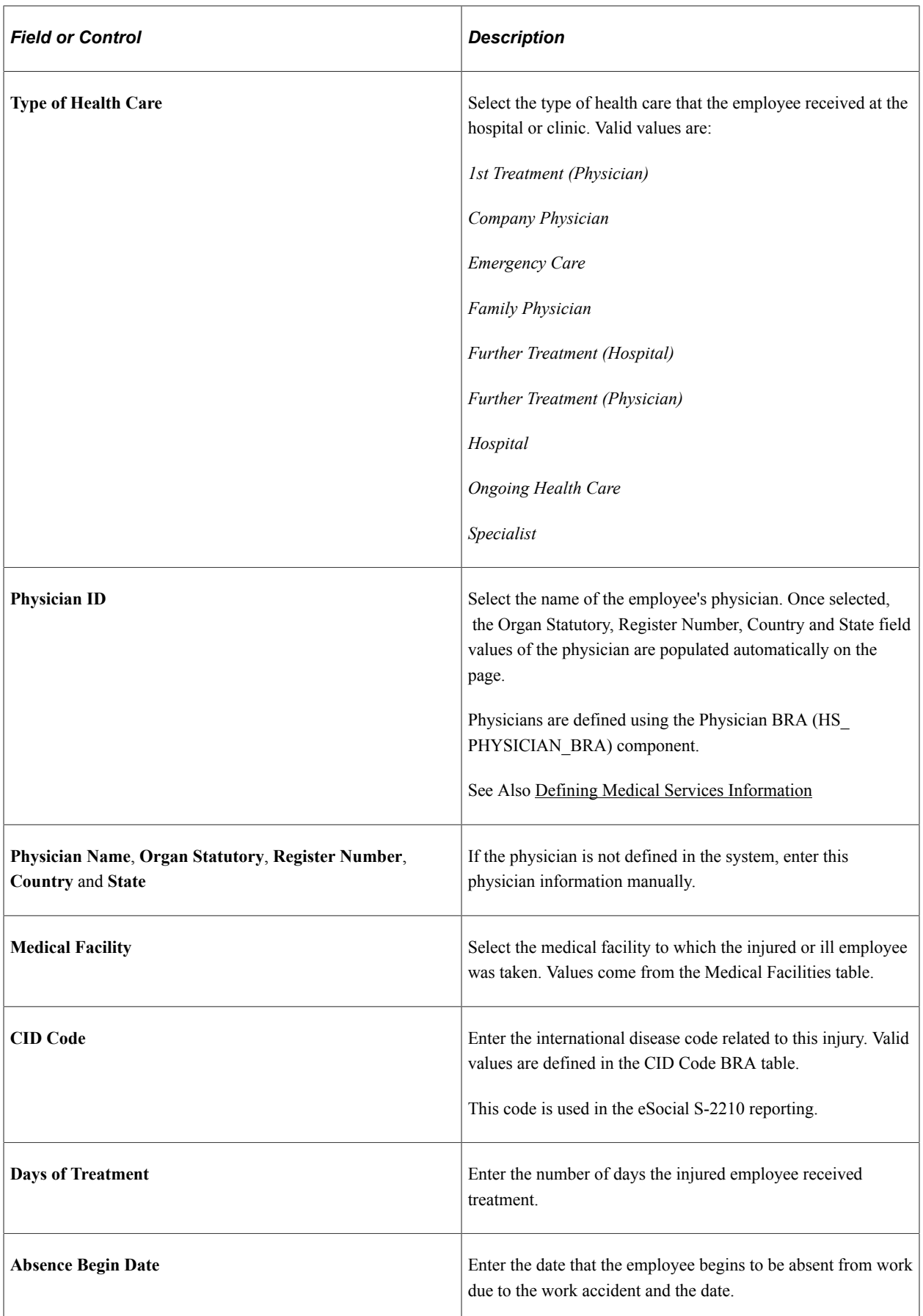

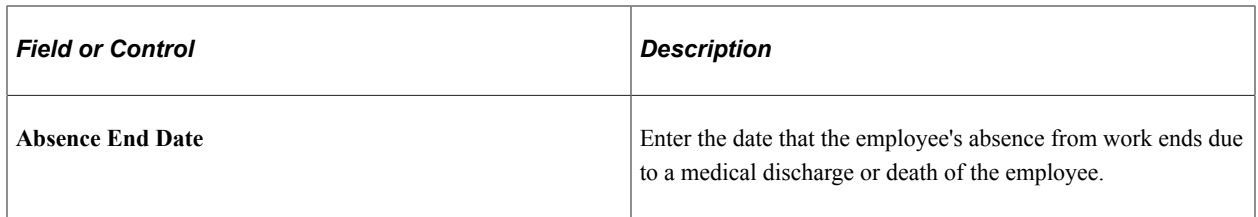

#### **Issued Data**

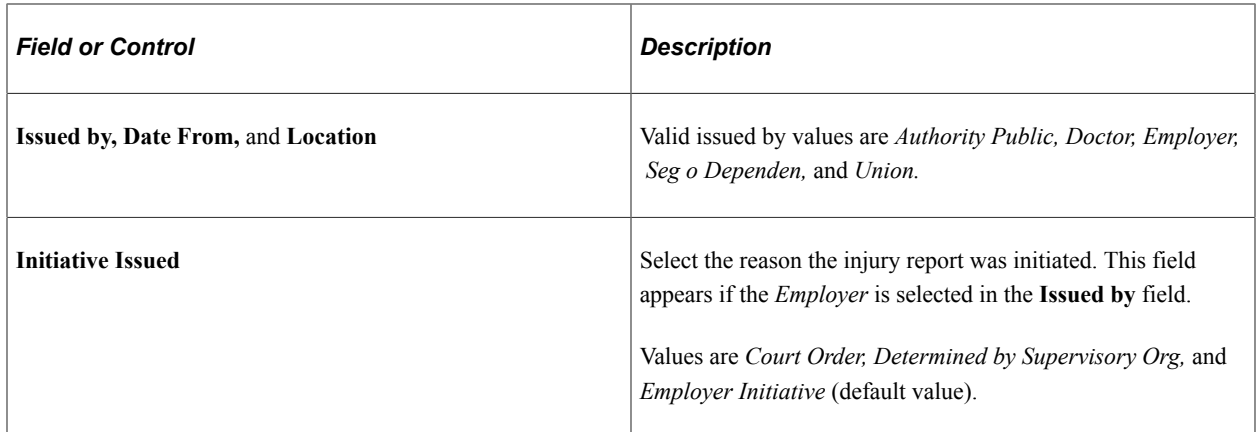

# **Monthly Salary Type**

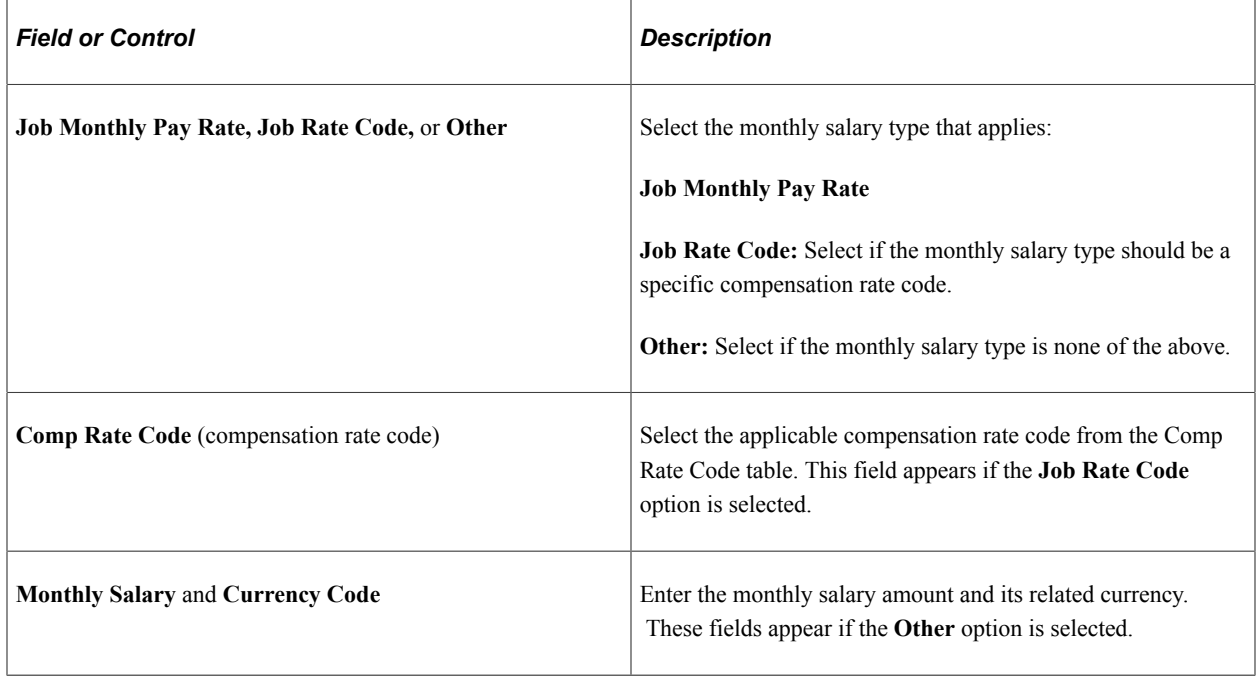

### **Related Links**

"S-2210 - Accident at Work Communication (CAT)" (PeopleSoft Global Payroll for Brazil)

# **Entering Incident Data for Vehicles and Equipment**

This section discusses how to enter incident data for vehicles and equipment.

# **Pages Used to Enter Incident Data for Vehicles and Equipment**

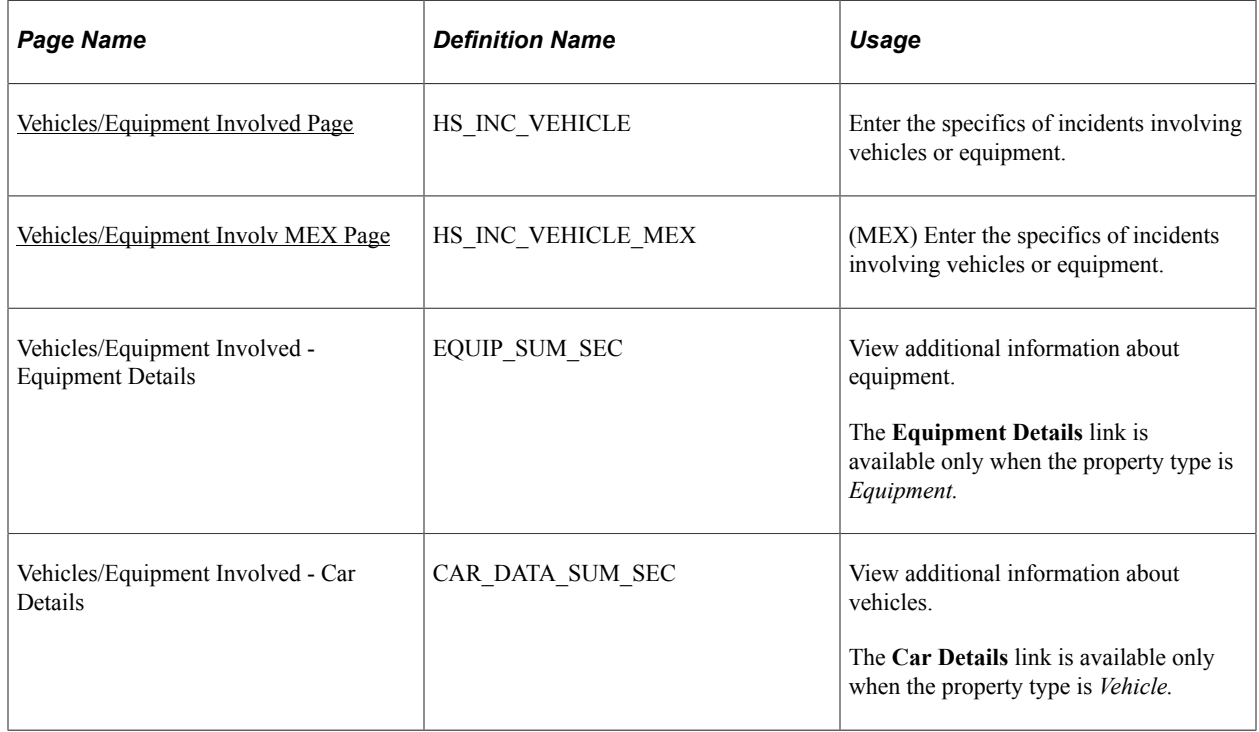

## <span id="page-178-0"></span>**Vehicles/Equipment Involved Page**

Use the Vehicles/Equipment Involved page (HS\_INC\_VEHICLE) to enter the specifics of incidents involving vehicles or equipment.

Navigation:

**Workforce Monitoring** > **Health and Safety** > **Obtain Incident Information** > **Vehicles/Equipment Involved** > **Vehicles/Equipment Involved**

This example illustrates the fields and controls on the Vehicles/Equipment Involved page. You can find definitions for the fields and controls later on this page.

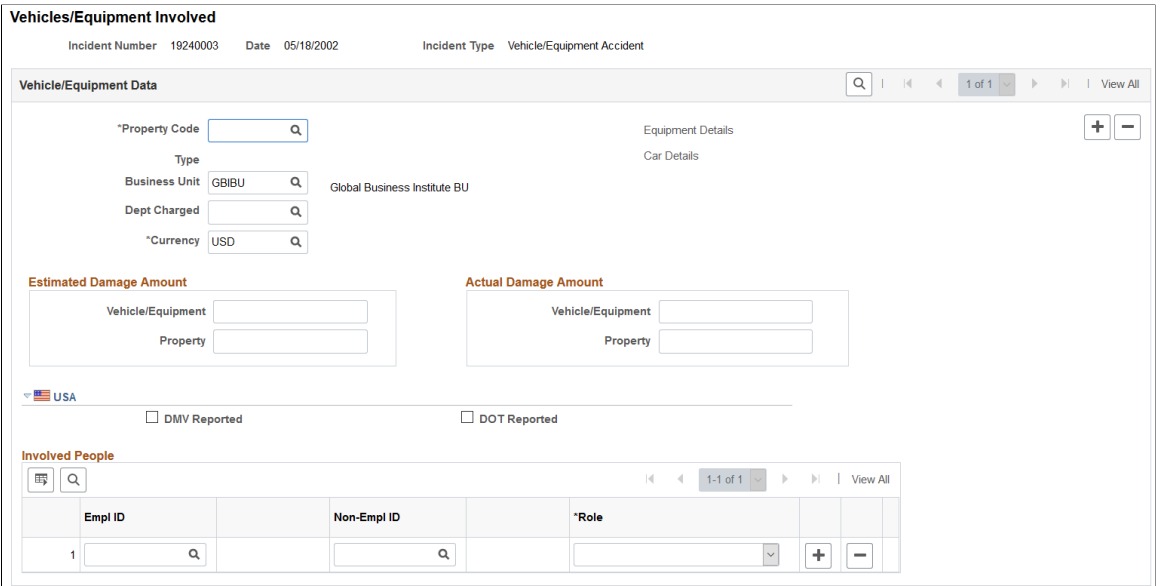

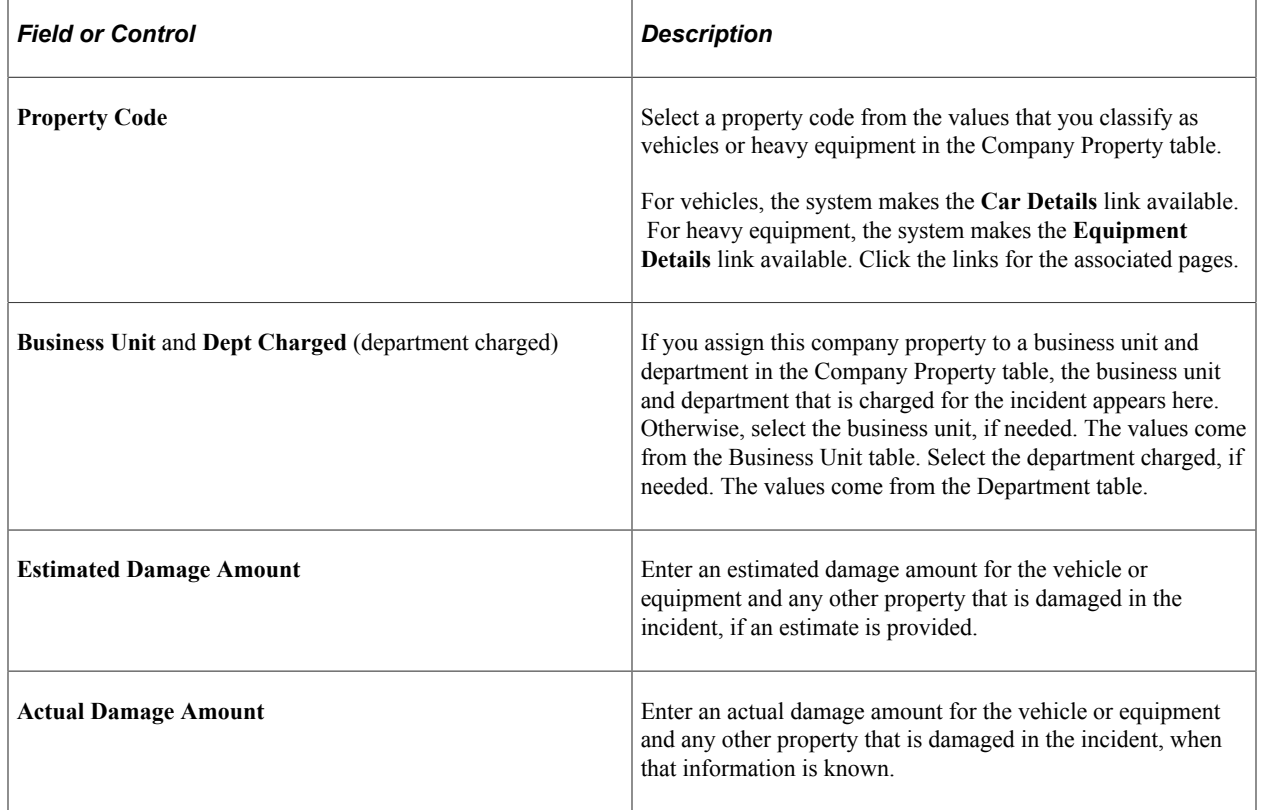
#### **(USA) USA**

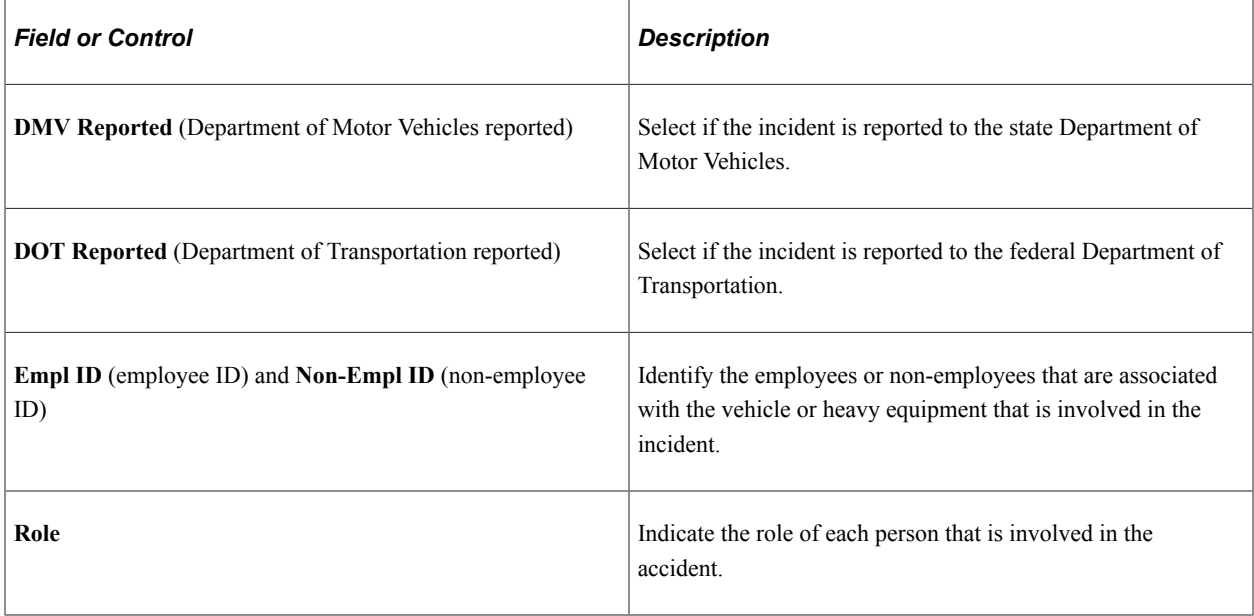

# **Vehicles/Equipment Involv MEX Page**

(MEX) Use the Vehicles/Equipment Involv MEX page (Vehicles/Equipment Involved MEX) (HS\_INC\_VEHICLE\_MEX) to enter the specifics of incidents involving vehicles or equipment.

Navigation:

**Workforce Monitoring** > **Health and Safety** > **Obtain Incident Information** > **Vehicles/Equipment Involv MEX** > **Vehicles/Equipment Involv MEX**

This example illustrates the fields and controls on the Vehicles/Equipment Involv MEX page. You can find definitions for the fields and controls later on this page.

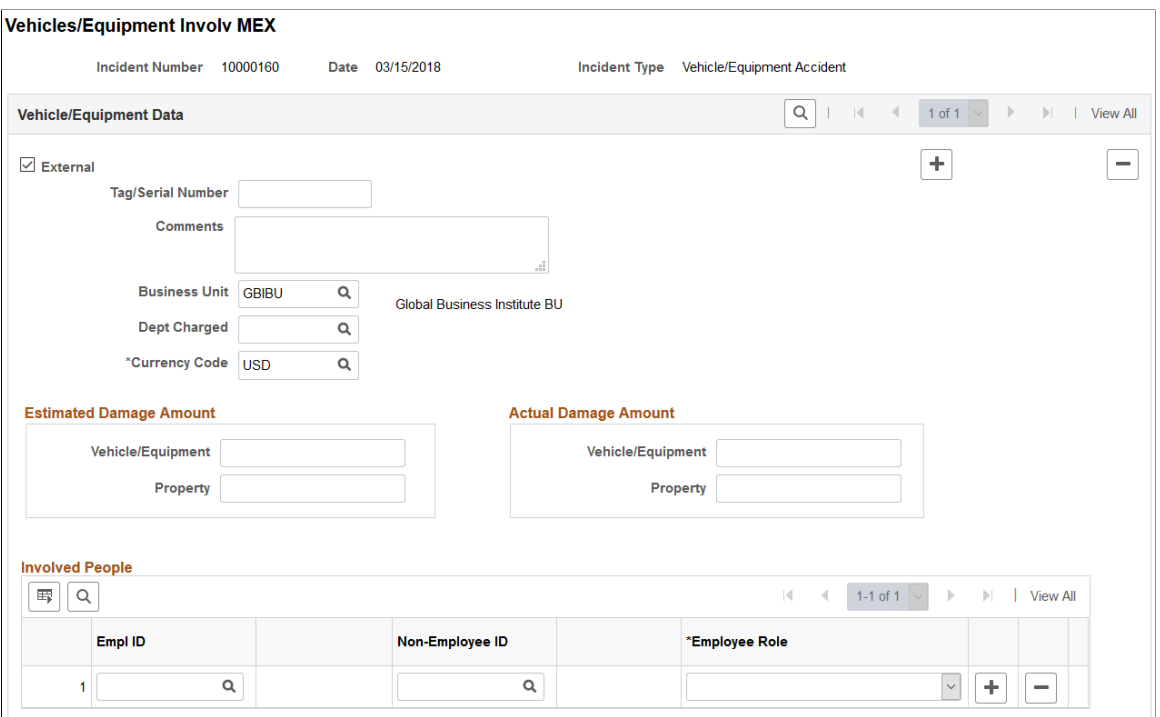

The layout of the [Vehicles/Equipment](#page-178-0) Involv MEX page is mostly identical to the Vehicles/Equipment [Involved Page](#page-178-0), except that on the Vehicles/Equipment Involv MEX page, the USA section is not visible, and the availability of these fields:

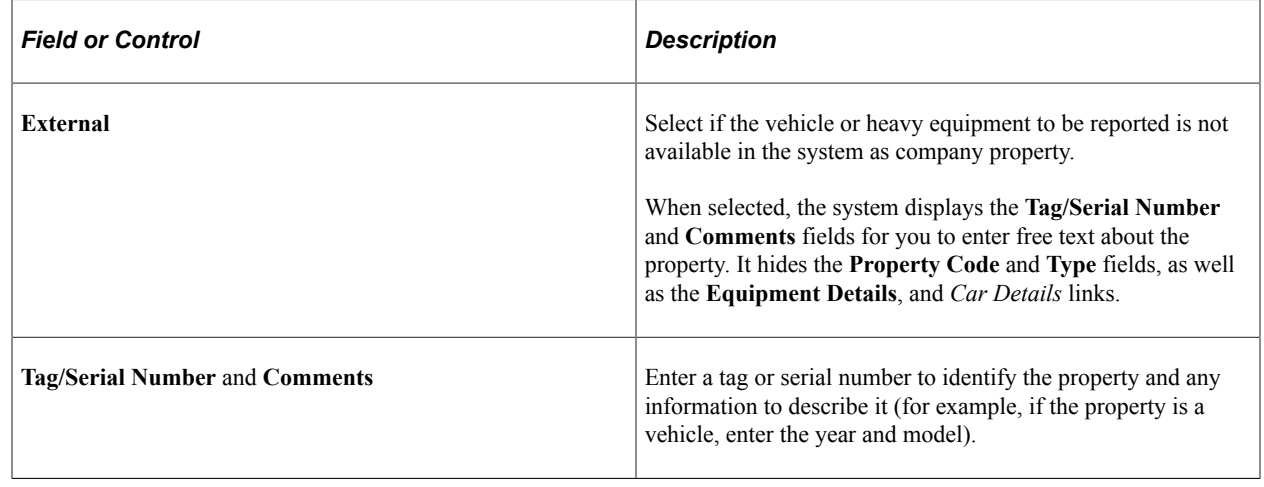

# **Tracking Consequent Actions of Incidents**

This section discusses the methods that you can use to document consequent actions of incidents.

# **Pages Used to Track Incident Consequent Actions**

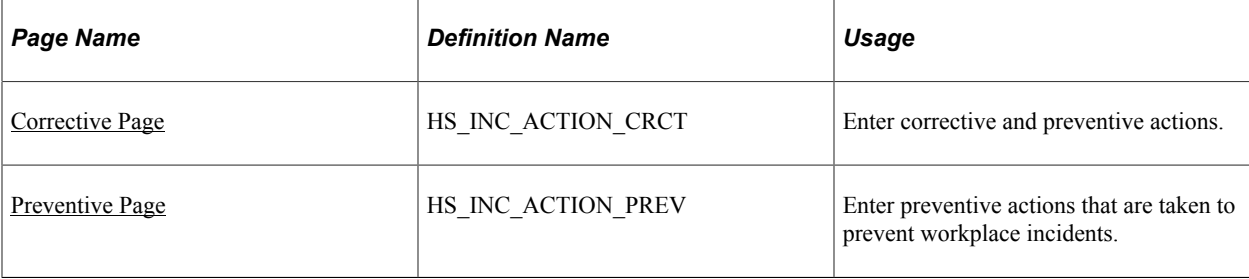

## **Methods of Documenting Consequent Actions**

You can use the Consequent Actions (HS\_INCIDENT\_ACTION) component to manage a health and safety program in one of three ways:

- Document the causes, corrective actions, and preventative actions that are associated with a health and safety incident.
- Document the efforts at preventative hazard control.
- Document the corrective and preventative actions that you implemented as a result of the analysis of hazards that are associated with a particular job or location.

# <span id="page-182-0"></span>**Corrective Page**

Use the Corrective page (HS\_INC\_ACTION\_CRCT) to enter corrective and preventive actions.

Navigation:

**Workforce Monitoring** > **Health and Safety** > **Obtain Incident Information** > **Corrective/ Preventive Actions** > **Corrective**

This example illustrates the fields and controls on the Corrective page. You can find definitions for the fields and controls later on this page.

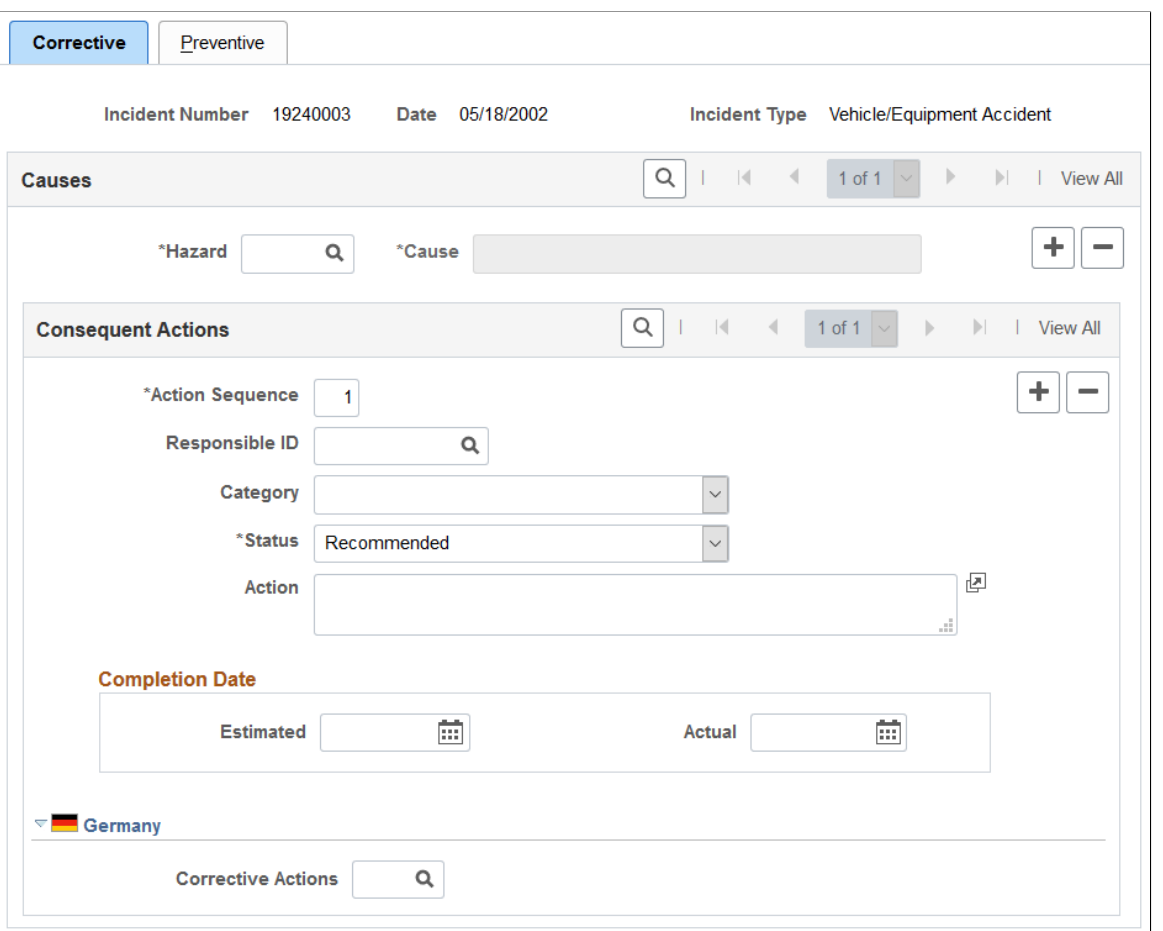

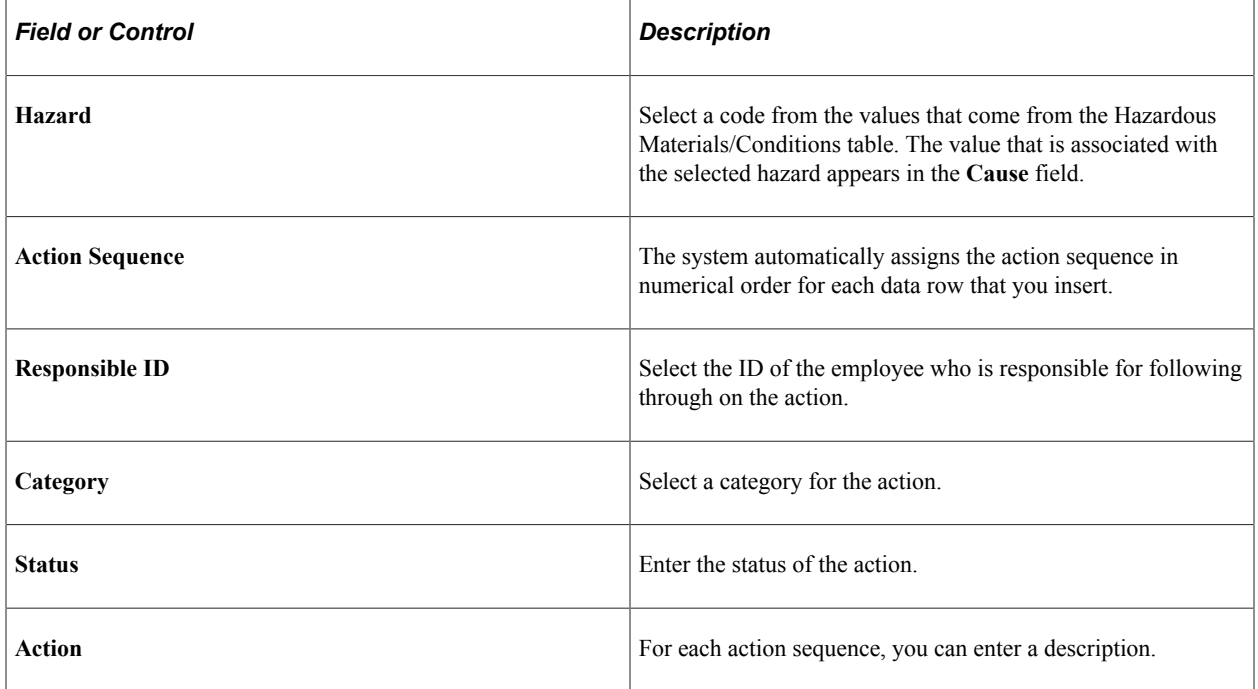

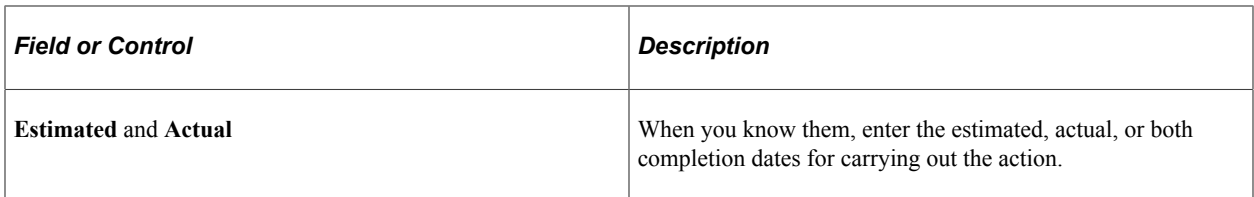

**Note:** (CAN) For users in British Columbia who report incidents to the BC WCB electronically, the required fields for the Corrective Actions page are the Hazard Code and the written statement of the Action.

### **(DEU) Germany**

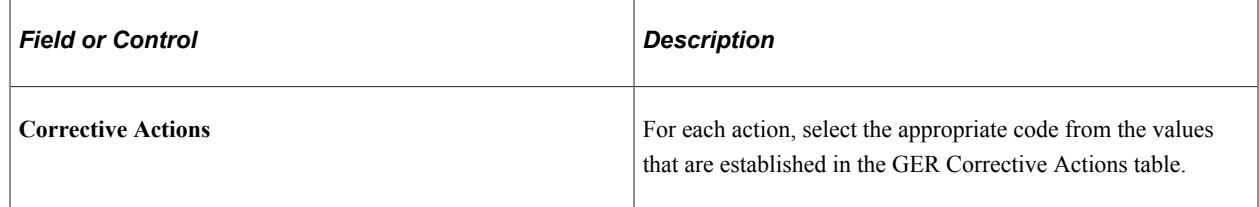

# <span id="page-184-0"></span>**Preventive Page**

Use the Preventive page (HS\_INC\_ACTION\_PREV) to enter preventive actions that are taken to prevent workplace incidents.

Navigation:

**Workforce Monitoring** > **Health and Safety** > **Obtain Incident Information** > **Corrective/ Preventive Actions** > **Preventive**

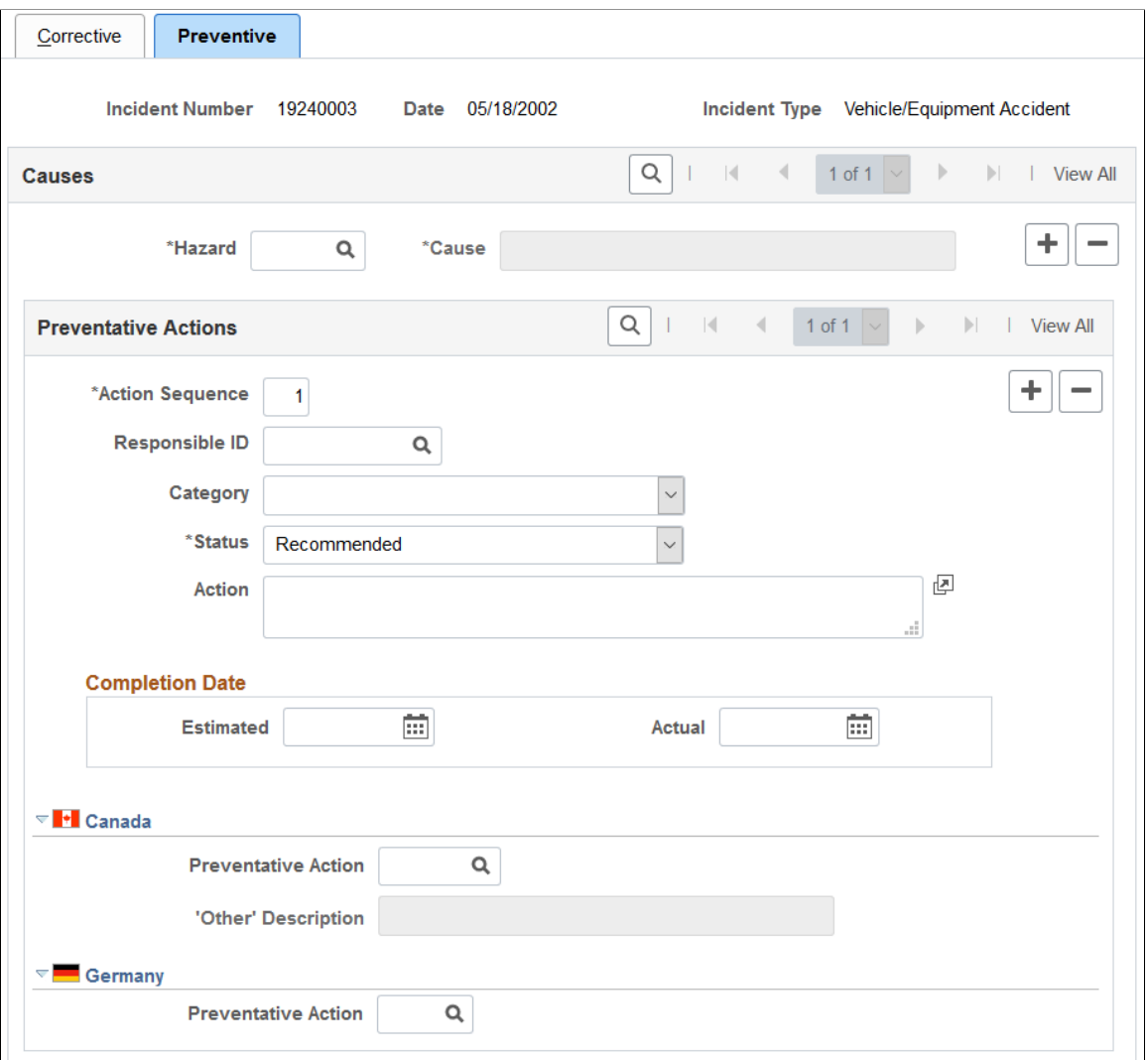

#### **Causes**

The fields in this group box are identical to those that are on the Corrective page.

#### **(CAN) Canada**

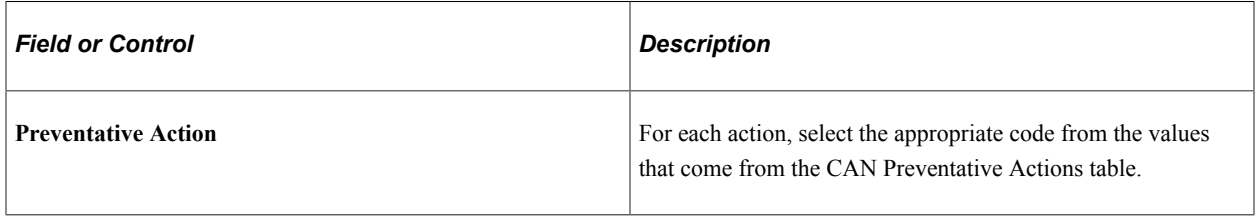

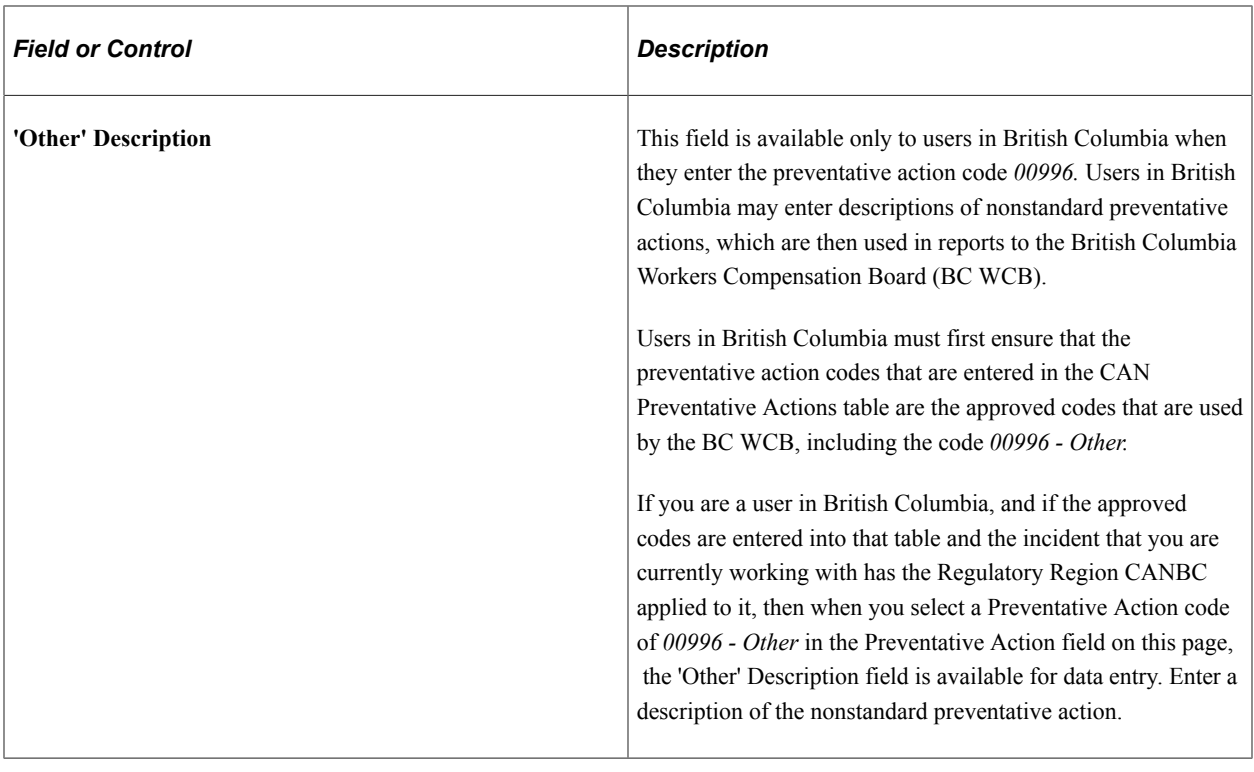

**Note:** (CAN) For users in British Columbia who report incidents to the BC WCB electronically, the Hazard code and the Preventative Action code are required fields.

### **(DEU) Germany**

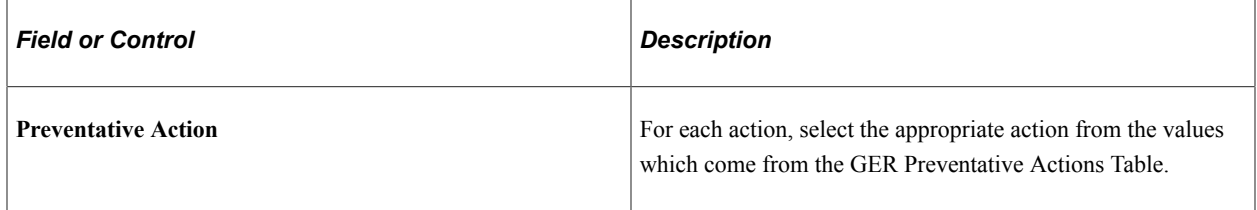

# **Tracking Incident, Injury, and Illness Data by Individual**

This section lists prerequisites and discusses how to view employee injury summaries. This information is useful for pinpointing recurring problems that certain employees experience.

# **Pages Used to Summarize Employee Injuries**

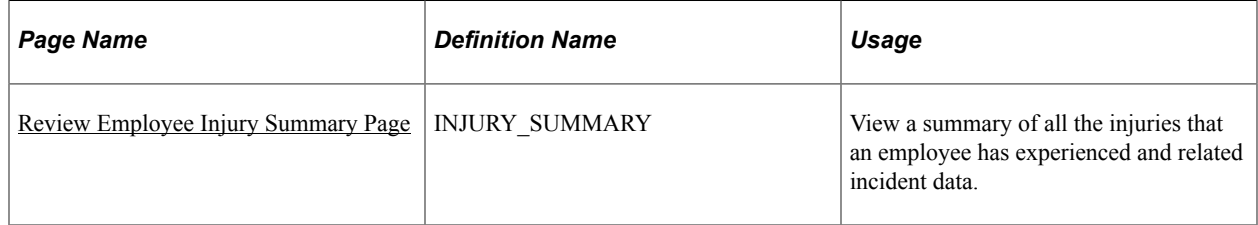

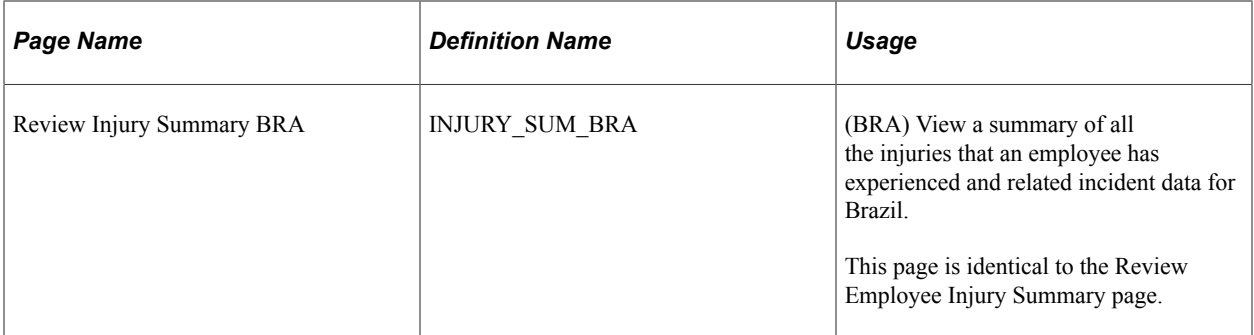

#### **Related Links**

[Injury Details - Details Page](#page-138-0)

#### **Prerequisites**

Before you can access injury and illness data by individual, you must first create incident data and associate individuals with the incident by using the Incident Details (HS\_INCIDENT) or Incident Details BRA (HS\_INCIDENT\_BRA) components.

# <span id="page-187-0"></span>**Review Employee Injury Summary Page**

Use the Review Employee Injury Summary page (INJURY\_SUMMARY) to view a summary of all the injuries that an employee has experienced and related incident data.

Navigation:

#### **Workforce Monitoring** > **Health and Safety** > **Obtain Incident Information** > **Review Employee Injury Summary** > **Review Employee Injury Summary**

This example illustrates the fields and controls on the Review Employee Injury Summary page. You can find definitions for the fields and controls later on this page.

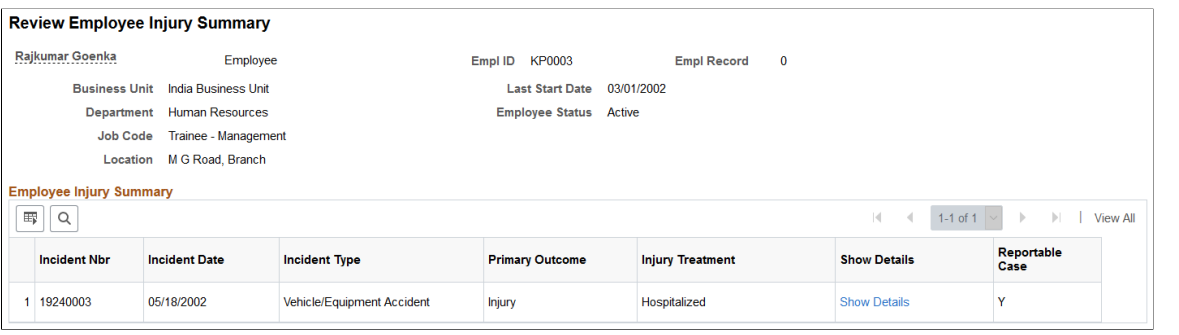

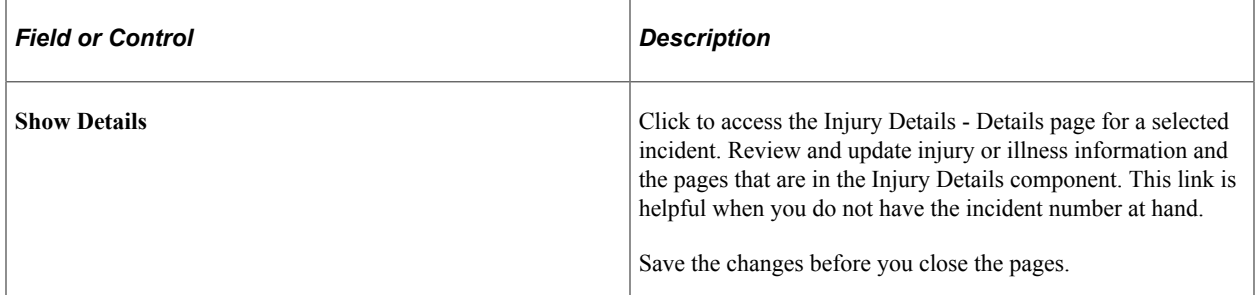

# **(GBR) Collecting RIDDOR Data for UK reports**

This section provides an overview of collecting RIDDOR data and lists the page used to run the Collect RIDDOR Data (OHS501UK) SQR process.

# **Page Used to Run the Collect RIDDOR Data Process**

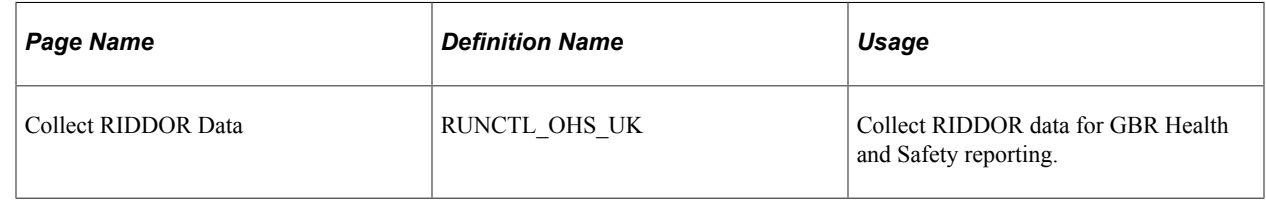

#### **Related Links**

"Monitor Health and Safety Reports" (Application Fundamentals)

# **Understanding the Collect RIDDOR Data Process**

The Collect RIDDOR Data process builds a data collection for reporting. You must enter either a date range or a manager to run the report, and you can (optionally) request data for a single incident. This process is run prior to requesting the following reports:

- UK F2508 (injury/dangerous occurrences).
- UK F2508A (illness).

# **(MEX) Defining Mixed Committees for Mexico**

This section provides an overview of mixed committees for health and safety and discusses how to define mixed committees.

# **Page Used to Define Mixed Committees**

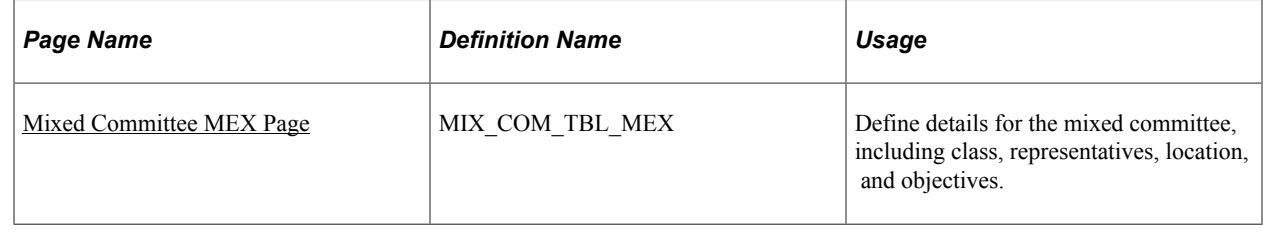

# **Understanding Mixed Committees for Health and Safety**

In Mexican companies, a mixed committee, Comisión Mixta de Seguridad e Higiene, is formed to oversee health and safety processes and investigate work-related accidents. A similar mixed committee, Comisión Mixta de Capacitación, is formed to oversee the training and development process for employees.

The mixed committee is made up of an equal number of employee and employer representatives and is selected annually. When the committee is formed, the group defines its working objectives, functions, and mechanisms.

The mixed committee for health and safety investigates the causes of work-related accidents, reviews legal decisions, registers violations of the legal decisions, and recommends health and safety preventative measures.

You can enter the information for a health and safety mixed committee on the Mixed Committee page.

After you define the details for a health and safety mixed committee, there is an additional step. If a safety incident occurs on the job, record it on the Incident Details page.

#### **Defining Training Legal Requirements**

There are specific legal forms for the formation of the mixed committee. The Department of Labor (STPS) can audit all the information that is related to the mixed committee and its formation (STPS Form DC-1).

Submit the committee formation and definition of the training plan to the STPS through Form DC-2.

After training is complete, the company can issue labor ability certificates to employees. Each employee who completes a course or event receives a certificate (STPS Form DC-3) and a copy is sent to the STPS.

You can now generate all the STPS reports that are used to track employee training.

### <span id="page-189-0"></span>**Mixed Committee MEX Page**

Use the Mixed Committee MEX page (MIX\_COM\_TBL\_MEX) to define details for the mixed committee, including class, representatives, location, and objectives.

Navigation:

**Workforce Monitoring** > **Health and Safety** > **Collect Health/Safety Data** > **Mixed Committee MEX** > **Mixed Committee MEX**

This example illustrates the fields and controls on the Mixed Committee MEX page. You can find definitions for the fields and controls later on this page.

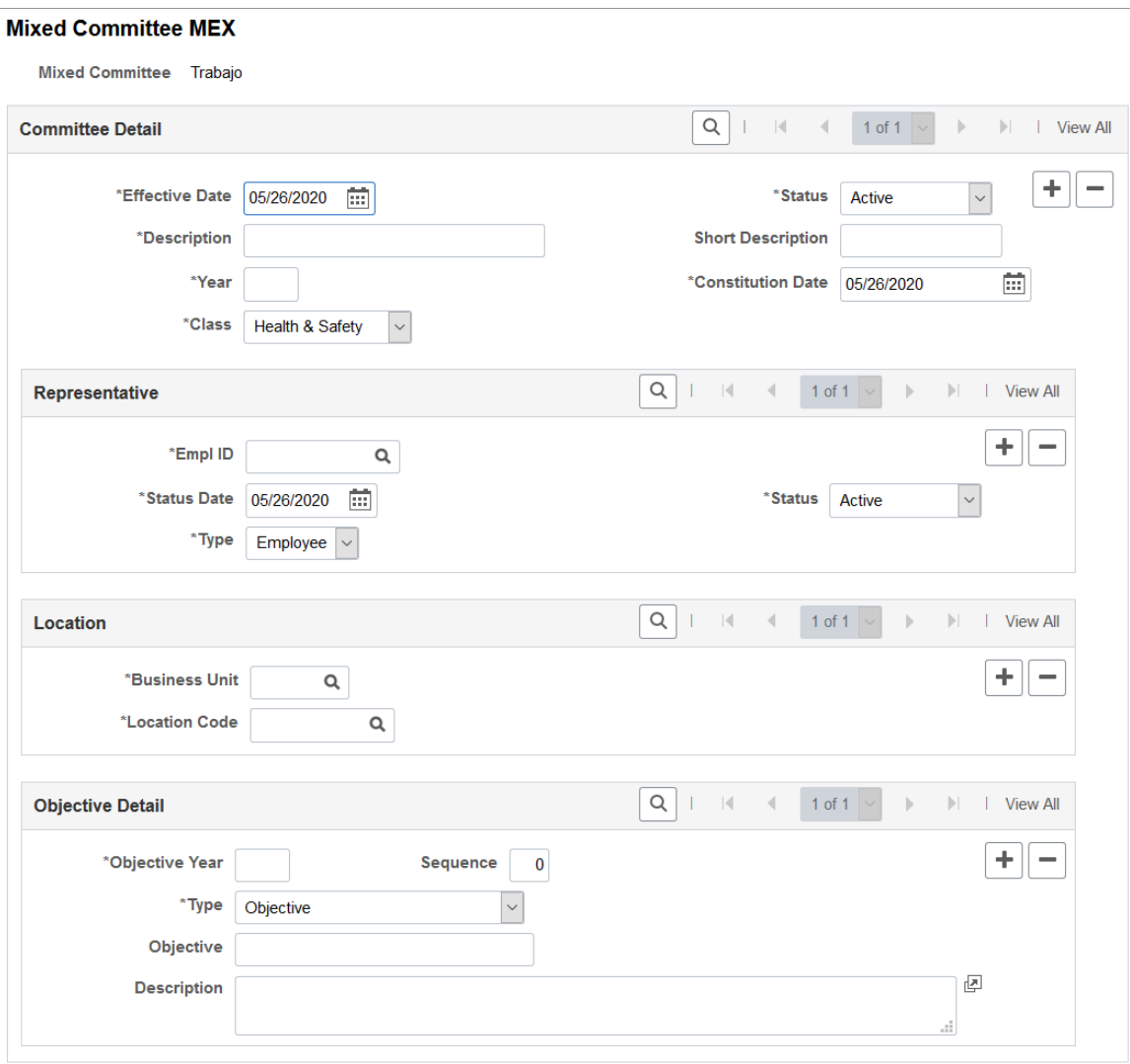

### **Committee Detail**

Enter the details about the mixed committee, such as a description of the committee.

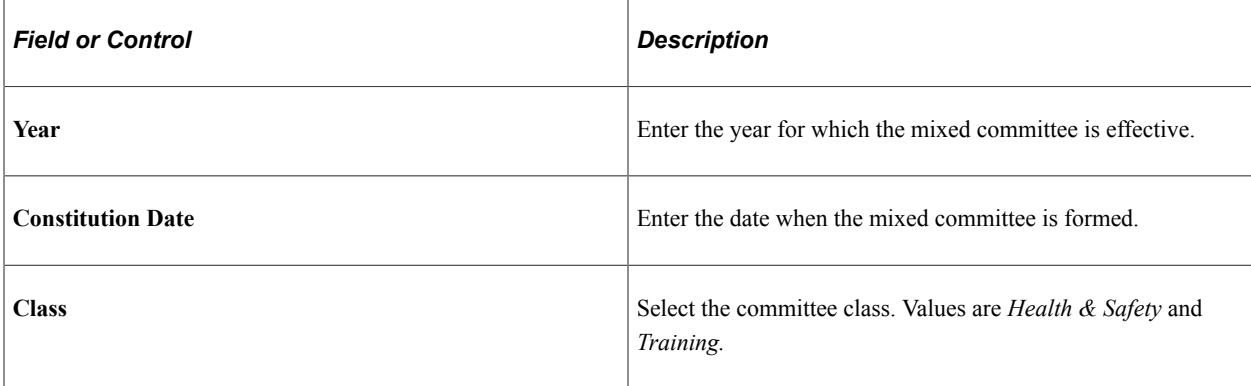

#### **Representative**

Define details for mixed committee representatives.

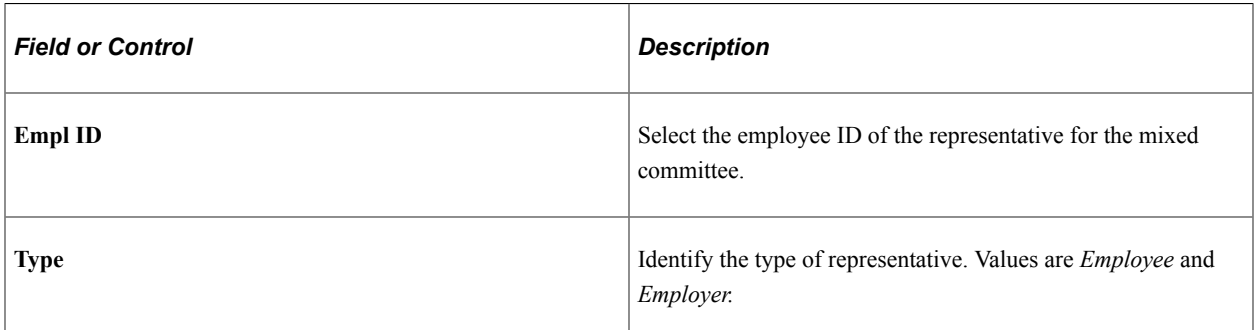

#### **Location**

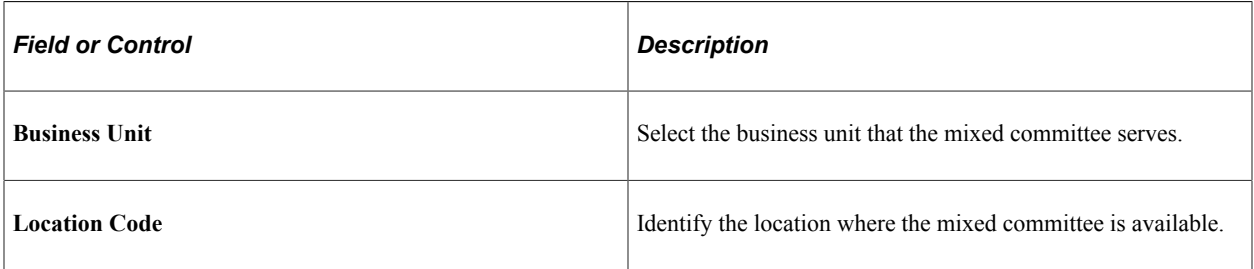

### **Objective Detail**

Define the objectives, functions, and mechanisms for the mixed committee.

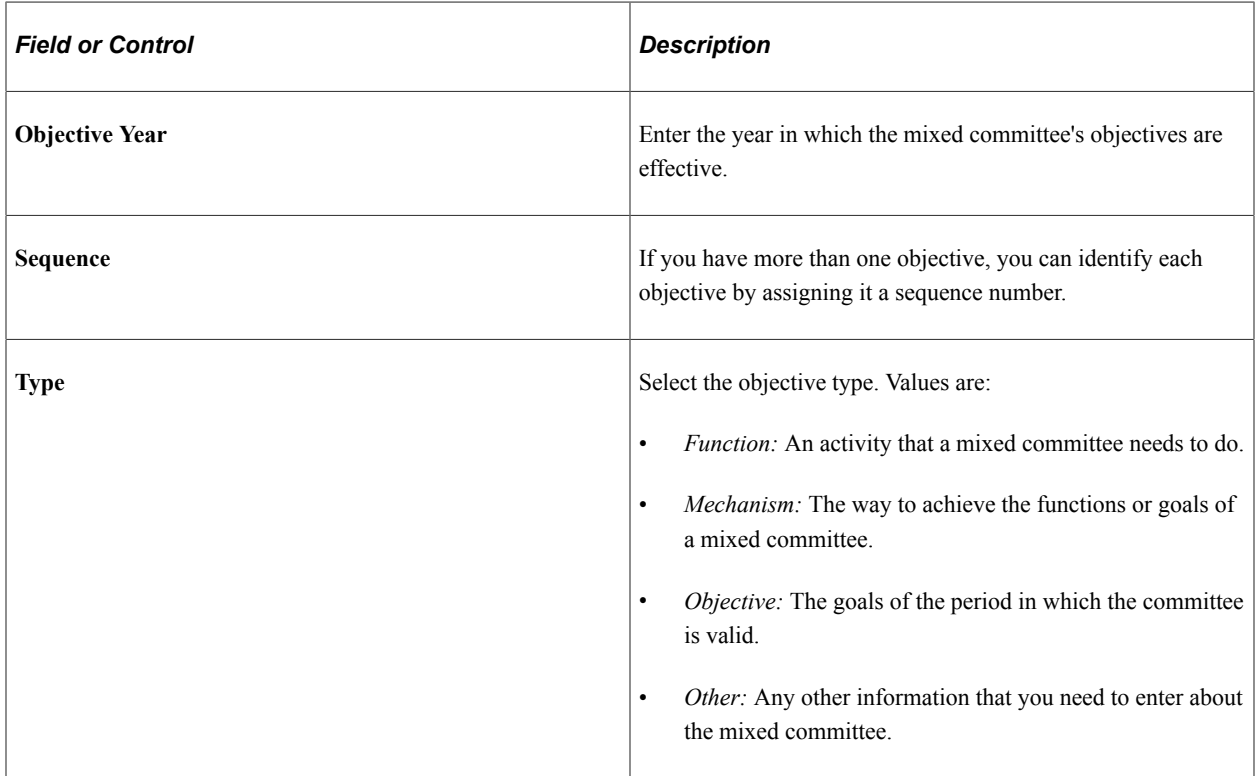

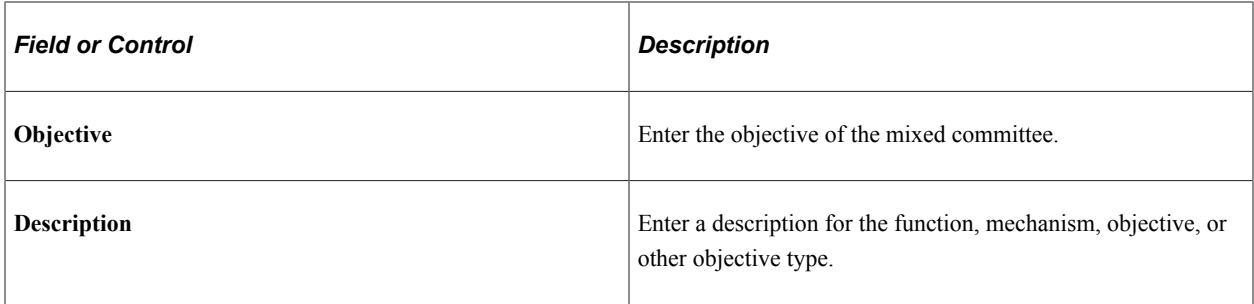

Creating and Tracking Incidents Chapter 5

# **Chapter 6**

# **Processing Rehabilitation, Claims, and Examination Data**

# **Managing Claims**

This section provides an overview of claims management and reports.

## **Pages Used to Manage Claims**

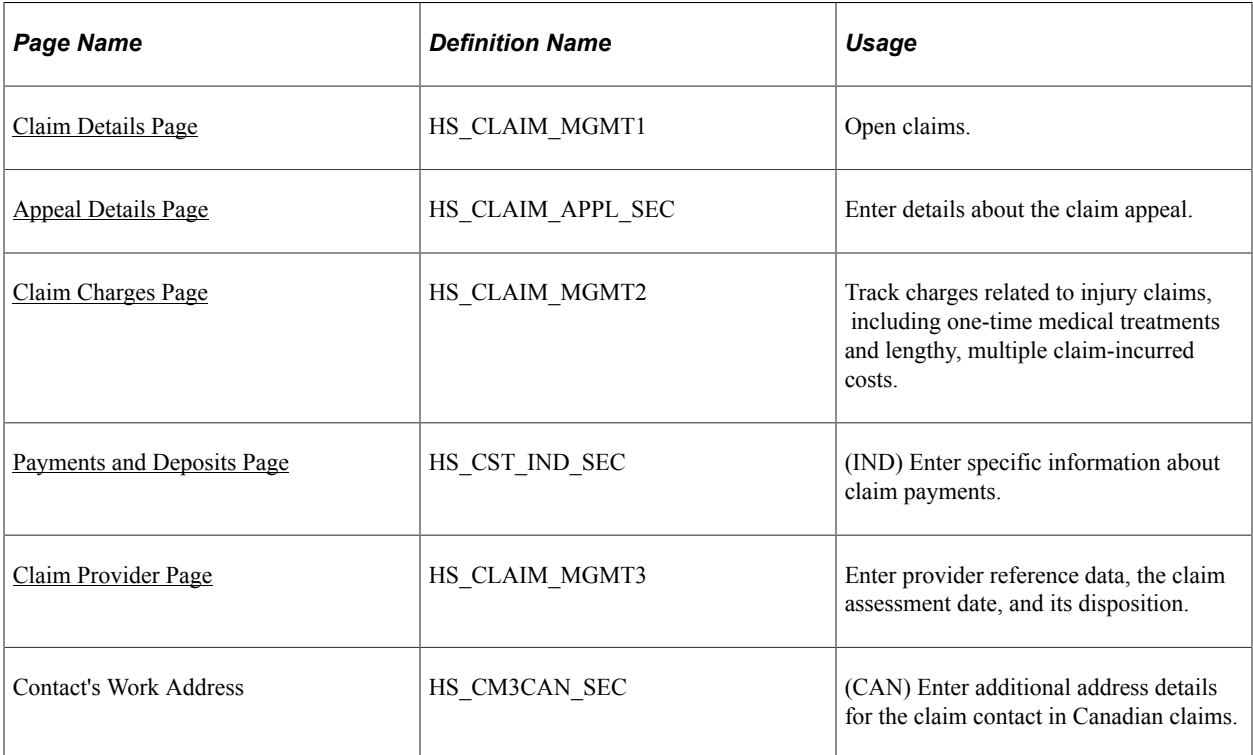

# **Understanding Claims Management**

Use the Claims Management pages to enter the details of an individual's status and assessments of the individual's ability to return to work and to track direct and indirect costs of the claims while they are open. File this information with the government or with an insurance company.

You might need to create claims before you create incidents. For example, you might not learn about an incident until someone files a claim against the organization. You create the claim first. Later, as you learn more about the incident and enter incident details in HR, you can link the claim and the incident in the system by entering the incident number on the Claims Management pages.

**Note:** For users in British Columbia who report incidents to the British Columbia Workers' Compensation Board (BC WCB) electronically, claims information is required on the Claims Management pages for all incident outcome types except *Dangerous Occurrence.*

#### **Claims Reports**

You can generate these claims reports:

- OHS015, Incident Claim Detail report.
- OHS012, Claim Summary Overview report.

#### **Related Links**

"Monitor Health and Safety Reports" (Application Fundamentals)

### <span id="page-195-0"></span>**Claim Details Page**

Use the Claim Details page (HS\_CLAIM\_MGMT1) to open claims.

Navigation:

#### **Workforce Monitoring** > **Health and Safety** > **Obtain Incident Information** > **Open Claim** > **Claim Details**

This example illustrates the fields and controls on the Claim Details page (1 of 2). You can find definitions for the fields and controls later on this page.

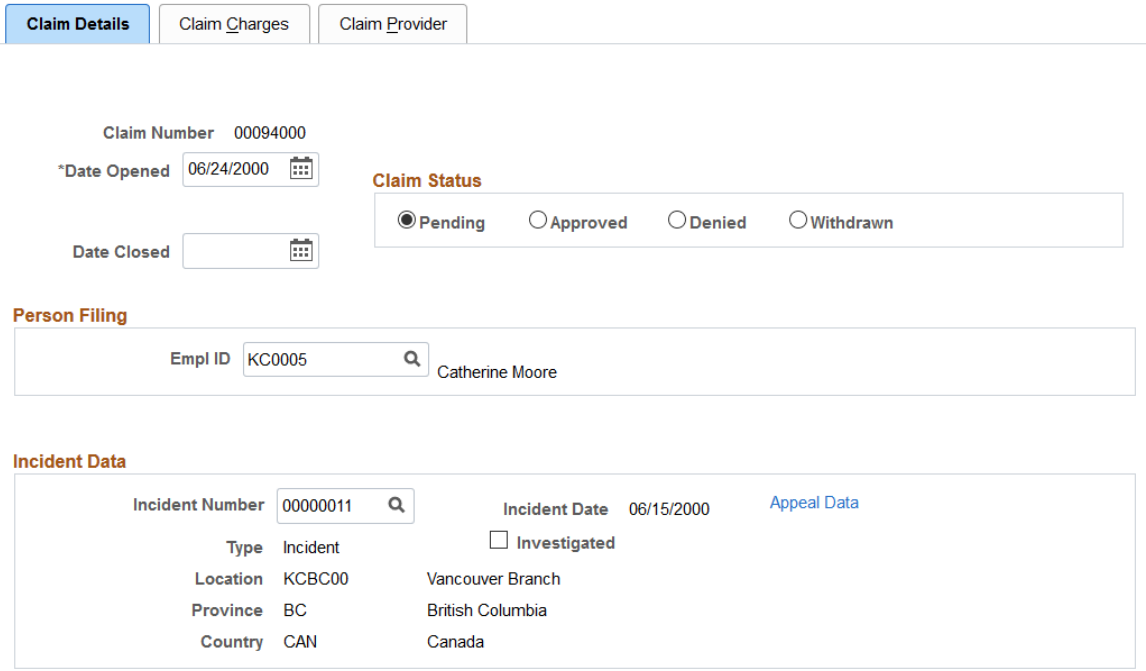

This example illustrates the fields and controls on the Claim Details page (2 of 2). You can find definitions for the fields and controls later on this page.

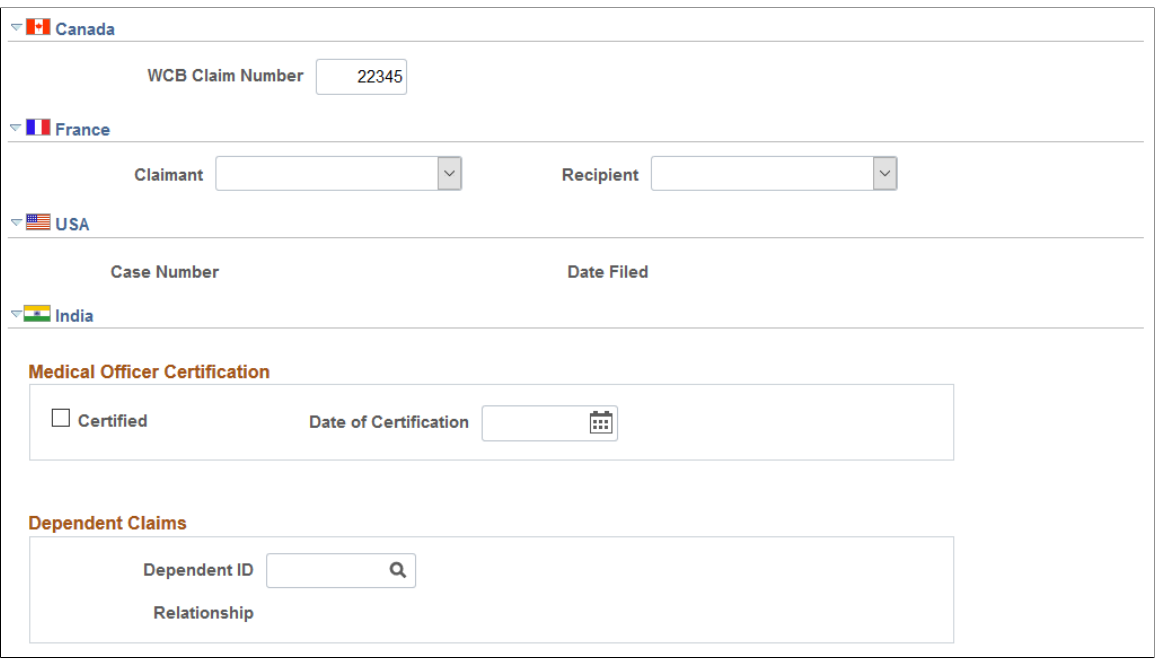

*Warning!* To avoid maintaining two different sets of claim numbers, PeopleSoft recommends that you either always assign numbers manually or always let the system do it—not both.

If you choose to have the system assign the claim number automatically, it first appears as *00000000.* The actual number assigned to the claim appears after you save the information on the Claims Management pages. The last claim number assigned is stored in the Installation Table.

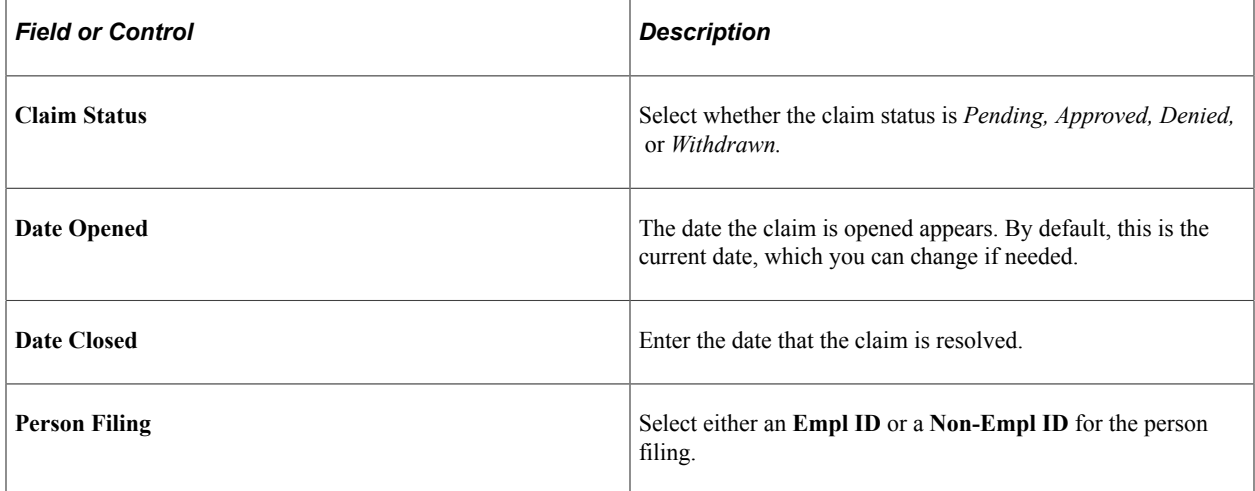

#### **Incident Data**

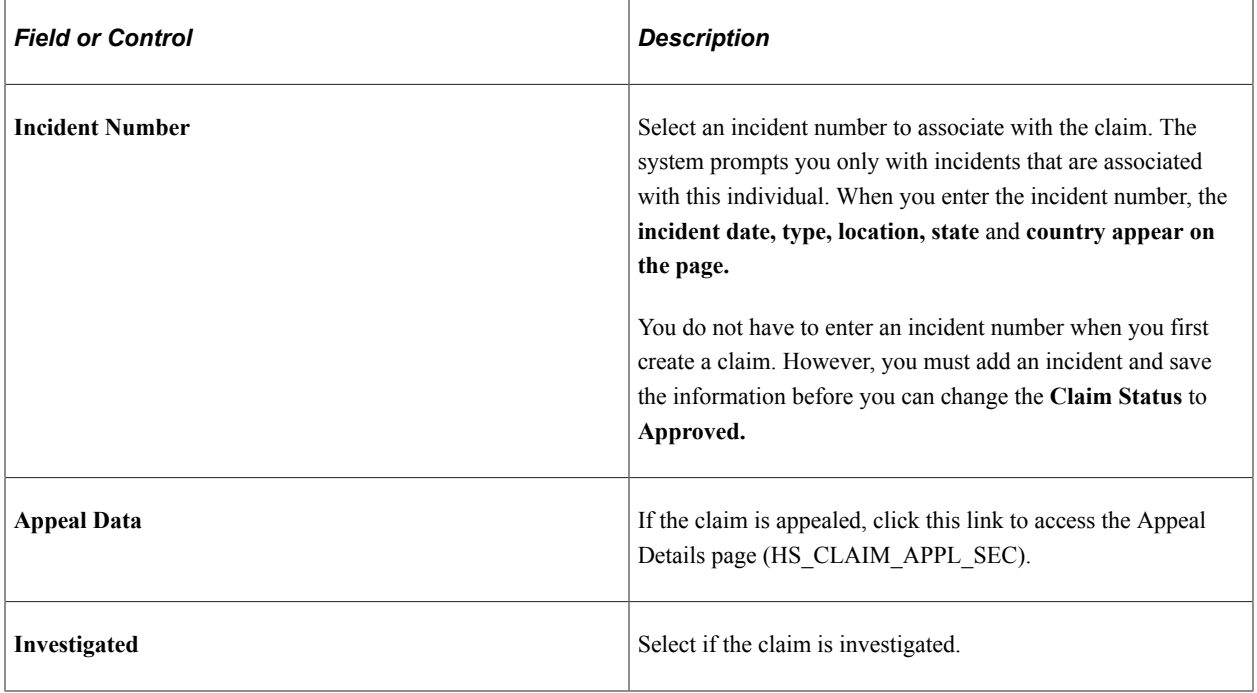

**Note:** For users in British Columbia who report incidents to the BC WCB electronically, the **Date Opened, Person Filing,** and **Incident Number** fields are required for all Incident Outcome types except *Dangerous Occurrences.*

#### **(CAN) Canada**

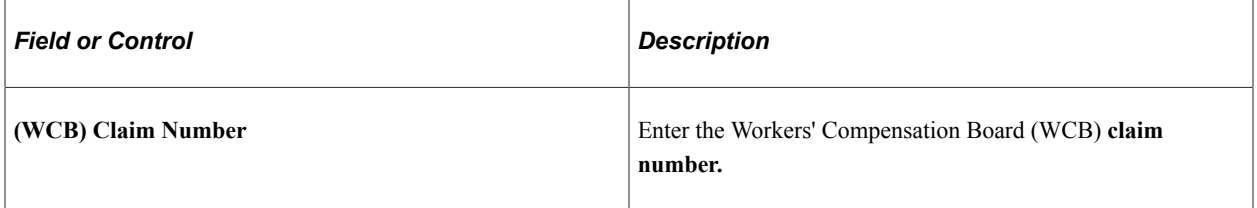

#### **(FRA) France**

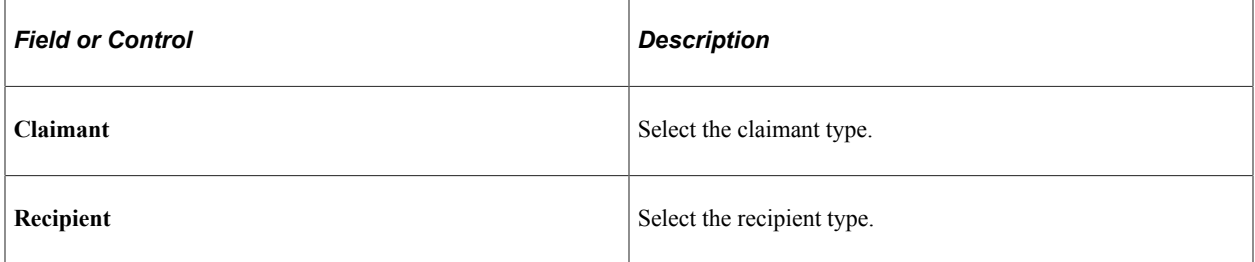

### **(USA) USA**

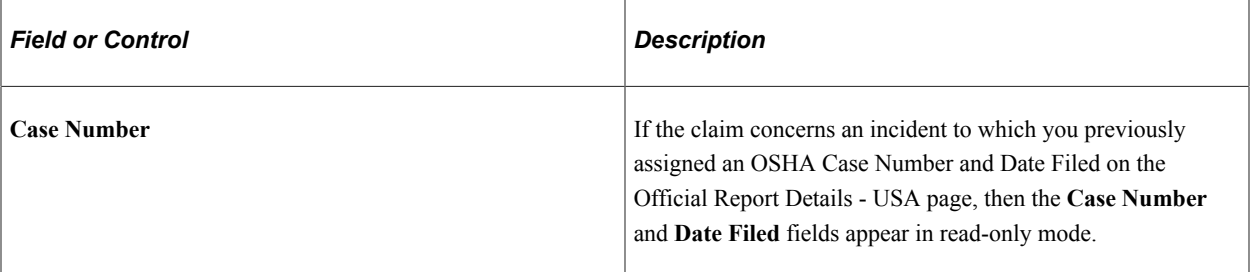

## **(IND) India**

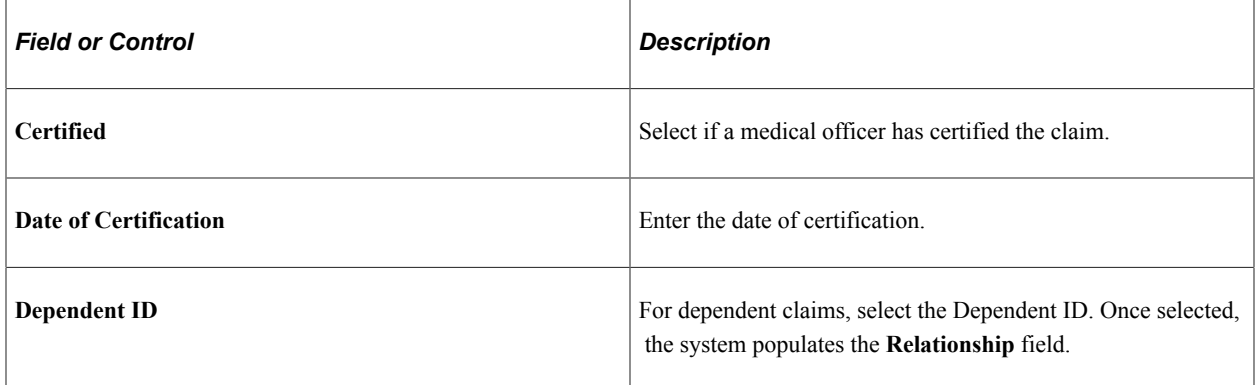

# <span id="page-198-0"></span>**Appeal Details Page**

Use the Appeal Details page (HS\_CLAIM\_APPL\_SEC) to enter details about the claim appeal.

Navigation:

Click the **Appeal Data** link on the Claim Details page.

This example illustrates the fields and controls on the Appeal Details page. You can find definitions for the fields and controls later on this page.

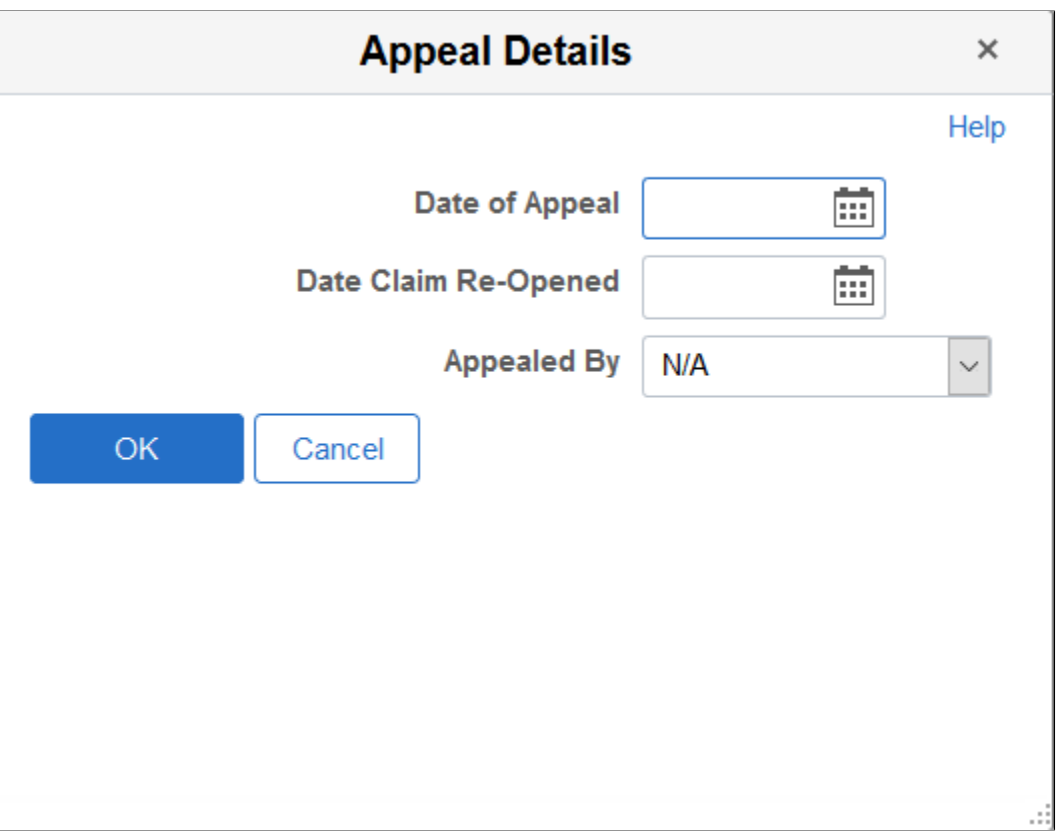

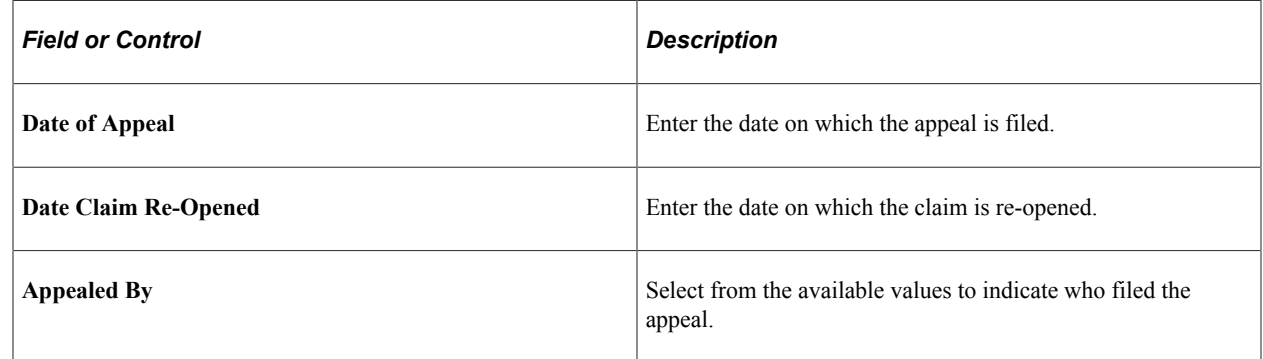

# <span id="page-199-0"></span>**Claim Charges Page**

Use the Claim Charges page (HS\_CLAIM\_MGMT2) to track charges related to injury claims, including one-time medical treatments and lengthy, multiple claim-incurred costs.

Navigation:

**Workforce Monitoring** > **Health and Safety** > **Obtain Incident Information** > **Open Claim** > **Claim Charges**

This example illustrates the fields and controls on the Claim Charges page. You can find definitions for the fields and controls later on this page.

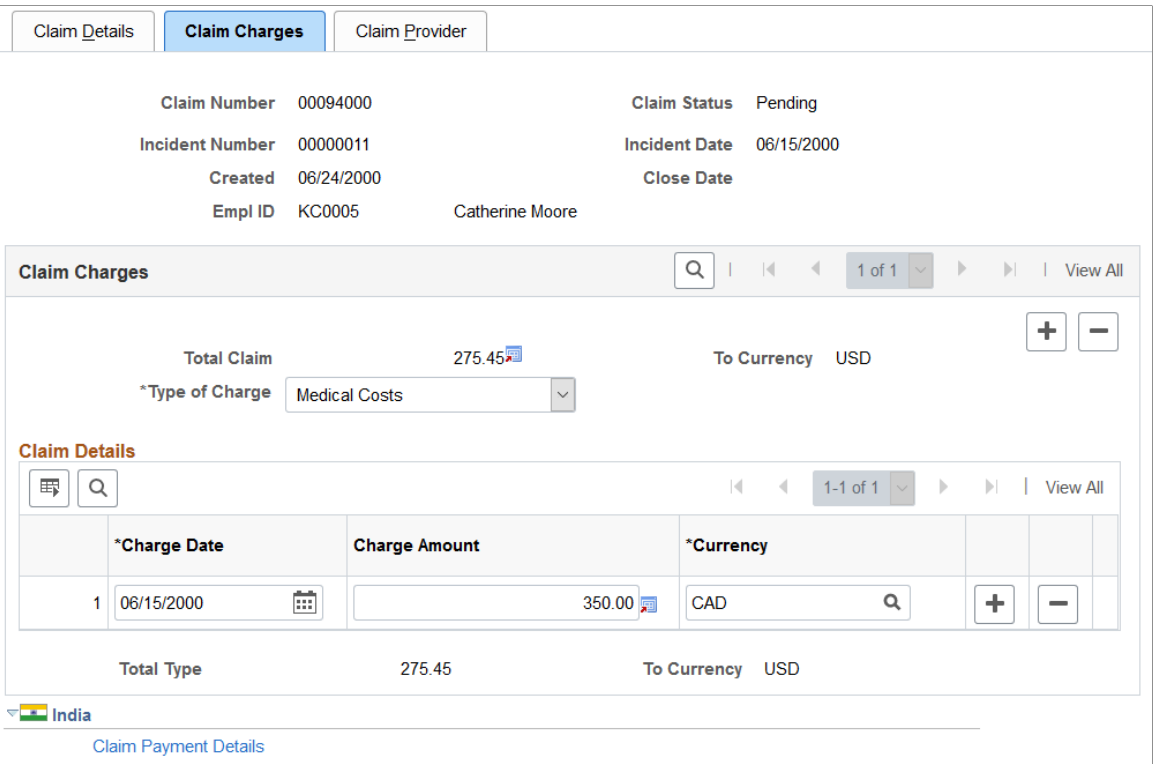

#### **Claim Charges**

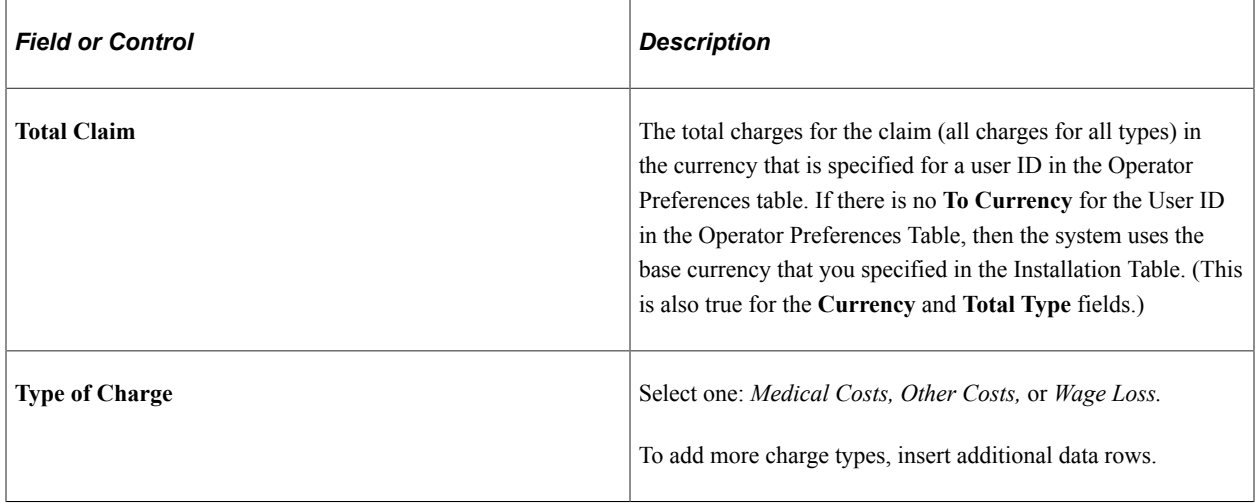

#### **Claim Details**

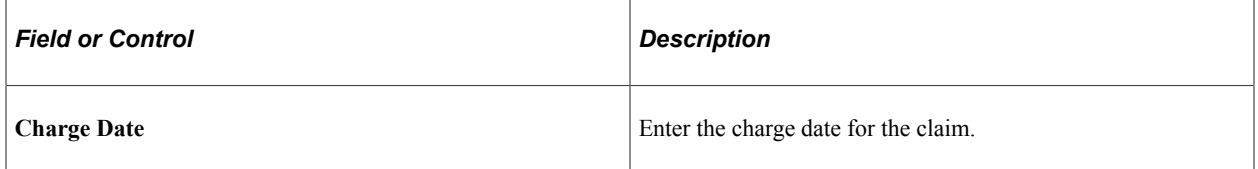

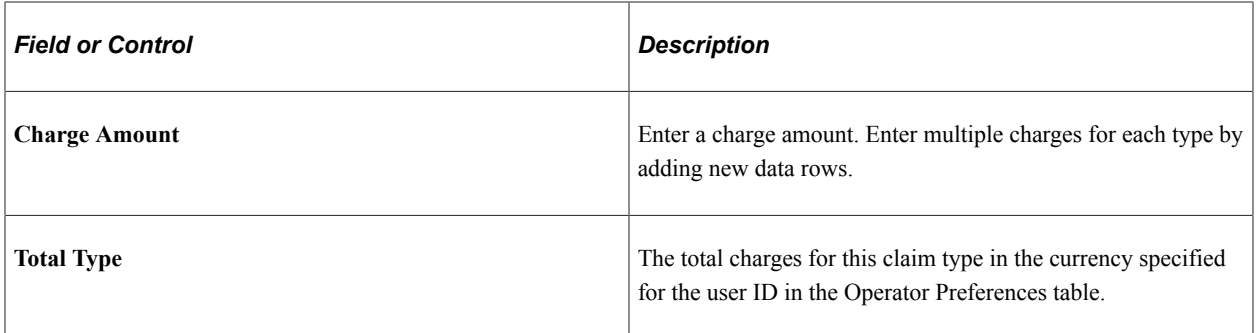

#### **(IND) India**

Click the **Claim Payment Details** link to access the Payments and Deposits page where you enter details about claim payments.

# <span id="page-201-0"></span>**Payments and Deposits Page**

Use the Payments and Deposits page (HS\_CST\_IND\_SEC) (IND) to enter specific information about claim payments.

Navigation:

Click the **Claim Payment Details** link in the India section of the Claim Charges page.

This example illustrates the fields and controls on the Payments and Deposits page. You can find definitions for the fields and controls later on this page.

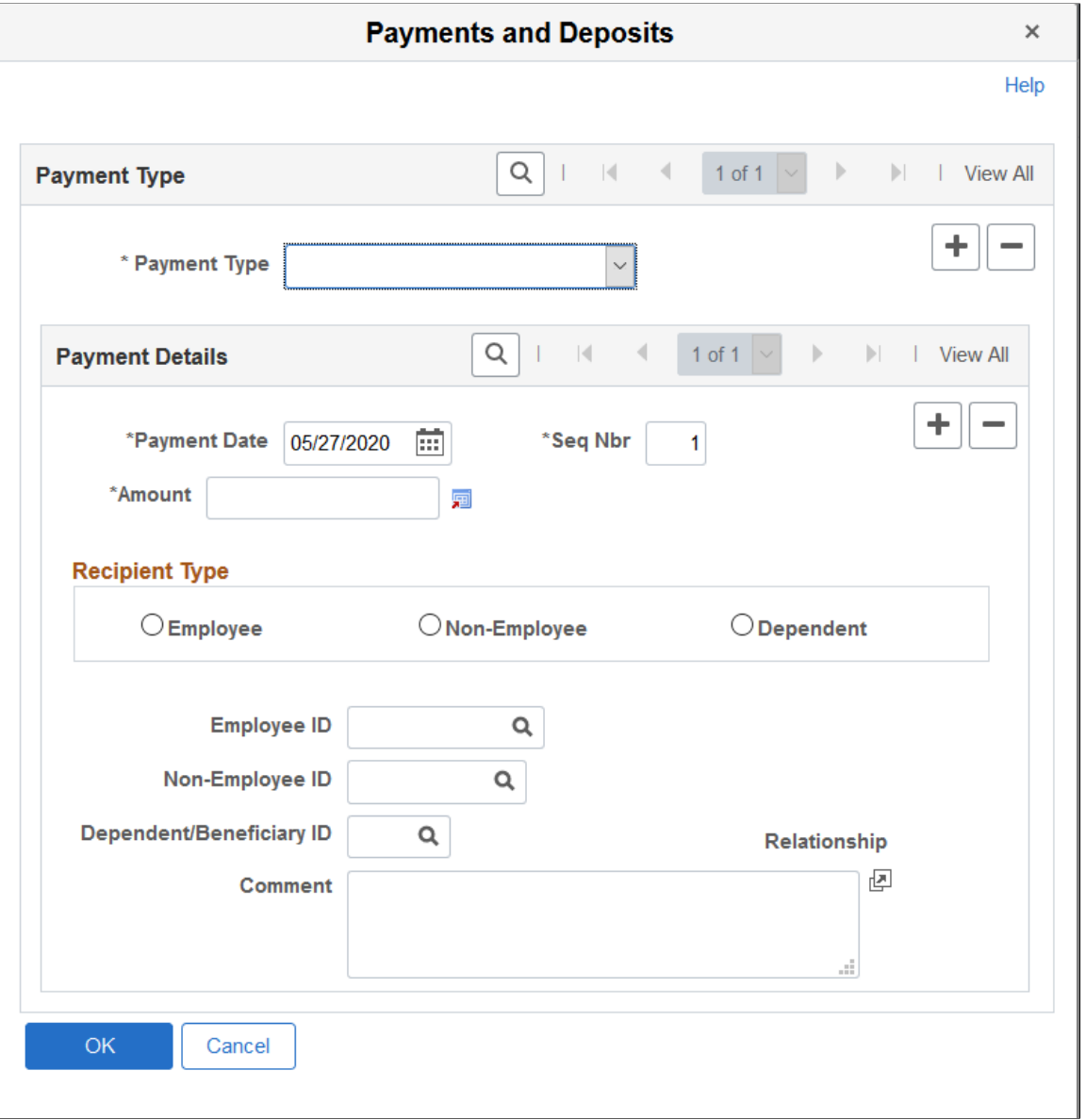

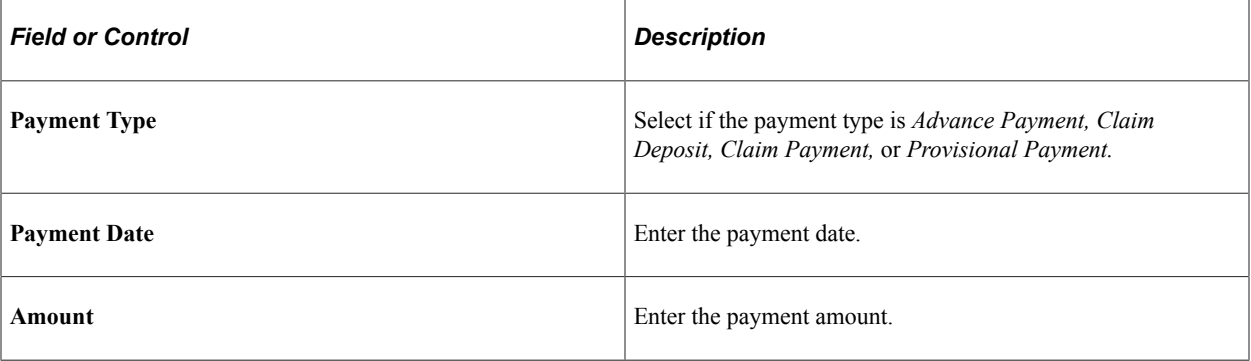

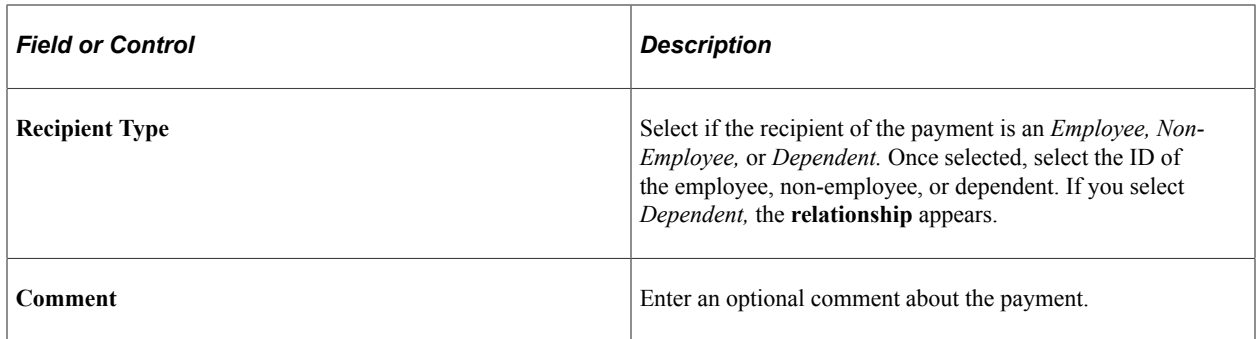

## <span id="page-203-0"></span>**Claim Provider Page**

Use the Claim Provider page (HS\_CLAIM\_MGMT3) to enter provider reference data, the claim assessment date, and its disposition.

Navigation:

#### **Workforce Monitoring** > **Health and Safety** > **Obtain Incident Information** > **Open Claim** > **Claim Provider**

This example illustrates the fields and controls on the Claim Provider page. You can find definitions for the fields and controls later on this page.

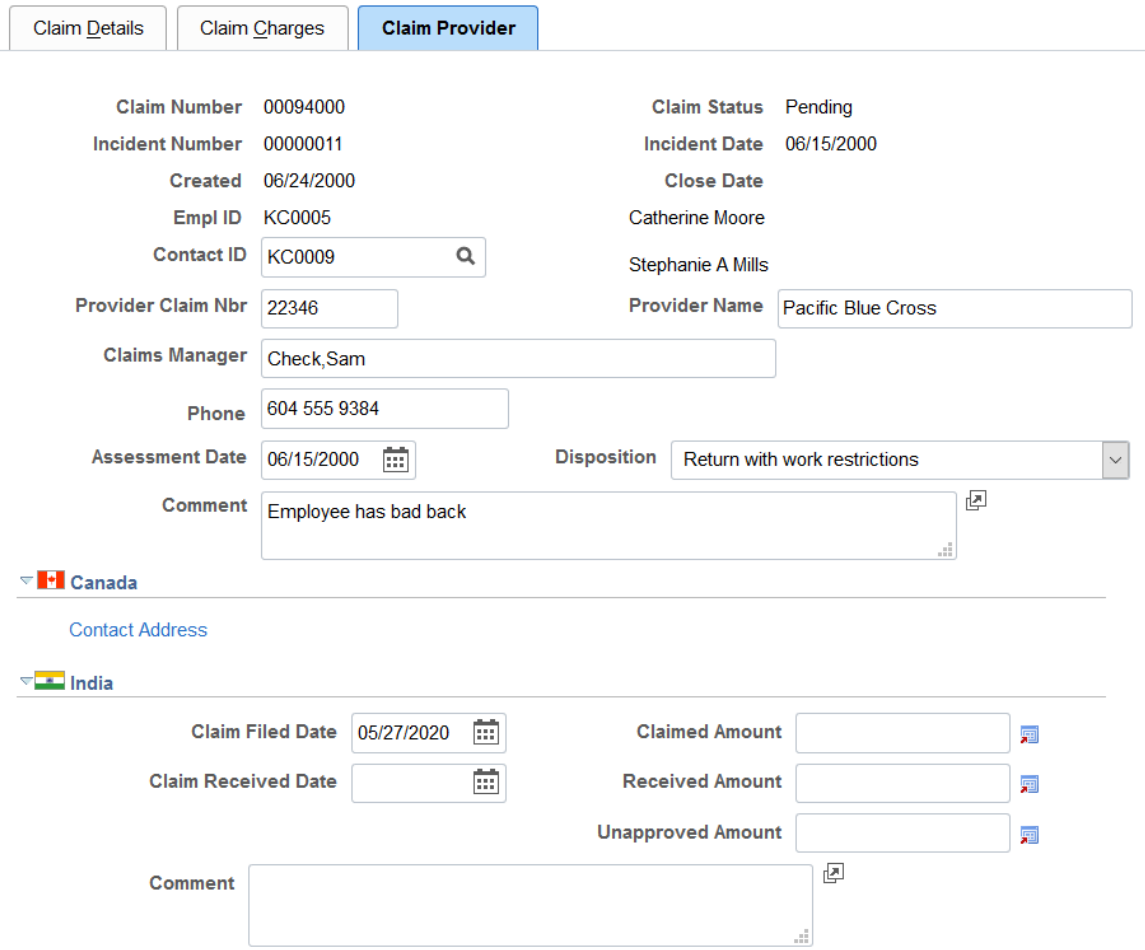

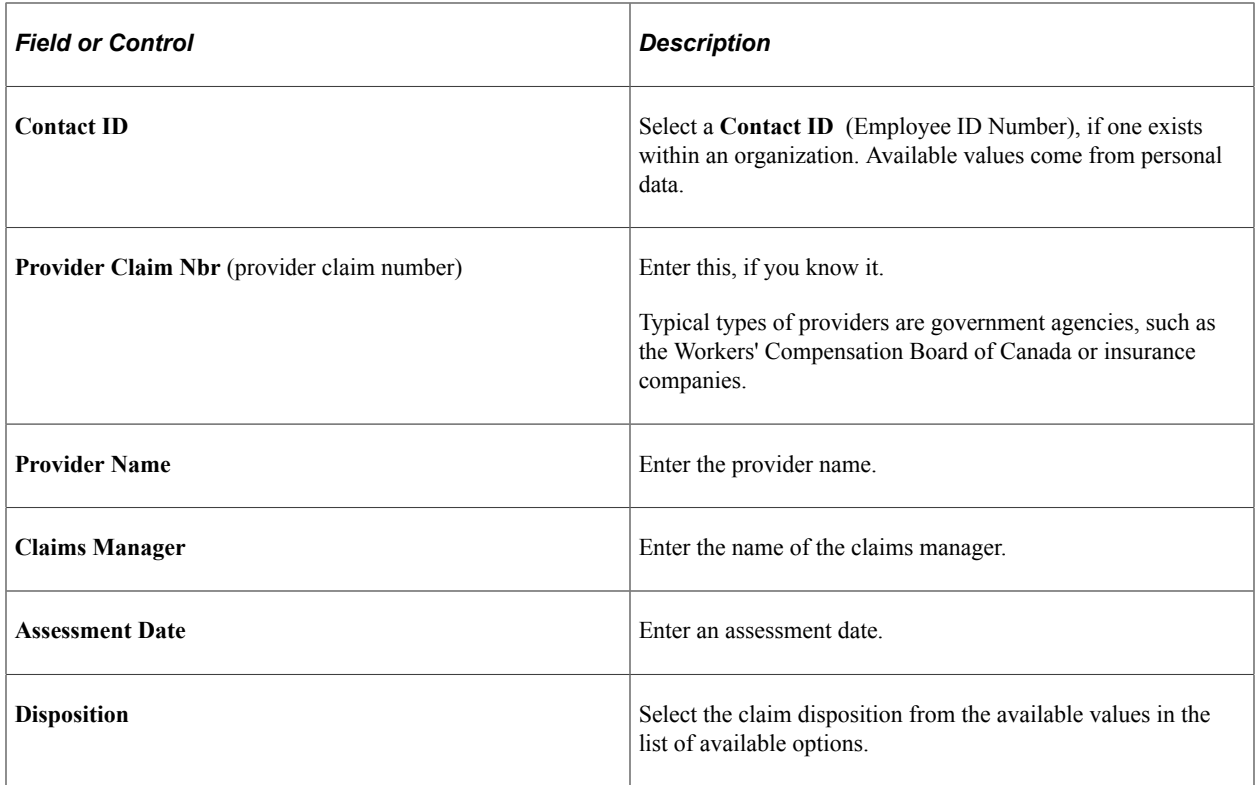

**Note:** (CAN) For users in British Columbia who report incidents to the BC WCB electronically, the *Contact ID* field is required for all Incident Outcomes other than *Dangerous Occurrence.* Click the **Contact Address** link to access the Claim Provider: Contact's Work Address page.

#### **(IND) India**

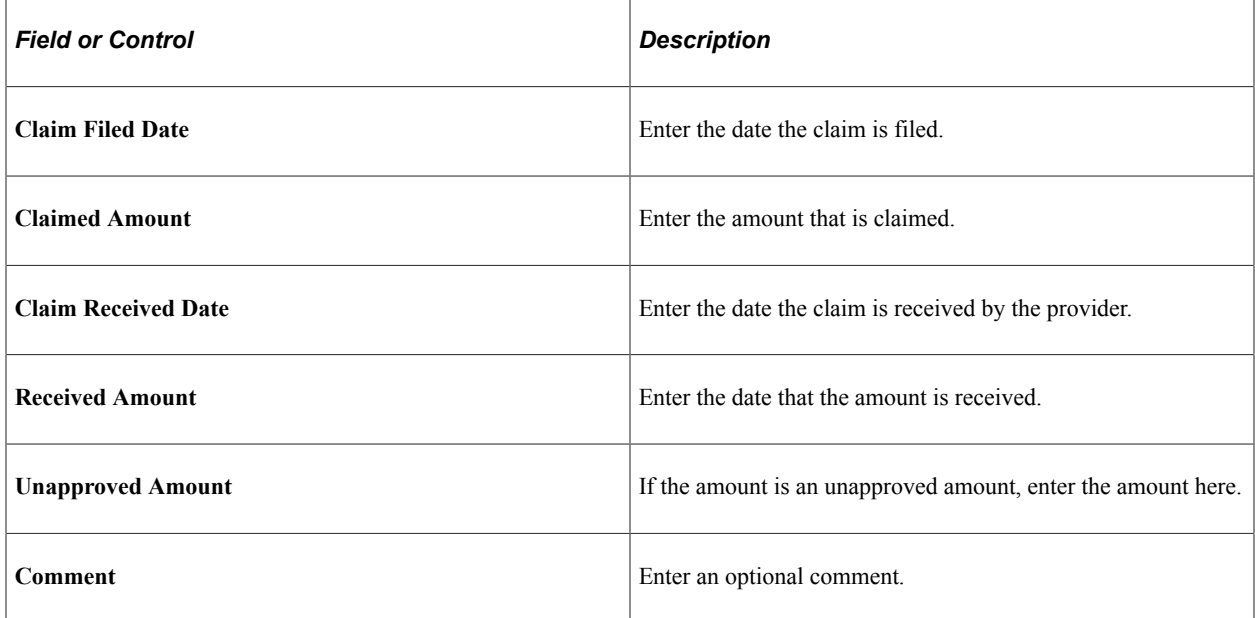

# **Tracking Rehabilitation Plans**

This section discusses how to track rehabilitation plans.

You develop rehabilitation plans when an employee or a non-employee is injured, and an injury claim is filed. The Create Employee Rehab Plan component enables you to track rehabilitation plans only for employees associated with an injury incident. The Create Non-Employee Rehab Plan component allows you to track rehabilitation plans only for non-employees associated with an injury incident. Rehabilitation plan information is helpful for government reporting and claims management.

**Note:** The pages for employee rehabilitation plans and non-employee rehabilitation plans are identical in format and usage.

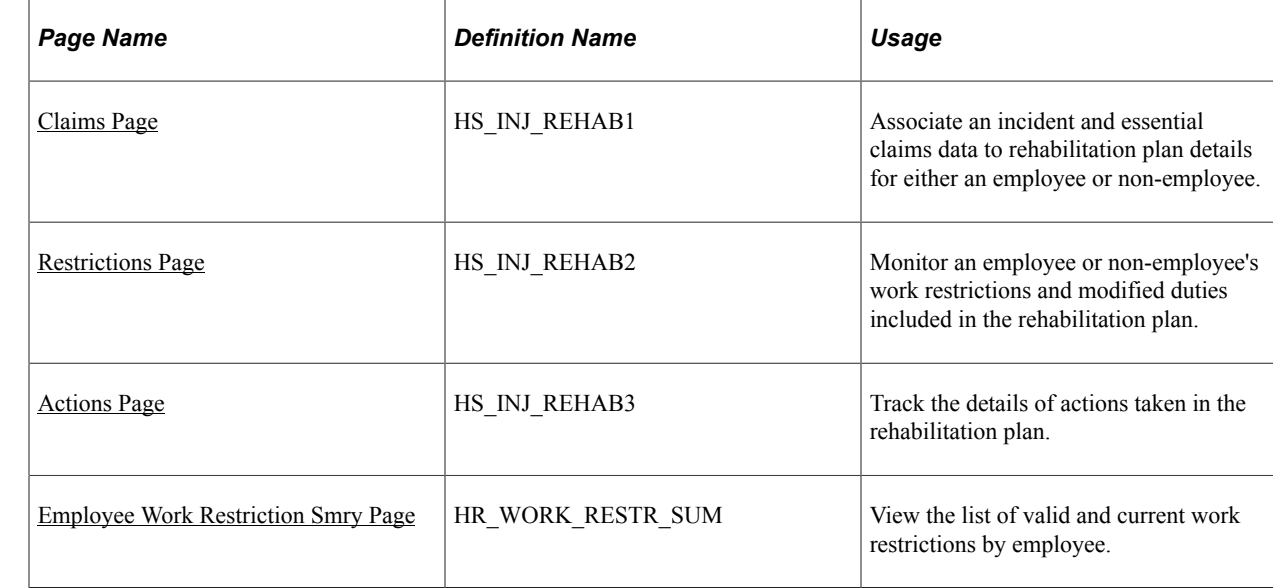

## **Pages Used to Track Rehabilitation Plans**

### <span id="page-205-0"></span>**Claims Page**

Use the Claims page (HS INJ REHAB1) to associate an incident and essential claims data to rehabilitation plan details for either an employee or non-employee.

Navigation:

- **Workforce Monitoring** >**Health and Safety** >**Obtain Incident Information** >**Create Employee Rehab Plan** >**Claims**
- **Workforce Monitoring** >**Health and Safety** >**Obtain Incident Information** >**Create Non-Employee Rehab Plan** >**Claims**

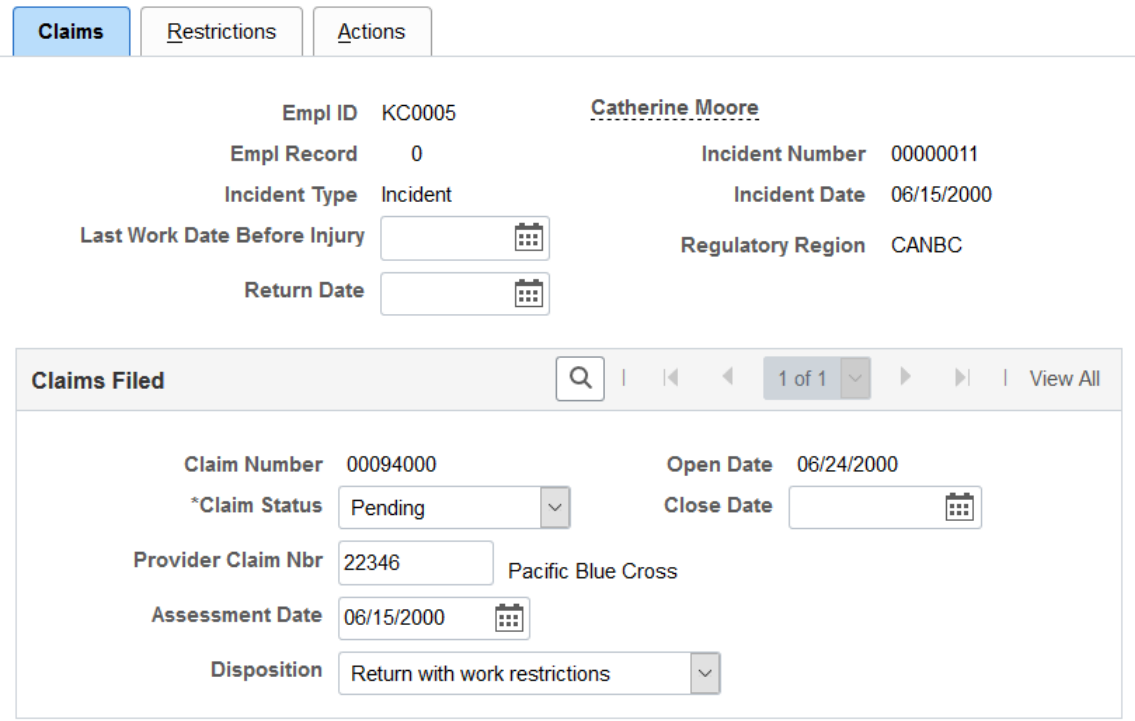

This example illustrates the fields and controls on the Claims page. You can find definitions for the fields and controls later on this page.

You can enter the **Last Work Date Before Injury** and **Claims Filed** information for each incident in which the individual is involved.

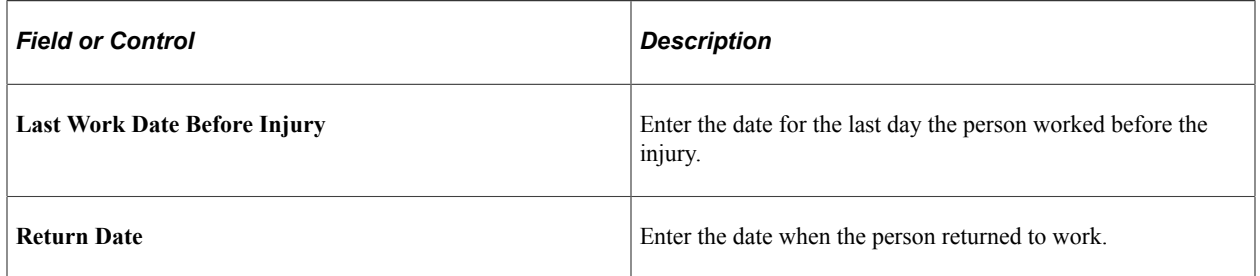

#### **Claims Filed**

If the individual has filed any claims, the information that you entered on the Open Claims pages appears here. If this information is not in the system, enter it here for each claim associated with this incident. The most important data is in the **Assessment Date** and **Disposition** fields. The governing agency or insurance company that you report the claim to uses the information in conjunction with the rehabilitation plan details.

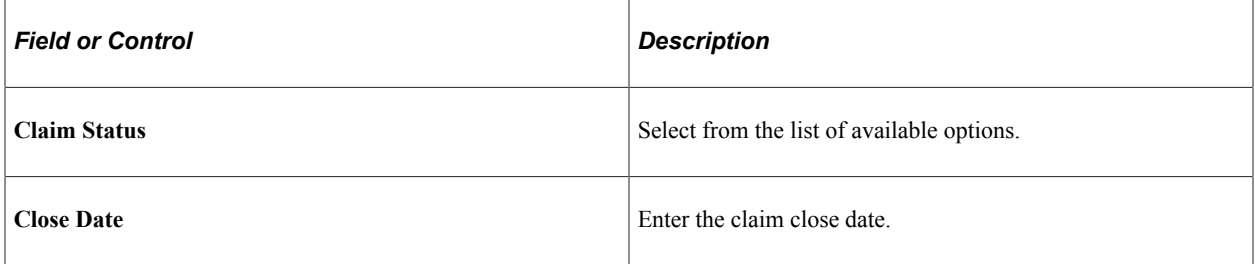

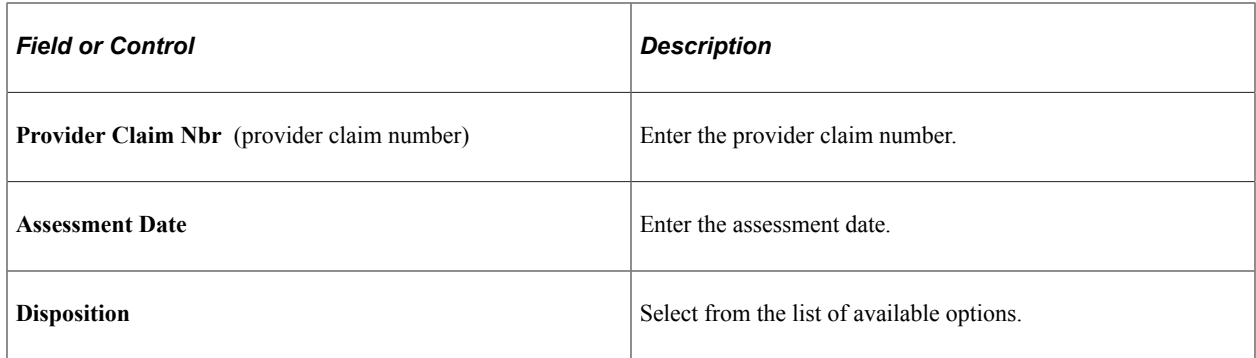

## <span id="page-207-0"></span>**Restrictions Page**

Use the Restrictions page (HS\_INJ\_REHAB2) to monitor an employee or non-employee's work restrictions and modified duties included in the rehabilitation plan.

Navigation:

- **Workforce Monitoring** >**Health and Safety** >**Obtain Incident Information** >**Create Employee Rehab Plan** >**Restrictions**
- **Workforce Monitoring** >**Health and Safety** >**Obtain Incident Information** >**Create Non-Employee Rehab Plan** >**Restrictions**

This example illustrates the fields and controls on the Restrictions page. You can find definitions for the fields and controls later on this page.

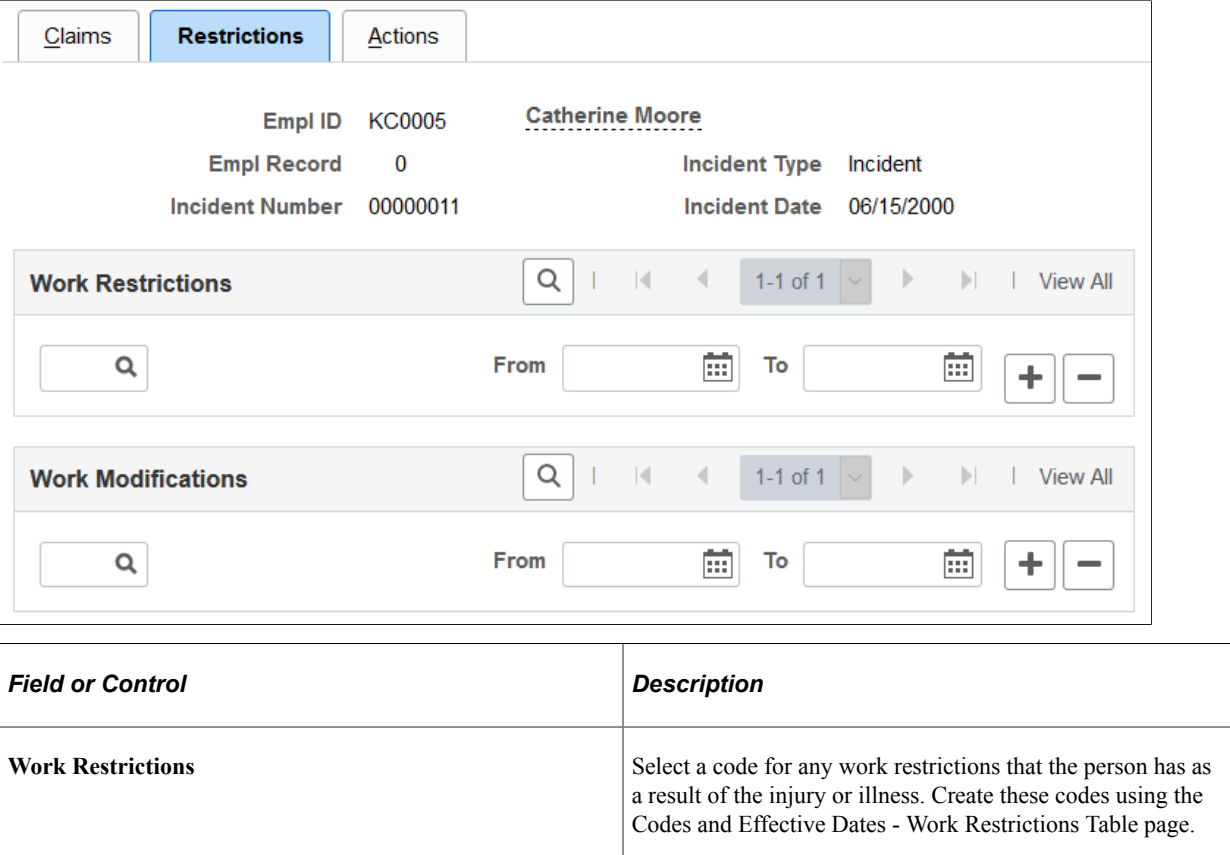

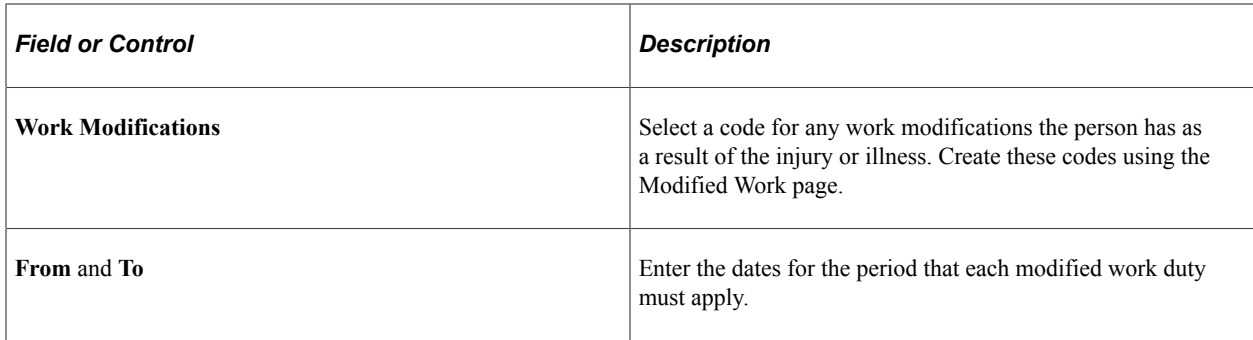

### <span id="page-208-0"></span>**Actions Page**

Use the Actions page (HS\_INJ\_REHAB3) to track the details of actions taken in the rehabilitation plan.

Navigation:

- **Workforce Monitoring** >**Health and Safety** >**Obtain Incident Information** >**Create Employee Rehab Plan** >**Actions**
- **Workforce Monitoring** >**Health and Safety** >**Obtain Incident Information** >**Create Non-Employee Rehab Plan** >**Actions**

This example illustrates the fields and controls on the Actions page. You can find definitions for the fields and controls later on this page.

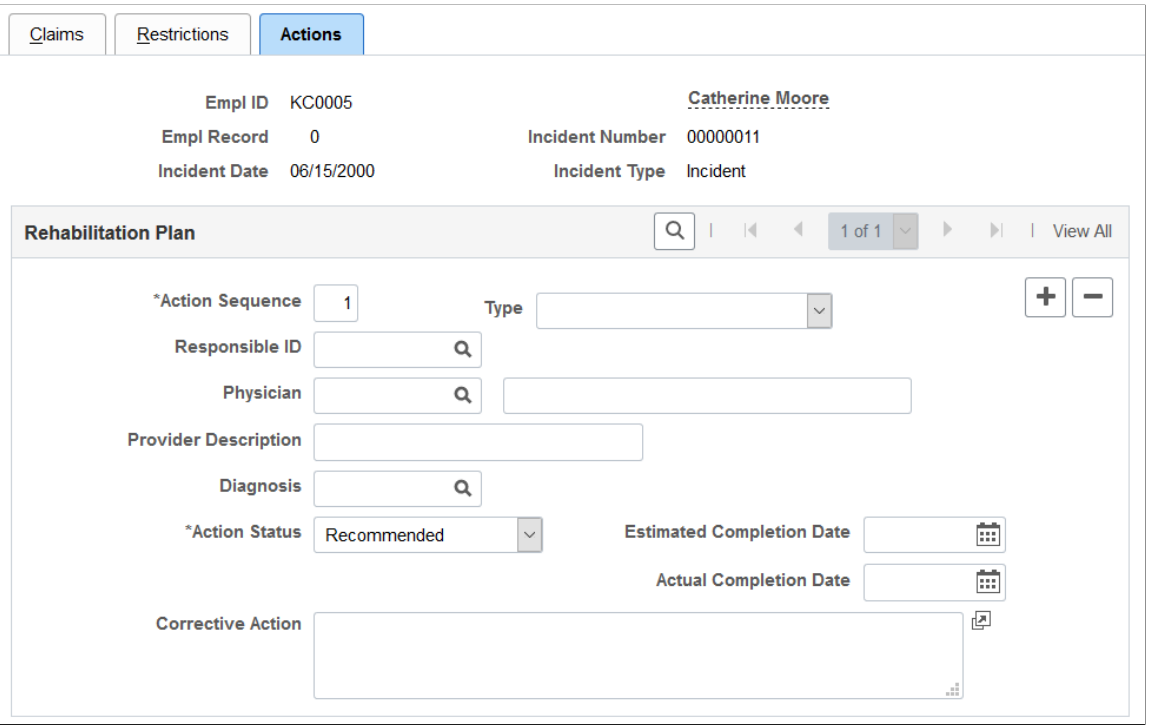

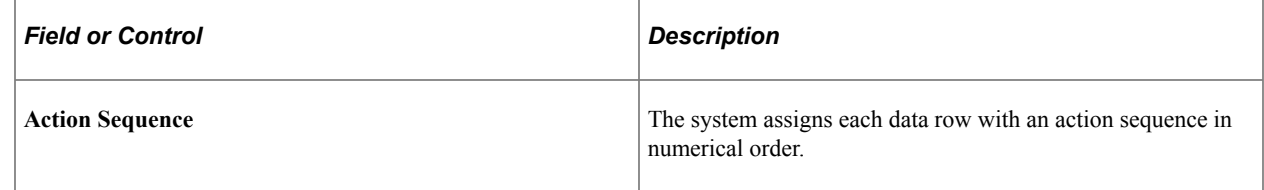

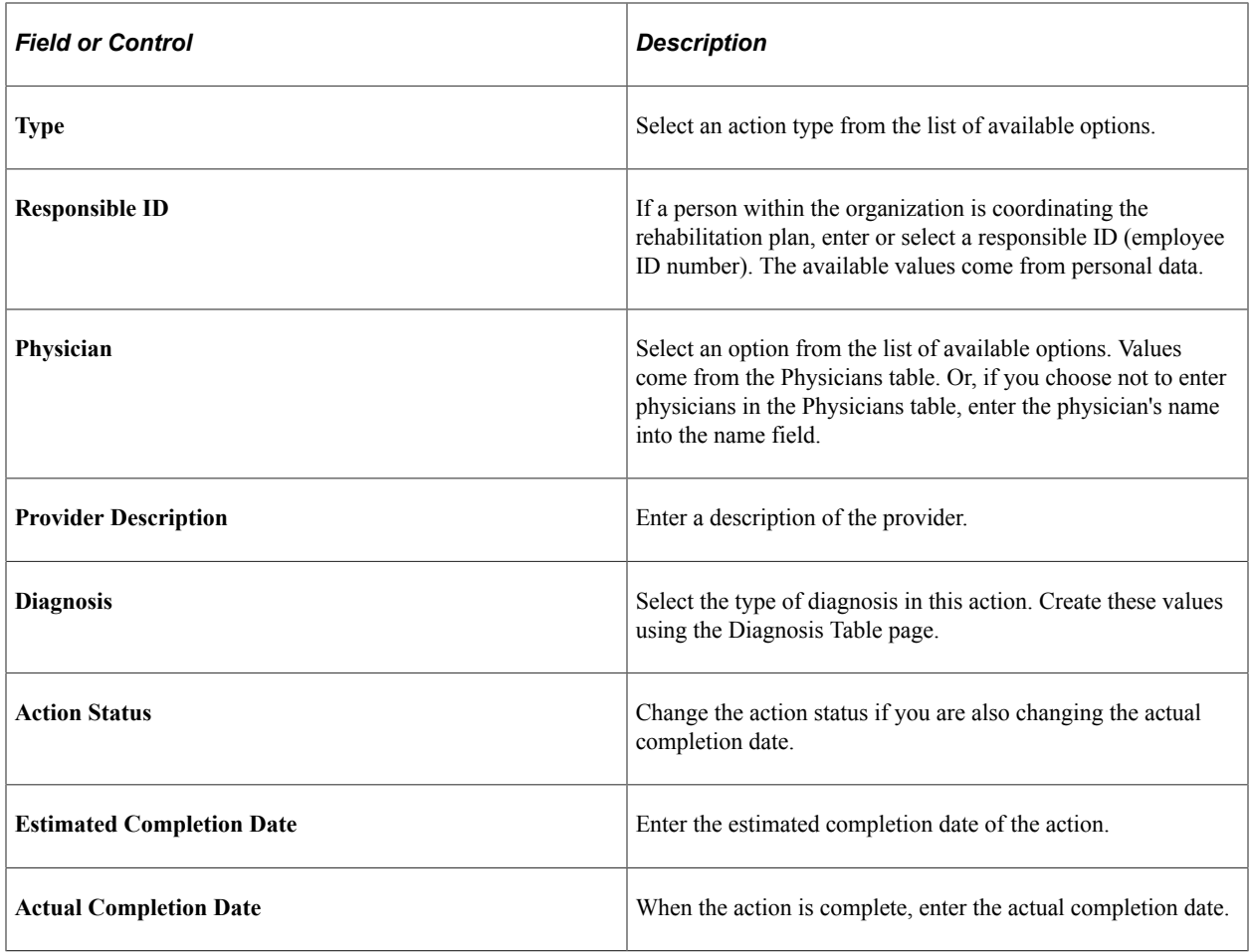

# <span id="page-209-0"></span>**Employee Work Restriction Smry Page**

Use the Employee Work Restriction Smry (employee work restriction summary) page (HR\_WORK\_RESTR\_SUM) to view the list of valid and current work restrictions by employee.

Navigation:

#### **Workforce Monitoring** > **Health and Safety** > **Employee Work Restriction Data** > **Employee Work Restriction Smry**

This example illustrates the fields and controls on the Employee Work Restriction Smry page. You can find definitions for the fields and controls later on this page.

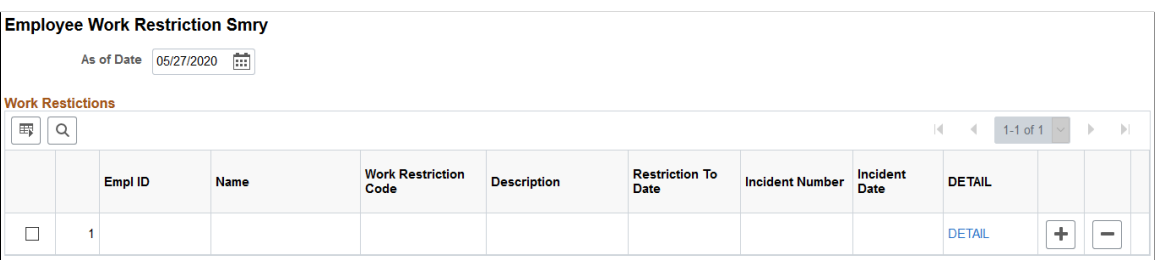

# **Tracking Employee Medical Exam Results**

This section includes common elements used in tracking employee medical exam results.

An organization can require employees to have medical examinations for a number of different reasons.

Tracking medical exam results is useful for observing and protecting the health of employees who are at occupational risk due to their work location or job group. Use the results of exams to track risk factors, analyze trends, and compare work groups with one another to monitor work environments. You can also use the information to put together preventive health care programs to educate employees about workrelated health issues.

Track this information for employees only.

# **Pages Used to Track Medical Exam Results**

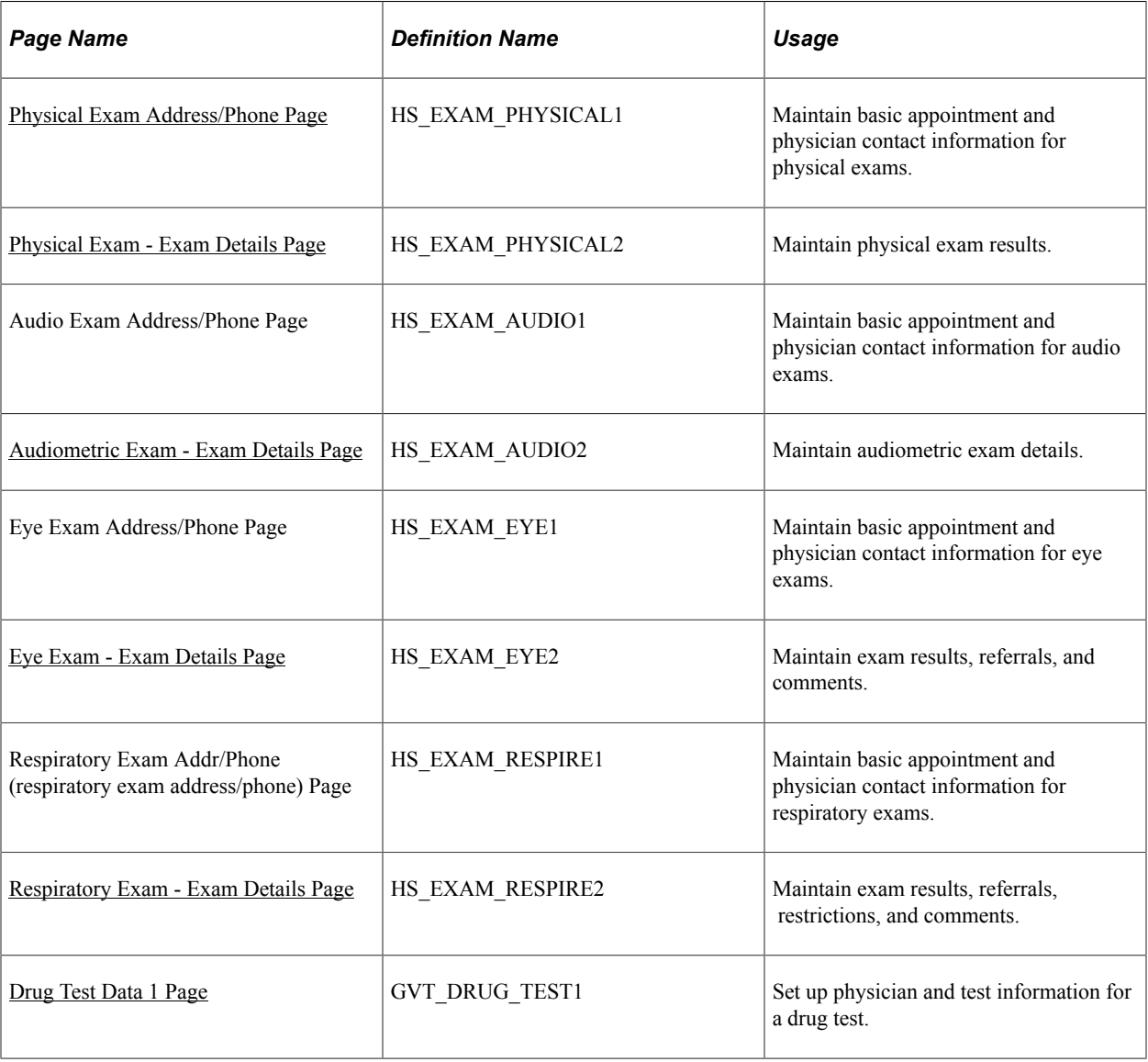

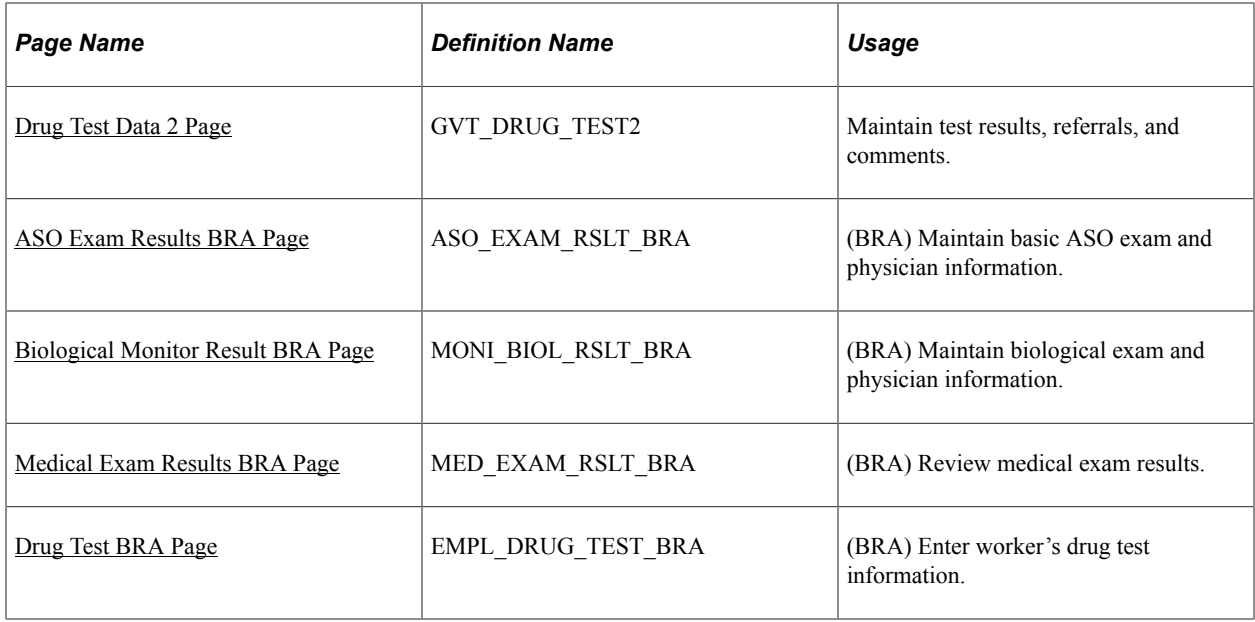

# **Common Elements Used in Tracking Medical Exam Results**

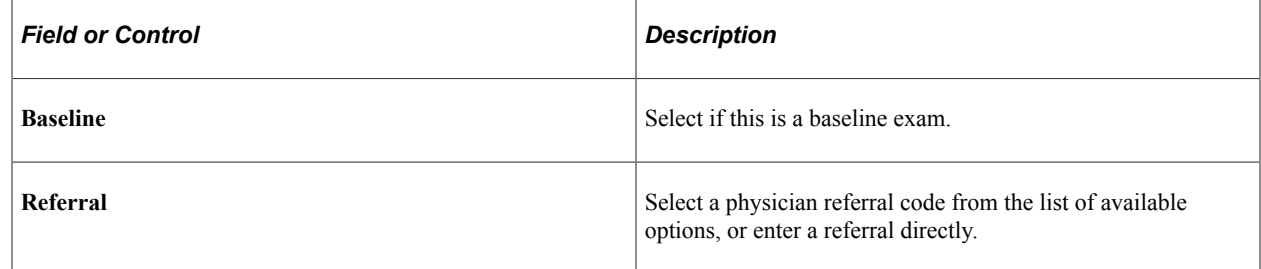

# <span id="page-211-0"></span>**Physical Exam Address/Phone Page**

Use the Physical Exam Address/Phone page (HS\_EXAM\_PHYSICAL1) to maintain basic appointment and physician contact information for physical exams.

Navigation:

**Workforce Monitoring** > **Health and Safety** > **Record Medical Exam Results** > **Physical Exam** > **Physical Exam Address/Phone**

This example illustrates the fields and controls on the Physical Exam Address/Phone page. You can find definitions for the fields and controls later on this page.

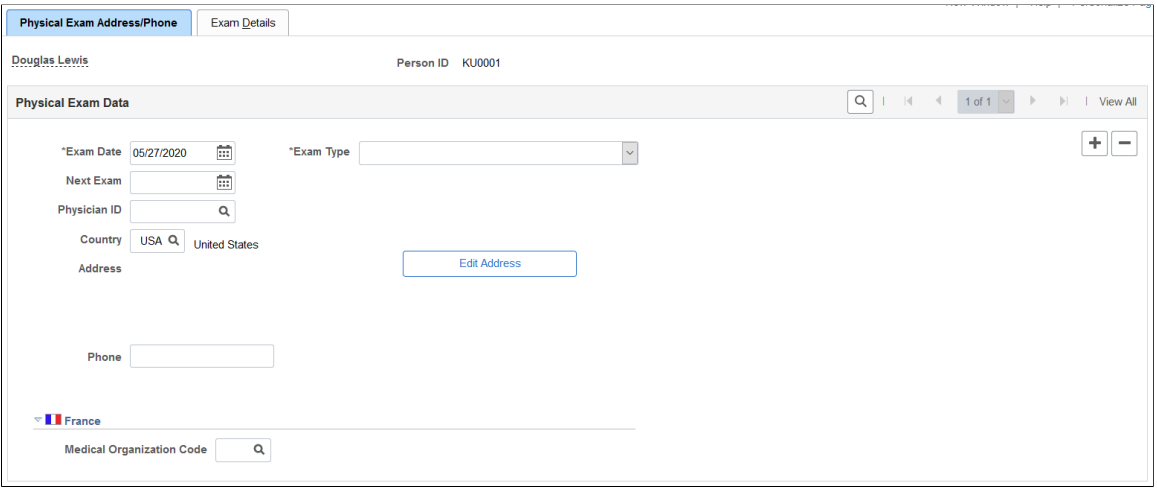

**Note:** The only difference on the Address/Phone page of each exam group is the name. Depending on the component that you open, the page name is Physical, Audiometric, Eye, Respiratory, or Drug Exam. The information below applies to all of the Address/Phone pages.

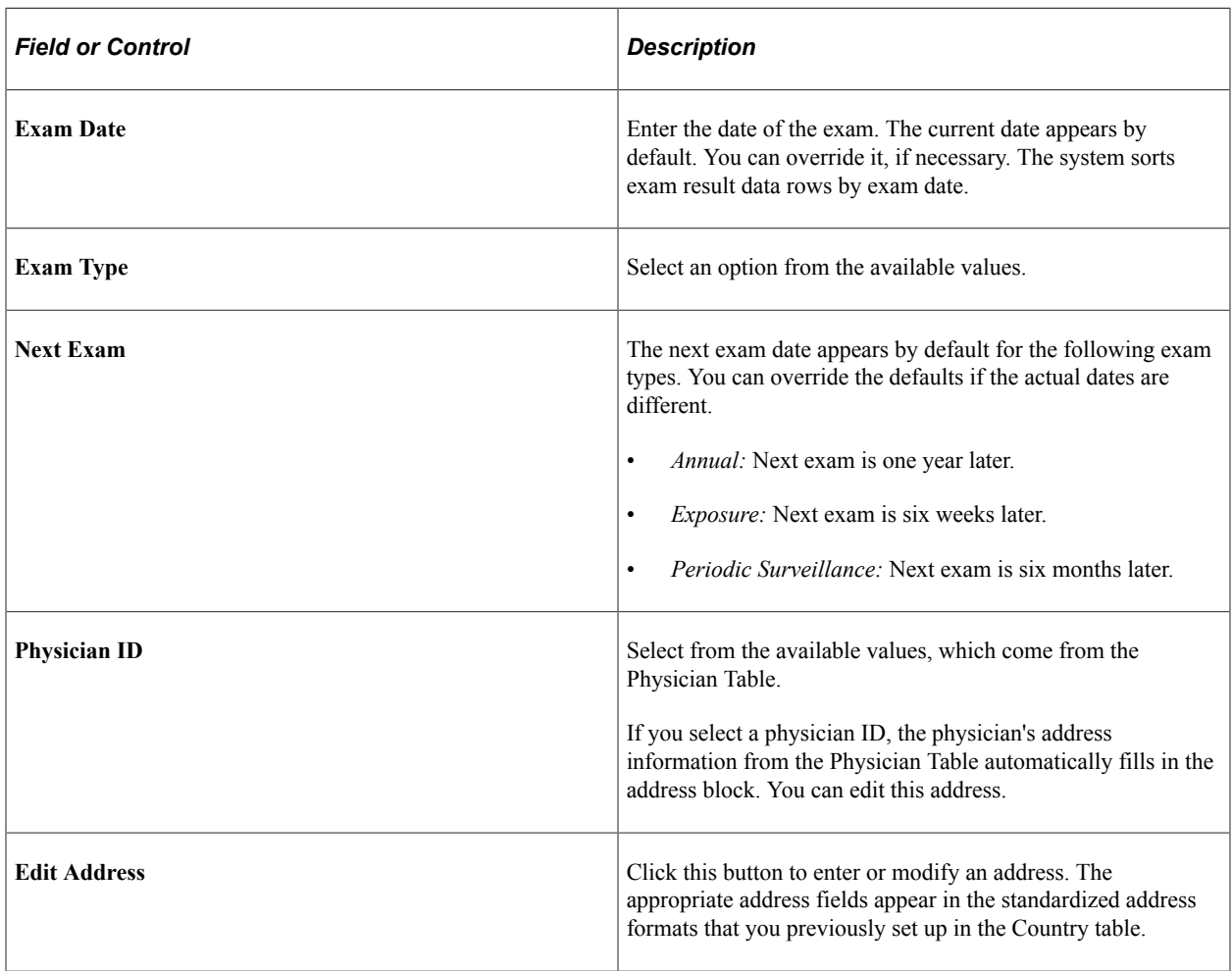

### **(FRA) France**

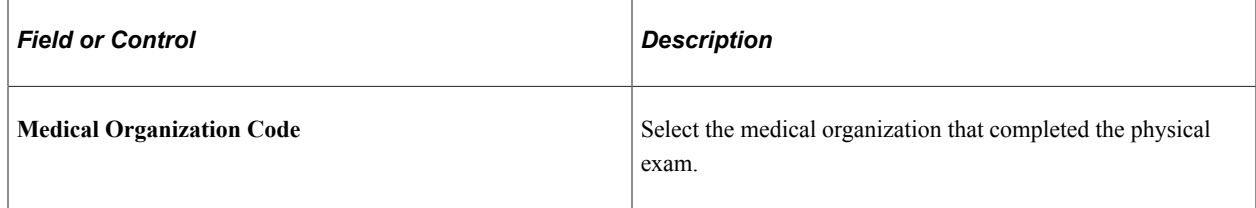

#### **Related Links**

"Administering Country Codes" (Application Fundamentals)

# <span id="page-213-0"></span>**Physical Exam - Exam Details Page**

Use the Physical Exam - Exam Details page (HS\_EXAM\_PHYSICAL2) to maintain physical exam results.

Navigation:

#### **Workforce Monitoring** > **Health and Safety** > **Record Medical Exam Results** > **Physical Exam** > **Exam Details**

This example illustrates the fields and controls on the Physical Exam - Exam Details page (1 of 2). You can find definitions for the fields and controls later on this page.

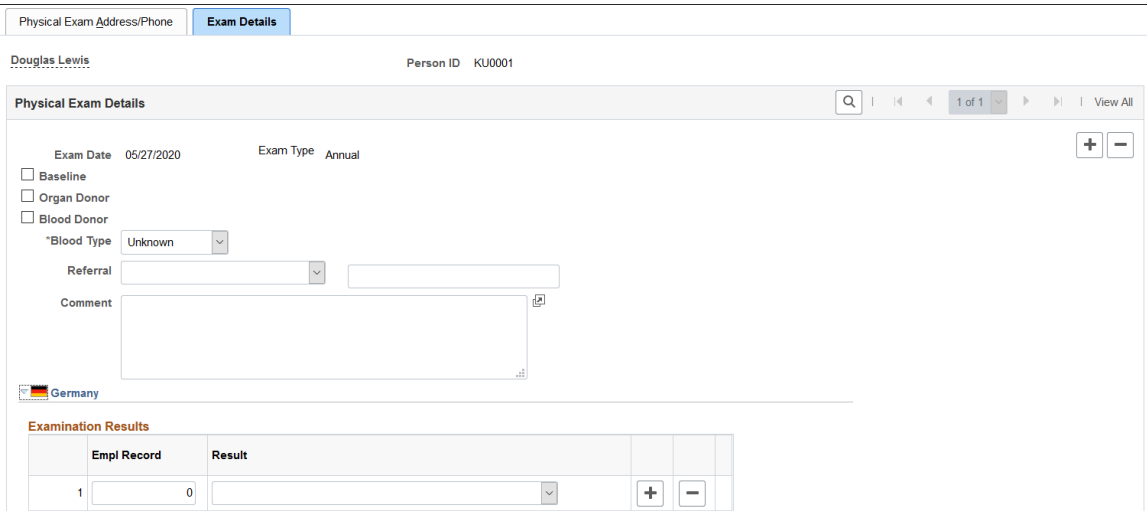

This example illustrates the fields and controls on the Physical Exam - Exam Details page (2 of 2). You can find definitions for the fields and controls later on this page.

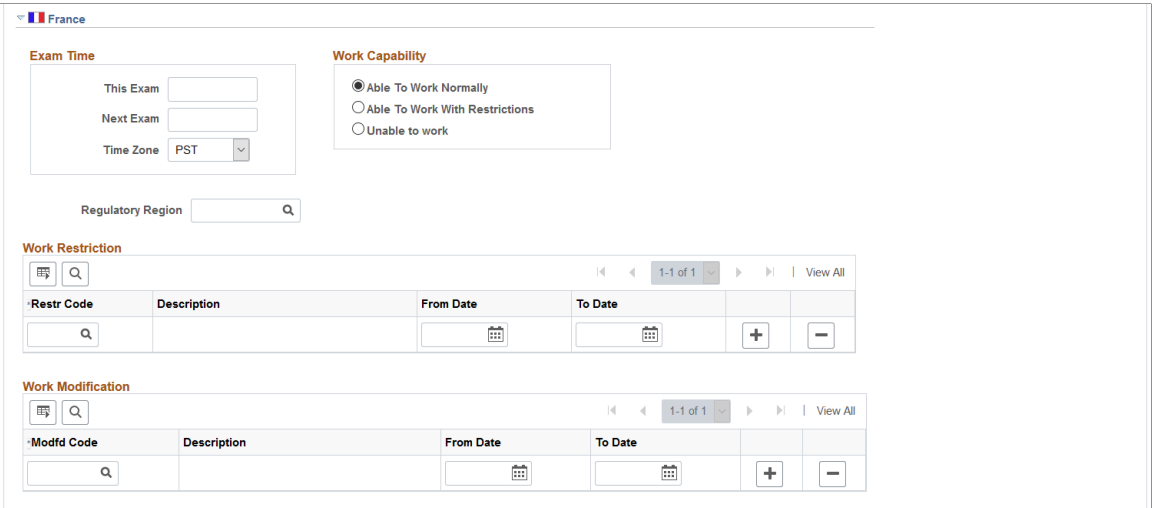

The employee's name and employee ID appear at the top of the page.

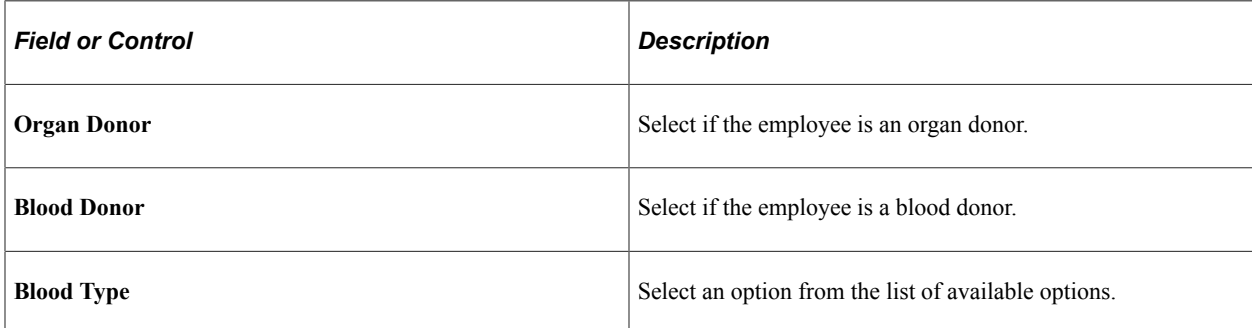

#### **(DEU) Germany**

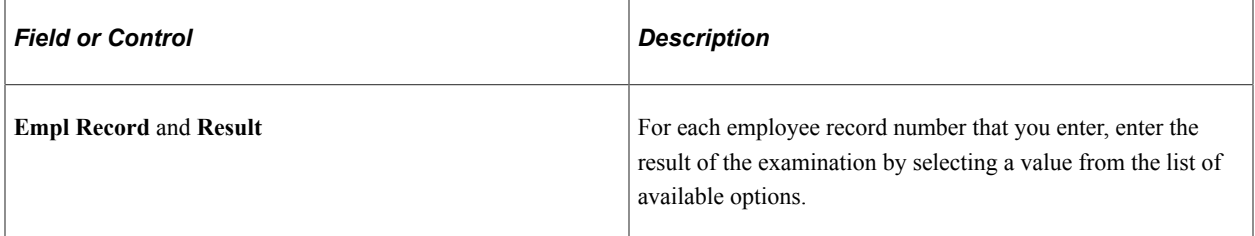

#### **(FRA) France**

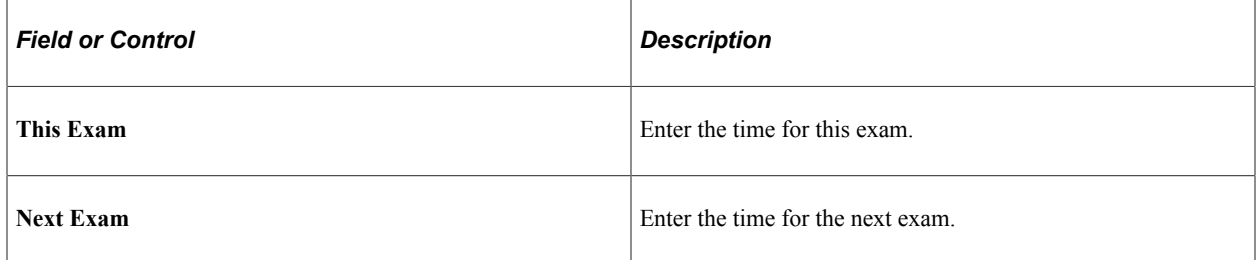

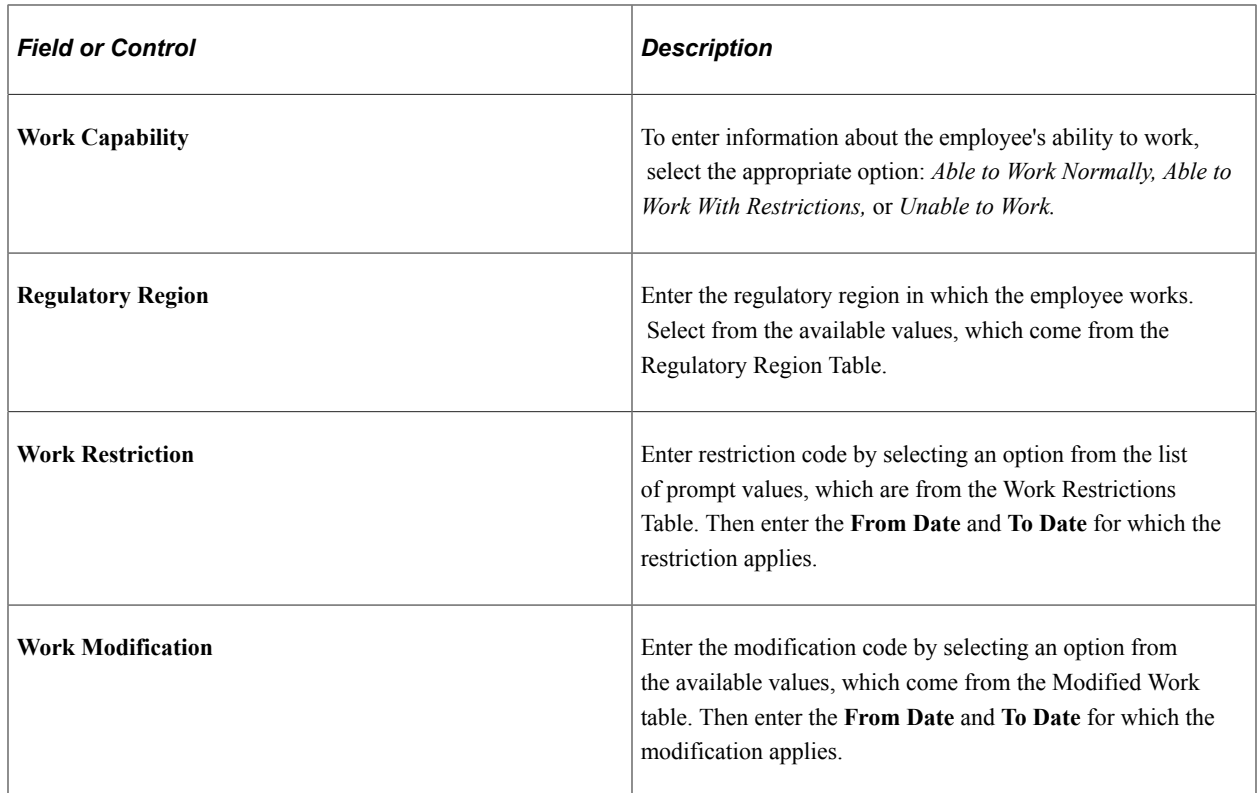

# <span id="page-215-0"></span>**Audiometric Exam - Exam Details Page**

Use the Audiometric Exam - Exam Details page (HS\_EXAM\_AUDIO2) to maintain audiometric exam details.

Navigation:

**Workforce Monitoring** > **Health and Safety** > **Record Medical Exam Results** > **Audiometric Exam** > **Exam Details**
This example illustrates the fields and controls on the Audiometric Exam - Exam Details page. You can find definitions for the fields and controls later on this page.

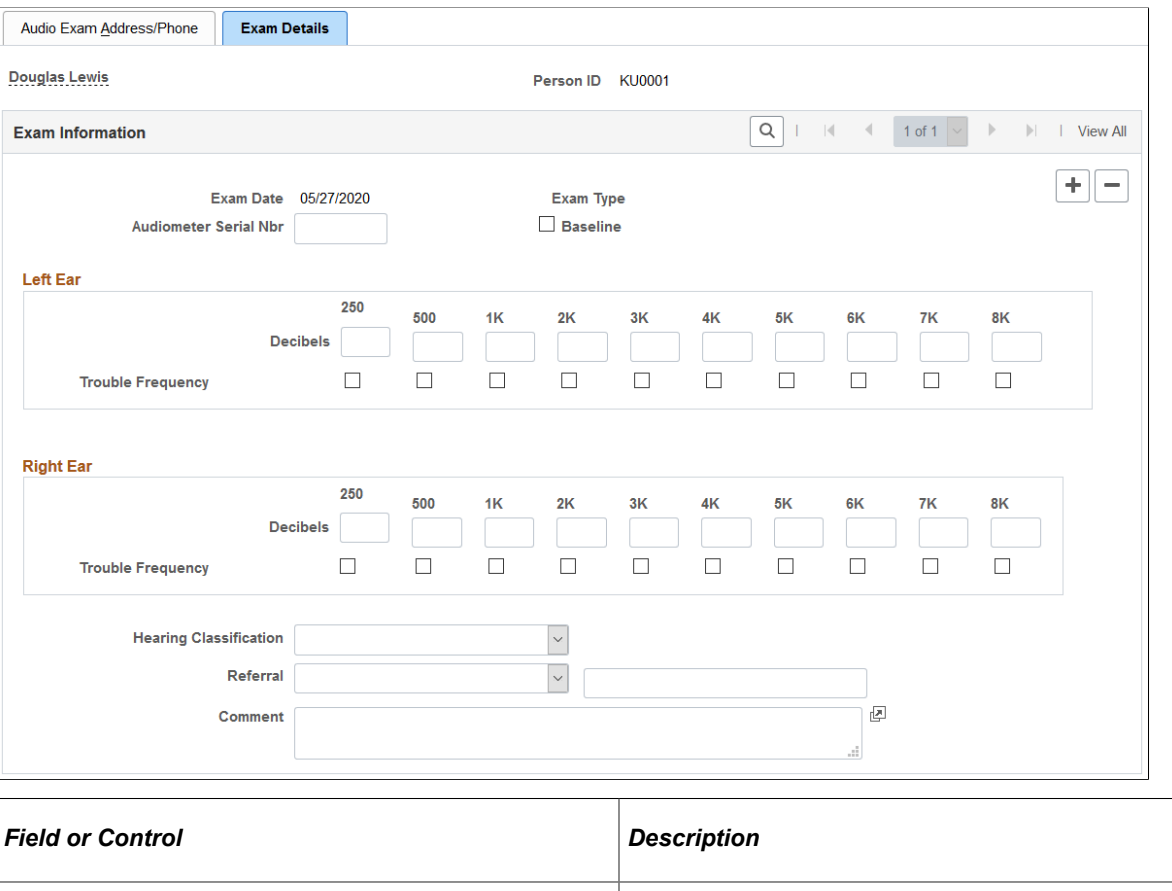

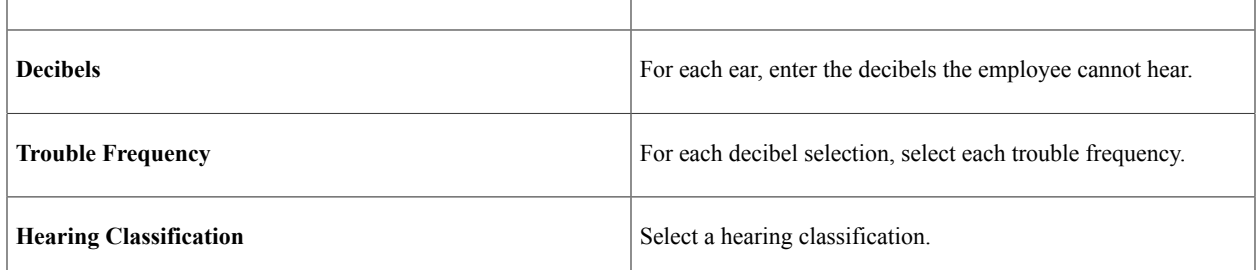

## **Eye Exam - Exam Details Page**

Use the Eye Exam - Exam Details page (HS\_EXAM\_EYE2) to maintain exam results, referrals, and comments.

Navigation:

**Workforce Monitoring** > **Health and Safety** > **Record Medical Exam Results** > **Eye Exam** > **Exam Details**

This example illustrates the fields and controls on the Eye Exam - Exam Details page. You can find definitions for the fields and controls later on this page.

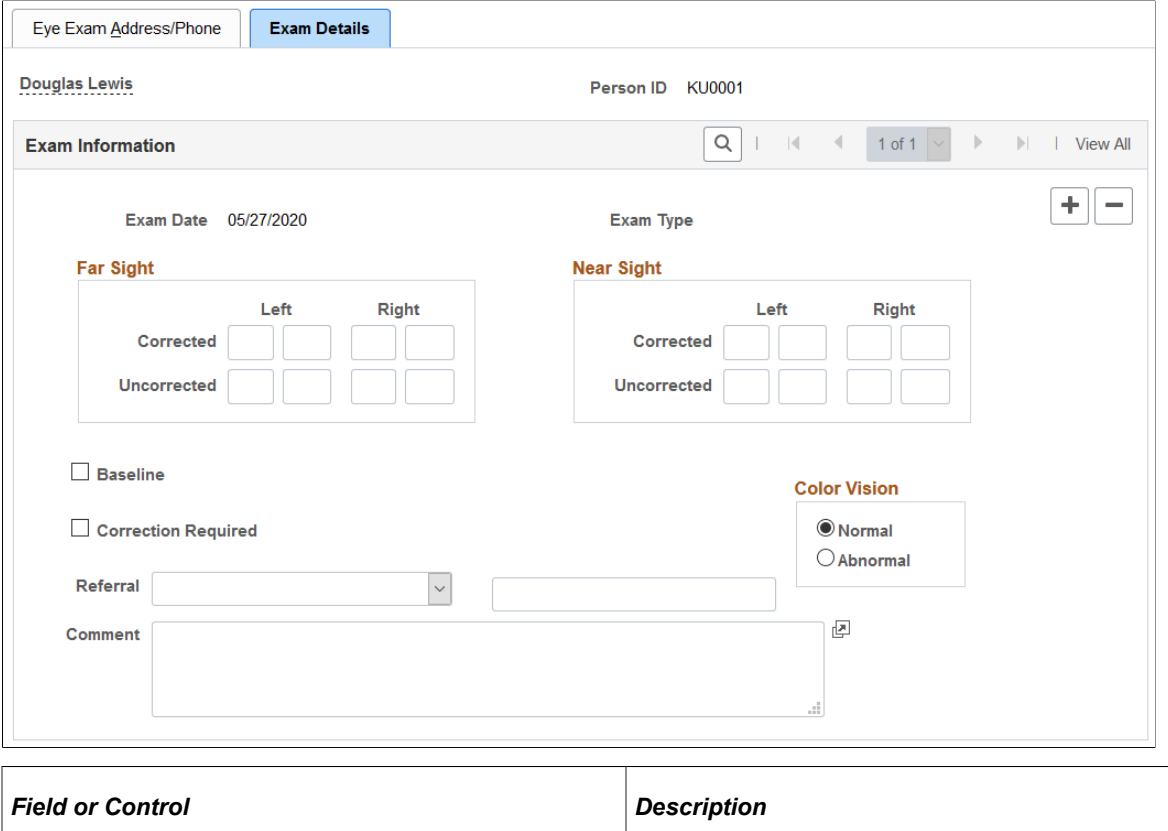

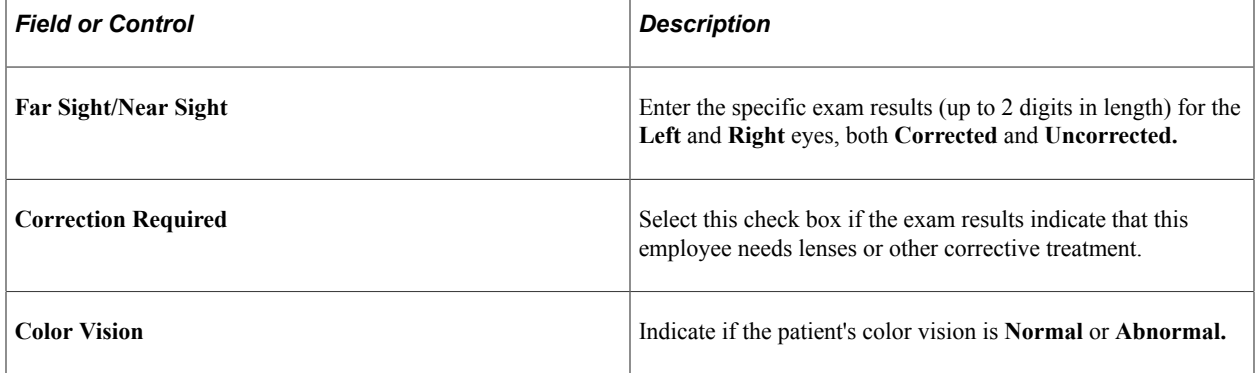

## **Respiratory Exam - Exam Details Page**

Use the Respiratory Exam - Exam Details page (HS\_EXAM\_RESPIRE2) to maintain exam results, referrals, restrictions, and comments.

Navigation:

**Workforce Monitoring** > **Health and Safety** > **Record Medical Exam Results** > **Respiratory Exam** > **Exam Details**

This example illustrates the fields and controls on the Respiratory Exam - Exam Details page. You can find definitions for the fields and controls later on this page.

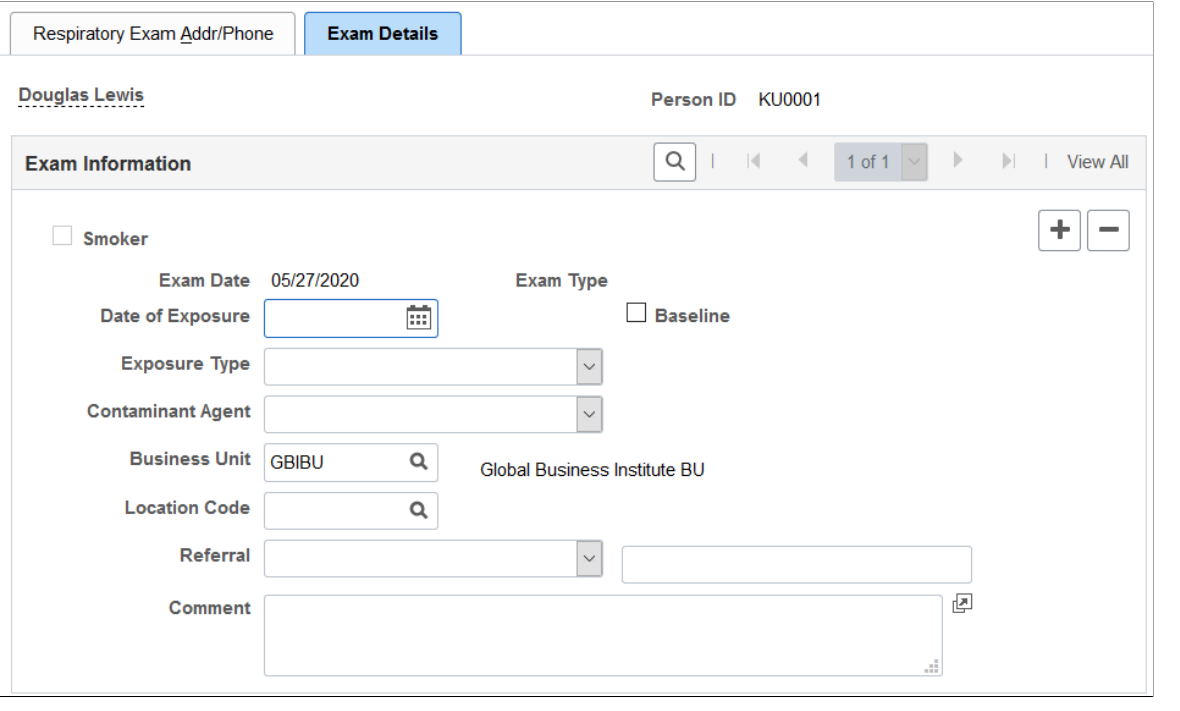

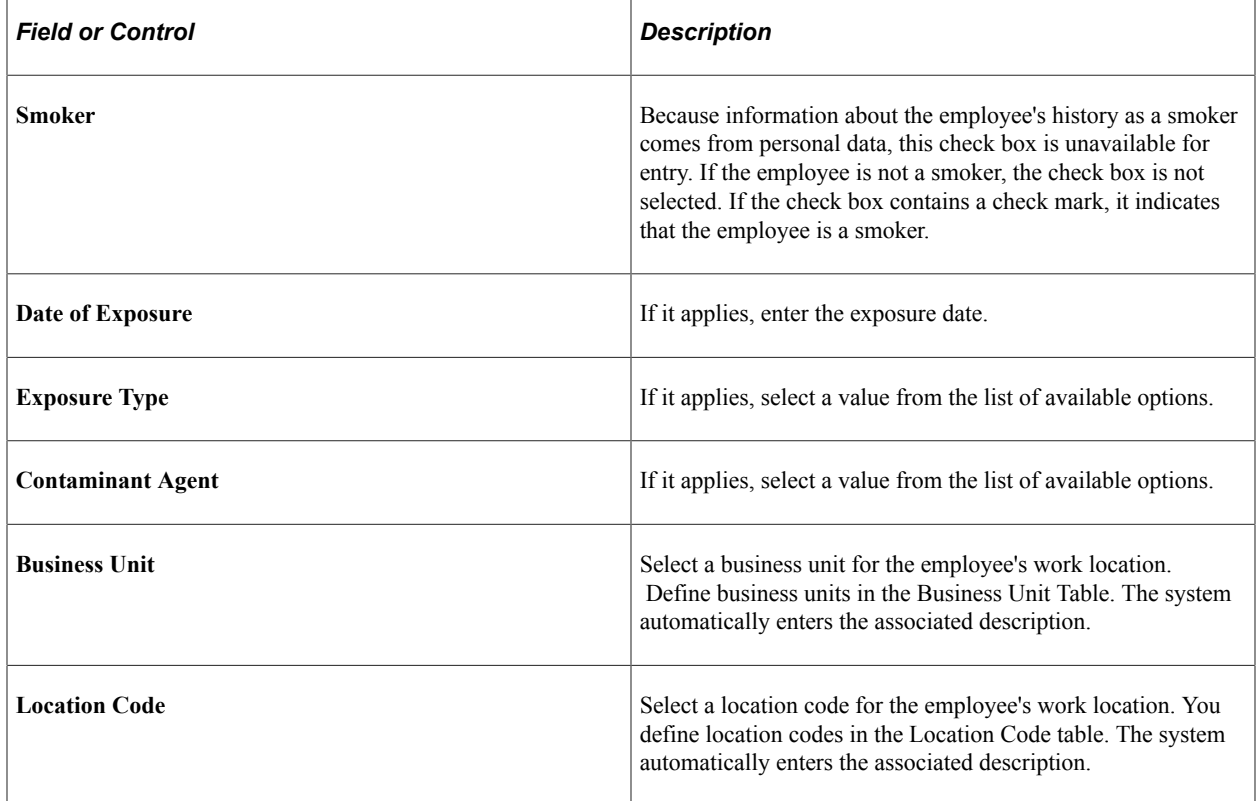

# **Drug Test Data 1 Page**

Use the Drug Test Data 1 page (GVT\_DRUG\_TEST1) to set up physician and test information for a drug test.

Navigation:

#### **Workforce Monitoring** > **Health and Safety** > **Record Medical Exam Results** > **Drug Test Exam Details** > **Drug Test Data 1**

This example illustrates the fields and controls on the Drug Test Data 1 page. You can find definitions for the fields and controls later on this page.

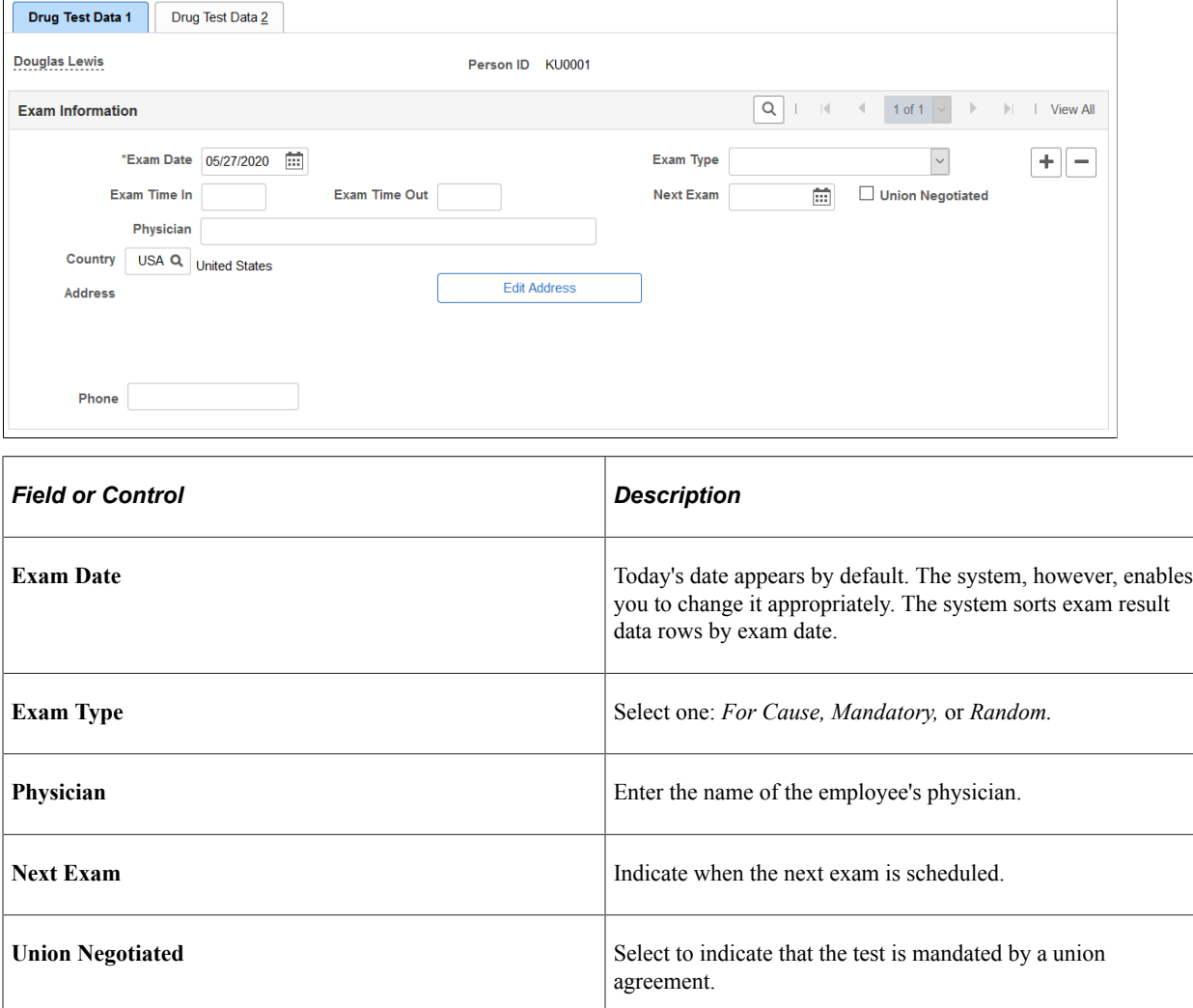

## **Drug Test Data 2 Page**

Use the Drug Test Data 2 page (GVT\_DRUG\_TEST2) to maintain test results, referrals, and comments.

Navigation:

**Workforce Monitoring** > **Health and Safety** > **Record Medical Exam Results** > **Drug Test Exam Details** > **Drug Test Data 2**

This example illustrates the fields and controls on the Drug Test Data 2 page. You can find definitions for the fields and controls later on this page.

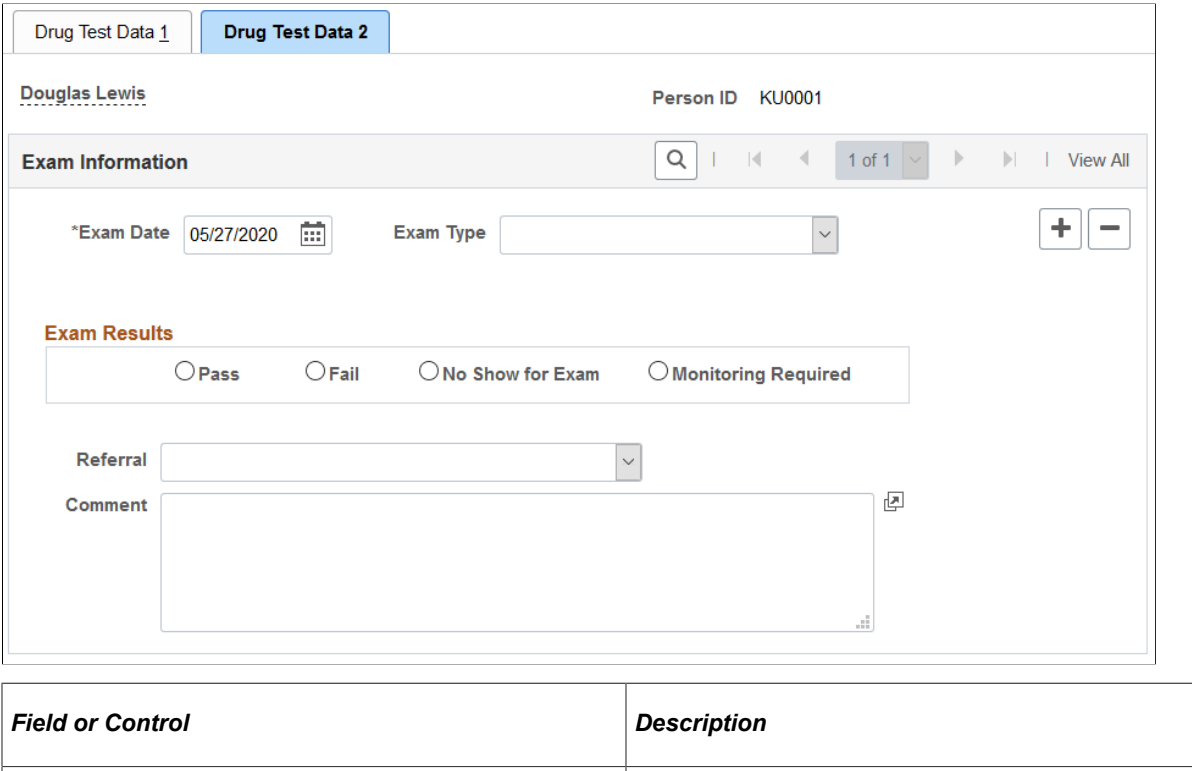

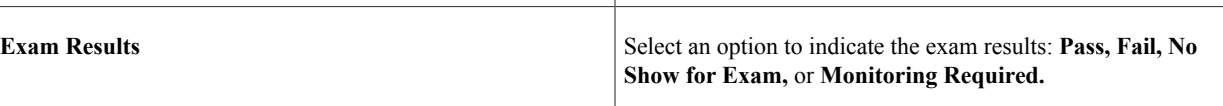

## **ASO Exam Results BRA Page**

Use the ASO Exam Results BRA page (ASO\_EXAM\_RSLT\_BRA) to maintain medical exam and physician information.

Navigation:

**Workforce Monitoring** > **Health and Safety** > **Record Medical Exam Results** > **ASO Exam Results BRA** > **ASO Exam Results BRA**

## This example illustrates the fields and controls on the ASO Exam Results BRA page.

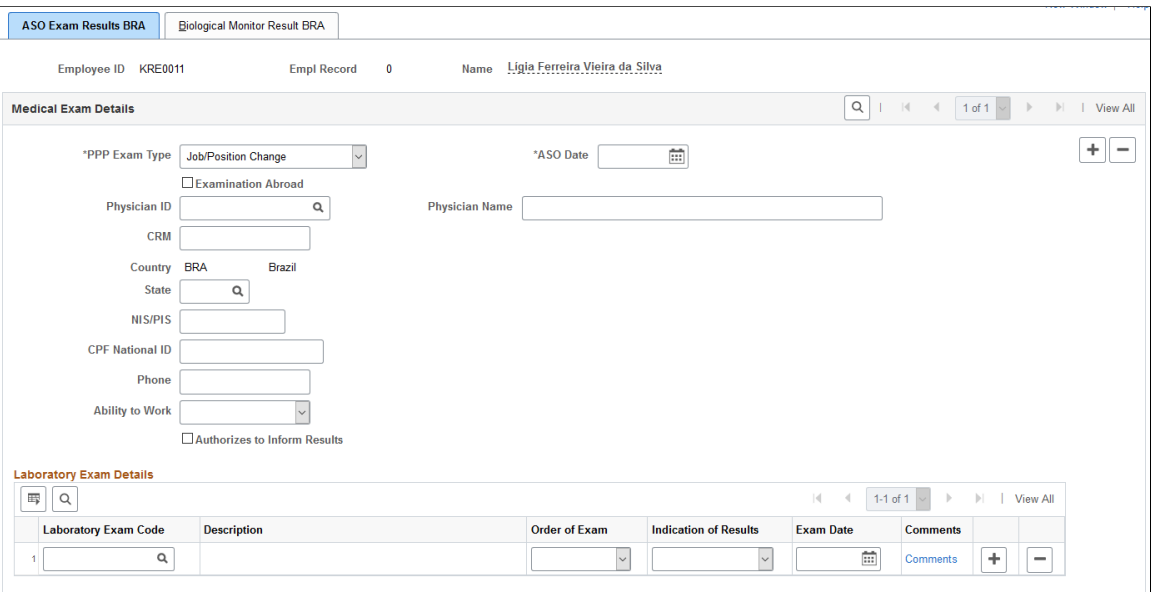

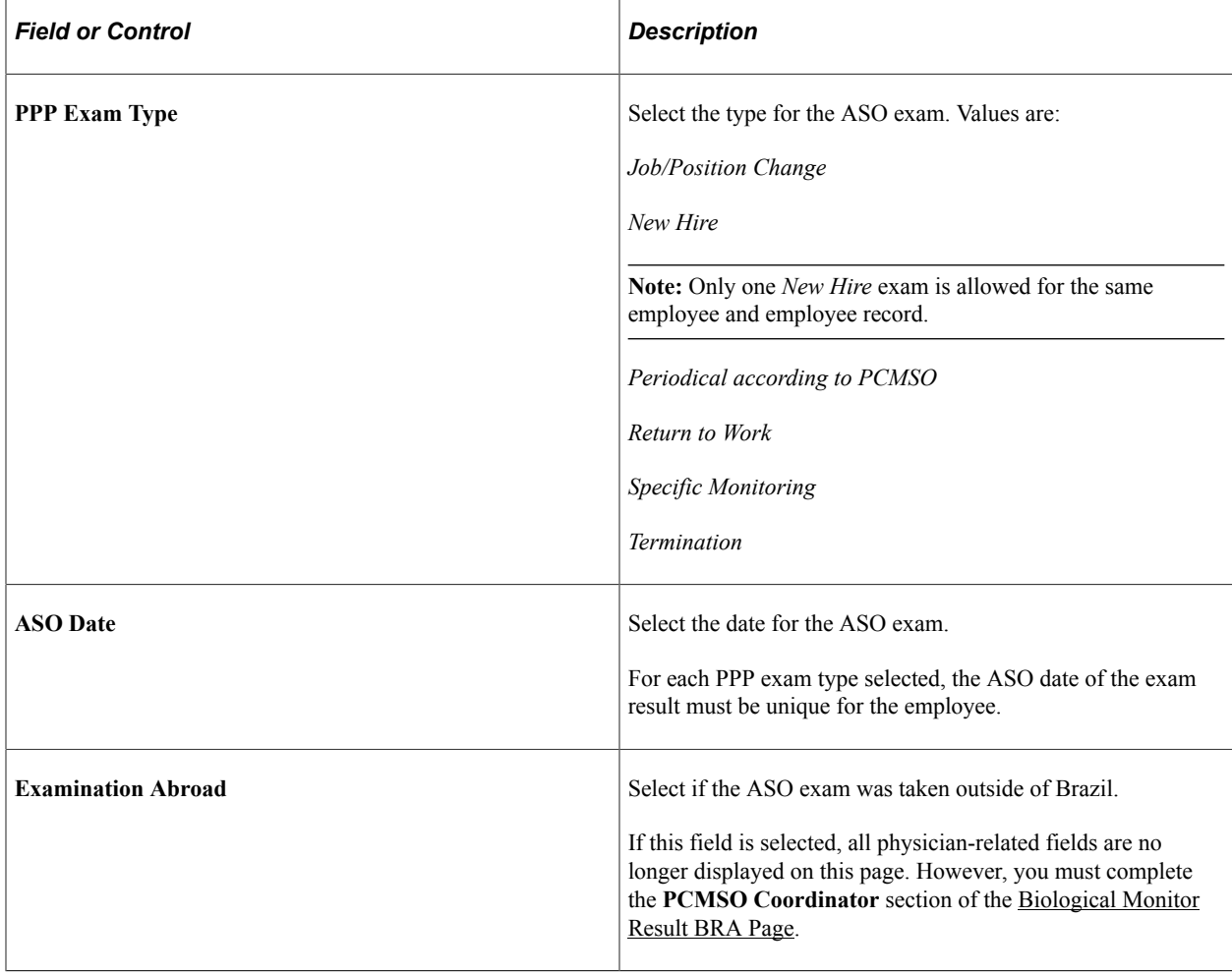

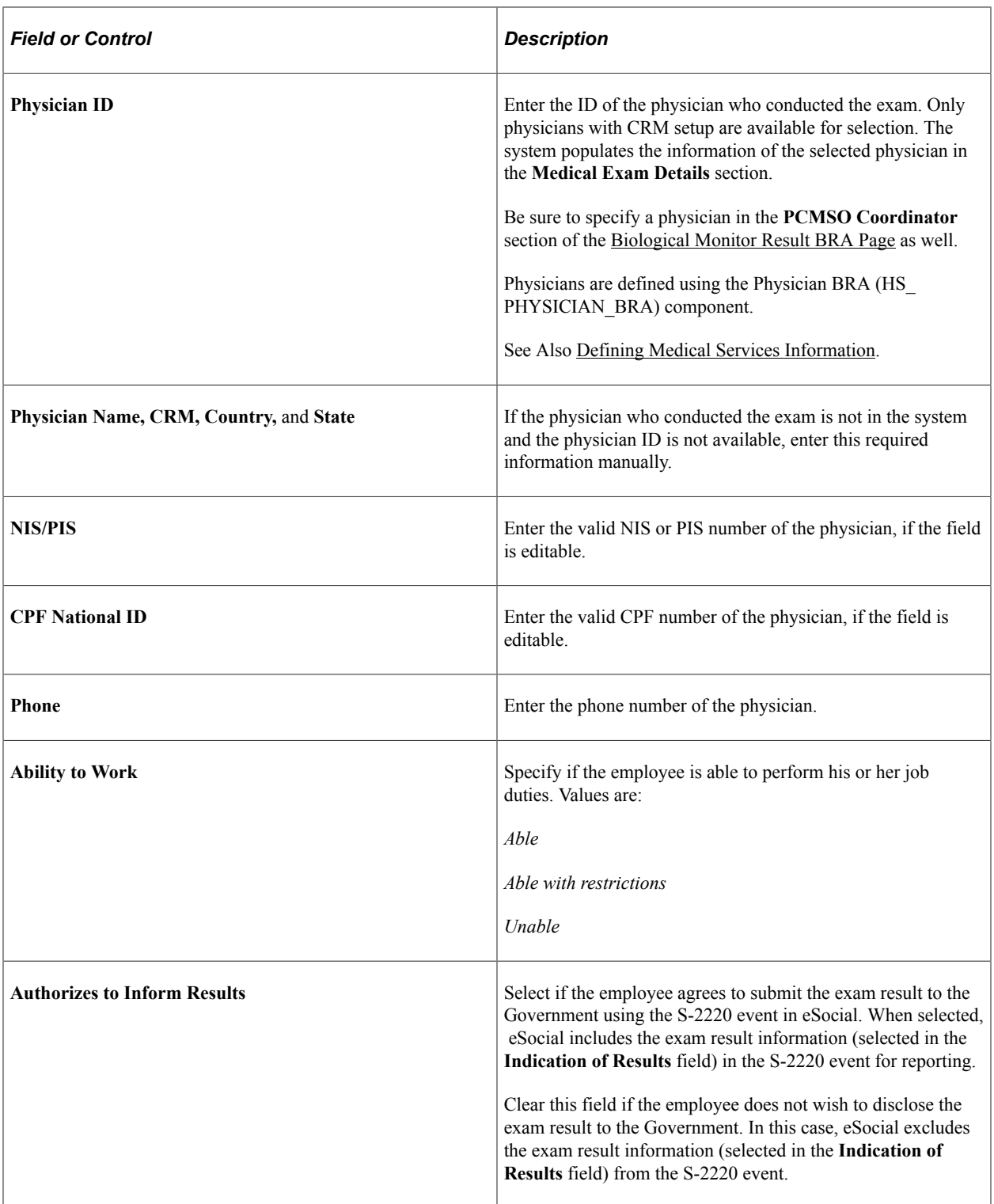

## **Laboratory Exam Details**

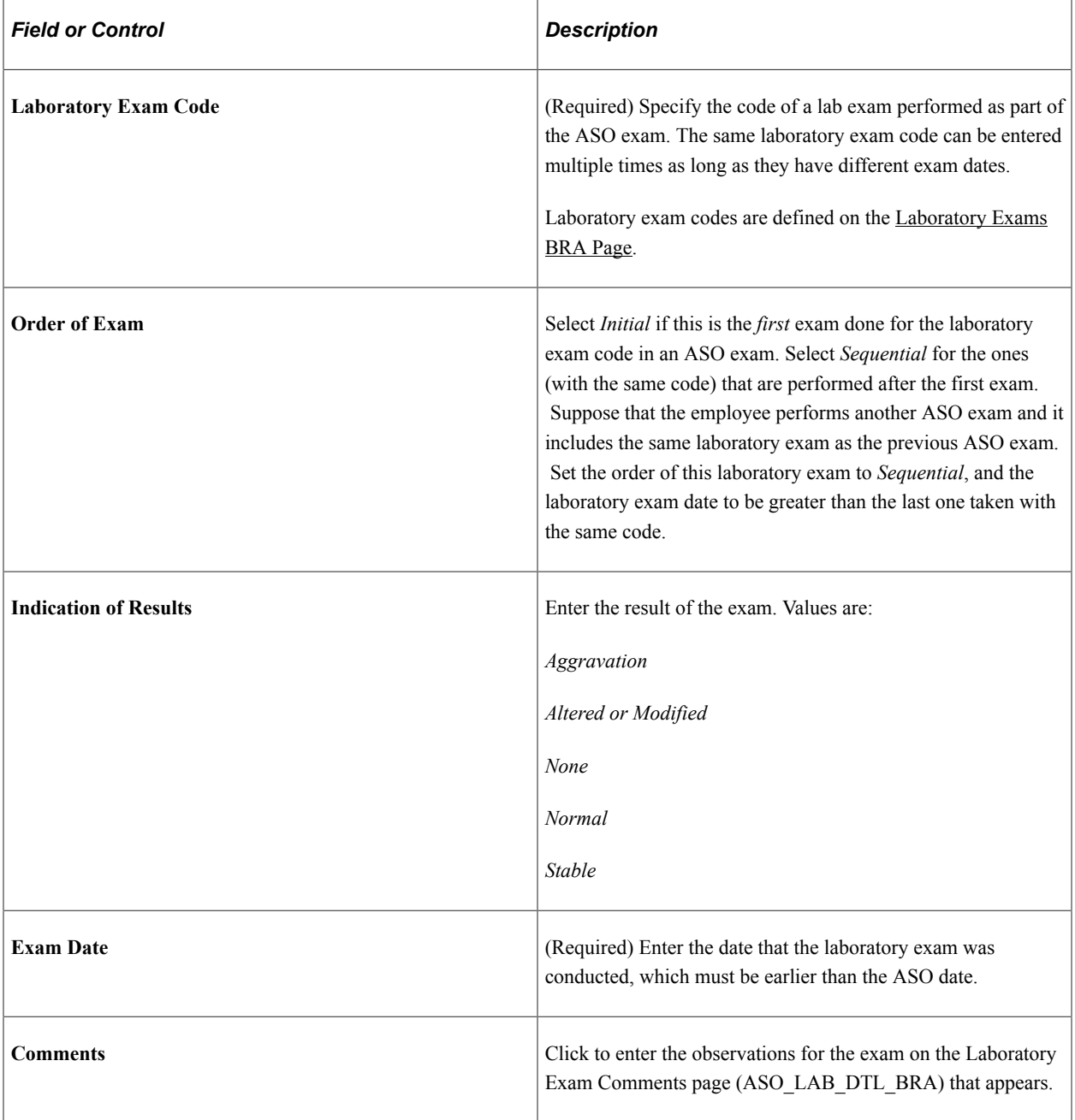

## **Related Links**

"S-2220 - Worker Health Monitoring – ASO" (PeopleSoft Global Payroll for Brazil)

# <span id="page-223-0"></span>**Biological Monitor Result BRA Page**

Use the Biological Monitor Result BRA page (MONI\_BIOL\_RSLT\_BRA) to maintain biological exam and physician information.

Navigation:

#### **Workforce Monitoring** > **Health and Safety** > **Record Medical Exam Results** > **ASO Exam Results BRA** > **Biological Monitor Result BRA**

This example illustrates the fields and controls on the Biological Monitor Result BRA page.

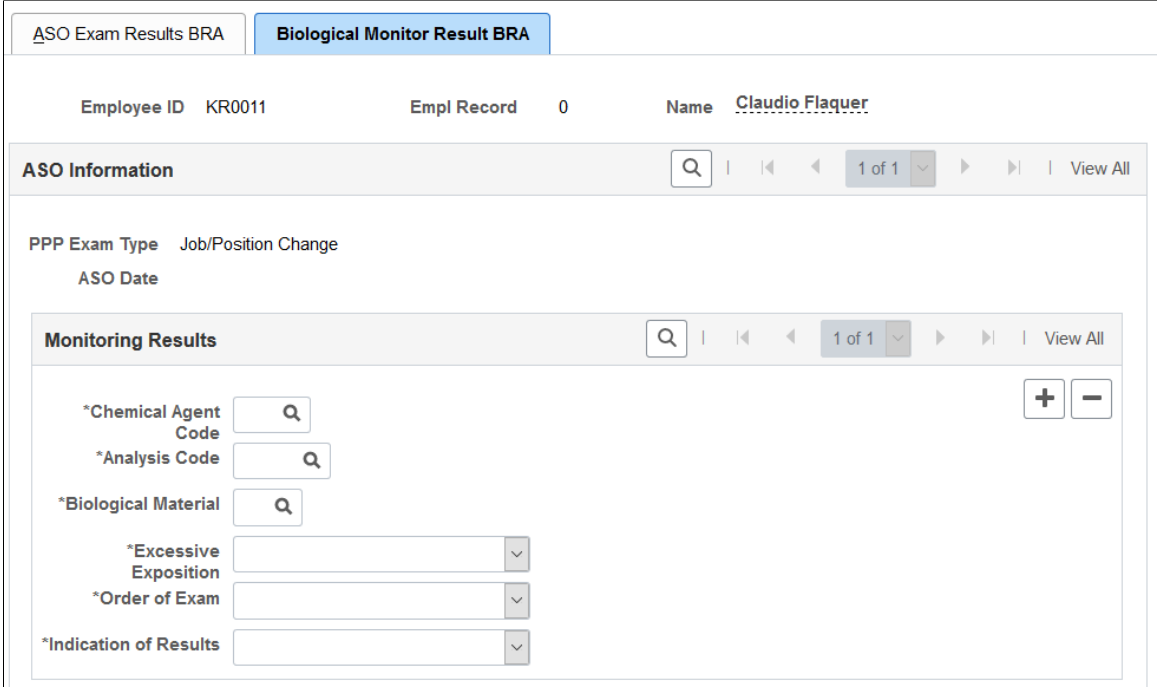

This example illustrates the fields and controls on the Biological Monitor Result BRA page (2 of 2).

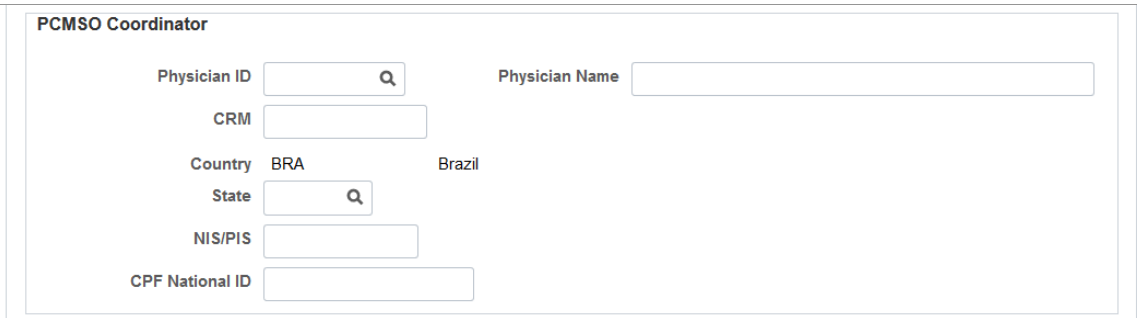

## **Monitoring Results**

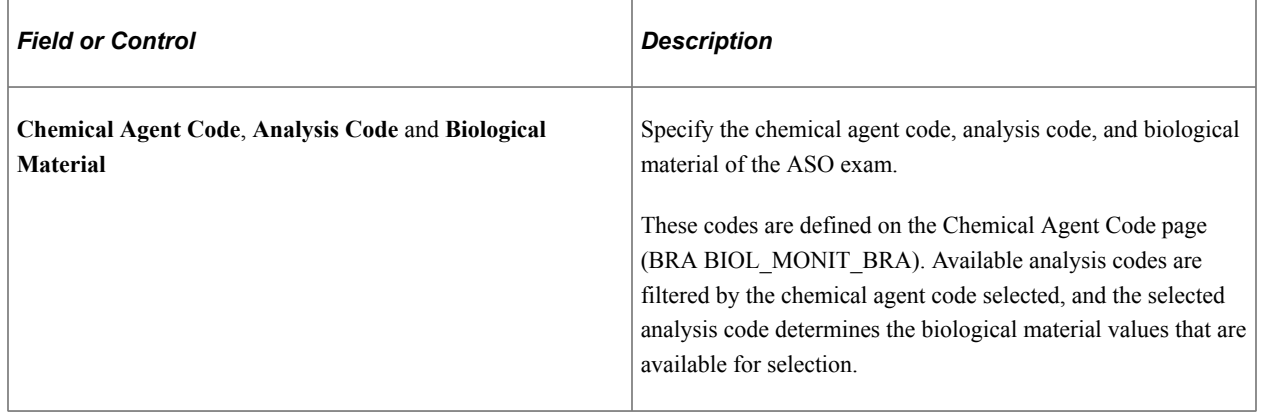

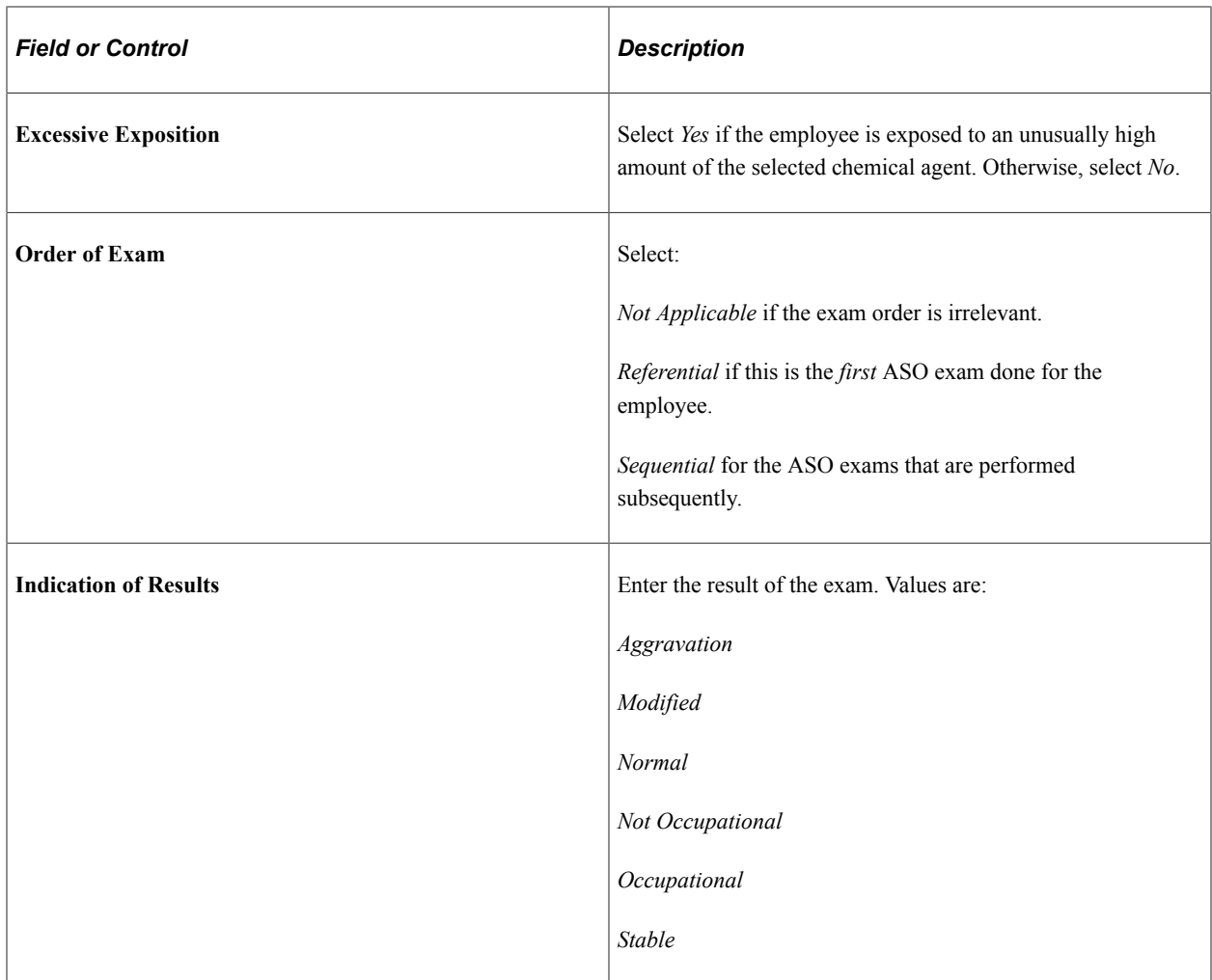

## **PCMSO Coordinator**

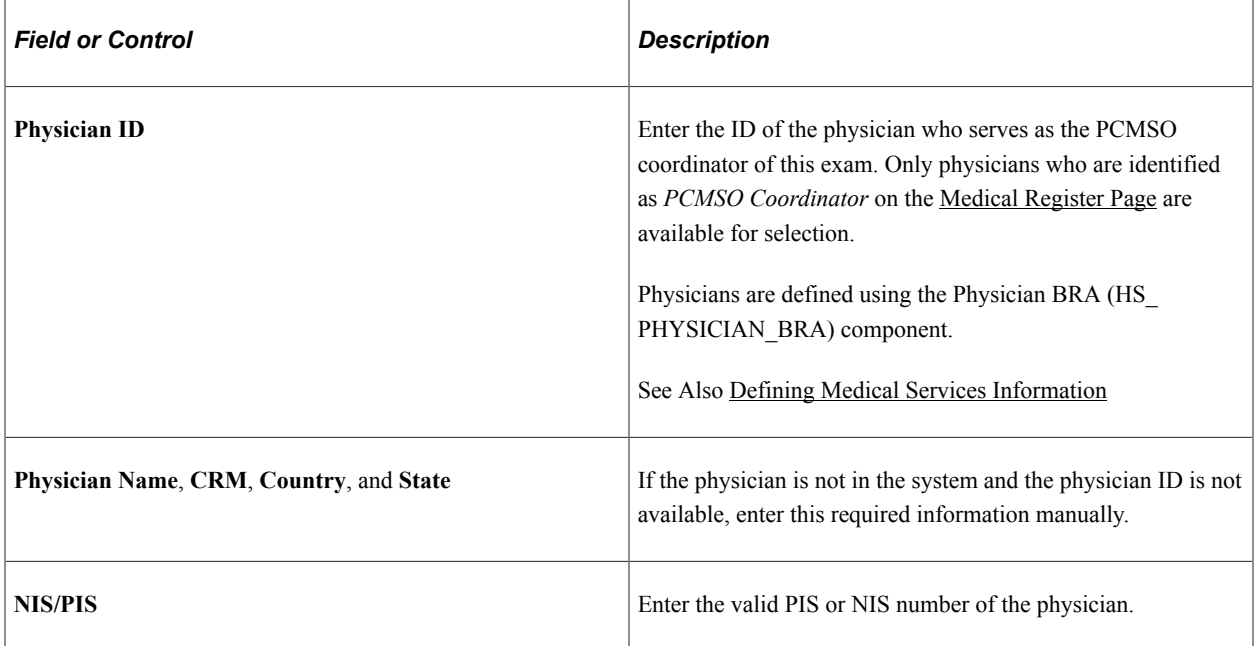

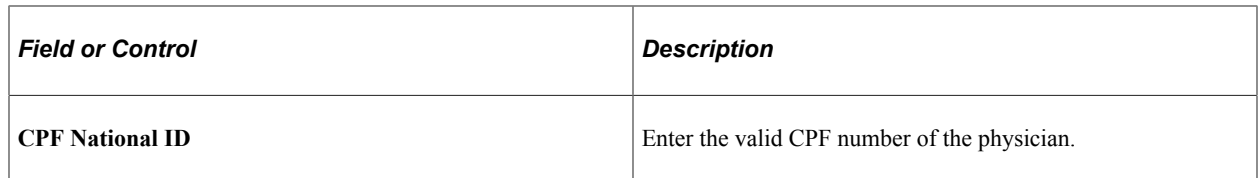

#### **Related Links**

"S-2220 - Worker Health Monitoring – ASO" (PeopleSoft Global Payroll for Brazil)

## **Medical Exam Results BRA Page**

Use the Medical Exam Results BRA page (MED\_EXAM\_RSLT\_BRA) to review medical exam results.

Navigation:

#### **Workforce Monitoring** > **Health and Safety** > **Record Medical Exam Results** > **Medical Exam Results BRA** > **Medical Exam Results BRA**

This example illustrates the fields and controls on the Medical Exam Results BRA page.

#### **Medical Exam Results BRA**

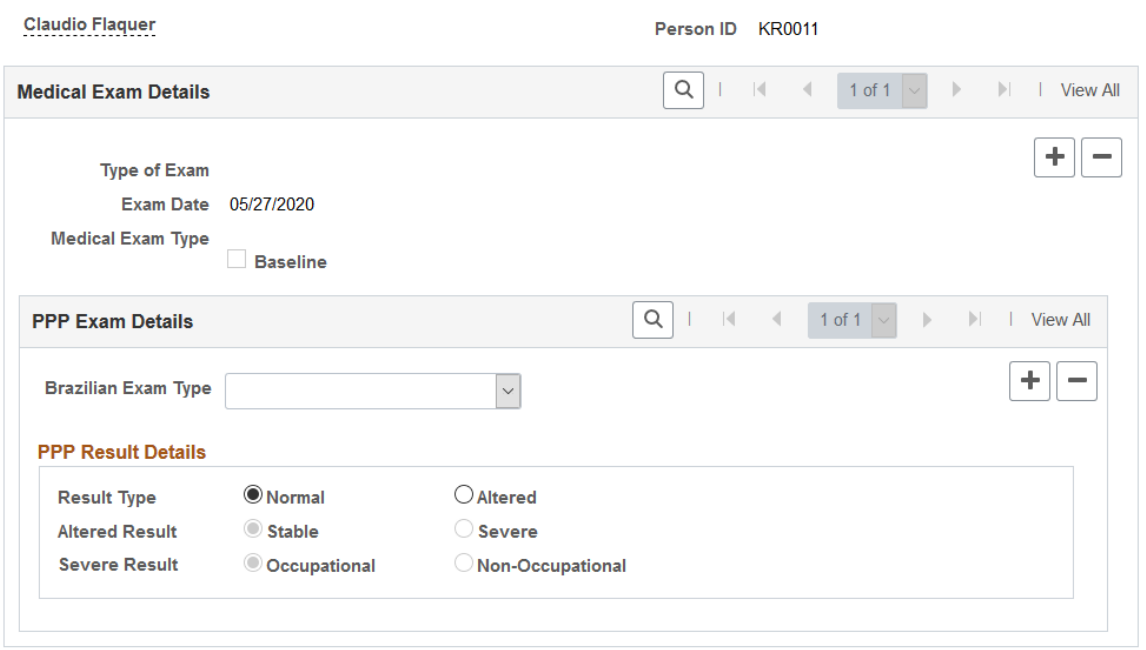

## **Drug Test BRA Page**

Use the Drug Test BRA page (EMPL\_DRUG\_TEST\_BRA) to enter worker's drug test information.

Navigation:

**Workforce Monitoring** >**Health and Safety** >**Record Medical Exam Results** >**Drug Test BRA** >**Drug Test BRA**

## This example illustrates the fields and controls on the Drug Test BRA page.

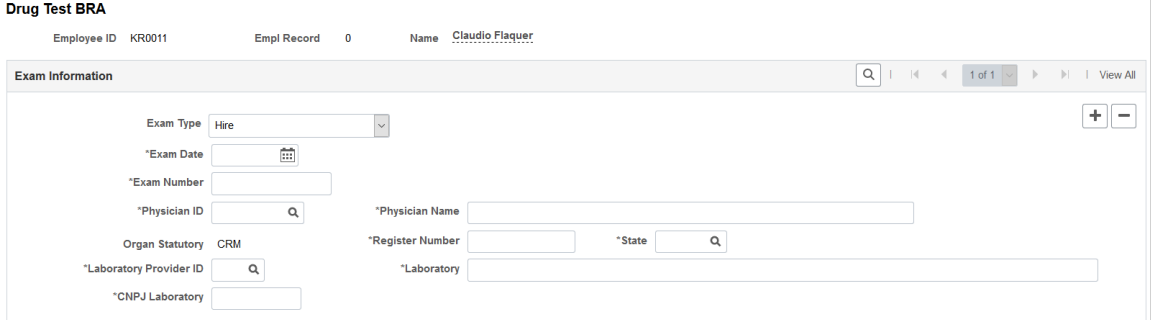

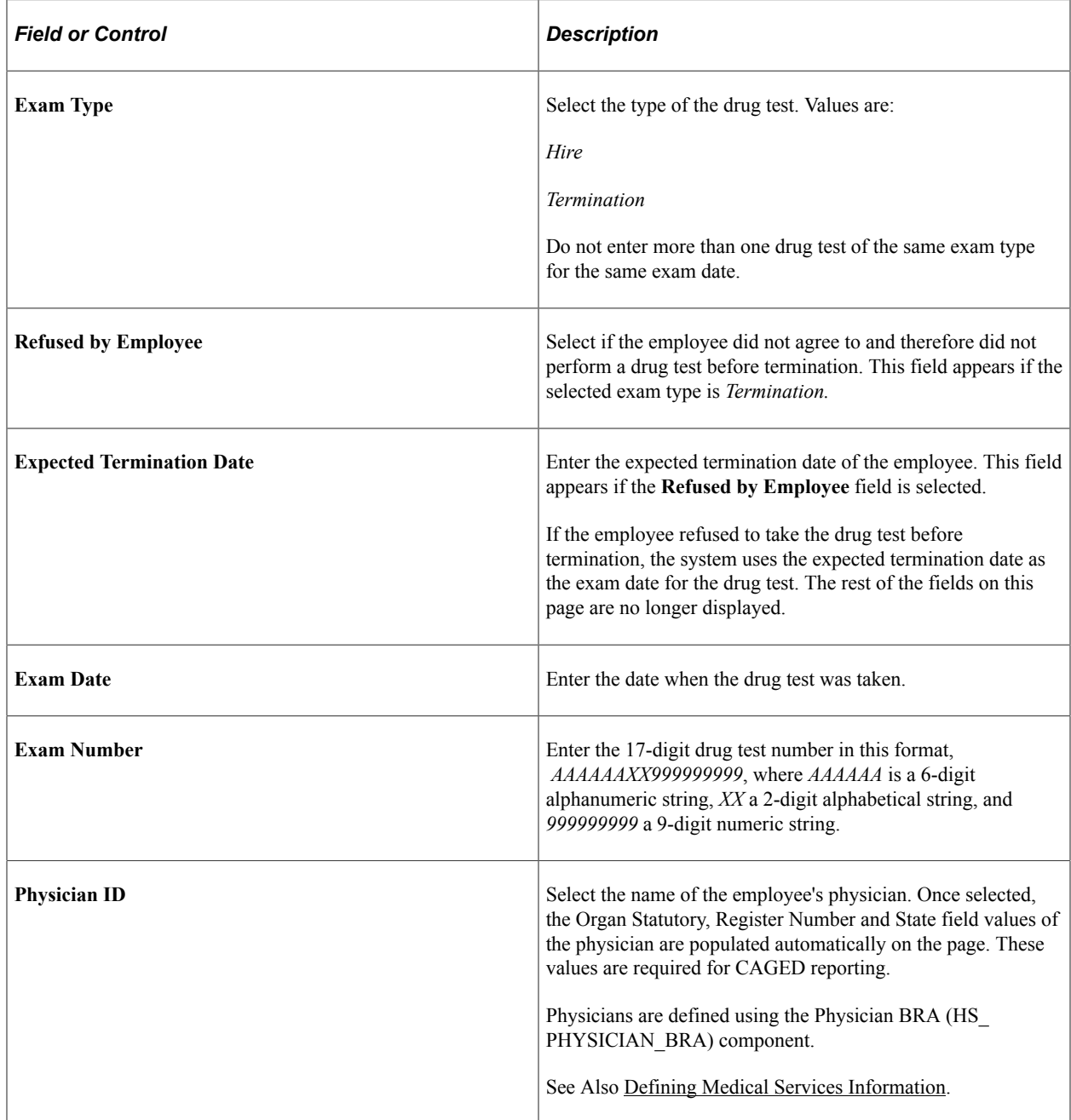

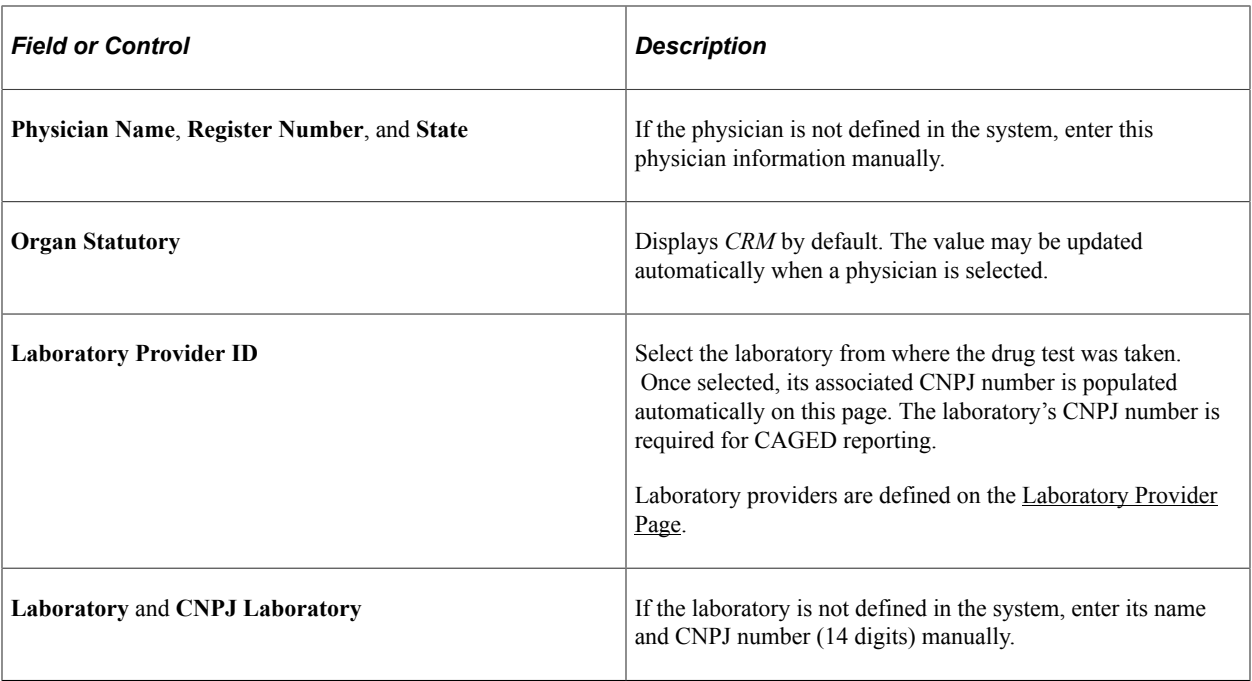

## **Chapter 7**

# **(BRA) Running Health and Safety Reports for Brazil**

# **Running the Work Risk Report for Brazil**

This section discusses how to run the Work Risk report for Brazil.

## **Page Used to Run the Work Risk Report for Brazil**

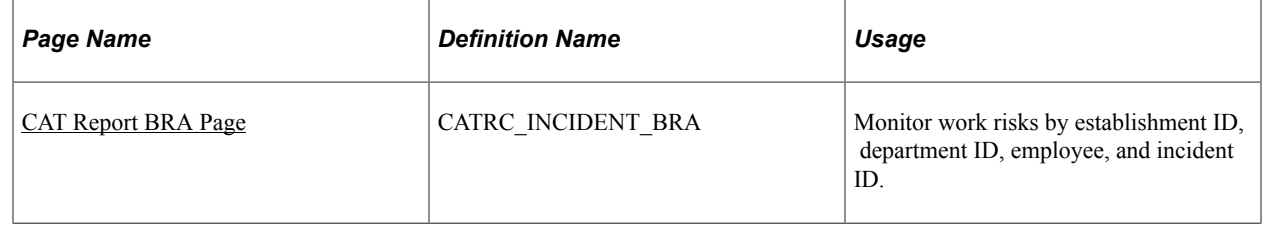

## <span id="page-230-0"></span>**CAT Report BRA Page**

Use the CAT Report BRA page (CATRC\_INCIDENT\_BRA) to monitor work risks by establishment ID, department ID, employee, and incident ID.

Navigation:

#### **Workforce Monitoring** > **Health and Safety** > **Reports** > **CAT Report BRA**

This example illustrates the fields and controls on the CAT Report BRA page. You can find definitions for the fields and controls later on this page.

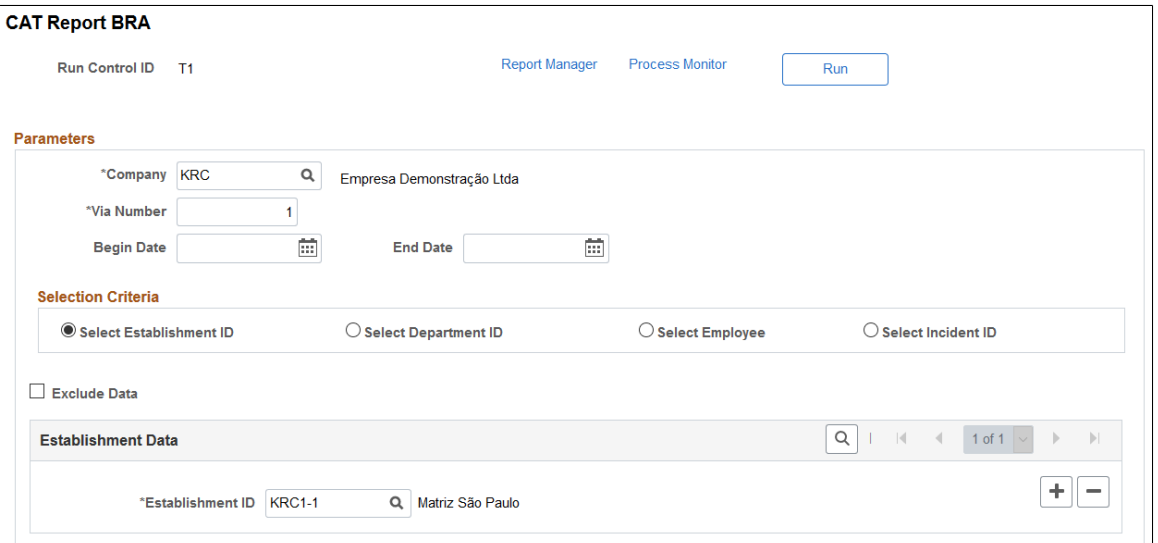

**Note:** Create CAT reports using the "CAT Form Page" (PeopleSoft Global Payroll for Brazil) if you use the S-2210 event in eSocial to submit work accident data to the Government.

Select the appropriate values for the fields that appear on the page. The system displays a different set of fields at the bottom of the page for each of the options that you select in the Selection Criteria group box.

# **Running the Bioprofessional Profile Report for Brazil**

This section discusses how to run the Bioprofessional Profile report for Brazil.

## **Page Used to Run the Bioprofessional Profile Report for Brazil**

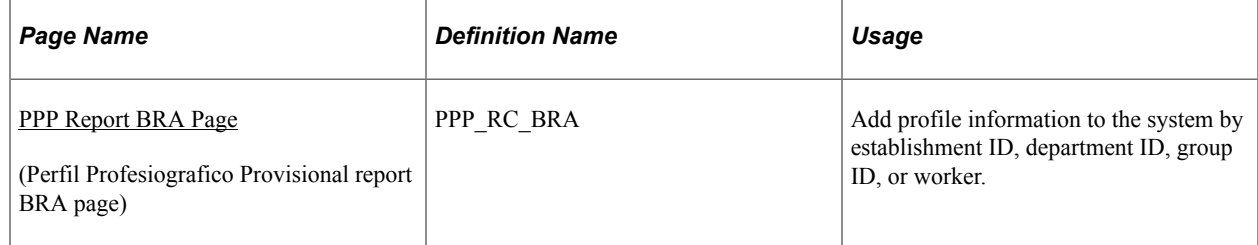

## <span id="page-231-0"></span>**PPP Report BRA Page**

Use the PPP Report BRA page (PPP\_RC\_BRA) to add profile information to the system by establishment ID, department ID, group ID, or worker.

Navigation:

#### **Workforce Monitoring** > **Health and Safety** > **Reports** > **PPP Report BRA**

This example illustrates the fields and controls on the PPP Report BRA page (1 of 2). You can find definitions for the fields and controls later on this page.

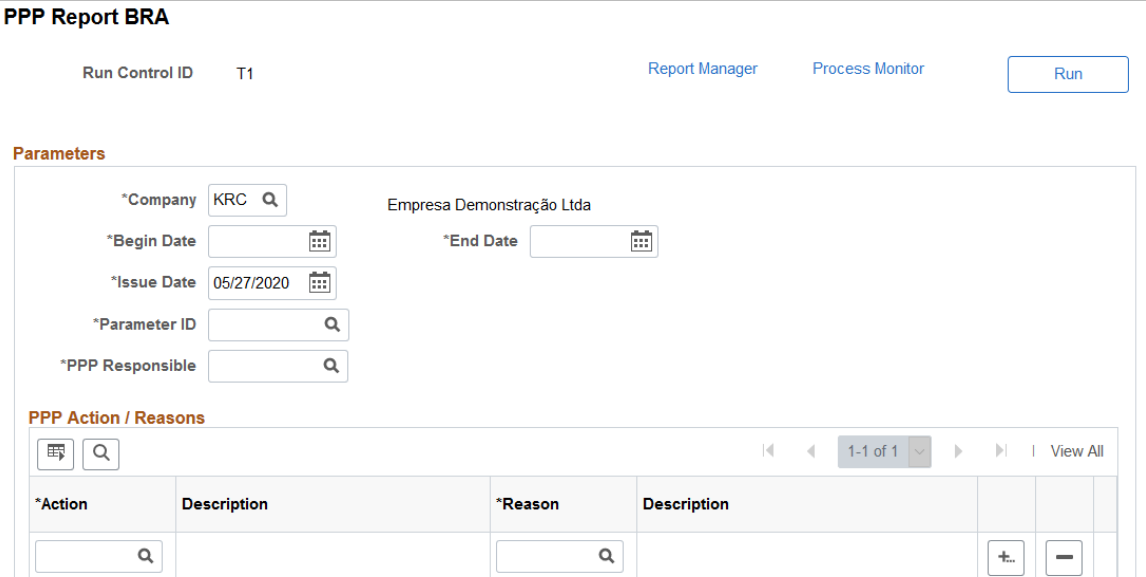

This example illustrates the fields and controls on the PPP Report BRA page (2 of 2). You can find definitions for the fields and controls later on this page.

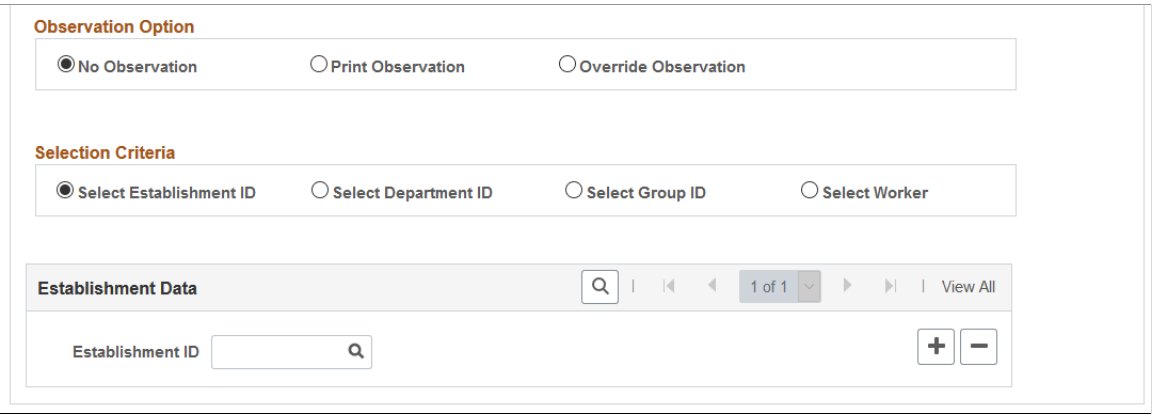

Select the appropriate values for the fields that appear on the page. The system displays a different set of fields at the bottom of the page for each of the options that appear in the Selection Criteria group box.

If you select the **Override Observation** option, the system displays the **Detailed Description** field. Use this field to write a description of why you are overriding the observation.

## **Chapter 8**

# **(CAN) Preparing to Report to the Workers Compensation Board**

# **Understanding the WorkSafeBC Web Service**

The British Columbia (B.C.) Workers' Compensation Board (WCB), also known as WorkSafeBC, uses the Interchange Specification Standard Version 3 (ISSv3) web service to submit and receive data from the WCB Accident Registration System. The ISSv3 web service is an Extensible Markup Language (XML) application that permits data transfer between employers using PeopleSoft HR applications and the WCB's Accident Registration System. By creating an XML document in the form of a Simple Object Access Protocol (SOAP) message, an employer can send accident information to the web service across the Internet, and receive a response, also in the form of an XML document. Upon receiving an XML document, the web services interface validates the data against business rules and transforms the XML data into a format understood by the WCB Accident Registration System. The system rejects XML documents that do not pass the validation and does not save the submitted data in the WCB Accident Registration System.

The following diagram illustrates the WorkSafeBC web service process:

WorkSafeBC web service process flow

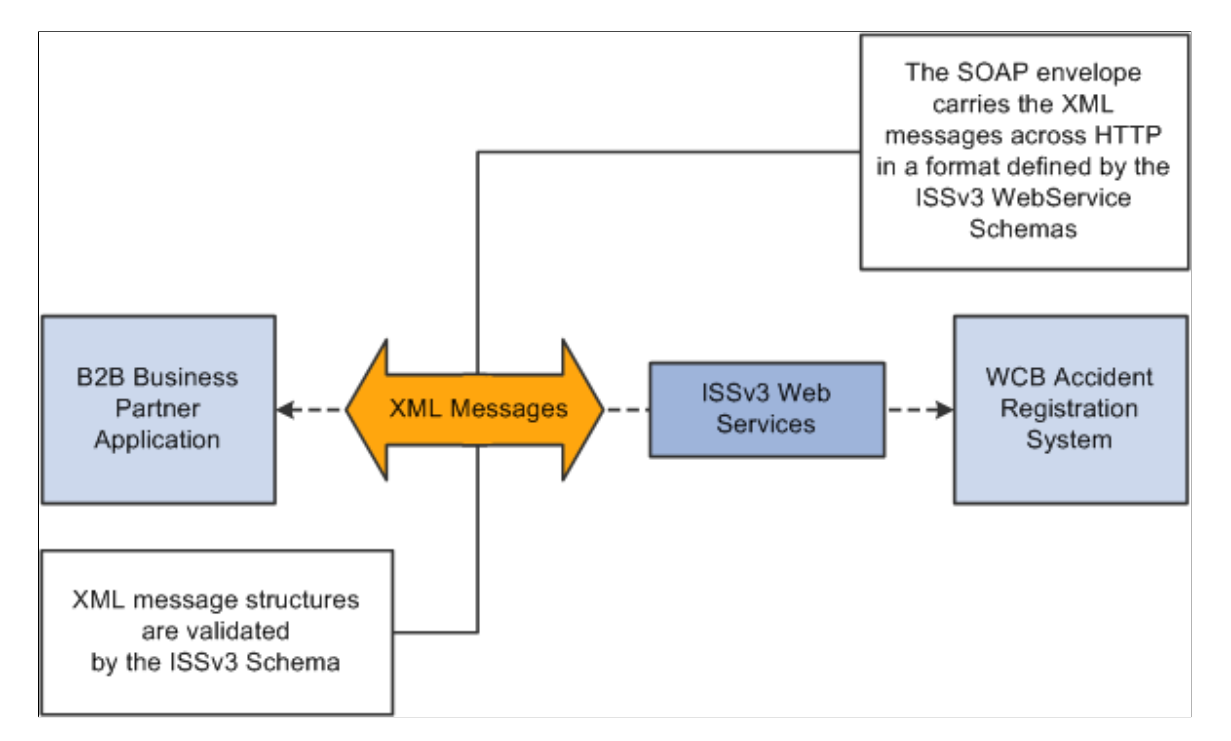

*Warning!* We have associated a series of data-entry checks and warning messages with key fields to remind you about key information that you must complete to meet British Columbia WCB reporting requirements. You activate these data-entry checks and warnings during data entry by applying the regulatory region and setID CANBC to an incident. If you do not use the proper regulatory region and setID, you could produce an XML message that is formatted correctly but is rejected by the WCB due to missing or invalid information.

## **Prerequisites**

Before you can use the new WorkSafeBC Web Service functionality, you must:

- Confirm your PeopleTools release.
- Identify a static Internet protocol (IP) address from which your system calls WorkSafeBC's web services. This is required to connect to WCB's Accident Registration System
- Register with WorkSafeBC Web Services.
- Set Up Integration Broker.
- Enter a phone number for your location.
- Change the ISSv3 web service URL.

## **Confirming your PeopleTools Release**

You must be running PeopleTools 8.48 or later to use the WorkSafeBC Web Service functionality.

## **Identifying a Static Internet Protocol (IP) Address**

To protect the integrity of the ISSv3 Web Service, WorkSafeBC uses several firewalls, each of which requires authentication before permitting messages to pass. Therefore, before an employer requests access to the ISSv3 Web Service, it must register with WorkSafeBC one or more static IP addresses from which its system calls the Web Services.

## **Registering with WorkSafeBC Web Services**

Before you begin implementing and testing your web service functionality, you must register with WorkSafeBC. Registration enables you to:

- Use WorkSafeBC's business-to-business services.
- Use the web service feature in PeopleSoft HR to electronically submit the Employer's Report of Injury (Form 7).
- Complete WorkSafeBC's web service testing requirements before being permitted access to the production environment (optional). Optional testing may include a connectivity test and/or a data test.

To obtain instructions on web service registration, visit the [WorkSafe BC](http://www.worksafebc.com/online_services/web_services/default.asp) website.

## **Setting Up Integration Broker**

The WorkSafeBC Web Service enhancement uses PeopleSoft Integration Broker to transmit information between your PeopleSoft system and the WCB system. To use Integration Broker for this purpose, you need to configure the default local node, PSFT\_HR, and make sure that it is active.

The WorkSafeBC Web Service enhancement uses the following four service operations:

- RETRIEVEEMPLOYERCODES
- RETRIEVEINCIDENTSTATUS
- RETRIEVESYSTEMCODES
- SUBMITINCIDENT

#### **Entering a Phone Number for your Location**

Telephone Area Code and Telephone Number are mandatory fields for WCB for

- Reporting employers
- Submitting employers
- Payroll contacts
- Workers

Telephone number, however, is not a mandatory field in PeopleSoft HR, so it is imperative that you enter an area code and telephone number on the Company page. The system uses this telephone number if no telephone number exists for one of the entities listed above.

## **Changing the ISSv3 Web Service URL**

Although completing WorkSafeBC's web service testing requirements is an optional step, we deliver a client validation ISSv3 web service URL so that you can perform this testing if you wish. In test mode, you can send web service messages to request system codes, request employer-related codes, and submit injury reports. Only the ability to request submission status is disabled for client validation testing. You need to contact WorkSafeBC prior to connecting to the production database. In addition, you need to change the client validation URL to the production URL. To change the ISSv3 web service URL:

- 1. Access the Service page (PeopleTools, Integration Broker, Integration Setup, Services) for the ISSV3 service.
- 2. In the Existing Operations group box, click the RETRIEVEEMPLOYERCODES.V1 link to access the Service Operations component for the RETRIEVEEMPLOYERCODES service operation.
- 3. Access the Routings page of the Service Operations component.
- 4. In the Routing Definitions group box, click the ~IMPORTED~22075 link to access the Routings component for the ~IMPORTED~22075 routing.
- 5. Access the Connector Properties page.
- 6. Change the value of the PRIMARYURL property ID from https://cv.b2b.online.worksafebc.com/ ISSV3/ISSV3.asmx to https://b2b.online.worksafebc.com/ISSV3/ISSV3.asmx.
- 7. Click Save.
- 8. Repeat these steps for the routings associated with the RETRIEVEINCIDENTSTATUS, RETRIEVESYSTEMCODES, and SUBMITINCIDENT service operations.

See Also *PeopleTools: Integration Broker*

## **Related Links**

"Establishing Locations" (Application Fundamentals)

# **Editing Report Data**

The BC WCB expects you to perform a significant amount of editing and checking to make sure that submitted reports are complete, accurate, and compatible with WorkSafeBC's web service. The WCB returns incomplete files for more information.

For this reason, HR contains several edit checks and warnings. By following the warnings during data entry, you significantly increase the likelihood that the BC WCB will accept the report file the first time that you send it.

However, the BC WCB's mainframe computer checks for some things that HR cannot. For example, the BC WCB system knows whether a postal code and an address associated with it are correct or incorrect. If you send address information for which the address is correct, but the postal code is wrong, their system detects the error and rejects the file. In most cases, you can solve the problem by correcting and resubmitting the report file to the BC WCB.

# **Understanding BC WCB Reporting Based Upon Incident Outcomes**

The BC WCB recognizes five types of incident outcomes for health and safety incidents. The following table lists these outcomes in increasing order of severity.

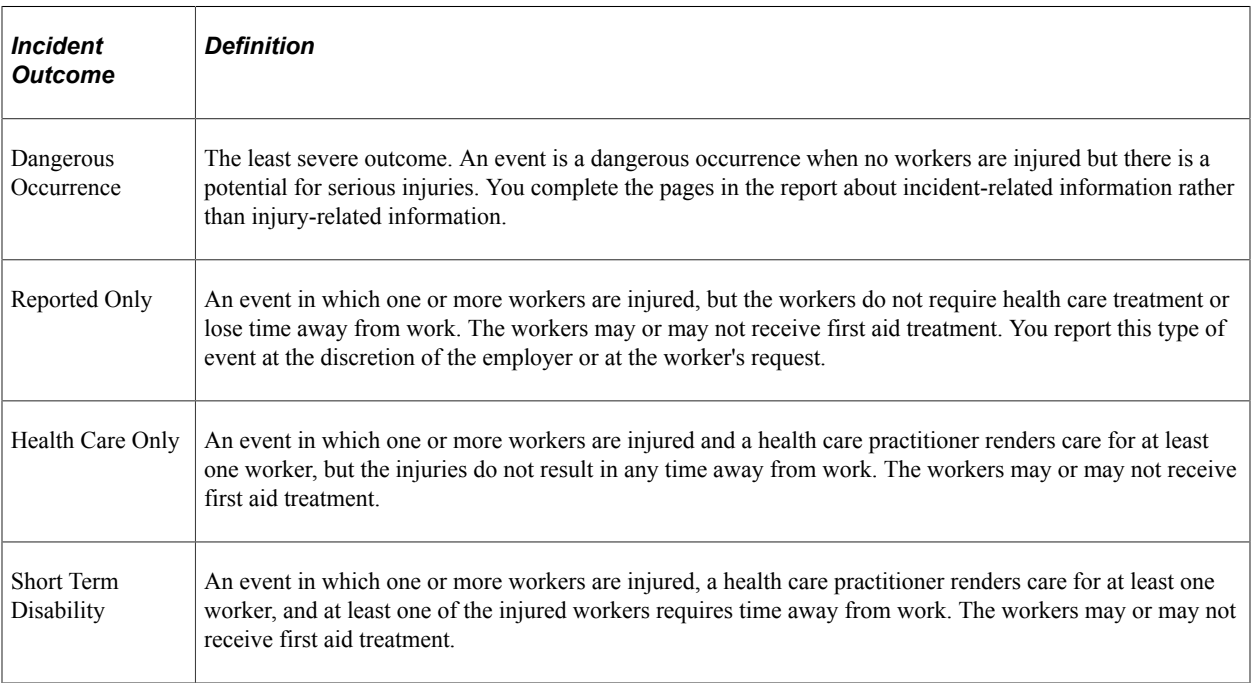

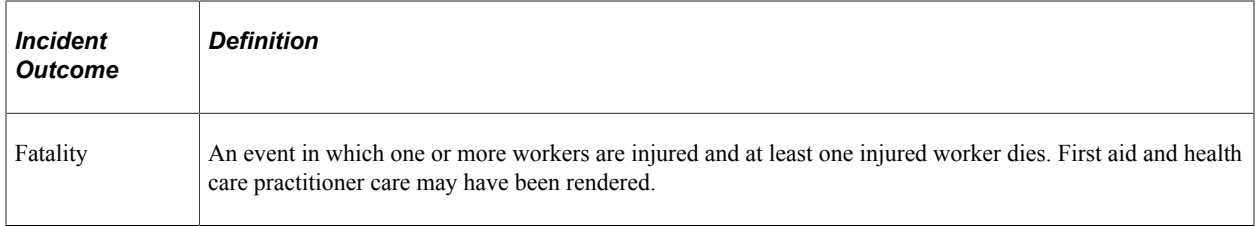

As a general rule, the more severe the incident outcome, the more information that you report to the BC WCB. As the amount of information required for an incident increases, the number of checks carried out by the WCB mainframe system also increases, and so does the number of checks and warnings built into the HR system. This means that entering a particular piece of information into the PeopleSoft system may cause the system ask you for several other pieces of information.

Also note that Dangerous Occurrence is the only *non-injury* incident outcome. The remaining categories are *injury-related* incident outcomes that have a corresponding injury outcome. Whenever you enter WCB incidents in which there is only one injured employee, the category or severity of the incident outcome is determined by the injury outcome. When more than one employee is injured, the incident outcome is automatically determined as the most severe of the injury outcomes.

This diagram shows how incident outcome is derived from injury outcome:

Diagram showing how incident outcome is derived from injury outcome.

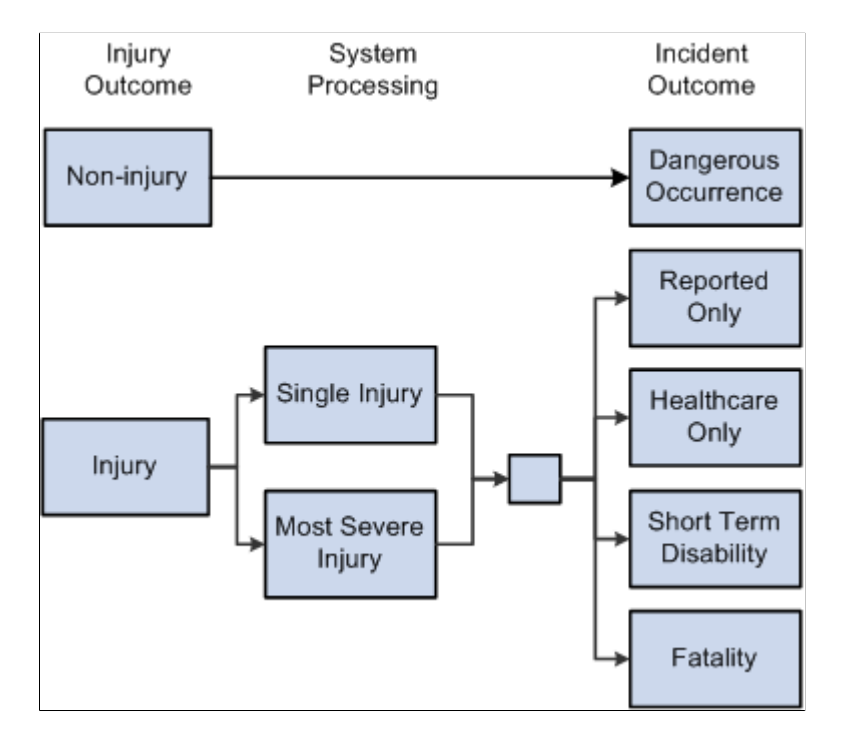

# **Processing Data for WorkSafeBC's Web Service**

This section provides an overview of processing data for WorkSafeBC's web service.

# **Pages Used to Process Data for WorkSafeBC's Web Service**

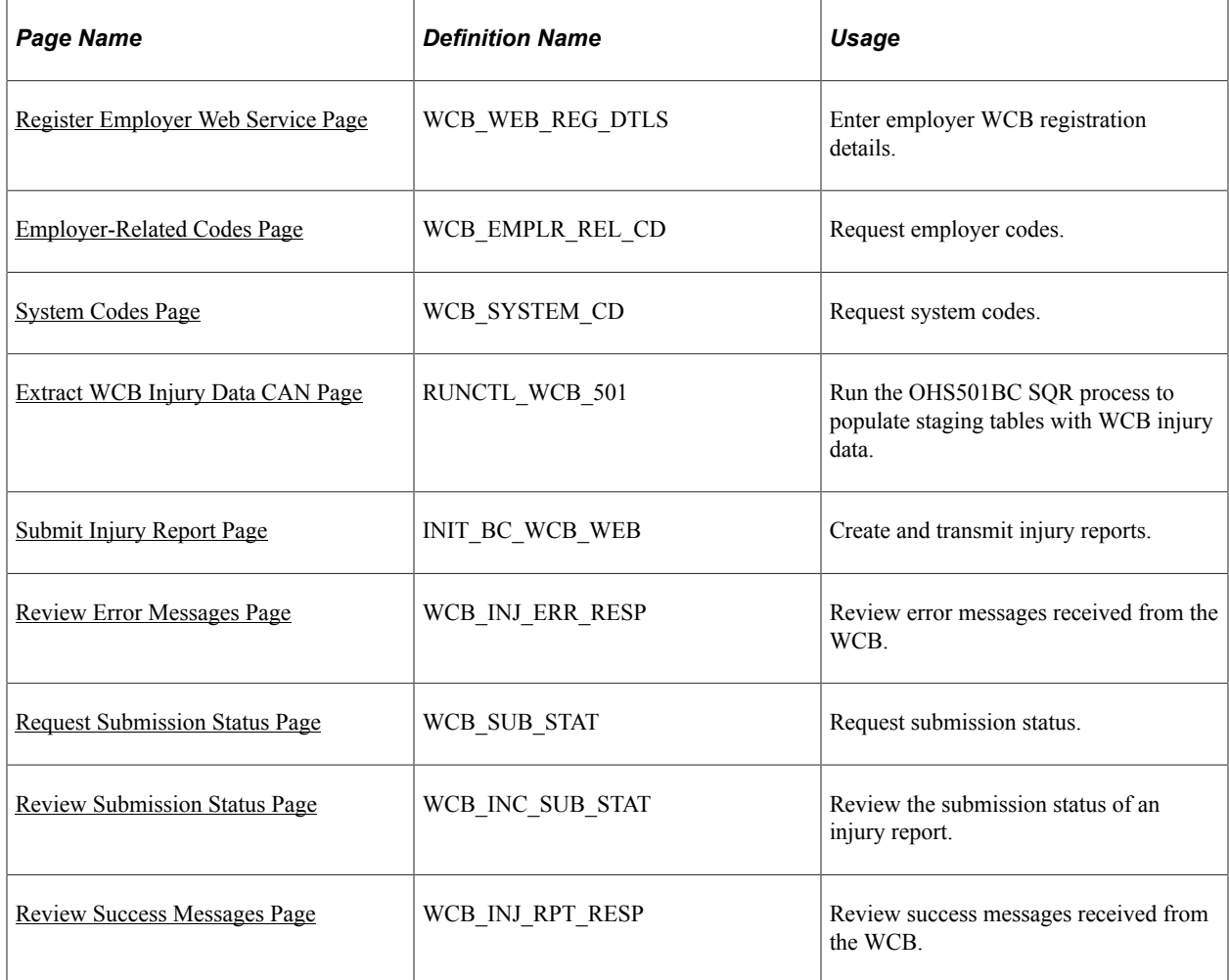

## **Understanding WorkSafeBC's Web Service Processes**

Using the WorkSafeBC web service you can:

- Request employer and system codes.
- Submit injury reports.
- Request submission statuses.

## **Requesting Employer and System Codes**

This diagram illustrates the process flow for requesting employer and system codes using the WorkSafeBC web service:

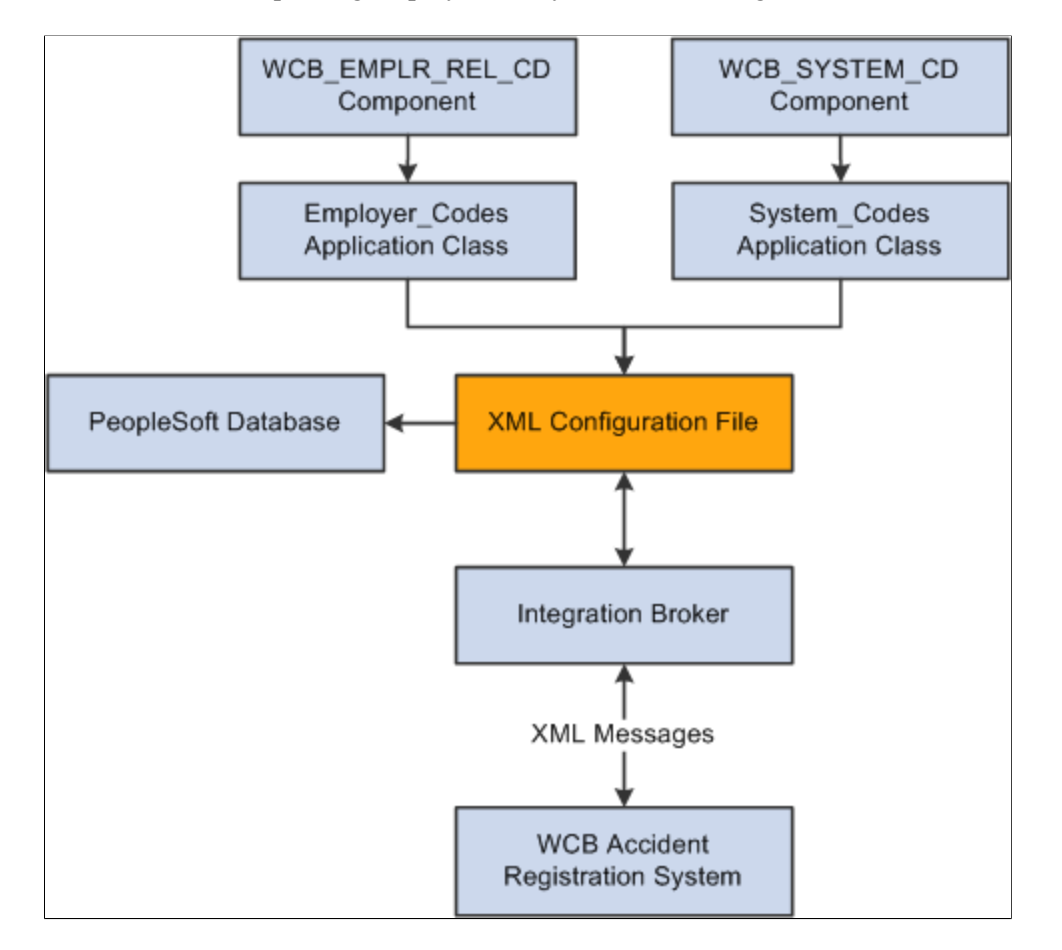

Process flow for requesting employer and system code through WorkSafeBC web service.

- 1. Using the WCB\_EMPLR\_REL\_CD or WCB\_SYSTEM\_CD component, you initiate the Employer Codes or System Codes application class, respectively.
- 2. Both application classes generate an XML file and initiate a web service operation through Integration Broker to send the XML file as a SOAP envelope to WCB's Accident Registration System.
- 3. After receiving the XML file, the WCB system validates it and returns either completion codes confirming that the validation was successful, or error codes indicating that the validation failed.
- 4. Based on the response from WCB, the PeopleSoft system parses the XML file and extracts the data to update the database.

## **Submitting Injury Reports**

This diagram illustrates the process flow for submitting injury reports using the WorkSafeBC web service:

Process flow for submitting injury reports using WorkSafeBC web service.

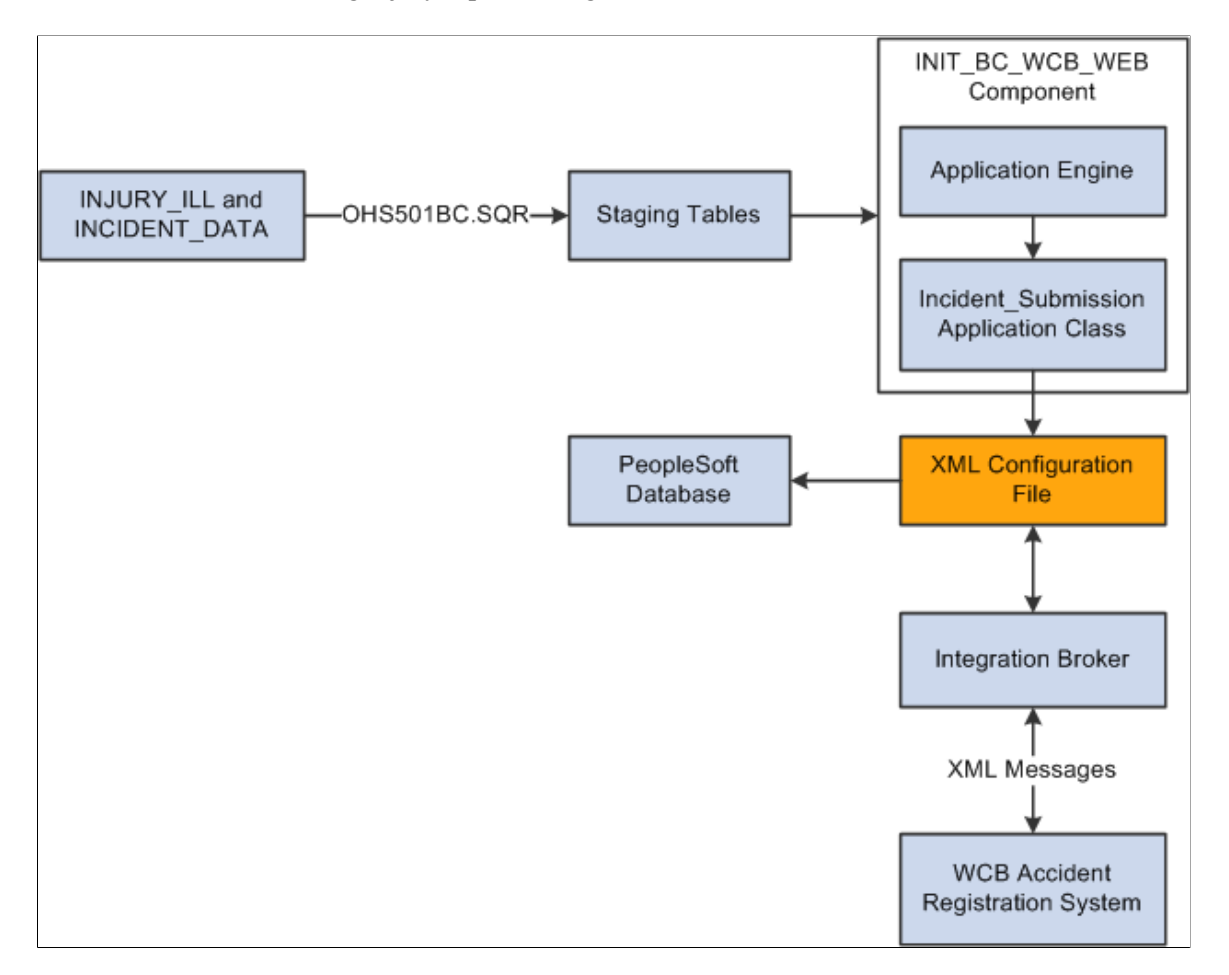

- 1. You initiate the OHS501BC.SQR process to collect injury and incident data from the INJURY\_ILL and INCIDENT\_DATA tables and use it to populate staging tables. The process collects the following types of data:
	- Incident/injury data.
	- Corrective preventative actions.
	- Non-employee information.
	- Employee information.
	- Employment information.
	- Claims information.
- 2. Using the INIT\_BC\_WCB\_WEB component, you trigger the Incident Submission application class, which collects data from the staging tables and uses it to generate an XML file. The same application class also initiates a web service operation through Integration Broker to send the XML file as a SOAP envelope to the WCB's Accident Registration System.
- 3. After receiving the XML file, the WCB system validates it and returns either completion codes confirming that the validation was successful, or error codes indicating that the validation failed.

4. Based on the response from WCB, the PeopleSoft system parses the XML file and extracts the data to update the database.

## **Requesting Submission Statuses**

This diagram illustrates the process flow for requesting submission statuses using the WorkSafeBC web service:

Process flow for requesting submission statuses using WorkSafeBC web service.

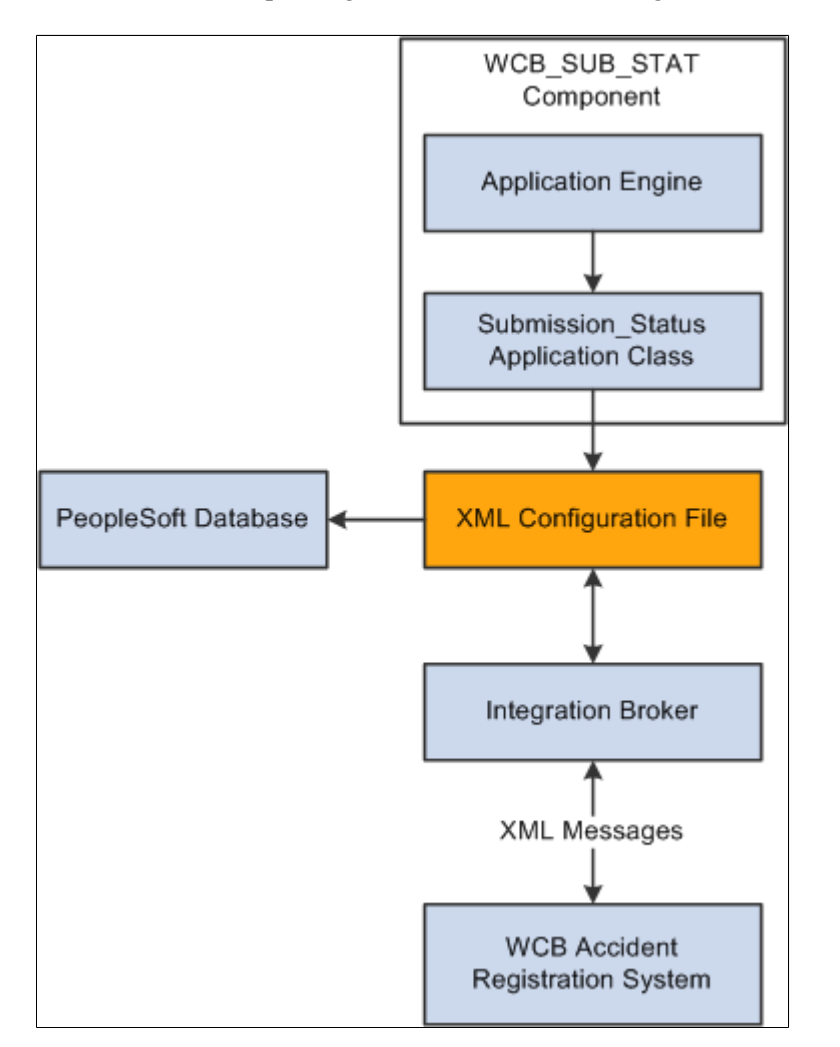

- 1. Using the WCB\_SUB\_STAT component, you initiate the Submission Status application class.
- 2. The application class generates an XML file and initiates a web service operation through Integration Broker to send the XML file as a SOAP envelope to WCB's Accident Registration System.
- 3. After receiving the XML file, the WCB system validates it and returns either completion codes confirming that the validation was successful, or error codes indicating that the validation failed.
- 4. Based on the response from WCB, the PeopleSoft system parses the XML file and extracts the data to update the database.

# <span id="page-243-0"></span>**Register Employer Web Service Page**

Use the Register Employer Web Service page (WCB\_WEB\_REG\_DTLS) to enter employer WCB registration details.

Navigation:

#### **Set Up HCM** > **Product Related** > **Workforce Monitoring** > **Health and Safety** > **WCB Web Service CAN** > **Register Employer Web Service** > **Register Employer Web Service**

This example illustrates the fields and controls on the Register Employer Web Service page. You can find definitions for the fields and controls later on this page.

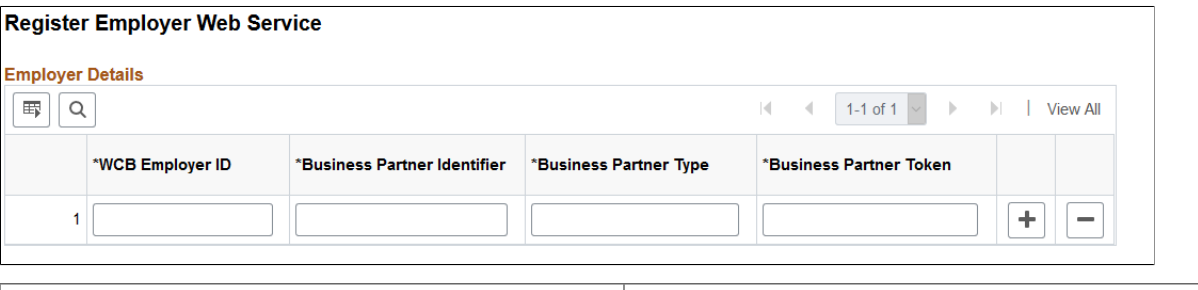

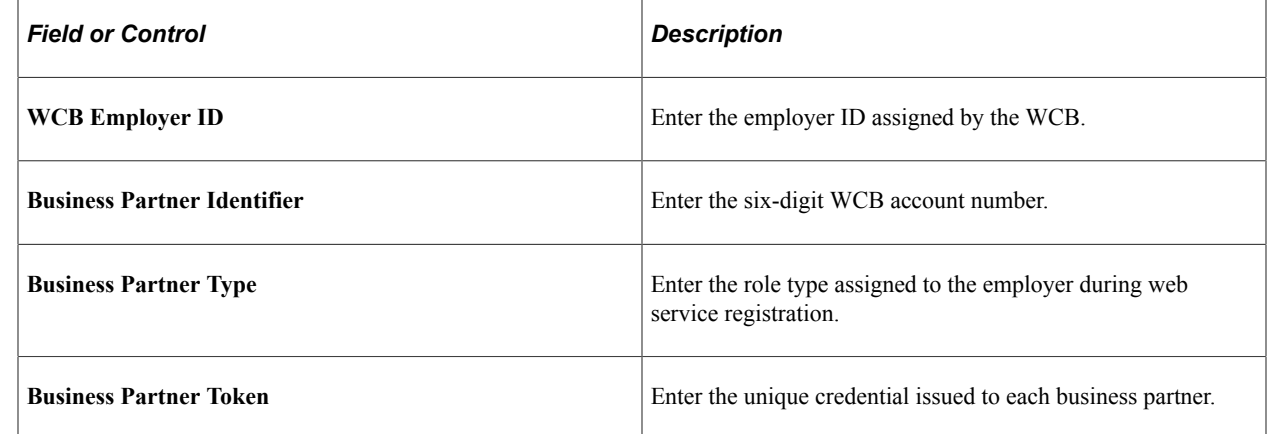

## <span id="page-243-1"></span>**Employer-Related Codes Page**

Use the Employer-Related Codes page (WCB\_EMPLR\_REL\_CD) to request employer codes.

Navigation:

**Set Up HCM** > **Product Related** > **Workforce Monitoring** > **Health and Safety** > **WCB Web Service CAN** > **Employer-Related Codes** > **Employer-Related Codes**

This example illustrates the fields and controls on the Employer-Related Codes page. You can find definitions for the fields and controls later on this page.

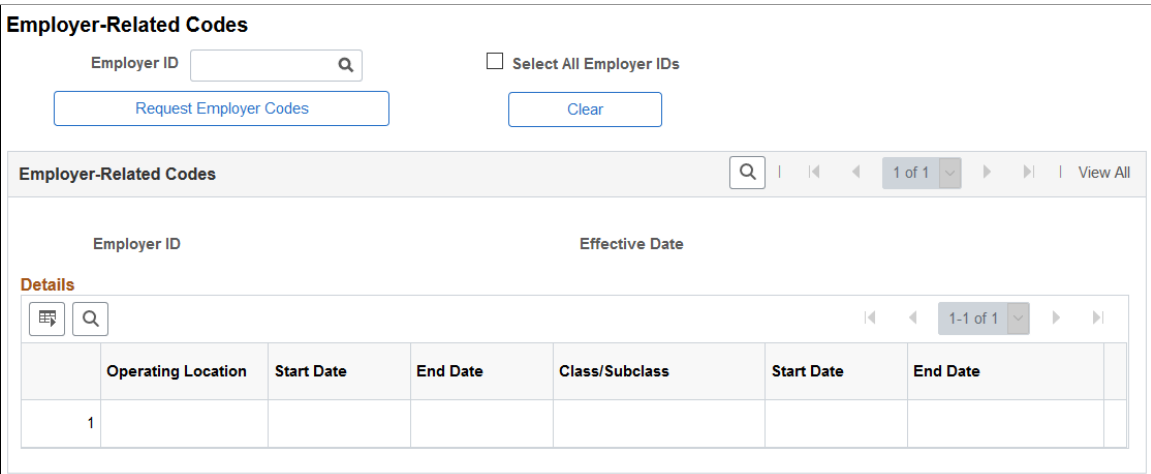

Use this page to retrieve employer-related codes from the WCB. An employer should run this web service every time that it adds, changes or deletes operating locations or industry classifications because the WCB validates every web service transmission to ensure that the codes are correct.

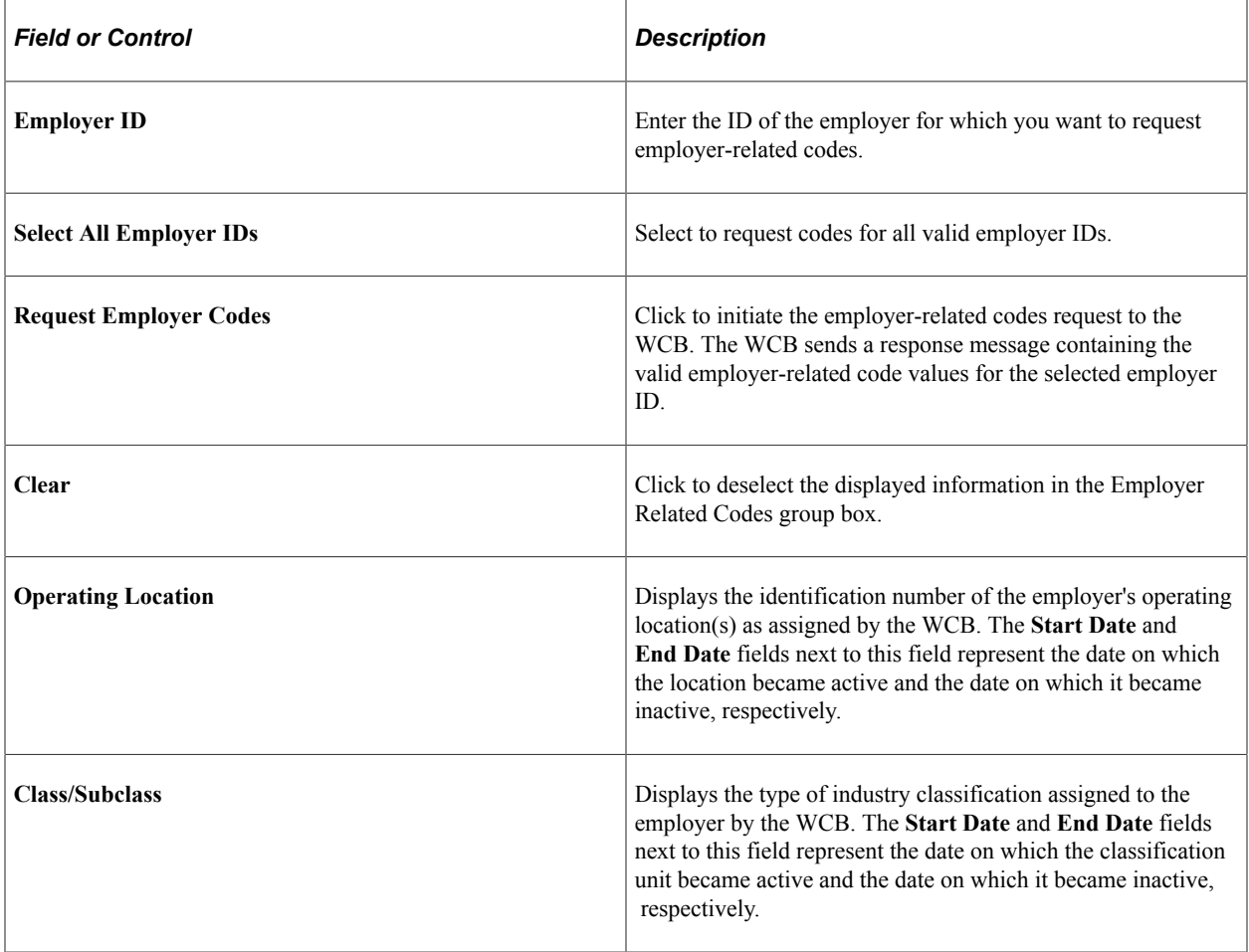

## <span id="page-245-0"></span>**System Codes Page**

Use the System Codes page (WCB\_SYSTEM\_CD) to request system codes.

Navigation:

#### **Set Up HCM** > **Product Related** > **Workforce Monitoring** > **Health and Safety** > **WCB Web Service CAN** > **System Codes** > **System Codes**

This example illustrates the fields and controls on the System Codes page. You can find definitions for the fields and controls later on this page.

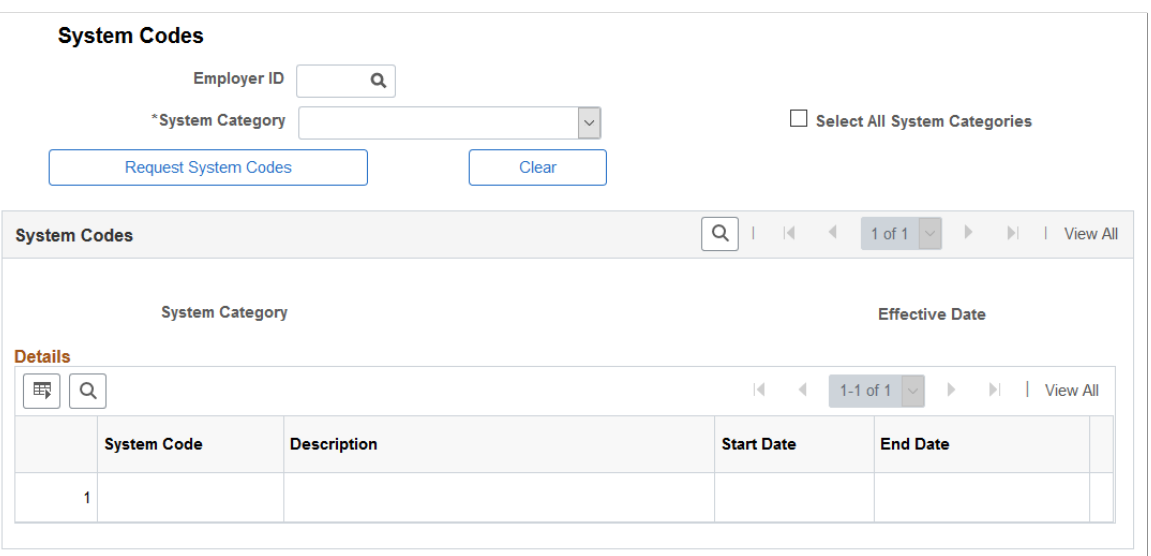

Use this page to request system codes. It is necessary to request system codes only once during implementation unless new system codes are added.

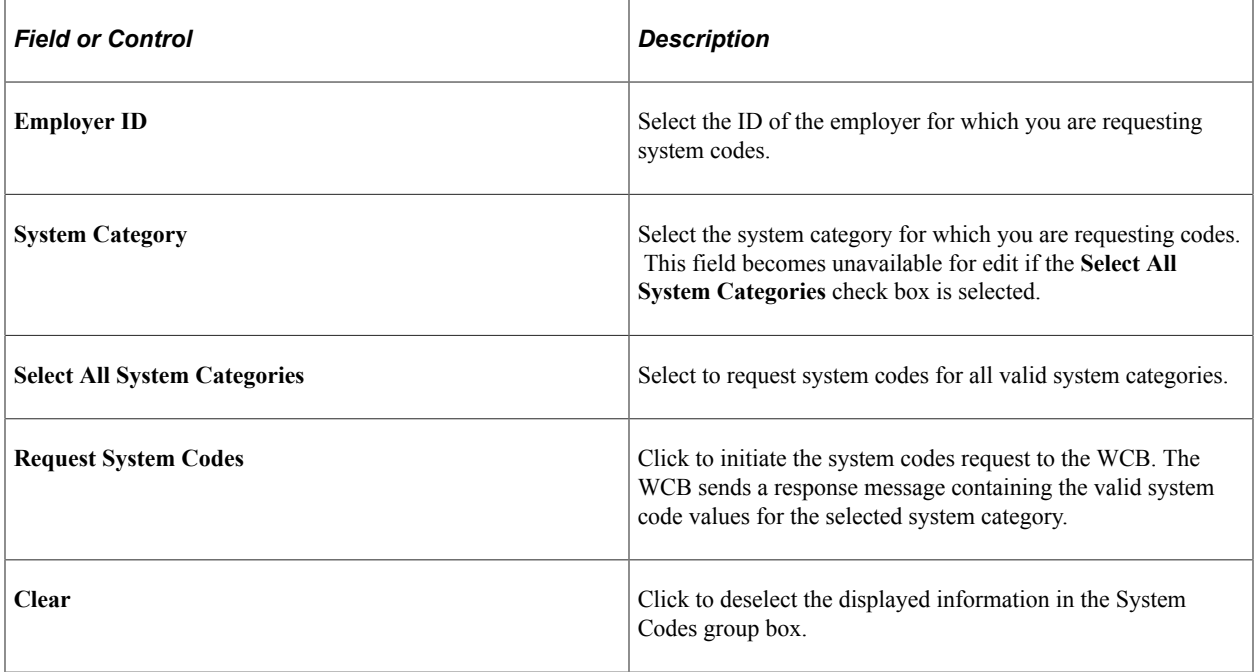

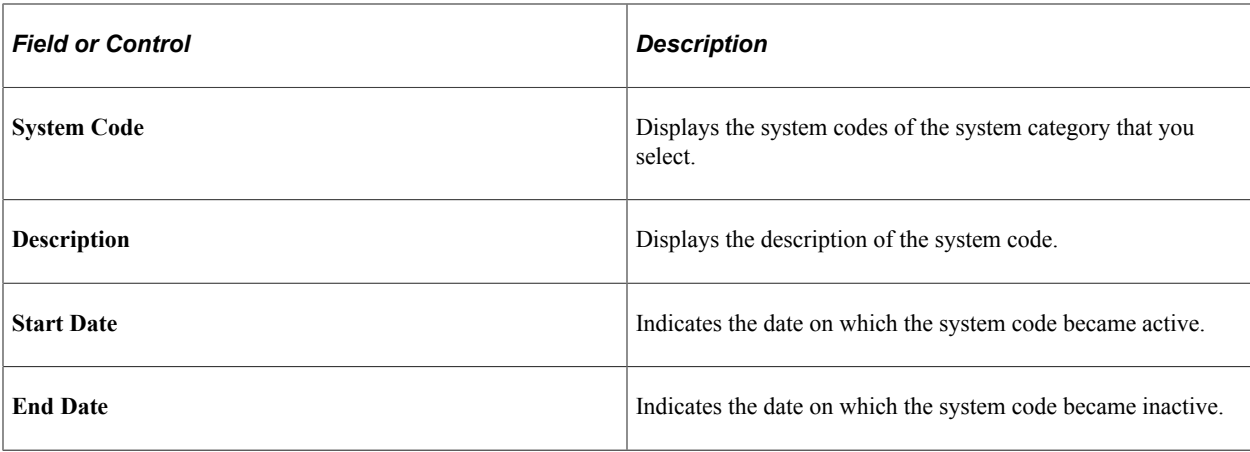

**Note:** One of the system codes is SEXTY, which is the gender code. The PeopleSoft system derives the gender of an Empl ID from the Personal Data table, so the gender values of Male and Female are hardcoded. These values are the same as those currently delivered by the WCB, but if these values change or new values are added, you need to update the hard coded PeopleSoft values accordingly.

# <span id="page-246-0"></span>**Extract WCB Injury Data CAN Page**

Use the Extract WCB Injury Data CAN page (RUNCTL WCB 501) to run the OHS501BC SQR process to populate staging tables with WCB injury data.

Navigation:

#### **Workforce Monitoring** > **Health and Safety** > **Collect Health/Safety Data** > **Extract WCB Injury Data CAN** > **Extract WCB Injury Data CAN**

This example illustrates the fields and controls on the Extract WCB Injury Data CAN page. You can find definitions for the fields and controls later on this page.

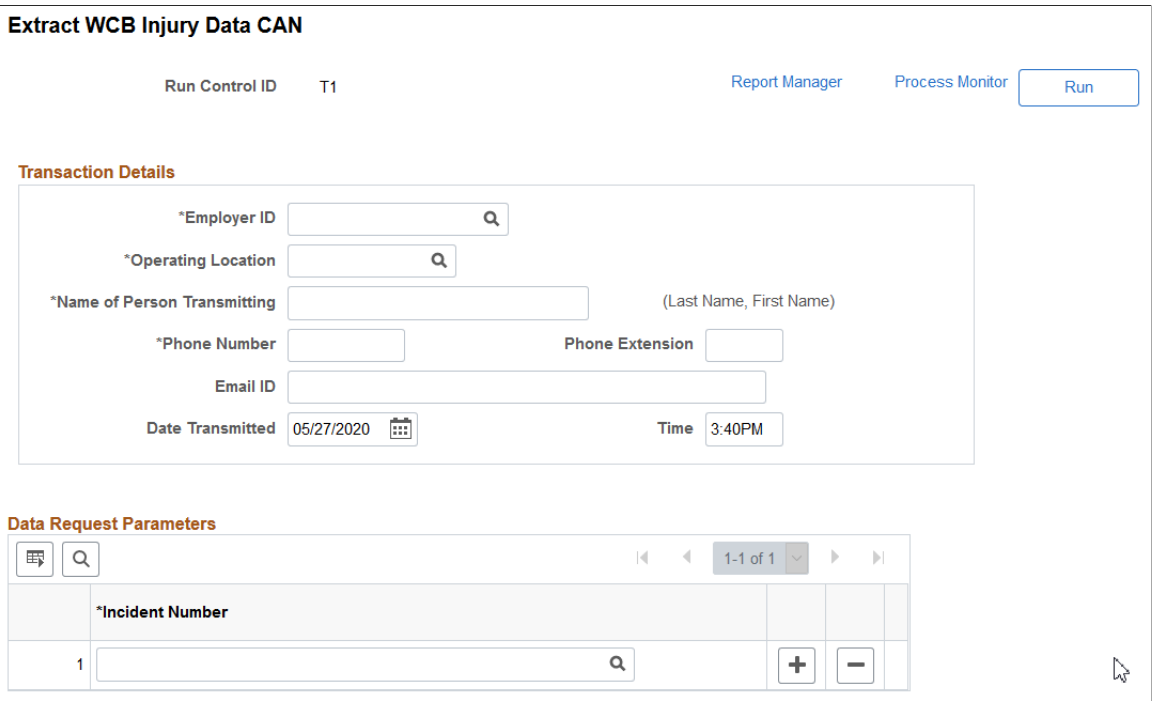

(CAN) Use this page to run the OHS501BC SQR process, which extracts injury data to staging tables, where it can then be transmitted to the WCB.

## **Transaction Details**

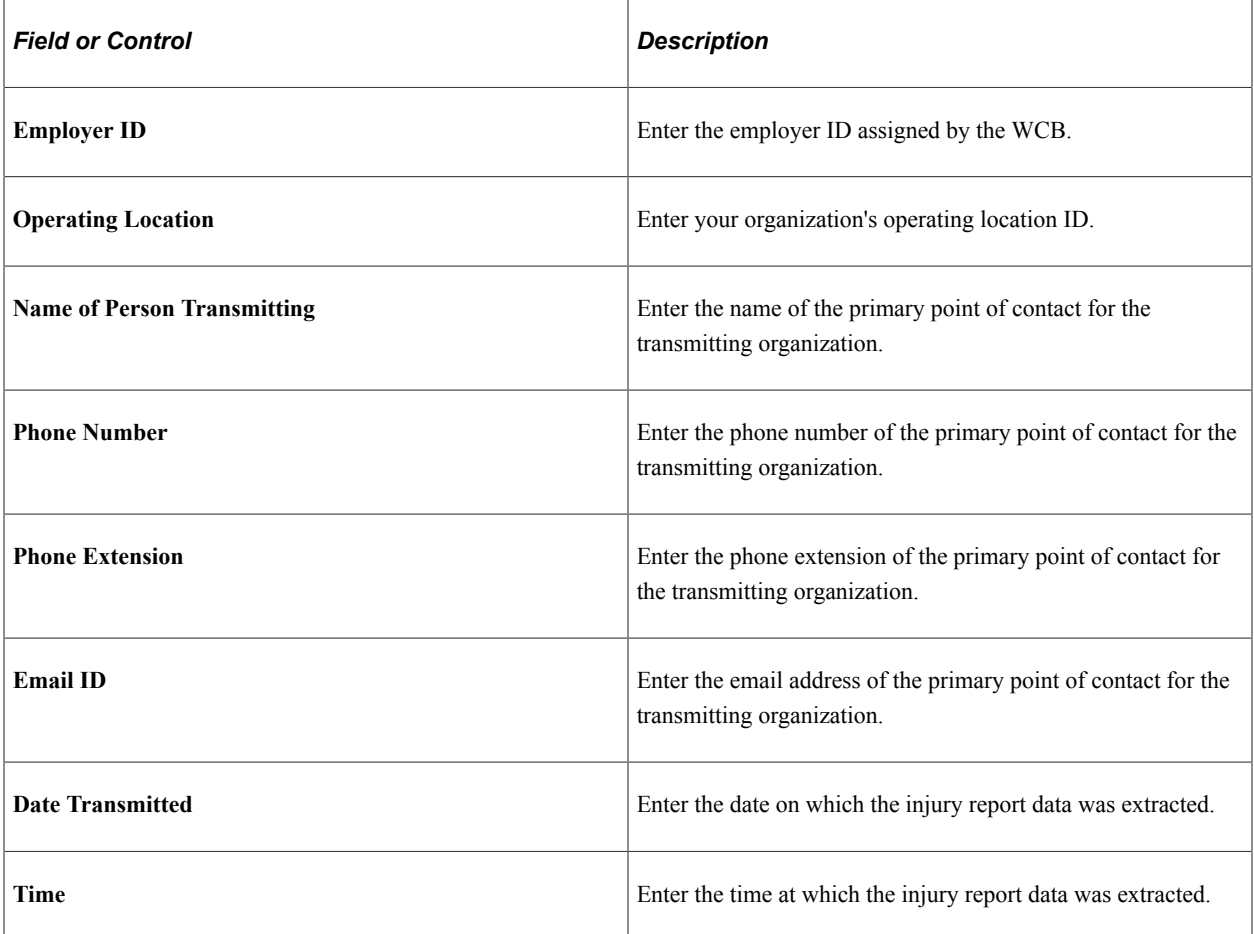

## **Data Request Parameters**

Use this group box to select the incidents for which you want to extract injury data.

# <span id="page-247-0"></span>**Submit Injury Report Page**

Use the Submit Injury Report page (INIT\_BC\_WCB\_WEB) to create and transmit injury reports.

Navigation:

**Workforce Monitoring** > **Health and Safety** > **WCB Web Services CAN** > **Submit Injury Report** > **Submit Injury Report**

This example illustrates the fields and controls on the Submit Injury Report page. You can find definitions for the fields and controls later on this page.

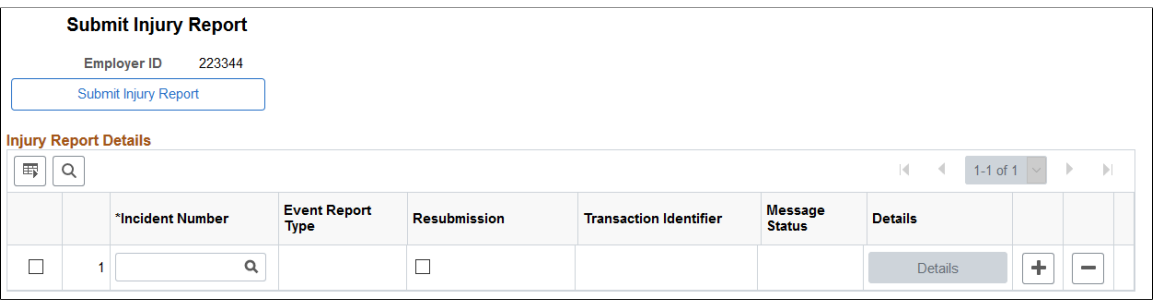

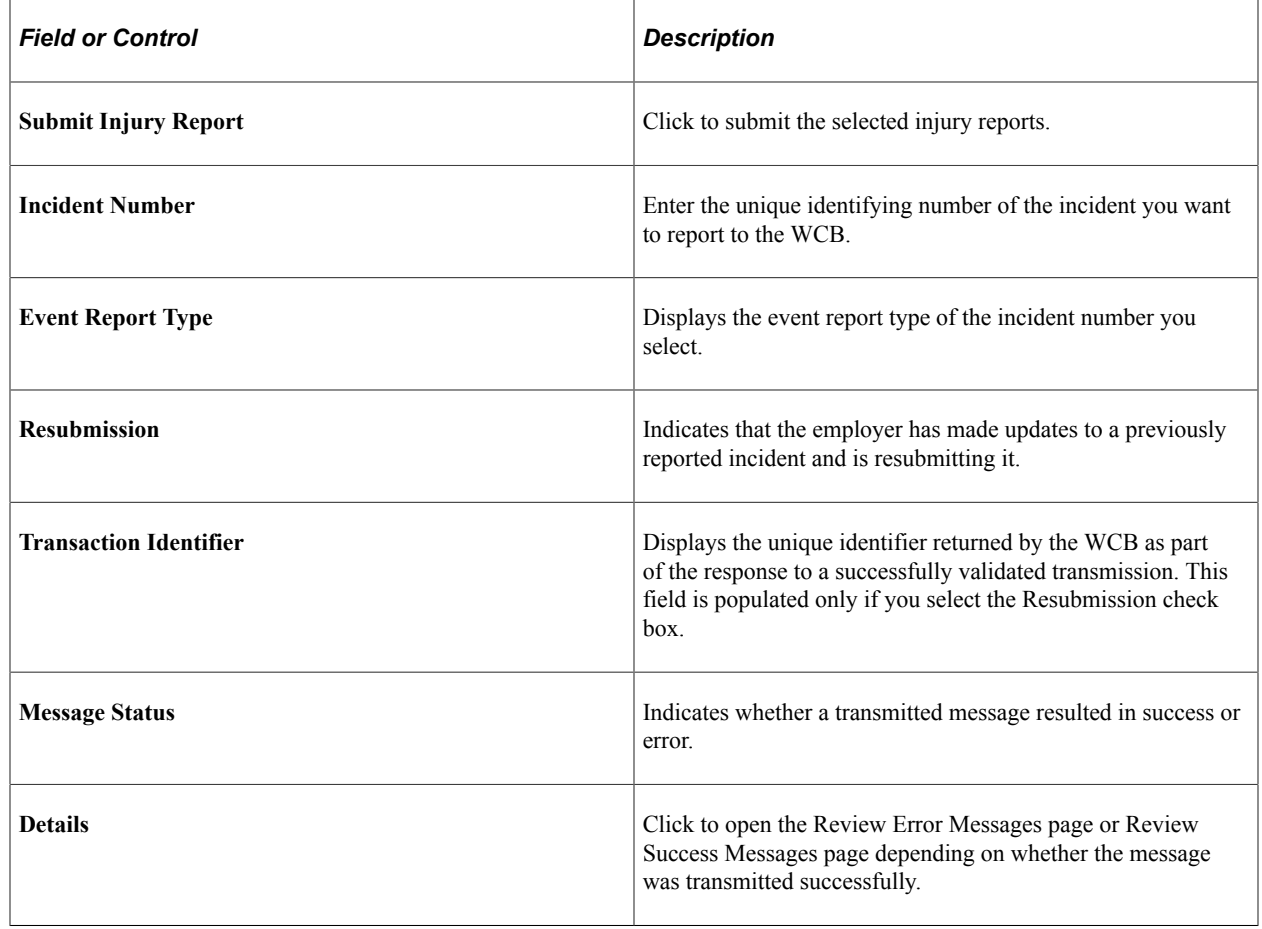

**Note:** You should submit to the WCB only incidents with an outcome of Short Term Disability or Health Care Only. Do not submit incidents with an outcome of Dangerous Occurrence, Reported Only, and Fatality through the WorkSafeBC web service. The outcome of an incident is displayed in the Outcome field of the Incident Details – Incident page.

## <span id="page-248-0"></span>**Review Error Messages Page**

Use the Review Error Messages page (WCB\_INJ\_ERR\_RESP) to review error messages received from the WCB.

Navigation:

#### **Workforce Monitoring** > **Health and Safety** > **WCB Web Services CAN** > **Monitor Web Services** > **Review Error Messages**

This page displays any business logic error messages returned by the WCB. These types of errors are usually data entry errors and easily rectified.

## **Reviewing Non-Business Logic Errors**

The WCB Web Service Administrator in your organization needs to review the more technical errors that are not a result of bad business logic. To review these errors, go to the Synchronous Services page (PeopleTools, Integration Broker, Service Operations Monitor, Monitoring, Synchronous Services) and enter the name of the service operation on which you want to run a query. You can view additional details for an error by opening the errorlog.html and msglog.html files, which are located in the <PIA\_HOME> \webserv\<database name>\applications\peoplesoft\PSIGW directory.

## <span id="page-249-0"></span>**Request Submission Status Page**

Use the Request Submission Status page (WCB\_SUB\_STAT) to request submission status.

Navigation:

#### **Workforce Monitoring** > **Health and Safety** > **WCB Web Services CAN** > **Monitor Web Services** > **Request Submission Status**

This example illustrates the fields and controls on the Request Submission Status page. You can find definitions for the fields and controls later on this page.

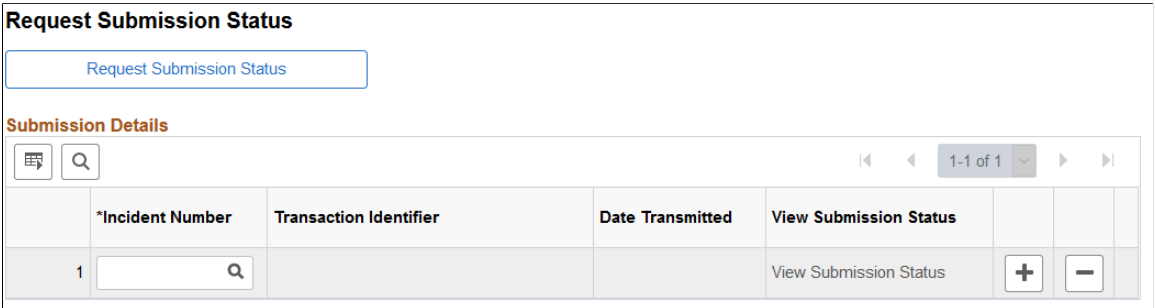

Use this page to request the current submission status of an incident. WorkSafeBC updates the submission status code of an incident as the state of the claim changes.

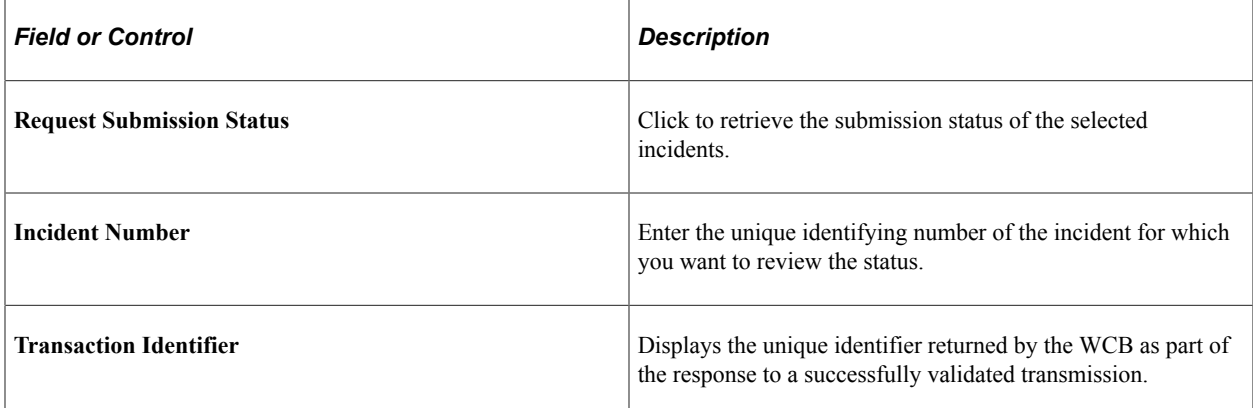

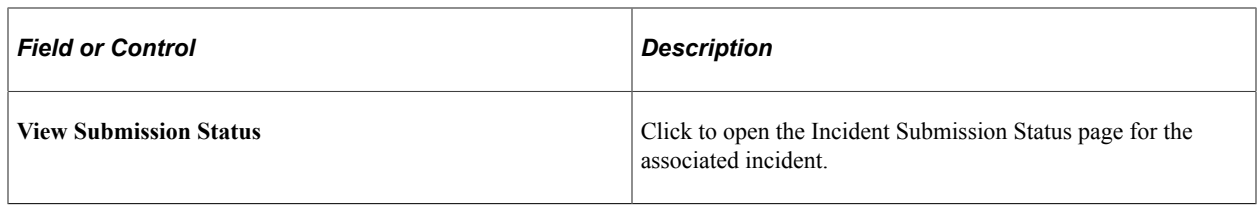

**Note:** Your organization must be live on the production URL to receive responses to submission status requests.

## <span id="page-250-0"></span>**Review Submission Status Page**

Use the Review Submission Status page (WCB\_INC\_SUB\_STAT) to review the submission status of an injury report.

Navigation:

#### **Workforce Monitoring** > **Health and Safety** > **WCB Web Services CAN** > **Monitor Web Services** > **Review Submission Status**

This page displays the submission Status Code and Status Message associated with the incident. There are four valid submission status codes that the WCB can return in response to a reported incident:

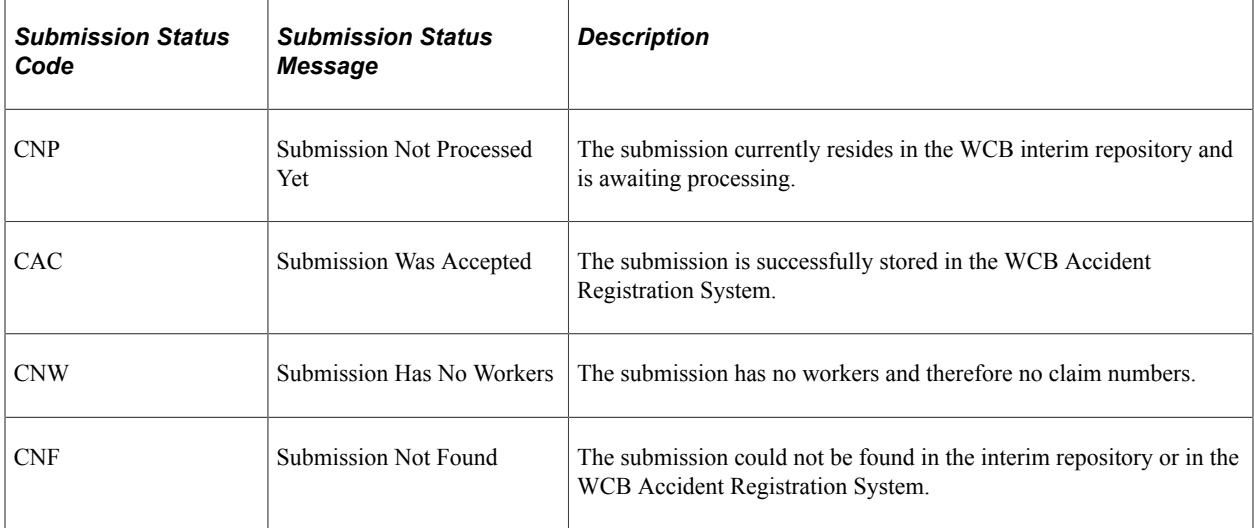

In addition, for each **Empl ID** and **Claim Number,** this page displays the **Claim Status Code** and **Claim Status Message.** There are nine valid claim status codes that the WCB can return for each claim:

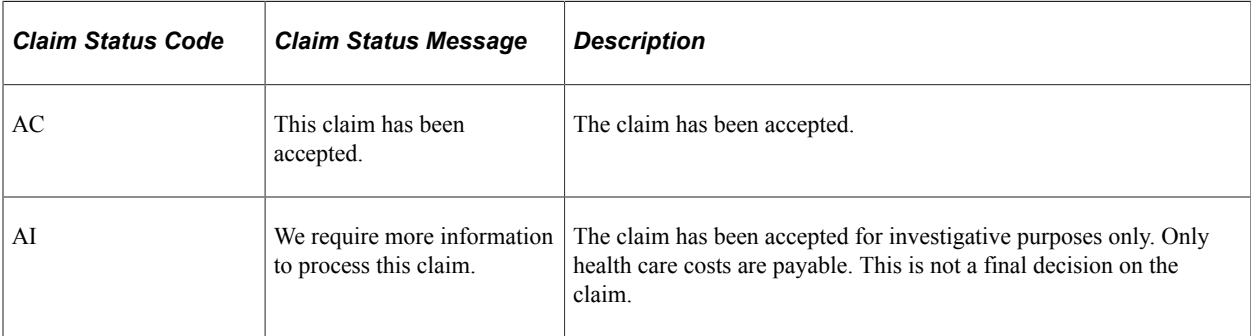

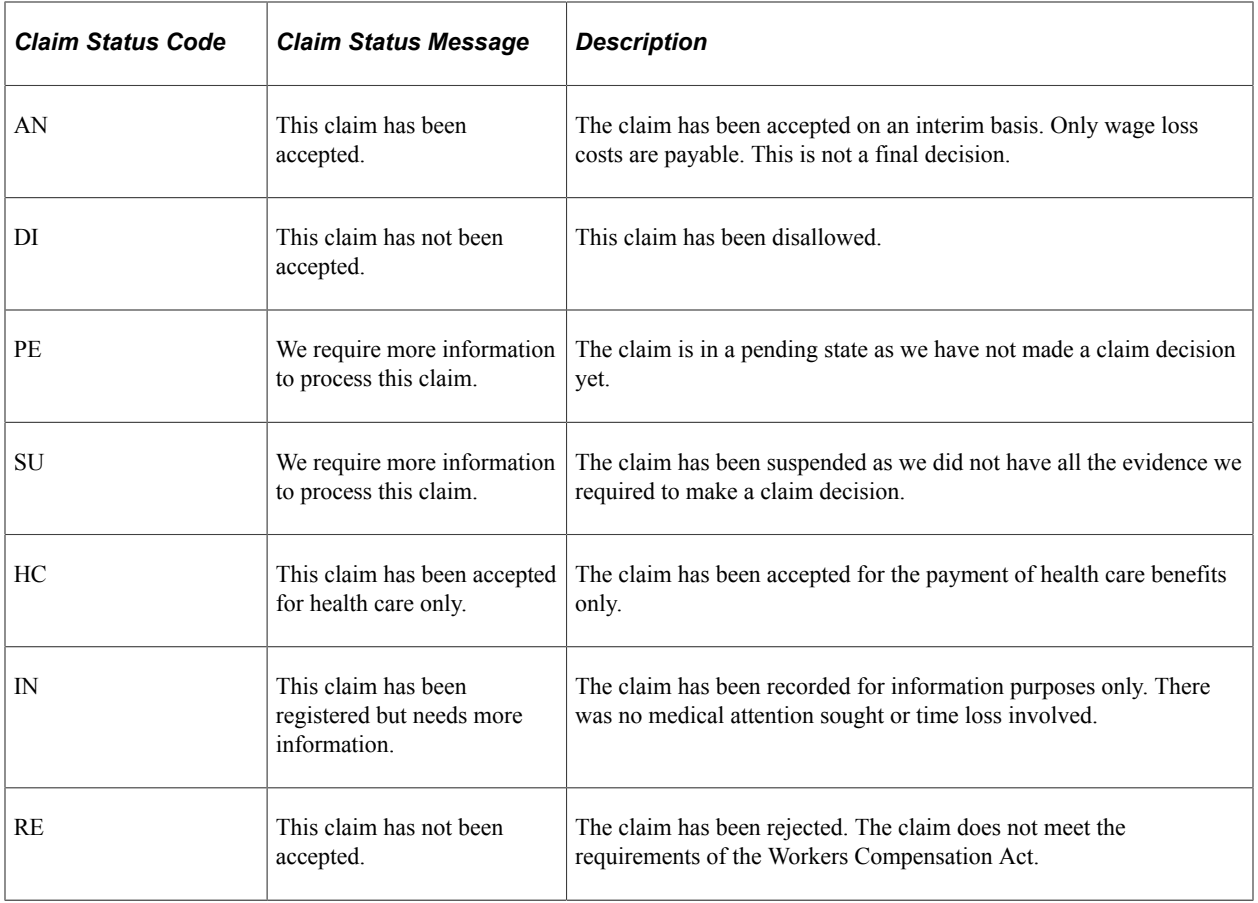

## <span id="page-251-0"></span>**Review Success Messages Page**

Use the Review Success Messages page (WCB\_INJ\_RPT\_RESP) to review success messages received from the WCB.

Navigation:

**Workforce Monitoring** > **Health and Safety** > **WCB Web Services CAN** > **Monitor Web Services** > **Review Success Messages**

This page displays success messages returned by the WCB.
# **(DEU) Monitoring Additional Health and Safety Incident, Injury, and Illness Data For German Employers**

# **Understanding Incident, Injury, and Illness Data for German Employers**

Most German liability insurance associations require that employers implement comprehensive health and safety programs, especially for those employees who work in hazardous conditions or with hazardous materials. HR enables you to track information specific to incidents that involve German operations.

Most of the German features needed to track and report incidents, injuries, and illnesses to the liability insurance association are included within the core global pages.

#### **Reports for Germany**

Once you finish entering additional data in the pages here, you can prepare reports for the German workforce. These include:

- Accident report (OHS001GR).
- Reportable Accident/Illness report (OHS002GR).
- Incident Location Summary report (OHS003GR).
- Illness report (OHS004GR).

#### **Related Links**

"Monitor Health and Safety Reports" (Application Fundamentals)

# **Reviewing German Employee Checklist Data**

This section describes prerequisites for reviewing checklist data and discusses how to use checklists to update medical exam information.

## **Page Used to Update Medical Exam Information**

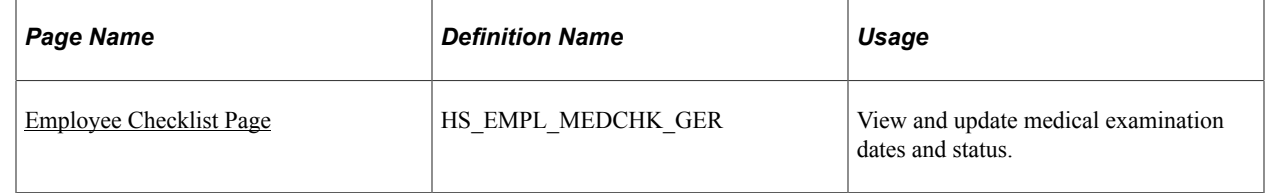

## **Prerequisites**

An organization's physician can use the Employee Checklist page to view and enter the medical examination dates and exam statuses for employees in a medical checklist.

Before the organization's physician views and updates the status and date of medical examinations using the Employee Checklist page, create medical checklists for employees using the Checklist table, Checklist Item table, and Employee Checklist pages.

In Workforce Administration, the Employee Checklist page appears with the **Checklist Date, Checklist, Responsible ID, Comments, Checklist Sequence,** and**Checklist Item** fields. Use these fields to configure checklists for employees.

See "Understanding Checklists" (PeopleSoft Human Resources Administer Workforce).

## <span id="page-253-0"></span>**Employee Checklist Page**

Use the Employee Checklist page (HS\_EMPL\_MEDCHK\_GER) to view and update medical examination dates and status.

Navigation:

#### **Workforce Monitoring** > **Health and Safety** > **Details DEU** > **Employee Checklist**

This example illustrates the fields and controls on the Employee Checklist page. You can find definitions for the fields and controls later on this page.

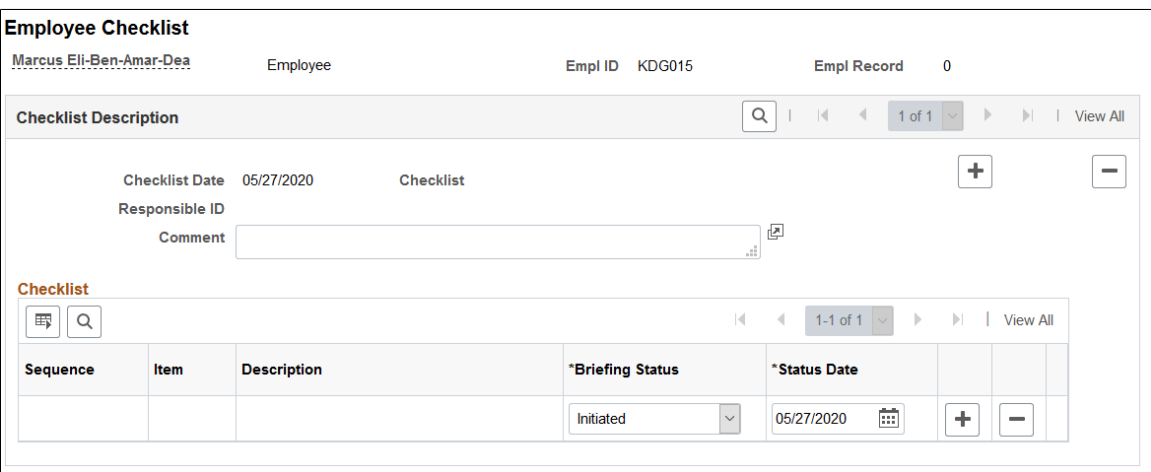

You can add checklist items (exam types) by inserting additional rows.

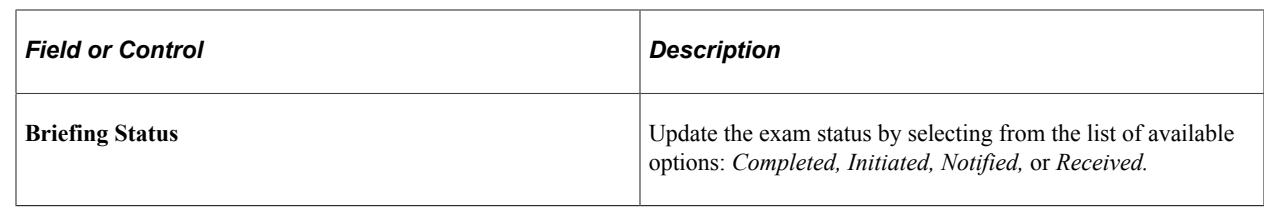

# <span id="page-254-1"></span>**Tracking Illnesses for German Employees**

This section discusses how to track illnesses for German employees.

German laws and insurers require employers to track and report detailed occupational illness data. In Germany, all illnesses are tracked using the Illness Tracking component. The information that you enter on these pages is used in the German Illness report.

## **Pages Used to Track Illnesses**

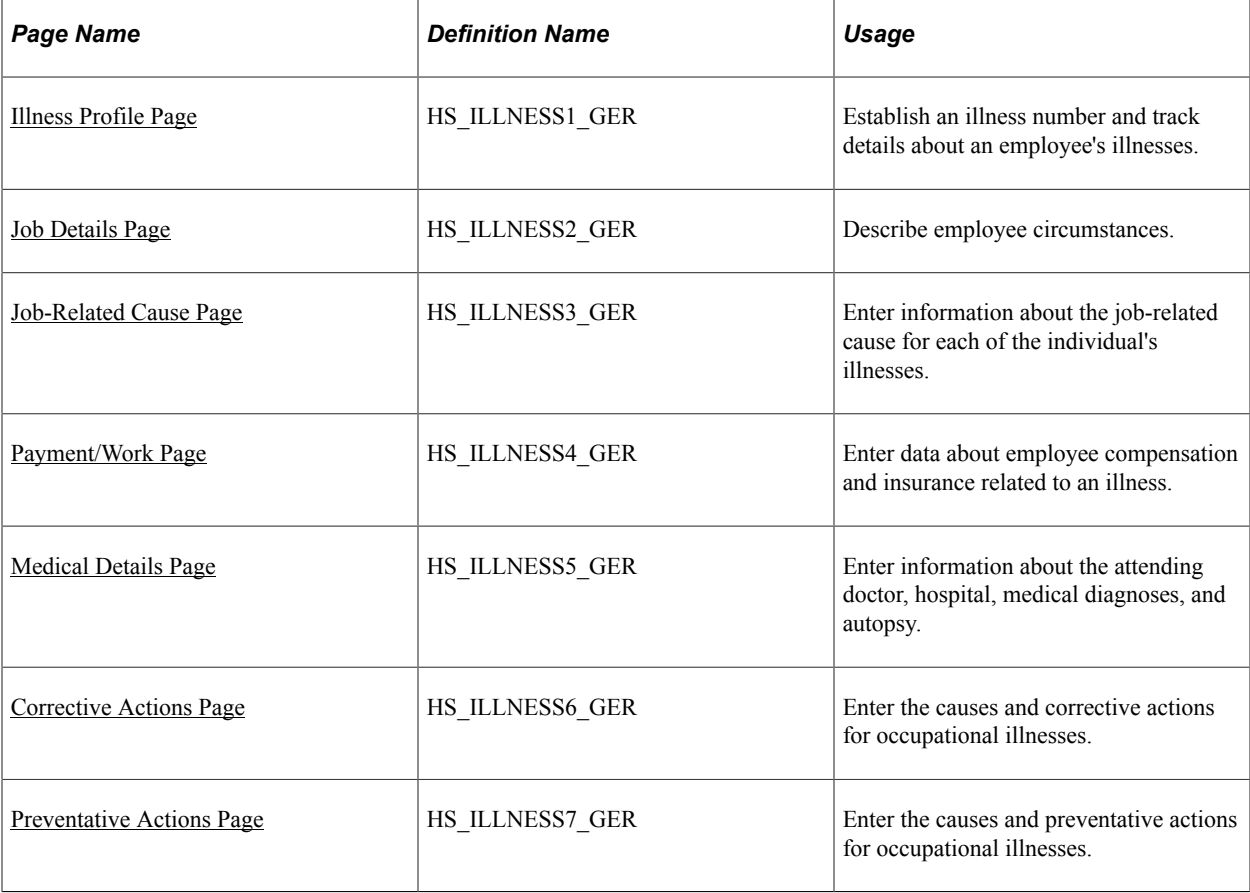

## <span id="page-254-0"></span>**Illness Profile Page**

Use the Illness Profile page (HS\_ILLNESS1\_GER) to establish an illness number and track details about an employee's illnesses.

Navigation:

#### **Workforce Monitoring** > **Health and Safety** > **Details DEU** > **Illness Tracking** > **Illness Profile**

This example illustrates the fields and controls on the Illness Profile page. You can find definitions for the fields and controls later on this page.

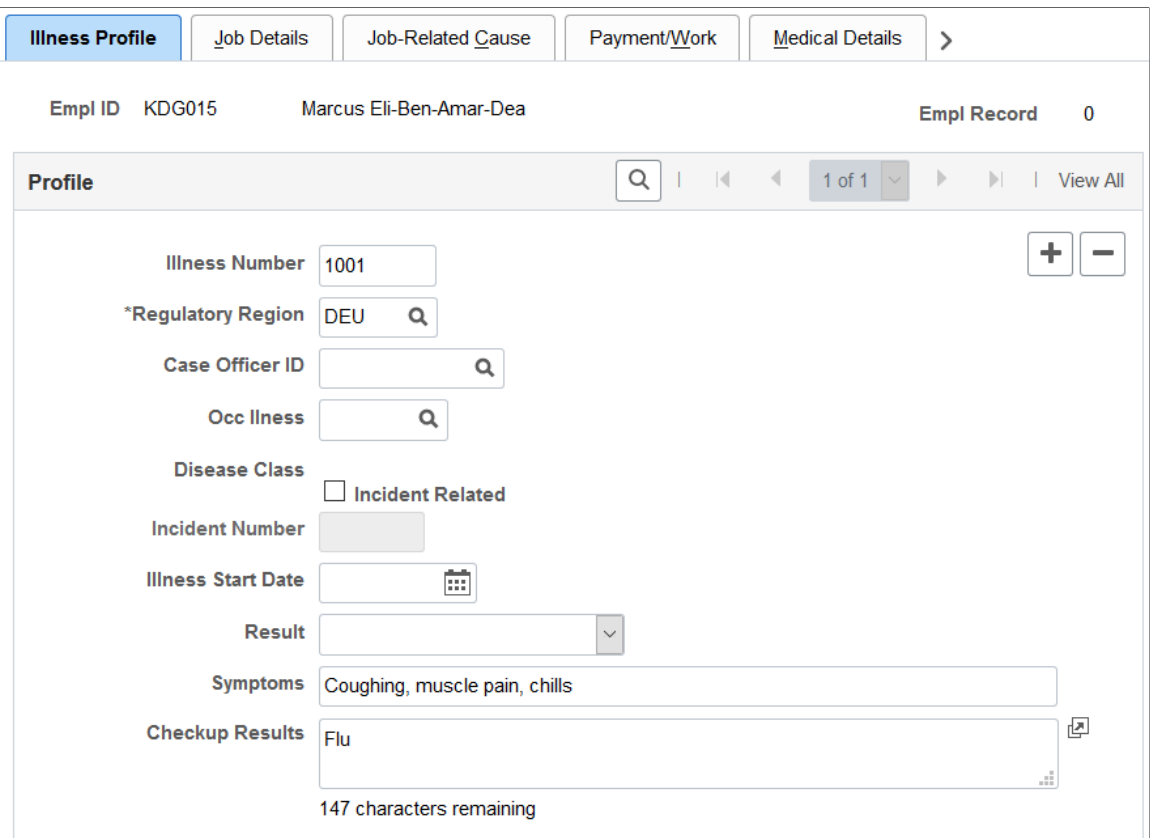

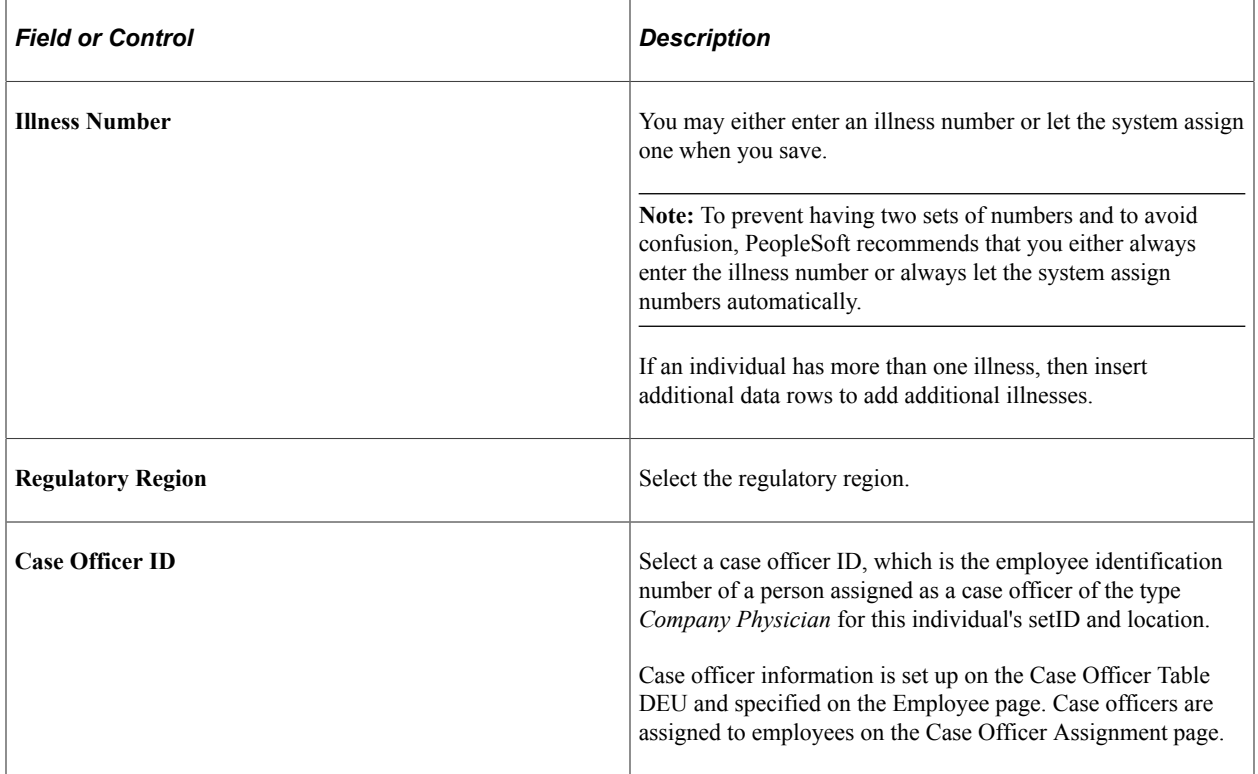

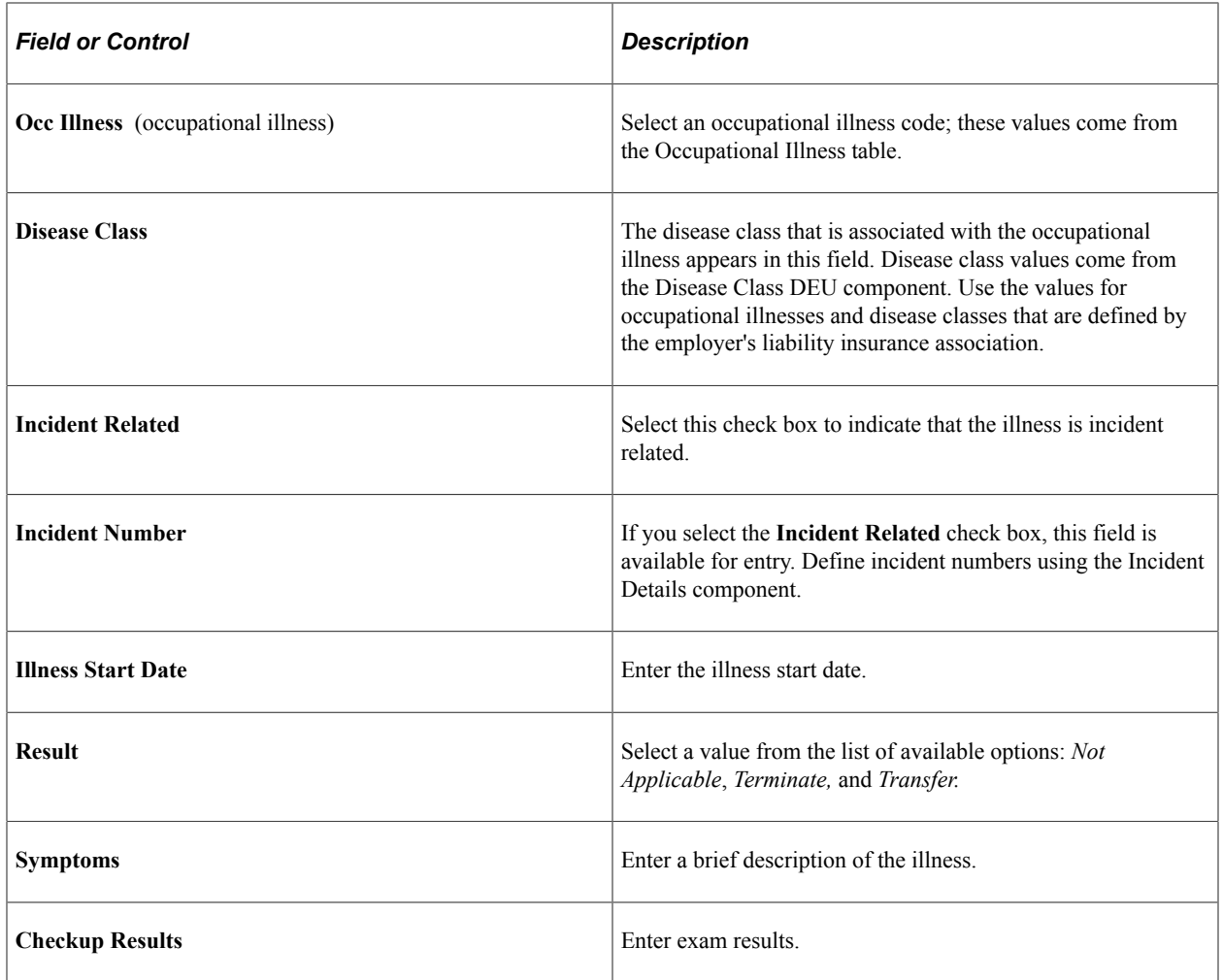

# <span id="page-256-0"></span>**Job Details Page**

Use the Job Details page (HS\_ILLNESS2\_GER) to describe employee circumstances.

Navigation:

**Workforce Monitoring** > **Health and Safety** > **Details DEU** > **Illness Tracking** > **Job Details**

This example illustrates the fields and controls on the Job Details page. You can find definitions for the fields and controls later on this page.

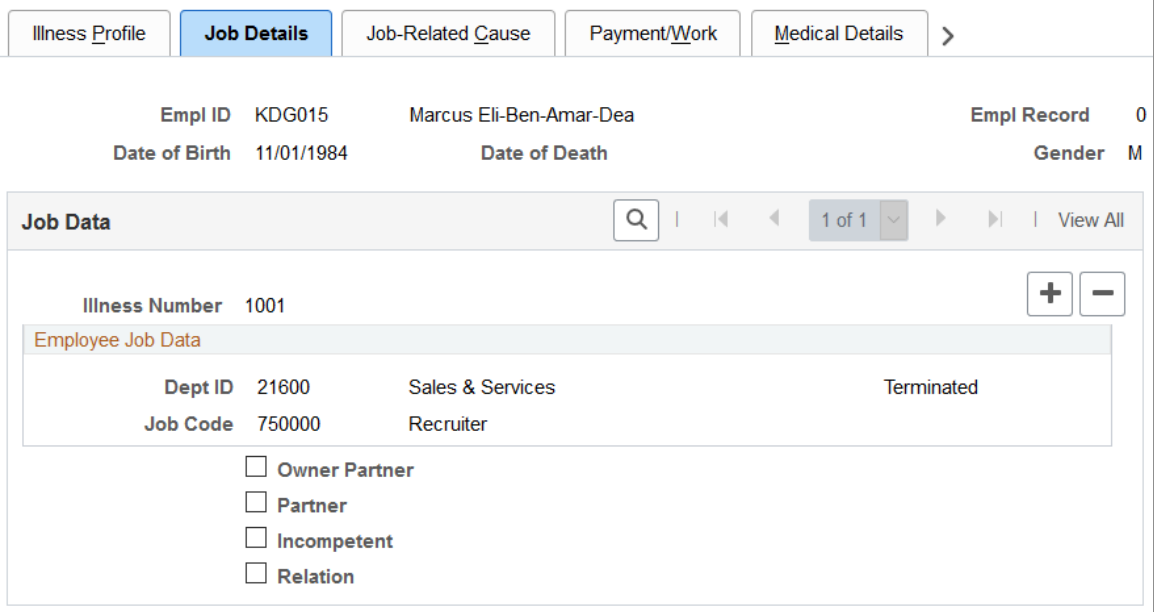

The employee's data from the Personal Data component appears on this page if the individual is an employee. If the person is a non-employee the data comes from the Non-Employee Details - Personal Details component.

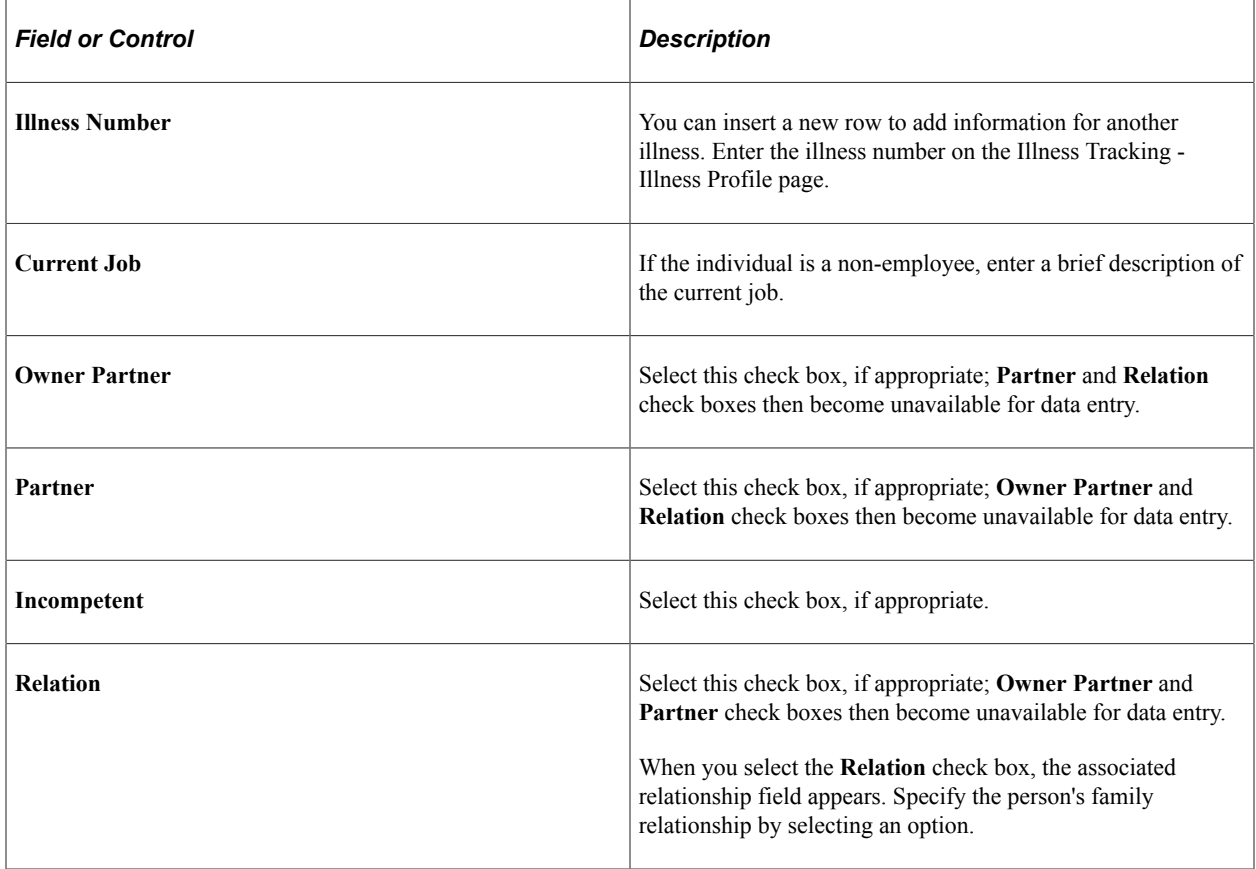

# <span id="page-258-0"></span>**Job-Related Cause Page**

Use the Job-Related Cause page (HS\_ILLNESS3\_GER) to enter information about the job-related cause for each of the individual's illnesses.

Navigation:

#### **Workforce Monitoring** > **Health and Safety** > **Details DEU** > **Illness Tracking** > **Job-Related Cause**

This example illustrates the fields and controls on the Job-Related Cause page. You can find definitions for the fields and controls later on this page.

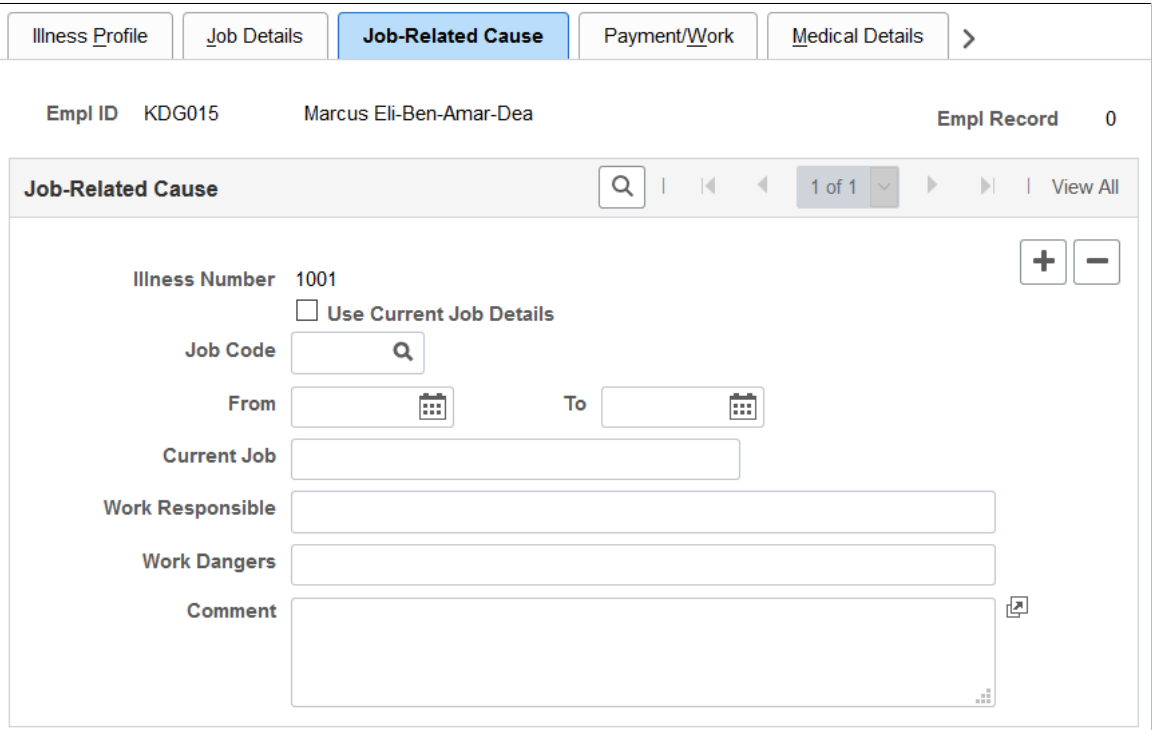

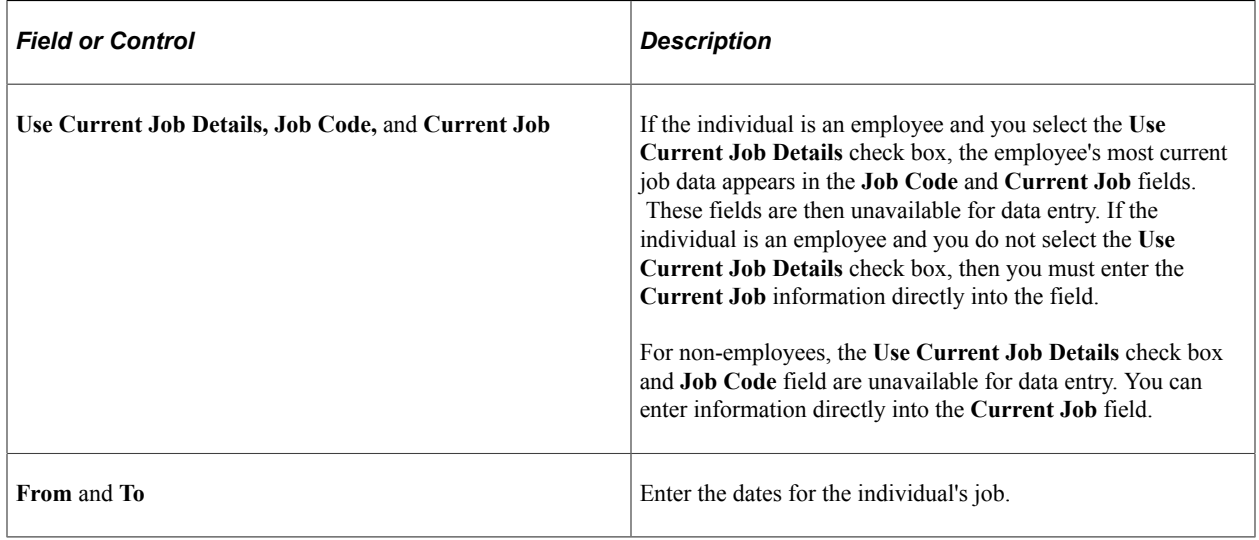

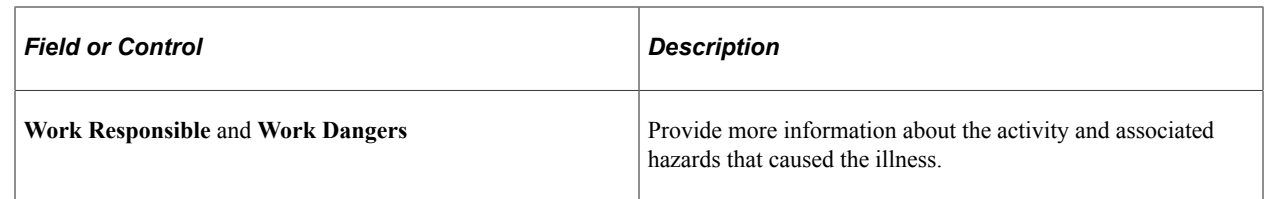

### <span id="page-259-0"></span>**Payment/Work Page**

Use the Payment/Work page (HS\_ILLNESS4\_GER) to enter data about employee compensation and insurance related to an illness.

Navigation:

```
Workforce Monitoring > Health and Safety > Details DEU > Illness Tracking > Payment/Work
```
This example illustrates the fields and controls on the Payment/Work page. You can find definitions for the fields and controls later on this page.

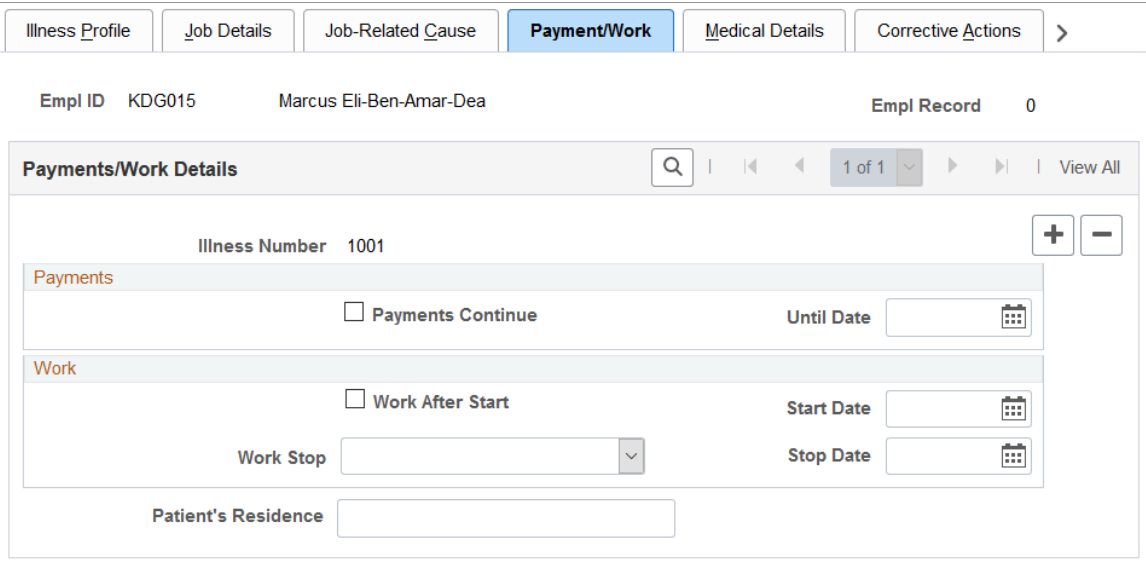

#### **Payments**

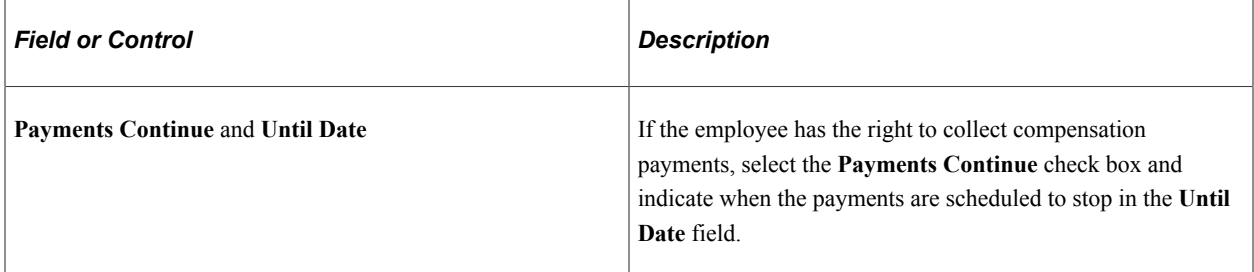

#### **Work**

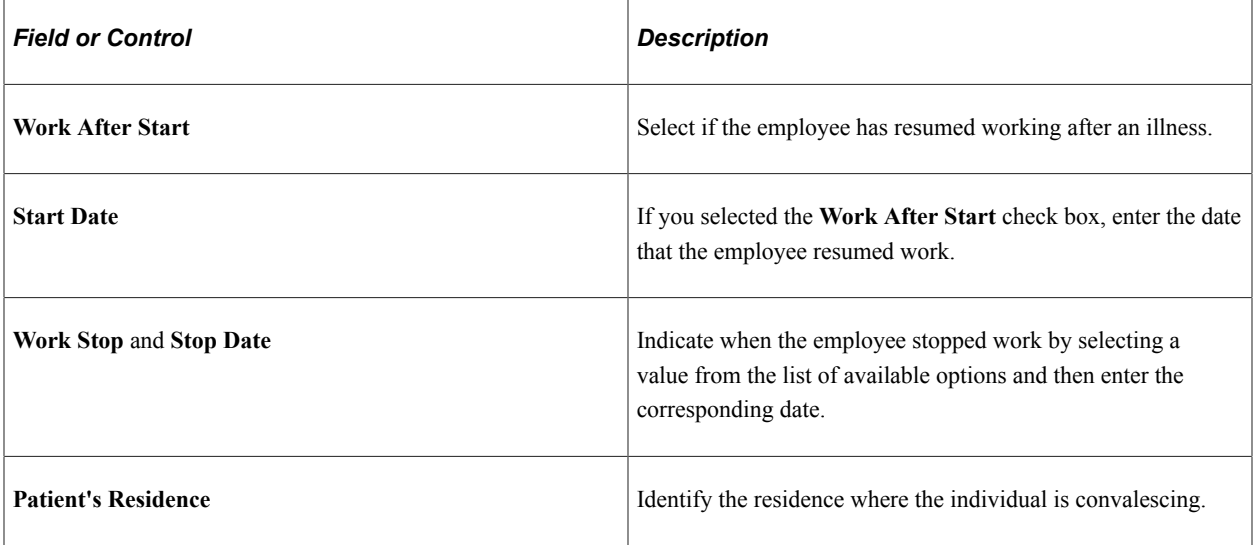

# <span id="page-260-0"></span>**Medical Details Page**

Use the Medical Details page (HS\_ILLNESS5\_GER) to enter information about the attending doctor, hospital, medical diagnoses, and autopsy.

Navigation:

**Workforce Monitoring** > **Health and Safety** > **Details DEU** > **Illness Tracking** > **Medical Details**

This example illustrates the fields and controls on the Medical Details page. You can find definitions for the fields and controls later on this page.

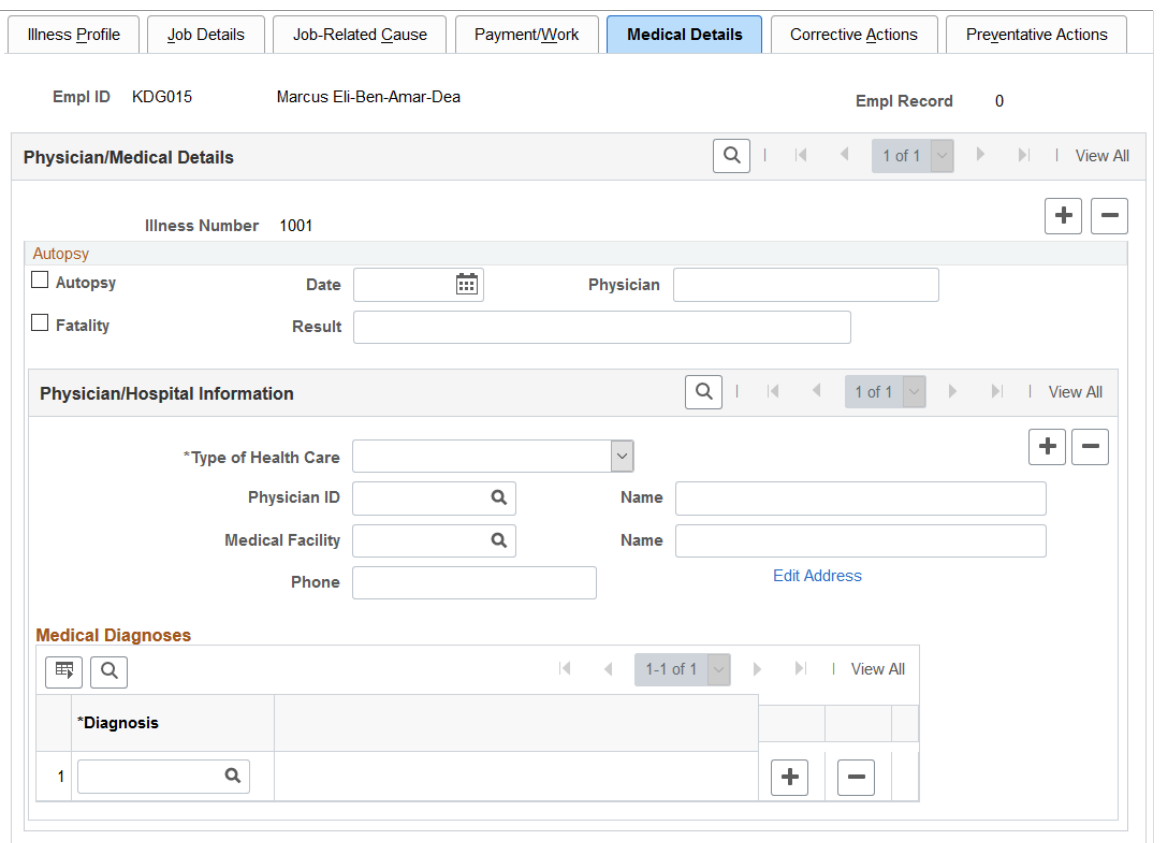

#### **Autopsy**

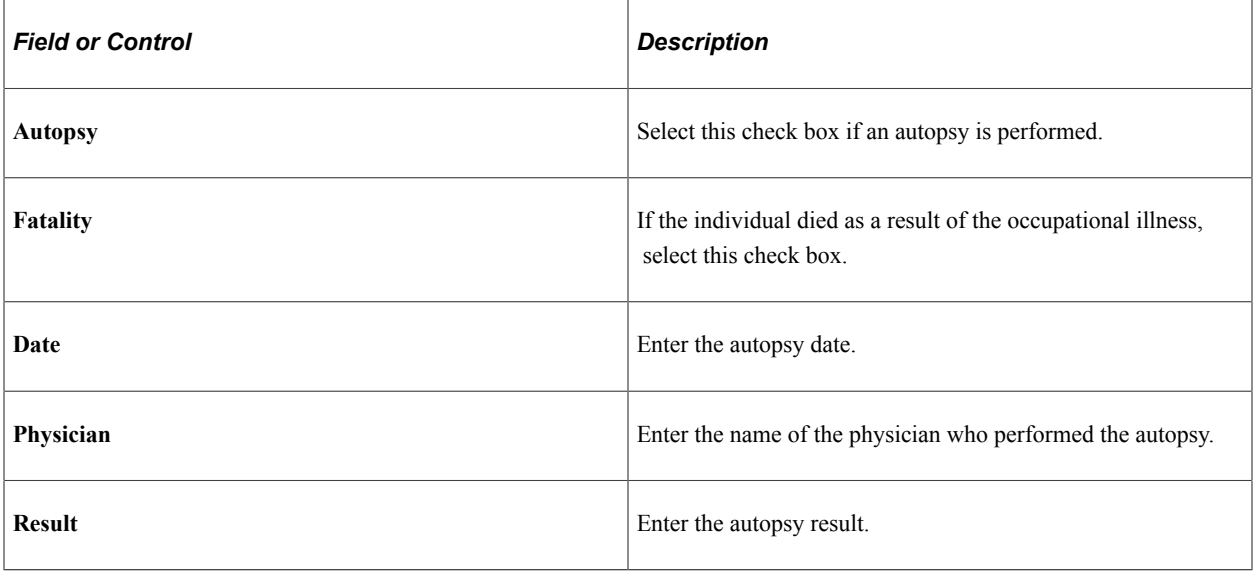

#### **Physician/Hospital Information**

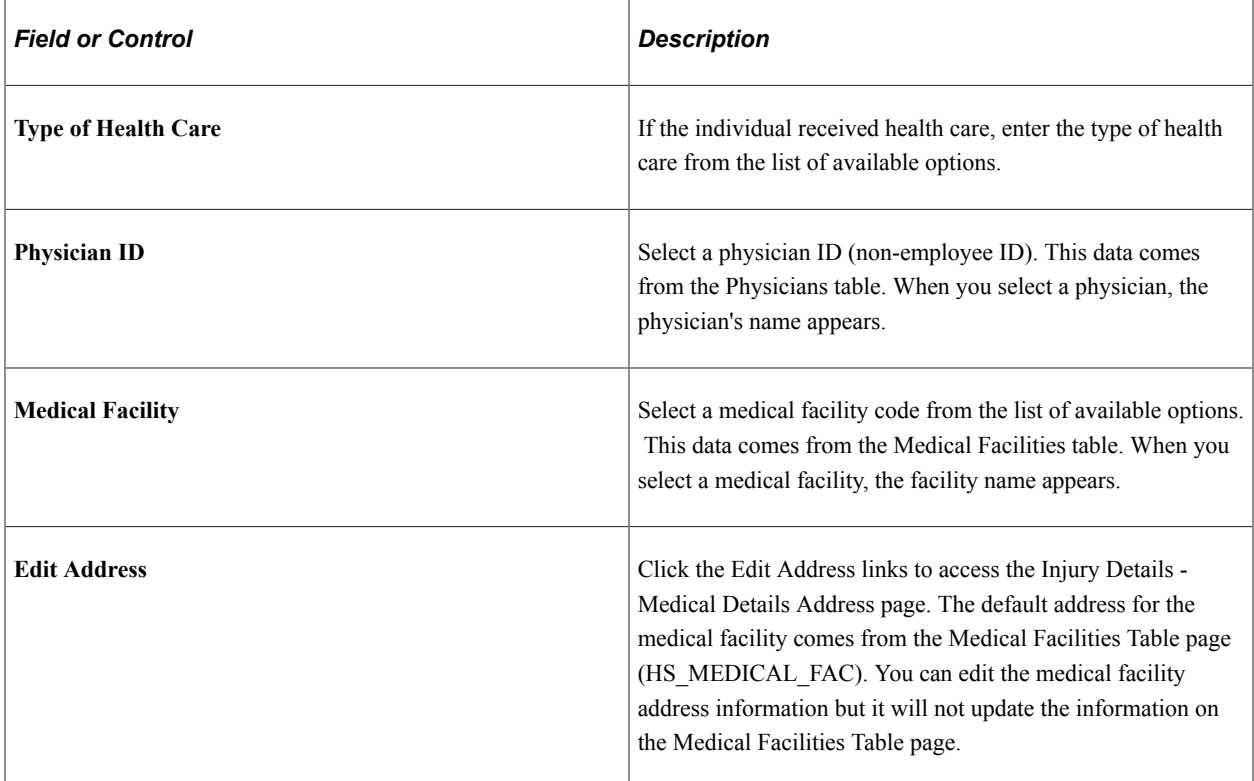

#### **Medical Diagnoses**

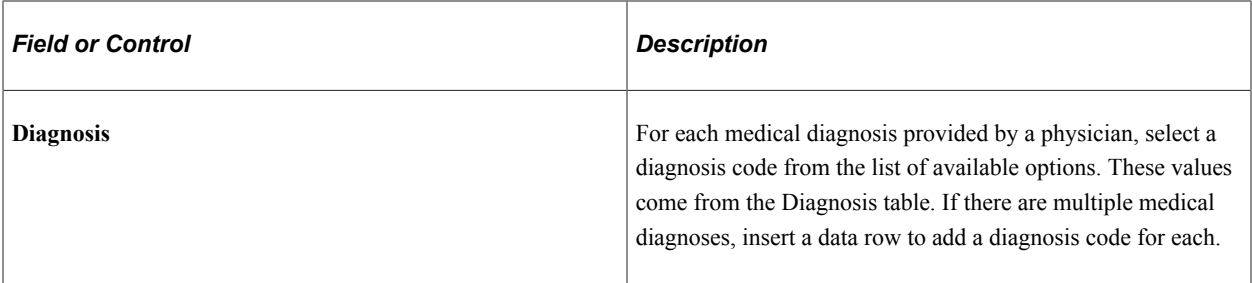

# <span id="page-262-0"></span>**Corrective Actions Page**

Use the Corrective Actions page (HS\_ILLNESS6\_GER) to enter the causes and corrective actions for occupational illnesses.

Navigation:

**Workforce Monitoring** > **Health and Safety** > **Details DEU** > **Illness Tracking** > **Corrective Actions**

This example illustrates the fields and controls on the Corrective Actions page. You can find definitions for the fields and controls later on this page.

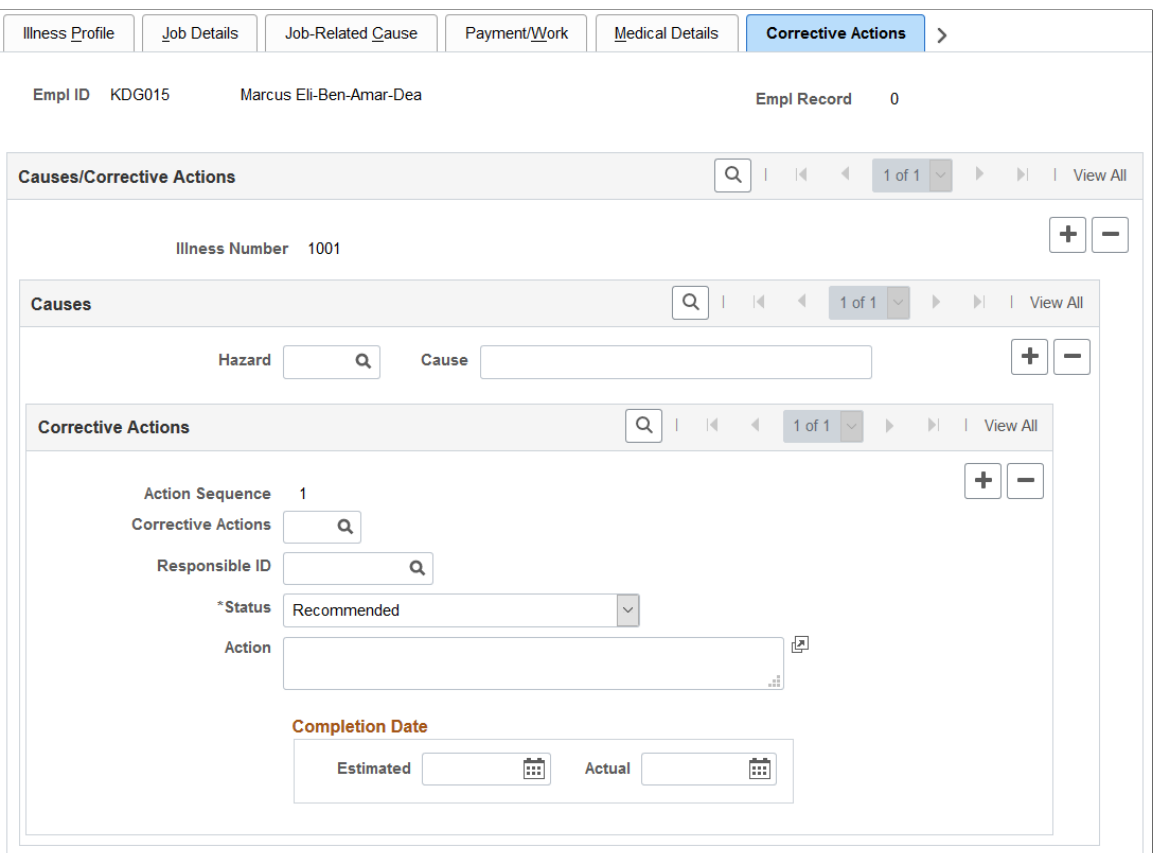

#### **Causes**

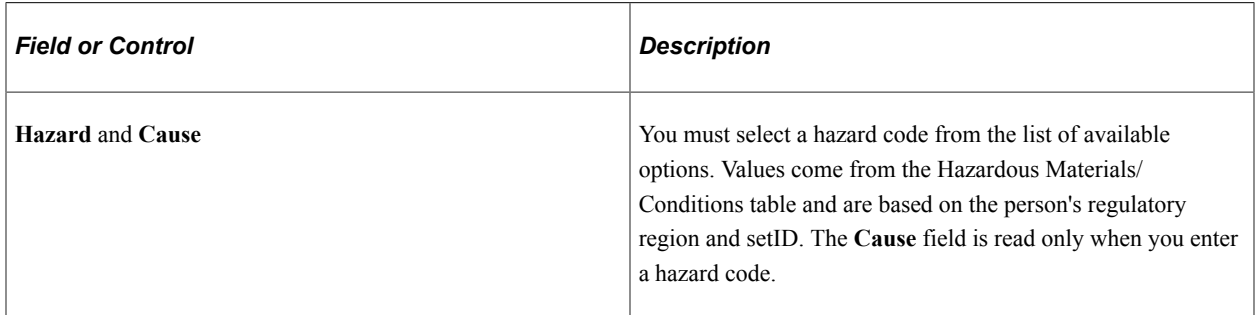

#### **Corrective Actions**

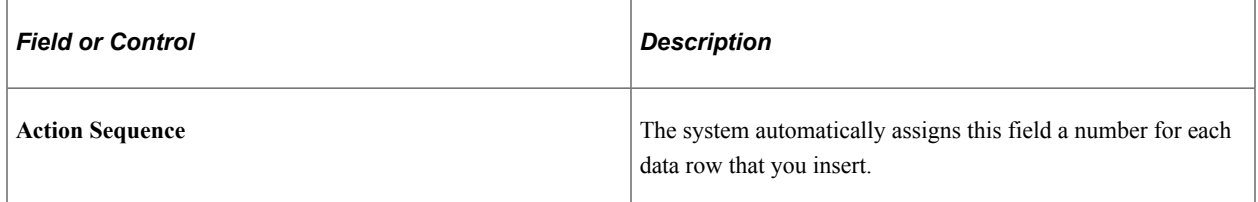

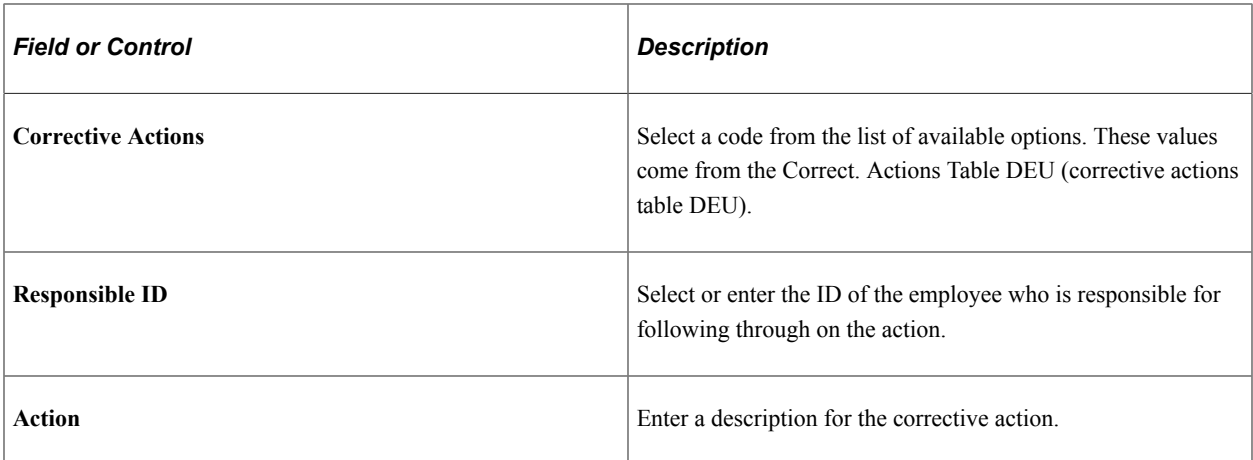

#### **Completion Date**

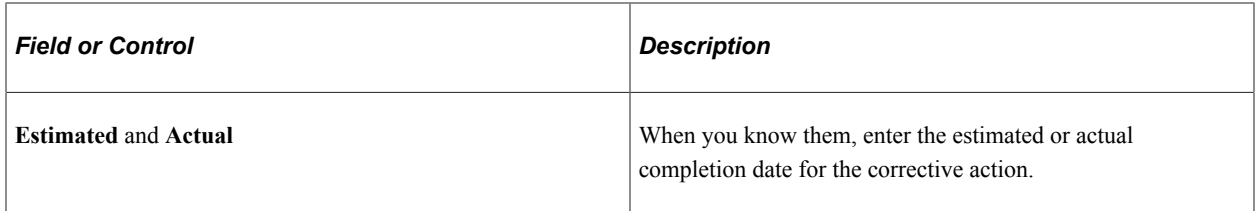

## <span id="page-264-0"></span>**Preventative Actions Page**

Use the Preventative Actions page (HS\_ILLNESS7\_GER) to enter the causes and preventative actions for occupational illnesses.

Navigation:

#### **Workforce Monitoring** > **Health and Safety** > **Details DEU** > **Illness Tracking** > **Preventative Actions**

This page is identical to the Corrective Actions page except that Corrective Actions field is **Prevent Act,** where the list of available options comes from the Preventative Actions DEU table.

# **Entering Case Officer Information for German Employees**

This section discusses how to enter information about the case officer assigned to an incident that involves a German employee.

# **Page Used to Assign Case Officers**

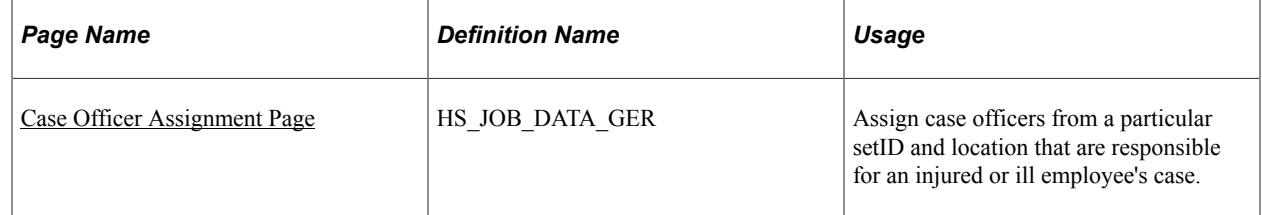

# <span id="page-265-0"></span>**Case Officer Assignment Page**

Use the Case Officer Assignment page (HS\_JOB\_DATA\_GER) to assign case officers from a particular setID and location that are responsible for an injured or ill employee's case.

Navigation:

#### **Workforce Monitoring** > **Health and Safety** > **Details DEU** > **Case Officer Assignment**

This example illustrates the fields and controls on the Case Officer Assignment page. You can find definitions for the fields and controls later on this page.

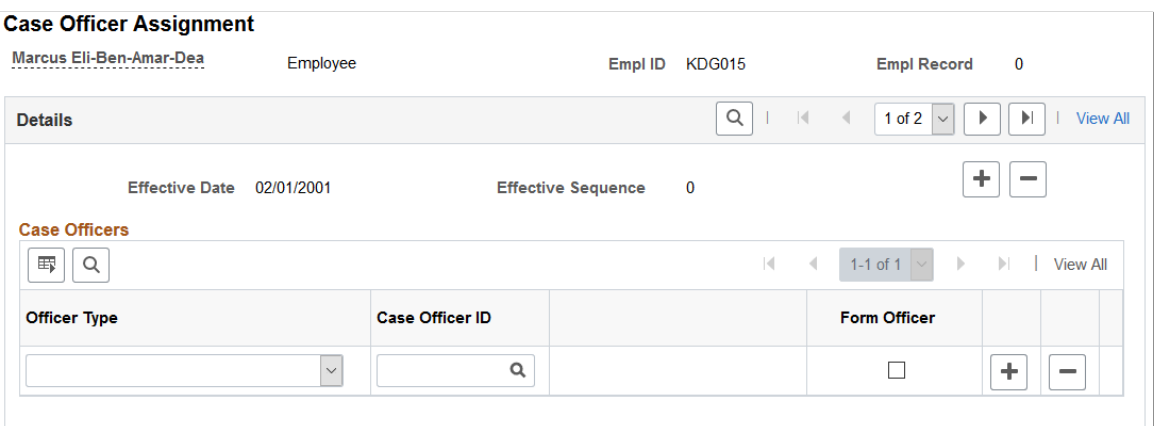

#### **Case Officers**

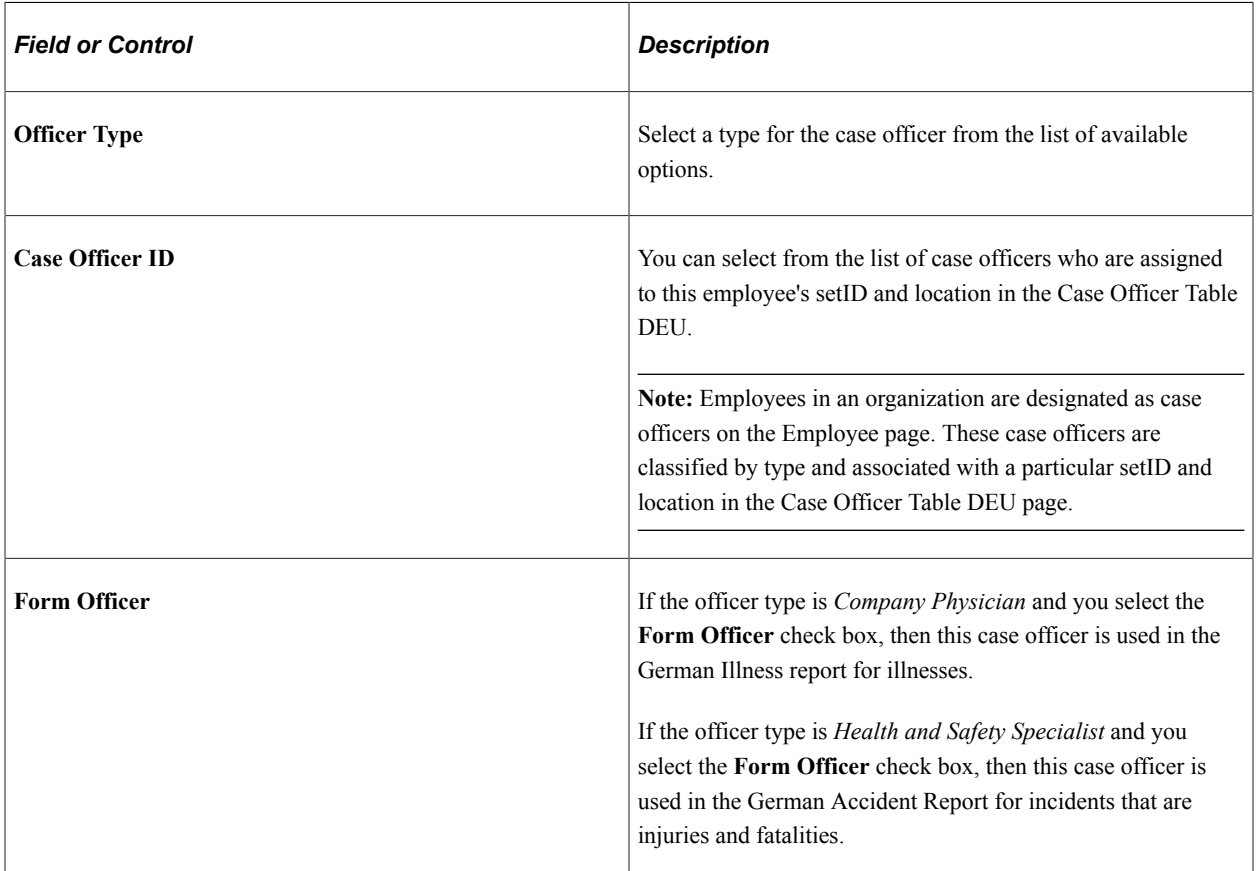

# **Collecting Data for German Reports**

This section lists the page used to collect data for generating the Illness report.

# **Page Used to Collect Data for the Illness Report**

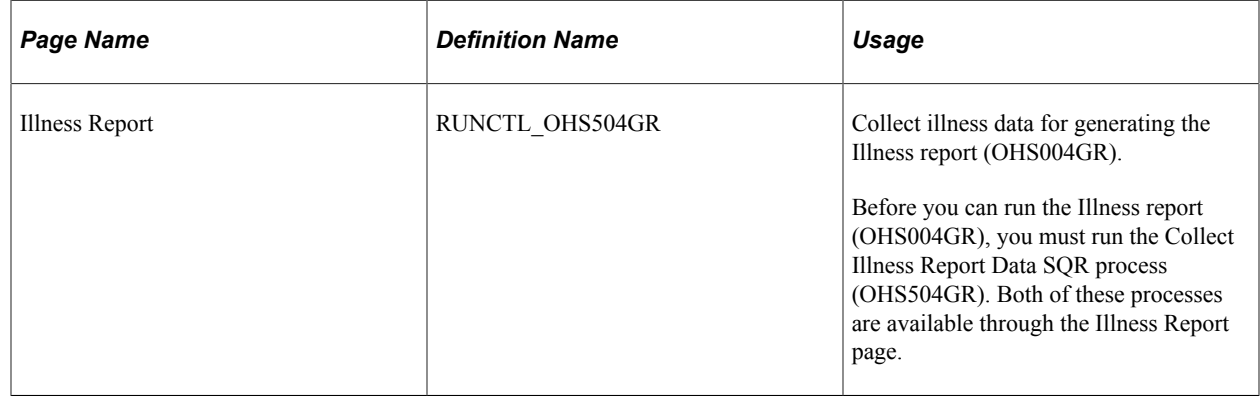

# **Working with Health and Safety Using Fluid**

# **Understanding Fluid Health and Safety**

Monitor Health and Safety streamlines setup activities for administrators and delivers self-service transactions for employees in Fluid.

Administrators can:

• Access various setup and administrative pages from a single location on the Workforce Administrator home page using Fluid tiles and navigation collections.

See [Managing Health and Safety Tasks as Administrators Using Fluid.](#page-270-0)

• View and analyze incident, vaccinations, and test result data using the Kibana dashboard.

See [Viewing Kibana Incident Analytics,](#page-303-0) [Viewing Kibana Vaccination Analytics,](#page-310-0) and [Viewing Kibana](#page-319-0) [Test Analytics](#page-319-0).

• Review and approve incidents, vaccinations, and test results reported by employees.

See [Approving Incidents Using Fluid Approvals,](#page-328-0) [Approving Vaccinations Using Fluid Approvals](#page-329-0), and [Approving Test Results Using Fluid Approvals](#page-331-0).

Employees can:

Report and track their incidents.

The self-guided process for logging incident and injury (or illness) information is controlled by the activity guide template that is configured for the associated incident type.

See [Reporting Incidents as Employees](#page-336-0).

• Report and track their vaccinations.

See [Reporting Vaccinations as Employees.](#page-353-0)

• Report and track their test results.

See [Reporting Test Results as Employees](#page-363-0).

• Report and track their allergy information.

See [Reporting Allergies as Employees.](#page-372-0)

Video: [Image Highlights, PeopleSoft HCM Update Image 36: Health and Safety Modernization](https://www.youtube.com/watch?v=OpKBZ-QJe9c&t=235s)

#### **Related Actions**

Health and Safety transactions are available as related actions for employees in the self-service transactions that are accessible from the "Personal Details Tile" (PeopleSoft eProfile), as well as in the Health and Safety transactions themselves.

This example illustrates the Health and Safety related actions that the employee can access from a selfservice transaction.

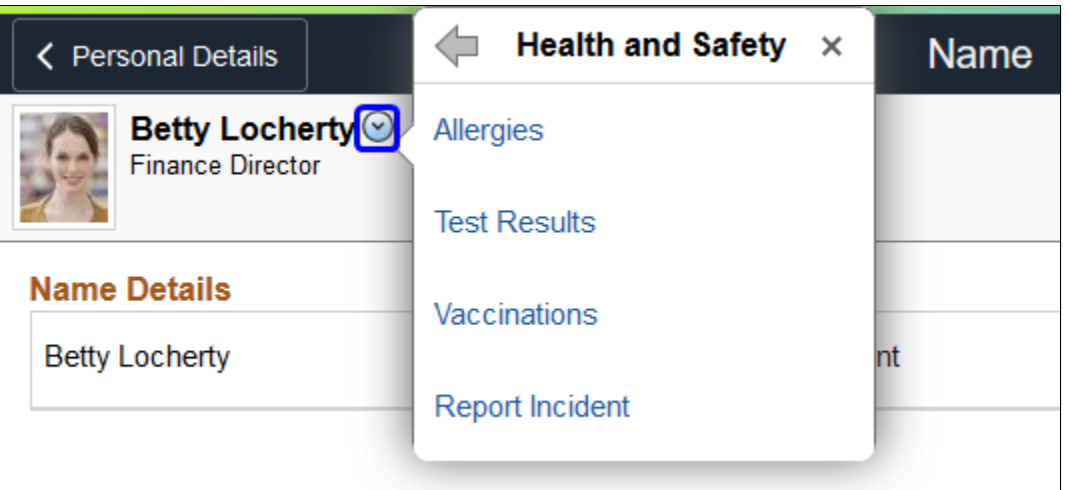

#### **Approval and Notification**

Incidents, vaccinations, and test results can be configured to go through the approval process that is managed by the Approval Workflow Engine (AWE). Based on the setup in AWE, Health and Safety administrators and employees may receive email notifications, push notifications, or both, when any of these events occurs:

- A transaction is submitted for review or approval.
- A transaction is pushed back or resubmitted for approval.
- A transaction is approved.
- A transaction is denied, which is applicable to vaccinations and test results only.
- (For administrator) Information of an incident, vaccination, or test results cannot be updated in the database automatically using Component Interface.

(Incidents only) AWE approval is configurable by incident type. If approval is not enabled for an incident type, notifications are delivered (or not delivered) to recipients based on the notification setup for that incident type.

(Vaccinations and test results only) AWE approval is configurable by immunization (vaccine) and test. If approval is not enabled, no notifications will be delivered to recipients.

#### **Activity Guide**

PeopleSoft HCM delivers a default activity guide template for reporting incidents in Self-Service. Update the delivered template or create new ones by cloning to suit your business needs, and reference the template to use for each supported incident type in the incident type setup.

#### **Related Links**

[Configure Incident Types Page](#page-301-0) "Configuring Approval Transactions" (Application Fundamentals) "Managing Activity Guide Templates" (Enterprise Components)

# <span id="page-270-0"></span>**Managing Health and Safety Tasks as Administrators Using Fluid**

This topic lists the pages that Health and Safety administrators can access from a single location on the Workforce Administrator home page to perform administrative transactions.

For general information about fluid pages in PeopleSoft HCM, see "Understanding PeopleSoft Fluid User Interface Home Pages" (Application Fundamentals).

## **Pages Used to Manage Health and Safety Tasks as Administrators Using Fluid**

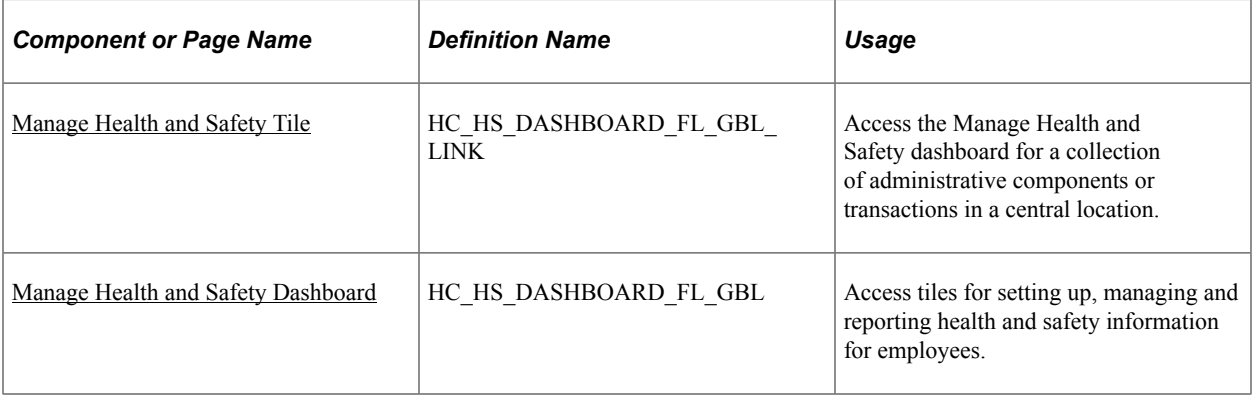

## **Prerequisites**

Administrators must be members of the *Health and Safety ADM Fluid* (Health and Safety ADM Fluid) role to access the Manage Health and Safety tile and pages.

**Note:** Designate as least one individual to be the Fluid Health and Safety administrator in your organization to receive notifications and process incident approvals.

If your organization supports different regulatory regions, you need to assign an administrator to each of them. In addition to the *Health and Safety ADM Fluid* role, this individual also needs to belong in the same regulatory region that they support.

# <span id="page-270-1"></span>**Manage Health and Safety Tile**

Administrators use the Manage Health and Safety tile (HC\_HS\_DASHBOARD\_FL\_GBL\_LINK) to access the Manage Health and Safety dashboard for a collection of administrative components or transactions in a central location.

Navigation:

The Manage Health and Safety tile is delivered as part of the Workforce Administrator home page, but the location can change if you change the delivered home pages or if administrators personalize their home pages.

This example illustrates the Manage Health and Safety tile.

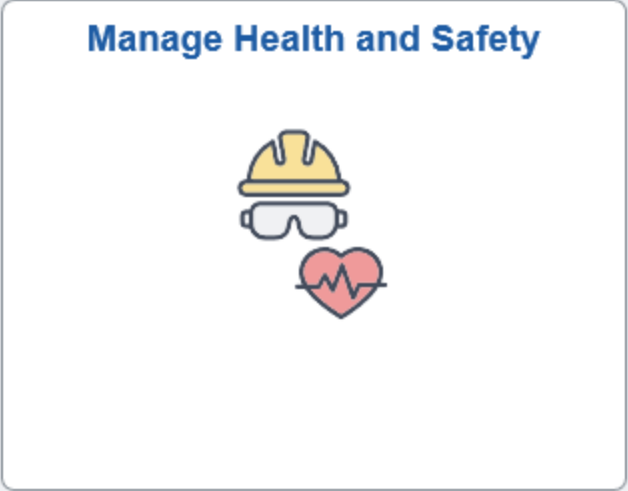

Click the Manage Health and Safety tile to access the [Manage Health and Safety Dashboard,](#page-271-0) which displays tiles for managing, reporting, and configuring Health and Safety components or transactions, as well as visualizing kibana analytics for incidents.

Video: [PeopleSoft Employee Health and Safety](https://www.youtube.com/watch?v=N6GOrdHMZGg)

## <span id="page-271-0"></span>**Manage Health and Safety Dashboard**

Use the Manage Health and Safety dashboard (HC\_HS\_DASHBOARD\_FL\_GBL) to access tiles for setting up, managing and reporting health and safety information for employees, and visualizing kibana analytics for incidents.

Navigation:

Click the Manage Health and Safety tile.

This example illustrates the Manage Health and Safety dashboard.

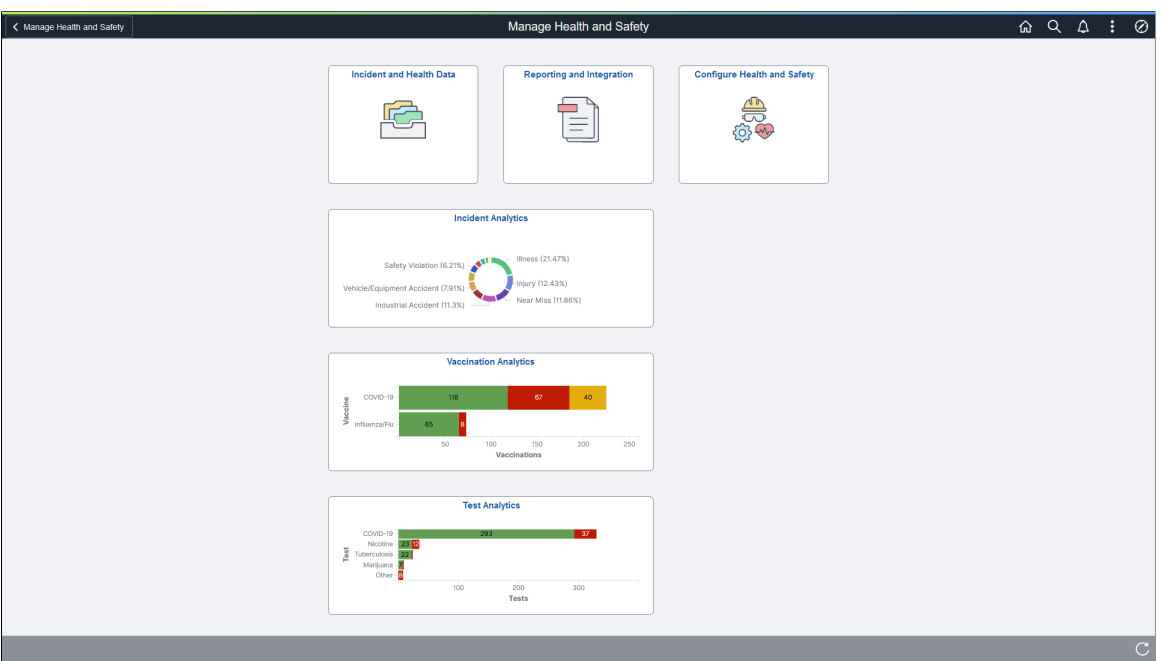

The Manage Health and Safety dashboard provides administrators quick access to Health and Safety components from one location.

The dashboard lists the components collected under these tiles, and can be personalized as needed:

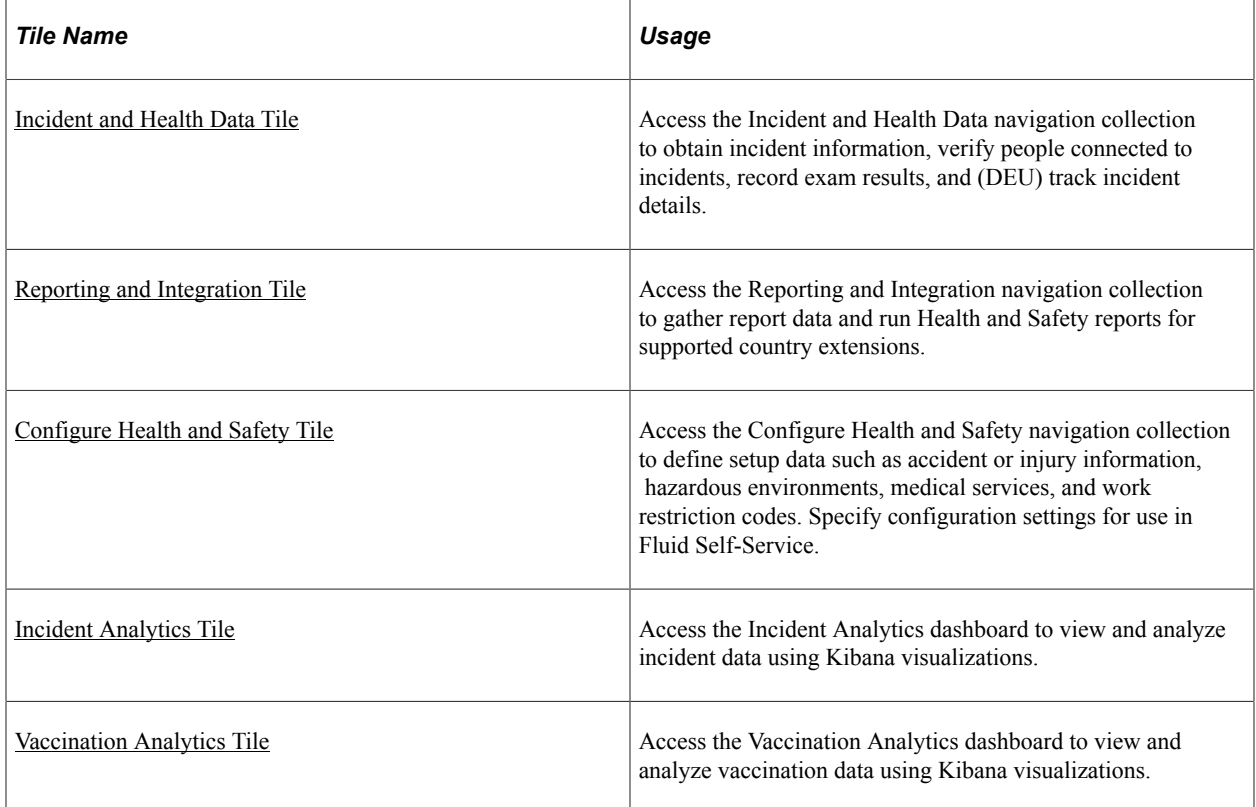

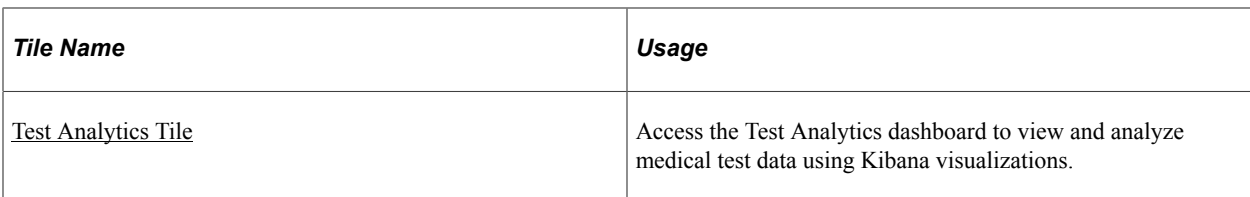

#### **Related Links**

[Viewing Kibana Incident Analytics](#page-303-0) [Viewing Kibana Vaccination Analytics](#page-310-0) [Viewing Kibana Test Analytics](#page-319-0) [Approving Incidents Using Fluid Approvals](#page-328-0) [Approving Vaccinations Using Fluid Approvals](#page-329-0) [Approving Test Results Using Fluid Approvals](#page-331-0)

# **Managing Incidents and Health Data as Administrators Using Fluid**

This topic lists the pages that Health and Safety administrators can access from a single location on the Workforce Administrator home page to manage incidents and incident-related information, such as injuries, claims, people connected to incidents, and exam results.

## **Pages Used to Manage Incidents and Health Data as Administrators Using Fluid**

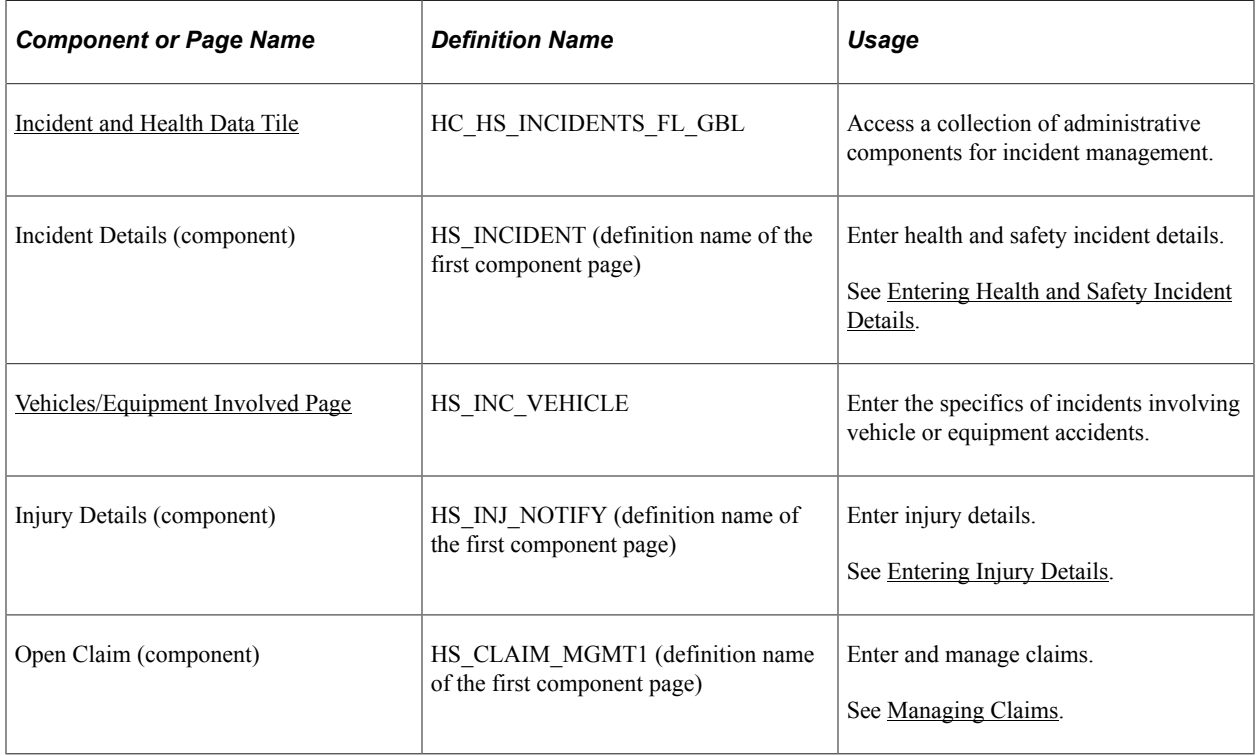

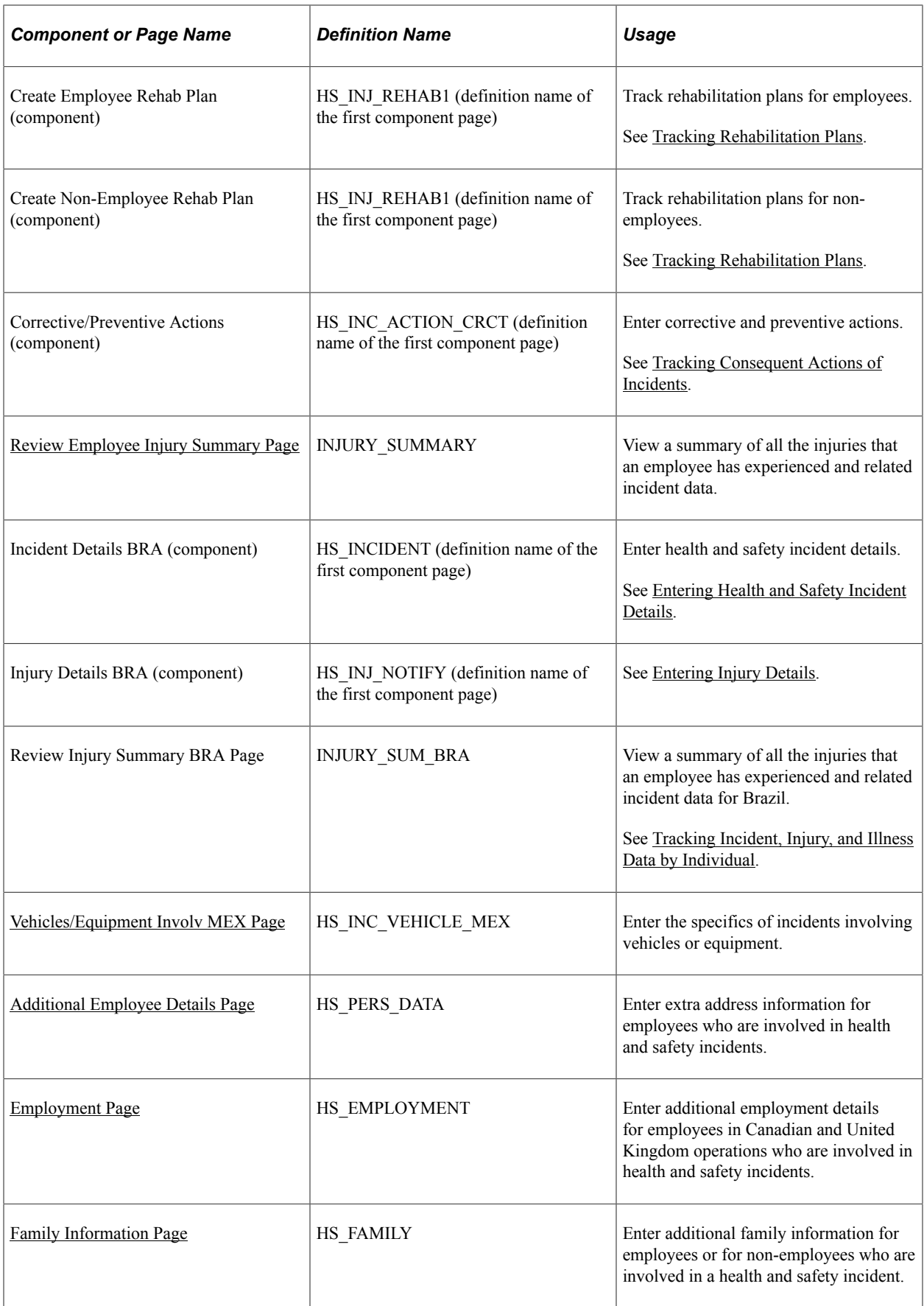

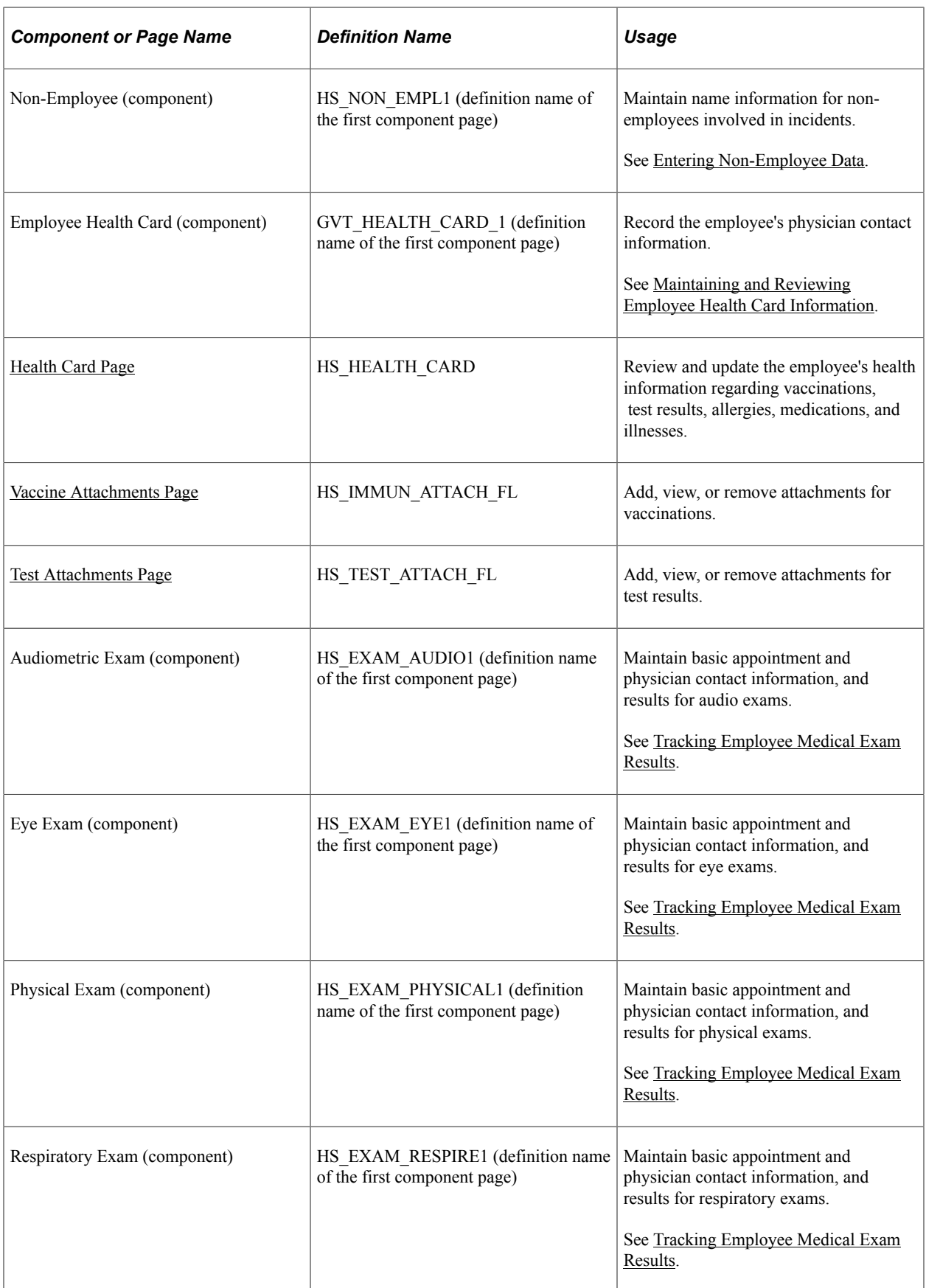

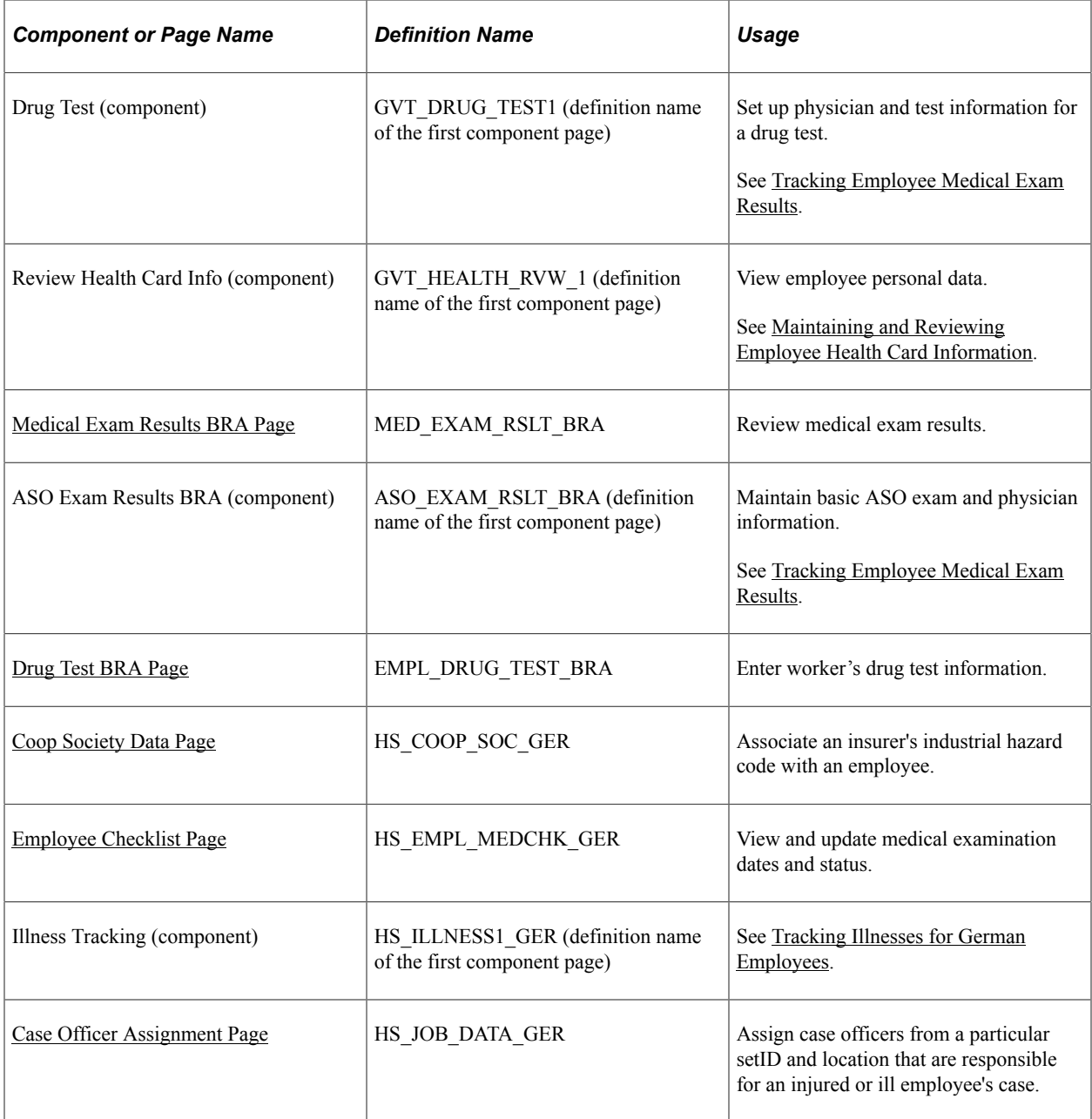

# <span id="page-276-0"></span>**Incident and Health Data Tile**

Use the Incident and Health Data tile (HC\_HS\_INCIDENTS\_FL\_GBL) to access a collection of administrative components for incident management.

This example illustrates the Incident and Health Data tile.

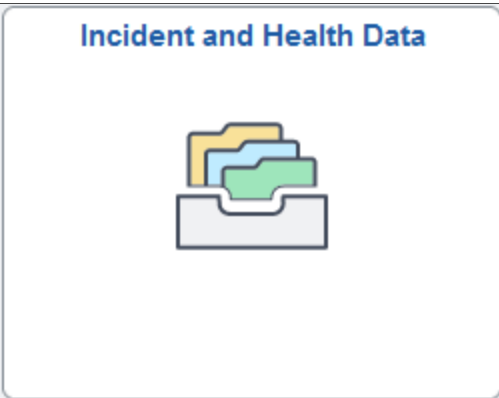

Click the Incident and Health Data tile to access the Incident and Health Data application start page.

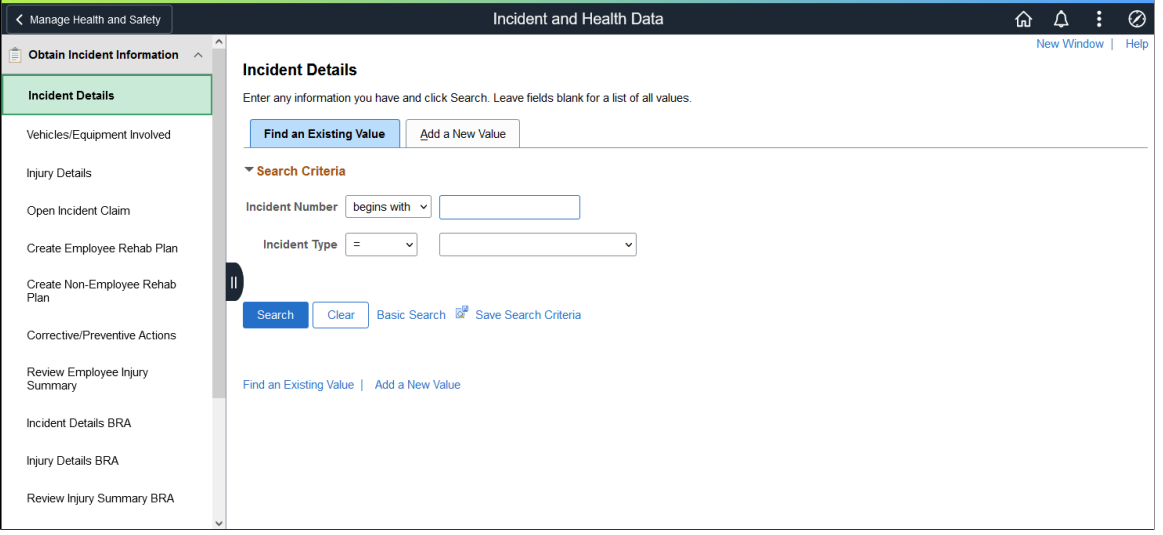

This example illustrates the Incident and Health Data application start page.

This Incident and Health Data application start page is a navigation collection that enables administrators to access components to create and maintain incidents, claims and rehabilitation plans, verify people that can be involved in incidents, record exam results, and track related details.

The application start page lists the components collected under these categories:

- Obtain Incident Information
- Verify Persons Involved
- Record Medical Exam Results
- Track Details DEU

Rows that display a downward facing arrow are category headers. Select a category row to expand and view the component collection associated with that category.

# <span id="page-278-0"></span>**Health Card Page**

Use the Health Card page (HS\_HEALTH\_CARD) to review and update the employee's health information regarding vaccinations, test results, allergies, medications, and illnesses.

Navigation:

- **Workforce Monitoring** >**Health and Safety** >**Record Medical Exam Results** >**Health Card** >**Health Card**
- Select *Record Medical Exam Results*, then *Health Card* from the left panel of the Incident and Health Data application start page.

This example illustrates the fields and controls on the Health Card page (1 of 3).

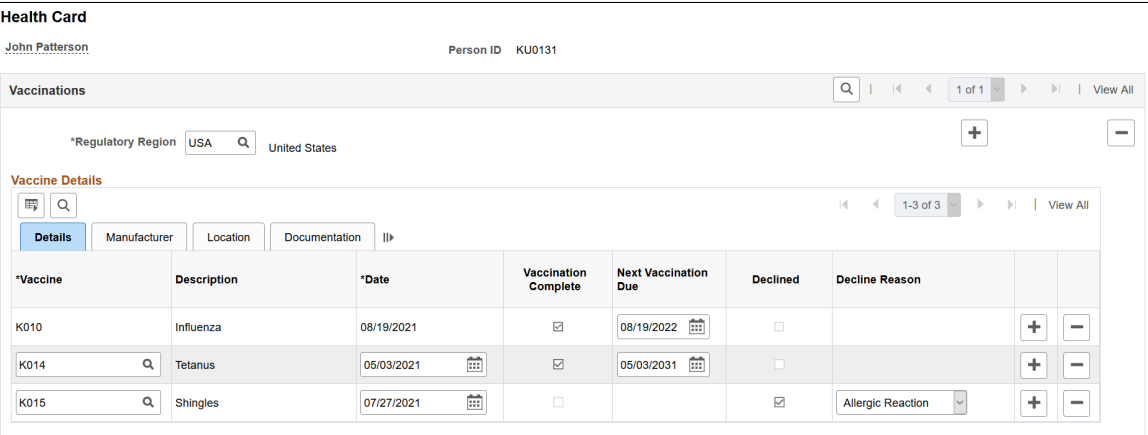

This example illustrates the fields and controls on the Health Card page (2 of 3).

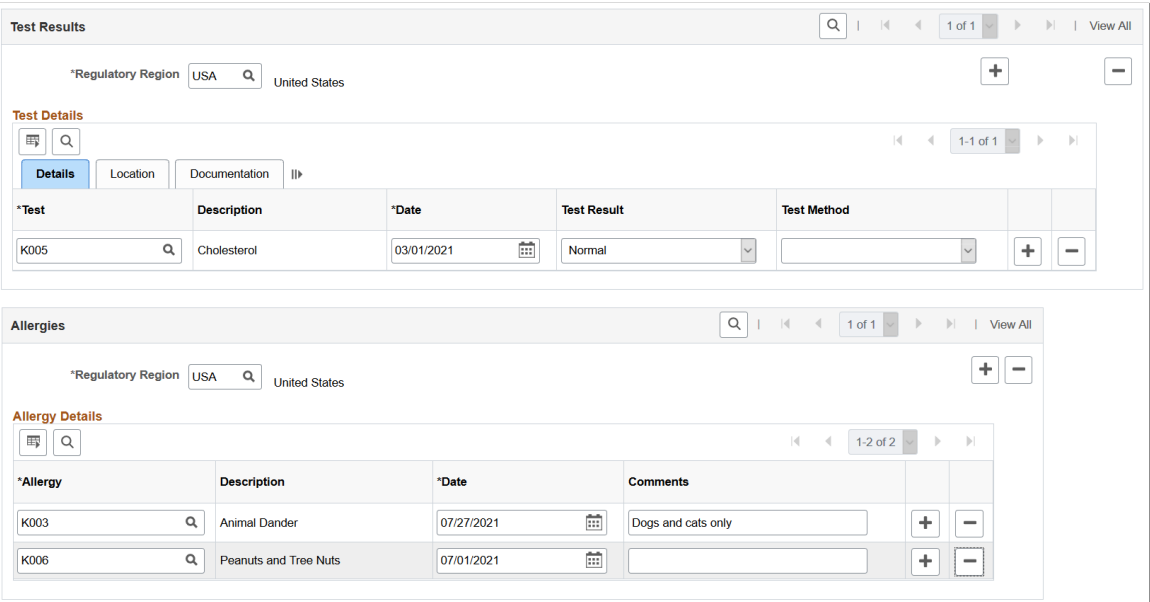

This example illustrates the fields and controls on the Health Card page (3 of 3).

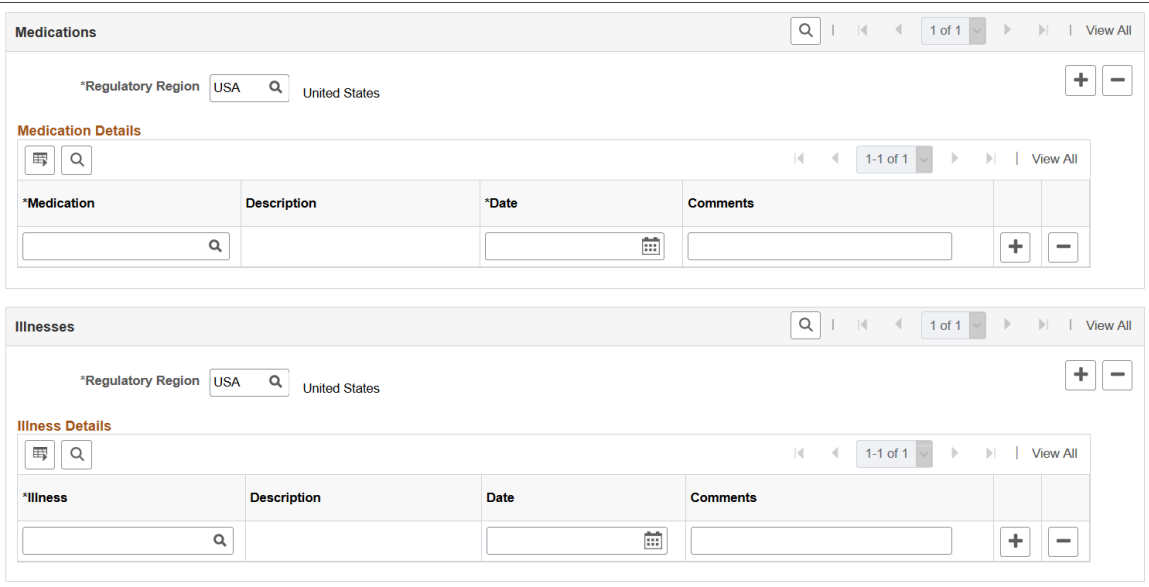

After employees report their vaccination, allergy, or test result information using fluid tiles in Self Service, the administrator can review the approved or recorded information on the Health Card page.

The administrator can add, update or delete employees' health information from this page as well. Changes will be visible to the employees when they access their health information from the [Vaccinations](#page-353-1) [Tile](#page-353-1), [Test Results Tile](#page-364-0), and [Allergies Tile](#page-373-0) in Self Service.

**Note:** The Health Card page is modeled after the [Health Card 2 Page](#page-90-0) and is used to store the health information of employees. Both pages share the same records for immunizations (vaccinations), allergies, medications and diseases (illnesses). Therefore, when you report any of this information for an employee, the same information is available on both pages.

#### **Vaccinations**

Record any vaccinations the employee has received. Any vaccination information reported by the employee using the Vaccinations tile appears in this section as well, organized in tabs.

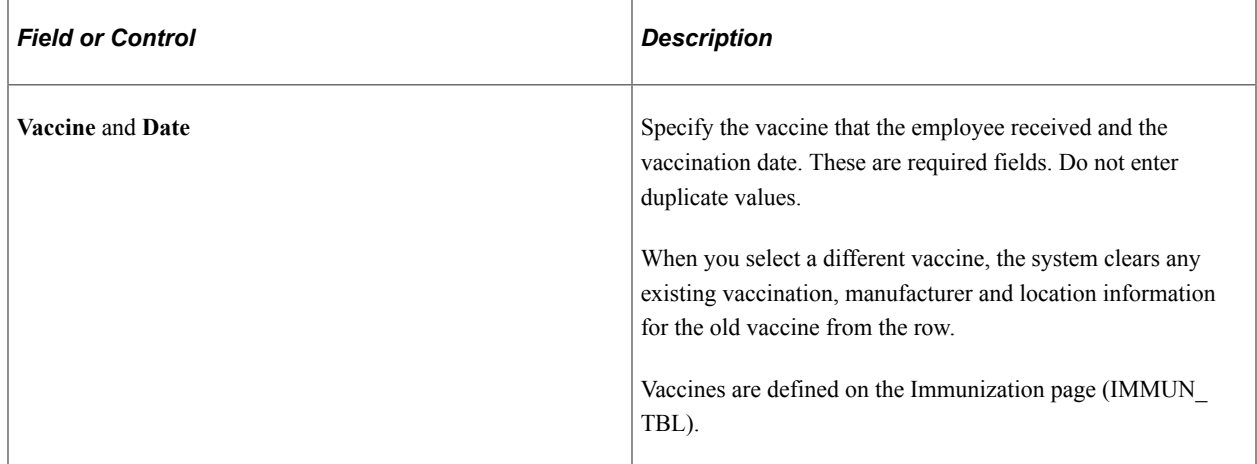

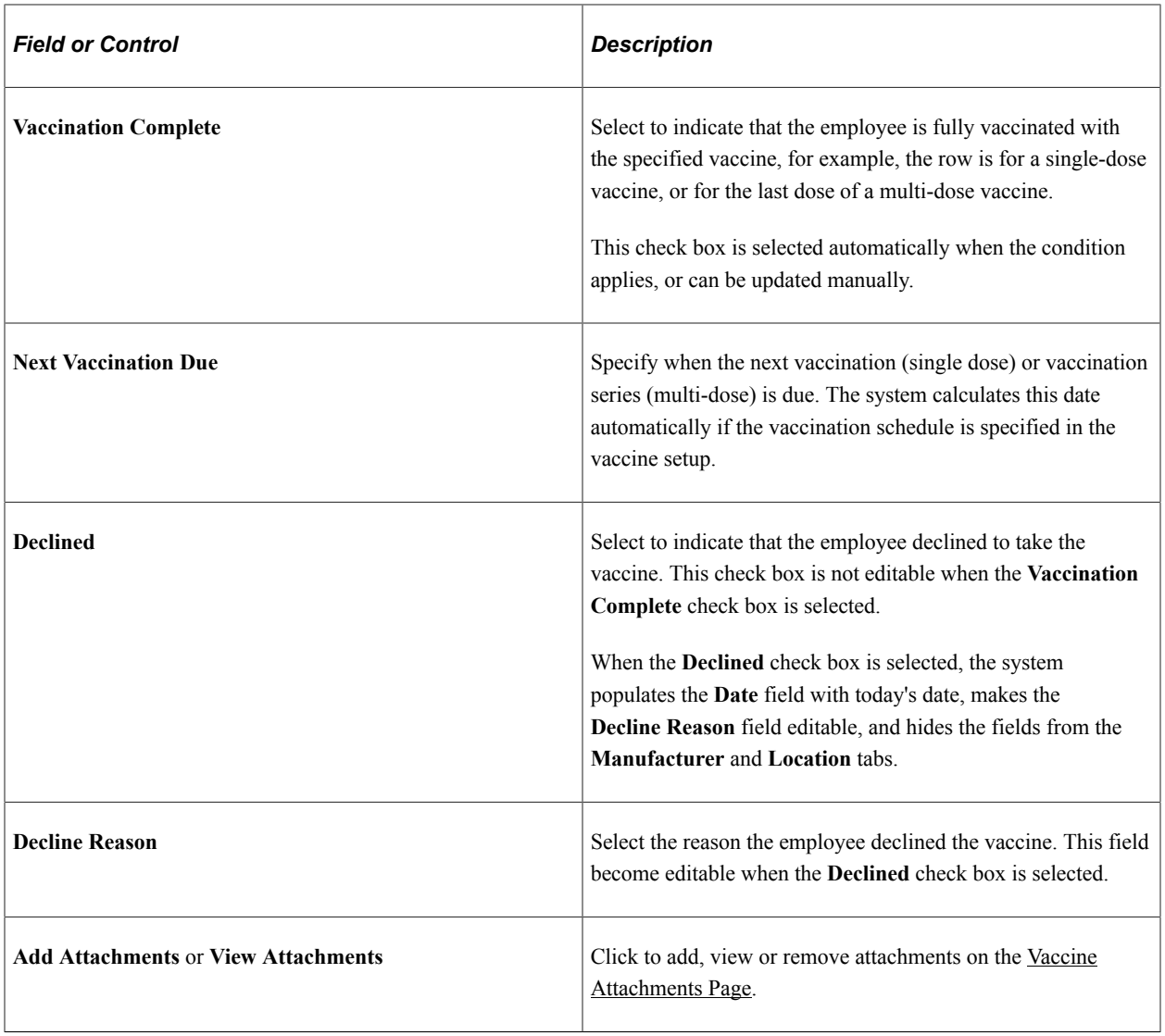

**Note:** Refer to [Vaccine Details Page](#page-357-0) for the descriptions of other fields that appear in this section.

#### **Test Results**

Record any test results for the employee. Any test result information reported by the employee using the Test Results tile appears in this section as well, organized in tabs.

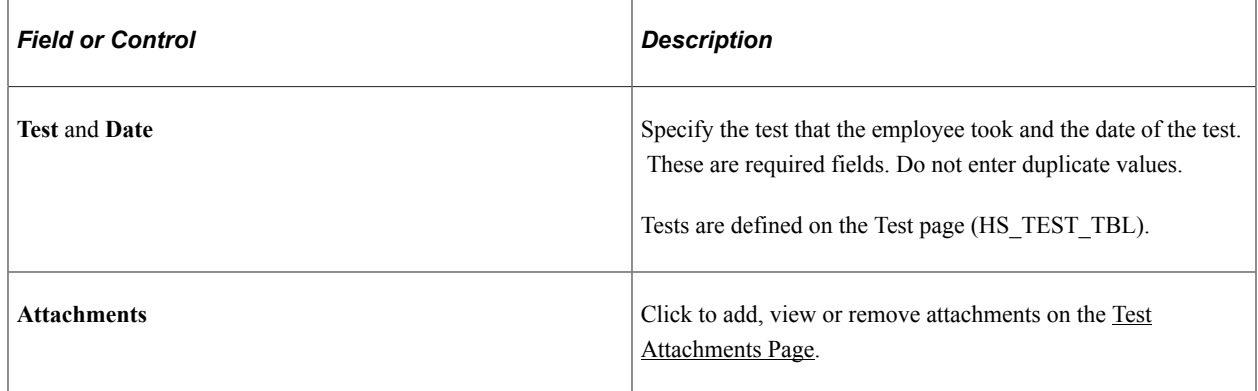

Note: Refer to **Test Details Page** for the descriptions of other fields that appear in this section.

#### **Allergies**

Record any allergies (for example, food, chemicals, and hay fever) that the employee has. Any allergy information reported by the employee using the Allergies tile appears in this section as well.

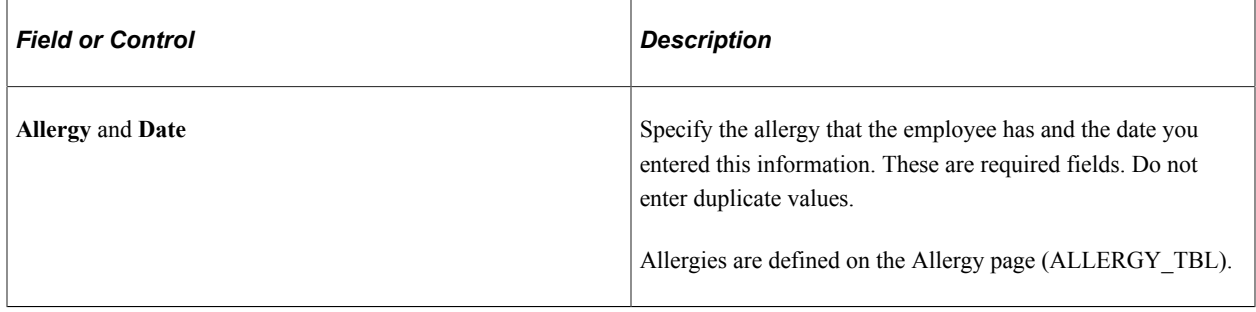

See Also [Add Allergy Page](#page-375-0).

#### **Medications**

Record any medications that the employee takes.

Medications are defined on the Medication page (MEDCATN\_TBL).

#### **Illnesses**

Record any illnesses that the employee has.

Illnesses are defined on the Occupational Illnesses or Occupational Illnesses page (HS\_OCC\_ILLNESS).

#### <span id="page-281-0"></span>**Vaccine Attachments Page**

Use the Vaccine Attachments page (HS\_IMMUN\_ATTACH\_FL) to add, view, or remove attachments for vaccinations.

Navigation:

Click the **Add Attachments** or **View Attachments** link of a vaccination row on the Health Card page.

This example illustrates the fields and controls on the Vaccine Attachments page.

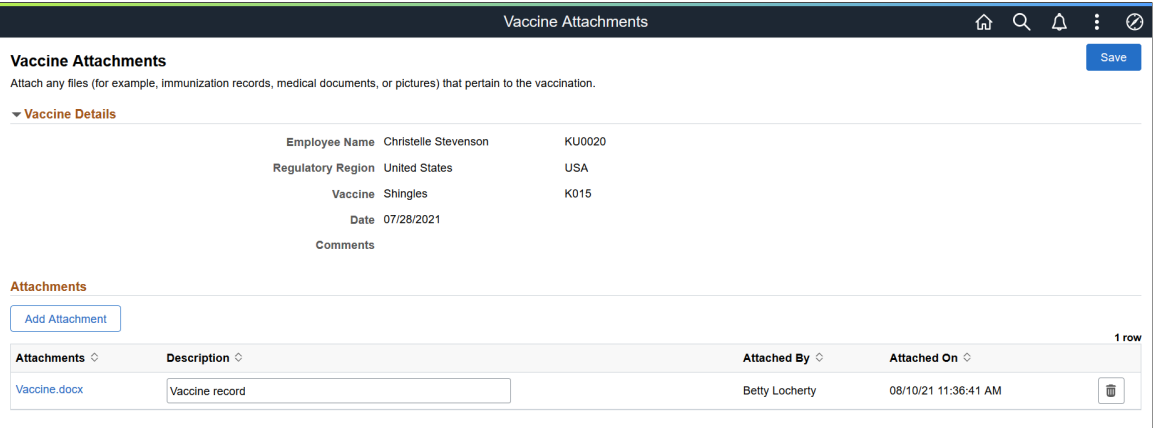

#### **Vaccine Details**

This section lists the information of the employee's vaccination.

#### **Attachments**

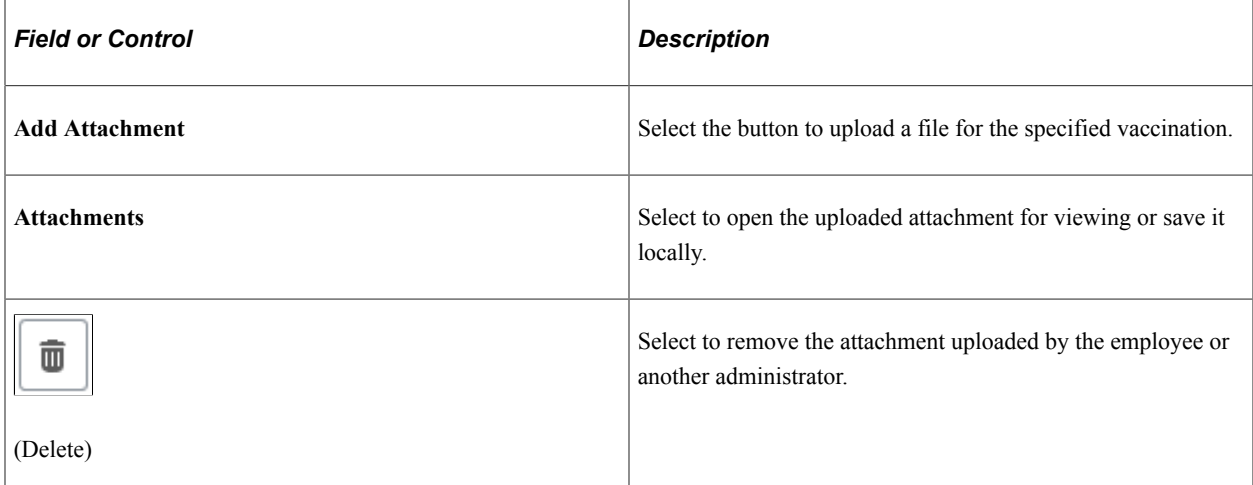

# <span id="page-282-0"></span>**Test Attachments Page**

Use the Test Attachments page (HS\_TEST\_ATTACH\_FL) to add, view, or remove attachments for medical test results.

Navigation:

Click the **Add Attachments** or **View Attachments** link of a test result row on the Health Card page.

This example illustrates the fields and controls on the Test Attachments page.

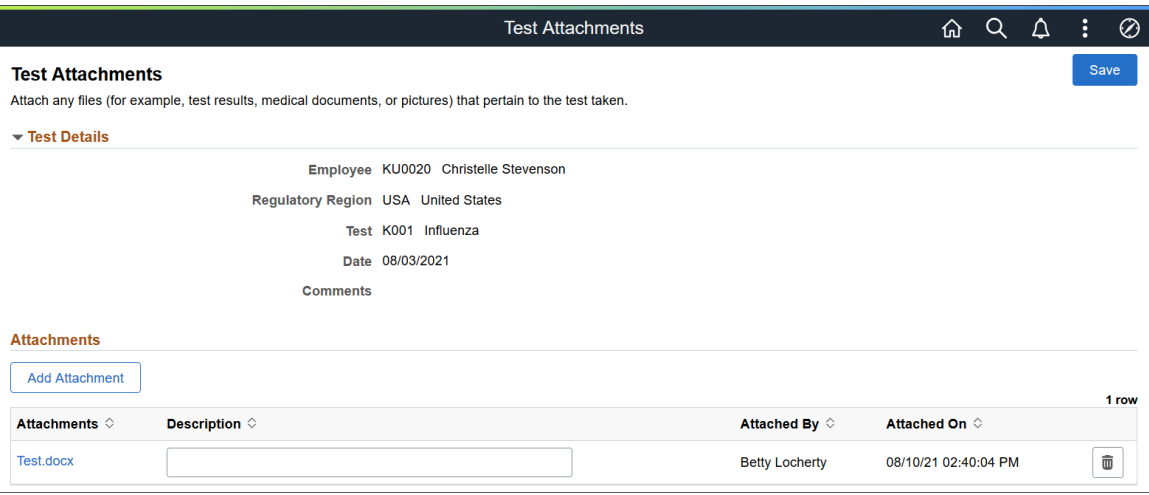

#### **Test Details**

This section lists the information of the employee's test results.

#### **Attachments**

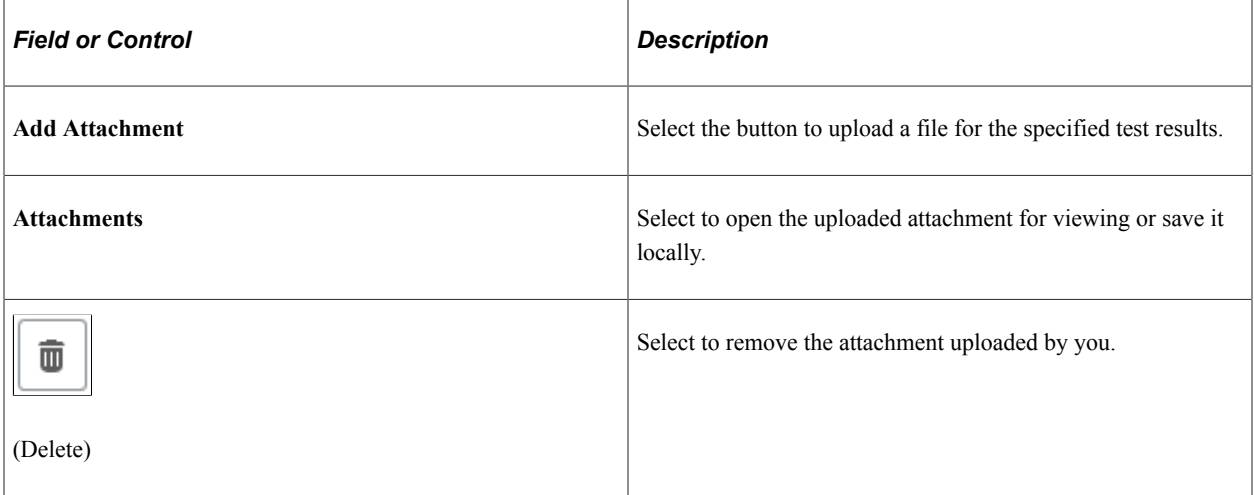

#### **Related Links**

[Managing Health and Safety Tasks as Administrators Using Fluid](#page-270-0)

# **Running Health and Safety Reports as Administrators Using Fluid**

This topic lists the pages that Health and Safety administrators can access from a single location on the Workforce Administrator home page to run Health and Safety reports.

# **Pages Used to Run Health and Safety Reports as Administrators Using Fluid**

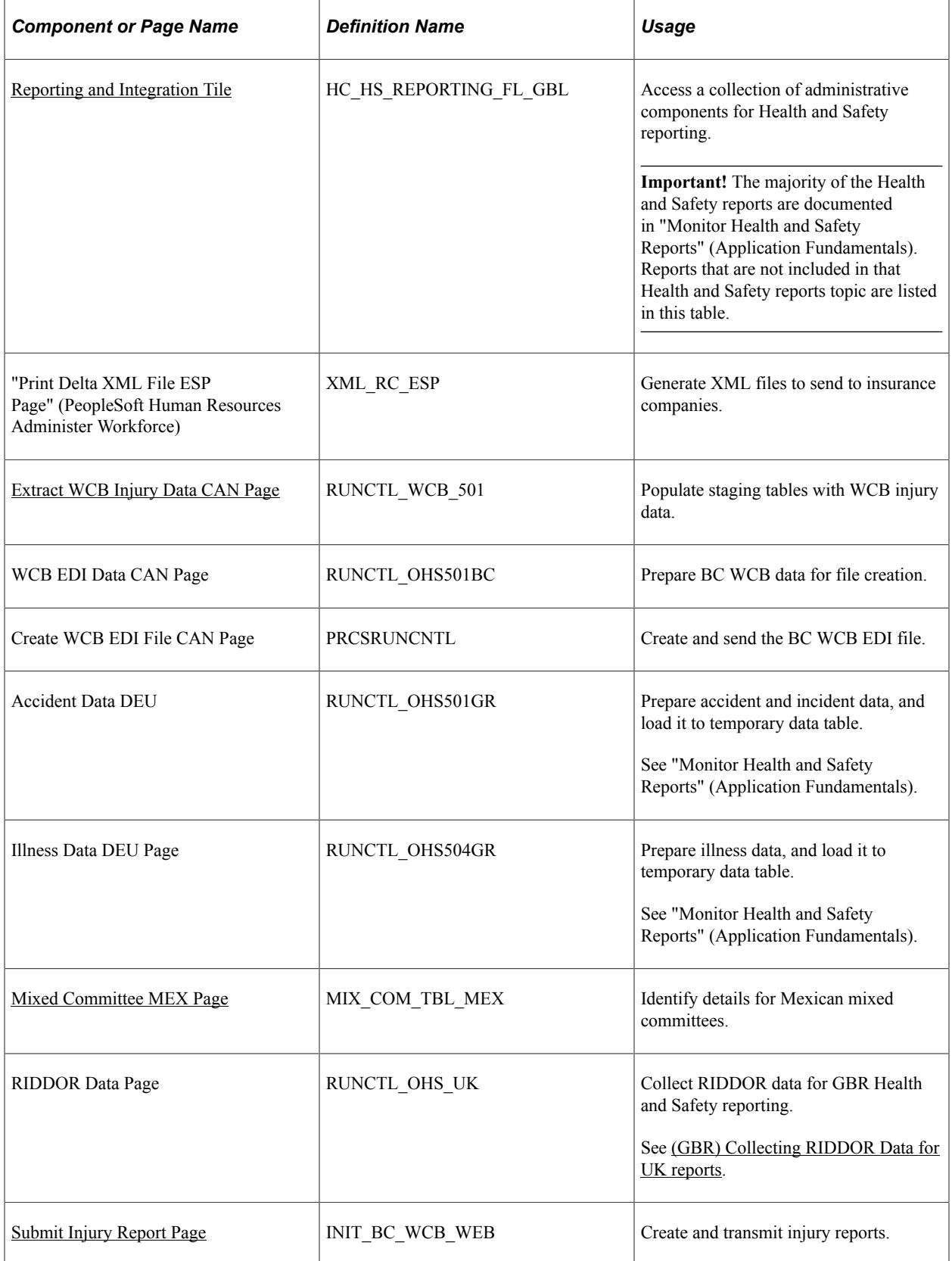

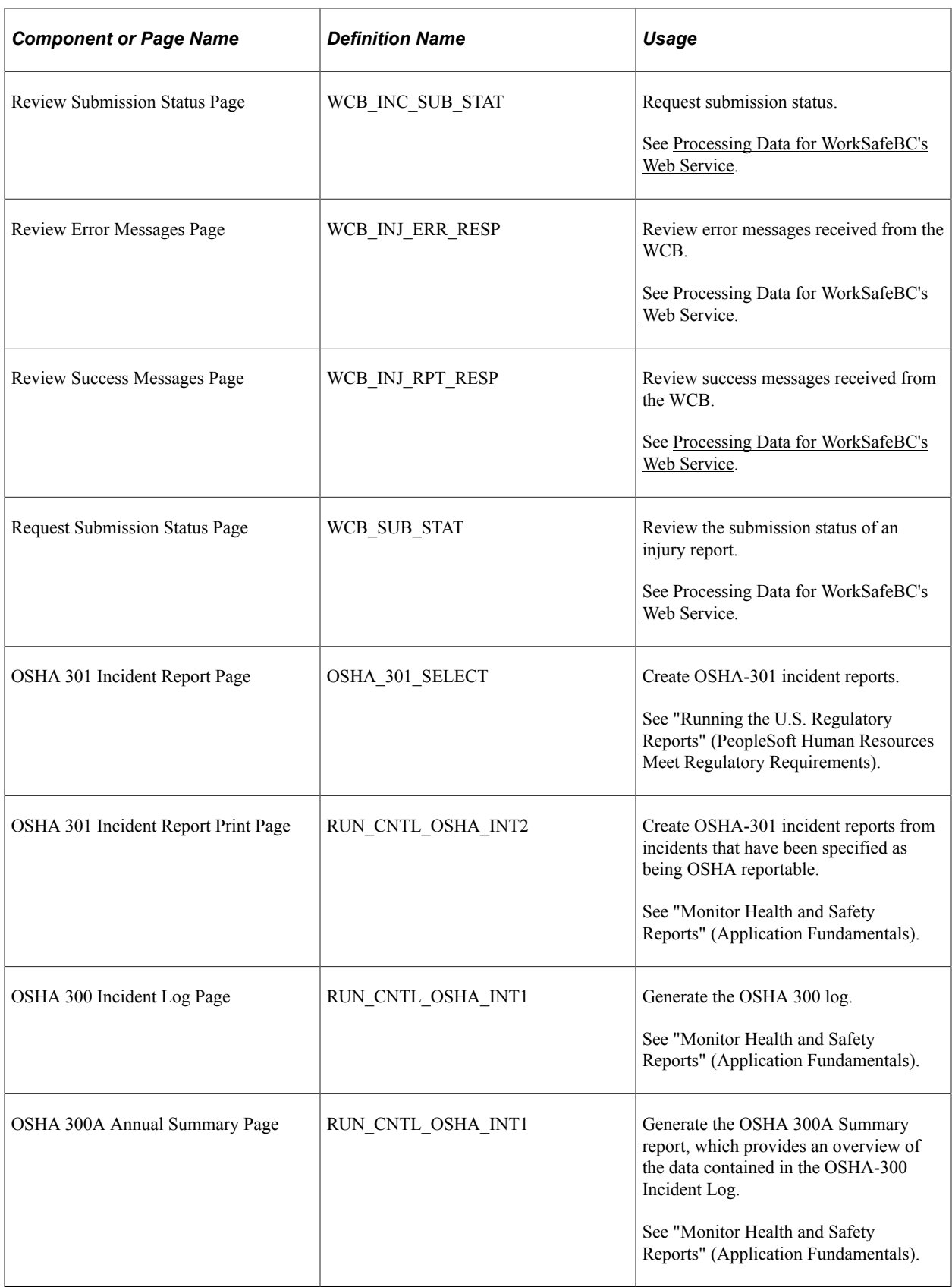

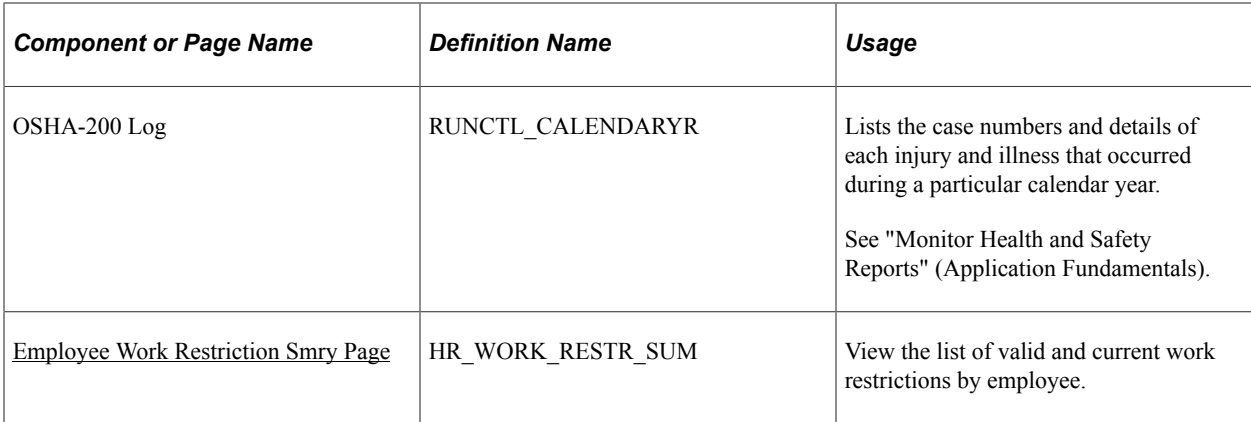

## <span id="page-286-0"></span>**Reporting and Integration Tile**

Use the Reporting and Integration tile (HC\_HS\_REPORTING\_FL\_GBL) to access a collection of administrative components for Health and Safety reporting.

This example illustrates the Reporting and Integration tile.

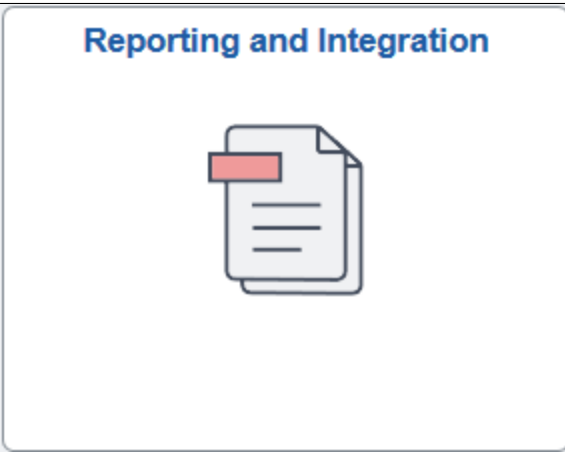

Click the Reporting and Integration tile to access the Reporting and Integration application start page.

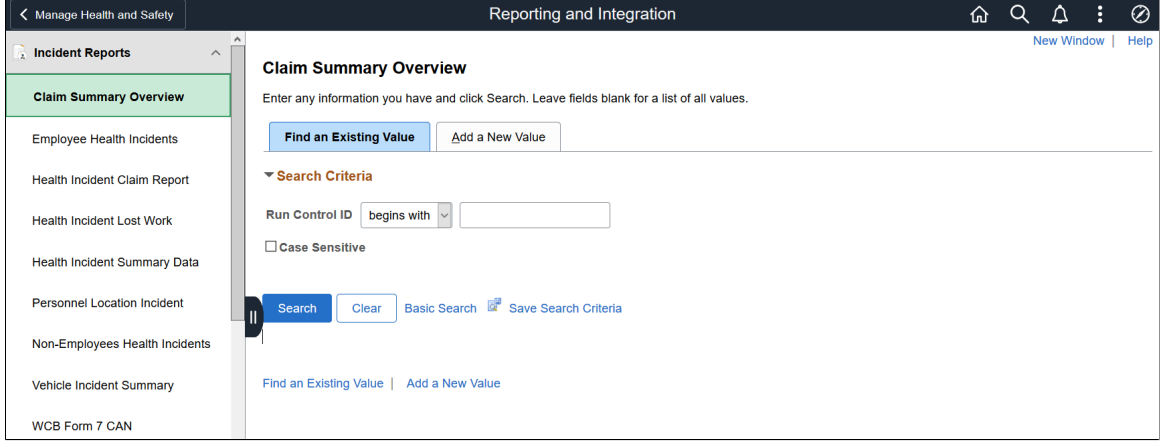

This example illustrates the Reporting and Integration application start page.

This Reporting and Integration application start page is a navigation collection that enables administrators to access Health and Safety reporting components from one location.

The application start page lists the components collected under these categories:

- Incident Reports
- Process and Collect Data
- WCB Web Services CAN
- Monitor Web Services CAN
- OSHA Injury/Illness Reporting
- Employee Work Restrictions

Rows that display a downward facing arrow are category headers. Select a category row to expand and view the component collection associated with that category.

#### **Related Links**

[Managing Health and Safety Tasks as Administrators Using Fluid](#page-270-0)

# **Setting Up Health and Safety as Administrators Using Fluid**

This topic lists the pages that Health and Safety administrators can access from a single location on the Workforce Administrator home page to set up Health and Safety data and specify configuration settings for Fluid Self-Service.

# **Pages Used to Set Up Health and Safety as Administrators Using Fluid**

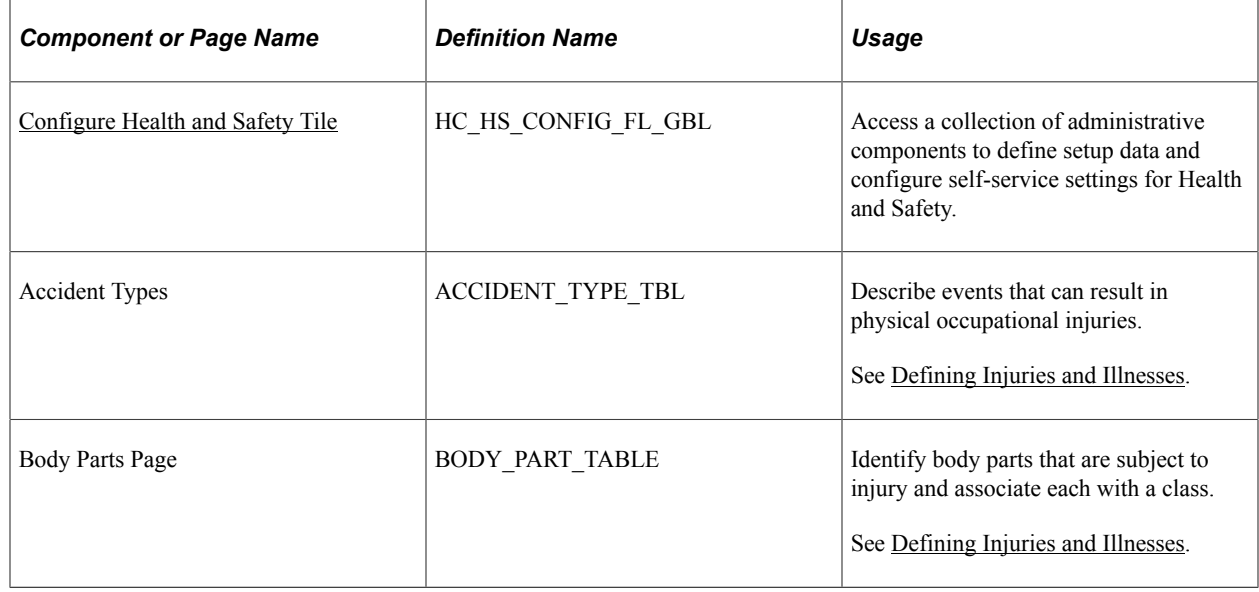
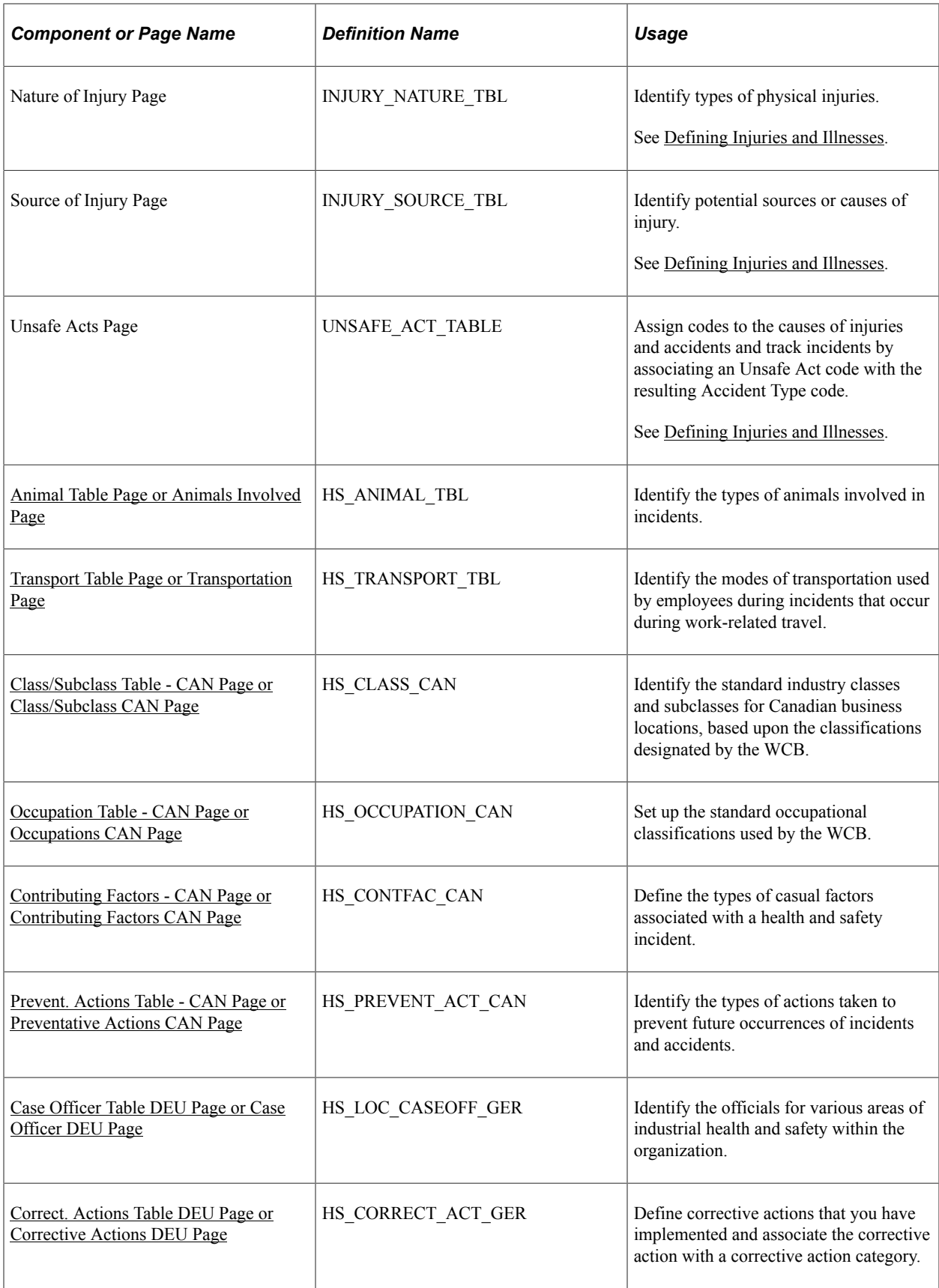

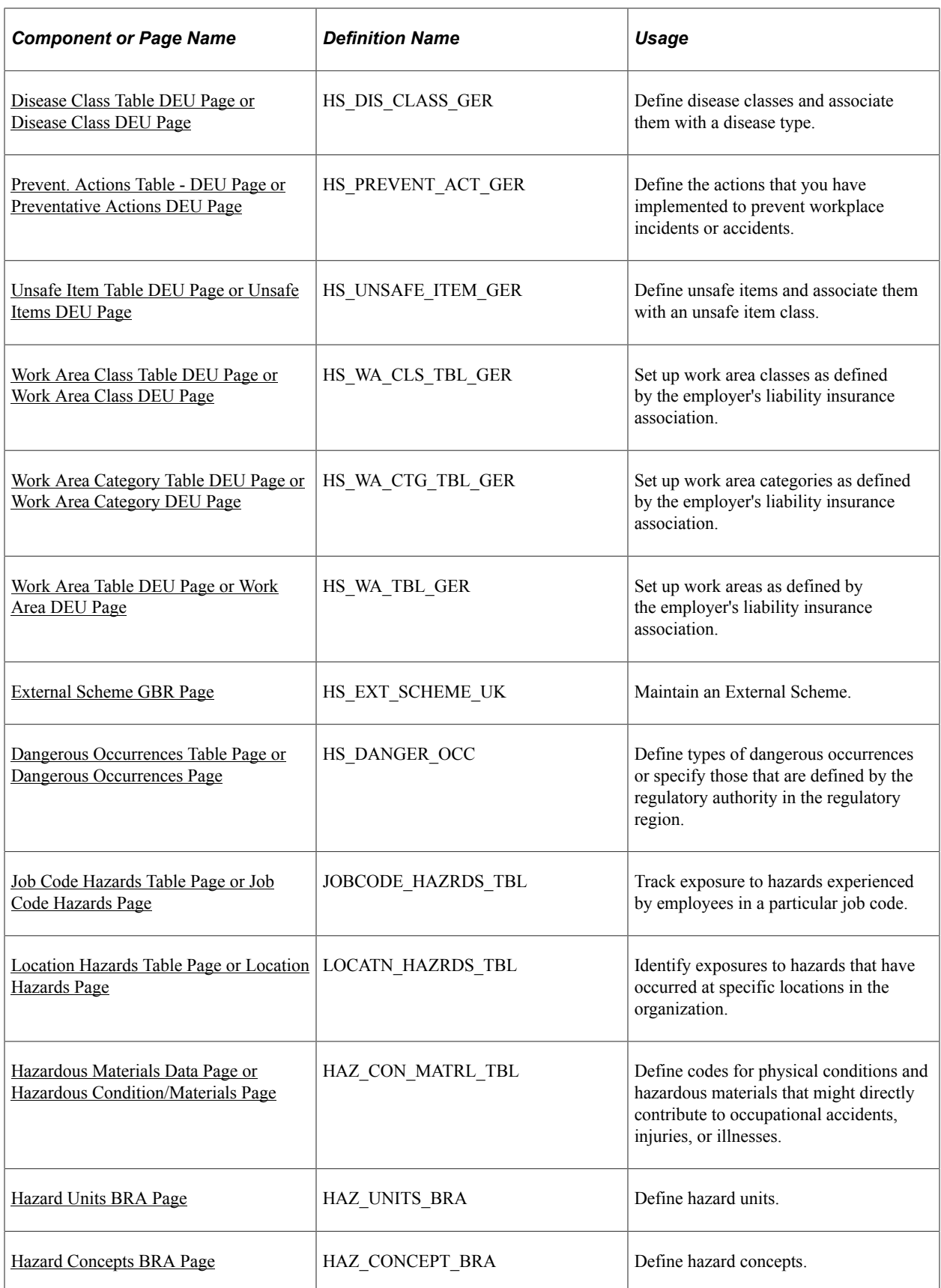

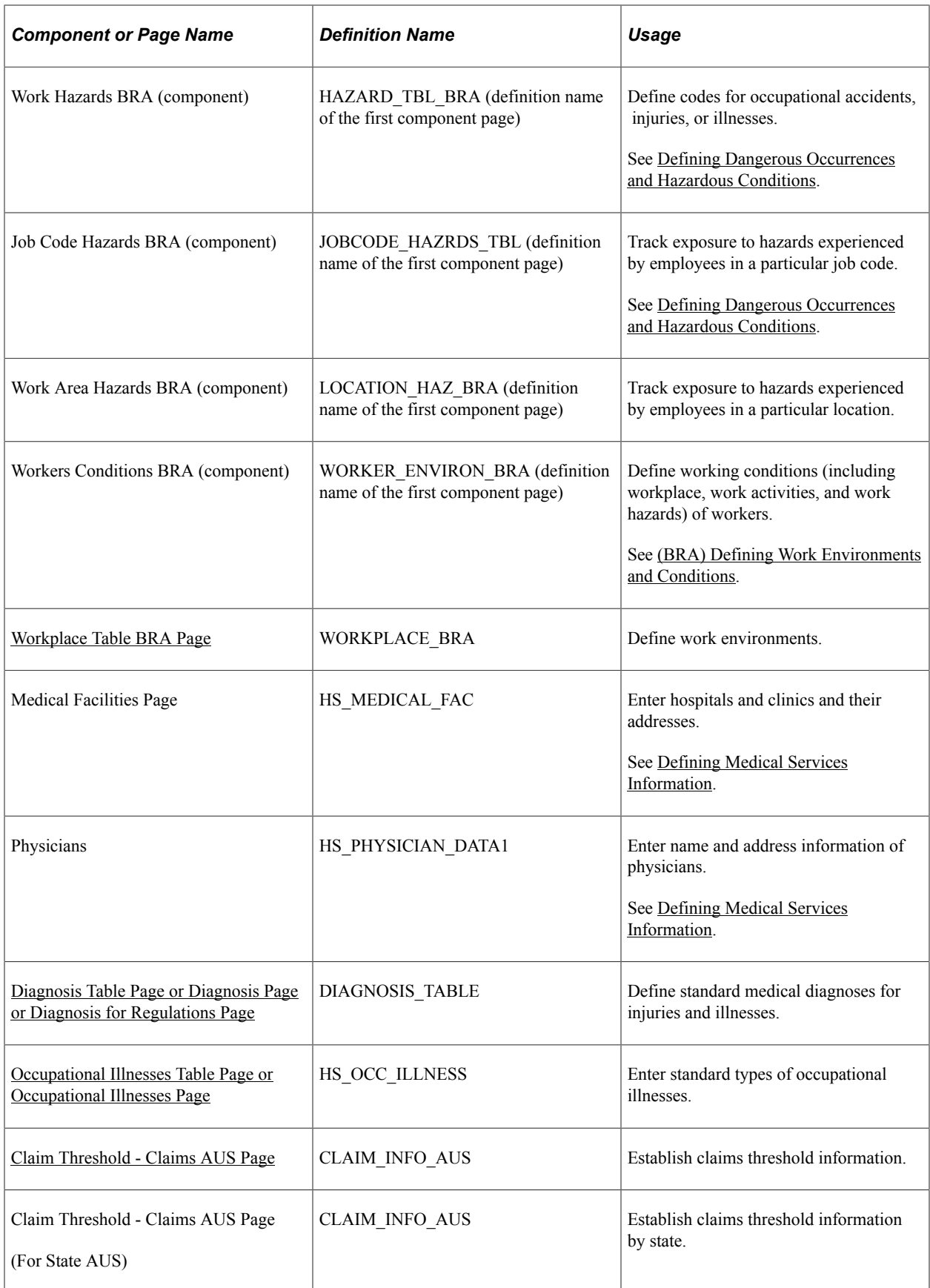

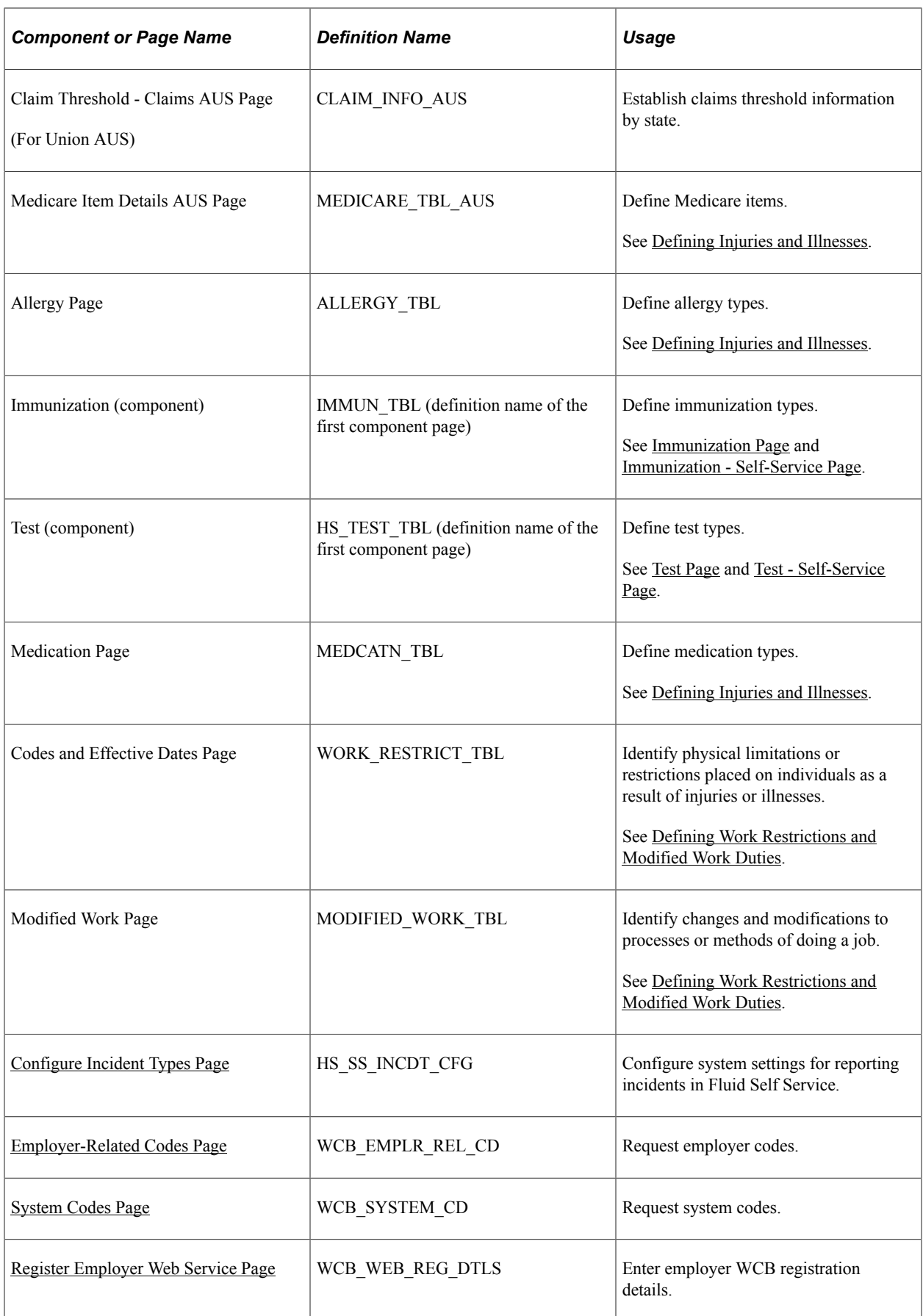

# **Configure Health and Safety Tile**

Use the Configure Health and Safety tile (HC\_HS\_CONFIG\_FL\_GBL) to access a collection of administrative components to define setup data and configure self-service settings for Health and Safety.

This example illustrates the Configure Health and Safety tile.

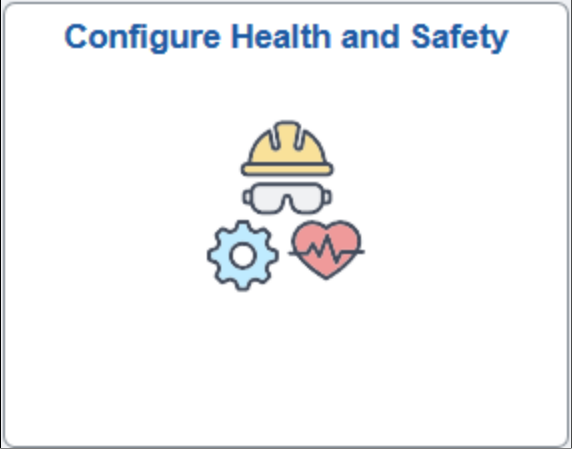

Click the Configure Health and Safety tile to access the Configure Health and Safety application start page.

This example illustrates the Configure Health and Safety application start page.

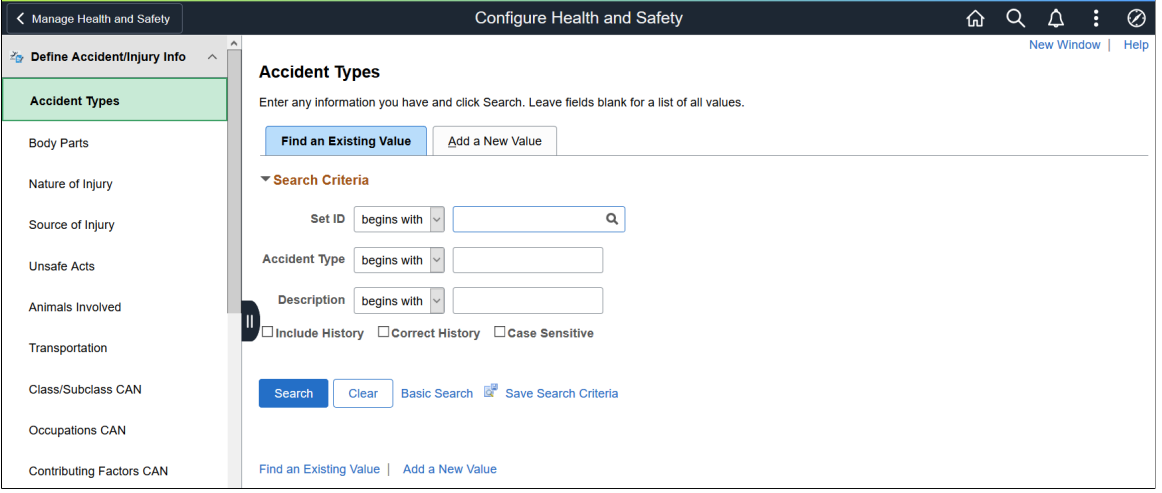

This Configure Health and Safety application start page is a navigation collection that enables administrators to access components to define setup data and configure self-service settings from one location.

The application start page lists the components collected under these categories:

- Define Accident/Injury Info
- Define Hazardous Environments
- Define Medical Services
- Define Medical Data
- Define Work Restrictions
- Self Service
- WCB Web Service CAN

Rows that display a downward facing arrow are category headers. Select a category row to expand and view the component collection associated with that category.

### <span id="page-293-0"></span>**Immunization Page**

Use the Immunization page (IMMUN TBL) to define vaccines.

Navigation:

- **Set Up HCM** >**Product Related** >**Workforce Monitoring** >**Health and Safety** >**Immunization** >**Immunization**
- Select *Define Medical Data*, then *Immunization* from the left panel of the Configure Health and Safety application start page.

This example illustrates the fields and controls on the Immunization page.

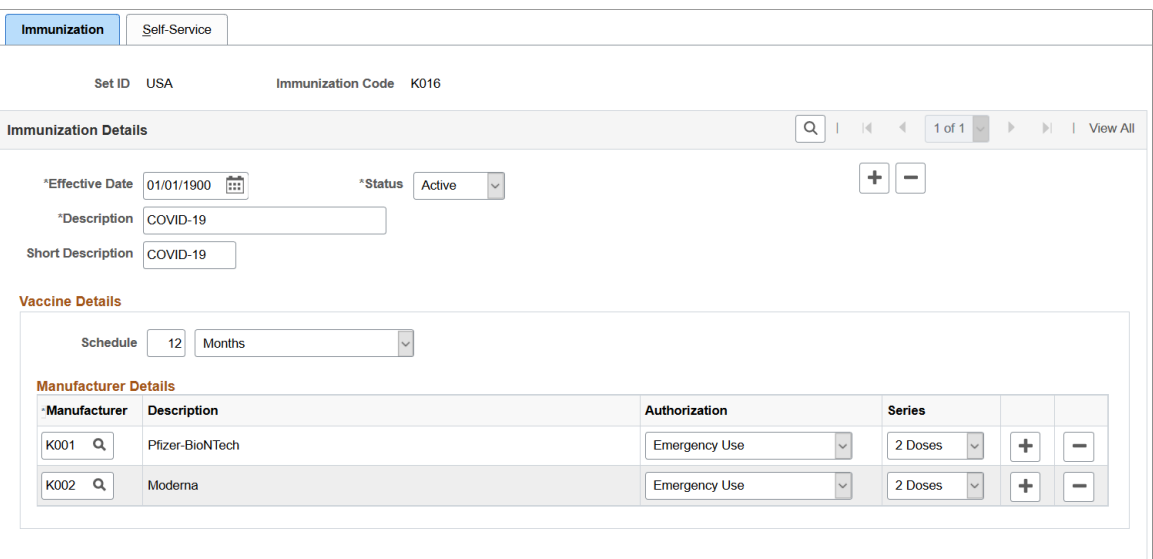

Refer to the [Safety First. Tracking employee's COVID vaccinations in Health & Safety](https://blogs.oracle.com/peoplesoft/post/tracking-covid-vaccinations-peoplesoft) strategy blog post for an example on how an employee reports their vaccination information in a couple of steps in Self Service using the **Vaccinations** tile, as well as guidance on the setup of the functionality.

Enter the effective date, status, and description of the vaccine definition. They are required fields.

#### **Vaccine Details**

The system uses information in this section when employees report their vaccinations in Fluid Self Service.

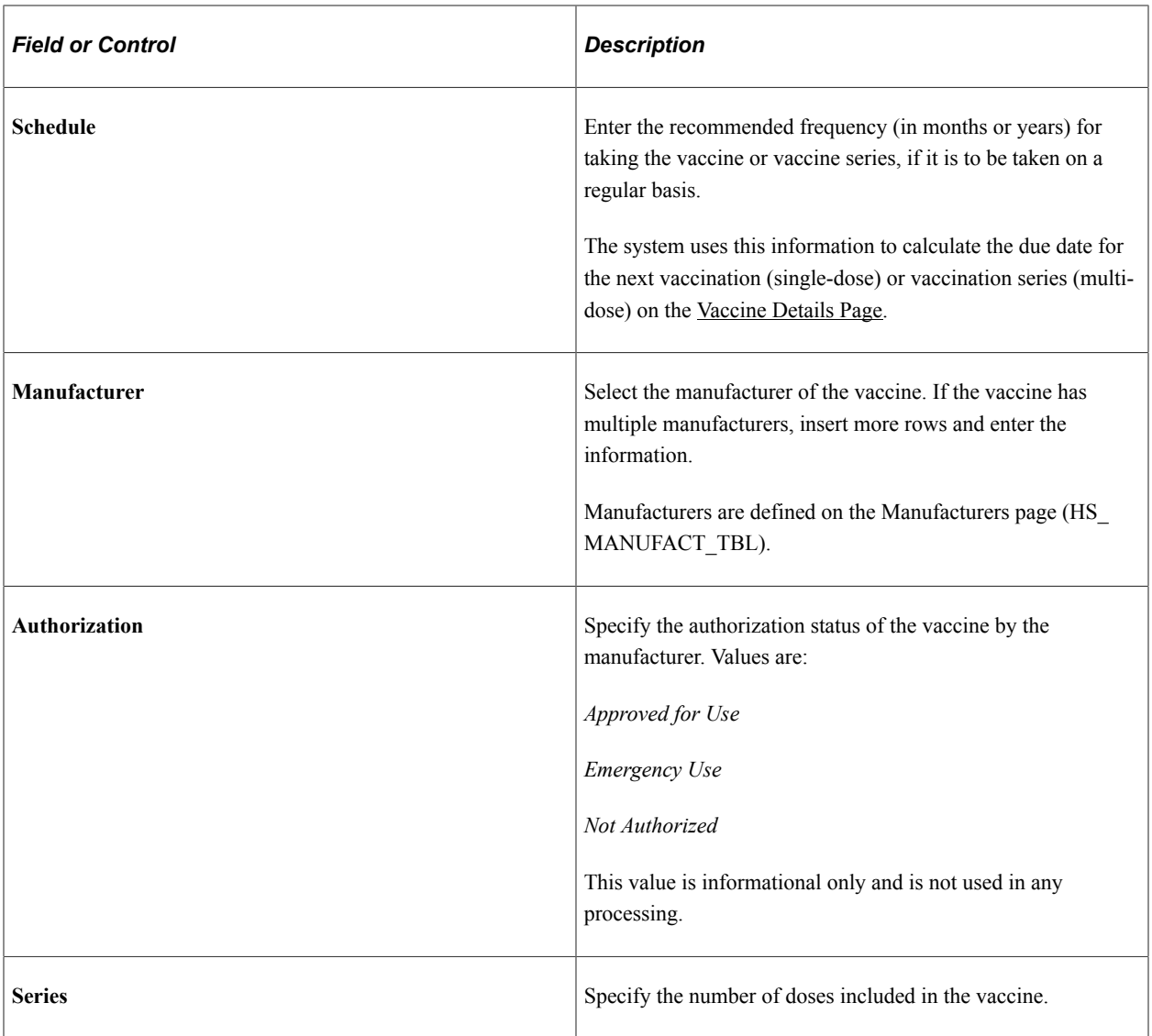

### **Related Links**

[Reporting Vaccinations as Employees](#page-353-0)

# <span id="page-294-0"></span>**Immunization - Self-Service Page**

Use the Immunization - Self-Service page (IMMUN\_SS\_TBL) to configure self-service settings for vaccines.

Navigation:

- **Set Up HCM** >**Product Related** >**Workforce Monitoring** >**Health and Safety** >**Immunization** >**Self-Service**
- Select *Define Medical Data*, then *Immunization* from the left panel of the Configure Health and Safety application start page. Select the **Self-Service** tab.

#### This example illustrates the fields and controls on the Immunization - Self Service page.

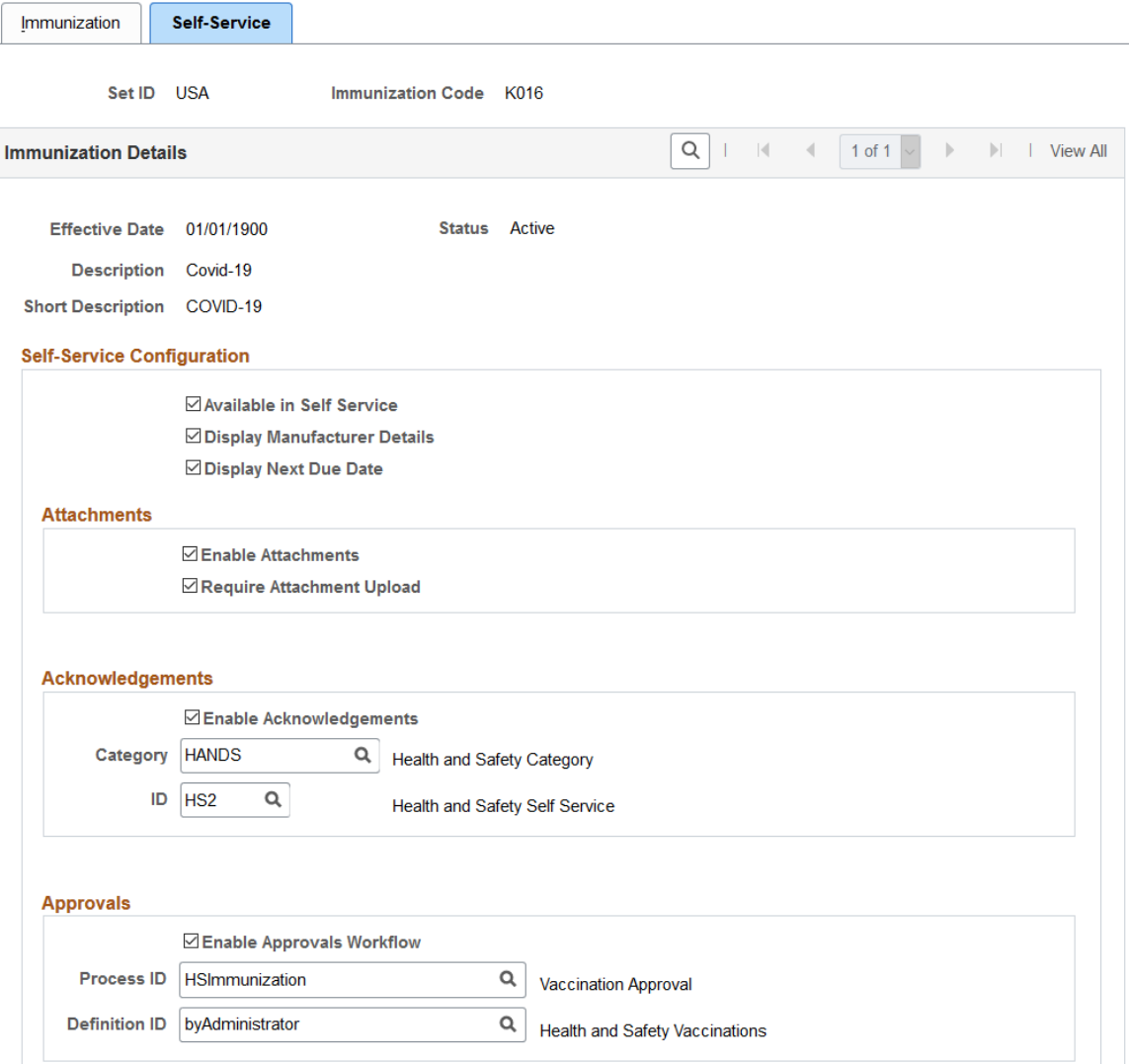

### **Self-Service Configuration**

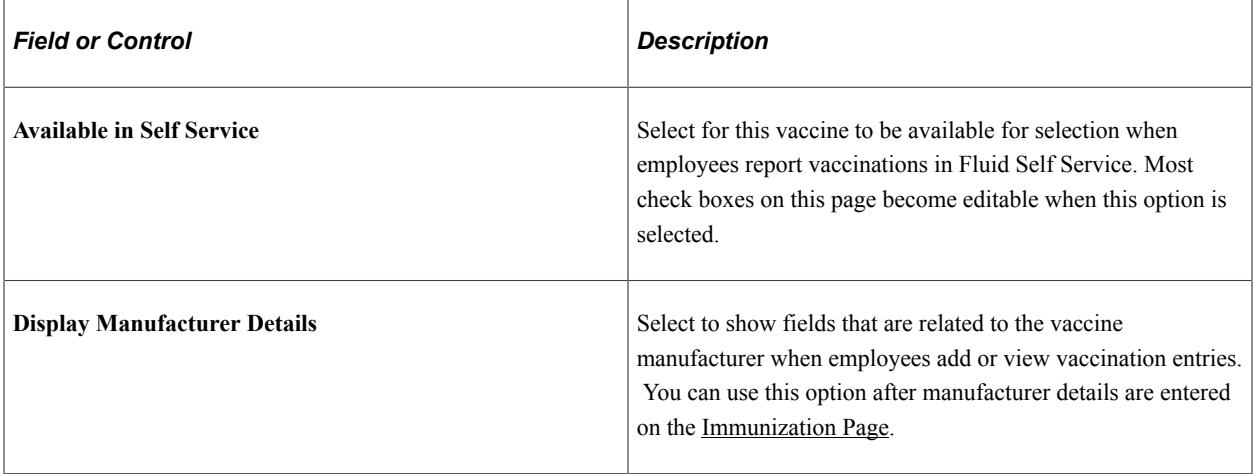

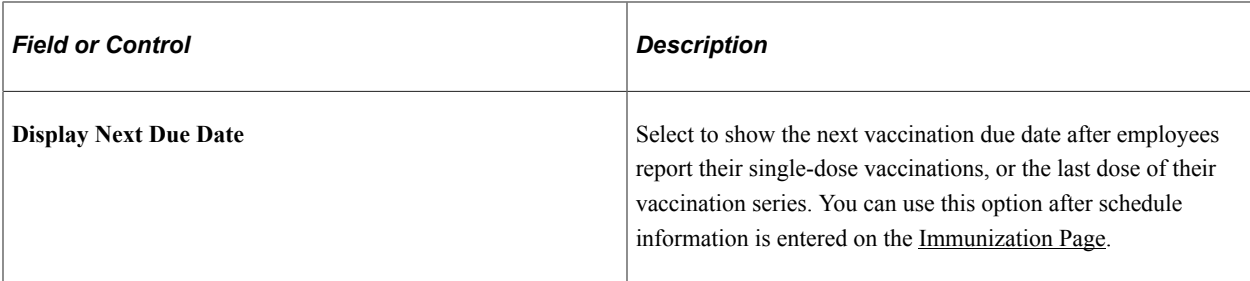

#### **Attachments**

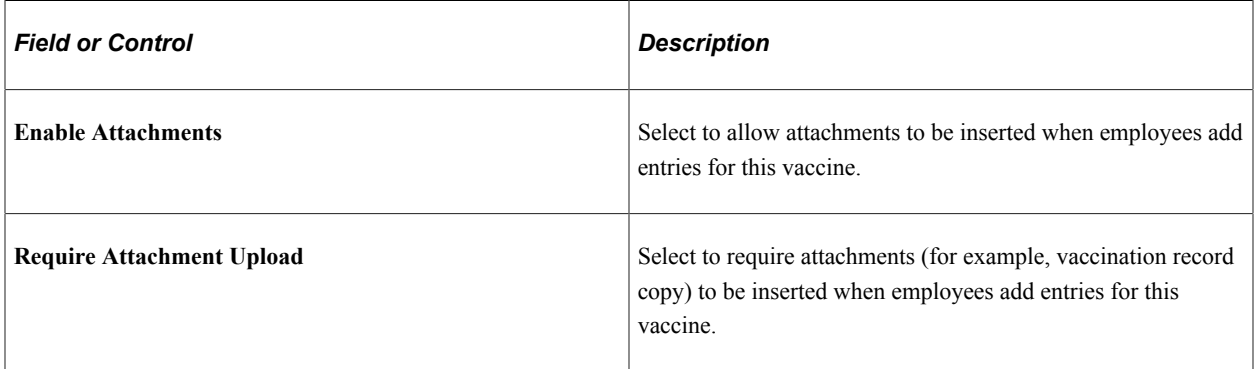

### **Acknowledgements**

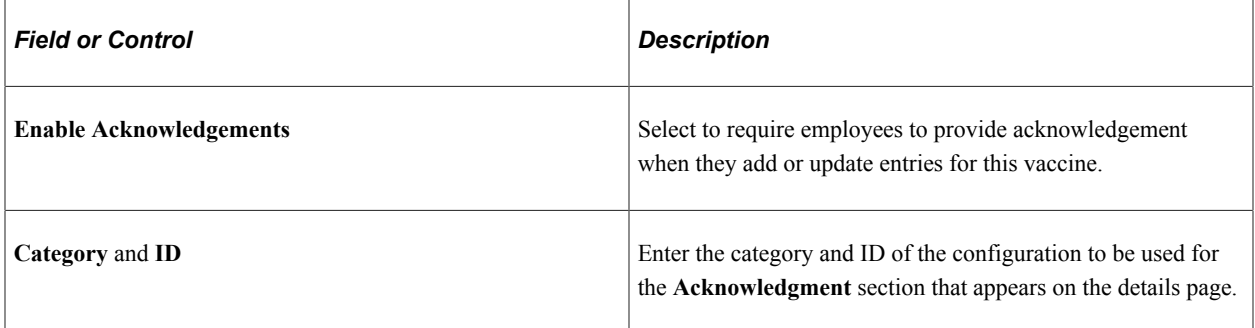

### **Approvals**

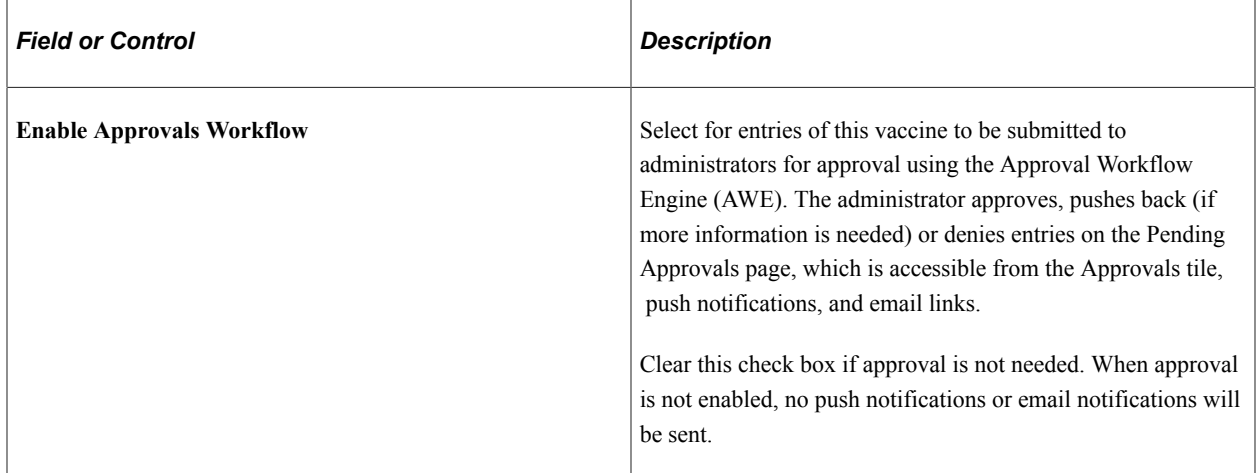

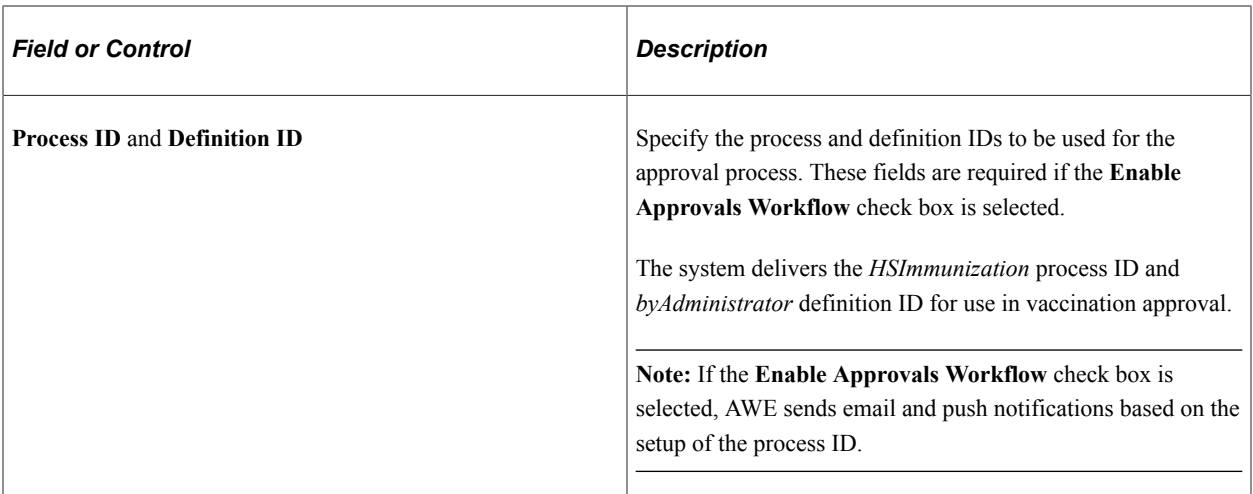

#### **Related Links**

[Reporting Vaccinations as Employees](#page-353-0)

# <span id="page-297-0"></span>**Test Page**

Use the Test page (HS\_TEST\_TBL) to define tests.

Navigation:

- **Set Up HCM** >**Product Related** >**Workforce Monitoring** >**Health and Safety** >**Test** >**Test**
- Select *Define Medical Data*, then *Test* from the left panel of the Configure Health and Safety application start page.

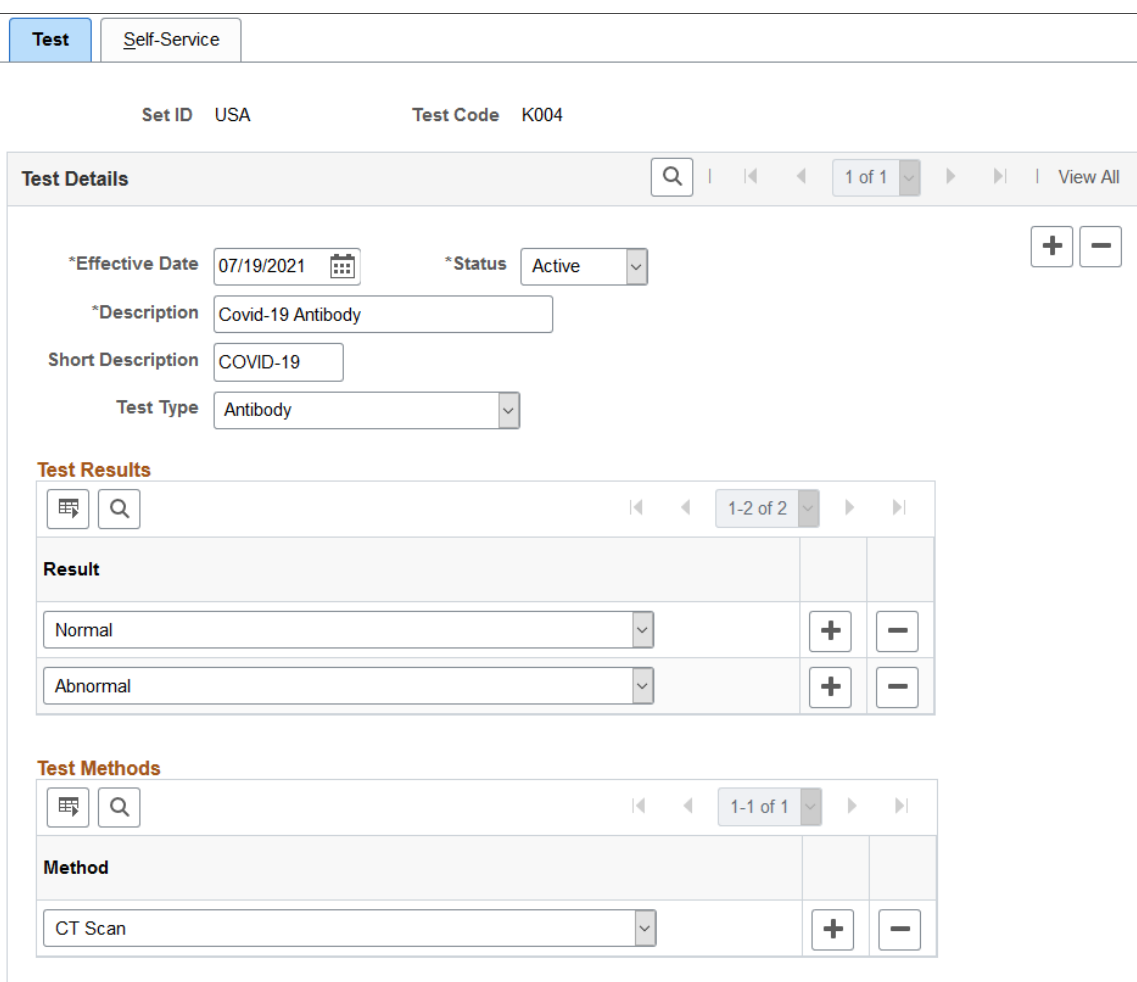

This example illustrates the fields and controls on the Test page.

Refer to the [Safety First. Tracking employee's medical tests in Health & Safety](https://blogs.oracle.com/peoplesoft/post/tracking-employees-medical-tests-peoplesoft) strategy blog post for an example on how an employee reports their test results in a couple of steps in Self Service using the **Test Results** tile. They can file a workplace incident if they are tested positive for an illness (for example, COVID-19) that was caused by work-related activities. The incident information can then be viewed and analyzed by administrators using kibana analytics.

Enter the effective date, status, and description of the test definition. They are required fields.

#### **Test Details**

The system uses information in this section when employees report their test results in Fluid Self Service.

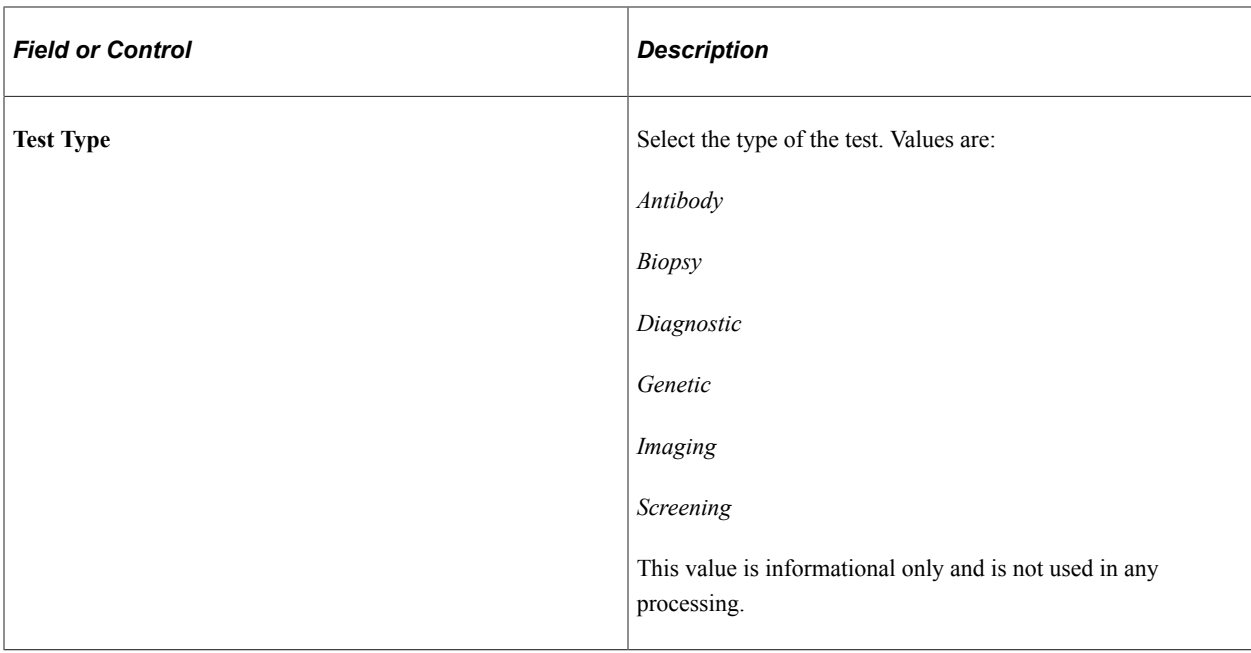

#### **Test Results**

Specify possible results that employees can select when they report test results in Fluid Self Service.

#### **Test Methods**

Specify possible methods that employees can select when they report results of this test in Fluid Self Service.

#### **Related Links**

[Reporting Test Results as Employees](#page-363-0)

### <span id="page-299-0"></span>**Test - Self-Service Page**

Use the Test - Self-Service page (HS\_TEST\_SS\_TBL) to configure self-service settings for tests.

Navigation:

- **Set Up HCM** >**Product Related** >**Workforce Monitoring** >**Health and Safety** >**Test** >**Self-Service**
- Select *Define Medical Data*, then *Test* from the left panel of the Configure Health and Safety application start page. Select the **Self-Service** tab.

This example illustrates the fields and controls on the Test - Self Service page.

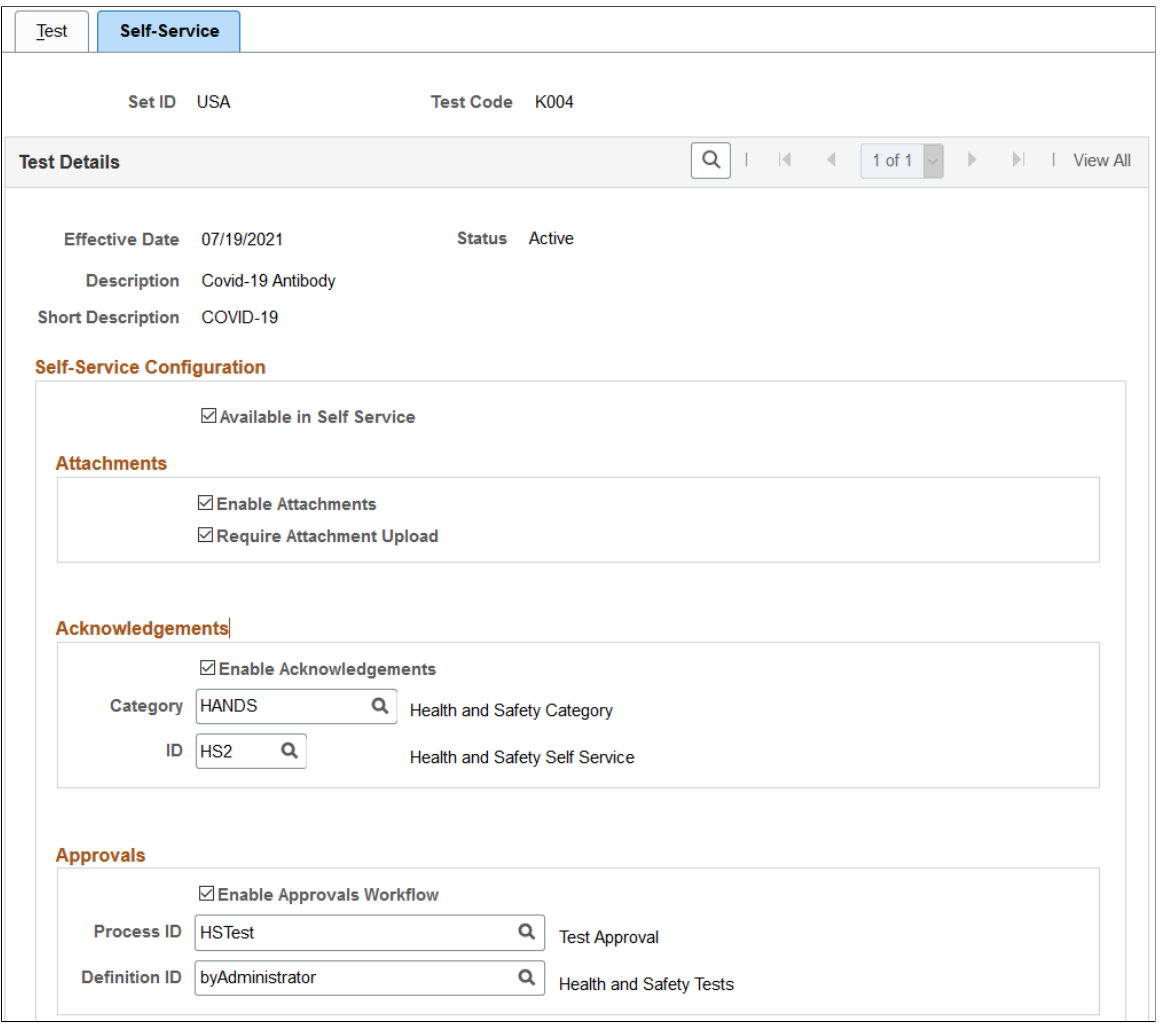

**Note:** The Self-Service pages of immunizations and tests are similar. For details about the **Attachments**, **Acknowledgements** and **Approvals** sections, see [Immunization - Self-Service Page.](#page-294-0)

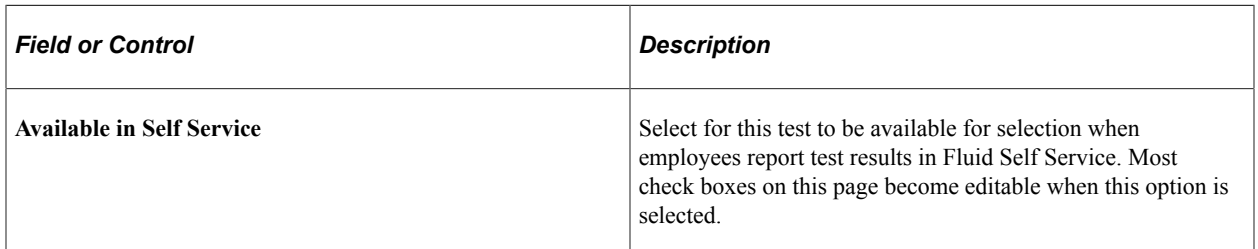

#### **Approvals**

The system delivers the *HSTest* process ID and *byAdministrator* definition ID for use in test result approval.

#### **Related Links**

[Reporting Test Results as Employees](#page-363-0)

# <span id="page-301-0"></span>**Configure Incident Types Page**

Use the Configure Incident Types page (HS\_SS\_INCDT\_CFG) to configure system settings for reporting incidents in Fluid Self Service.

Navigation:

Select *Self Service*, then *Configure Incident Types* from the left panel of the Configure Health and Safety application start page.

This example illustrates the fields and controls on the Configure Incident Types page.

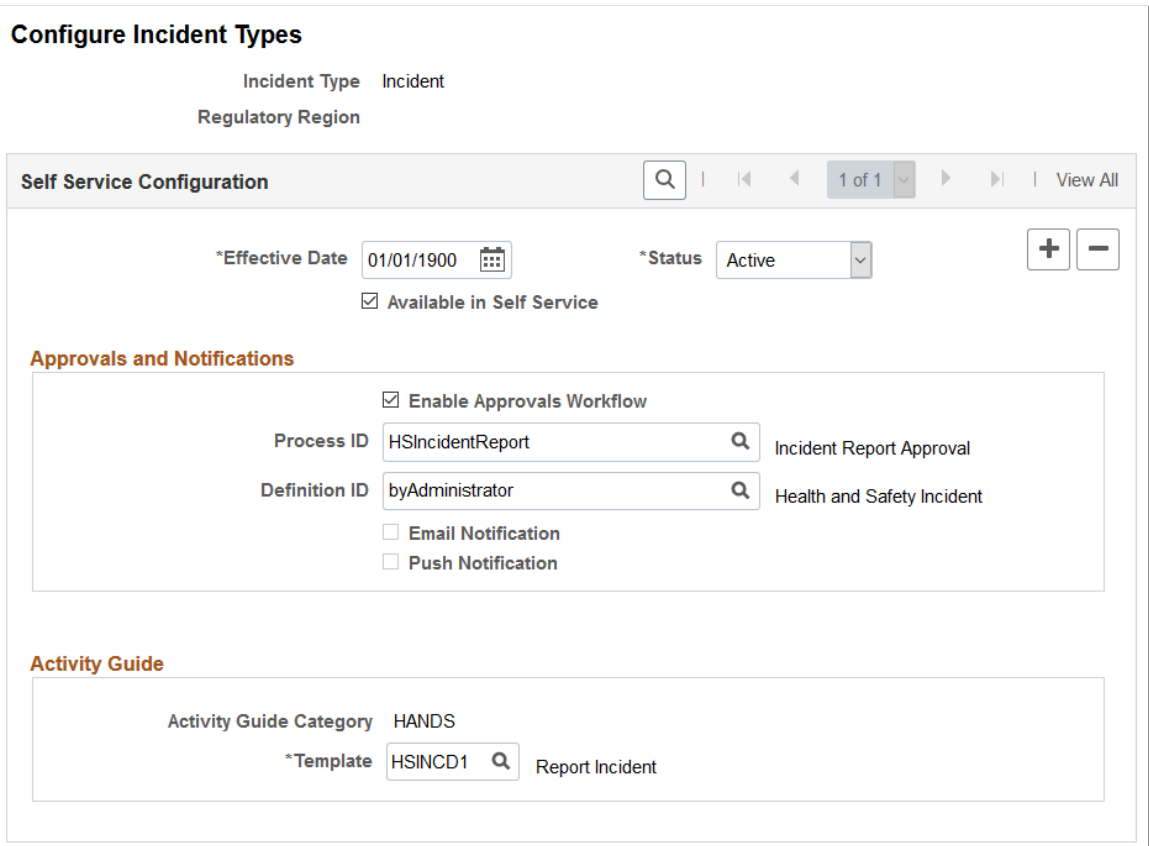

Use this page to configure settings for the *Report Incident* transaction in Fluid Self Service by incident type and regulatory region.

The system delivers a default configuration for each supported incident type.

If regulatory region-specific configurations are available, the system uses the regulatory region found from the user's job record to determine if a regulatory region-specific configuration should be used.

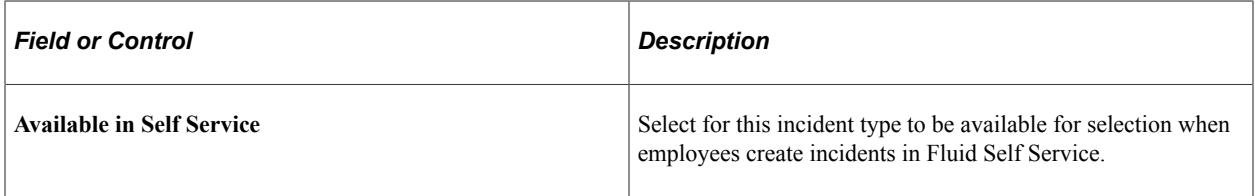

### **Approvals and Notifications**

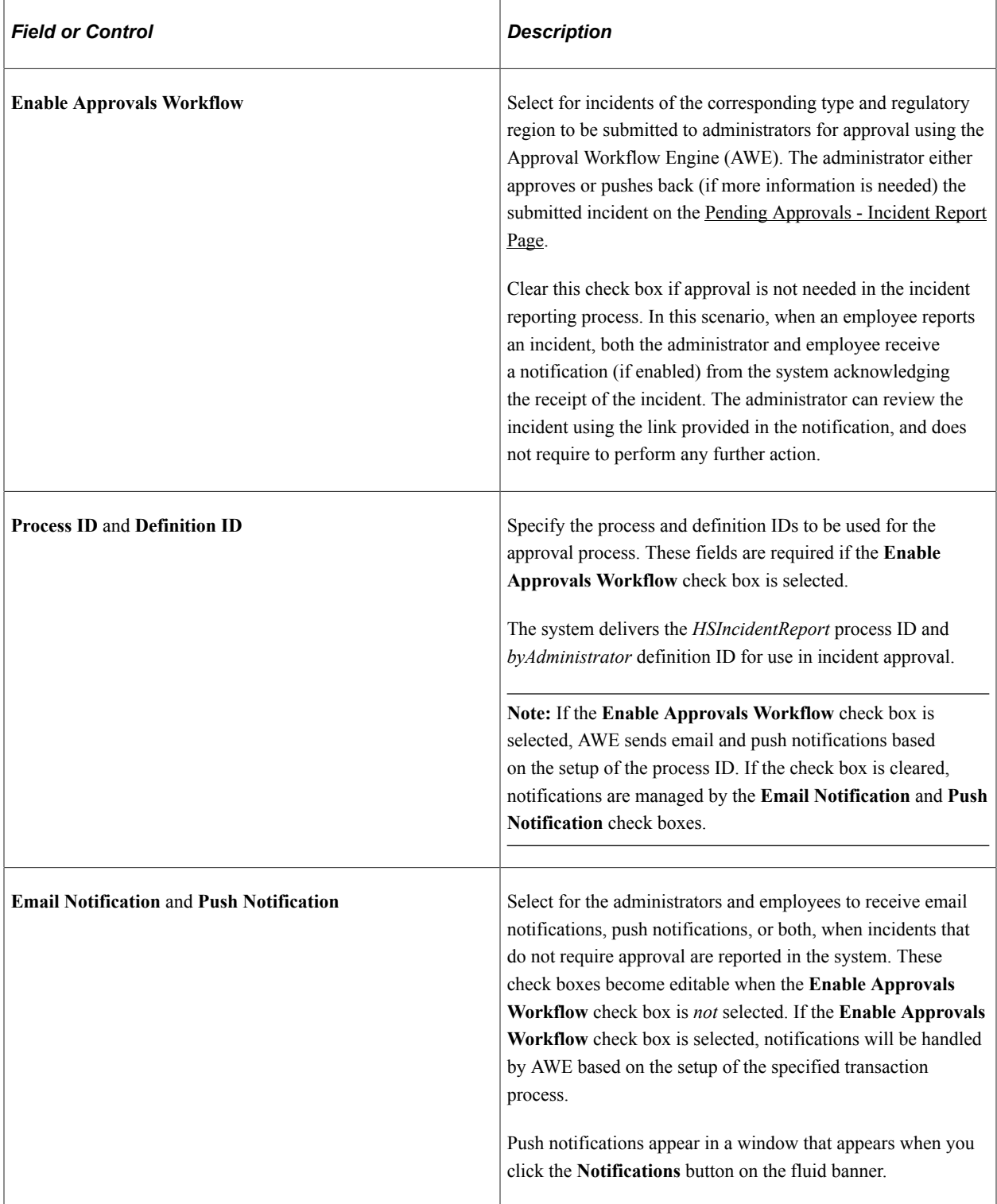

### **Activity Guide**

Specify the Activity Guide Composer template used to report incidents for the corresponding incident type. The system-delivered template is *HSINCD1* (Report Incident).

#### **Related Links**

[Reporting Incidents as Employees](#page-336-0) [Managing Health and Safety Tasks as Administrators Using Fluid](#page-270-0)

# **Viewing Kibana Incident Analytics**

PeopleSoft Incident Analytics dashboard provides administrators the ability to view and analyze Health and Safety incident data using Kibana visualizations.

Based on user privileges, administrators can access the visualizations delivered on the Incident Analytics dashboard to monitor the safety of workers in the workplace and identify trends of incident occurrence by region or type. Based on the information gathered from the Incident analytics, the company can implement new policies as needed to maintain or improve the health and safety of working environments.

The Incident Analytics dashboard is built on Kibana, the data visualization tool used by Elasticsearch. Incident data that is visible on the dashboard comes from the *HC\_HS\_INCIDENT\_DATA* search index.

For information on Kibana, see PeopleTools *Search Technology,* "Monitoring PeopleSoft Search Framework and Elasticsearch Using Kibana" and "Working with Kibana Dashboards for PeopleSoft Application Data" documentation.

These videos provide an overview of the Kibana feature:

Video: [Kibana with PeopleSoft](https://youtu.be/S_s1TSICD_4)

Video: [PeopleSoft HCM Kibana](https://youtu.be/1Bbooa_VxVU)

Video: [Image Highlights, PeopleSoft HCM Update Image 37: Kibana Analytics for Health and Safety](https://www.youtube.com/watch?v=53SYhaq9lUA&t=144s)

This topic provides an overview of the deployment and access of the Incident Analytics, and discusses how to view Kibana Incident Analytics visualizations.

# **Pages Used to View Kibana Incident Analytics**

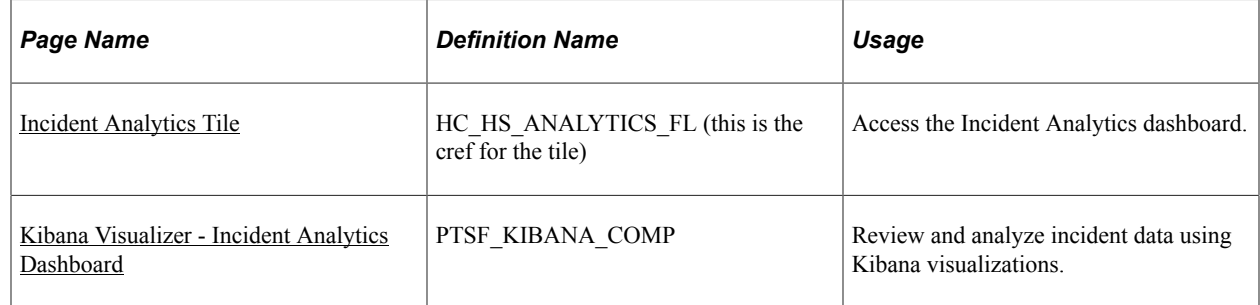

### **Common Elements and Controls**

This section lists the common elements and controls that are used in Kibana analytics.

**Note:** Filtering options apply to all visualizations, which allows users to drill down on all the charts at once.

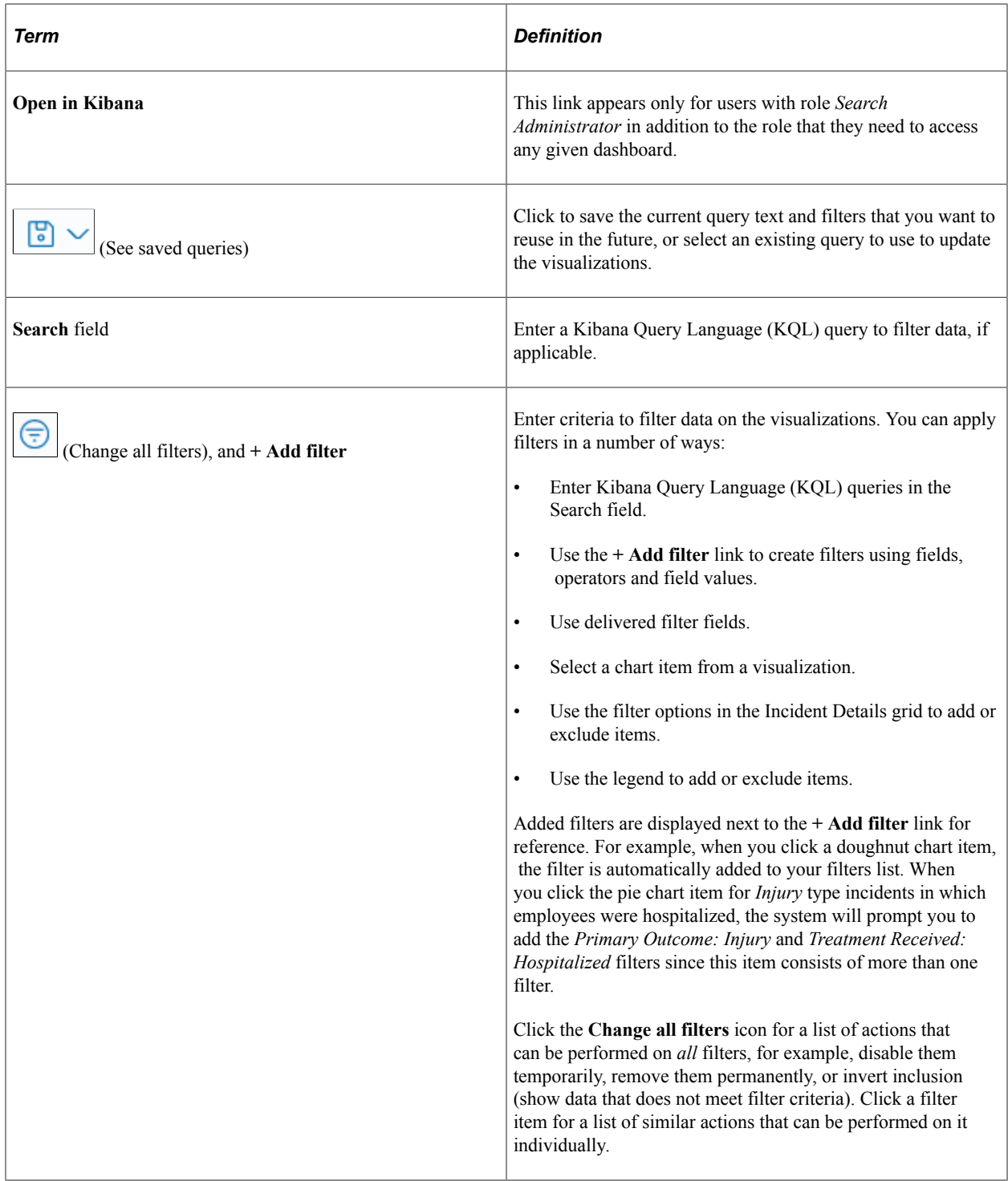

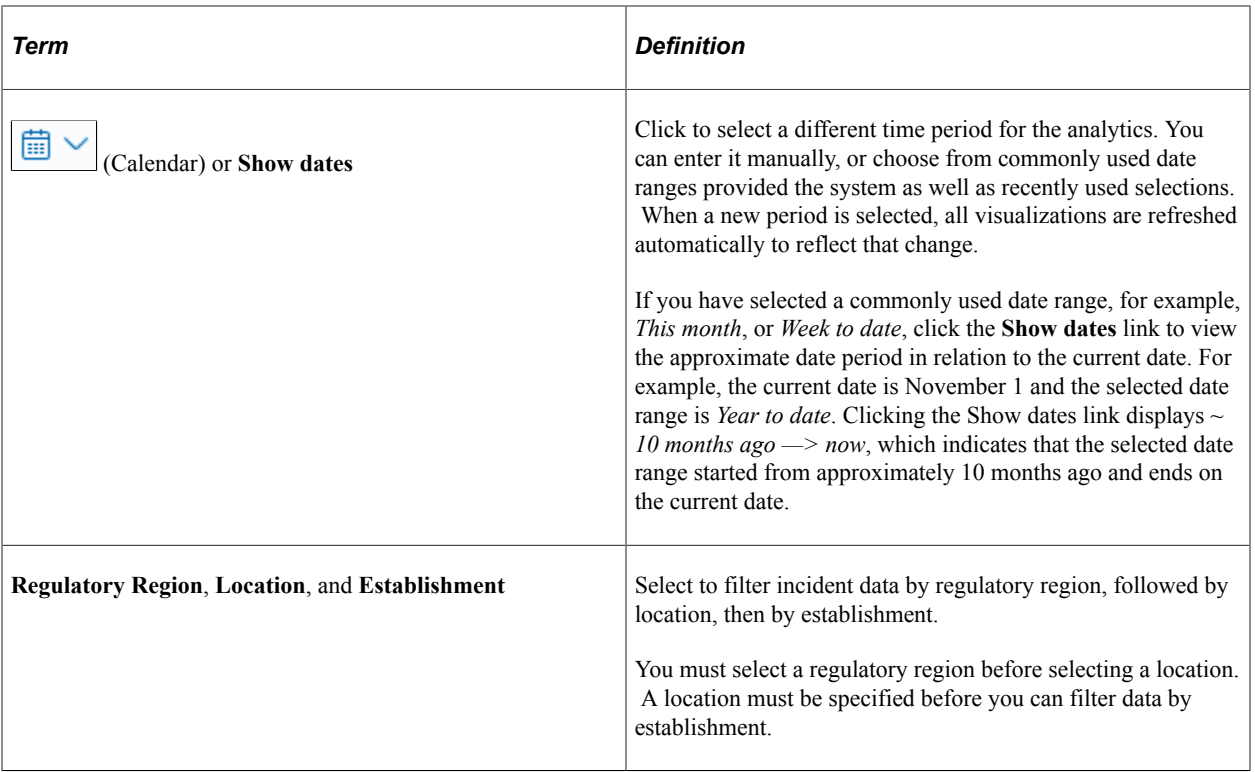

When you pause over a visualization, the Options and Legend (if applicable) icons are displayed on the top right and bottom corners respectively. Use them to inspect the chart or table and view the details of that visualization, and toggle the legend display.

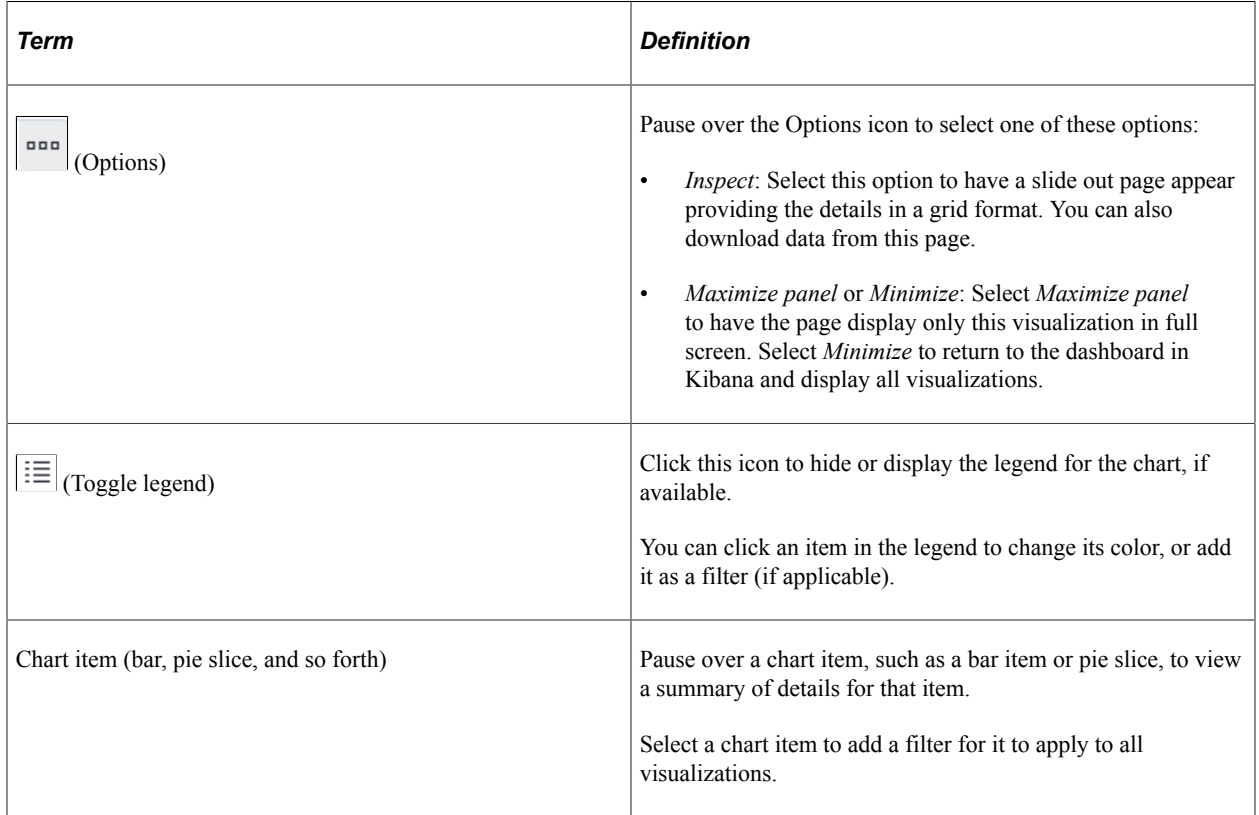

For more information on working with Kibana and filters, see PeopleTools *Search Technology,* "Working with Kibana Dashboards for PeopleSoft Application Data" documentation.

# **Understanding How to Deploy and Access the Incident Analytics**

Before administrators can access the incident data in Kibana, the following steps should be performed:

1. Deploy the *HC\_HS\_INCIDENT\_DATA* (Incident Data) index.

(**PeopleTools** >**Search Framework** >**Search Admin Activity Guide** >**Administration** >**Deploy/ Delete Object**)

2. Build the *HC\_HS\_INCIDENT\_DATA* search index.

(**PeopleTools** >**Search Framework** >**Search Admin Activity Guide** >**Administration** >**Schedule Search Index**)

3. Deploy the *Incident Analytics Tile* and *Incident Analytics* dashboard.

(**PeopleTools** >**Search Framework** >**Administration** >**Deploy Dashboards to Kibana**)

**Note:** The full index must be run before the dashboard can be deployed.

- 4. Assign these user roles to administrators to access and view Incident Analytics visualizations:
	- *Health and Safety ADM Fluid*, which provides access to the Incident Analytics tile and dashboard.
	- *Health & Safety Administrator*, which provides access to incident data components, allowing users to view incident data presented on visualizations.

**Important!** You must use PeopleTools 8.58.13 or higher and have Elasticsearch and Kibana installed to use this functionality.

### <span id="page-306-0"></span>**Incident Analytics Tile**

Use the Incident Analytics tile to access the Incident Analytics dashboard.

Navigation:

#### **Workforce Administrator home page** >**Manage Health and Safety tile**

The Incident Analytics tile is located on the [Manage Health and Safety Dashboard.](#page-271-0)

This example illustrates Incident Analytics tile.

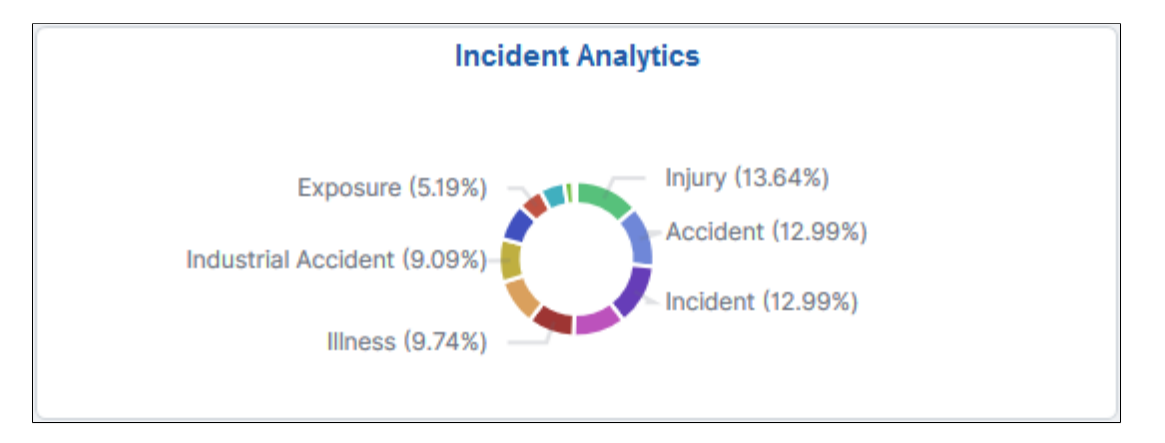

The Incident Analytics tile displays the **Incidents by Type** visualization, which gives a snapshot of the distribution of incidents by incident type.

Click this tile to access the [Kibana Visualizer - Incident Analytics Dashboard](#page-307-0) where you can use the visualizations provided to view and manipulate Health and Safety incident data.

### <span id="page-307-0"></span>**Kibana Visualizer - Incident Analytics Dashboard**

Use the Kibana Visualizer - Incident Analytics dashboard to review and analyze incident data using Kibana visualizations.

Navigation:

#### **Workforce Administrator home page** >**Manage Health and Safety tile** >**Incident Analytics tile**

This example illustrates the fields and controls on the Kibana Visualizer - Incident Analytics dashboard (1 of 3). This screenshot shows two filters in place, which has the visualizations display data for incidents that were created in the last 5 years for United States or Brazil with an associated location. It also shows the Options pop-up that will display when you click the Options icon of a visualization.

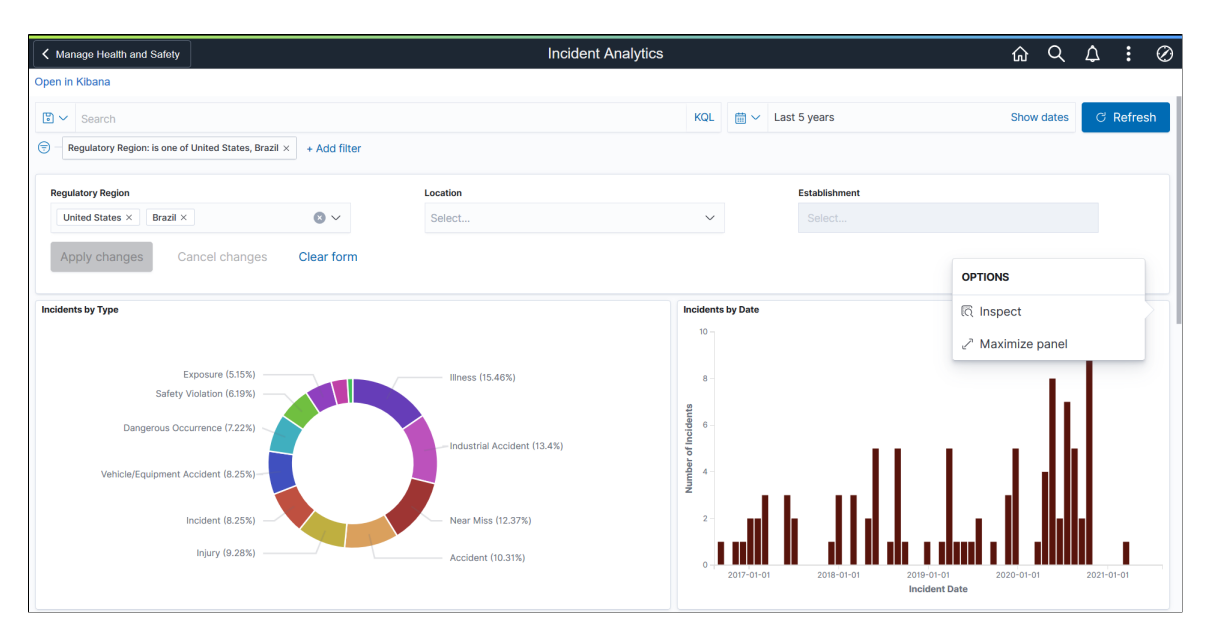

This example illustrates the fields and controls on the Kibana Visualizer - Incident Analytics dashboard (2 of 3). This screenshot shows the popup menu details that appear when you pause over a chart item.

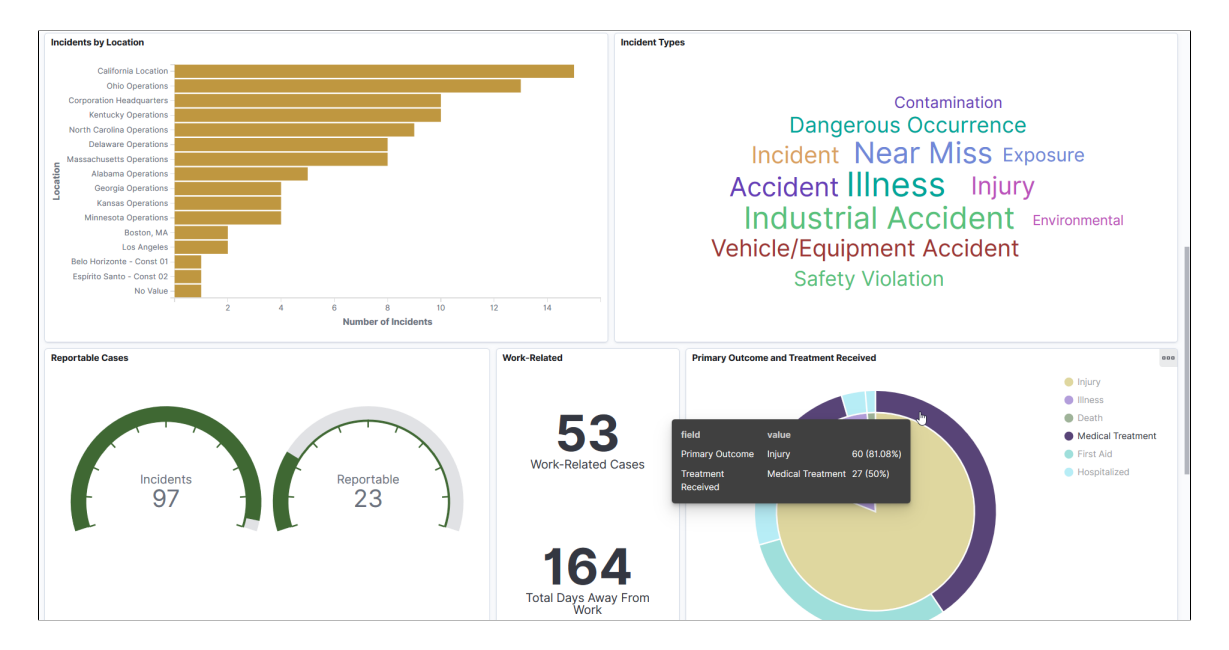

This example illustrates the fields and controls on the Kibana Visualizer - Incident Analytics Dashboard (3 of 3). This screenshot shows incident details in tabular format.

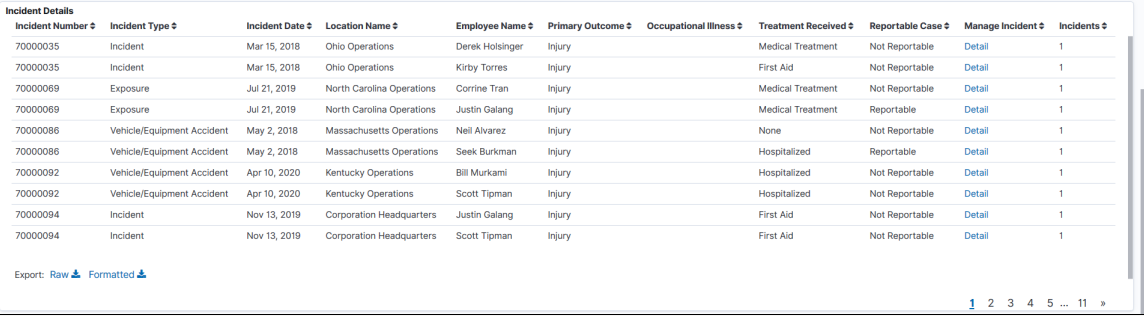

*Warning!* Kibana dashboards may not render properly if you access them using unsupported platforms.

The Incident Analytics dashboard in Kibana provides you with different visualizations to view and analyze incident data. For example, you can view the distribution of incidents by type, date, location, primary outcome, or treatment received. You can also see the number of days away from work and the number of cases reported as a result of the incidents. When you select filters or chart items, or modify the date range, Kibana dynamically updates all visualizations using the source from the index.

The dashboard uses role-level security to display permitted data to the user.

**Important!** For optimal performance, only the first 500 rows of data are displayed on the Kibana dashboard. Use filters to refine the set of data you wish to visualize using the dashboard.

#### **Incidents by Type**

This donut chart visualization displays the number of incidents in percentage by incident type. The chart displays the top 20 incident types (based on frequency).

### **Incidents by Date**

This vertical bar chart visualization displays the number of incidents by incident date.

#### **Incidents by Location**

This horizontal bar chart visualization displays the number of incidents by location.

### **Incident Types**

This tag cloud visualization displays incident type terms included in the index. Clicking an incident type term refreshes all visualizations to show the information of incidents specific to the selected type, which is the same result you see when selecting the ring area for that same incident type in the Incidents by Type visualization. The larger the term's font size, the higher the number of incidents that belong that incident type.

### **Reportable Cases**

This visualization displays two gauges: one shows the total number of incidents, and the other one shows the total count of incident injuries or illnesses that are reportable for employees.

Incident injuries or illnesses are set as reportable to the authority (for example, OSHA for the USA regulatory region), by selecting the Reportable Case option on the [Injury Details - Reporting Page.](#page-167-0)

If more than one employee is involved in an incident, the **Incident Details** grid displays a row for each employee. The Reportable Case column shows either *Reportable* or *Not Reportable* based on the selection of the **Reportable Case** option on the Reporting page. If no employees are involved in an incident, the grid displays one row the incident, and the row will not show any employee or injury/illness data.

#### **Work-Related**

This visualization displays two key information: one shows the total number of incident injuries or illnesses that are classified as work-related for employees, and the other is the total number of days employees were away from work as a result of those work-related cases.

Incident injuries or illnesses are set as work-related by selecting the **Work-Related** option on the [Injury](#page-157-0) [Details - Work-Related Page.](#page-157-0)

#### **Primary Outcome and Treatment Received**

This pie chart visualization displays two levels of metrics. The pie area represents the distribution of incidents by primary outcome and the ring area displays the treatment method of the corresponding pie slice. There can be more than one primary outcome for an incident if multiple people are involved. In this scenario, you can refer to the Incident Details grid for more information, such as the people involved in the incident, the primary outcome of the incident for them, and so forth.

#### **Incident Details**

The **Incident Details** grid lists the incident data, which is presented in visualizations, in a tabular format.

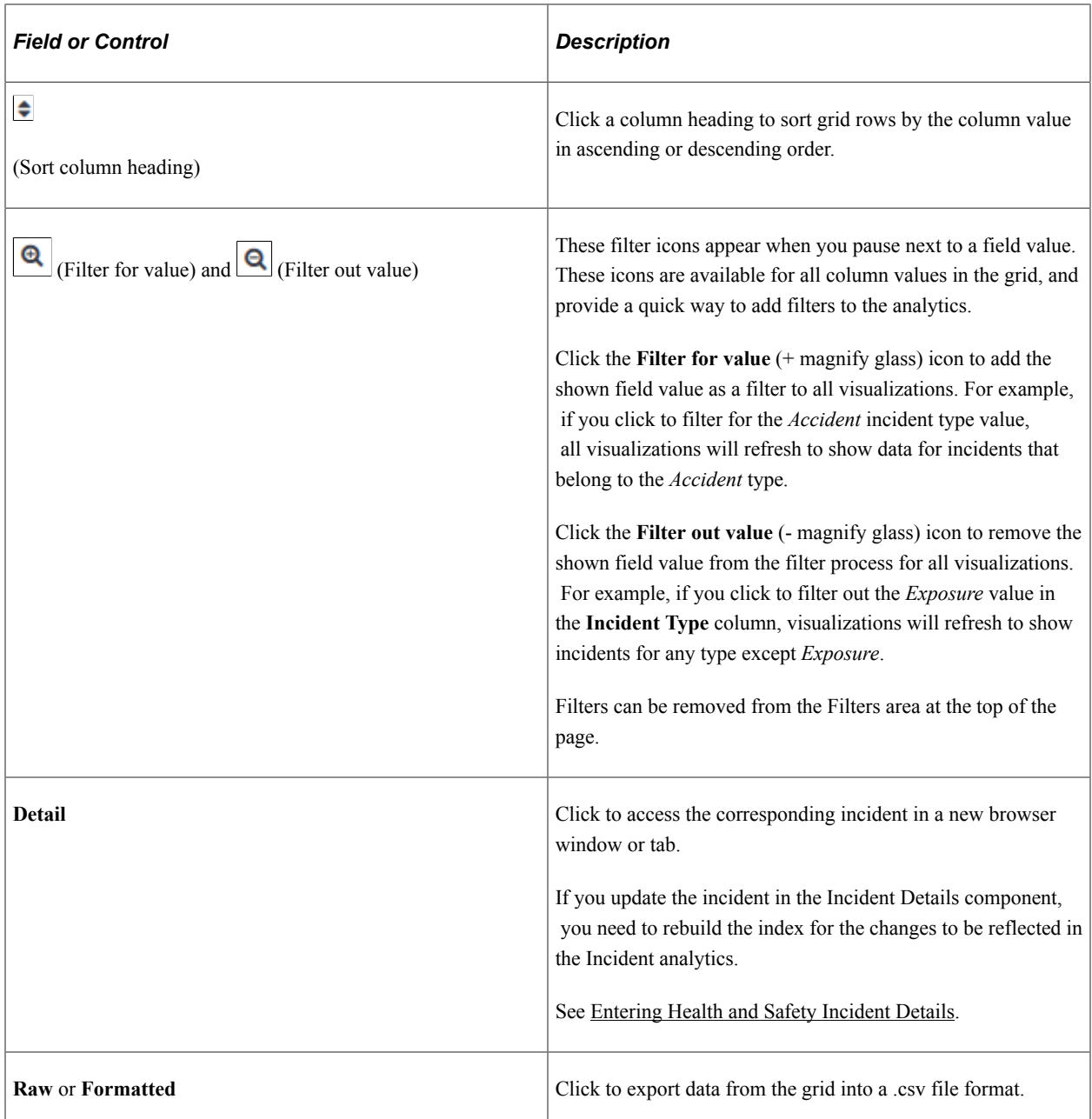

#### **Related Links**

[Managing Health and Safety Tasks as Administrators Using Fluid](#page-270-0)

# **Viewing Kibana Vaccination Analytics**

PeopleSoft Vaccination Analytics dashboard provides administrators the ability to view and analyze Health and Safety vaccination data using Kibana visualizations.

Based on user privileges, administrators can access visualizations on the Vaccination Analytics dashboard to track the progress of vaccinations in the employee population and identify trends of vaccination occurrence by vaccine.

The Vaccination Analytics dashboard is built on Kibana, the data visualization tool used by Elasticsearch. Vaccination data that is visible on the dashboard comes from the *HC\_HS\_EMPL\_VACC\_DATA* search index.

For information on Kibana, see PeopleTools *Search Technology,* "Monitoring PeopleSoft Search Framework and Elasticsearch Using Kibana" and "Working with Kibana Dashboards for PeopleSoft Application Data" documentation.

These videos provide an overview of the Kibana feature:

Video: [Kibana with PeopleSoft](https://youtu.be/S_s1TSICD_4)

Video: [PeopleSoft HCM Kibana](https://youtu.be/1Bbooa_VxVU)

Video: [Image Highlights, PeopleSoft HCM Update Image 37: Kibana Analytics for Health and Safety](https://www.youtube.com/watch?v=53SYhaq9lUA&t=144s)

Video: [Image Highlights, PeopleSoft HCM Update Image 40: Employee Wellness](https://www.youtube.com/watch?v=hOkAjBZo4L8&t=216s)

Video: [Image Highlights, PeopleSoft HCM Update Image 41: Vaccination and Testing Tracking Analytics](https://www.youtube.com/watch?v=Rxe9znRYuDo&t=376s)

This topic provides an overview of the deployment and access of the Vaccination Analytics, and discusses how to view Kibana Vaccination Analytics visualizations.

# **Pages Used to View Kibana Vaccination Analytics**

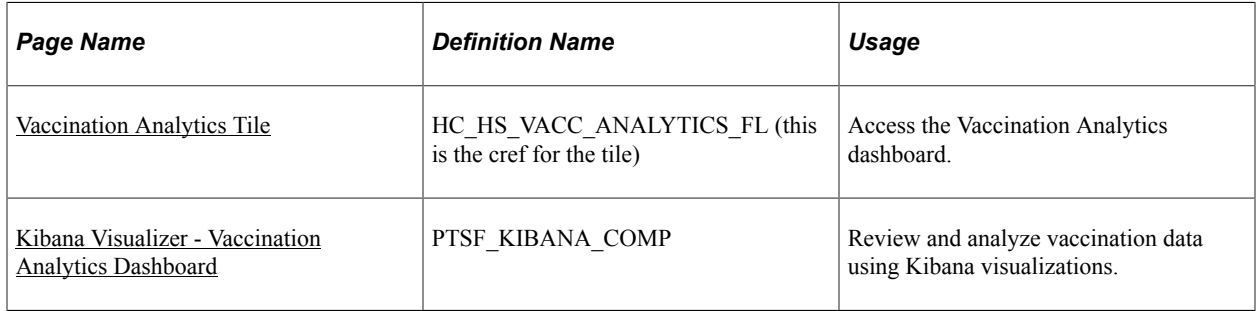

# **Common Elements and Controls**

This section lists the common elements and controls that are used in Kibana analytics.

**Note:** Filtering options apply to all visualizations, which allows users to drill down on all the charts at once.

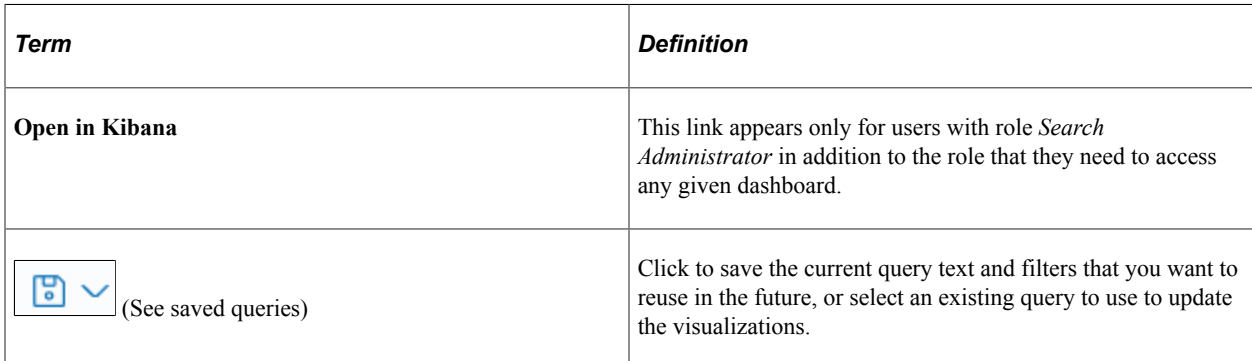

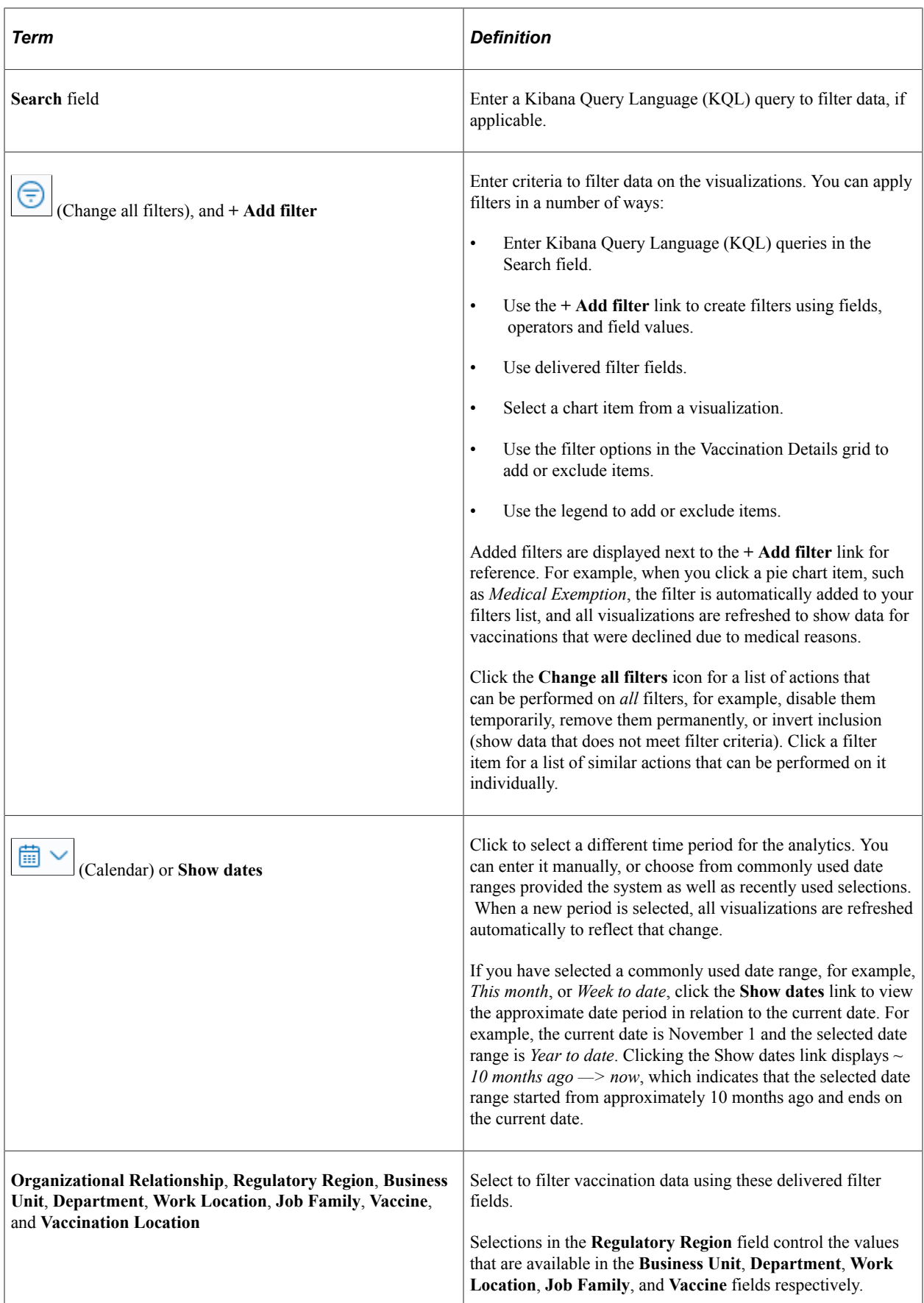

When you pause over a visualization, the Options and Legend (if applicable) icons are displayed on the top right and bottom corners respectively. Use them to inspect the chart or table and view the details of that visualization, and toggle the legend display.

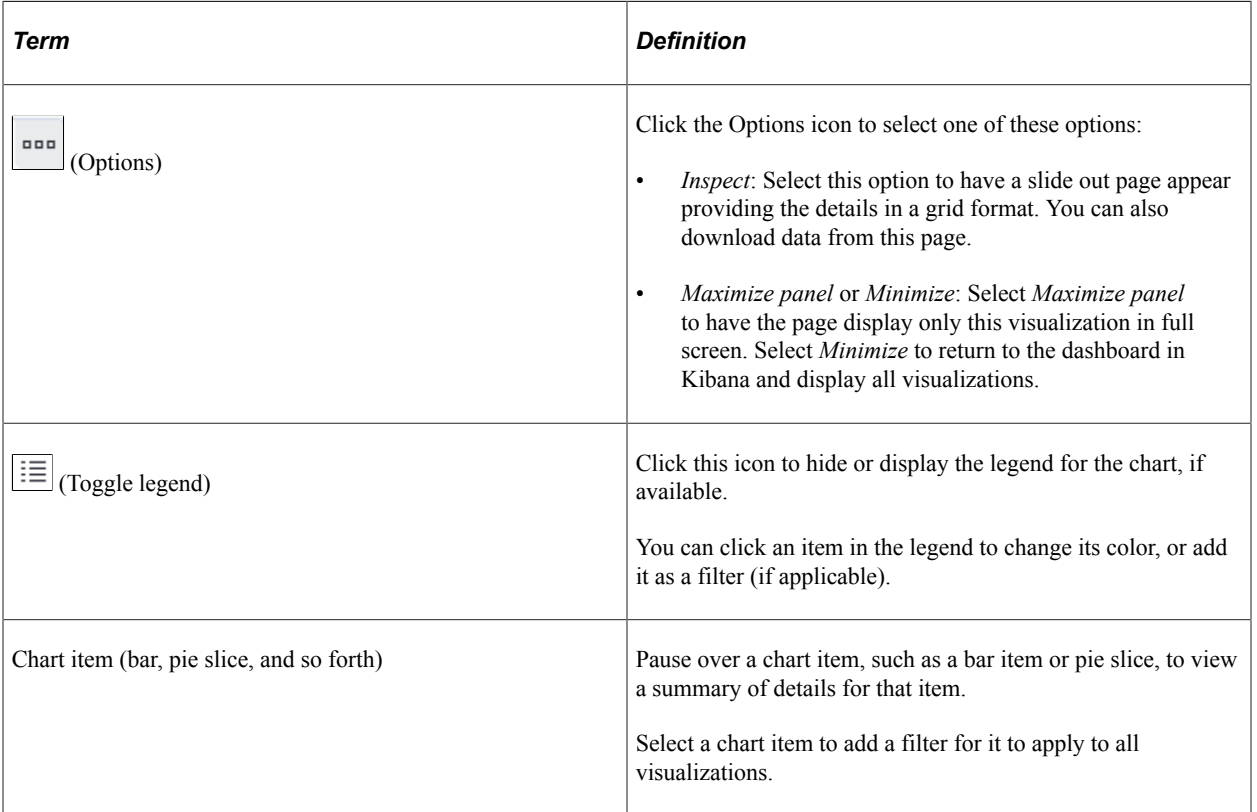

For more information on working with Kibana and filters, see PeopleTools *Search Technology,* "Working with Kibana Dashboards for PeopleSoft Application Data" documentation.

# **Understanding How to Deploy and Access the Vaccination Analytics**

Before administrators can access the vaccination data in Kibana, the following steps should be performed:

1. Deploy the *HC\_HS\_EMPL\_VACC\_DATA* (Vaccination Details) index.

(**PeopleTools** >**Search Framework** >**Search Admin Activity Guide** >**Administration** >**Deploy/ Delete Object**)

2. Build the *HC\_HS\_EMPL\_VACC\_DATA* search index.

(**PeopleTools** >**Search Framework** >**Search Admin Activity Guide** >**Administration** >**Schedule Search Index**)

3. Deploy the *Vaccination Analytics Tile* and *Vaccination Analytics* dashboard.

(**PeopleTools** >**Search Framework** >**Administration** >**Deploy Dashboards to Kibana**)

**Note:** The full index must be run before the dashboard can be deployed.

4. Assign these user roles to administrators to access and view Vaccination Analytics visualizations:

- *Health and Safety ADM Fluid*, which provides access to the Vaccination Analytics tile and dashboard.
- *Health & Safety Administrator*, which provides access to vaccination data components, allowing users to view vaccination data presented on visualizations.

**Important!** You must use PeopleTools 8.58.13 or higher and have Elasticsearch and Kibana installed to use this functionality.

# <span id="page-314-0"></span>**Vaccination Analytics Tile**

Use the Vaccination Analytics tile to access the Vaccination Analytics dashboard.

Navigation:

#### **Workforce Administrator home page** >**Manage Health and Safety tile**

The Vaccination Analytics tile is located on the [Manage Health and Safety Dashboard.](#page-271-0)

This example illustrates the Vaccination Analytics tile.

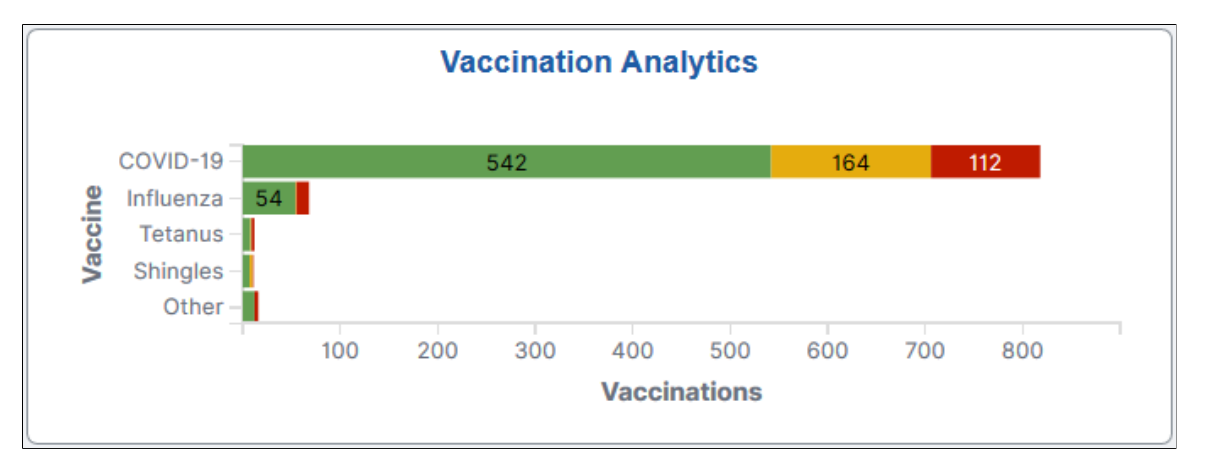

The Vaccination Analytics tile displays the **Vaccination Status by Vaccine** visualization, which gives a snapshot of the distribution of employee vaccinations by vaccine.

Click this tile to access the [Kibana Visualizer - Vaccination Analytics Dashboard](#page-314-1) where you can use the visualizations provided to view and analyze Health and Safety vaccination data.

# <span id="page-314-1"></span>**Kibana Visualizer - Vaccination Analytics Dashboard**

Use the Kibana Visualizer - Vaccination Analytics dashboard to review and analyze vaccination data using Kibana visualizations.

Navigation:

**Workforce Administrator home page** >**Manage Health and Safety tile** >**Vaccination Analytics tile**

This example illustrates the Kibana Visualizer - Vaccination Analytics dashboard (1 of 4).

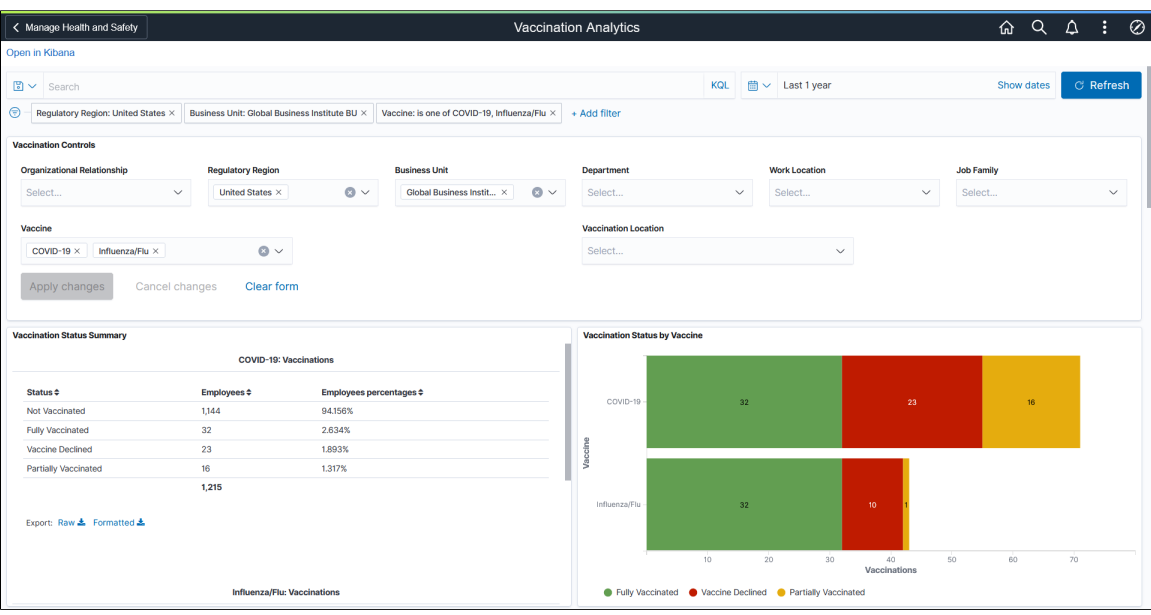

This example illustrates the Kibana Visualizer - Vaccination Analytics dashboard (2 of 4).

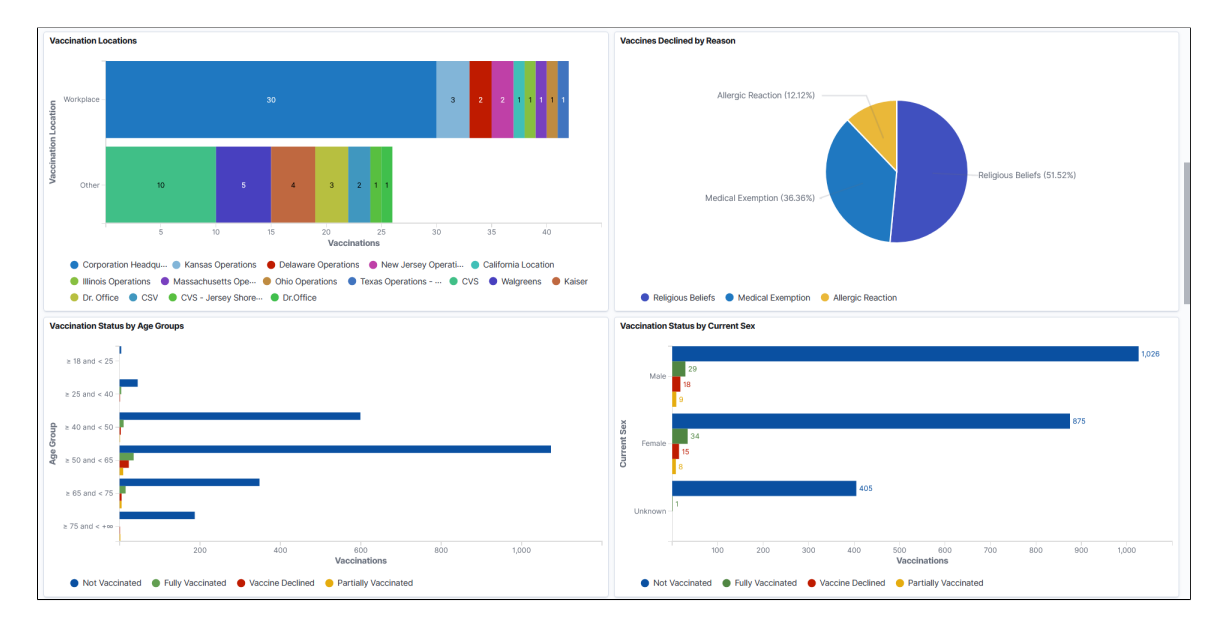

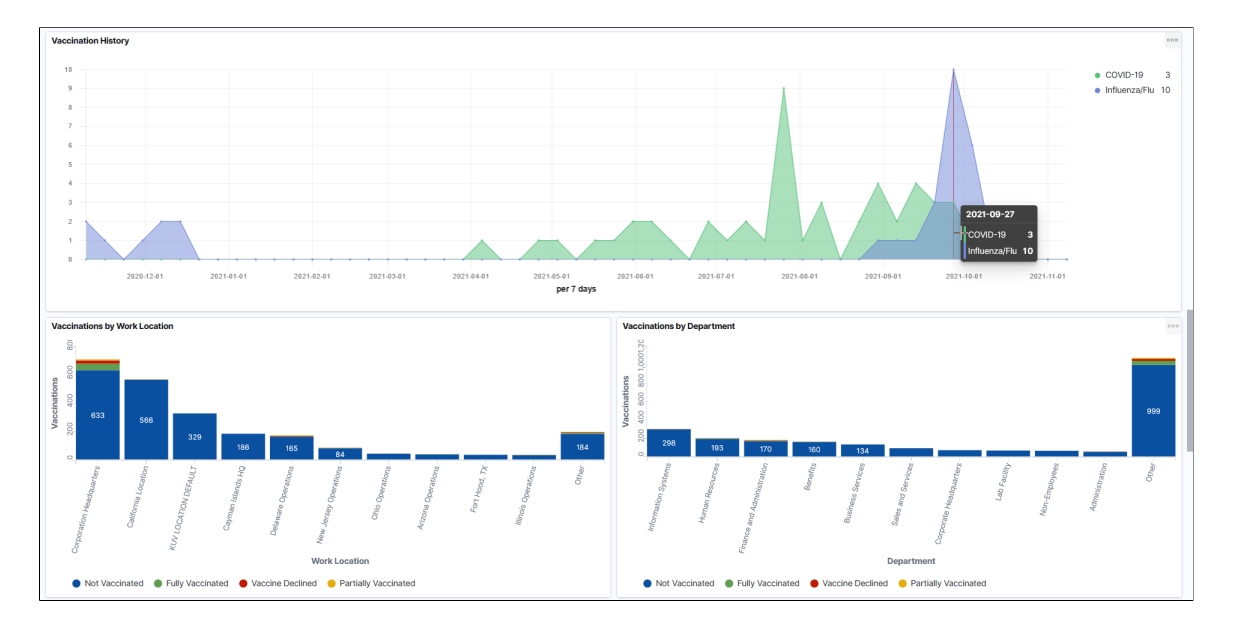

This example illustrates the Kibana Visualizer - Vaccination Analytics Dashboard (3 of 4).

This example illustrates the Kibana Visualizer - Vaccination Analytics Dashboard (4 of 4).

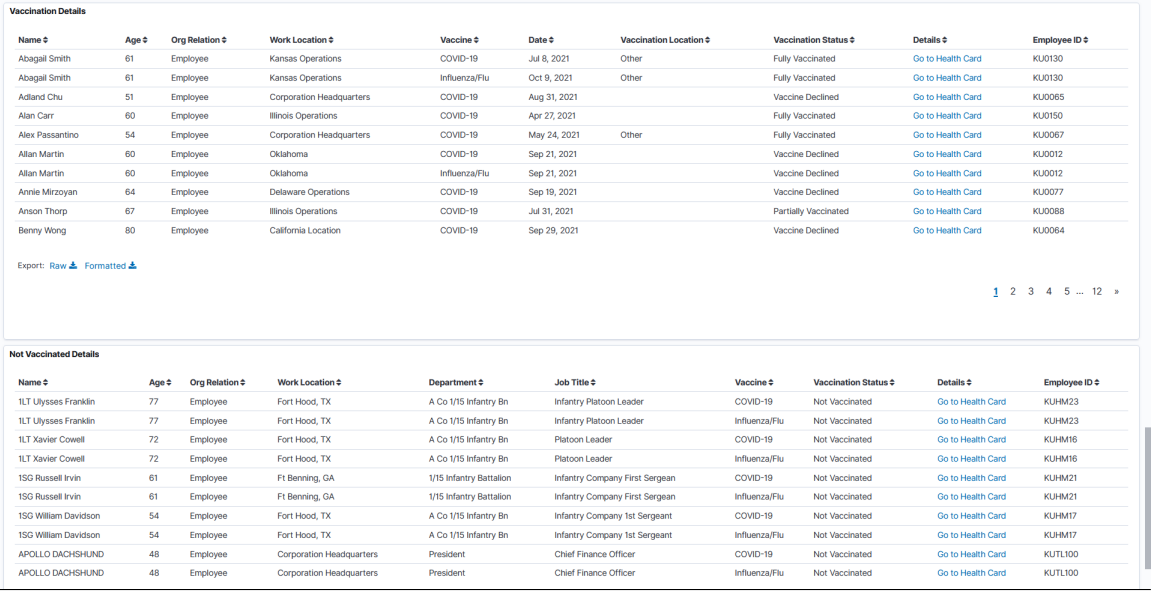

*Warning!* Kibana dashboards may not render properly if you access them using unsupported platforms.

The Vaccination Analytics dashboard provides a number of visualizations for you to view and analyze vaccination data. When you select filters or chart items, or modify the date range, Kibana dynamically updates all visualizations using the source from the index.

The dashboard uses role-level security to display permitted data to the user.

#### **Vaccination Analytics Considerations**

Review these points before you begin using the Vaccination Analytics dashboard:

• By default, the Vaccination Analytics dashboard displays vaccination data for employees, contingent workers, and persons of interest (POIs). You can filter data using these values in the **Organizational Relationship** field.

For simplicity purposes, these individuals are collectively referred to as "employees" on the dashboard and in this topic.

- The dashboard displays data only for regulatory regions that have vaccine setup to support vaccination tracking.
- Each row in the **Vaccination Details** grid represents a dose that an employee took or a vaccine that they declined.

(For single-dose vaccine) The employee becomes *fully vaccinated* from the row reported for that one dose. A vaccine is considered single-dose if it is set as a 1-dose vaccine in the manufacturer setup, or does not have any manufacturer setup.

(For multi-dose vaccine) The employee becomes *fully vaccinated* from the row reported for the *last* dose of the vaccination series.

**Important!** When the employee has completed a vaccination series, any previous *partially vaccinated* row from the same vaccination series will be excluded automatically from the dashboard.

• The **Vaccination Details** and **Not Vaccinated Details** grids can show up to 500 rows of data initially, whereas the charts support the display of more than 500 rows of data.

Use filters to refine the set of reported vaccination data you wish to visualize using this dashboard. For example, filter the data by a specific regulatory region and vaccine.

If a filter field contains multiple values, the drop-down list displays the first 10 values in alphabetical order. To look up additional values, type them in the field manually (case-sensitive).

#### **Vaccination Status Summary**

For each vaccine selected or included in the Vaccination Analytics dashboard, this visualization displays a data table that shows the breakdown of employee vaccinations by these statuses (if applicable):

- *Not Vaccinated*: Displays the number (and percentage of the total) of employees in the system subtracted by the number of employees who either declined or have at least one dose of the specified vaccine.
- *Fully Vaccinated*: Displays the number (and percentage of the total) of completed, full vaccinations for the specified vaccine.
- *Partially Vaccinated*: Displays the number (and percentage of the total) of in-progress vaccination series for the specified vaccine.
- *Vaccine Declined*: Displays the number (and percentage of the total) of declination for the specified vaccine.

Scroll down to view the information for all vaccines included in the dashboard.

#### **Vaccination Status by Vaccine**

This stacked horizontal bar chart visualization displays the numbers of vaccinations by vaccine and applicable status (*Fully Vaccinated, Partially Vaccinated*, and *Vaccine Declined*).

#### **Vaccination Locations**

This stacked horizontal bar chart visualization displays the numbers of vaccinations by vaccination site (*Workplace* and *Other*) and location.

#### **Vaccines Declined by Reason**

This pie chart visualization displays the percentages of employee-declined vaccines by reason.

#### **Vaccination Status by Age Groups**

This horizontal bar chart visualization displays the distribution of vaccinations by age group and status.

#### **Vaccination Status by Current Sex**

This horizontal bar chart visualization displays the numbers of vaccinations by current sex and status.

#### **Vaccination History**

This area panel displays vaccination trends by vaccine during the specified time period.

Pause over the X-axis to view the numbers of vaccinations by vaccine on a given date on the popup menu that appears.

Pause over a vaccine in the legend to bring the area of that vaccine to focus. Click a vaccine in the legend to make the area of that vaccine invisible.

#### **Vaccinations by Work Location**

This stacked vertical bar chart visualization displays the numbers of vaccinations by work location and status.

#### **Vaccinations by Department**

This stacked vertical bar chart visualization displays the numbers of vaccinations by department and status.

#### **Vaccination Details**

The **Vaccination Details** grid lists the vaccination data (presented in visualizations) in a tabular format.

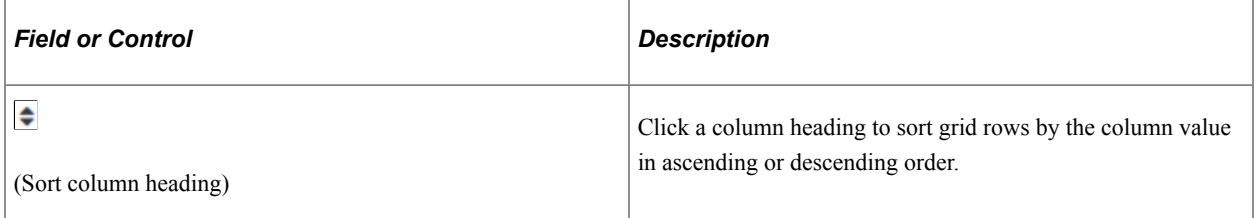

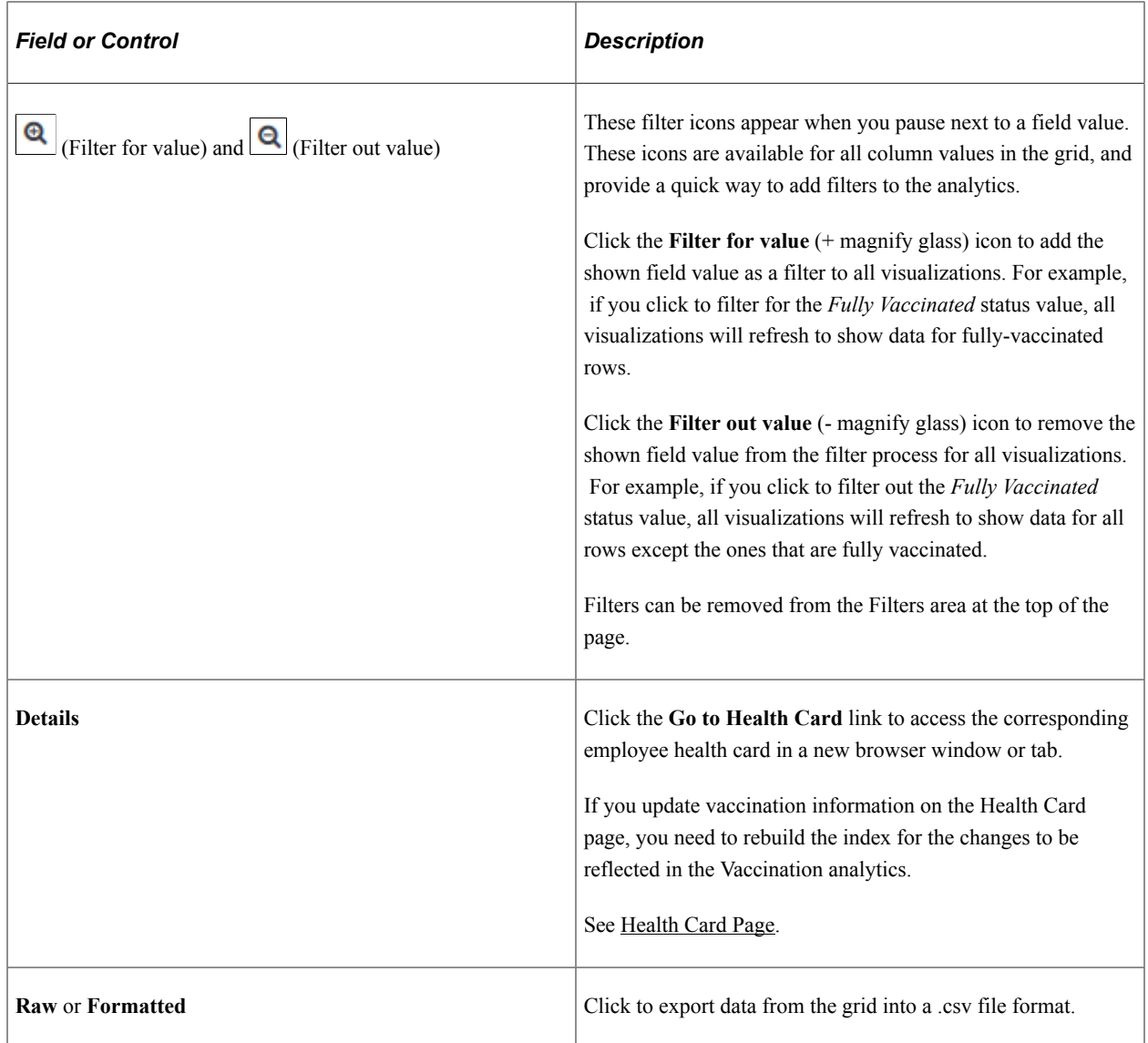

#### **Not Vaccinated Details**

The **Not Vaccination Details** grid lists the information of employees who do not have any vaccination information for the specified vaccine in the system. The status is shown as *Not Vaccinated* for these employees in the dashboard.

#### **Related Links**

[Managing Health and Safety Tasks as Administrators Using Fluid](#page-270-0) [Reporting Vaccinations as Employees](#page-353-0)

# **Viewing Kibana Test Analytics**

PeopleSoft Test Analytics dashboard provides administrators the ability to view and analyze Health and Safety medical test data using Kibana visualizations.

Based on user privileges, administrators can access visualizations on the Test Analytics dashboard to monitor employees' medical test data and view testing history.

The Test Analytics dashboard is built on Kibana, the data visualization tool used by Elasticsearch. Medical test data that is visible on the dashboard comes from the *HC\_HS\_EMPL\_TEST\_DATA* search index.

For information on Kibana, see PeopleTools *Search Technology,* "Monitoring PeopleSoft Search Framework and Elasticsearch Using Kibana" and "Working with Kibana Dashboards for PeopleSoft Application Data" documentation.

These videos provide an overview of the Kibana feature:

Video: [Kibana with PeopleSoft](https://youtu.be/S_s1TSICD_4)

Video: [PeopleSoft HCM Kibana](https://youtu.be/1Bbooa_VxVU)

Video: [Image Highlights, PeopleSoft HCM Update Image 37: Kibana Analytics for Health and Safety](https://www.youtube.com/watch?v=53SYhaq9lUA&t=144s)

Video: [Image Highlights, PeopleSoft HCM Update Image 40: Employee Wellness](https://www.youtube.com/watch?v=hOkAjBZo4L8&t=216s)

Video: [Image Highlights, PeopleSoft HCM Update Image 41: Vaccination and Testing Tracking Analytics](https://www.youtube.com/watch?v=Rxe9znRYuDo&t=376s)

This topic provides an overview of the deployment and access of the Test Analytics, and discusses how to view Kibana Test Analytics visualizations.

# **Pages Used to View Kibana Test Analytics**

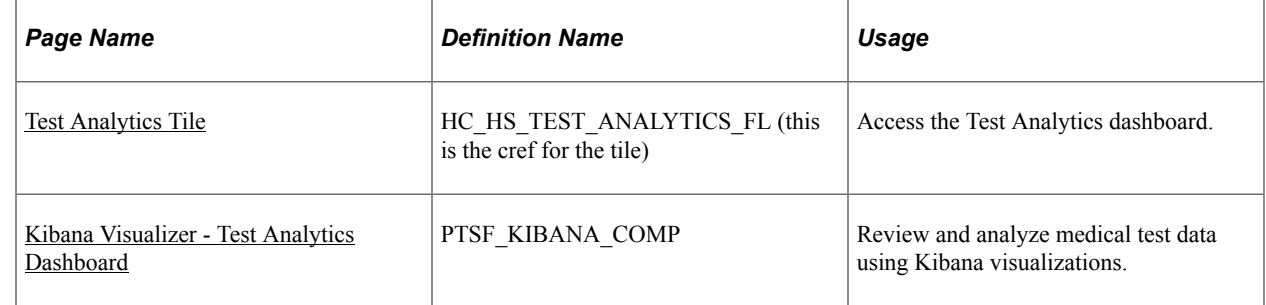

# **Common Elements and Controls**

This section lists the common elements and controls that are used in Kibana analytics.

**Note:** Filtering options apply to all visualizations, which allows users to drill down on all the charts at once.

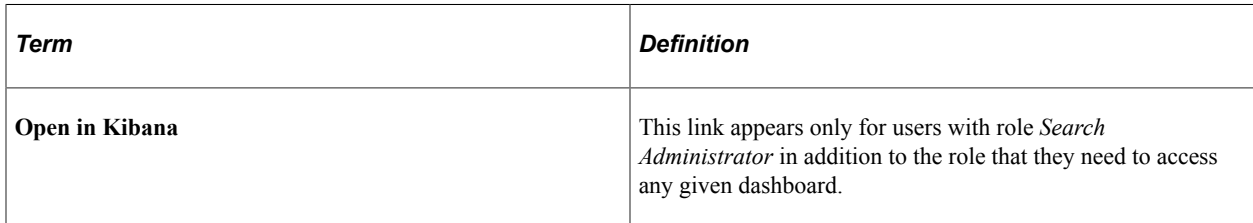

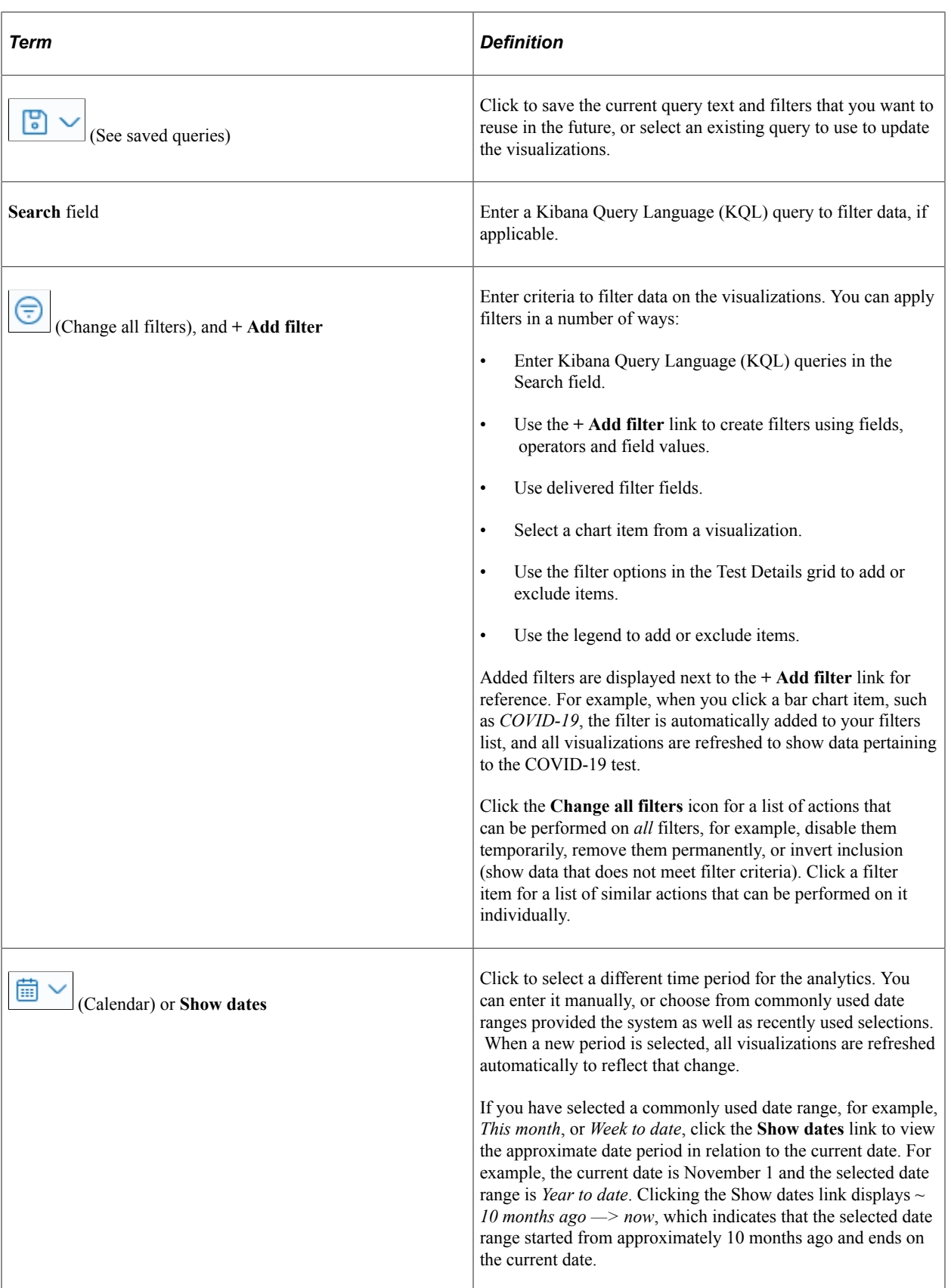

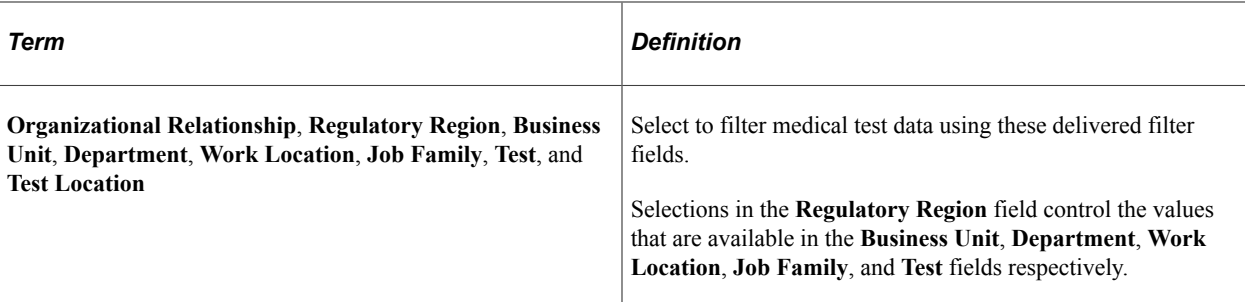

When you pause over a visualization, the Options and Legend (if applicable) icons are displayed on the top right and bottom corners respectively. Use them to inspect the chart or table and view the details of that visualization, and toggle the legend display.

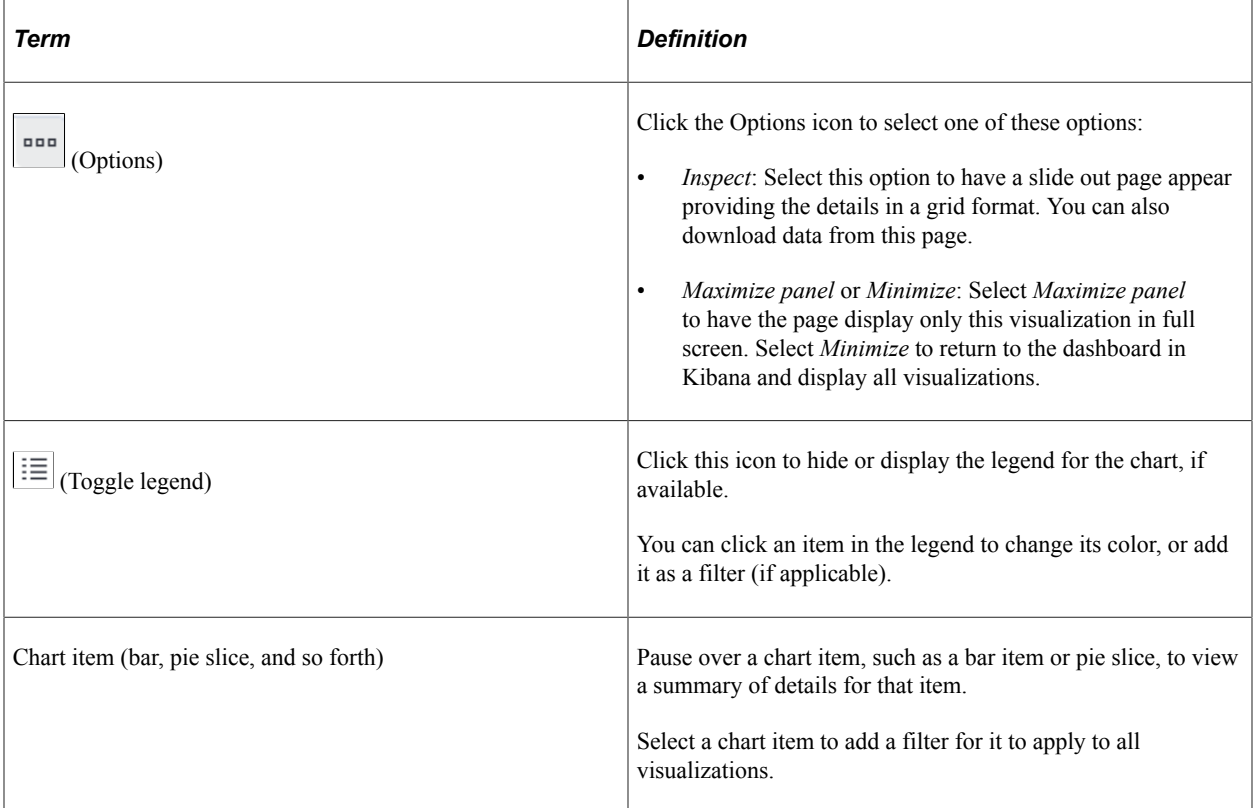

For more information on working with Kibana and filters, see PeopleTools *Search Technology,* "Working with Kibana Dashboards for PeopleSoft Application Data" documentation.

# **Understanding How to Deploy and Access the Test Analytics**

Before administrators can access the medical test data in Kibana, the following steps should be performed:

1. Deploy the *HC\_HS\_EMPL\_TEST\_DATA* (Employee Test Details) index.

#### (**PeopleTools** >**Search Framework** >**Search Admin Activity Guide** >**Administration** >**Deploy/ Delete Object**)

2. Build the *HC\_HS\_EMPL\_TEST\_DATA* search index.

(**PeopleTools** >**Search Framework** >**Search Admin Activity Guide** >**Administration** >**Schedule Search Index**)

3. Deploy the *Test Analytics Tile* and *Test Analytics* dashboard.

(**PeopleTools** >**Search Framework** >**Administration** >**Deploy Dashboards to Kibana**)

**Note:** The full index must be run before the dashboard can be deployed.

- 4. Assign these user roles to administrators to access and view Test Analytics visualizations:
	- *Health and Safety ADM Fluid*, which provides access to the Test Analytics tile and dashboard.
	- *Health & Safety Administrator*, which provides access to medical test data components, allowing users to view medical test data presented on visualizations.

**Important!** You must use PeopleTools 8.58.13 or higher and have Elasticsearch and Kibana installed to use this functionality.

# <span id="page-323-0"></span>**Test Analytics Tile**

Use the Test Analytics tile to access the Test Analytics dashboard.

Navigation:

#### **Workforce Administrator home page** >**Manage Health and Safety tile**

The Test Analytics tile is located on the [Manage Health and Safety Dashboard](#page-271-0).

This example illustrates the Test Analytics tile.

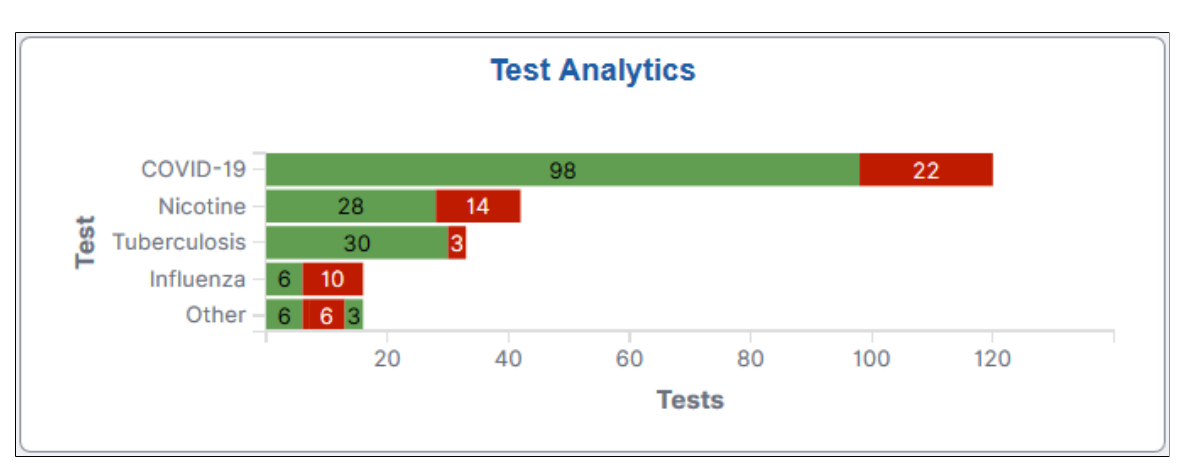

The Test Analytics tile displays the **Test Results by Test** visualization, which gives a snapshot of the distribution of medical test numbers by test.

Click this tile to access the [Kibana Visualizer - Test Analytics Dashboard](#page-324-0) where you can use the visualizations provided to view and analyze Health and Safety medical test data.
# **Kibana Visualizer - Test Analytics Dashboard**

Use the Kibana Visualizer - Test Analytics dashboard to review and analyze medical test data using Kibana visualizations.

Navigation:

#### **Workforce Administrator home page** >**Manage Health and Safety tile** >**Test Analytics tile**

This example illustrates the Kibana Visualizer - Test Analytics dashboard (1 of 4).

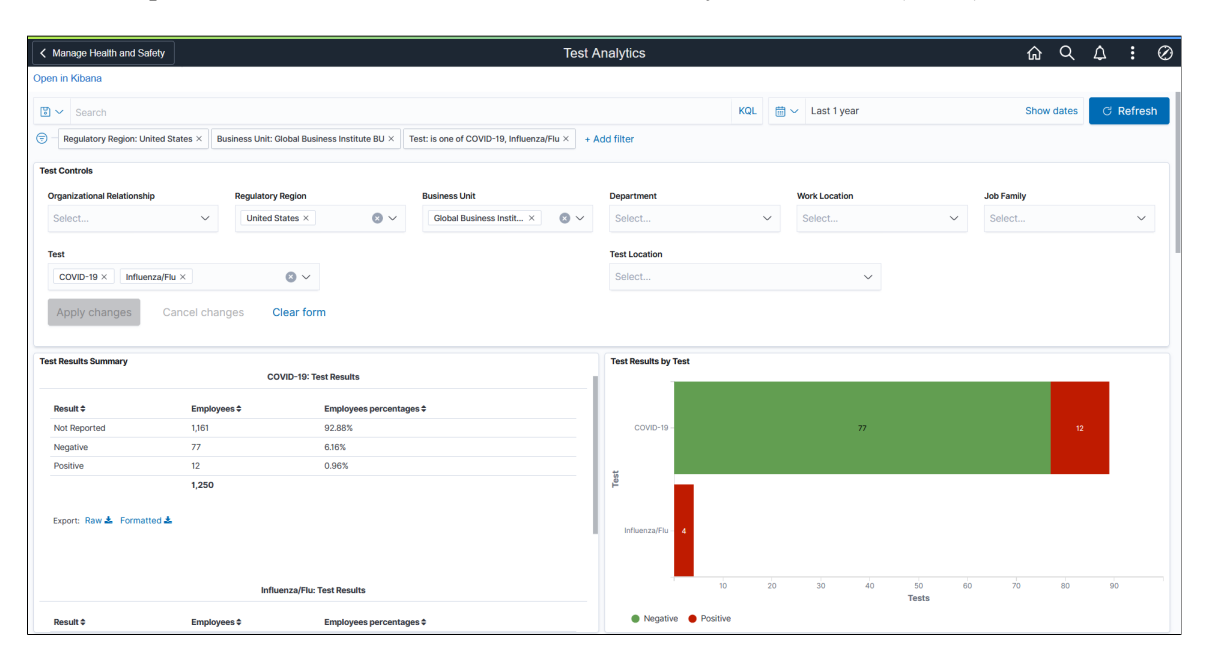

This example illustrates the Kibana Visualizer - Test Analytics dashboard (2 of 4). Pause over a star to view the information of an employee who was tested positive for a test.

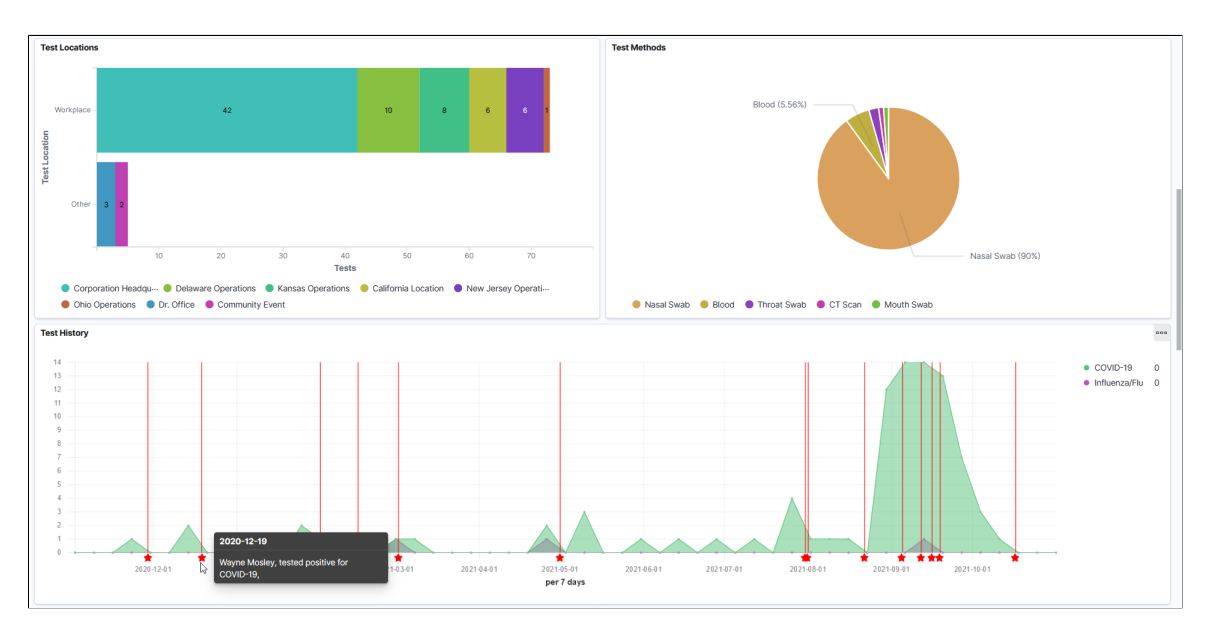

#### This example illustrates the Kibana Visualizer - Test Analytics Dashboard (3 of 4).

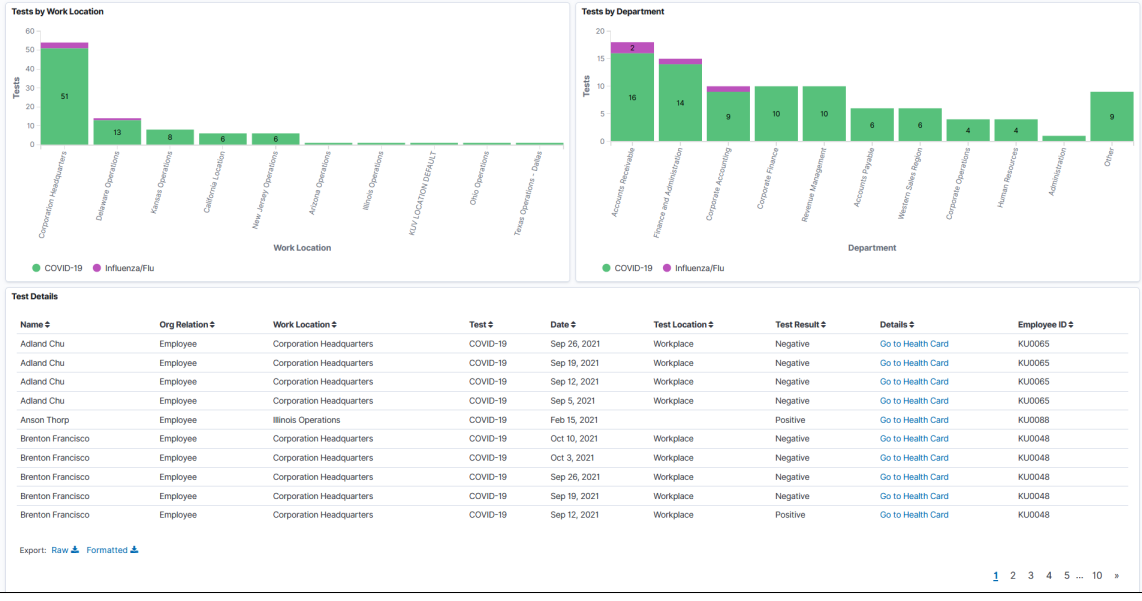

This example illustrates the Kibana Visualizer - Test Analytics Dashboard (4 of 4).

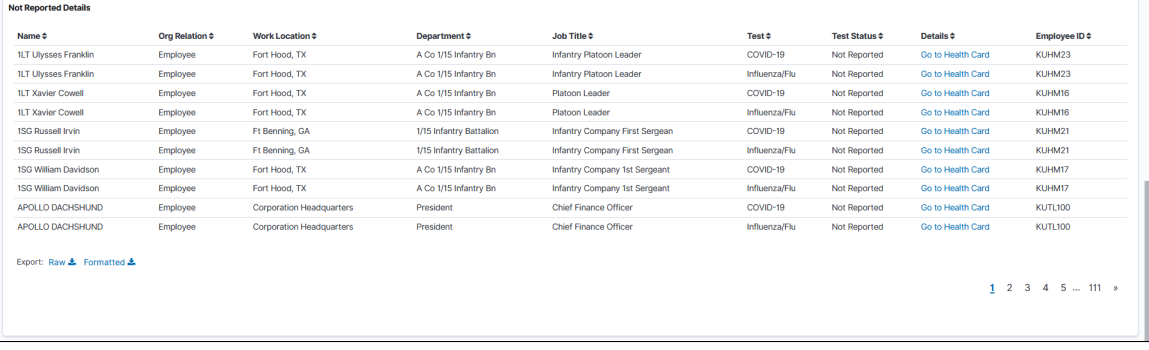

*Warning!* Kibana dashboards may not render properly if you access them using unsupported platforms.

The Test Analytics dashboard provides a number of visualizations for you to view and analyze employees' medical test data. When you select filters or chart items, or modify the date range, Kibana dynamically updates all visualizations using the source from the index.

The dashboard uses role-level security to display permitted data to the user.

#### **Test Analytics Considerations**

Review these points before you begin using the Test Analytics dashboard:

• The Test Analytics dashboard displays medical test data for employees, contingent workers, and persons of interest (POIs).

For simplicity purposes, these individuals are collectively referred to as "employees" on the dashboard and in this topic.

• The **Test Details** and **Not Reported Details** grids can show up to 500 rows of data initially, whereas the charts support the display of more than 500 rows of data.

Use filters to refine the set of medical test data you wish to visualize using this dashboard. For example, filter the data by a specific regulatory region and test.

If a filter field contains multiple values, the drop-down list displays the first 10 values in alphabetical order. To look up additional values, type them in the field manually (case-sensitive).

#### **Test Results Summary**

For each medical test selected or included in the Test Analytics dashboard, this visualization displays a data table that shows the breakdown (in number and percentage of the total) of administered tests by applicable test results. Available values include, but not limited to:

- *Not Reported*: Displays the number (and percentage of the total) of employees in the system subtracted by the number of employees who took the specified test.
- *Negative* or *Not Detected*: Displays the number (and percentage of the total) of negative employee tests.
- *Positive* or *Detected*: Displays the number (and percentage of the total) of positive employee tests.

Scroll down to view the information for all tests included in the dashboard.

## **Test Results by Test**

This stacked horizontal bar chart visualization displays the numbers of applicable test results (for example, *Negative, Positive, Detected,* and *Not Detected*) by test.

#### **Test Locations**

This stacked horizontal bar chart visualization displays the numbers of administered tests by test location (*Workplace* and *Other*) and work location.

#### **Test Methods**

This pie chart visualization displays the percentages of administered tests by test method.

## **Testing History**

This area panel displays the medical test trends by test during the specified time period.

Pause over the X-axis to view the numbers of test results by test on a given date on the popup menu that appears.

Pause over a star below the X-axis to view summary information of a positive test on the popup menu that appears.

Pause over a test in the legend to bring the area of that test to focus. Click a test in the legend to make the area of that test invisible.

### **Tests by Work Location**

This stacked vertical bar chart visualization displays the numbers of administered tests by work location and test.

### **Tests by Department**

This stacked vertical bar chart visualization displays the numbers of administered tests by department and test.

## **Test Details**

The **Test Details** grid lists employees' medical test data (presented in visualizations) in a tabular format.

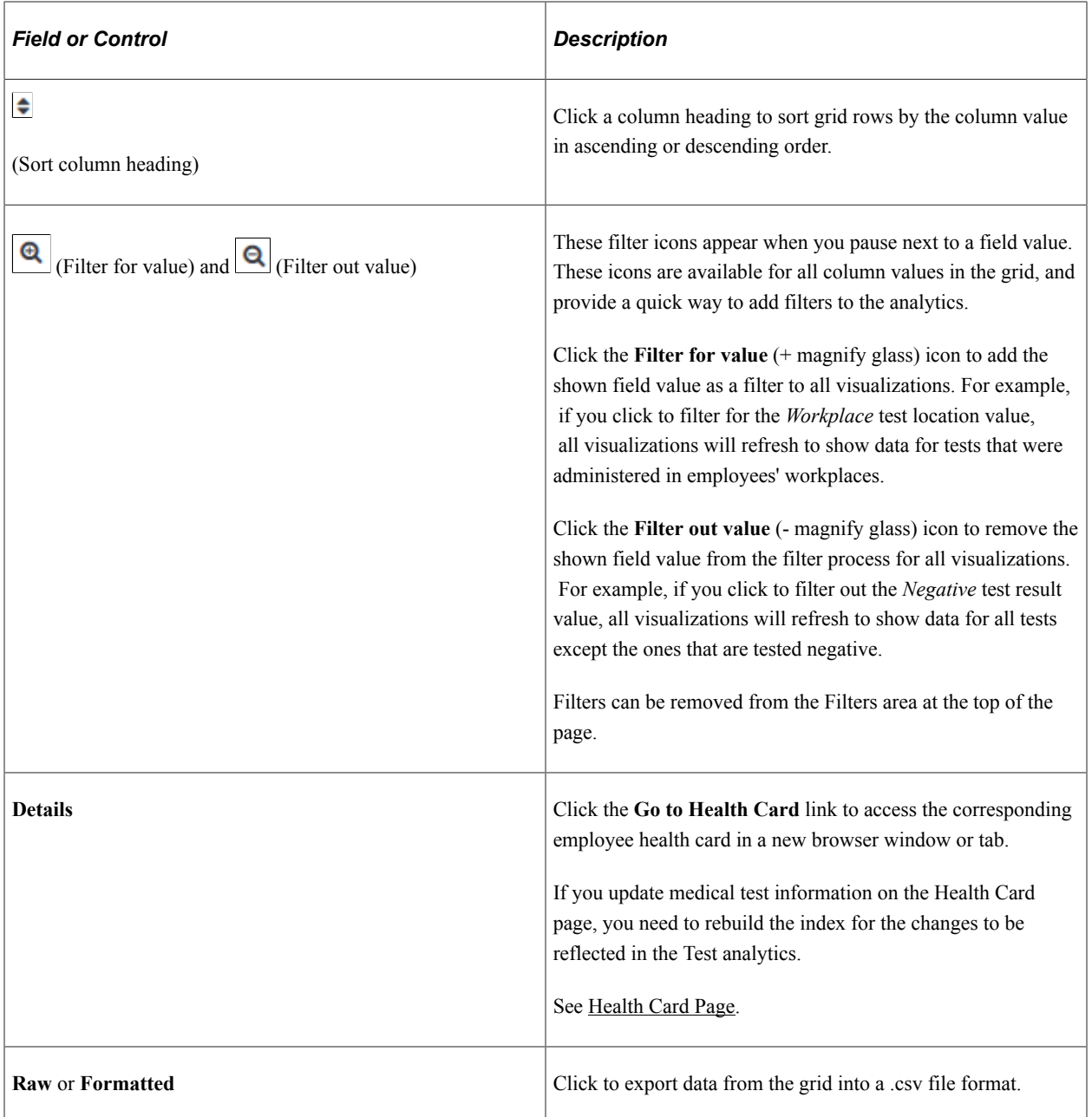

### **Not Reported Details**

The **Not Reported Details** grid lists the information of employees who do not have any test result information for the specified medical test in the system. The status is shown as *Not Reported* for these employees in the dashboard.

## **Related Links**

[Managing Health and Safety Tasks as Administrators Using Fluid](#page-270-0) [Reporting Test Results as Employees](#page-363-0)

# **Approving Incidents Using Fluid Approvals**

This topic describes how to approve incidents using Fluid Approvals.

# **Page Used to Approve Incidents Using Fluid Approvals**

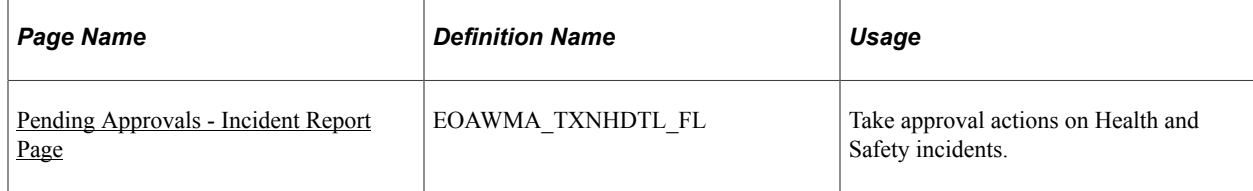

# <span id="page-328-0"></span>**Pending Approvals - Incident Report Page**

Use the Pending Approvals - Incident Report page (EOAWMA\_TXNHDTL\_FL) to take approval actions on health and safety incidents.

Navigation:

- On the Manager Self Service home page, click the **Approvals** tile to access the Pending Approvals page. Then click an *Incident Report* transaction row on the Pending Approvals page.
- Click the push notification (or the link from an email notification) of an incident, if notifications are enabled in the setup.

This example illustrates the fields and controls on the Pending Approvals - Incident Report page.

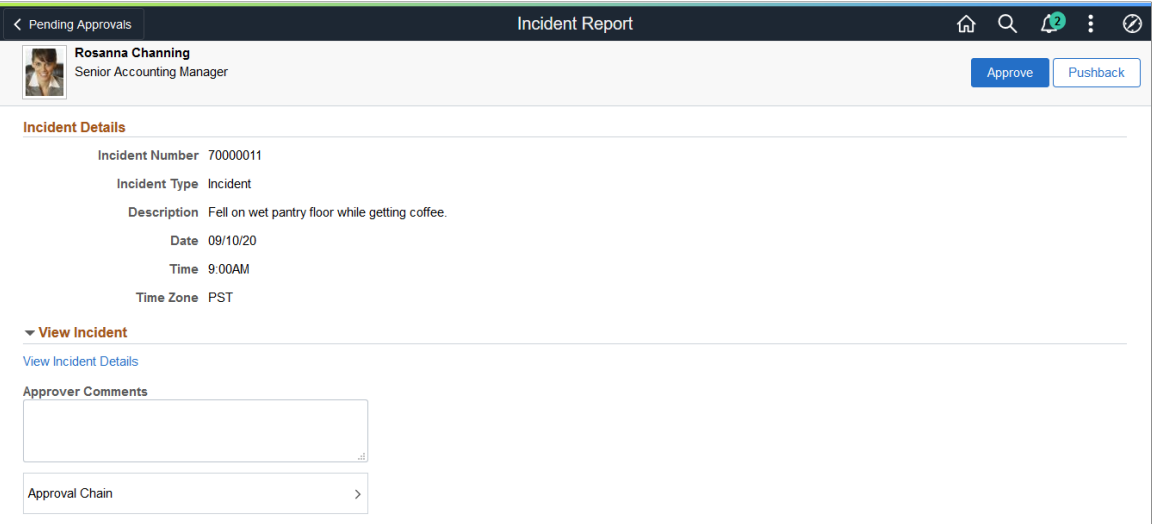

As a Health and Safety administrator (a member of the *Health and Safety ADM Fluid* user role), you can review the summary information of an incident that you are being asked to approve on this page.

## **Approval Options**

The approval options on this page are common to all fluid approval transactions, as described in the documentation for the "Pending Approvals - <Transaction Details> Page" (Application Fundamentals).

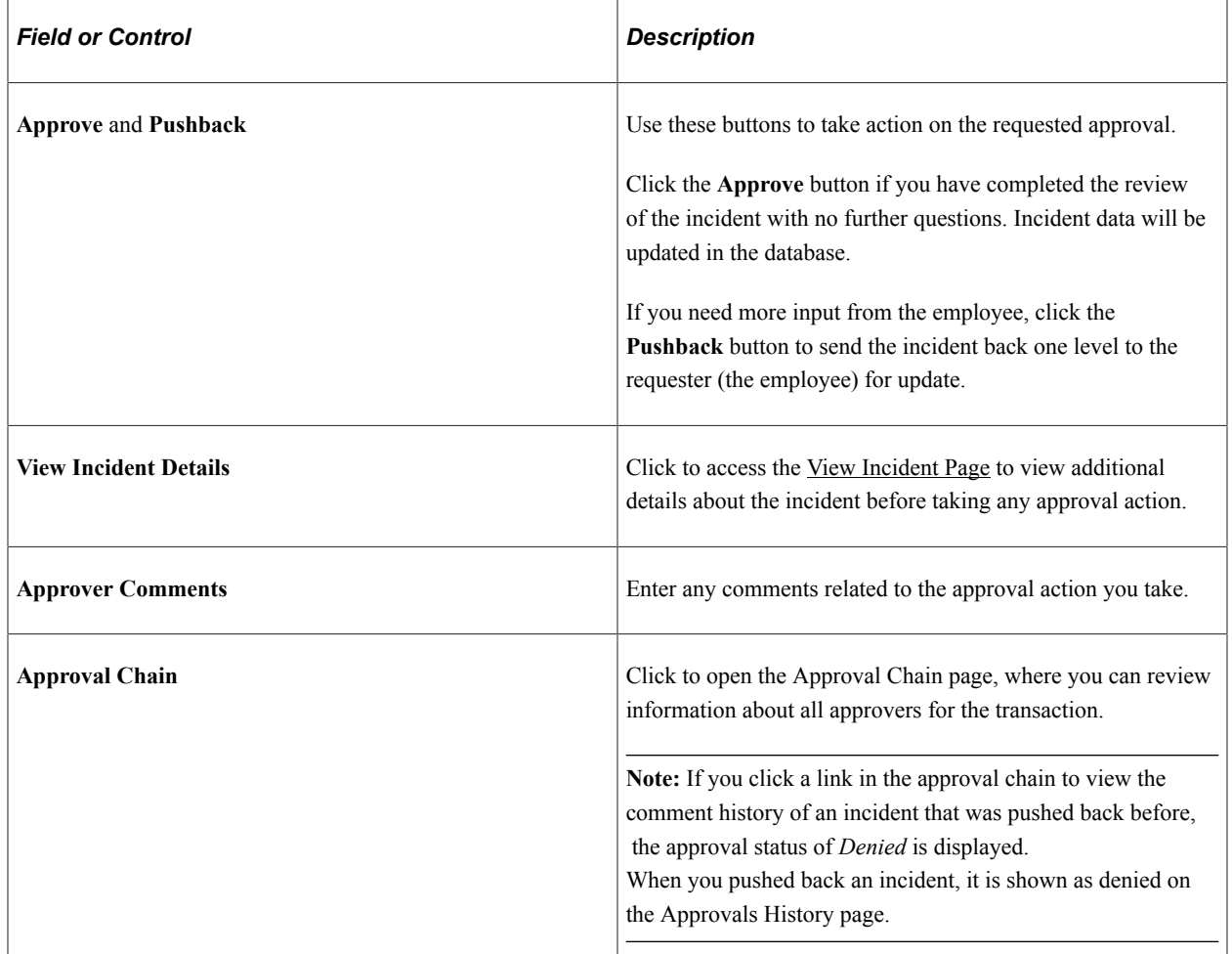

### **Related Links**

[Understanding Fluid Health and Safety](#page-268-0) [Reporting Incidents as Employees](#page-336-0)

# **Approving Vaccinations Using Fluid Approvals**

This topic describes how to approve vaccinations using Fluid Approvals.

## **Page Used to Approve Vaccinations Using Fluid Approvals**

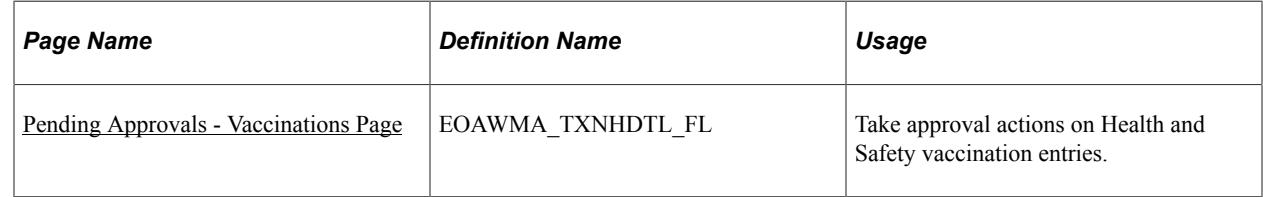

## <span id="page-330-0"></span>**Pending Approvals - Vaccinations Page**

Use the Pending Approvals - Vaccinations page (EOAWMA\_TXNHDTL\_FL) to take approval actions on Health and Safety vaccination entries.

Navigation:

- On the Manager Self Service home page, click the **Approvals** tile to access the Pending Approvals page. Then select a row for the *Vaccinations* transaction on the Pending Approvals page.
- Click the push notification (or the link from an email notification) of a vaccination entry that is pending approval.

This example illustrates the fields and controls on the Pending Approvals - Vaccinations page.

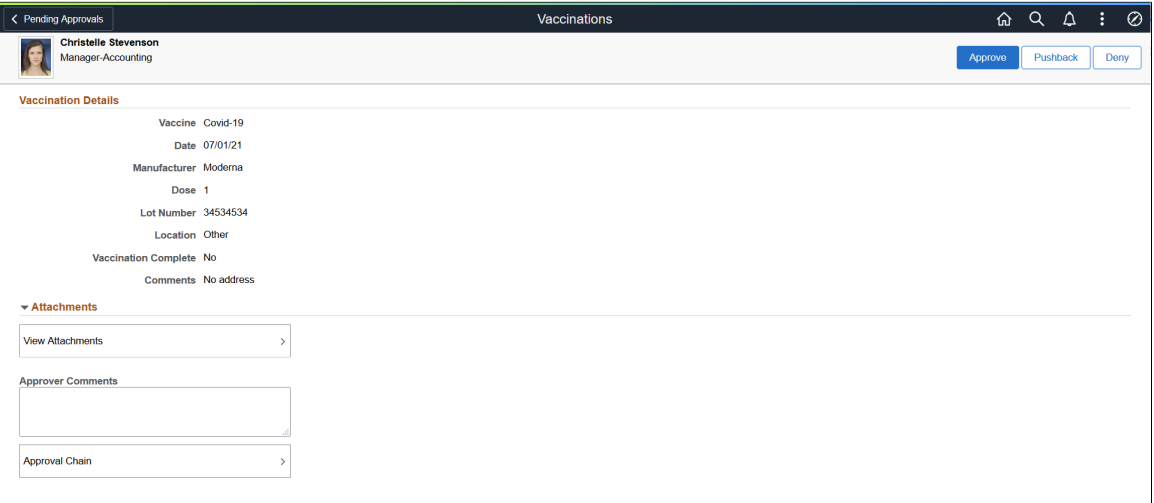

As a Health and Safety administrator (a member of the *Health and Safety ADM Fluid* user role), you can review the information and any associated attachment of the vaccination entry that you are being asked to approve on this page.

## **Approval Options**

The approval options on this page are common to all fluid approval transactions, as described in the documentation for the "Pending Approvals - <Transaction Details> Page" (Application Fundamentals).

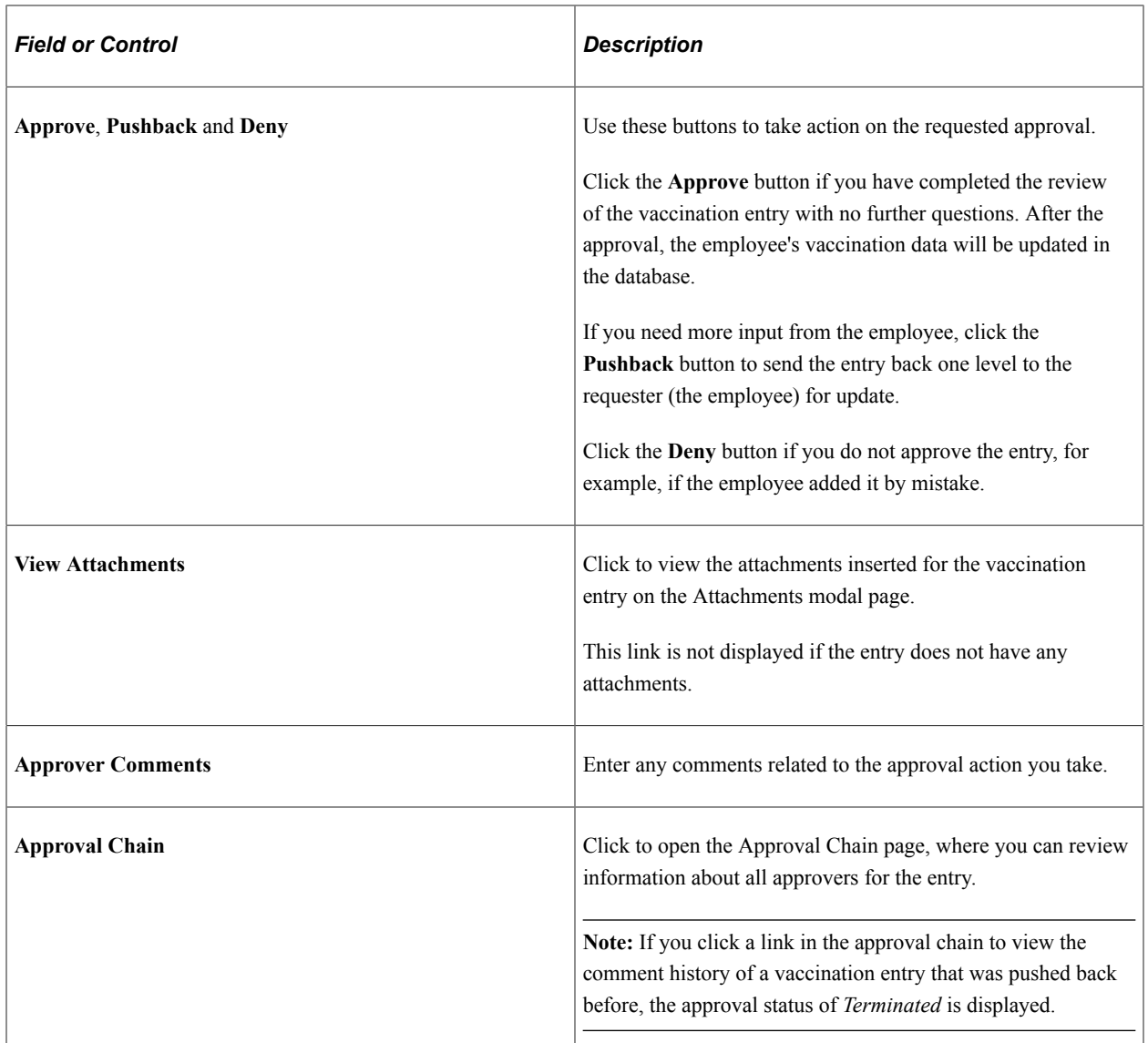

#### **Related Links**

[Understanding Fluid Health and Safety](#page-268-0) [Reporting Vaccinations as Employees](#page-353-0)

# **Approving Test Results Using Fluid Approvals**

This topic describes how to approve test results using Fluid Approvals.

## **Page Used to Approve Test Results Using Fluid Approvals**

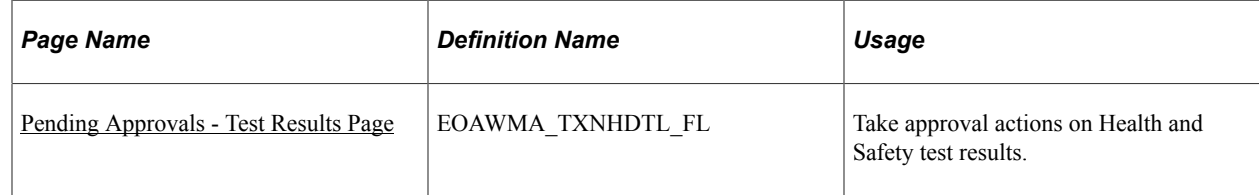

# <span id="page-332-0"></span>**Pending Approvals - Test Results Page**

Use the Pending Approvals - Test Results page (EOAWMA\_TXNHDTL\_FL) to take approval actions on Health and Safety test results.

Navigation:

- On the Manager Self Service home page, click the **Approvals** tile to access the Pending Approvals page. Then select a row for the *Test Results* transaction on the Pending Approvals page.
- Click the push notification (or the link from an email notification) of a test result entry that is pending approval.

This example illustrates the fields and controls on the Pending Approvals - Test Results page.

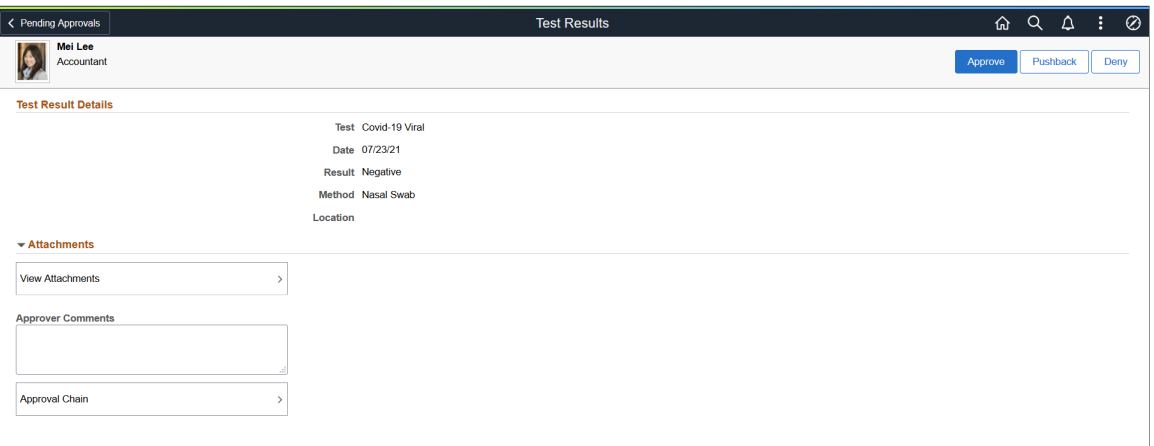

As a Health and Safety administrator (a member of the *Health and Safety ADM Fluid* user role), you can review the information and any associated attachment of the test results that you are being asked to approve on this page.

## **Approval Options**

The approval options on this page are common to all fluid approval transactions, as described in the documentation for the "Pending Approvals - <Transaction Details> Page" (Application Fundamentals).

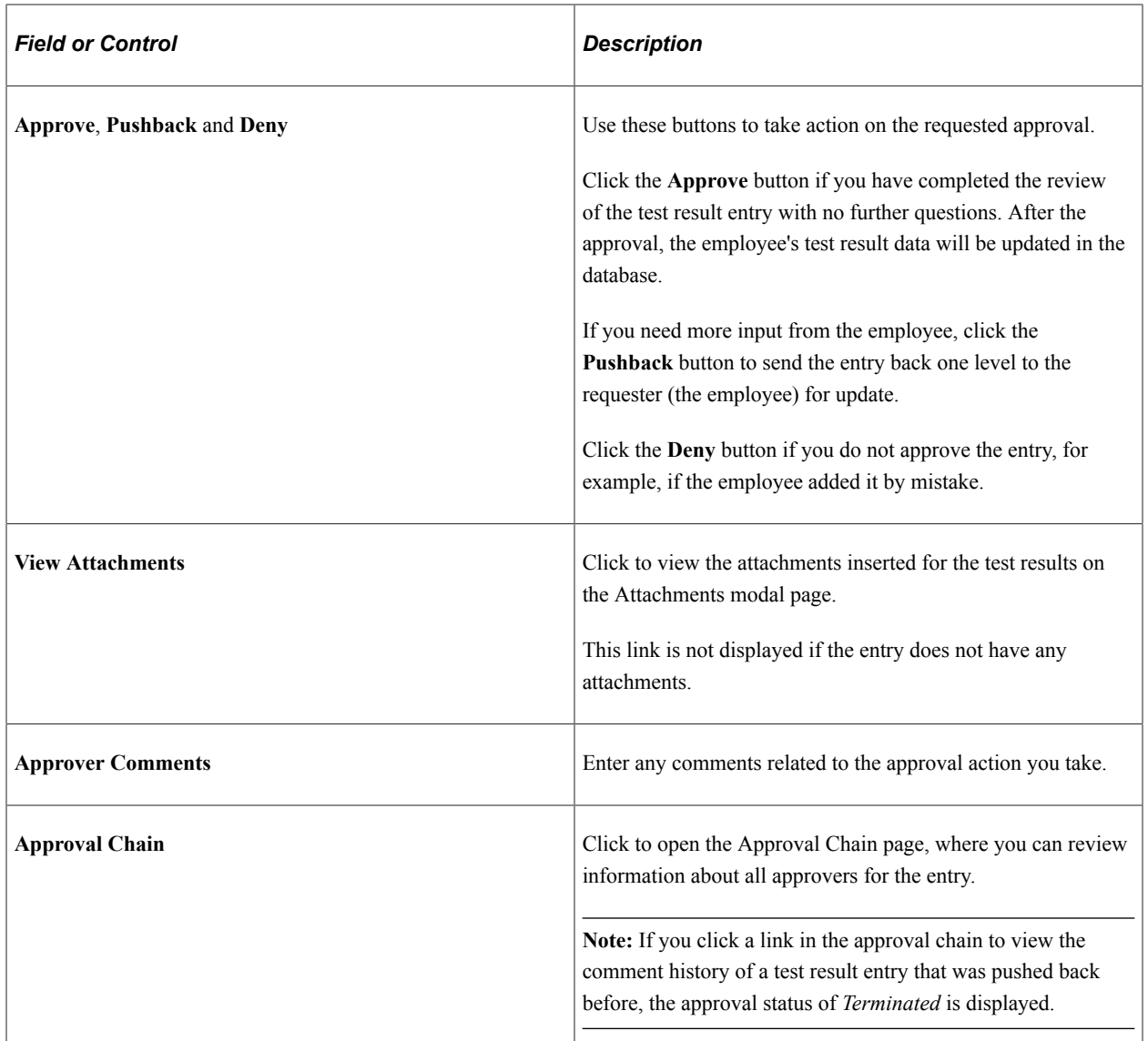

#### **Related Links**

[Understanding Fluid Health and Safety](#page-268-0) [Reporting Test Results as Employees](#page-363-0)

# <span id="page-333-0"></span>**Working with Health and Safety Activities as Employees Using Fluid**

The Health and Safety tile and dashboard provide employees easy access to common health and safety tasks from a single location.

The dashboard includes fluid tiles for employees to report and track:

- Incidents.
- Vaccinations.
- Test results.
- Allergies.

For general information about fluid pages in PeopleSoft HCM, see "Understanding PeopleSoft Fluid User Interface Home Pages" (Application Fundamentals).

### **Delivered User Roles**

The system delivers these user roles for employees to perform self-service transactions:

- *Fluid Dashboard Employee HS*: Provides access to the Health and Safety tile and dashboard, and all the fluid self-service transactions that are available on the dashboard.
- *Health and Safety EE Fluid*: Provides access to the Health and Safety tile, which takes users directly to the fluid self-service transaction to report or review incidents.

## **Pages Used to Work with Health and Safety Activities as Employees Using Fluid**

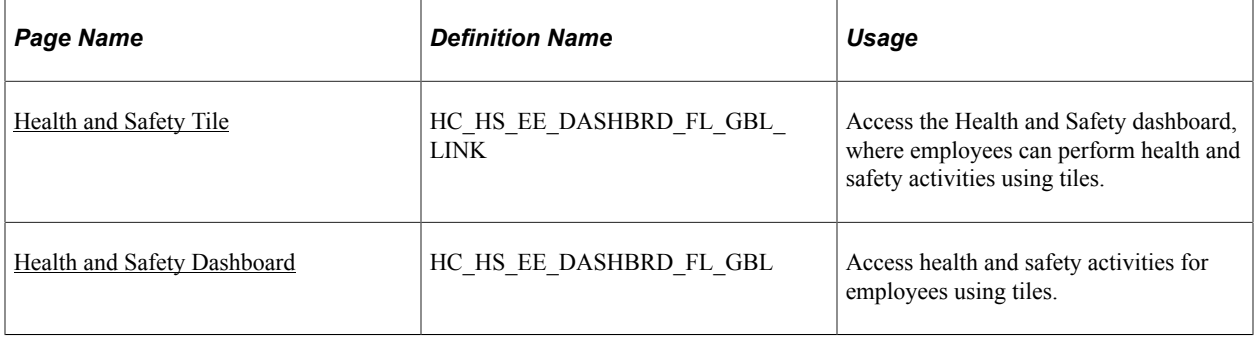

# <span id="page-334-0"></span>**Health and Safety Tile**

Use the Health and Safety tile to access the Health and Safety dashboard, where employees can perform health and safety activities using tiles.

Navigation:

The Health and Safety tile is delivered as part of the Employee Self-Service home page, but the location can change if you change the delivered home pages or if employees personalize their home pages.

This example illustrates the Health and Safety tile.

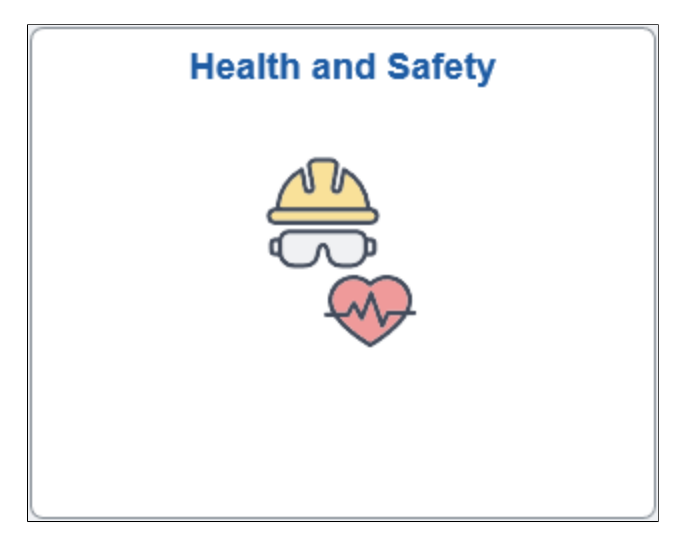

## <span id="page-335-0"></span>**Health and Safety Dashboard**

Use the Health and Safety dashboard to access health and safety activities for employees using tiles.

Navigation:

Select the Health and Safety tile.

This example illustrates the Health and Safety dashboard.

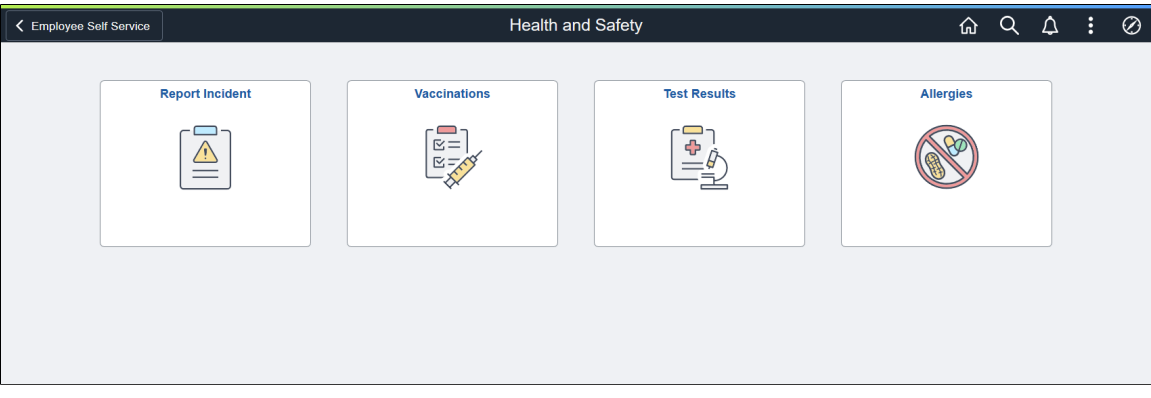

This Health and Safety dashboard enables employees to access common health and safety activities from one location.

The dashboard includes these tiles:

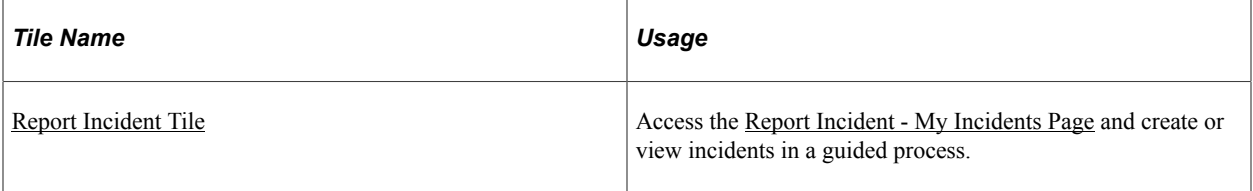

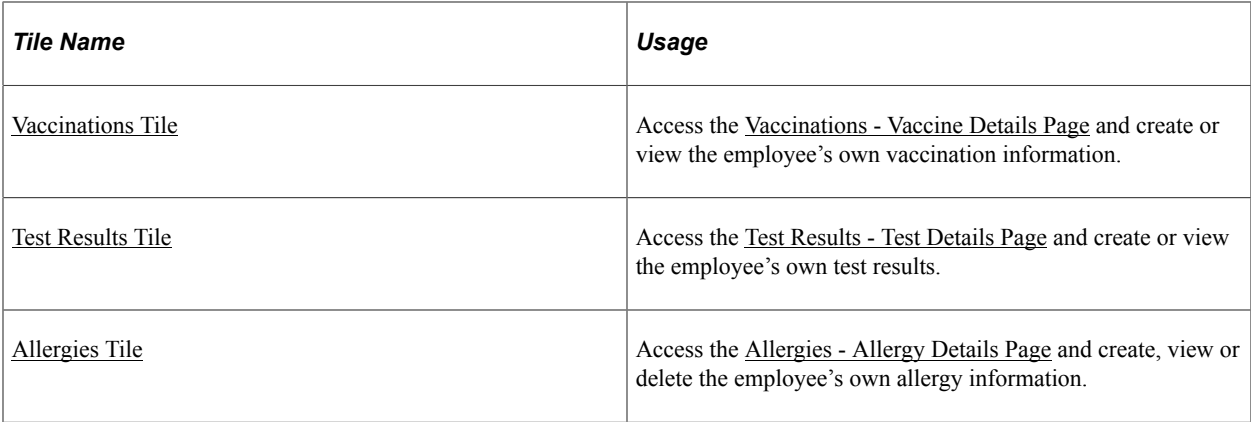

# <span id="page-336-0"></span>**Reporting Incidents as Employees**

This topic discusses how to report health and safety incidents as employees.

**Note:** You must be a member of the *Health and Safety EE Fluid* (Health and Safety EE Fluid) role to access the Health and Safety self-service transaction in Fluid and report incidents as an employee.

# **Pages Used to Report Incidents as Employees**

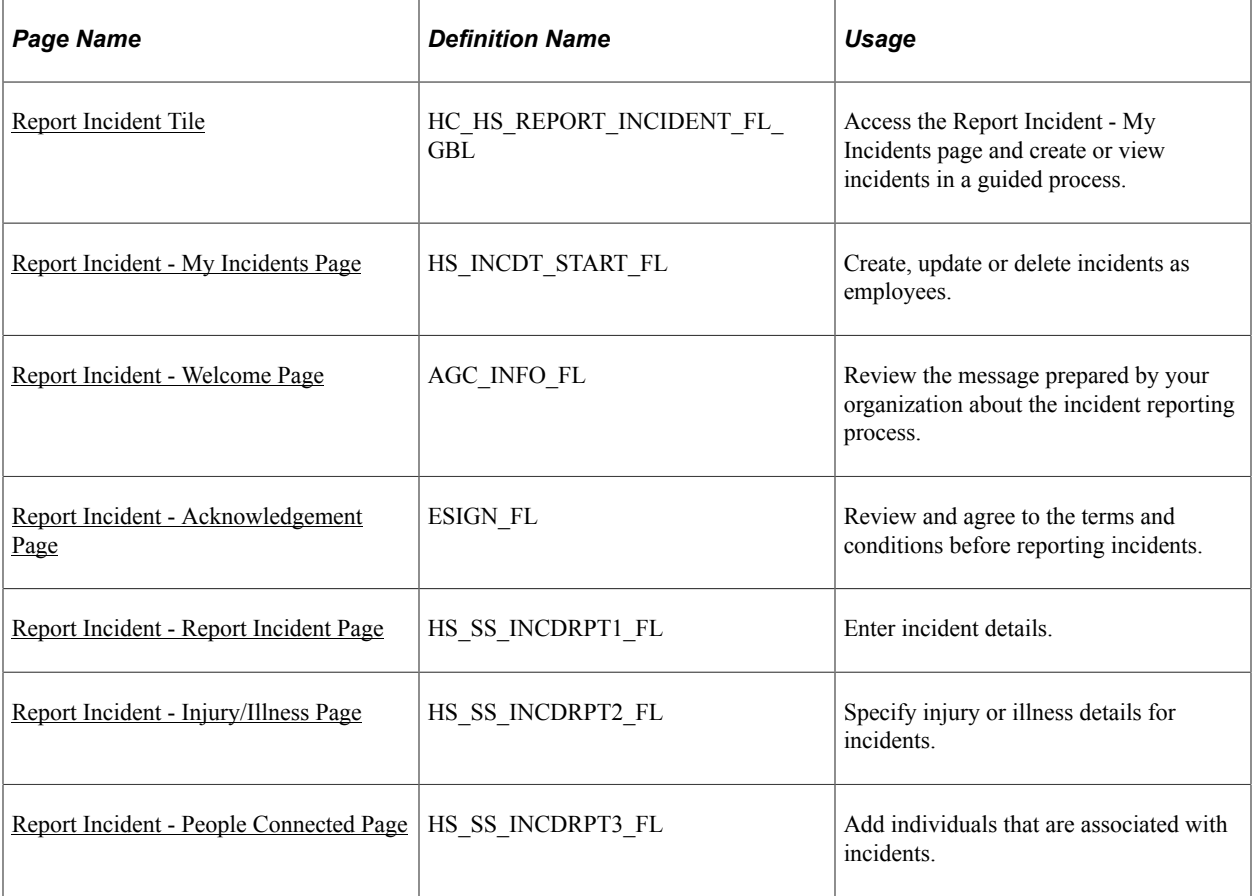

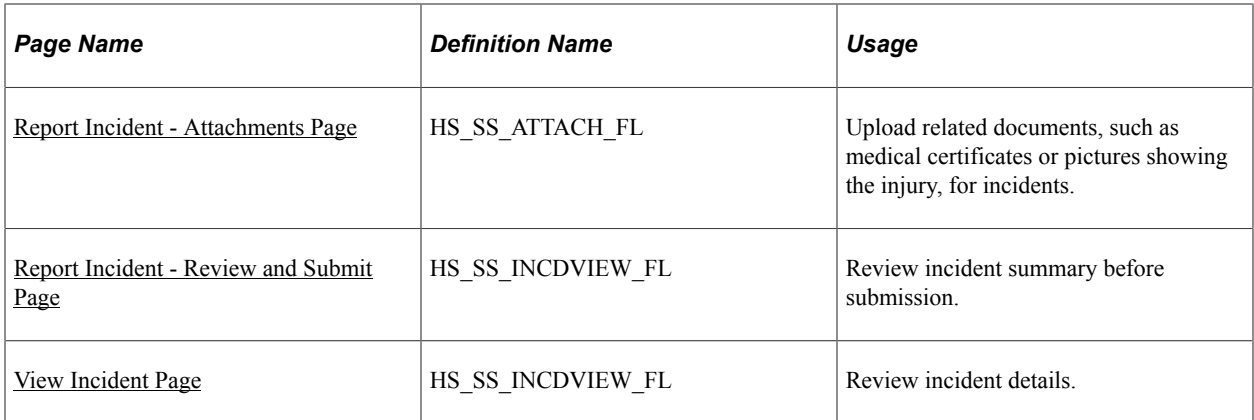

## <span id="page-337-0"></span>**Report Incident Tile**

Use the Report Incident tile (HC\_HS\_REPORT\_INCIDENT\_FL\_GBL) to access the Report Incident -My Incidents page and create or view incidents in a guided process.

Navigation:

Access the Employee Self Service home page, or any fluid home page to which the tile has been added.

This example illustrates the Report Incident tile.

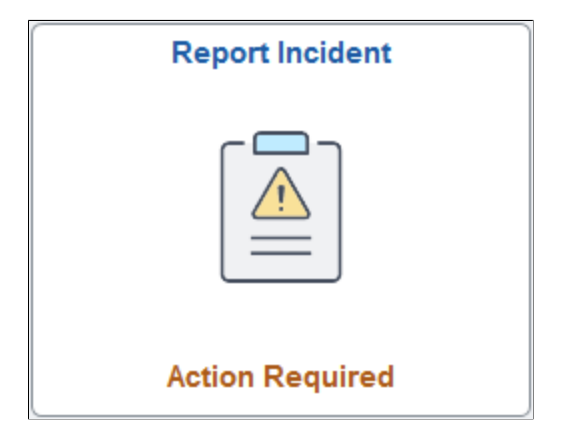

**Note:** For employees who do not have the *Fluid Dashboard - Employee HS* user role, they can use the [Health and Safety Tile](#page-334-0) to report incidents.

For more information, refer to the *Delivered User Roles* section in [Working with Health and Safety](#page-333-0) [Activities as Employees Using Fluid](#page-333-0).

The employee can view the incident status highlight on the tile. If the employee has incidents in different statuses, the status with the highest priority order will be displayed, as shown in this list:

- 1. *Action Required*: Displayed when an incident is pushed back to the employee (the highest priority).
- 2. *In Progress*: Displayed when an incident has been created and saved, but not submitted.
- 3. *Submitted*: Displayed when an incident has been submitted and is pending administrator approval.

4. *<number> Incidents*: Displayed when all of the employee's incidents have been approved (approval used) or sent to the administrator for review (no approval used).

No information is displayed if the employee has not reported any incidents.

Video: [PeopleSoft Employee Health and Safety](https://www.youtube.com/watch?v=N6GOrdHMZGg)

## <span id="page-338-0"></span>**Report Incident - My Incidents Page**

Use the Report Incident - My Incidents page (HS\_INCDT\_START\_FL) to create, update or delete incidents as employees.

Navigation:

Click the Report Incident tile.

This example illustrates the fields and controls on the Report Incident - My Incidents page.

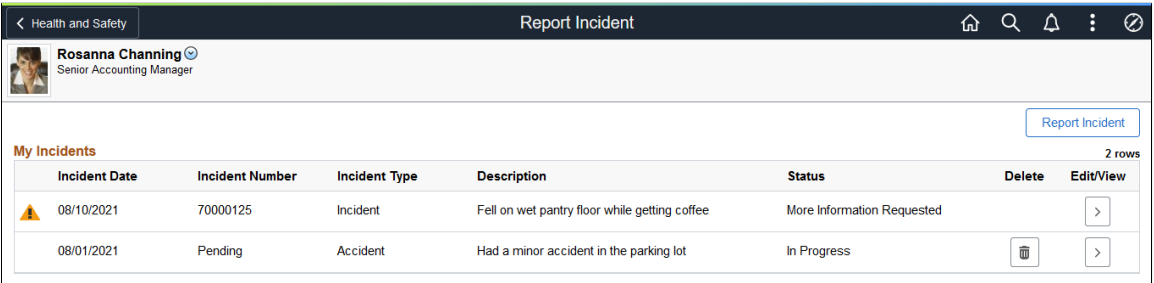

The Report Incident - My Incidents page displays a list of incidents you created. You can edit incidents that are saved or sent back to you for more information, delete saved incidents, or report new ones.

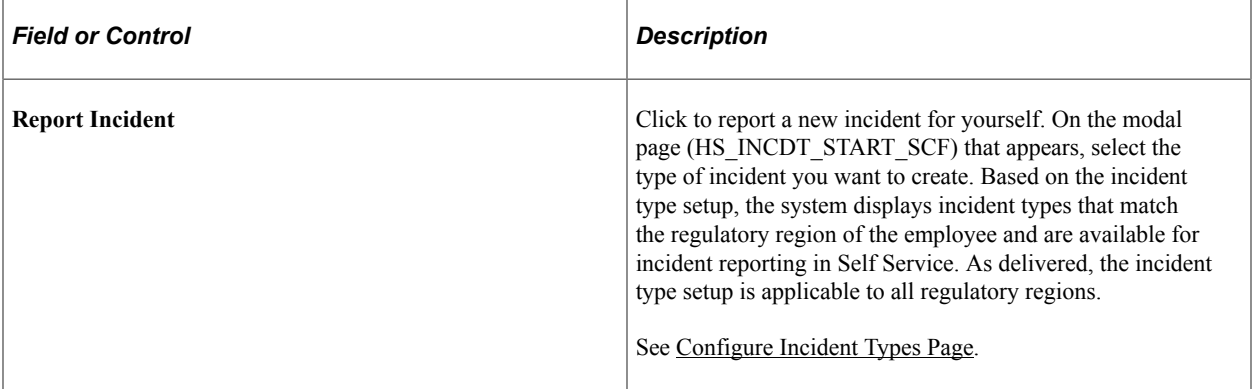

## **My Incidents**

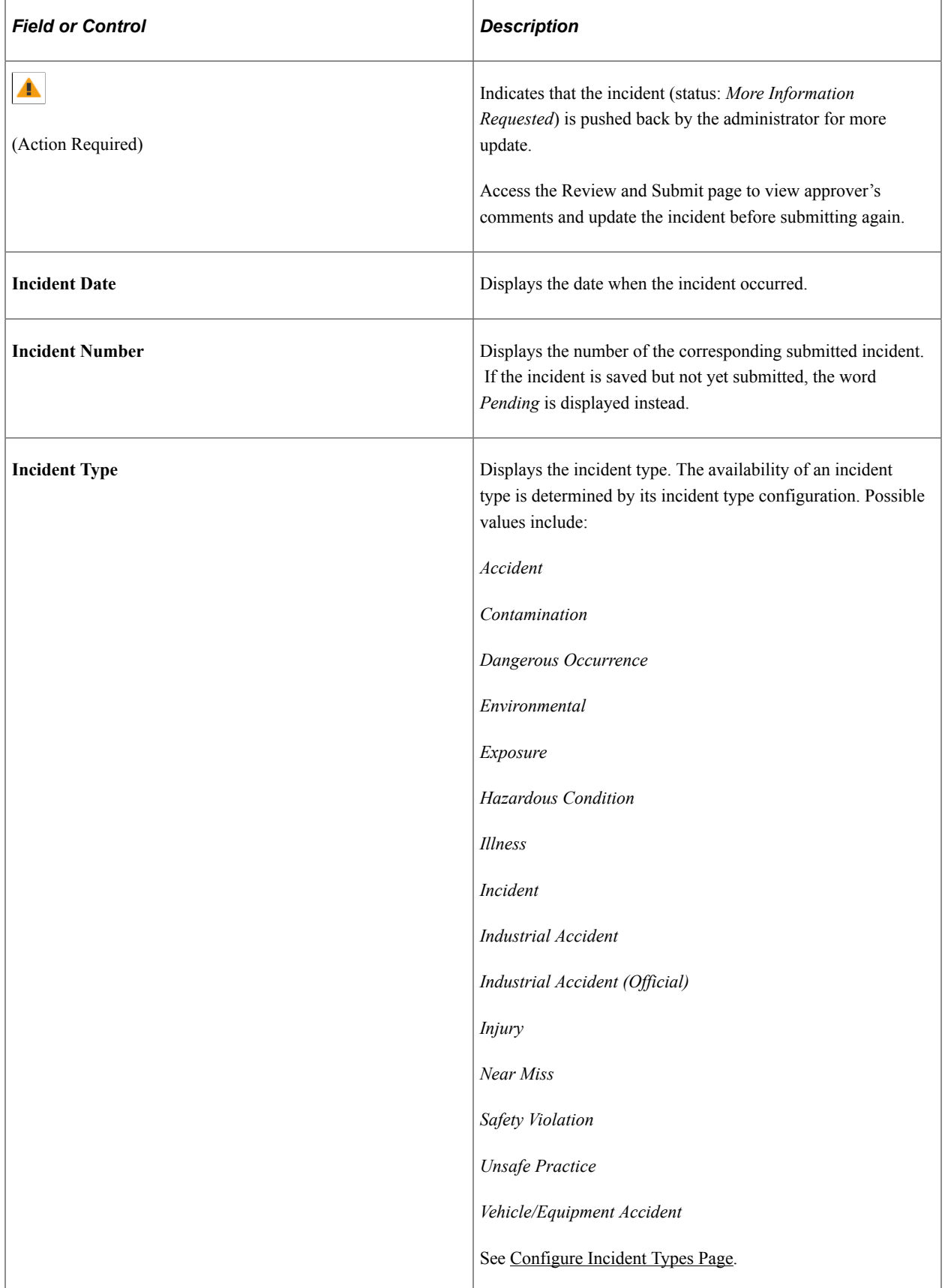

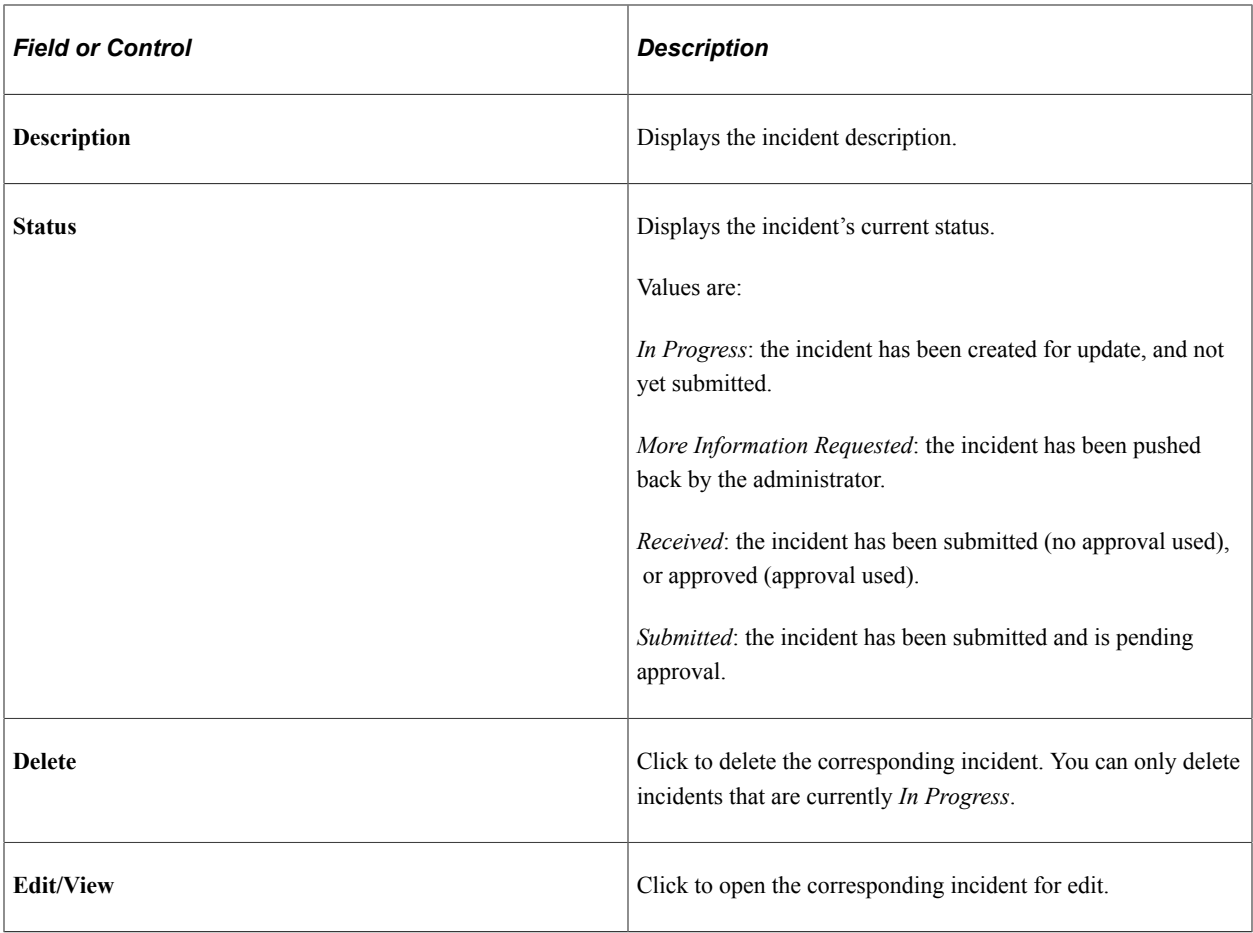

## **Activity Guide Composer Framework for Reporting Incidents**

Employees report workplace health and safety incidents using the *Report Incident* activity guide. The left panel of the guided process displays steps for entering incident information and subsequent illness or injury details, adding people of interest, inserting related attachments, and reviewing incident summary before submitting an incident.

This topic includes discussion for all steps that come with the delivered *Health and Safety* (HSINCD1) template. The template contains these steps:

- *Report Incident* (a mandatory step in the process)
- *Injury/Illness*
- *People Connected*
- *Attachments*
- *Review and Submit* (a mandatory step in the process)

The *Health and Safety* (HANDS) category delivers additional steps that can be added to its associated templates. They are:

• *Acknowledgement*, which captures acknowledgment information from employees when they report incidents.

If implementers decide to use the *Acknowledgement* step in their processes, Oracle recommends adding it at the beginning of the process as a required step, and making subsequent steps dependent on the *Acknowledgement* step.

*Information Only*, which can be used as a welcome step to provide getting started information about the incident reporting process.

Functional implementers have the option to reorganize or remove steps in the template configuration, or create additional templates, to support their incident reporting processes. For example, if acknowledgement is required when employees report incidents for a particular incident type, the implementer can create a new template by cloning from the *Health and Safety* template, add the Acknowledgement step to the new template, and select the new template to use for that incident type on the [Configure Incident Types Page](#page-301-0).

To edit the verbiage and other configuration settings used on the Acknowledgement step, use the *HS1* acknowledgement ID on the Acknowledgement Configuration page. Administrators can also track employee acknowledgements using the Acknowledgement Framework. For more information, see "Setting Up the Acknowledgement Framework" (Enterprise Components).

This example illustrates the layout for the Report Incident pages for a medium form factor device.

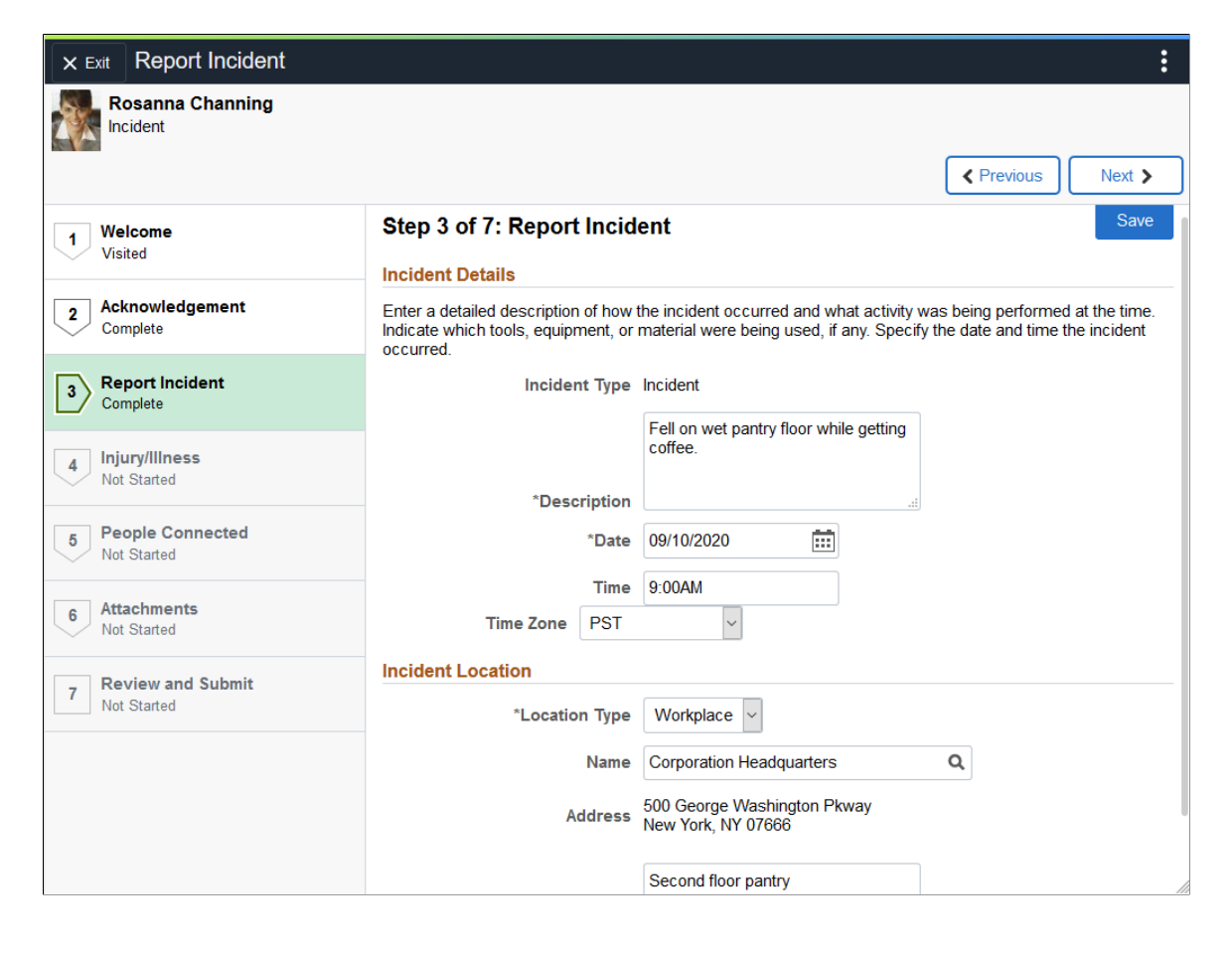

This example illustrates the layout of the Report Incident pages on a small form factor device. In the first image, the left panel is hidden. In the second image, the left panel is exposed.

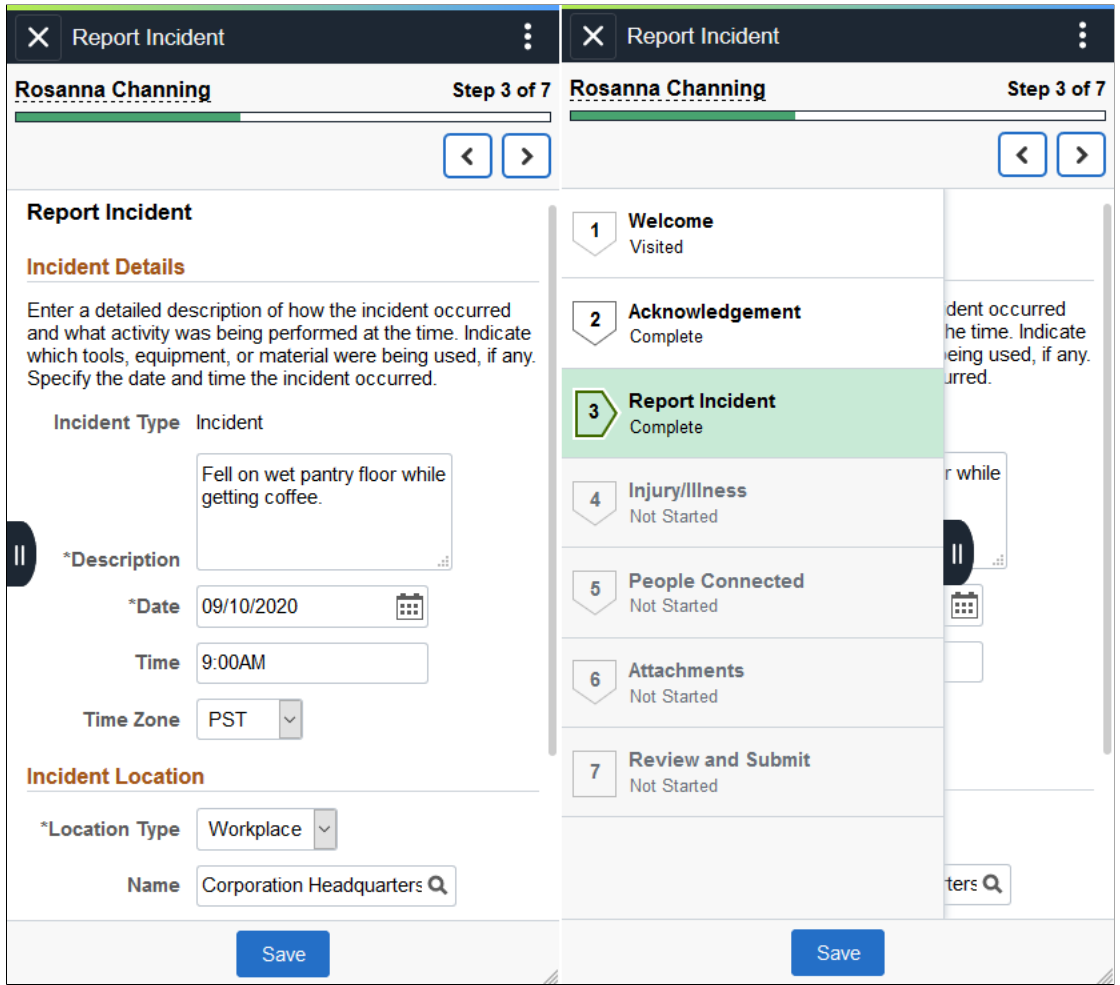

#### **Page Banner**

The top of PeopleSoft pages is called the page banner.

On most pages, users see the component title and the standard set of banner icon buttons.

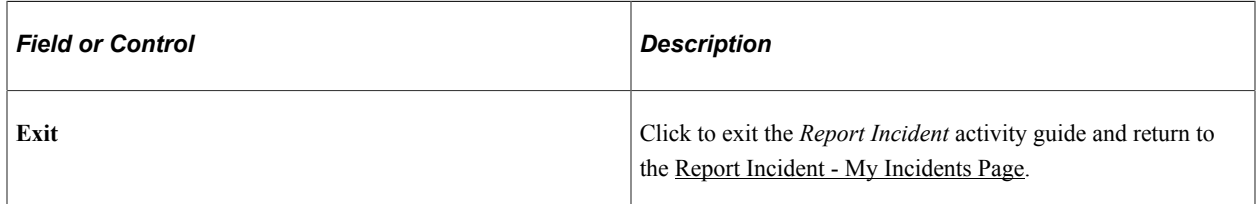

#### **Header (Sub-Banner)**

A gray area under the main page banner displays contextual information that is specific to the *Report Incident* activity guide, including the person's name, image, and action buttons.

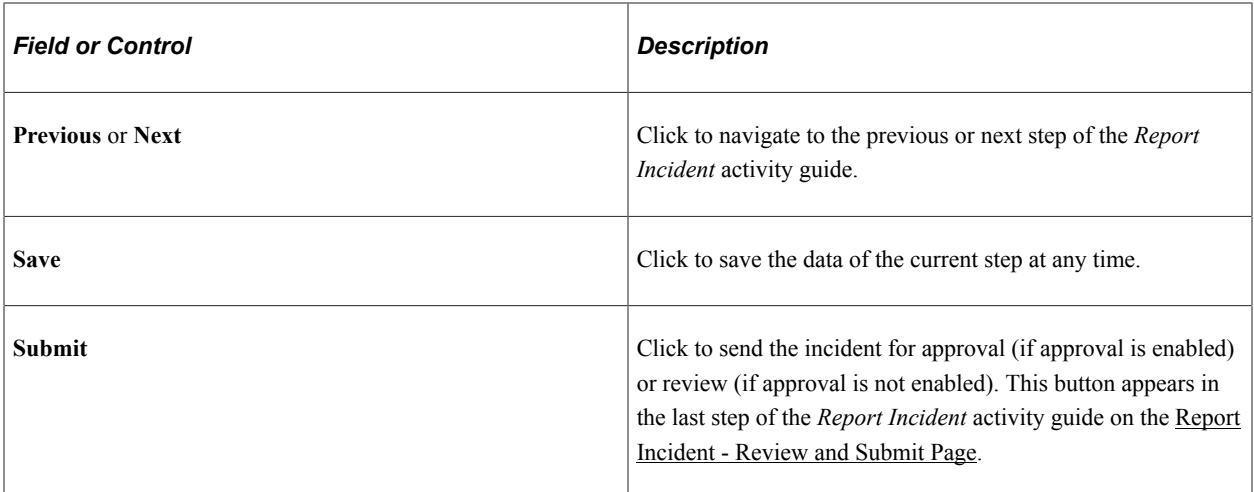

#### **Left Panel**

The left panel lists the steps that are included in the *Report Incident* activity guide. When you open an activity guide, the system displays the current step you are on and highlights it in the left panel. In addition to using the Previous and Next buttons to navigate between steps, you can select the desired step to access in the left panel as well.

#### **Related Links**

"Managing Activity Guide Templates" (Enterprise Components)

## <span id="page-343-0"></span>**Report Incident - Welcome Page**

Use the Report Incident - Welcome page (AGC\_INFO\_FL) to review the message prepared by your organization about the incident reporting process.

This example illustrates the fields and controls on the Report Incident - Welcome page.

#### Step 1 of 7: Welcome

This form is intended to report incidents, accidents, near-misses, or potentially hazardous conditions to the environment, health and safety.

Note: If it is an unsafe or hazardous condition posing an immediate threat to a person or to the environment, such as potential to fall from the roof top or a major chemical spill, please call your local Facilities manager immediately.

**Note:** Employees must be members of the *AG Composer User* role to access this page.

The Welcome step (Information Only step) is not part of the system-delivered template, but can be added to the template to provide employees information about the guided process before they proceed. Text and content in the Welcome step can be updated from the *Information Only* step in the template setup on the "Configure Page Text Page" (Enterprise Components).

# <span id="page-344-0"></span>**Report Incident - Acknowledgement Page**

Use the Report Incident - Acknowledgement page (ESIGN\_FL) to review and agree to the terms and conditions before reporting incidents.

This example illustrates the fields and controls on the Report Incident - Acknowledgement page.

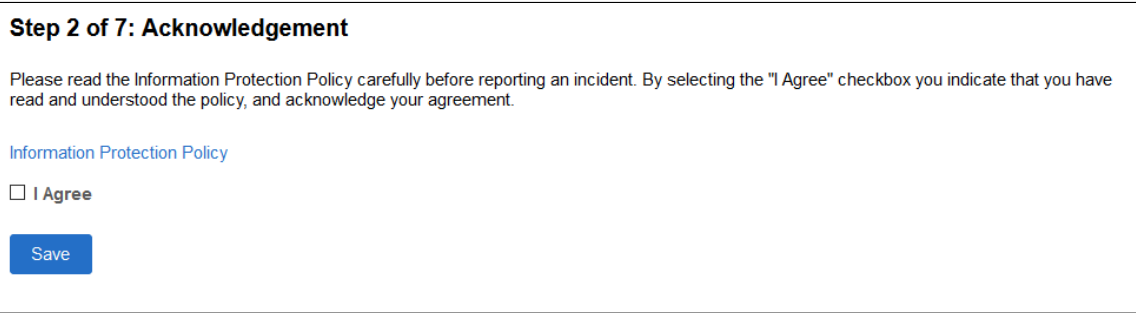

**Note:** Employees must be members of the *Acknowledgement User* role to access this page.

The Acknowledgement step is not part of the system-delivered template, but can be added to the template for employees to acknowledge terms and conditions before they enter any sensitive information in incidents.

## <span id="page-344-1"></span>**Report Incident - Report Incident Page**

Use the Incident page (HS\_SS\_INCDRPT1\_FL) to enter incident details.

Navigation:

Select the Incident step from the *Report Incident* activity guide navigation, or use the Next and Previous buttons to navigate to the page.

This example illustrates the fields and controls on the Report Incident - Report Incident page.

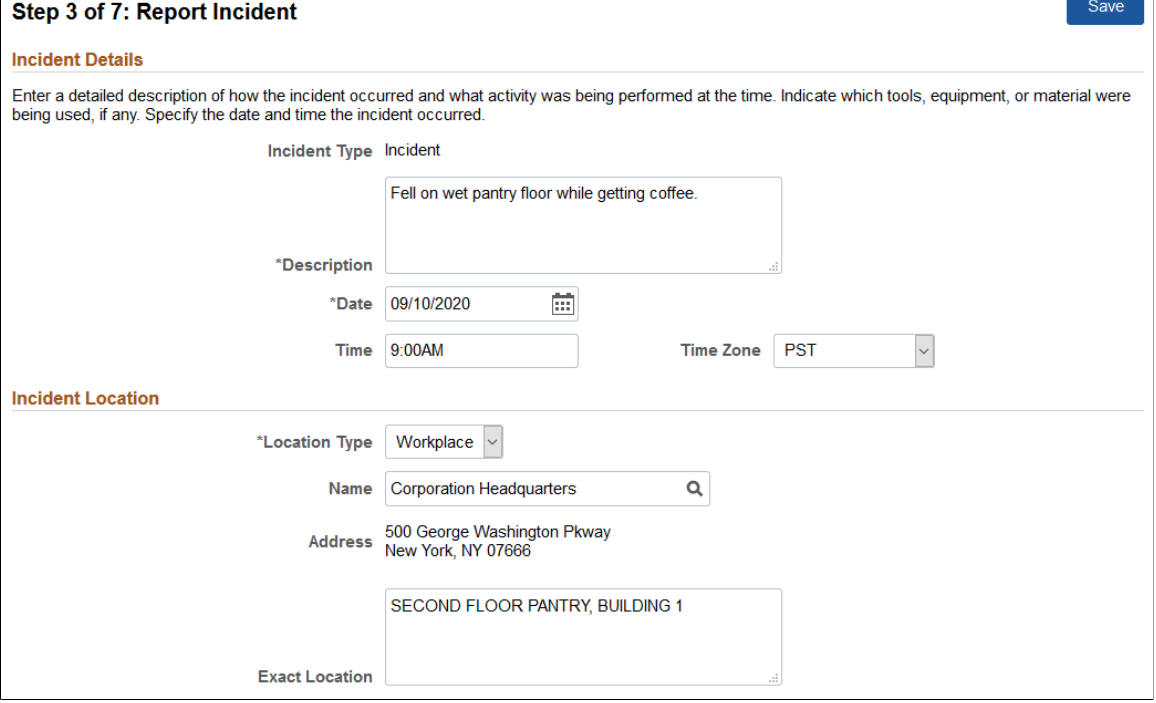

#### **Incident Details**

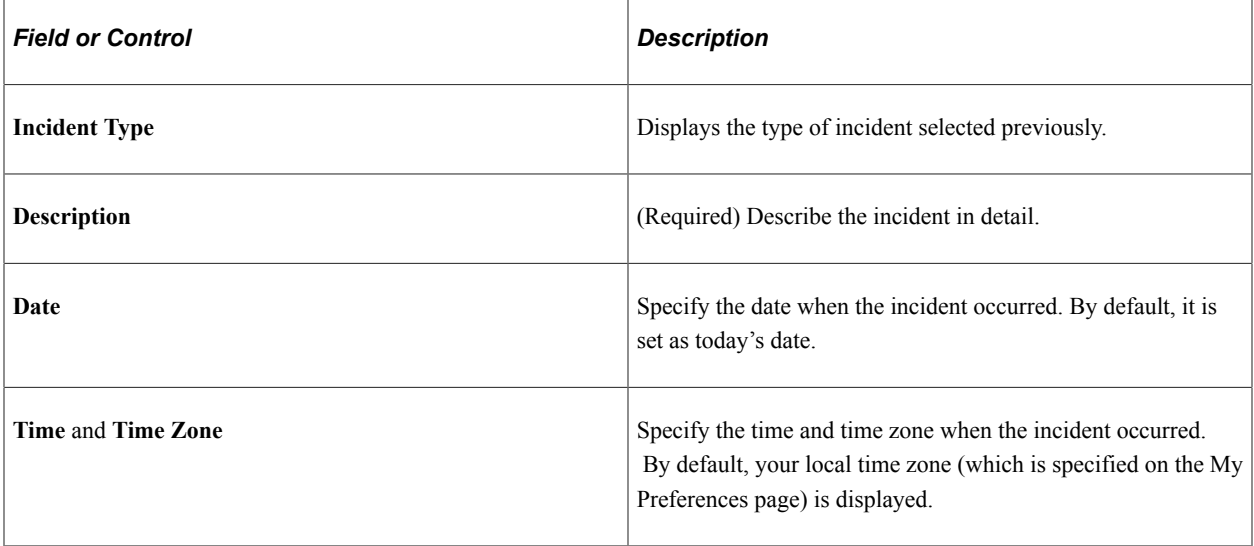

### **Incident Location**

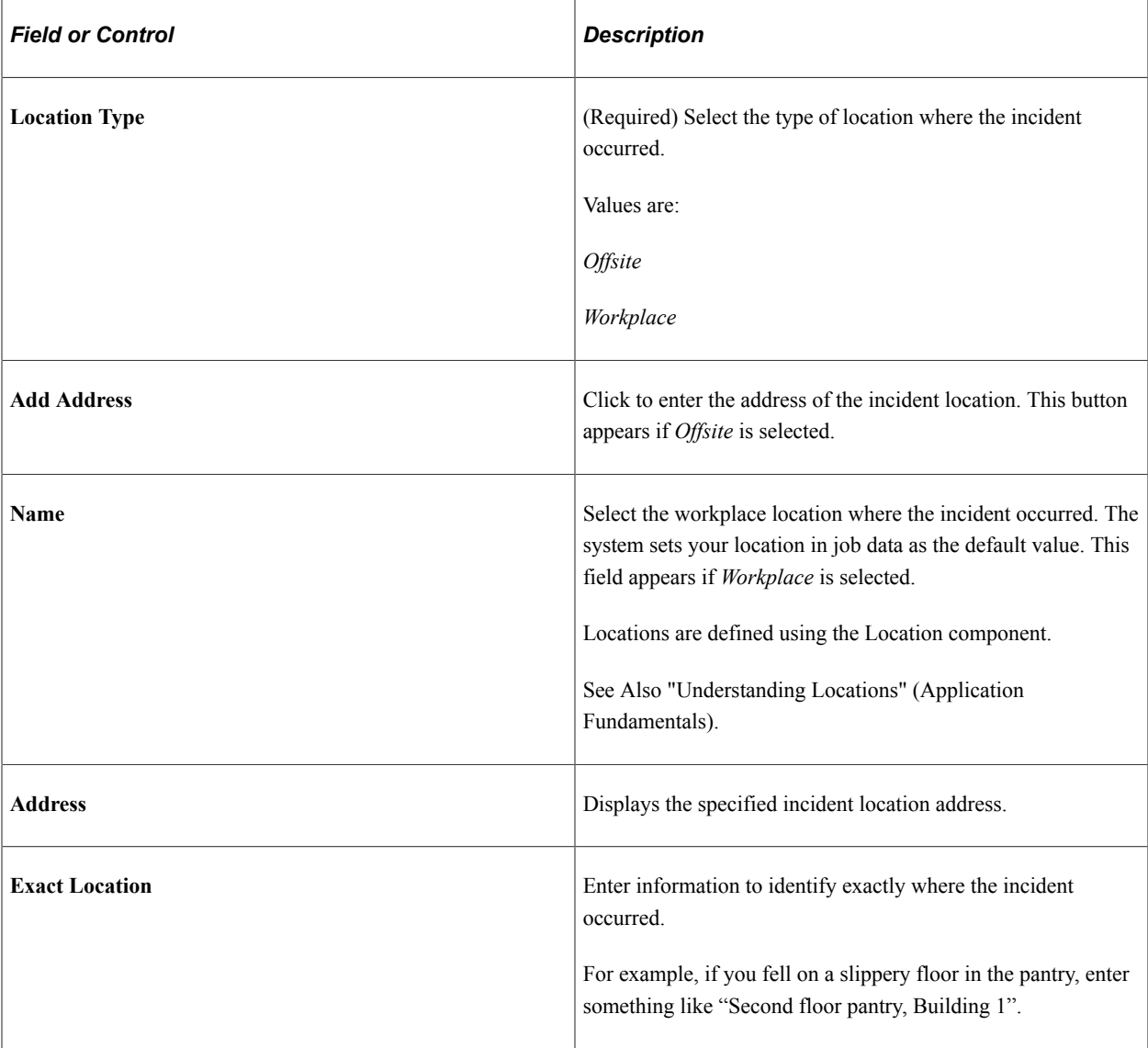

# <span id="page-346-0"></span>**Report Incident - Injury/Illness Page**

Use the Report Incident - Injury/Illness page (HS\_SS\_INCDRPT2\_FL) to specify injury or illness details for incidents.

Navigation:

Select the Injury/Illness step from the *Report Incident* activity guide navigation, or use the Next and Previous buttons to navigate to the page.

This example illustrates the fields and controls on the Report Incident - Injury/Illness page.

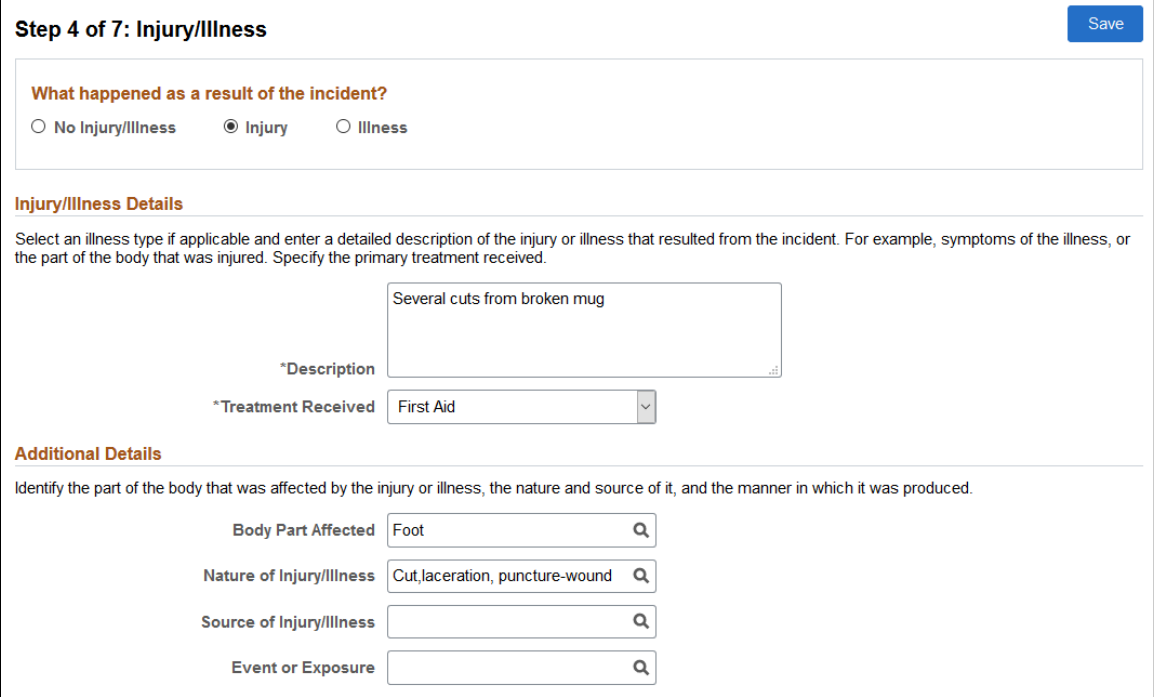

### **What happened as a result of the incident?**

Indicate if the incident results in an injury, an illness, or neither. The system refreshes this page based on your selection.

If you select **No Injury/Illness**, the rest of the page becomes blank.

#### **Injury/Illness Details**

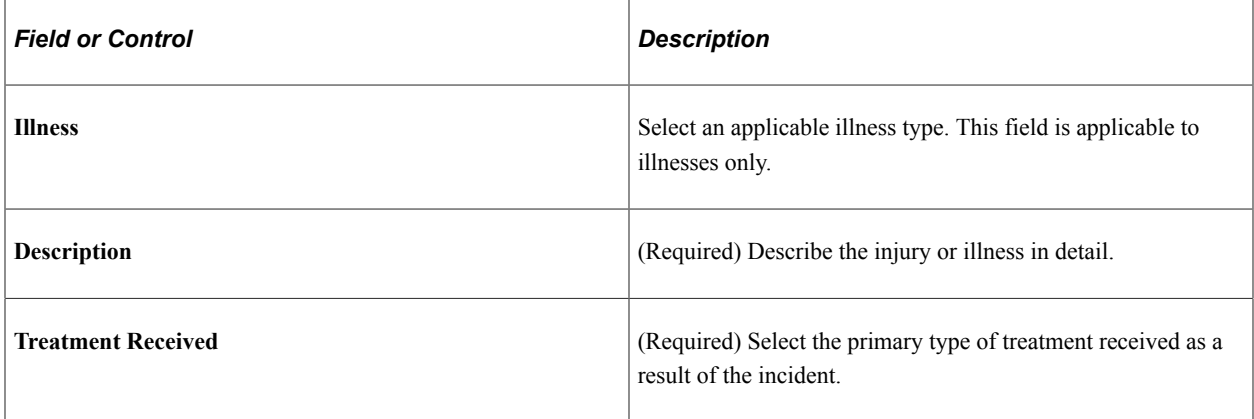

#### **Additional Details**

Use this section to specify morel details for your injury or illness.

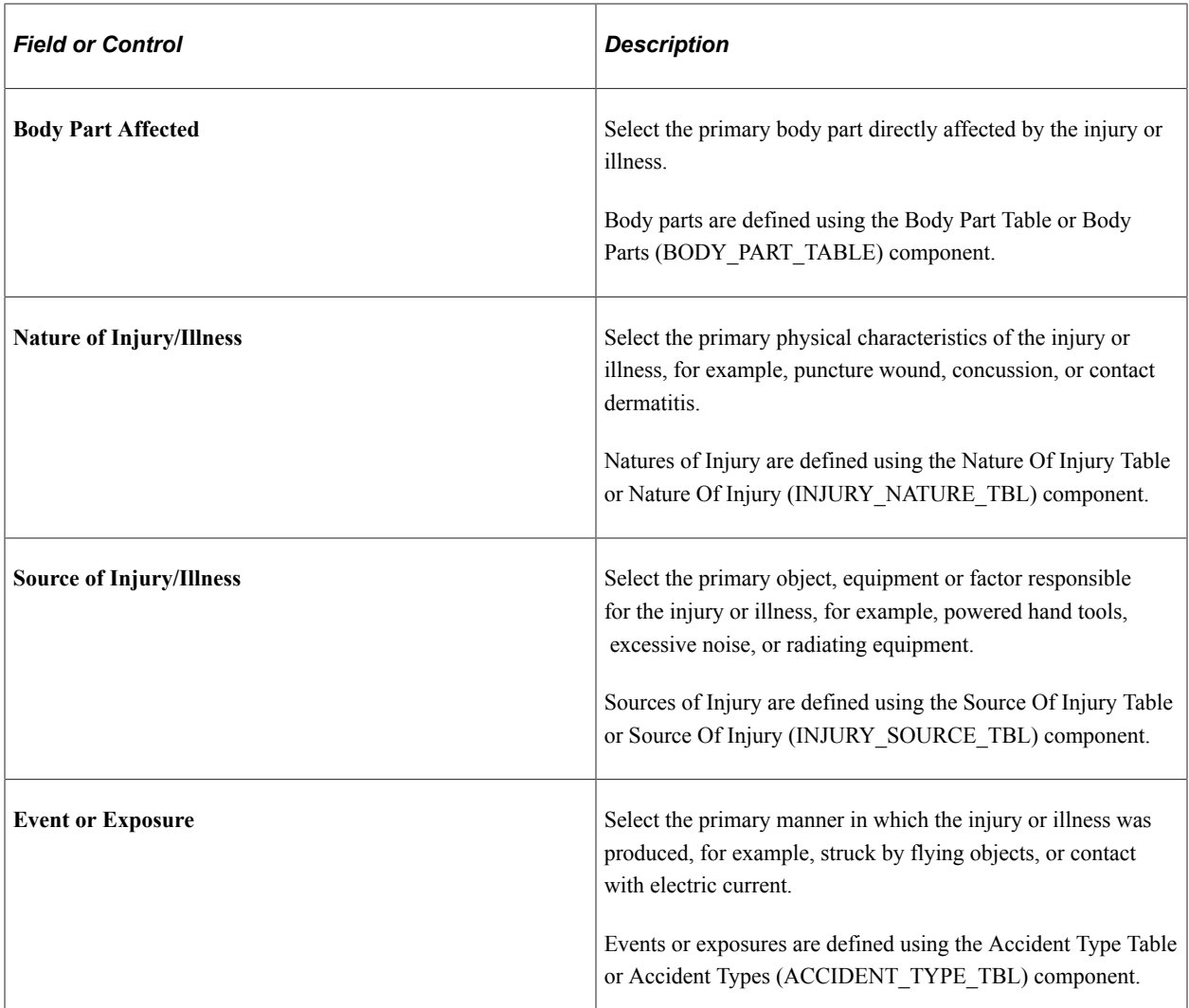

# <span id="page-348-0"></span>**Report Incident - People Connected Page**

Use the Report Incident - People Connected page (HS\_SS\_INCDRPT3\_FL) to add individuals that are associated with incidents.

Navigation:

Select the PeopleSoft Connected step from the *Report Incident* activity guide navigation, or use the Next and Previous buttons to navigate to the page.

This example illustrates the fields and controls on the Report Incident - People Connected page.

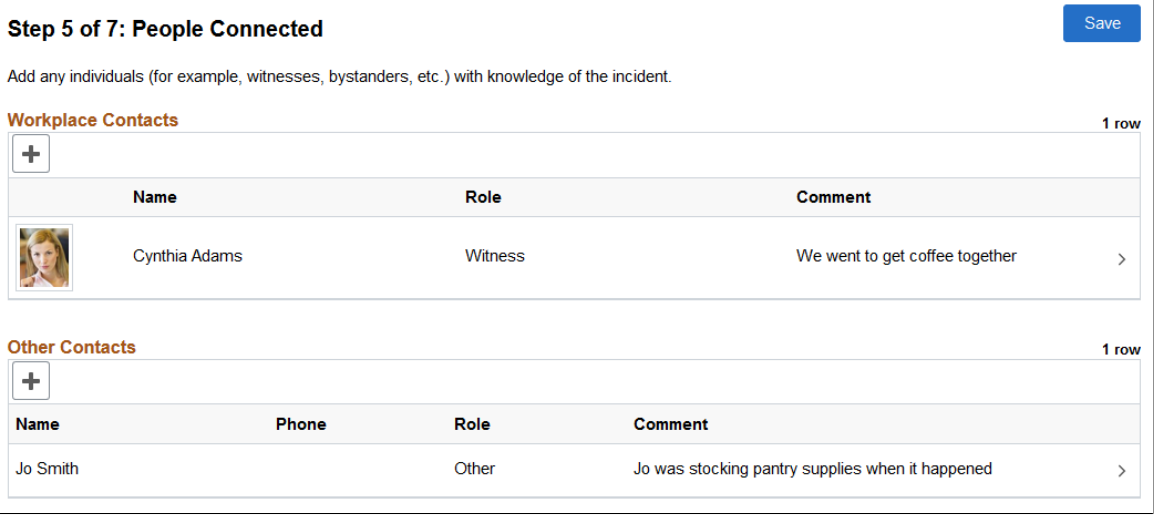

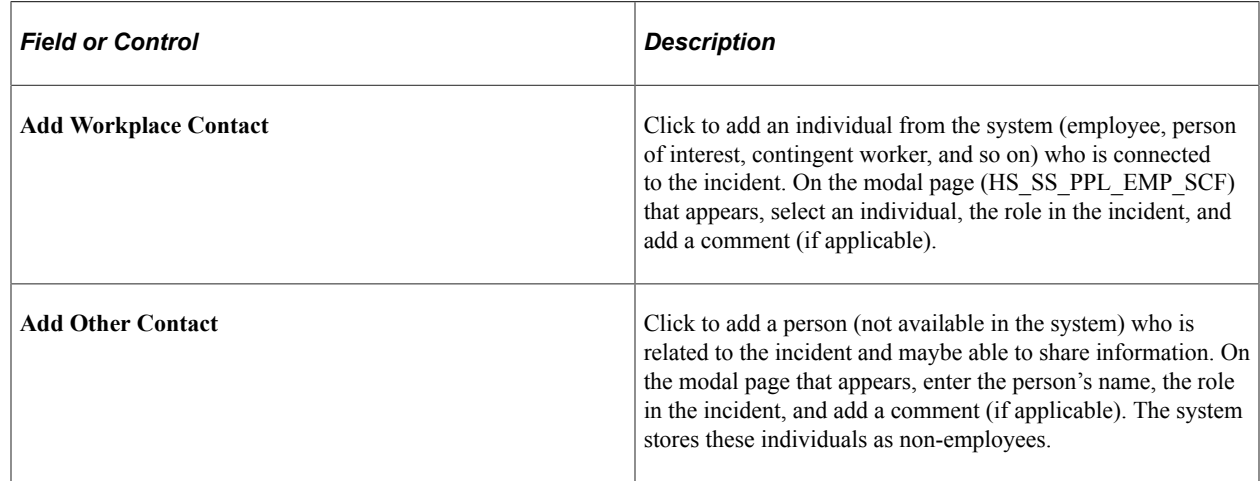

## <span id="page-349-0"></span>**Report Incident - Attachments Page**

Use the Report Incident - Attachments page (HS\_SS\_ATTACH\_FL) to upload related documents, such as medical certificates or pictures showing the injury, for incidents.

Navigation:

Select the Attachments step from the *Report Incident* activity guide navigation, or use the Next and Previous buttons to navigate to the page.

This example illustrates the fields and controls on the Report Incident - Attachments page.

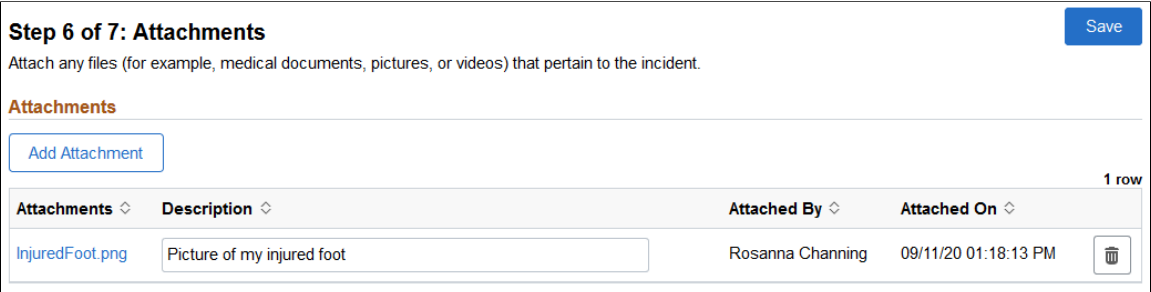

## <span id="page-350-0"></span>**Report Incident - Review and Submit Page**

Use the Report Incident - Review and Submit page (HS\_SS\_INCDVIEW\_FL) to review incident summary before submission.

Navigation:

Select the Review and Submit step from the *Report Incident* activity guide navigation, or use the Next and Previous buttons to navigate to the page.

This example illustrates the fields and controls on the Report Incident - Review and Submit page (1 of 2).

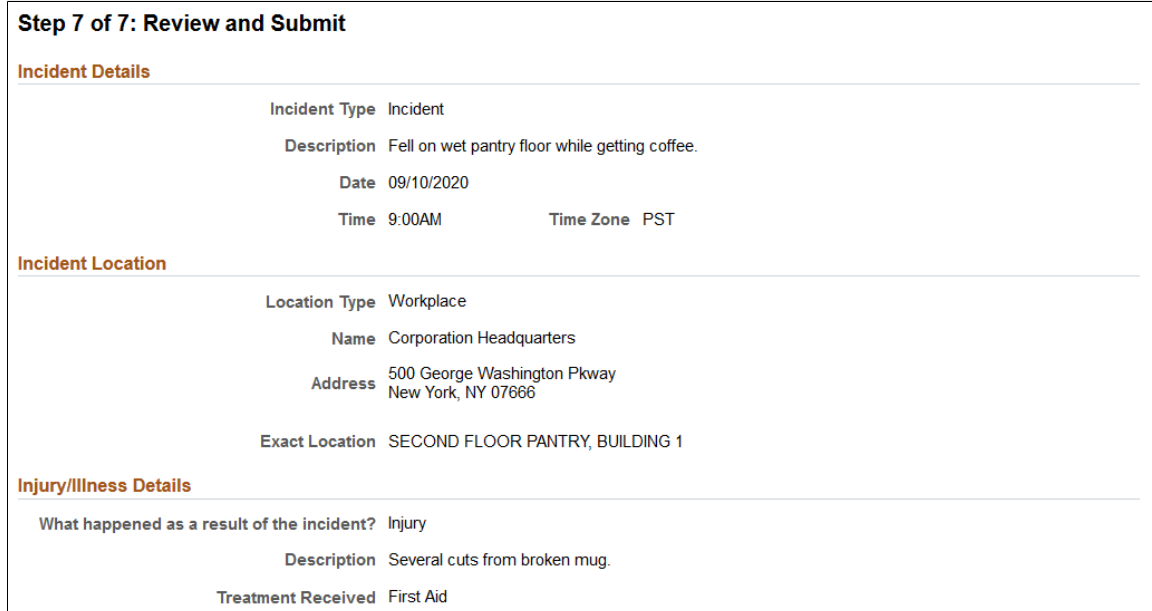

This example illustrates the fields and controls on the Report Incident - Review and Submit page (2 of 2).

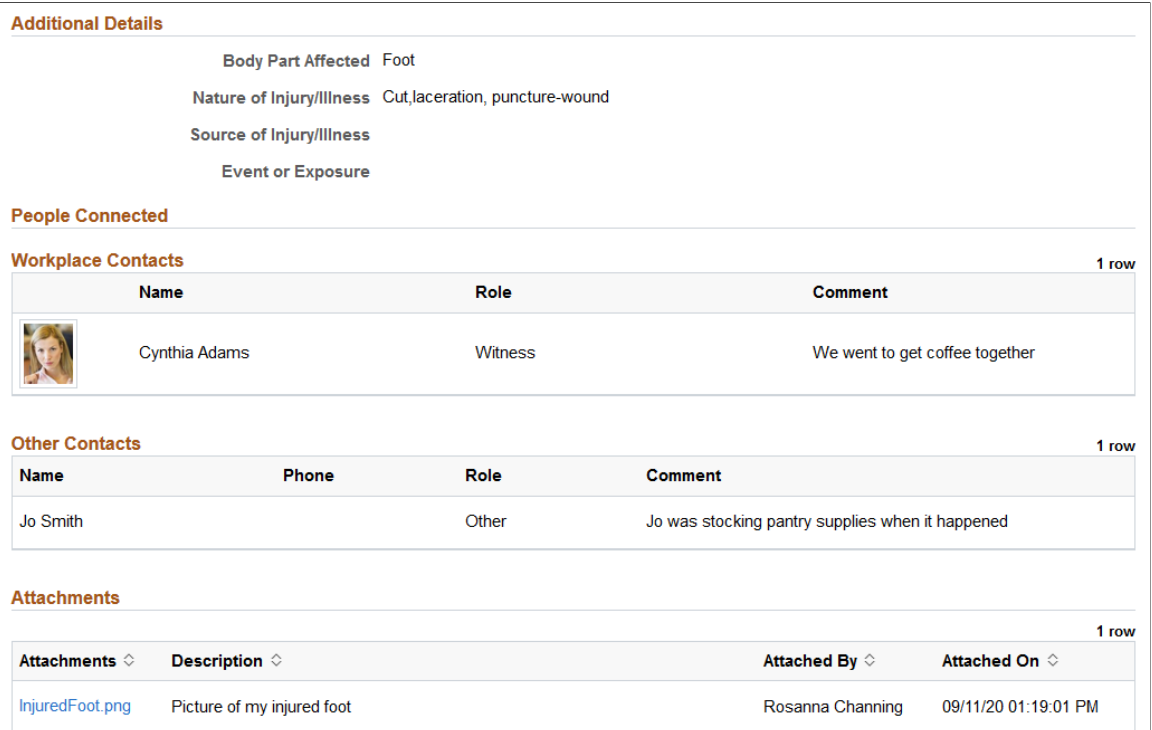

This example illustrates the fields and controls on the Report Incident - Review and Submit page (3 of 3).

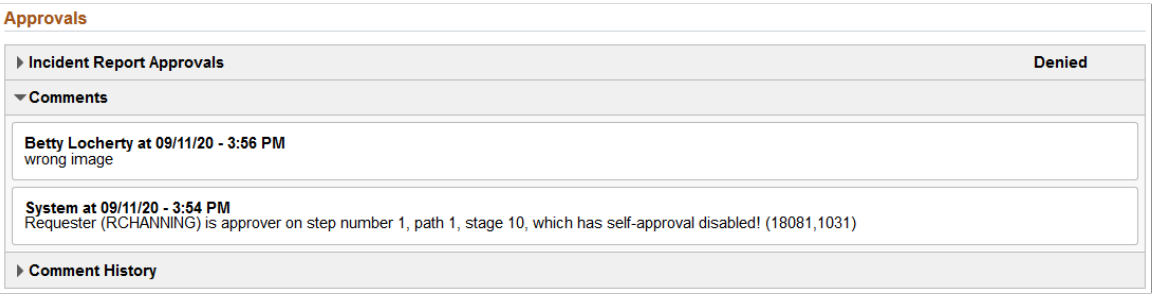

Review the information you entered for the incident. Click the Submit button in the header area to send the incident to administrators for approval or review.

#### **Approvals**

When you open an incident that is sent back to you for more update, the system displays this page with the Approvals section. You can review the approver's comments available in this section, and take the action needed before resubmitting the incident for approval.

**Note:** When the approver pushes back an entry (incident in this case), the status of the approval request is set to *Denied.* This is a status used in the Approval Workflow Engine (AWE), and does not apply to the transaction of the entry that has been pushed back.

### <span id="page-351-0"></span>**View Incident Page**

Use the View Incident page (HS\_SS\_INCDVIEW\_FL) to review incident details.

Navigation:

- Click to view a *submitted* incident on the [Report Incident My Incidents Page](#page-338-0).
- Click the View Incident Details link on the [Pending Approvals Incident Report Page.](#page-328-0)

This example illustrates the fields and controls on the View Incident page (1 of 2).

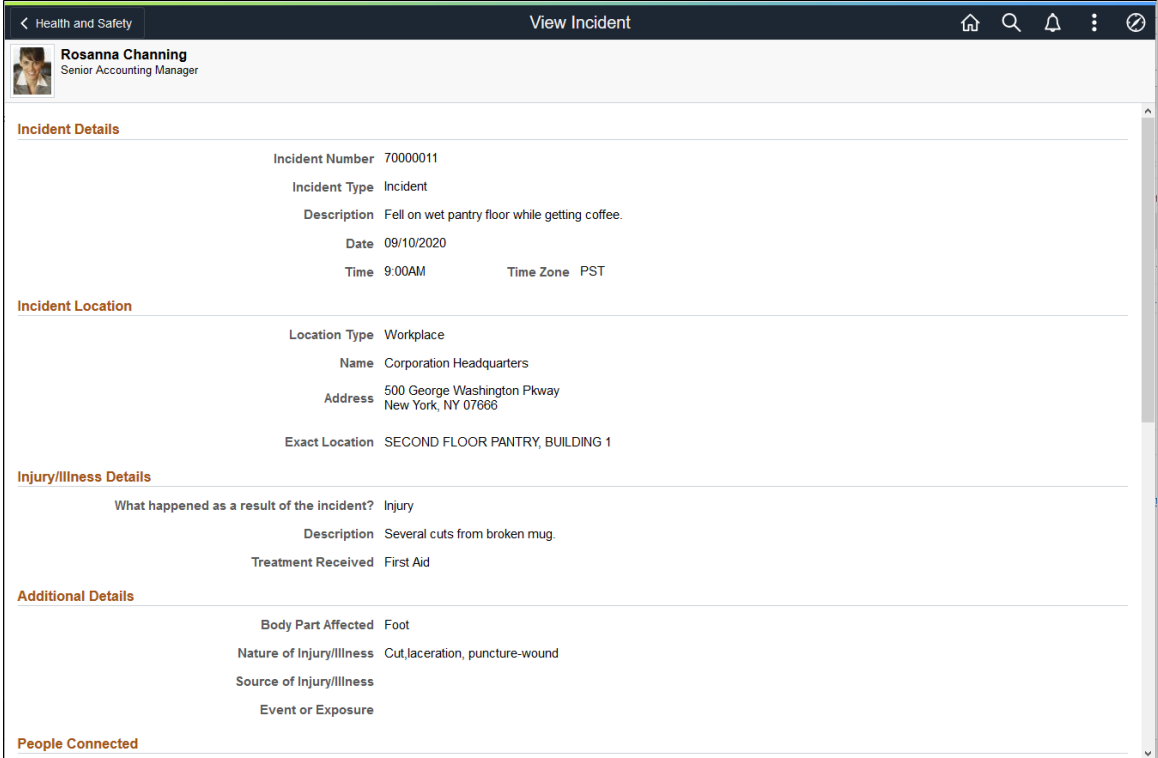

This example illustrates the fields and controls on the View Incident page (2 of 2).

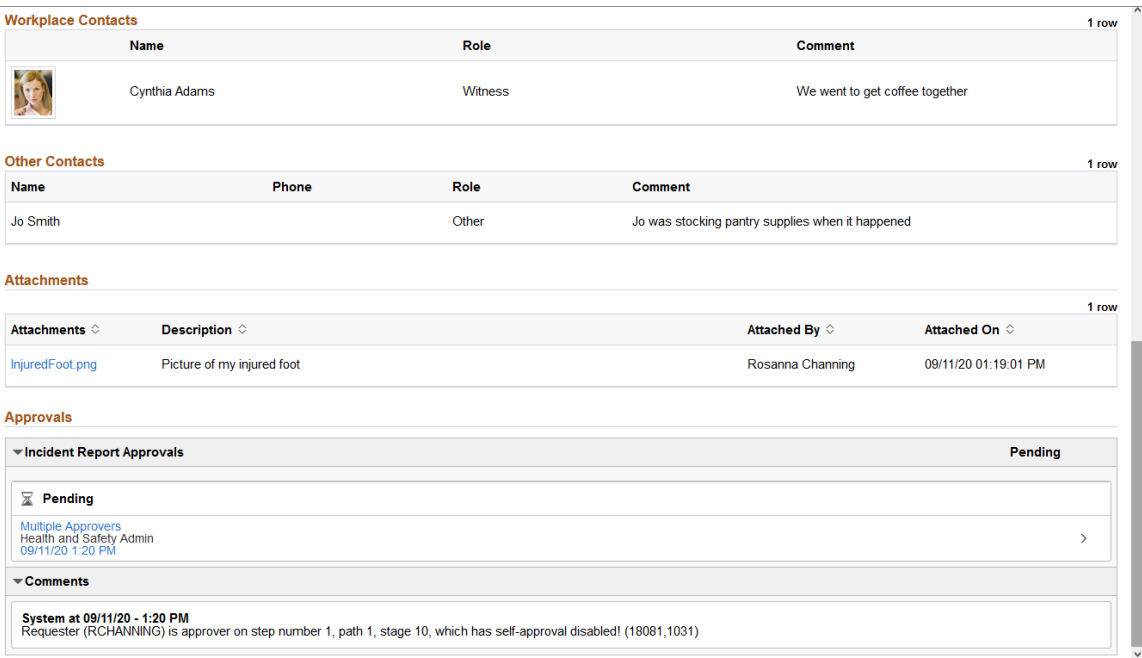

The layout of the View Incident page is the same as the [Report Incident - Review and Submit Page.](#page-350-0)

The Approvals section appears if the type of the incident being viewed uses AWE approval in the reporting process.

# <span id="page-353-0"></span>**Reporting Vaccinations as Employees**

This topic discusses how employees add and update their vaccination information through Fluid Self-Service.

# **Pages Used to Report Vaccinations as Employees**

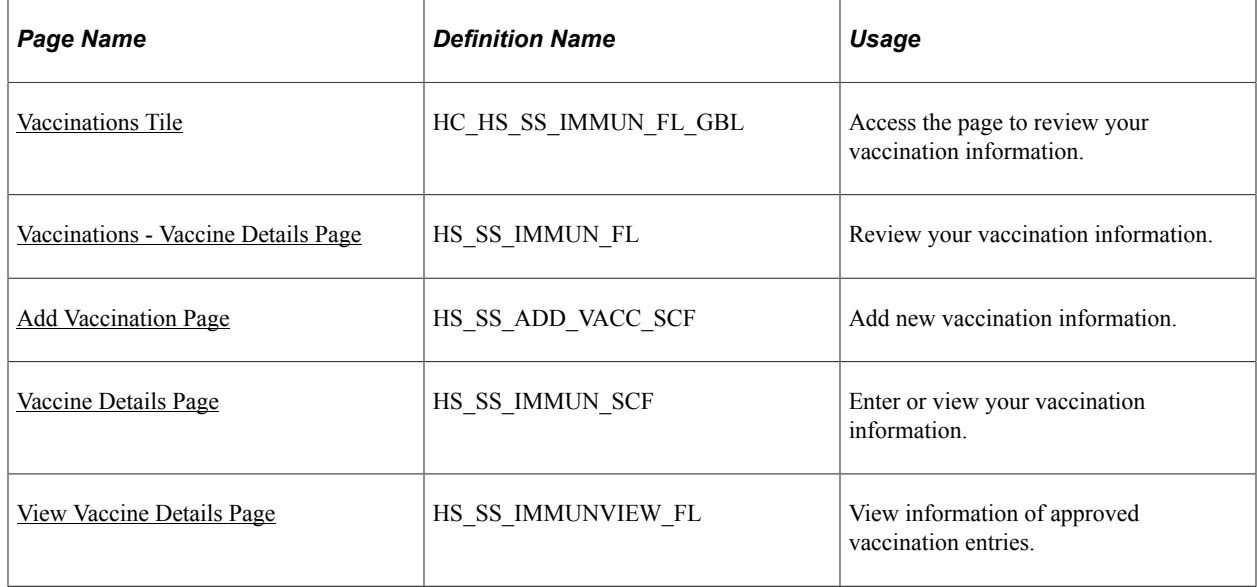

## <span id="page-353-1"></span>**Vaccinations Tile**

Use the Vaccinations tile (HC\_HS\_SS\_IMMUN\_FL\_GBL) to access the page to review your vaccination information.

Navigation:

Access the Vaccinations tile on the [Health and Safety Dashboard,](#page-335-0) or any fluid home page to which the tile has been added.

This example illustrates the Vaccinations tile.

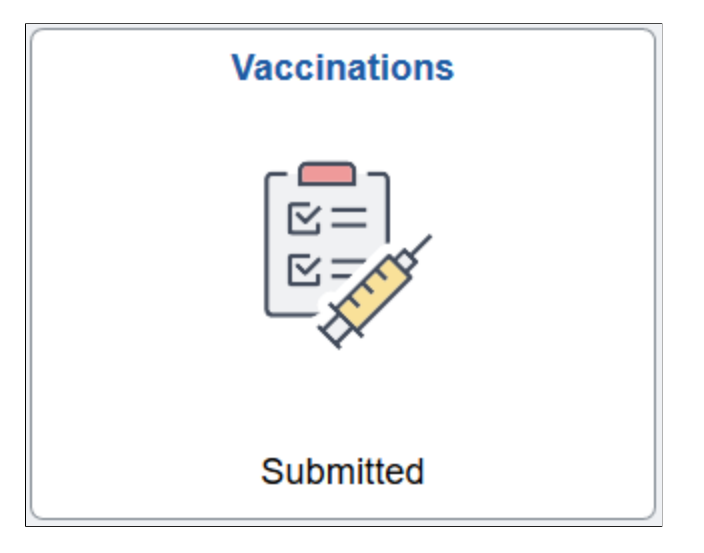

The Vaccinations tile displays information pertaining to the vaccination data that the employee has reported in the system. If multiple vaccination entries exist and they are in different statues, the status with the highest priority order will be displayed, as shown in this list:

- 1. Action Required
- 2. Submitted

The tile does not show any information if no entries with any of these statuses are found.

## <span id="page-354-0"></span>**Vaccinations - Vaccine Details Page**

Use the Vaccinations - Vaccine Details page (HS\_SS\_IMMUN\_FL) to review your vaccination information.

Navigation:

Click the **Vaccinations** tile on the Health and Safety dashboard.

This example illustrates the fields and controls on the Vaccinations - Vaccine Details page that is displayed on a large form factor device.

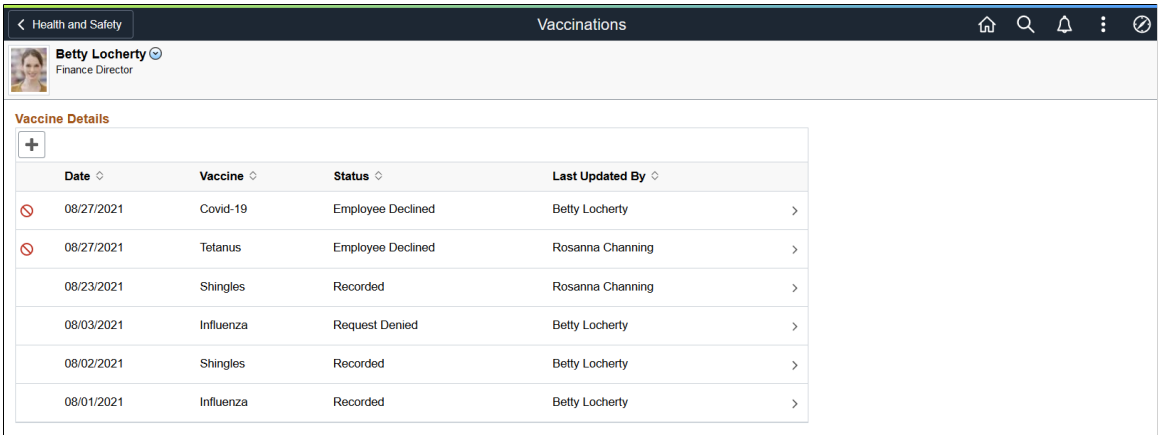

This example illustrates the fields and controls on the Vaccinations - Vaccine Details page that is displayed on a small form factor device.

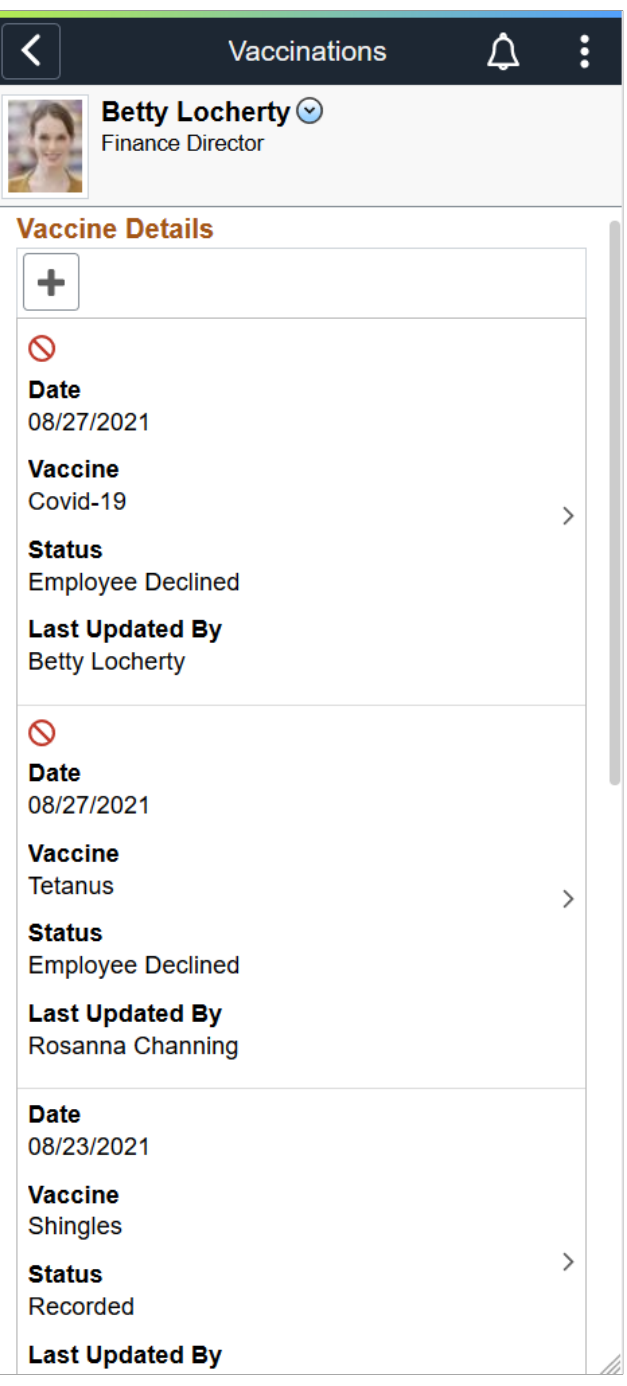

#### **Vaccine Details**

This section displays a list of vaccinations reported by you or the administrator. The system stores recorded or approved vaccination data on the [Health Card Page.](#page-278-0) The administrator can use this page to create, update, or delete vaccination information for the employee as well.

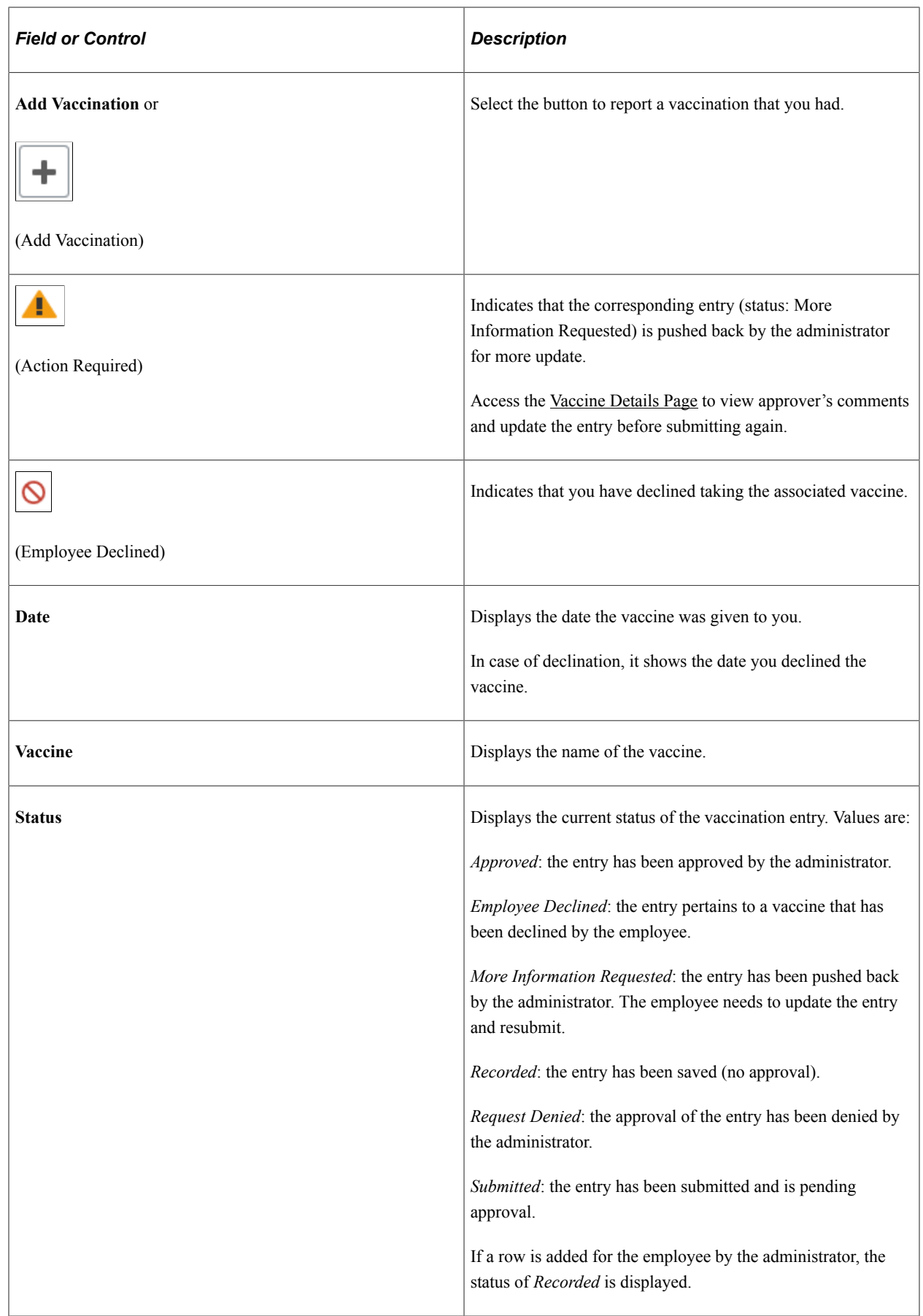

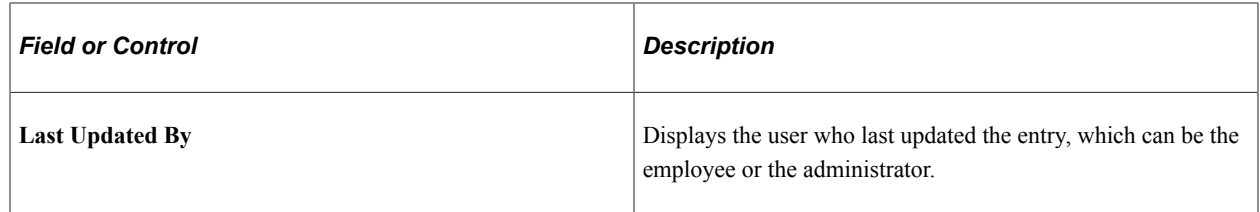

## <span id="page-357-0"></span>**Add Vaccination Page**

Use the Add Vaccination page (HS\_SS\_ADD\_VACC\_SCF) to add new vaccination information.

Navigation:

Click the **Add Vaccination** button on the [Vaccinations - Vaccine Details Page](#page-354-0).

This example illustrates the fields and controls on the Add Vaccination page.

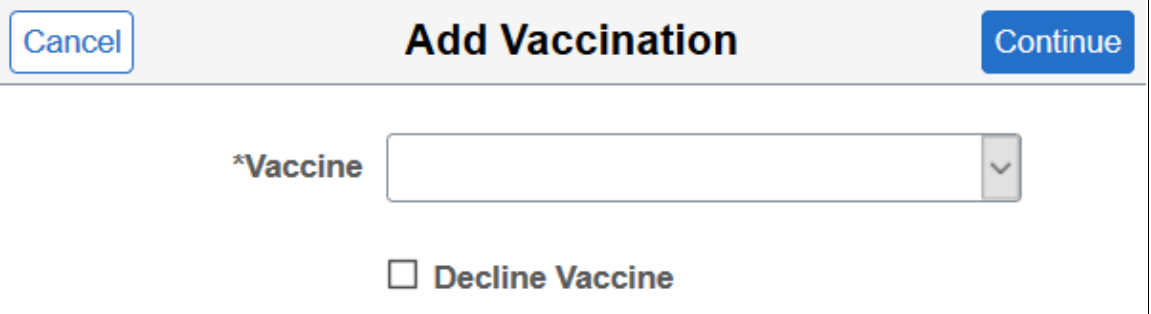

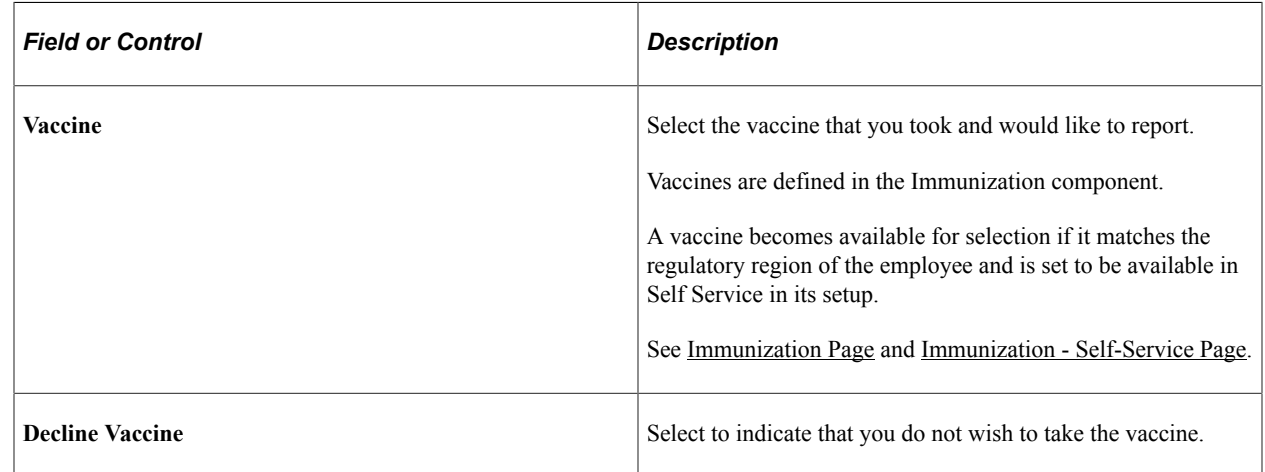

## <span id="page-357-1"></span>**Vaccine Details Page**

Use the Vaccine Details page (HS\_SS\_IMMUN\_SCF) to enter or view vaccination information.

Navigation:

- Select **Continue** on the [Add Vaccination Page](#page-357-0) to enter new vaccination information.
- Select a row on the [Vaccinations Vaccine Details Page](#page-354-0) to view the vaccination entry.
- Click the push notification or email link of a vaccination entry to view or update the entry.

This example illustrates the fields and controls on the Vaccine Details page in edit mode, when you are adding a new entry or updating an existing entry that requires more information from the administrator.

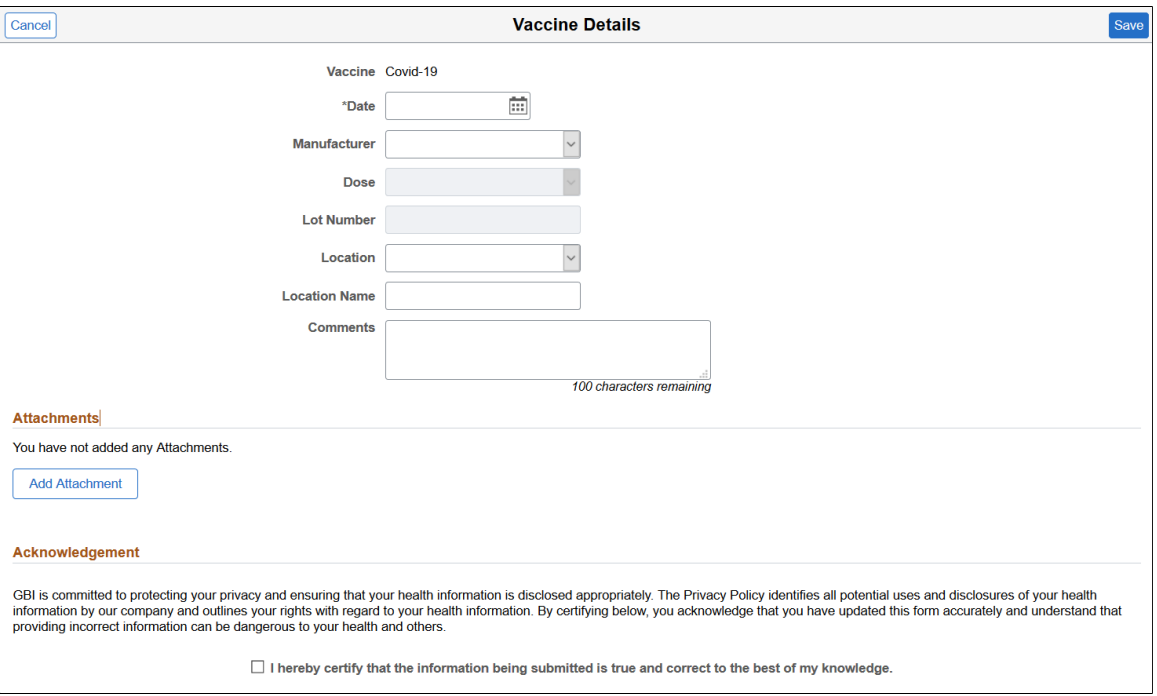

This example illustrates the fields and controls on the Vaccine Details page in edit mode, when you are adding a new entry for declining a vaccine.

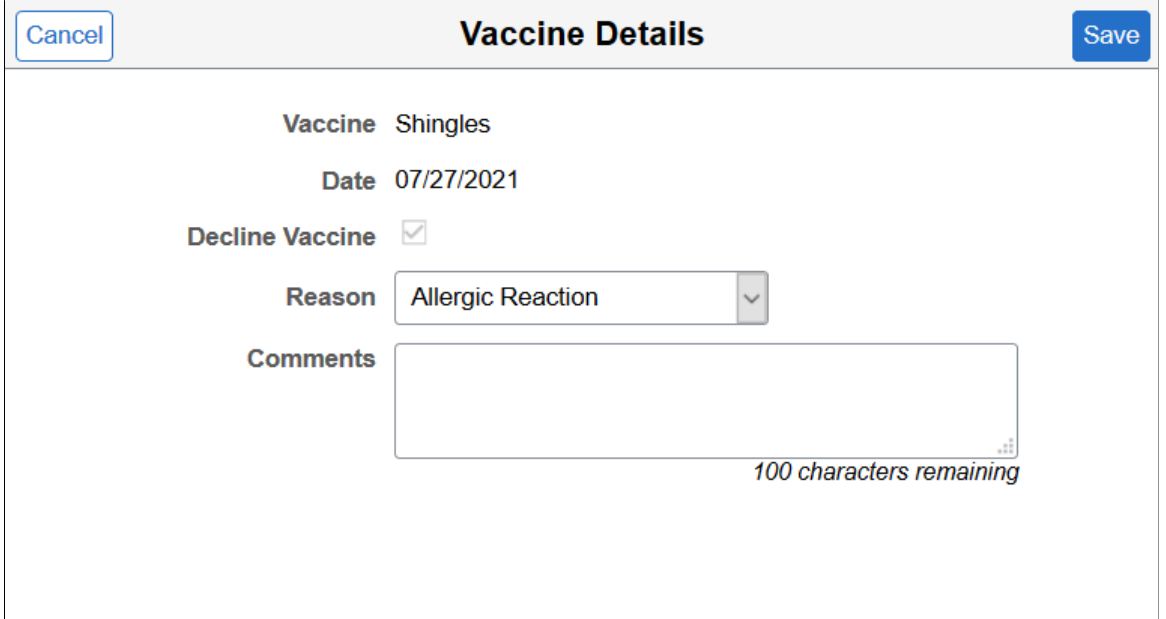

This example illustrates the fields and controls on the Vaccine Details page in read-only mode, when the entry is recorded, submitted, approved, or denied. The vaccine shown has enabled Attachment, Acknowledgement, and Approval functionality in the setup. (1 of 2)

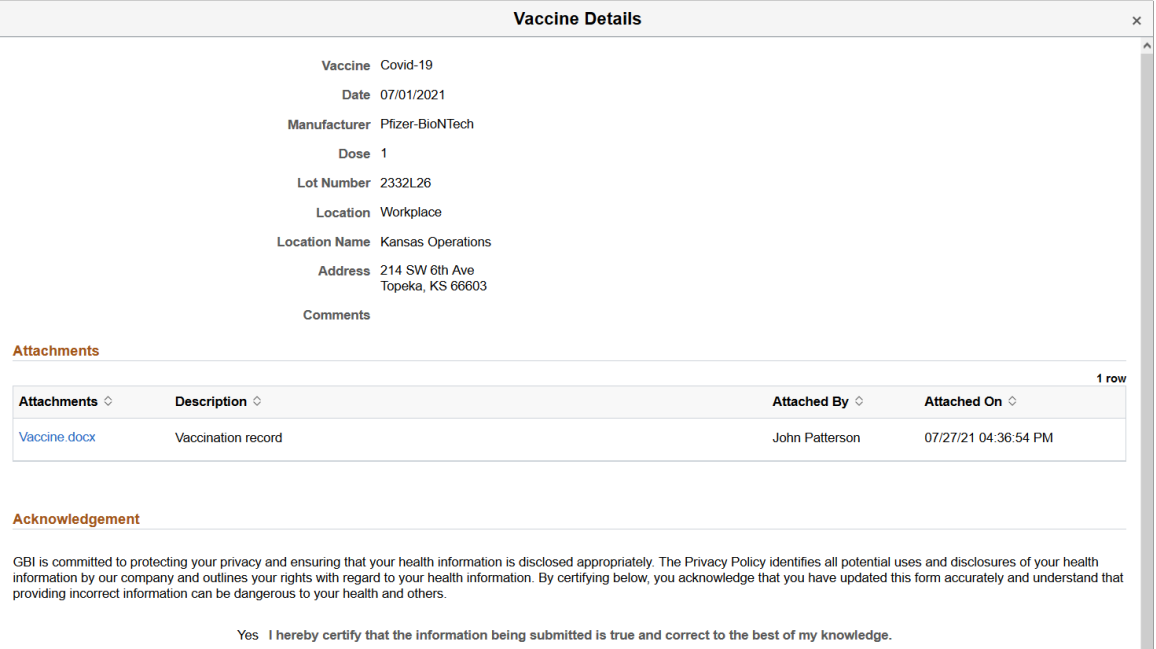

This example illustrates the fields and controls on the Vaccine Details page in read-only mode, when the entry is recorded, submitted, approved, or denied. The vaccine shown has enabled Attachment, Acknowledgement, and Approval functionality in the setup. (2 of 2)

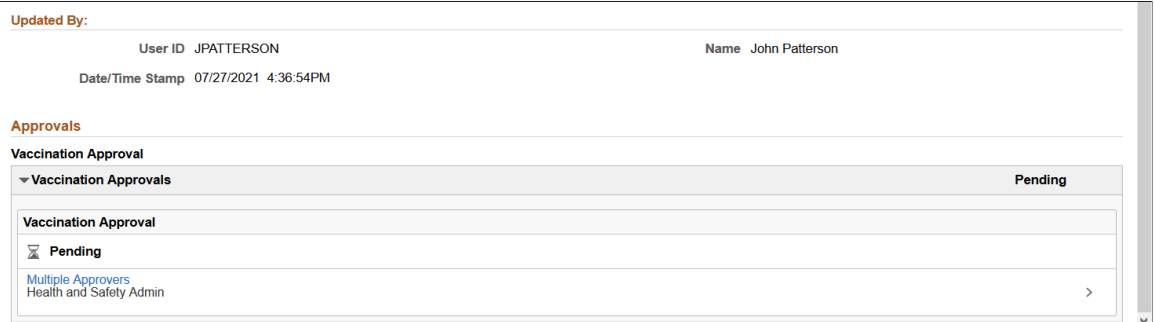

The setup of the selected vaccine controls the availability of fields and sections that appear on this page.

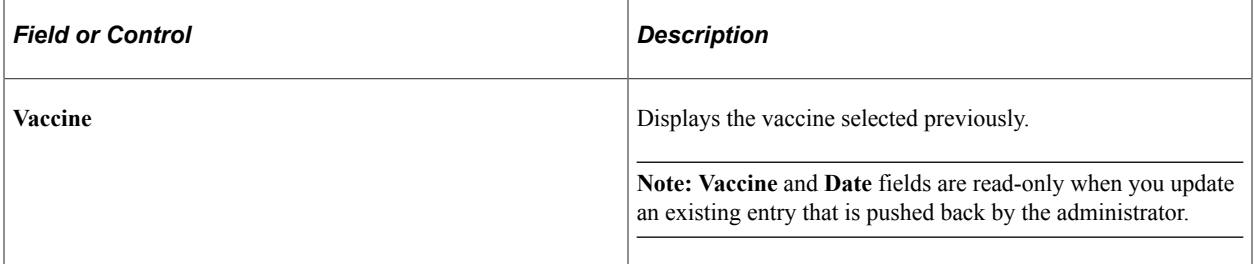
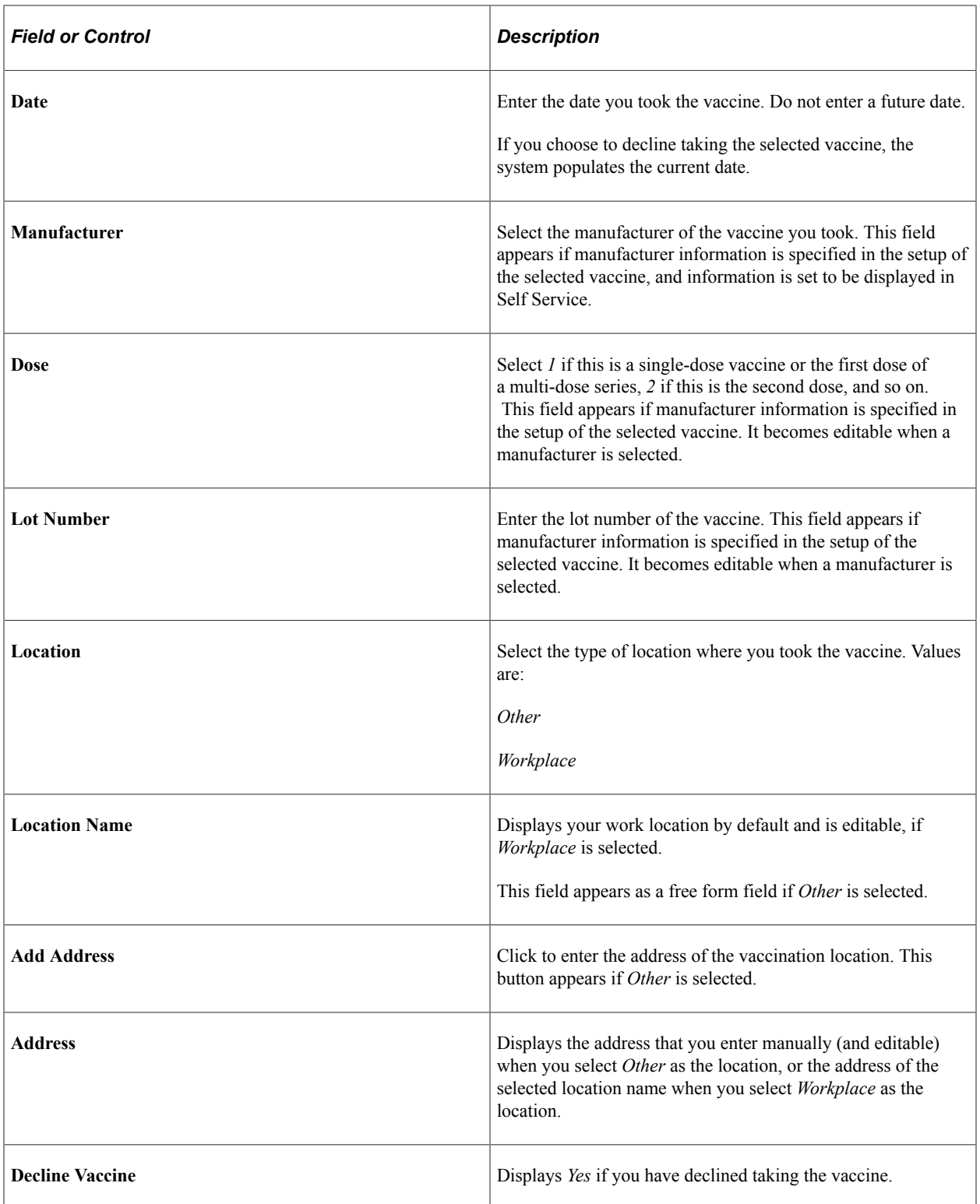

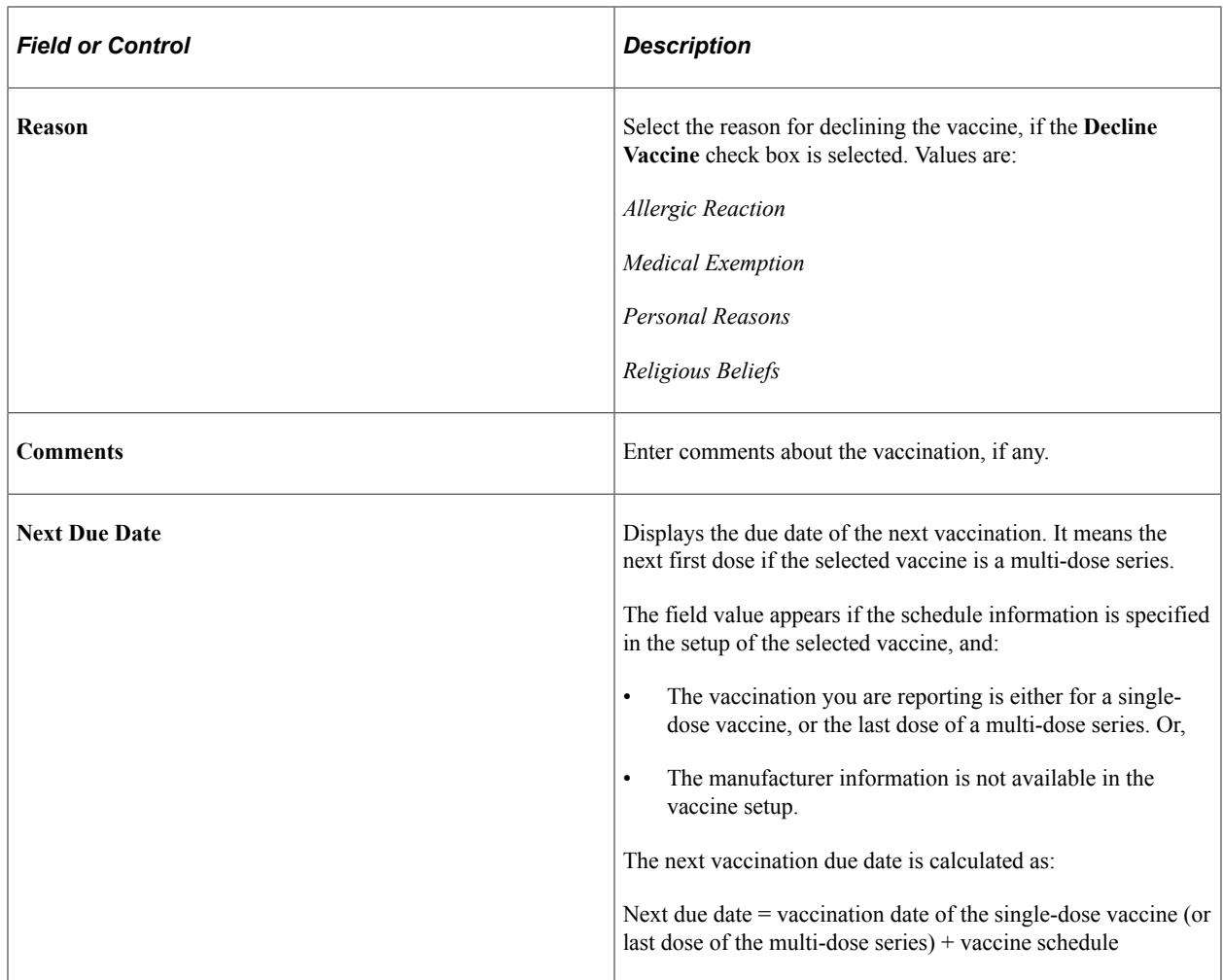

#### **Attachments**

This section appears if attachments are enabled (or required) in the setup of the selected vaccine.

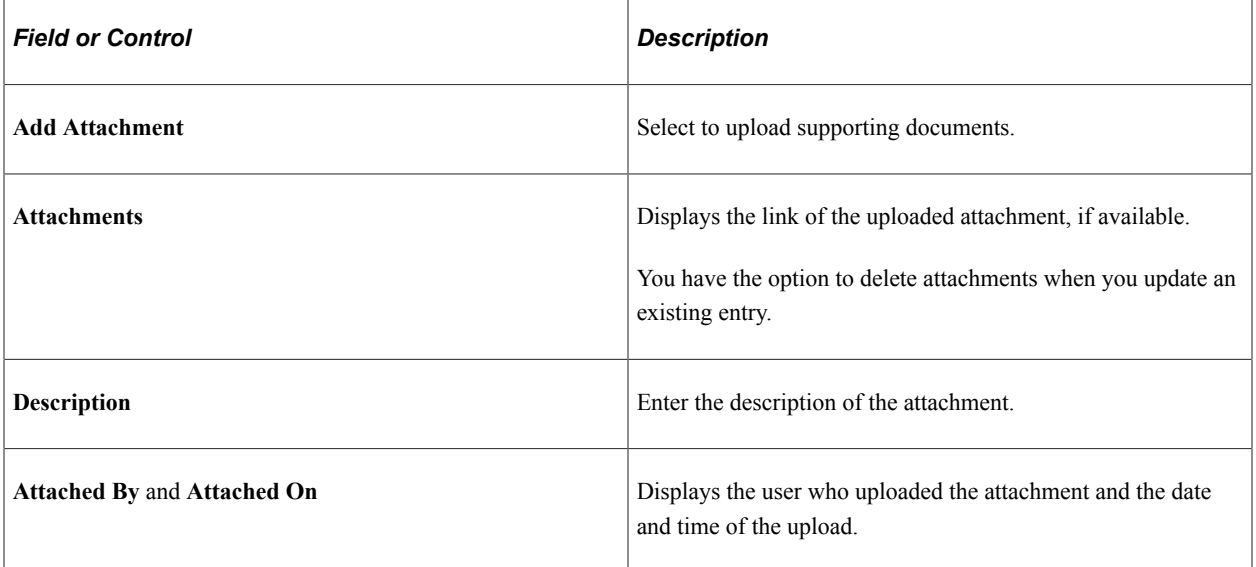

#### **Acknowledgement**

This section appears if acknowledgements are enabled in the setup of the selected vaccine.

Select the check box to provide your acknowledgment.

### **Updated By**

This section appears if you are viewing an existing entry.

#### **Approvals**

This section appears if you are viewing an existing entry and approval is enabled in the setup of the selected vaccine.

Use this section to view the approval progress of the entry.

When you open an entry that is sent back to you for more update from a push notification or an email link, the system takes you to this page to make updates. Review the approver's comments available in this section, and take the action needed before resubmitting the entry for approval.

**Note:** When the approver pushes back an entry, the status of the approval request is set to *Terminated.* This is a status used in the Approval Workflow Engine (AWE), and does not apply to the transaction of the entry that has been pushed back.

## **View Vaccine Details Page**

Use the View Vaccine Details page (HS\_SS\_IMMUNVIEW\_FL) to view information of approved or denied vaccination entries.

Navigation:

Click the email link that the employee received about the vaccination entry submitted, or the push notification the employee received for the entry that has been approved or denied.

This example illustrates the fields and controls on the View Vaccine Details page.

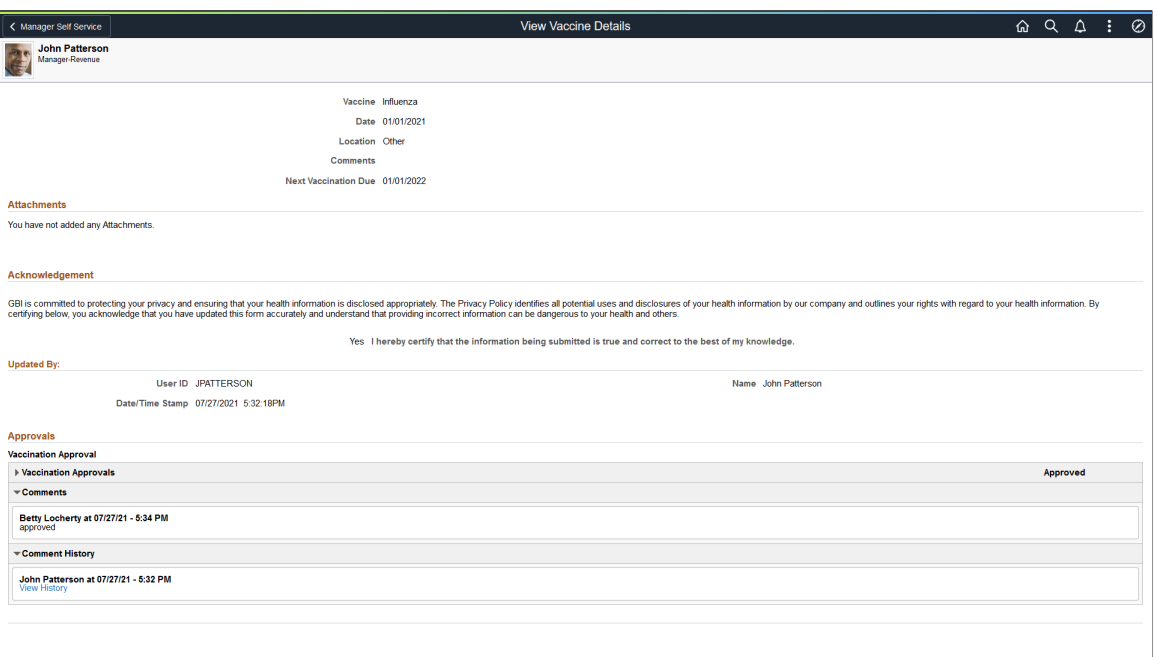

# **Reporting Test Results as Employees**

This topic discusses how employees add and update their test results through Fluid Self-Service.

### **Pages Used to Report Test Results as Employees**

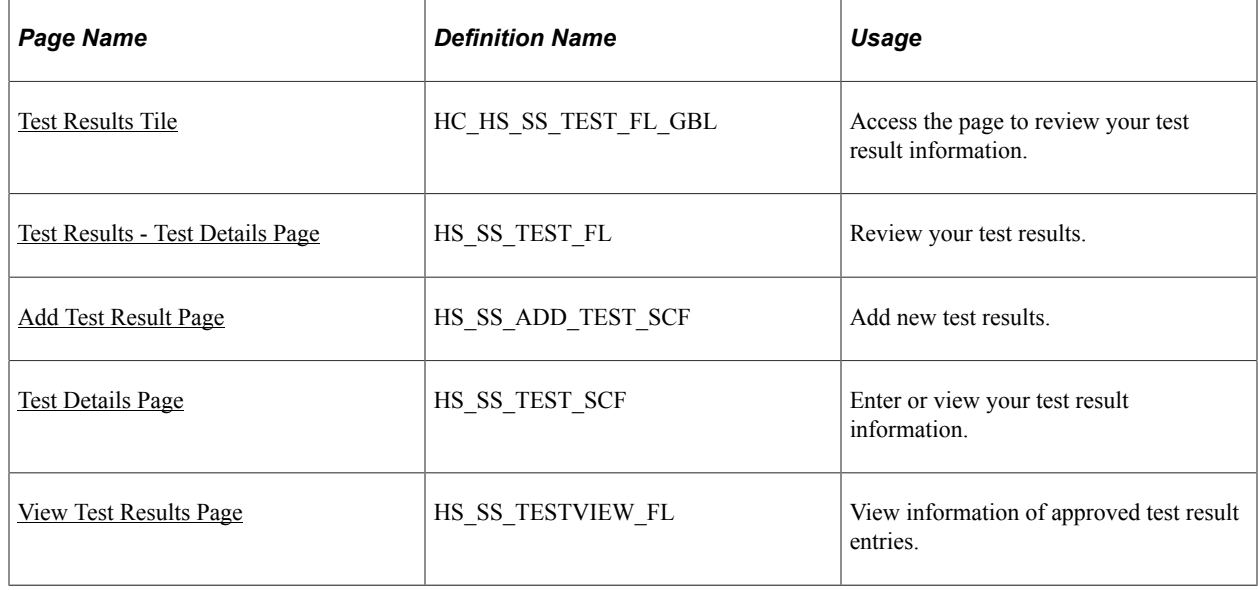

# <span id="page-364-0"></span>**Test Results Tile**

Use the Test Results tile (HC\_HS\_SS\_TEST\_FL\_GBL) to access the page to review your test result information.

Navigation:

Access the Test Results tile on the [Health and Safety Dashboard,](#page-335-0) or any fluid home page to which the tile has been added.

This example illustrates the Test Results tile.

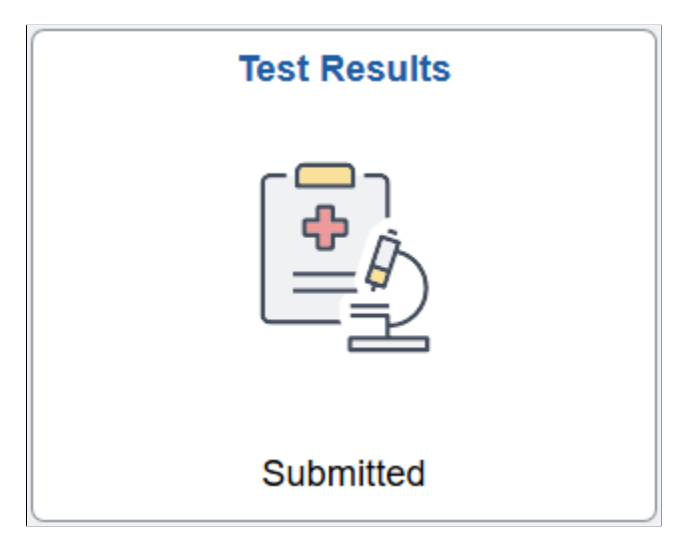

The **Test Results** tile displays information pertaining to the test results that the employee has reported in the system. If multiple test result entries exist and they are in different statues, the status with the highest priority order will be displayed, as shown in this list:

- 1. Action Required
- 2. Submitted

The tile does not show any status information if no entries with any of these statuses are found.

## <span id="page-364-1"></span>**Test Results - Test Details Page**

Use the Test Results - Test Details page (HS\_SS\_TEST\_FL) to review your test results.

Navigation:

Click the **Test Results** tile on the Health and Safety dashboard.

This example illustrates the fields and controls on the Test Results - Test Details page that is displayed on a large form factor device.

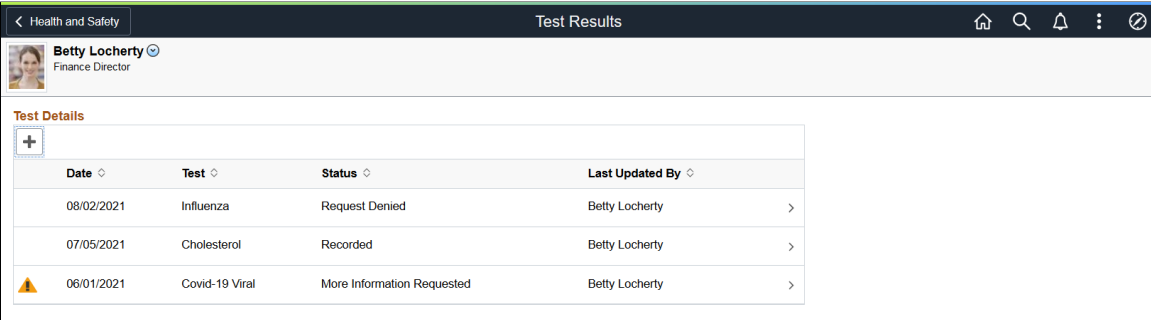

This example illustrates the fields and controls on the Test Results - Test Details page that is displayed on a small form factor device.

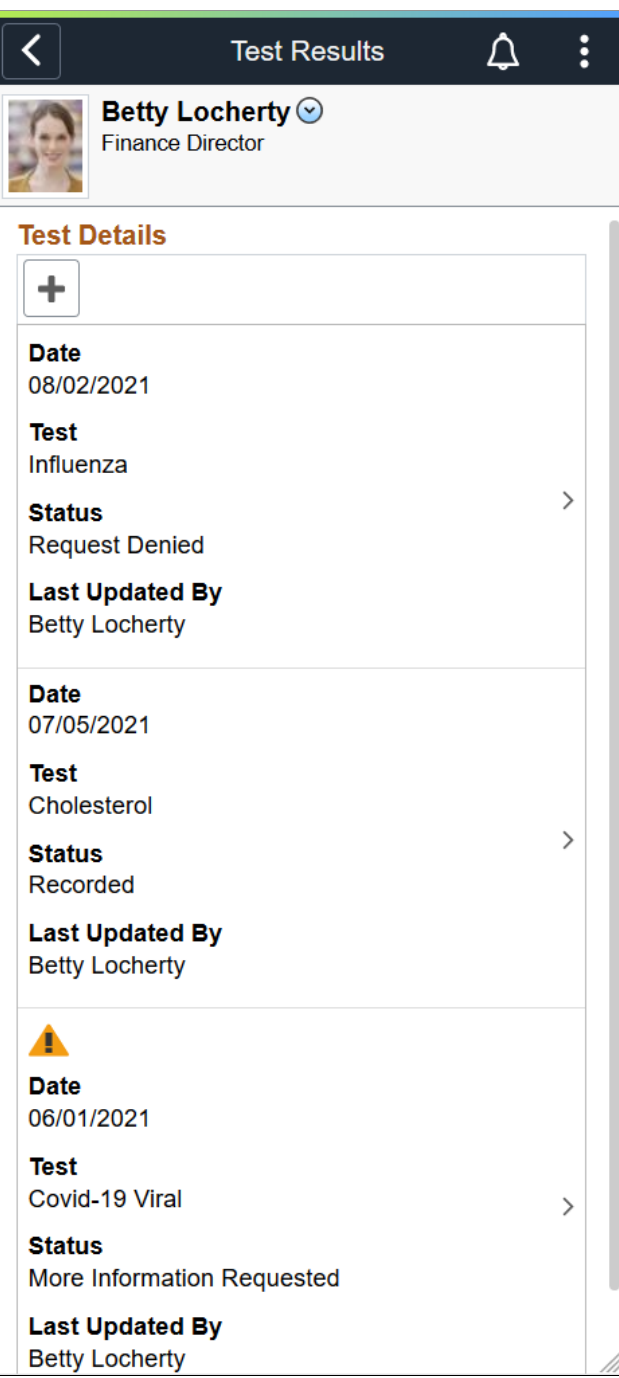

#### **Test Details**

This section displays a list of test results reported by you or the administrator. The system stores recorded or approved test results on the [Health Card Page](#page-278-0). The administrator can use this page to create, update, or delete test results for the employee as well.

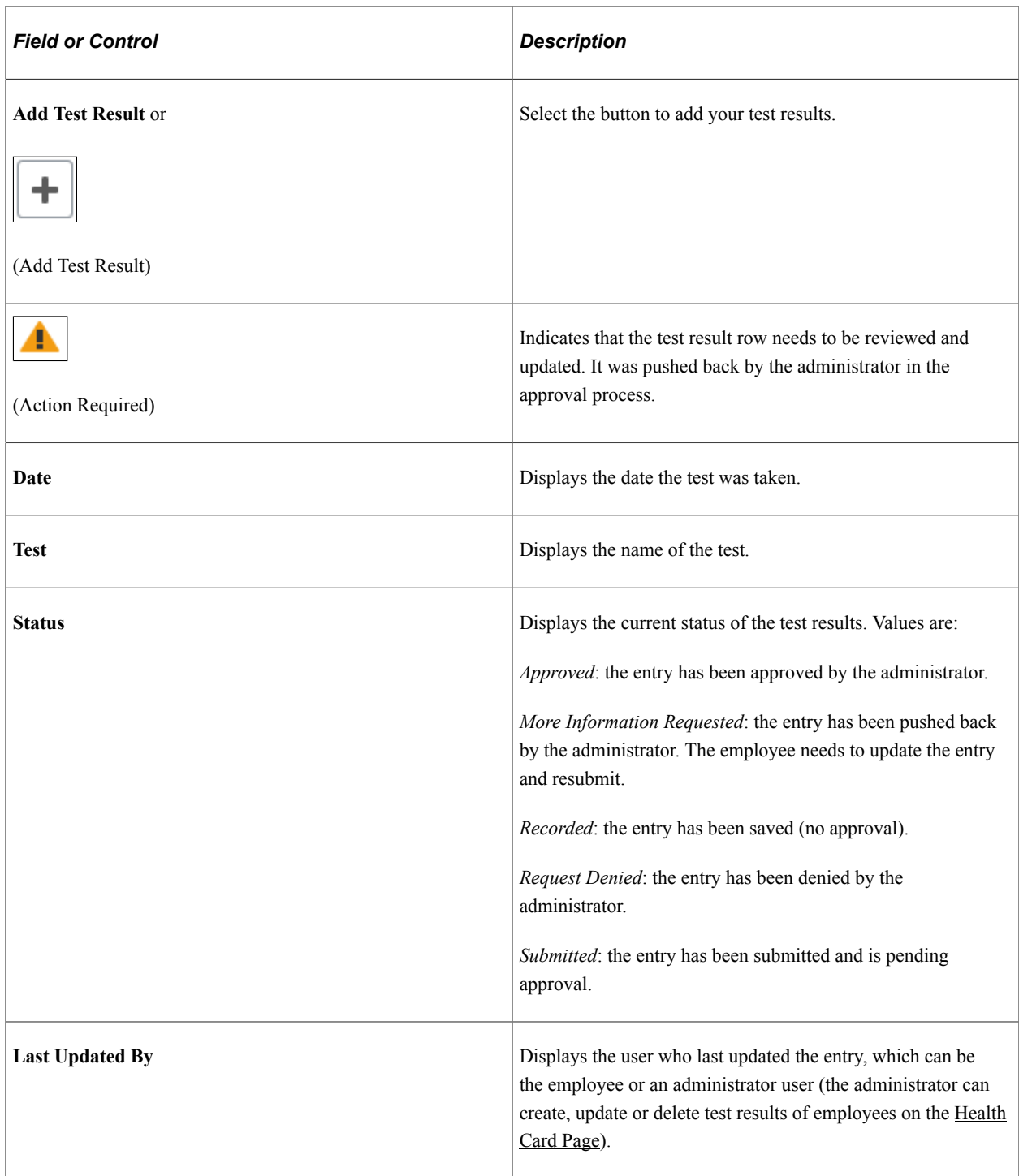

# <span id="page-367-0"></span>**Add Test Result Page**

Use the Add Test Result page (HS\_SS\_ADD\_TEST\_SCF) to add new test results.

Navigation:

Select the Add Test Result button on the [Test Results - Test Details Page](#page-364-1).

This example illustrates the fields and controls on the Add Test Result page.

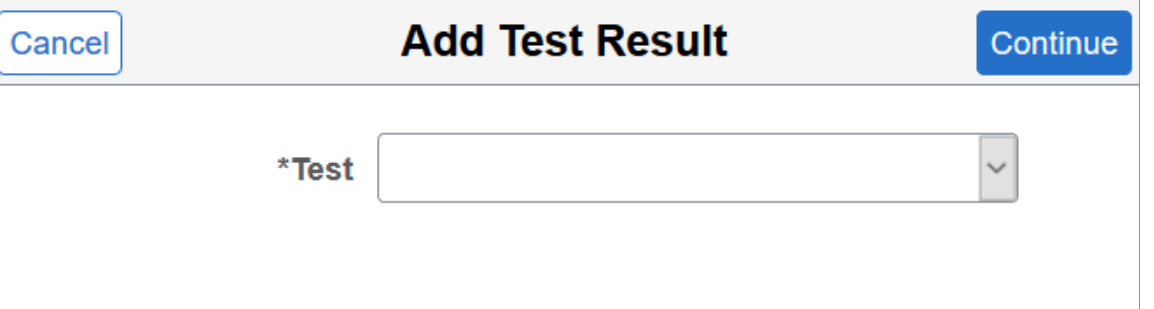

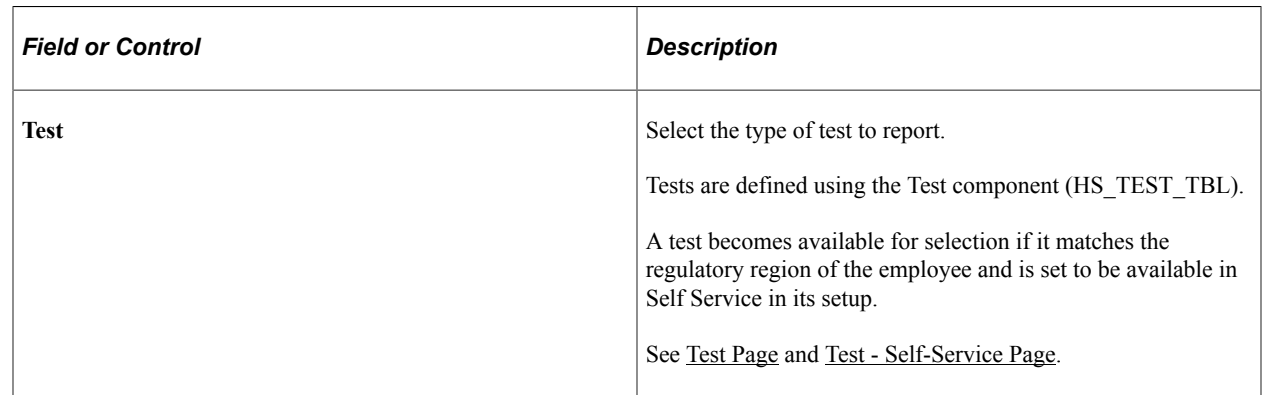

## <span id="page-368-0"></span>**Test Details Page**

Use the Test Details page (HS\_SS\_TEST\_SCF) to enter or view test results.

Navigation:

- Click **Continue** on the [Add Test Result Page](#page-367-0) to enter new test results.
- Select a row on the [Test Results Test Details Page](#page-364-1) to view the test result entry.
- Click the push notification or email link of a test result entry to view or update the entry.

This example illustrates the fields and controls on the Test Details page in edit mode, when you are adding a new entry or updating an existing entry that requires more information from the administrator.

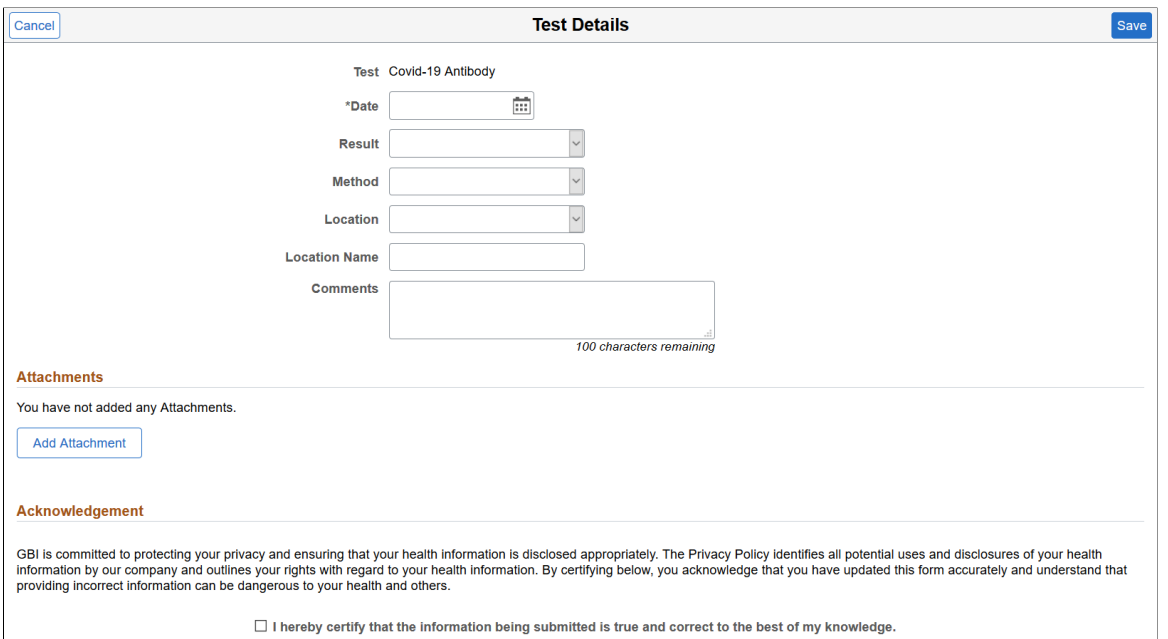

This example illustrates the fields and controls on the Test Details page in read-only mode, when the entry is recorded, submitted, approved, or denied. The test in display has enabled Attachment, Acknowledgement, and Approval functionality in the setup (1 of 2).

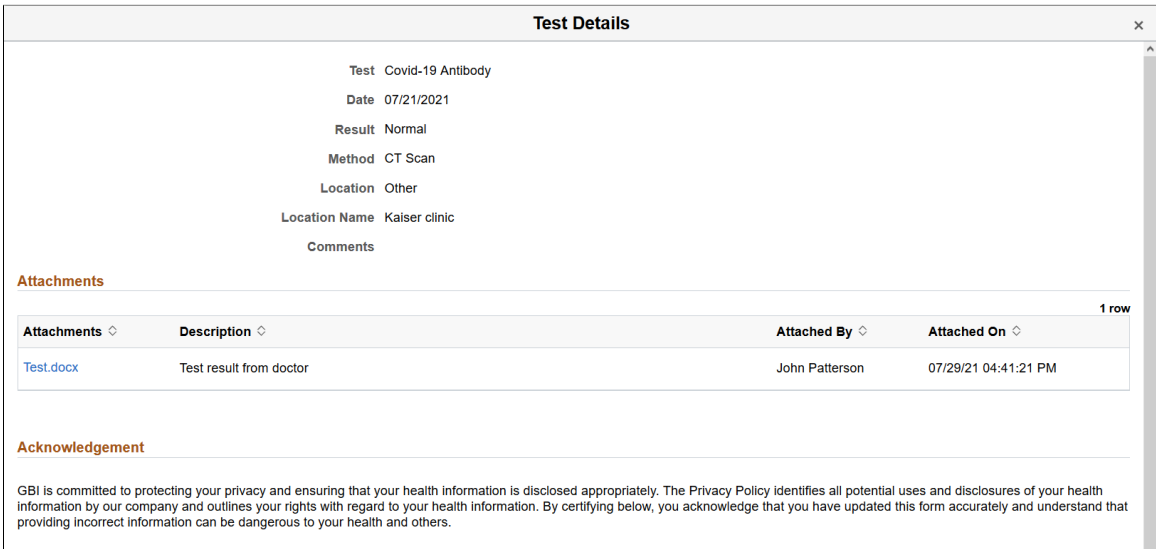

Yes I hereby certify that the information being submitted is true and correct to the best of my knowledge.

This example illustrates the fields and controls on the Test Details page in read-only mode, when the entry is recorded, submitted, approved, or denied. The test in display has enabled Attachment, Acknowledgement, and Approval functionality in the setup (2 of 2).

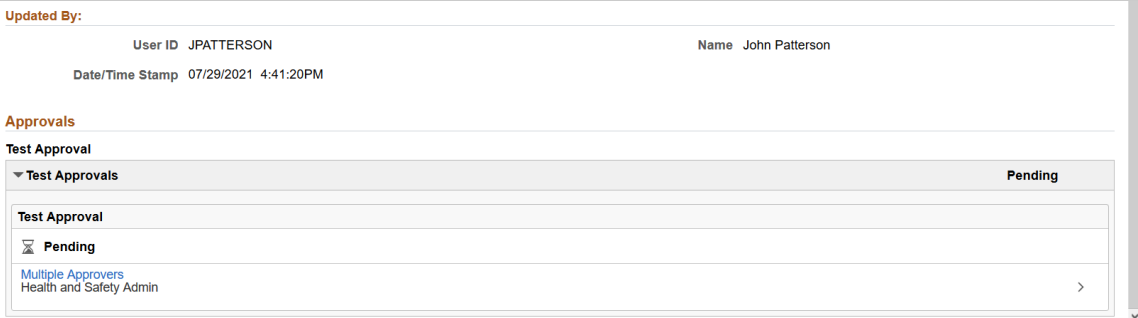

The setup of the selected test controls the availability of fields and sections that appear on this page.

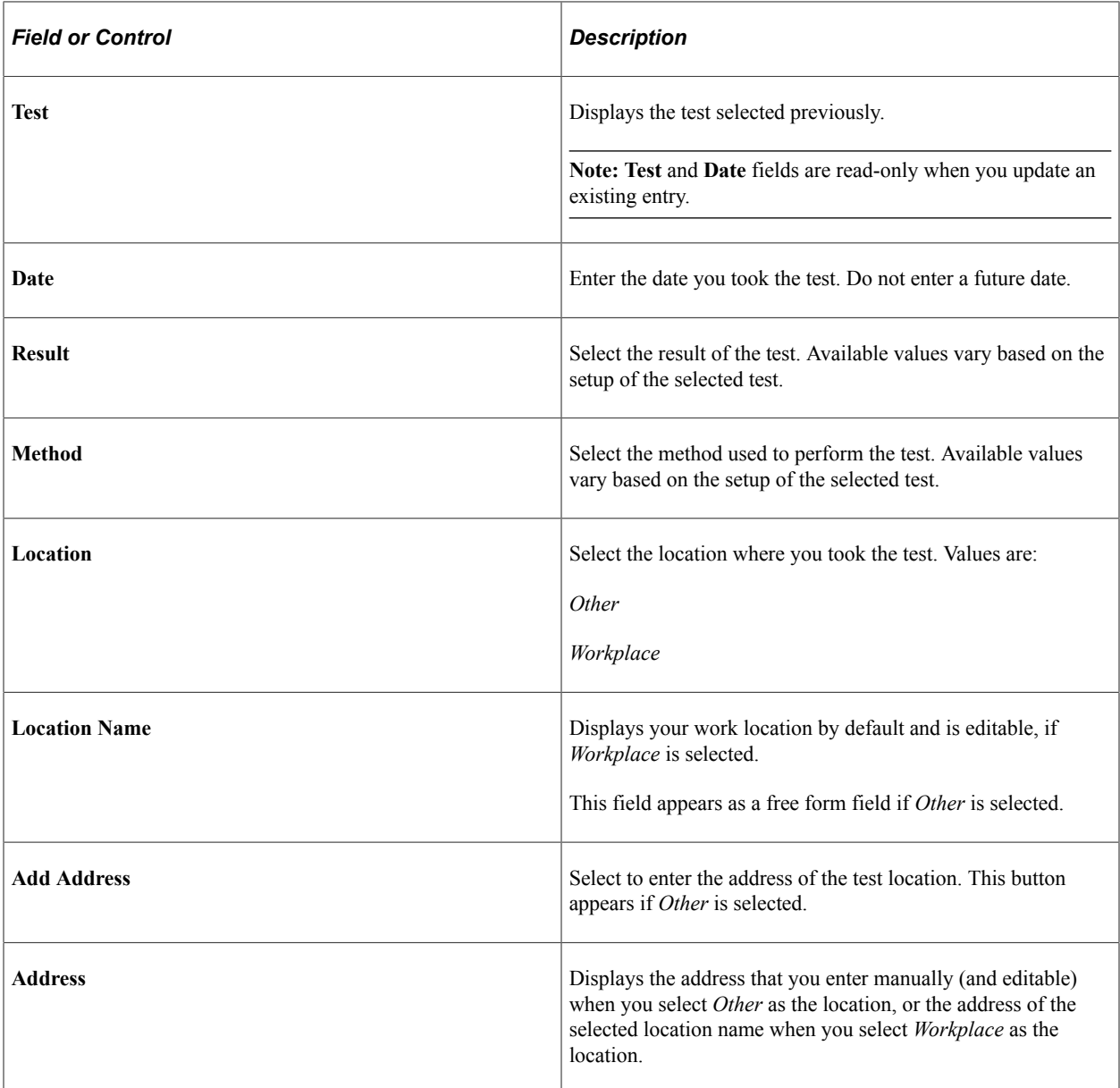

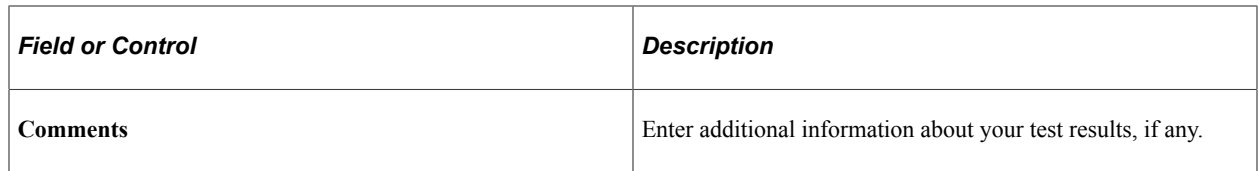

#### **Attachments**

This section appears if attachments are enabled (or required) in the setup of the selected test.

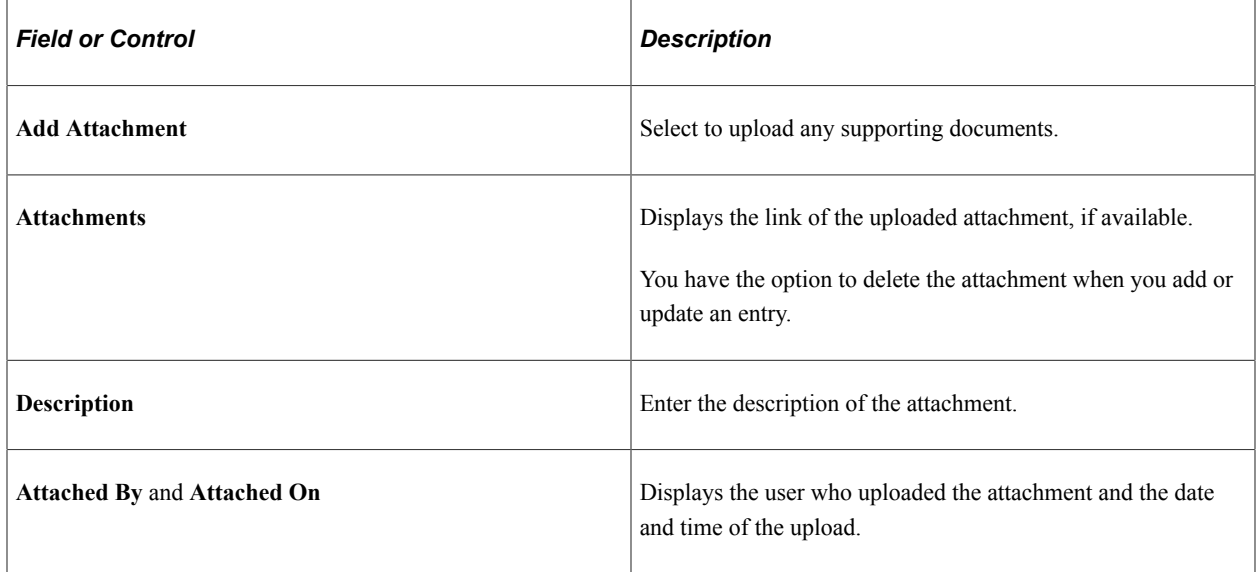

#### **Acknowledgement**

This section appears if acknowledgements are enabled in the setup of the selected test.

Select the check box to provide your acknowledgment.

### **Updated By**

This section appears if you are viewing an existing entry.

### **Approvals**

This section appears if you are viewing an existing entry and approval is enabled in the setup of the selected test.

Use this section to view the approval progress of the entry.

When you open an entry that is sent back to you for more update from a push notification or an email link, the system takes you to this page to make updates. Review the approver's comments available in this section, and take the action needed before resubmitting the entry for approval.

**Note:** When the approver pushes back an entry, the status of the approval request is set to *Terminated.* This is a status used in the Approval Workflow Engine (AWE), and does not apply to the transaction of the entry that has been pushed back.

### <span id="page-372-0"></span>**View Test Results Page**

Use the View Test Results page (HS\_SS\_TESTVIEW\_FL) to view information of approved or denied test result entries.

Navigation:

Click the email link that the employee received about the test result entry submitted, or the push notification the employee received for the entry that has been approved or denied.

This example illustrates the fields and controls on the View Test Results page.

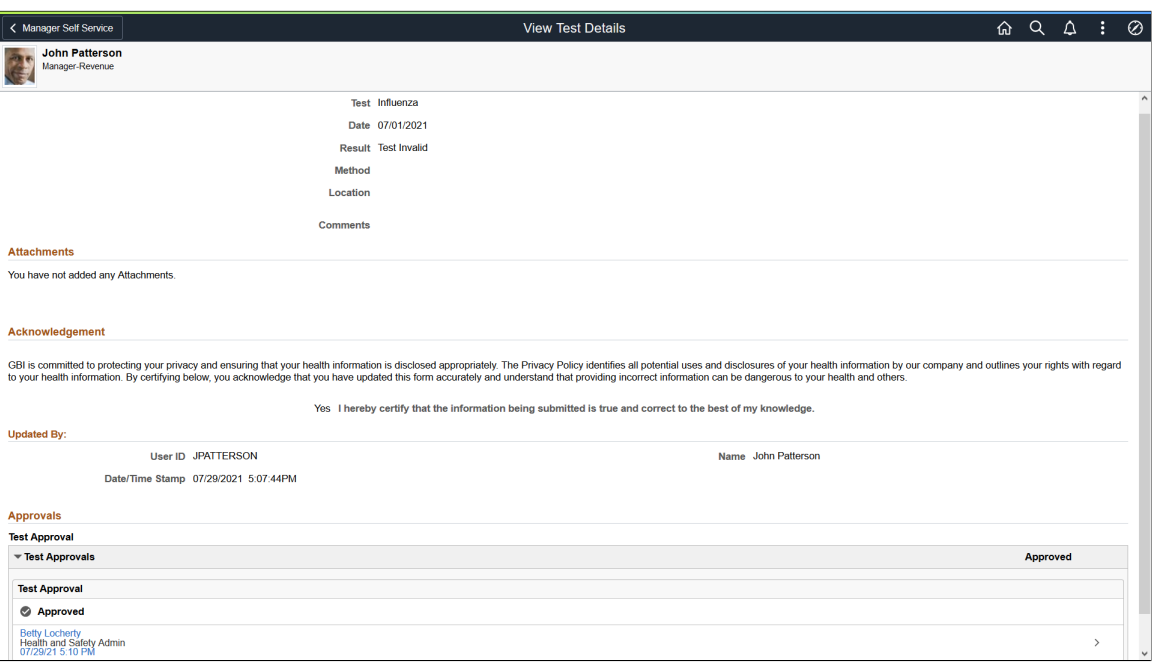

# **Reporting Allergies as Employees**

This topic discusses how employees add and update their allergy information through Fluid Self-Service.

### **Pages Used to Report Allergies as Employees**

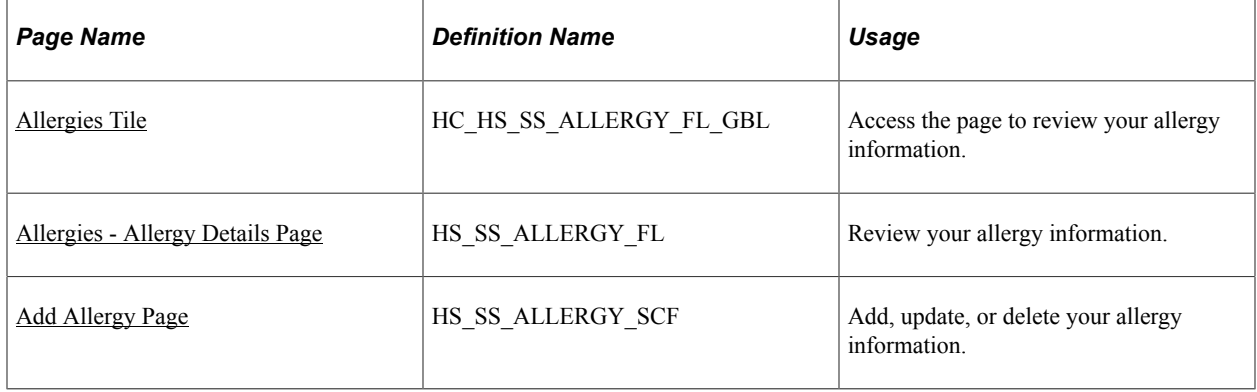

## <span id="page-373-0"></span>**Allergies Tile**

Use the Allergies tile (HC\_HS\_SS\_ALLERGY\_FL\_GBL) to access the page to review your allergy information.

Navigation:

Access the Allergies tile on the [Health and Safety Dashboard,](#page-335-0) or any fluid home page to which the tile has been added.

This example illustrates the Allergies tile.

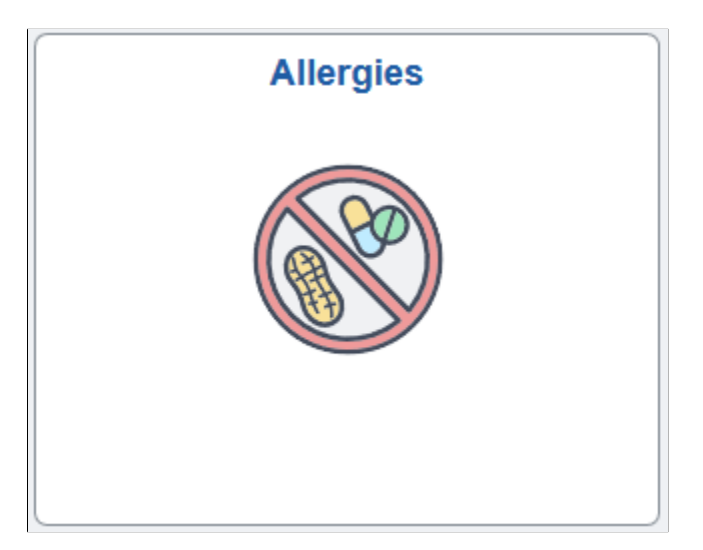

## <span id="page-373-1"></span>**Allergies - Allergy Details Page**

Use the Allergies - Allergy Details page (HS\_SS\_ALLERGY\_FL) to review your allergy information.

Navigation:

Click the **Allergies** tile on the Health and Safety dashboard.

This example illustrates the fields and controls on the Allergies - Allergy Details page that is displayed on a large form factor device.

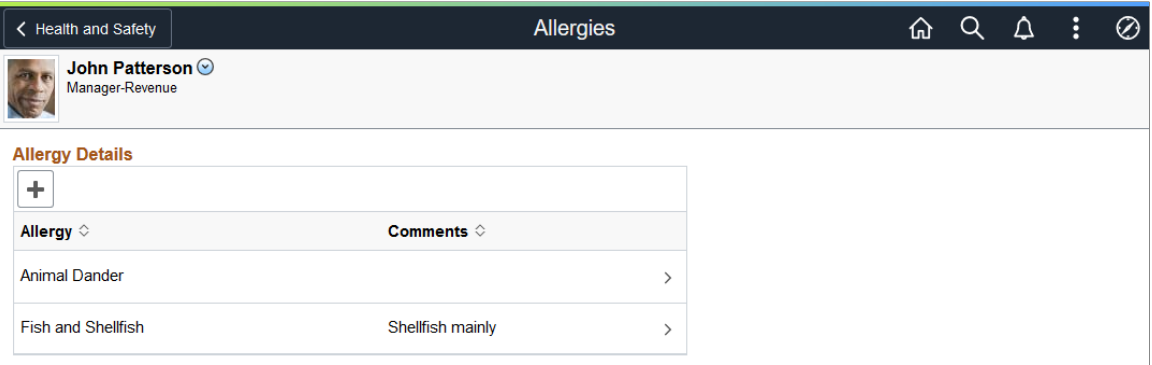

This example illustrates the fields and controls on the Allergies - Allergy Details page that is displayed on a small form factor device.

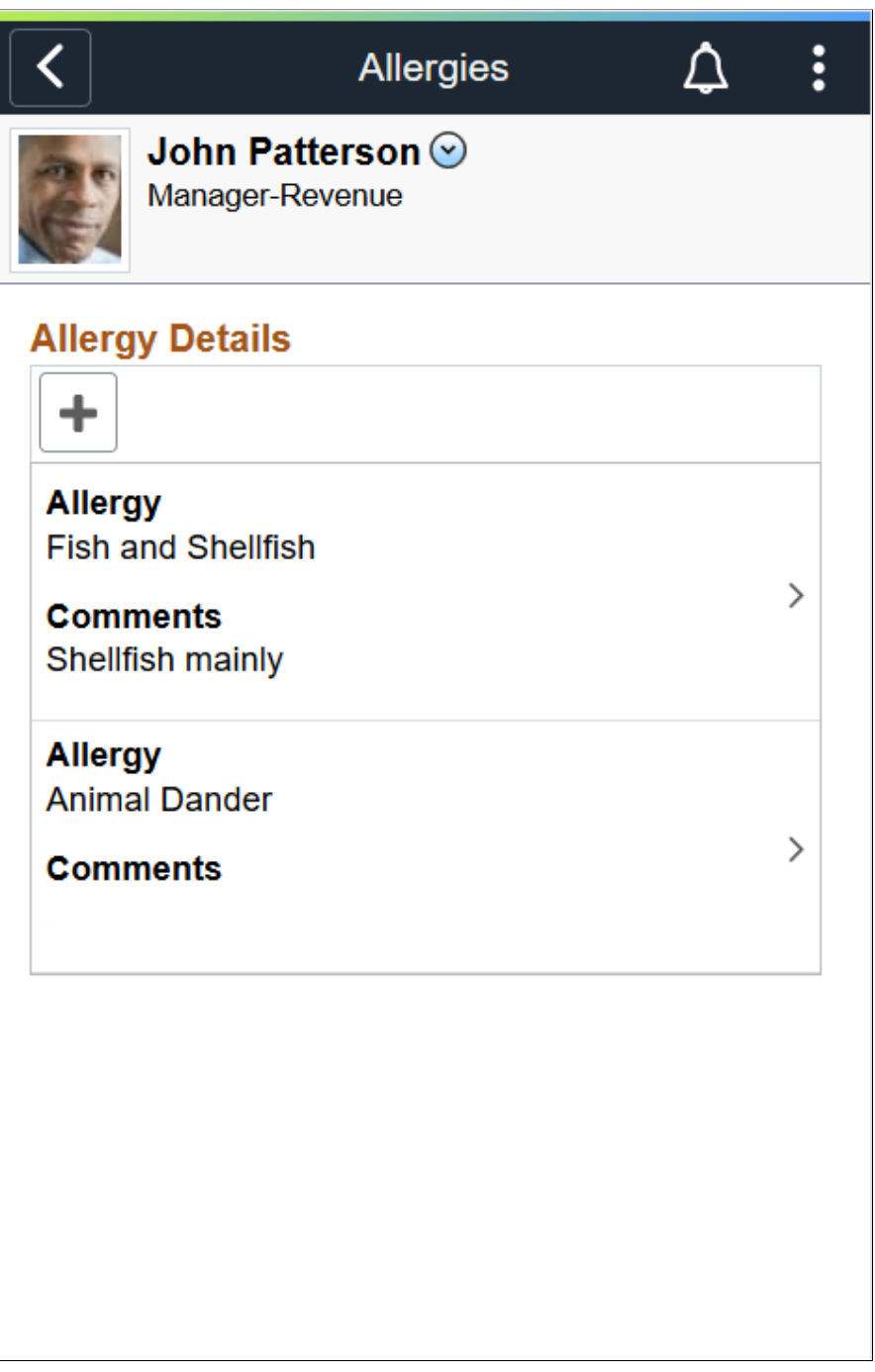

### **Allergy Details**

This section displays a list of allergies reported by you or the administrator. The system stores saved allergy data on the [Health Card Page.](#page-278-0) The administrator can use this page to create, update, or delete allergy information for the employee as well.

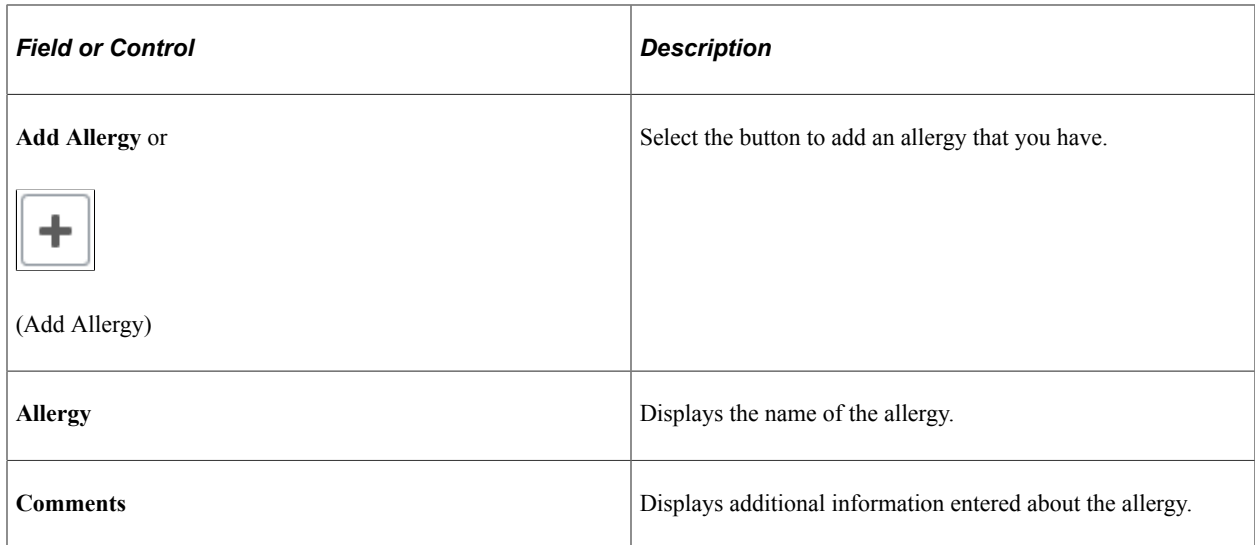

# <span id="page-375-0"></span>**Add Allergy Page**

Use the Add Allergy page (HS\_SS\_ALLERGY\_SCF) to add, update, or delete your allergy information.

Navigation:

- Select the **Add Allergy** button on the Allergies page to enter new allergy information.
- Select a row on the **Allergies Allergy Details Page** to view, update or delete the allergy entry.

This example illustrates the fields and controls on the Add Allergy page.

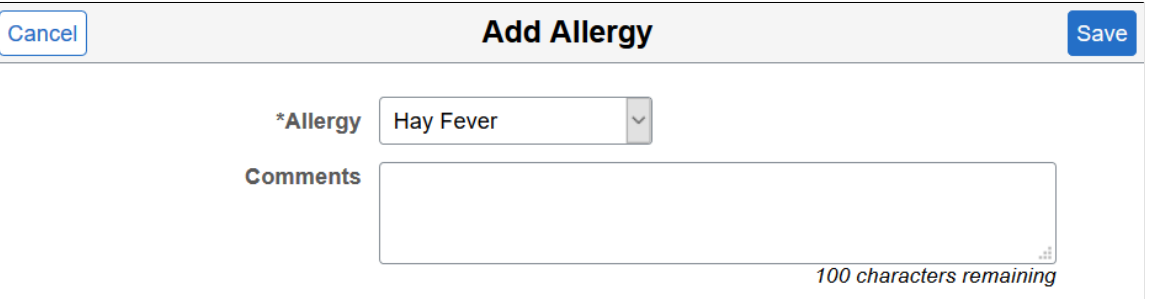

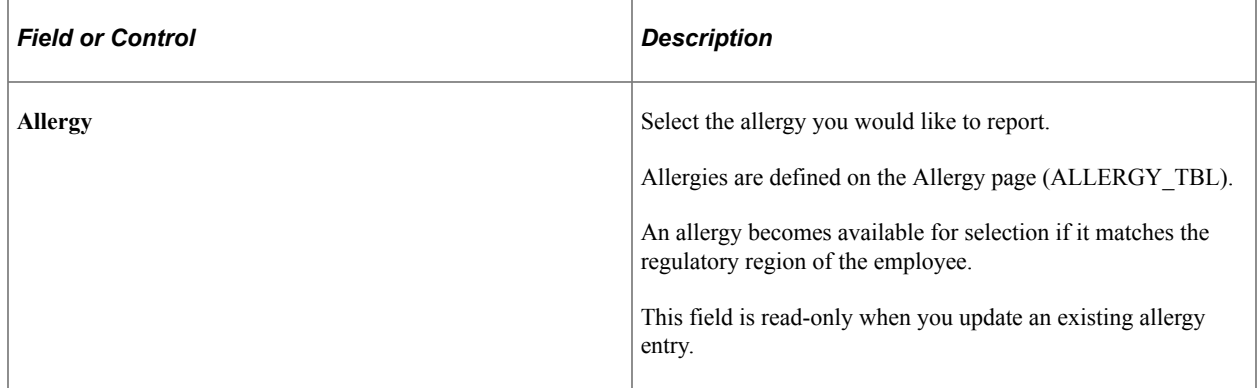

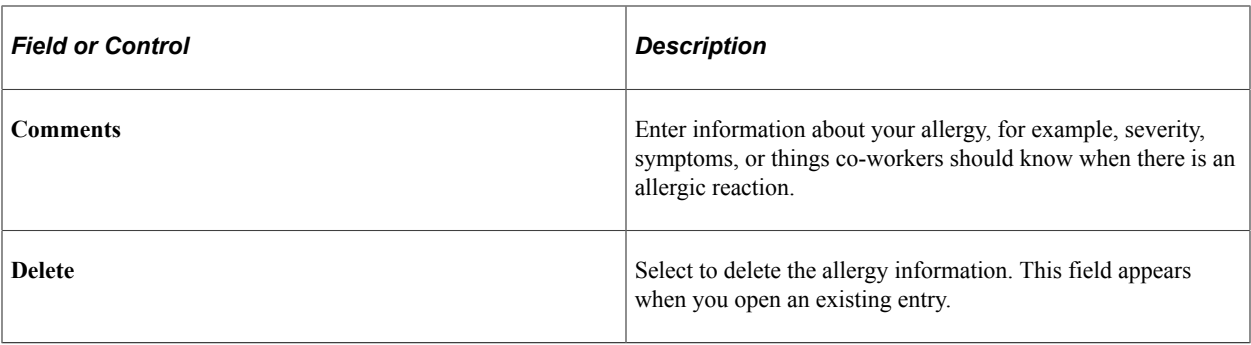